Ecosys®

**PRINT COPY SCAN FAX**

**ECOSYS M5526cdn ECOSYS M5526cdw**

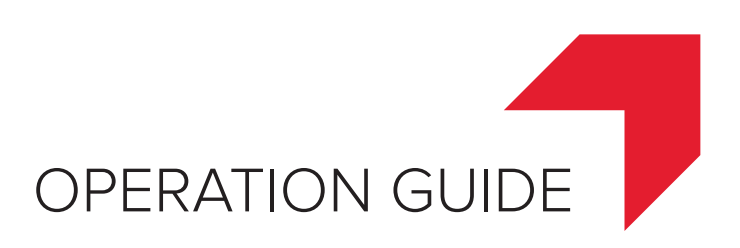

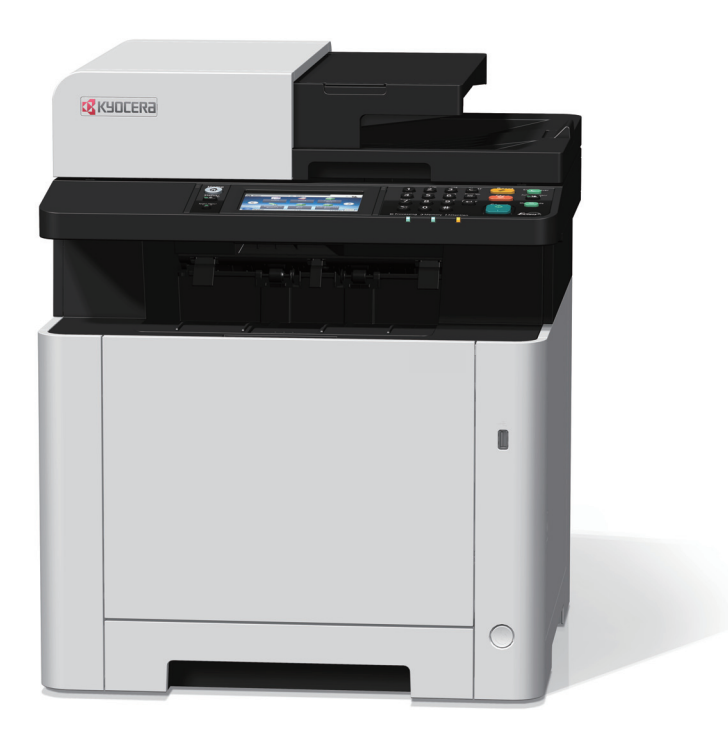

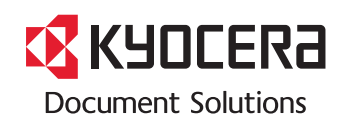

## <span id="page-1-0"></span>Preface

Thank you for purchasing this machine.

This Operation Guide is intended to help you operate the machine correctly, perform routine maintenance, and take simple troubleshooting measures as needed so that the machine can always be used in the optimum condition.

Please read this Operation Guide before using the machine.

#### **We recommend the use of our own brand supplies.**

Please use our genuine toner containers, which have passed rigorous quality control testing.

The use of non-genuine toner containers may cause failure.

We will not be liable for any damages caused by the use of third party supplies in this machine.

A label is affixed to our genuine supplies, as shown below.

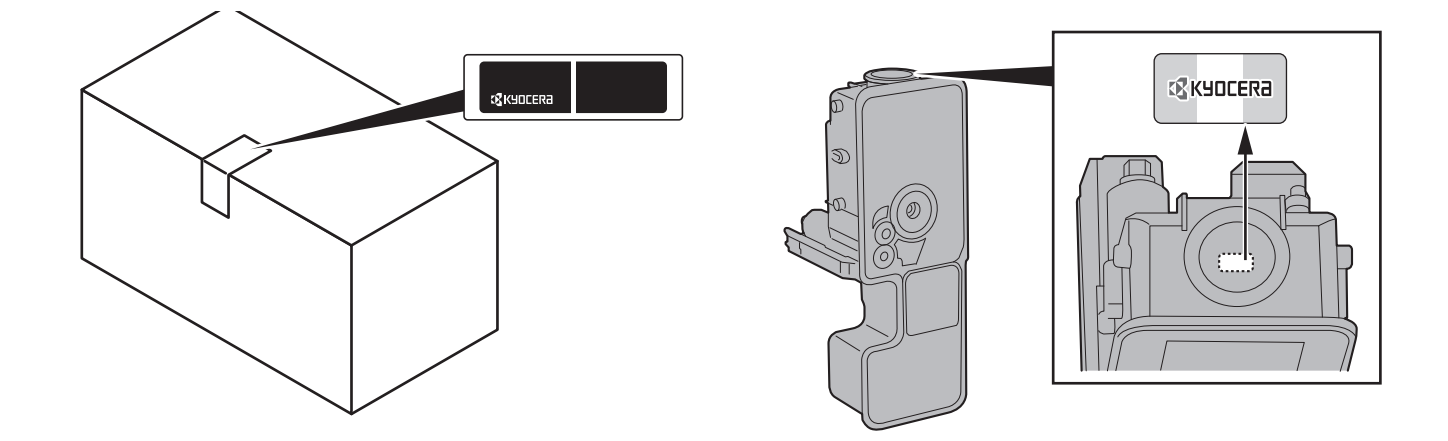

### **Checking the Equipment's Serial Number**

The equipment's serial number is printed in the location shown in the figure.

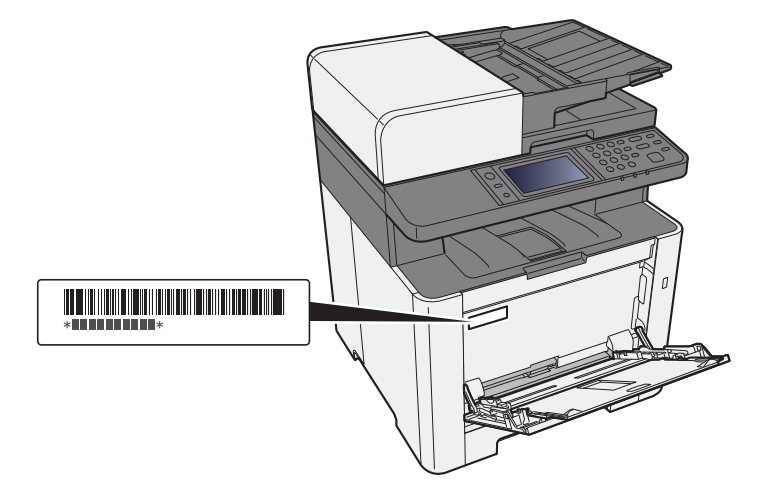

You'll need the equipment's serial number when contacting your Service Representative. Please check the number before contacting your Service Representative.

# <span id="page-2-0"></span>**Contents**

 $\overline{\mathbf{1}}$ 

 $\overline{\mathbf{2}}$ 

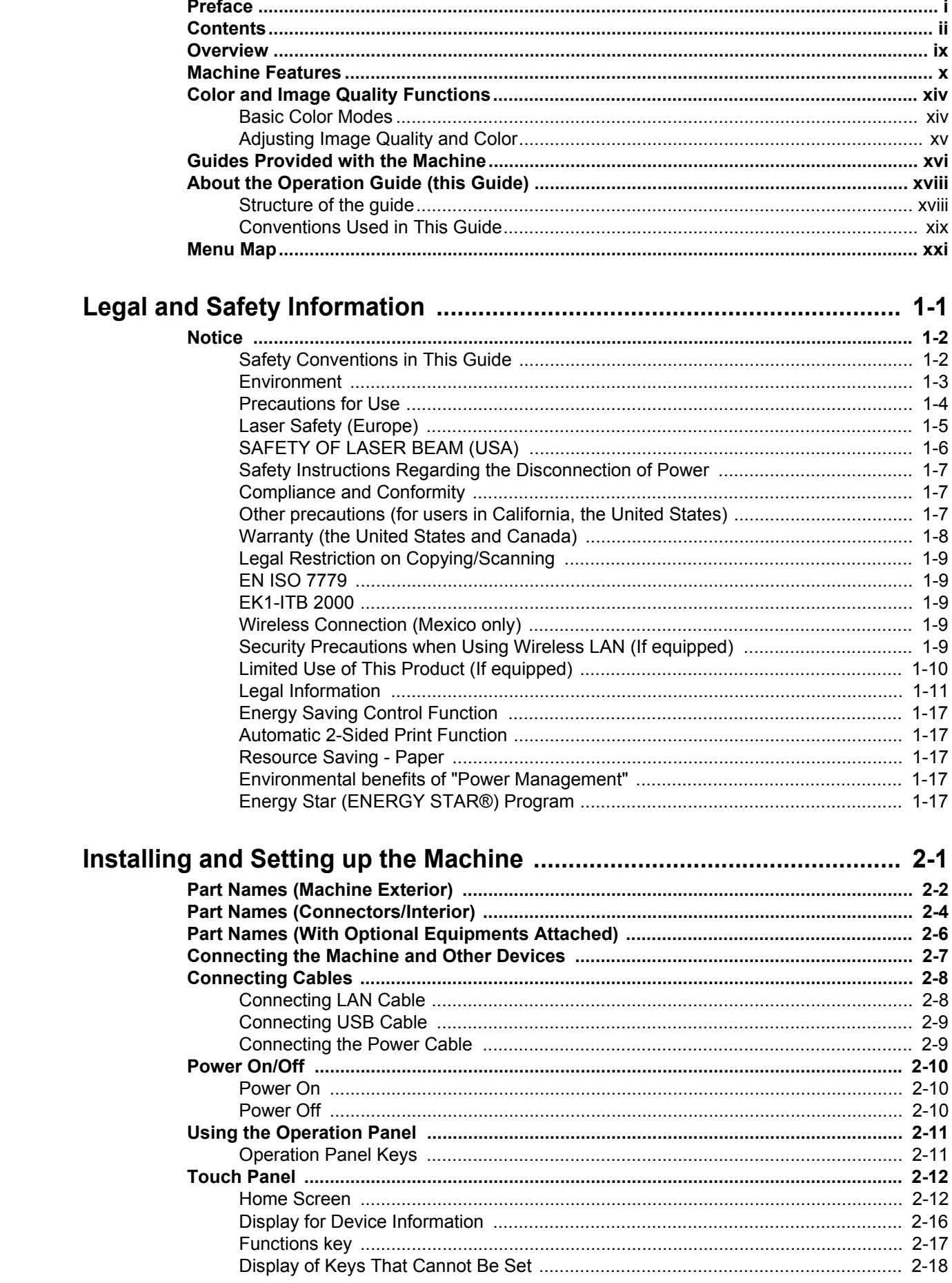

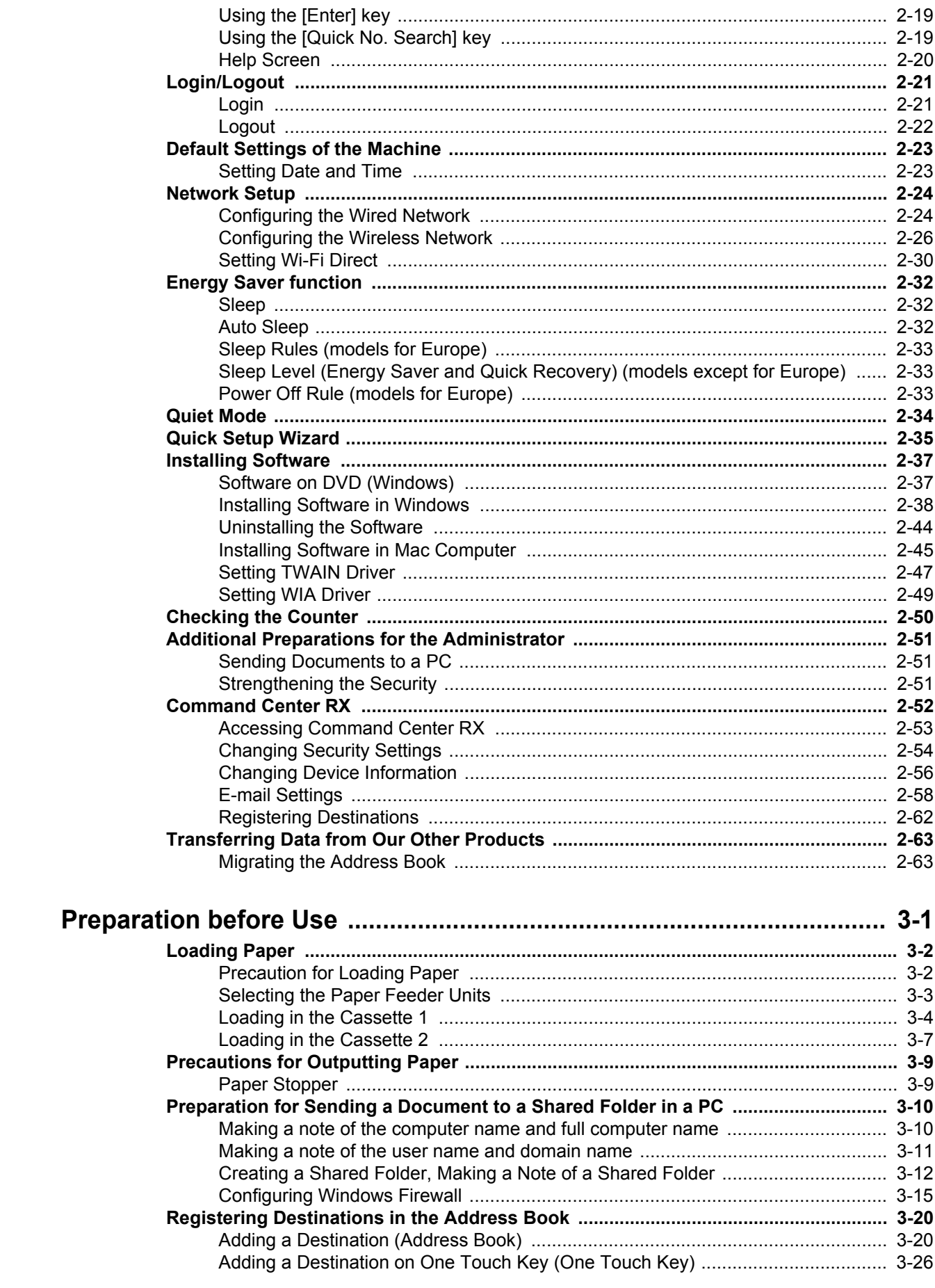

 $\overline{\mathbf{3}}$ 

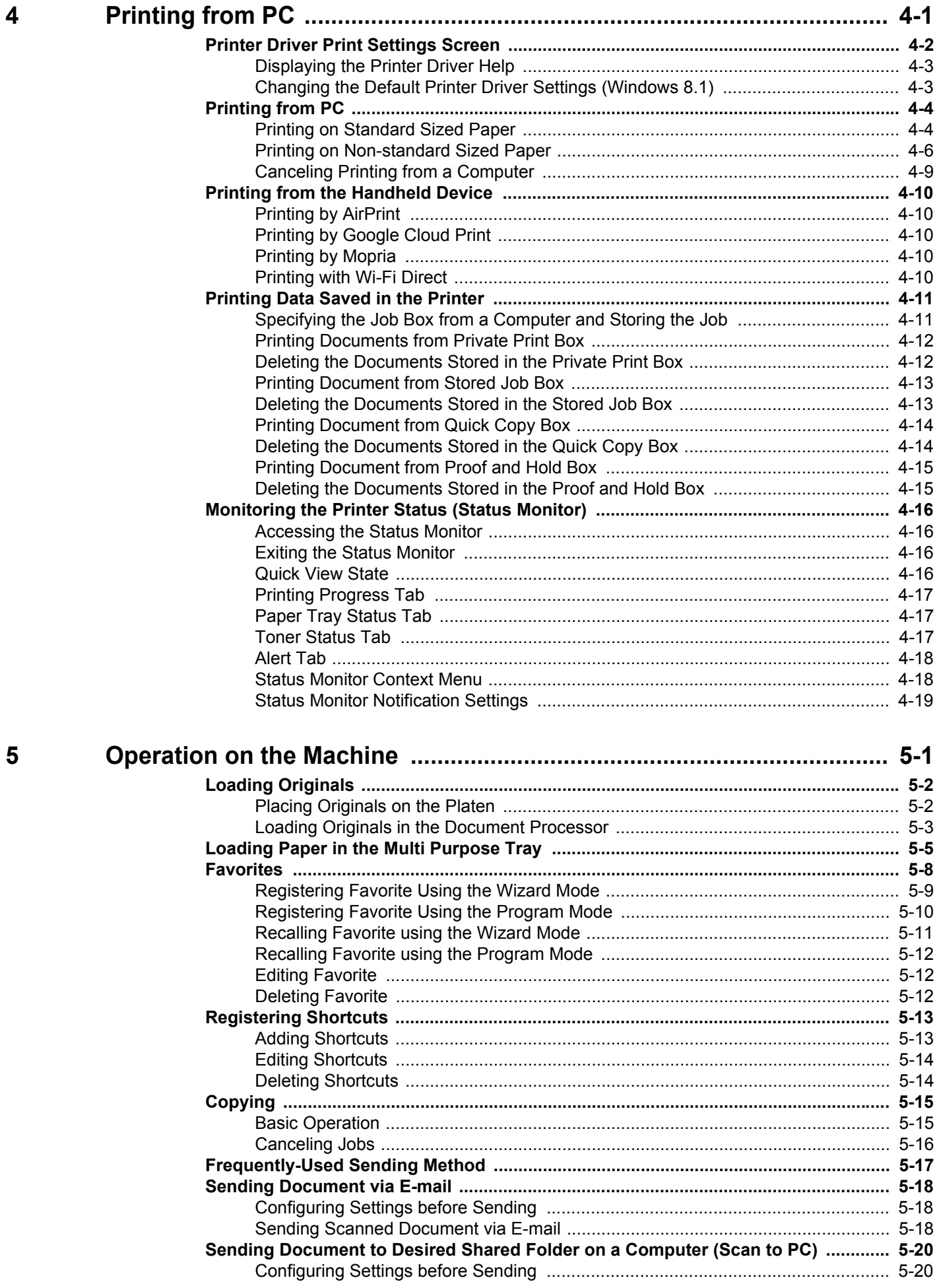

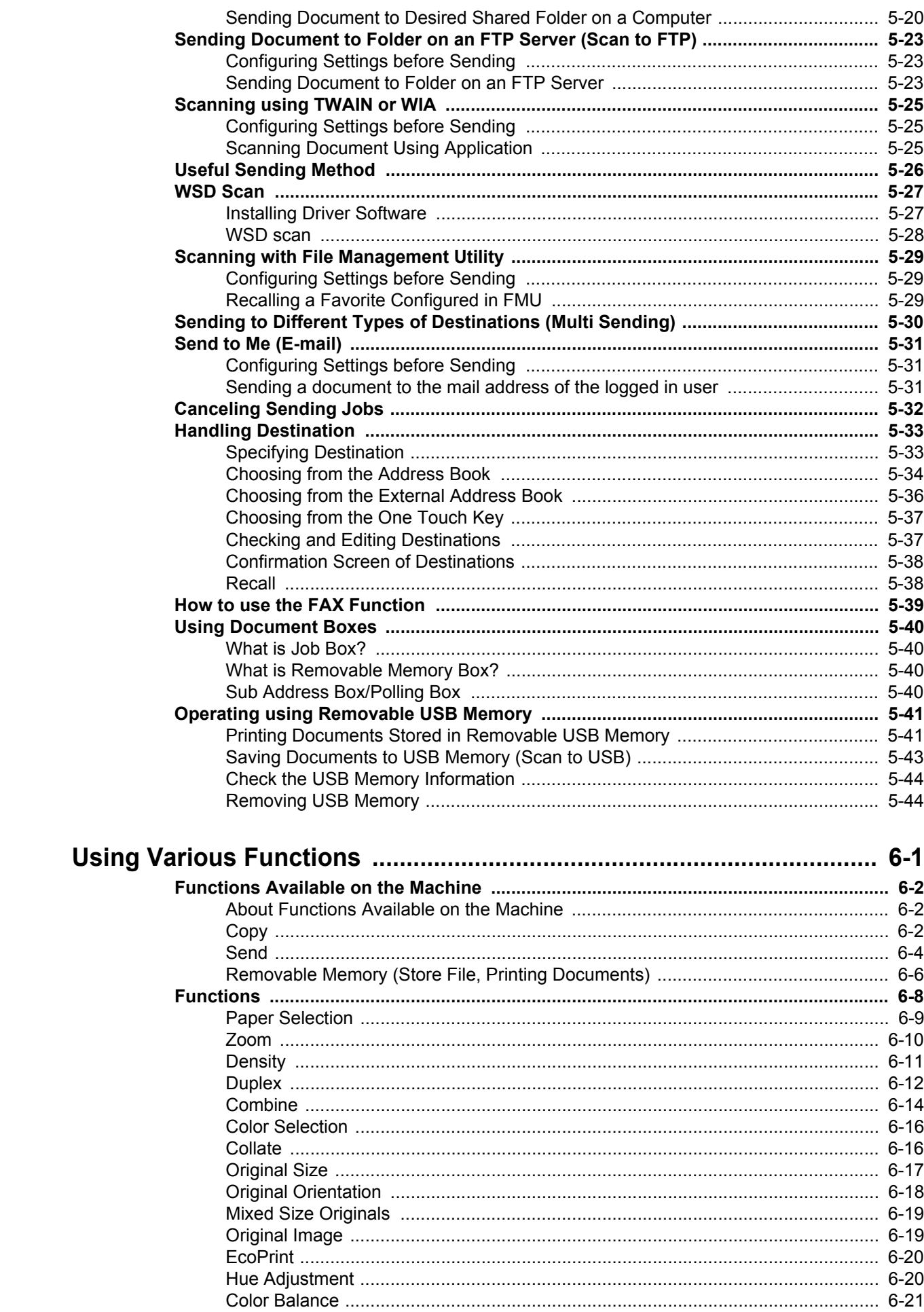

 $\boldsymbol{6}$ 

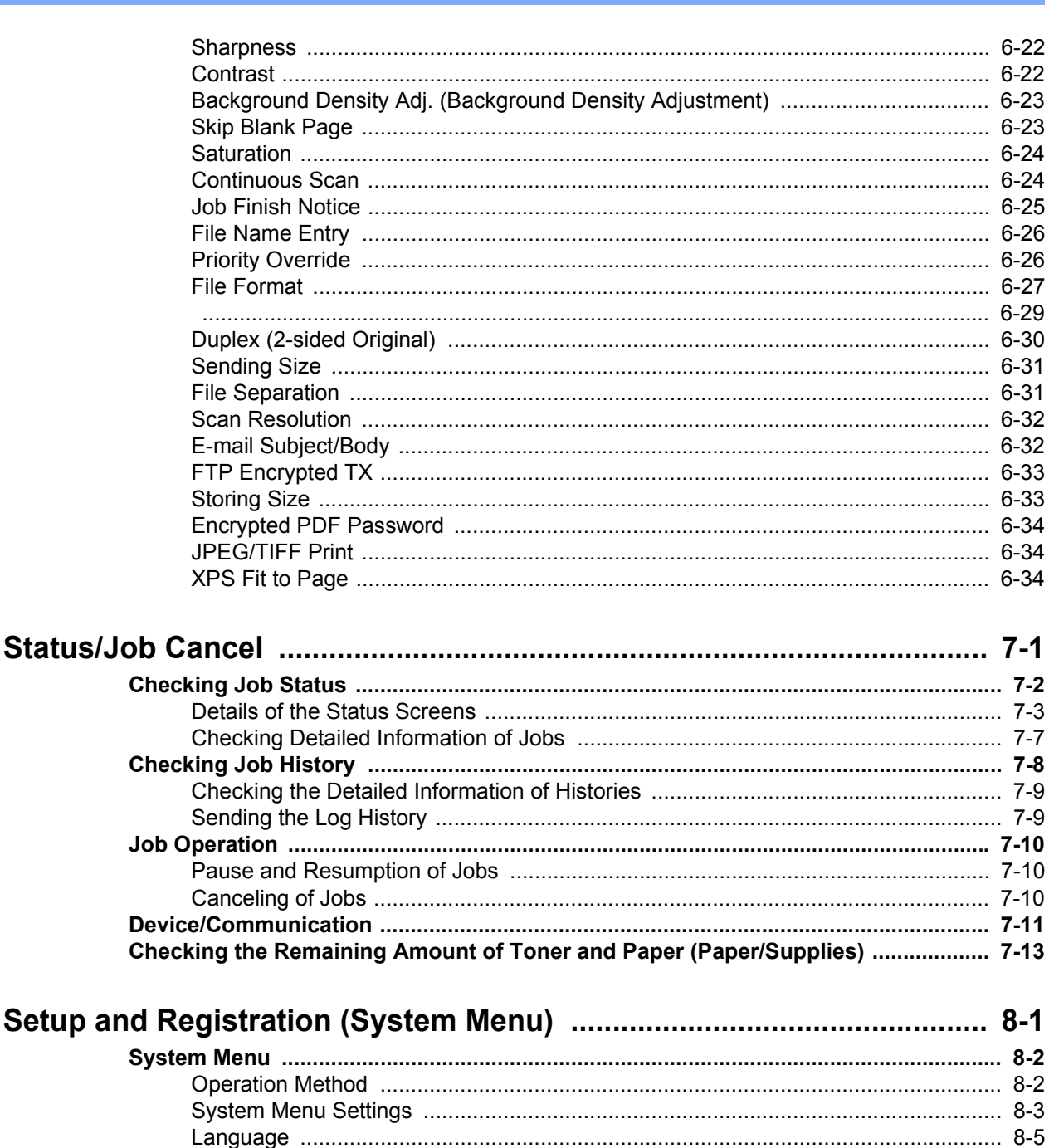

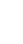

8

 $\overline{7}$ 

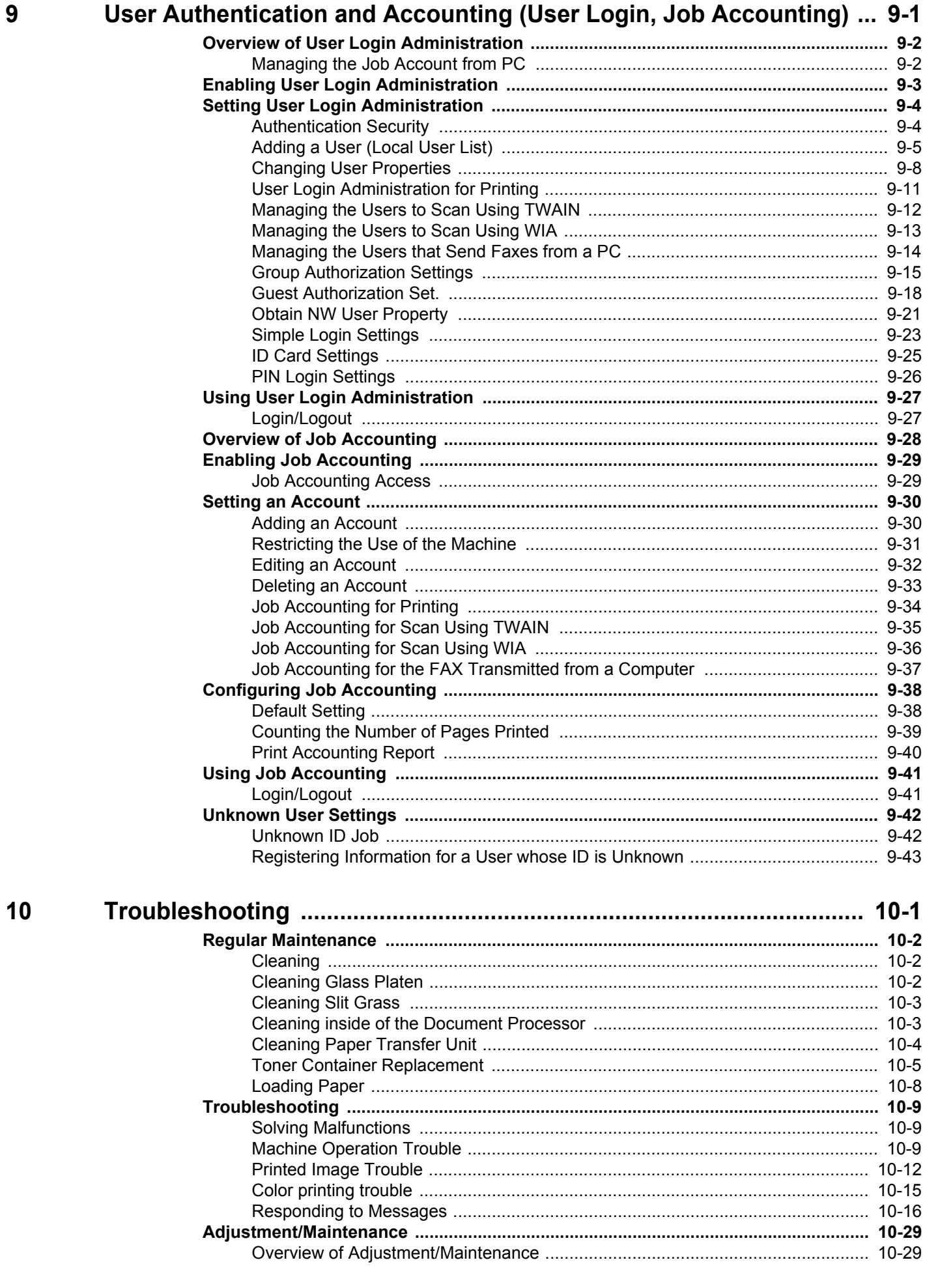

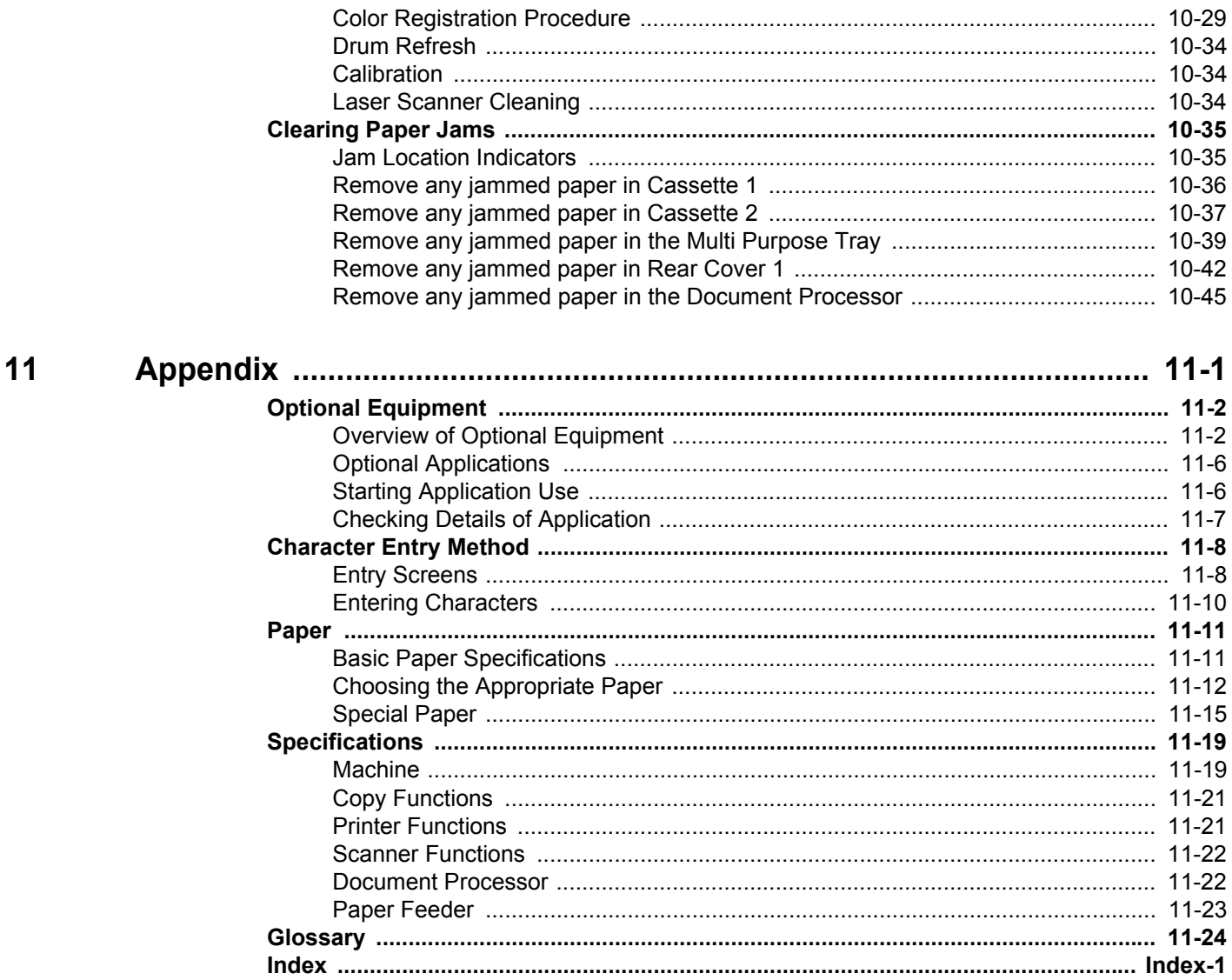

## <span id="page-9-0"></span>**Overview**

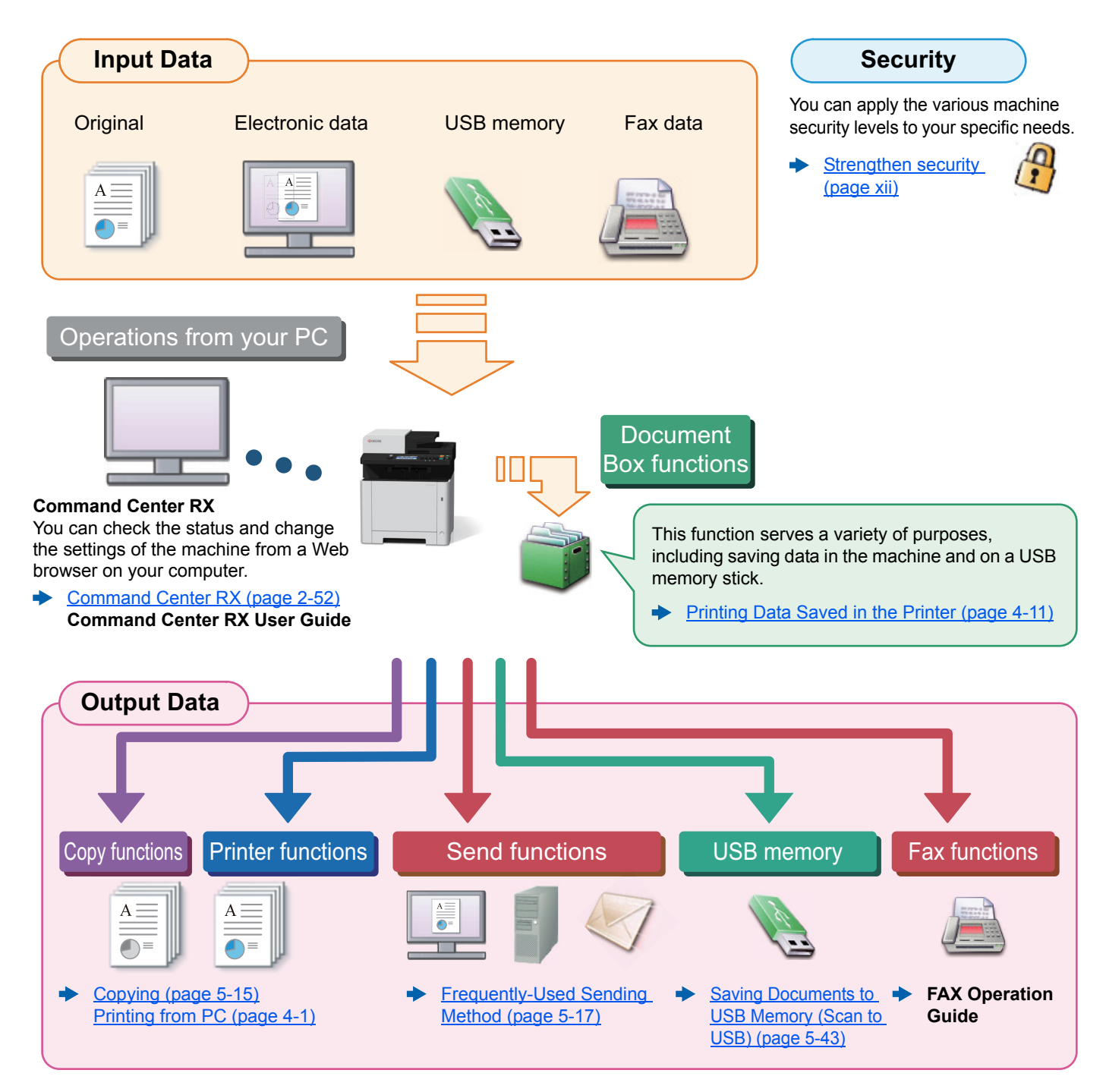

#### **NOTE**

• Before using the machine, be sure to read the following:

- [Legal and Safety Information \(page 1-1\)](#page-33-1)  $\blacktriangleright$  .
- To prepare the device for use, including setting up cable connections and installing software.
- [Installing and Setting up the Machine \(page 2-1\)](#page-50-1)  $\blacktriangleright$
- To learn how to load paper, set up shared folders, and add addresses to the address book, refer to the following:
- [Preparation before Use \(page 3-1\)](#page-118-1)

# <span id="page-10-0"></span>Machine Features

The machine is equipped with many useful functions.

[Using Various Functions \(page 6-1\)](#page-209-1) ∙

Here are some examples.

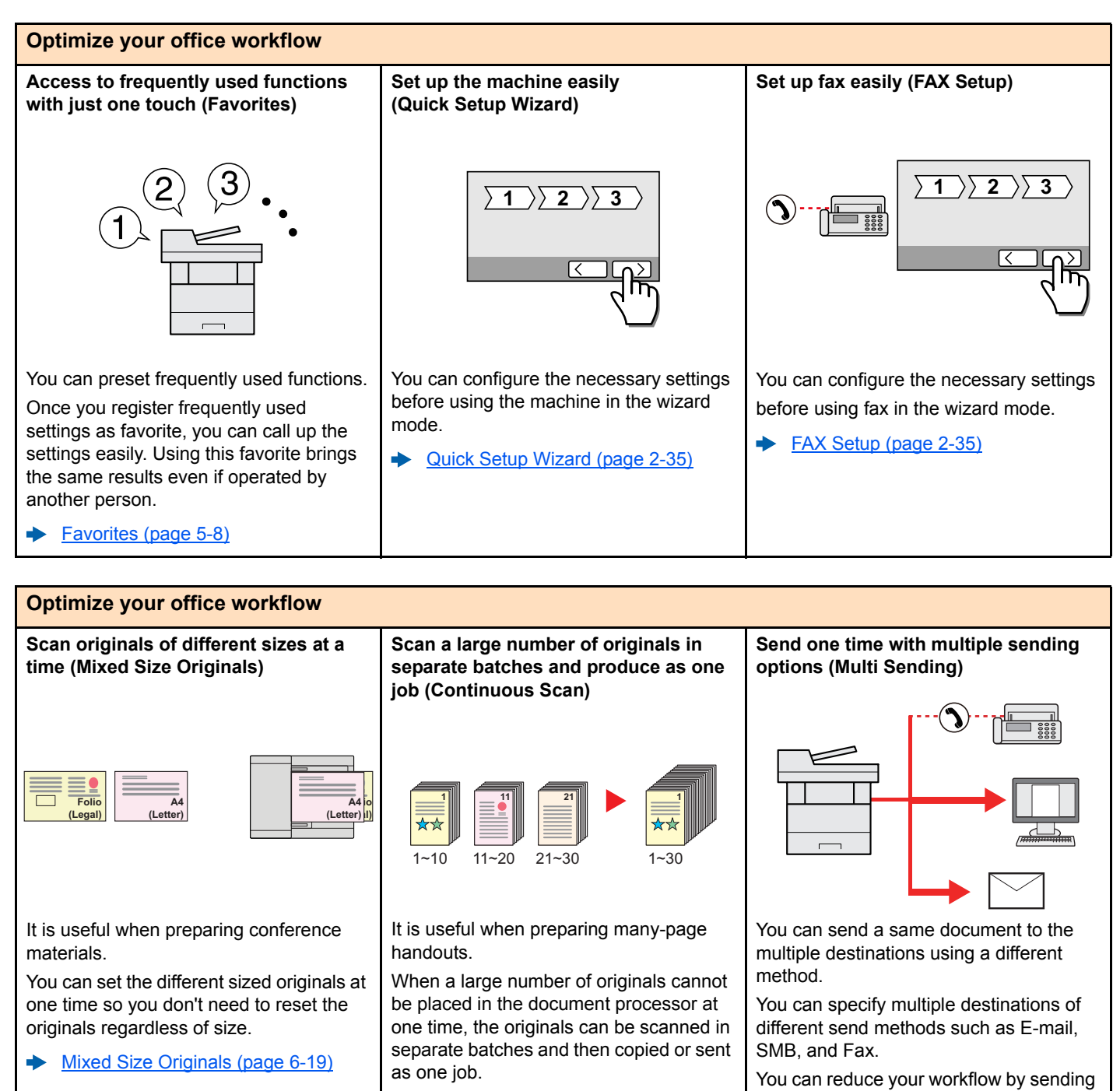

[Continuous Scan \(page 6-24\)](#page-232-2)

[Sending to Different Types of](#page-194-1)  [Destinations \(Multi Sending\) \(page 5-](#page-194-1) [30\)](#page-194-1)

a job at once.

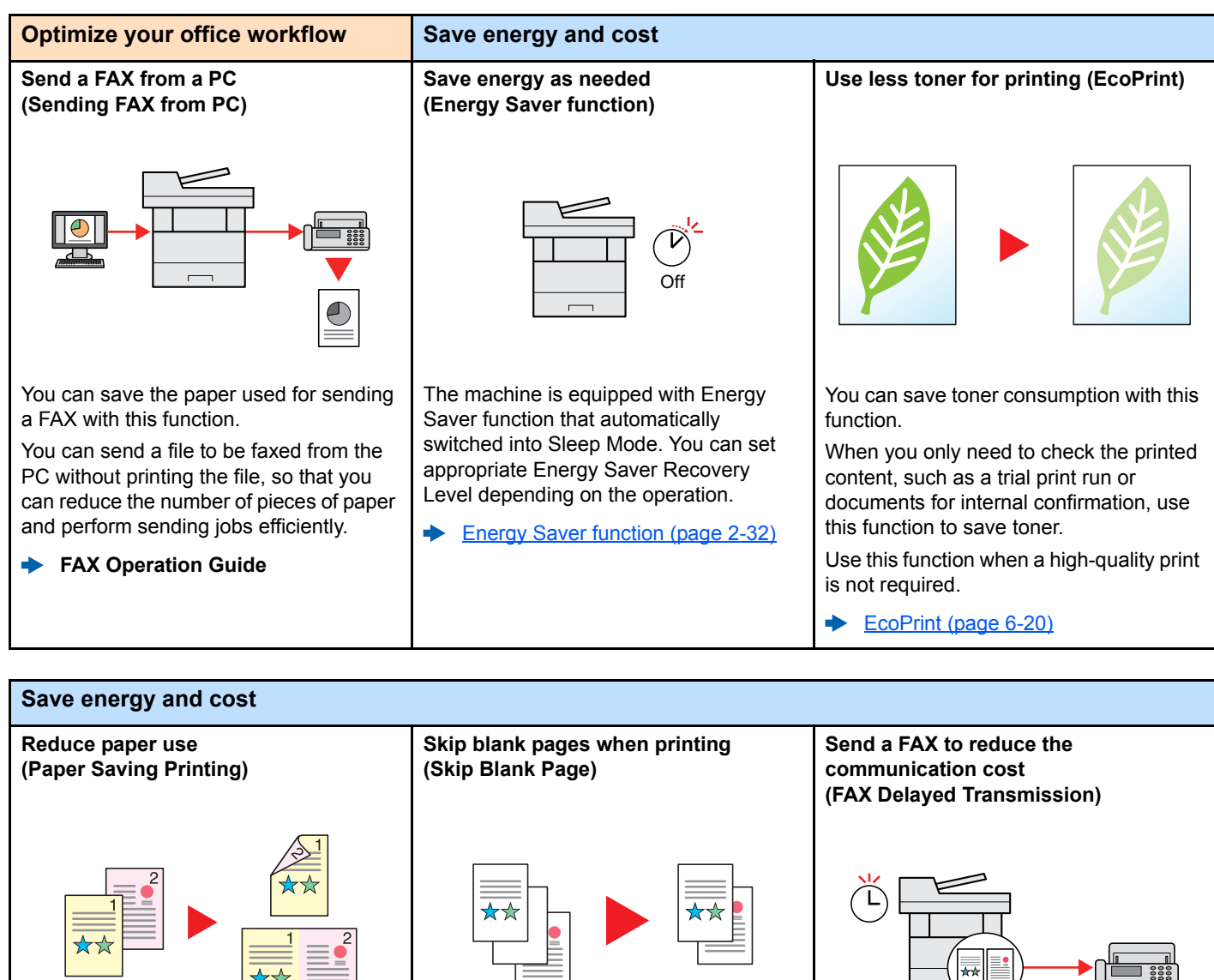

You can print originals on both sides of the paper. You can also print multiple originals onto one sheet. [Favorites \(page 5-8\)](#page-172-1) When there are blank pages in a scanned document, this function skips the blank pages and prints only pages that are not blank. [Skip Blank Page \(page 6-23\)](#page-231-2)

You can reduce the communication cost with this function

The communication cost can be reduced by setting the timer to the time period during which the communication cost is low.

**FAX Operation Guide** 

<span id="page-12-0"></span>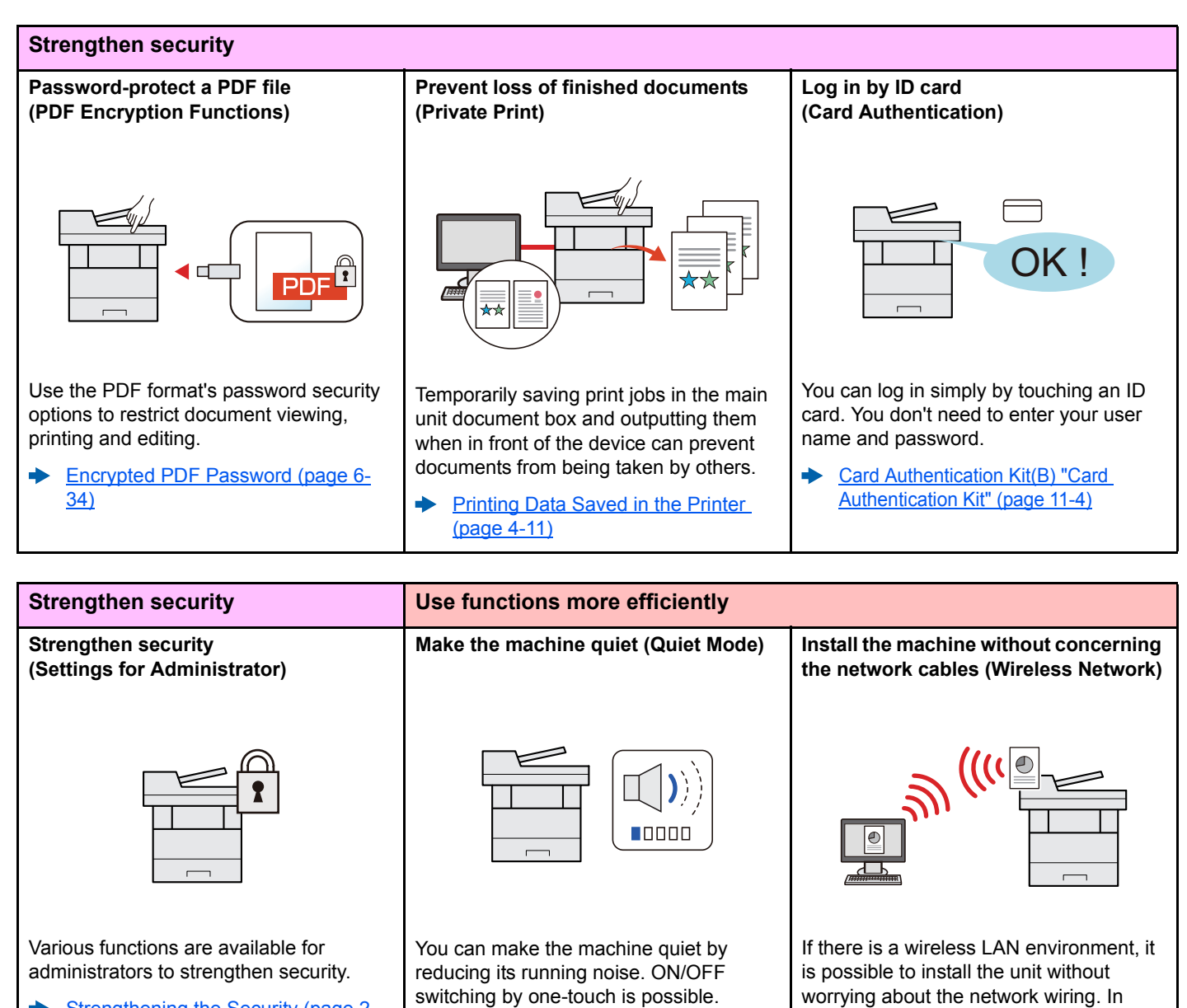

[Quiet Mode \(page 2-34\)](#page-83-1)

addition, Wi-Fi Direct, etc. are supported. [Configuring the Wireless Network](#page-75-1) 

[Setting Wi-Fi Direct \(page 2-30\)](#page-79-1)

[\(page 2-26\)](#page-75-1)

 $\blacktriangleright$ 

[Strengthening the Security \(page 2-](#page-100-3)  $\Delta$ [51\)](#page-100-3)

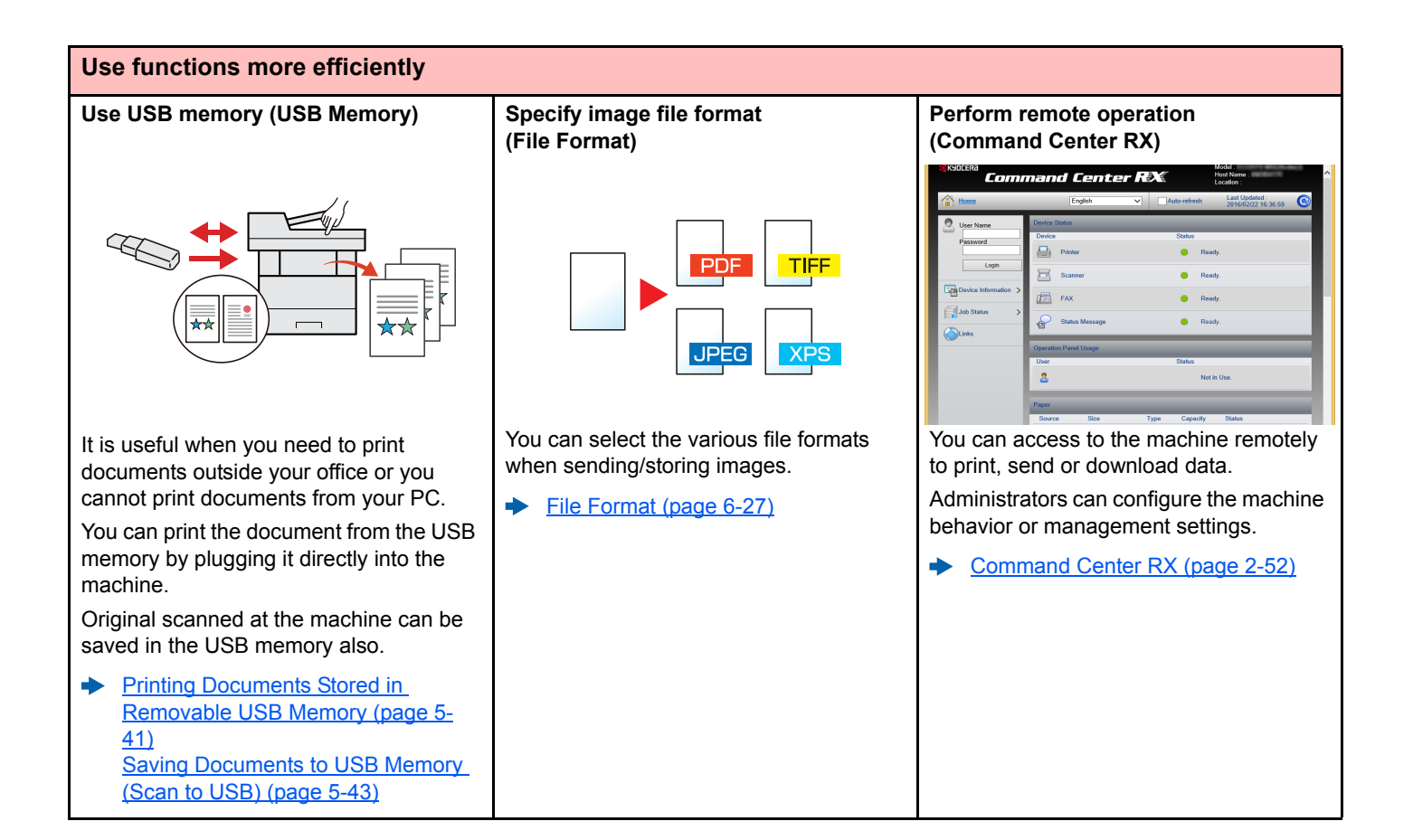

## <span id="page-14-0"></span>Color and Image Quality Functions

The machine is equipped with various color and image quality functions. You can adjust the scanned image as desired.

## <span id="page-14-1"></span>Basic Color Modes

The basic color modes are as follows.

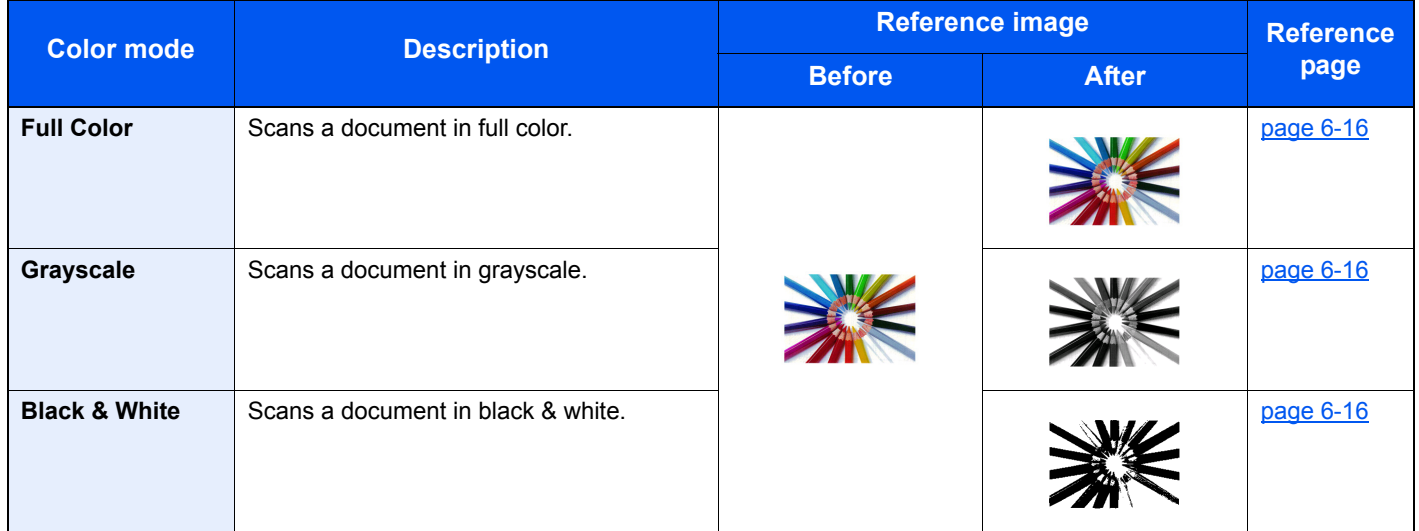

For details, refer to the following:

[Color Selection \(page 6-16\)](#page-224-5)

## <span id="page-15-0"></span>Adjusting Image Quality and Color

To adjust the image quality or color of an image, use the following functions.

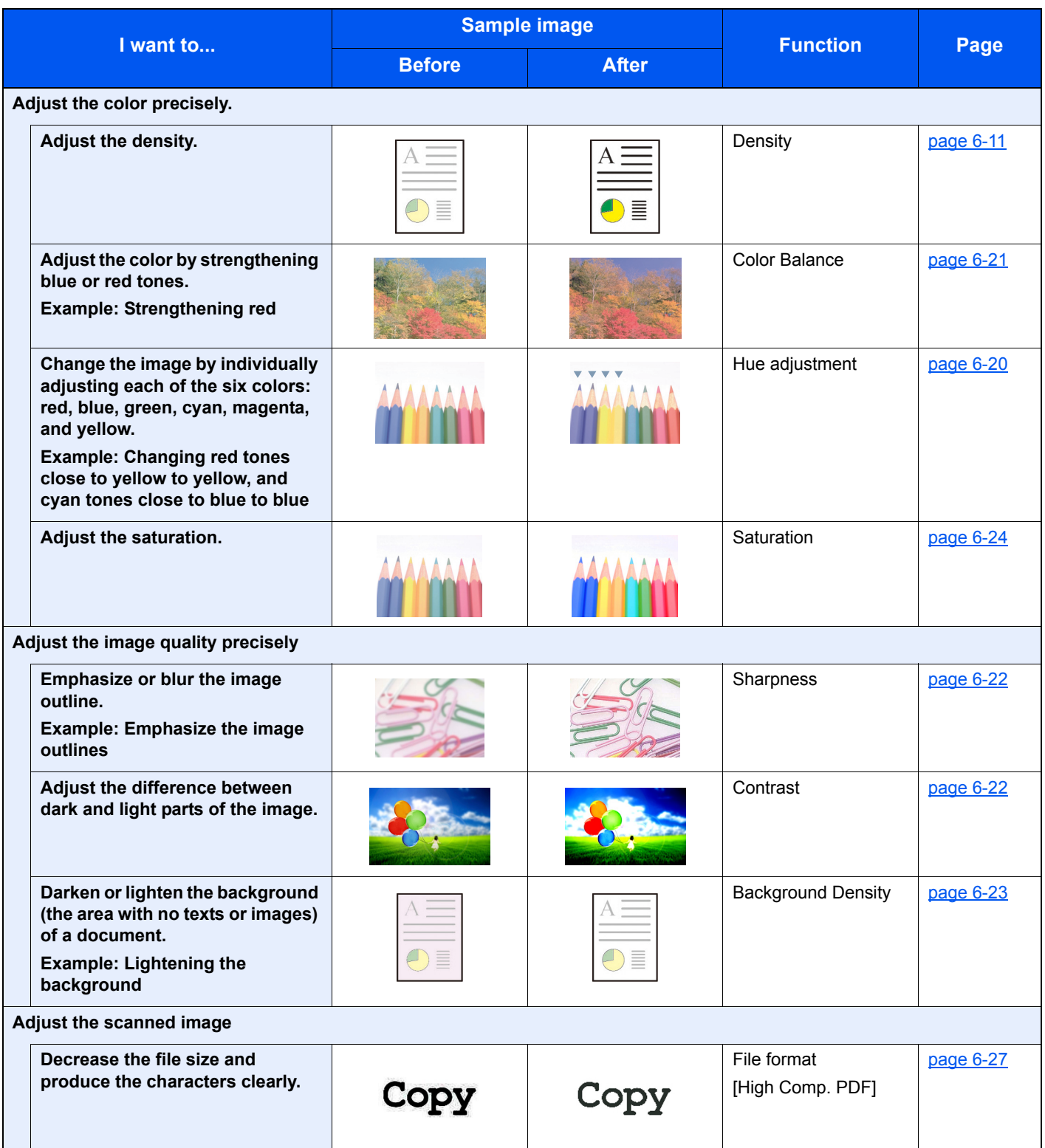

# <span id="page-16-0"></span>Guides Provided with the Machine

The following guides are provided with the machine. Refer to each guide as needed.

The contents of the guides are subject to change without notice for the purpose of improvement of machine performance.

### **Printed guides**

**Start using the machine quickly**

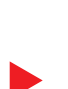

### **Quick Guide**

Explains how to use basic functions of the machine, how to use convenient features, how to perform routine maintenance, and what to do when problems occur.

#### **Safety Guide**

**For safe use of the machine**

Provides safety and cautionary information for installation environment and use of the machine. Be sure to read this guide before using the machine.

#### **Safety Guide (ECOSYS M5526cdn/ECOSYS M5526cdw)**

Indicates the space required for machine installation, and describes the cautionary labels and other safety information. Be sure to read this guide before using the machine.

### **Guides (PDF) on the DVD (Product Library)**

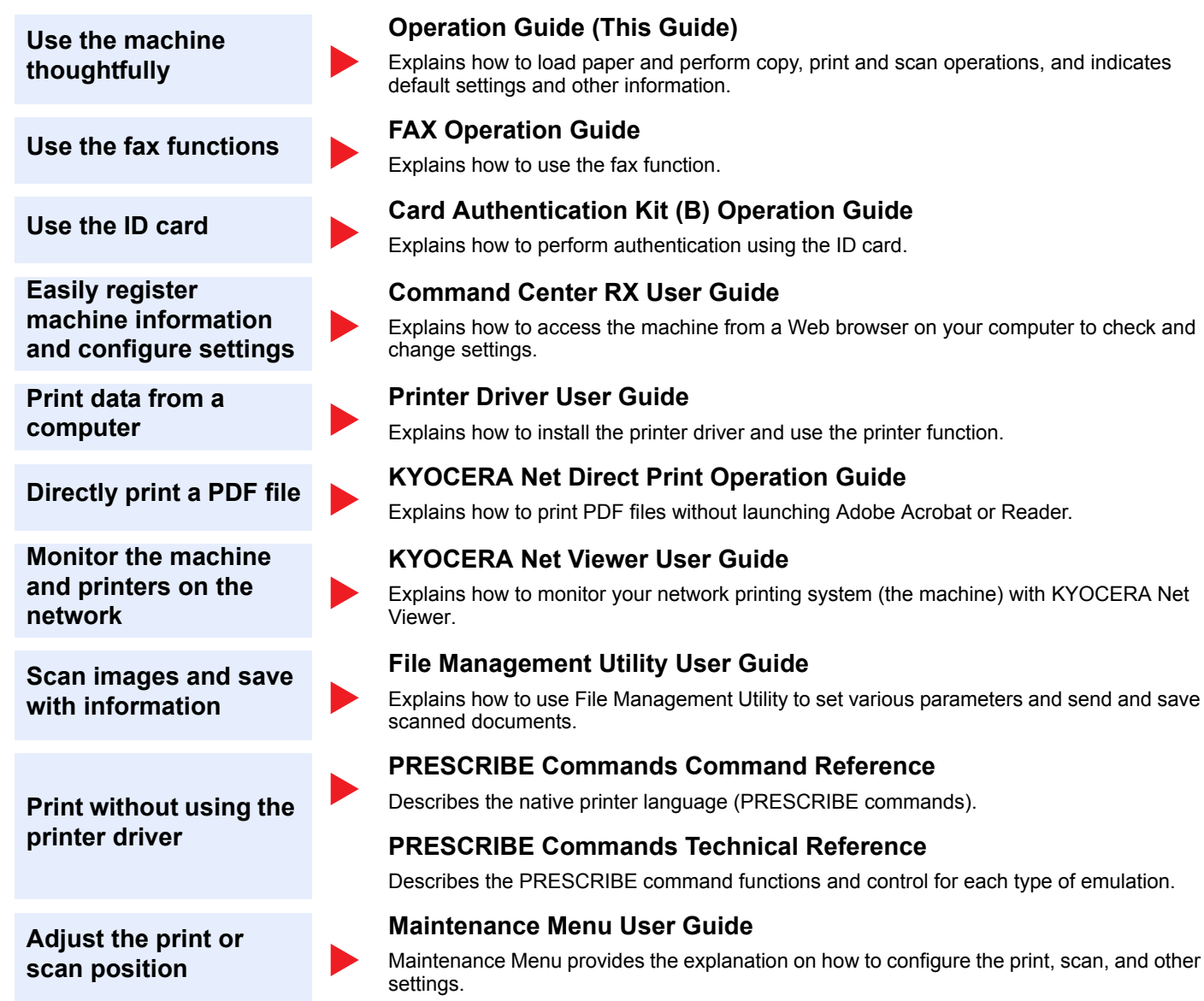

Install the following versions of Adobe Reader to view the manuals on the DVD. Version 8.0 or later

# <span id="page-18-0"></span>About the Operation Guide (this Guide)

### <span id="page-18-1"></span>Structure of the guide

The Operation Guide contains the following chapters.

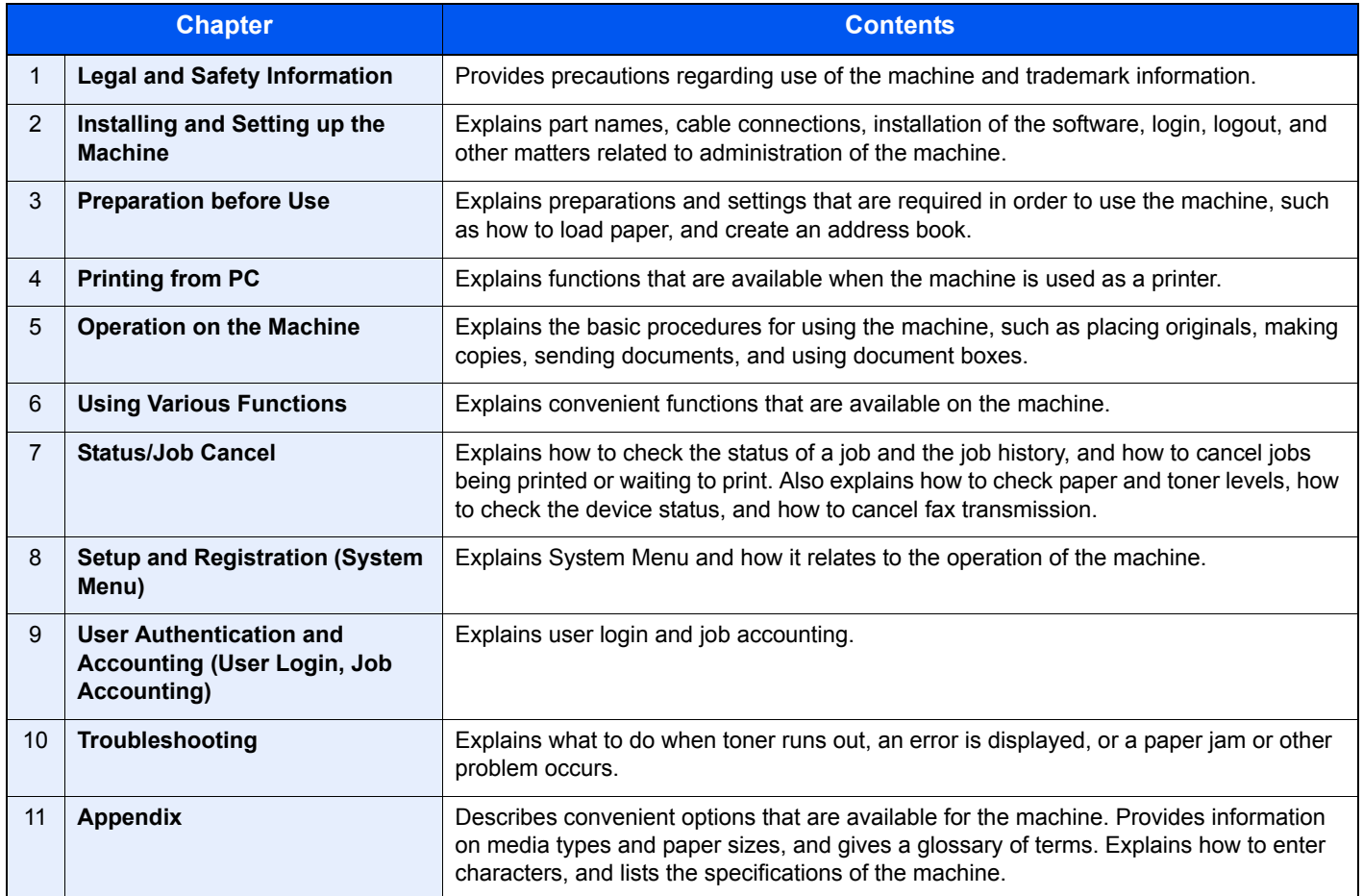

## <span id="page-19-0"></span>Conventions Used in This Guide

Adobe Reader XI is used as an example in the explanations below.

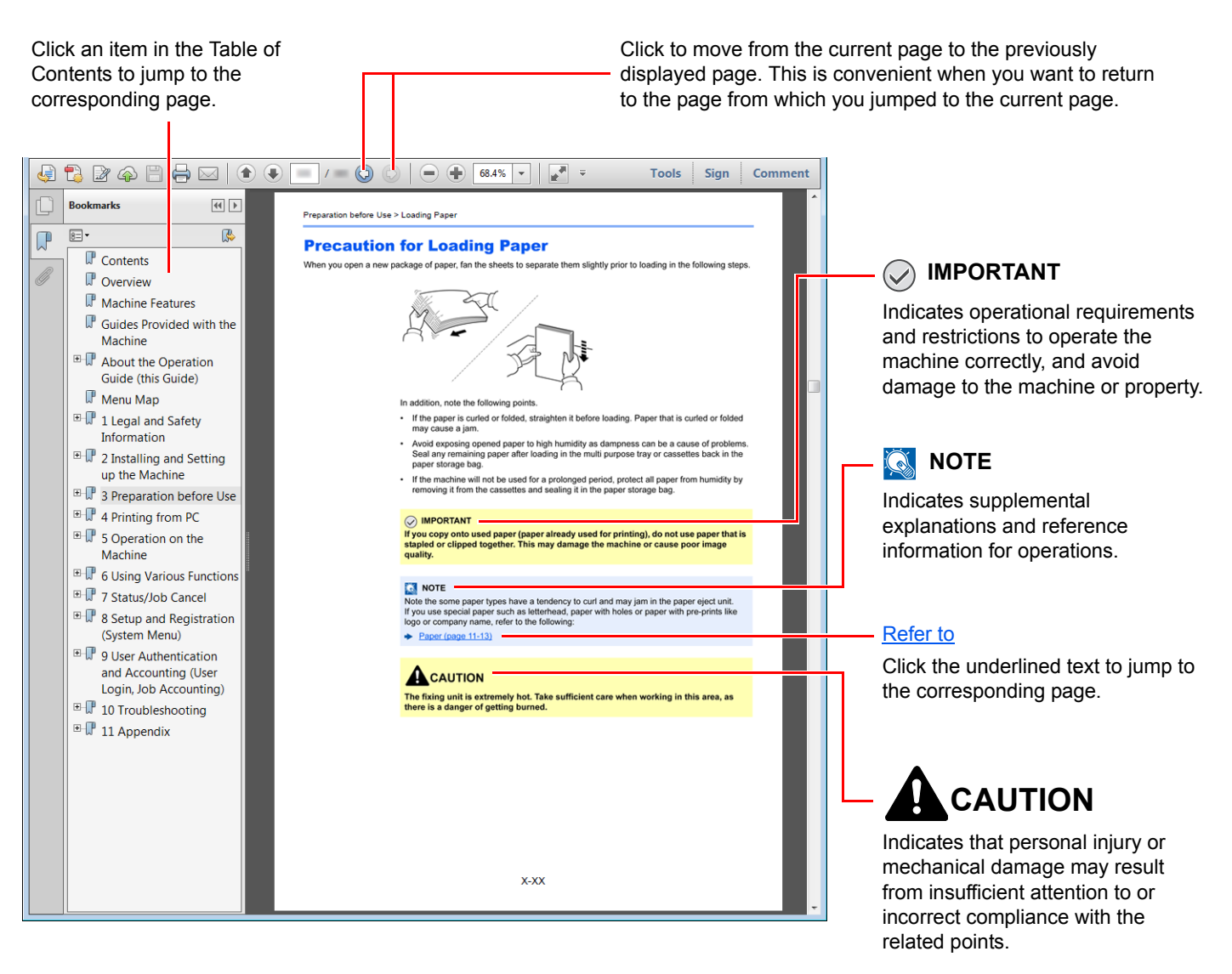

### **QNOTE**

The items that appear in Adobe Reader vary depending on how it is used. If the Table of Contents or tools do not appear, refer to Adobe Reader Help.

Certain items are indicated in this guide by the conventions described below.

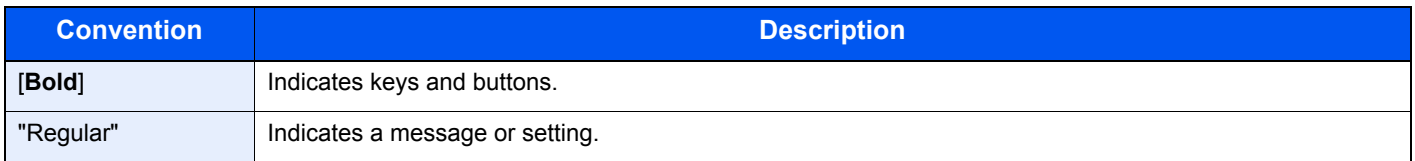

### **Conventions used in procedures for operating the machine**

In this Operation Guide, continuous operation of the keys on the touch panel is as follows:

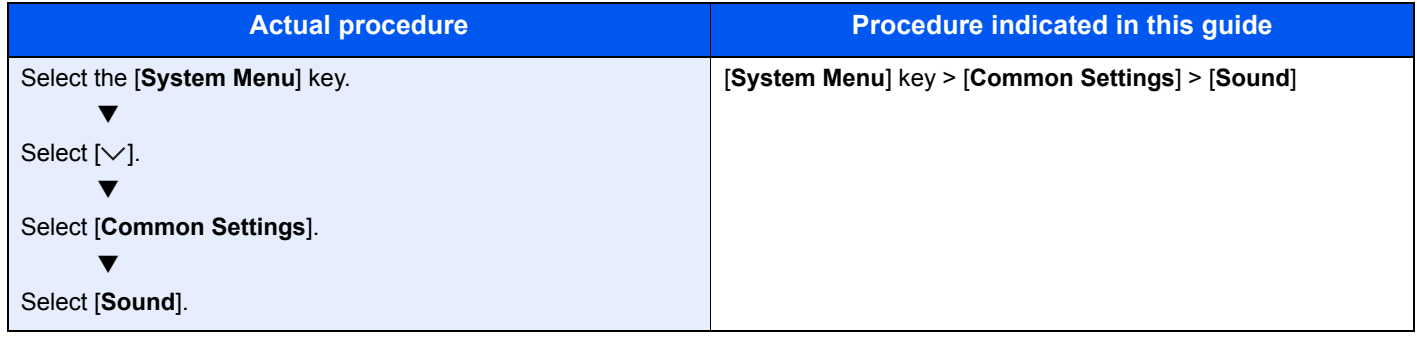

### **Size and Orientation of Paper**

Paper sizes such as A5 and Statement can be used in both the horizontal and vertical orientations. To distinguish the orientations when these sizes are used, "R" is added to sizes used in the vertical orientation. In addition, the following icons are used to indicate paper placement orientations on the touch panel.

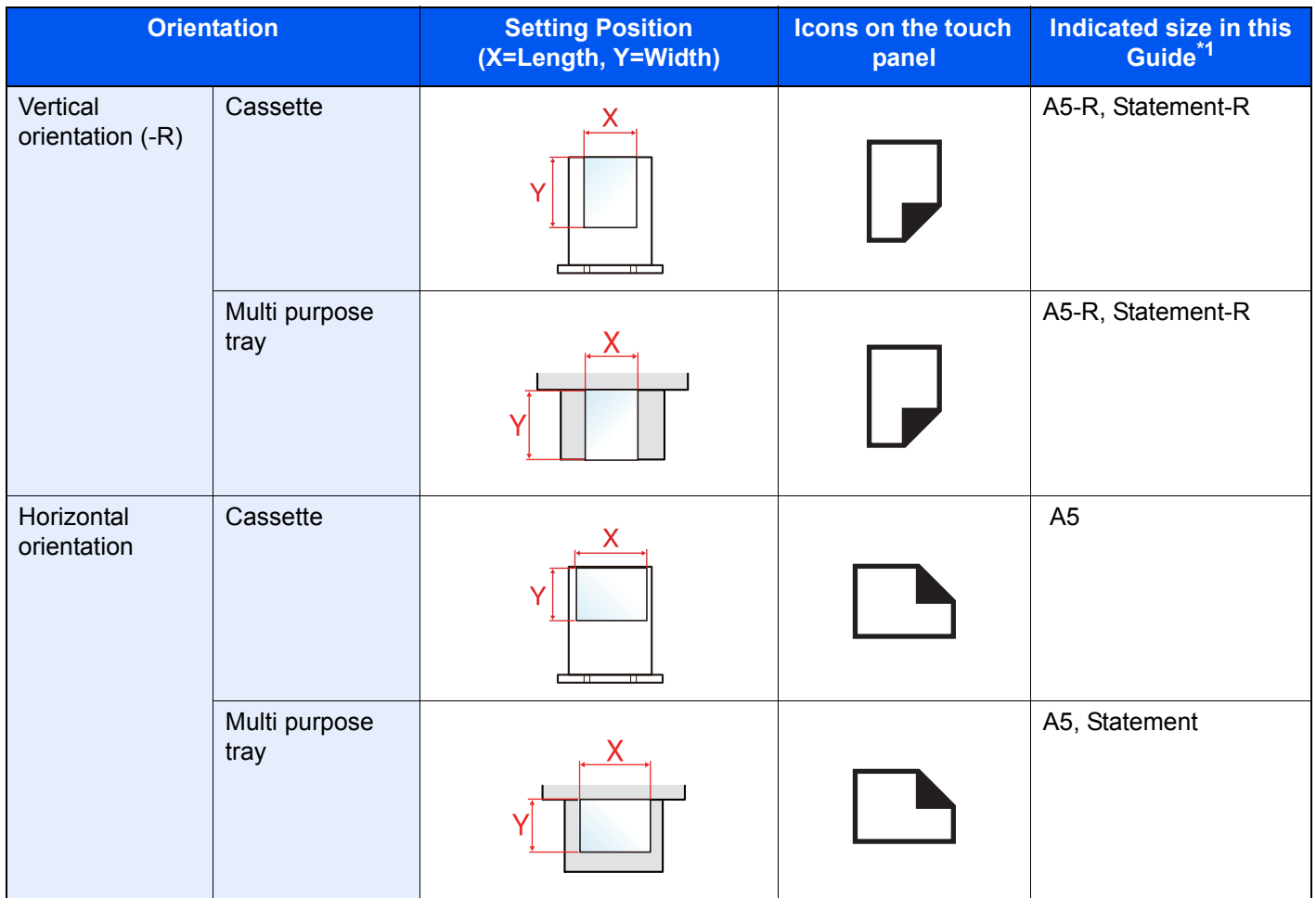

\*1 Paper sizes that can be used vary depending on the function and source tray. For details, refer to the following.

[Specifications \(page 11-19\)](#page-405-2)

## <span id="page-21-0"></span>Menu Map

This is a list of menus displayed on the touch panel. Depending on the settings, some menus may not be displayed. Some menu names may differ from their reference titles.

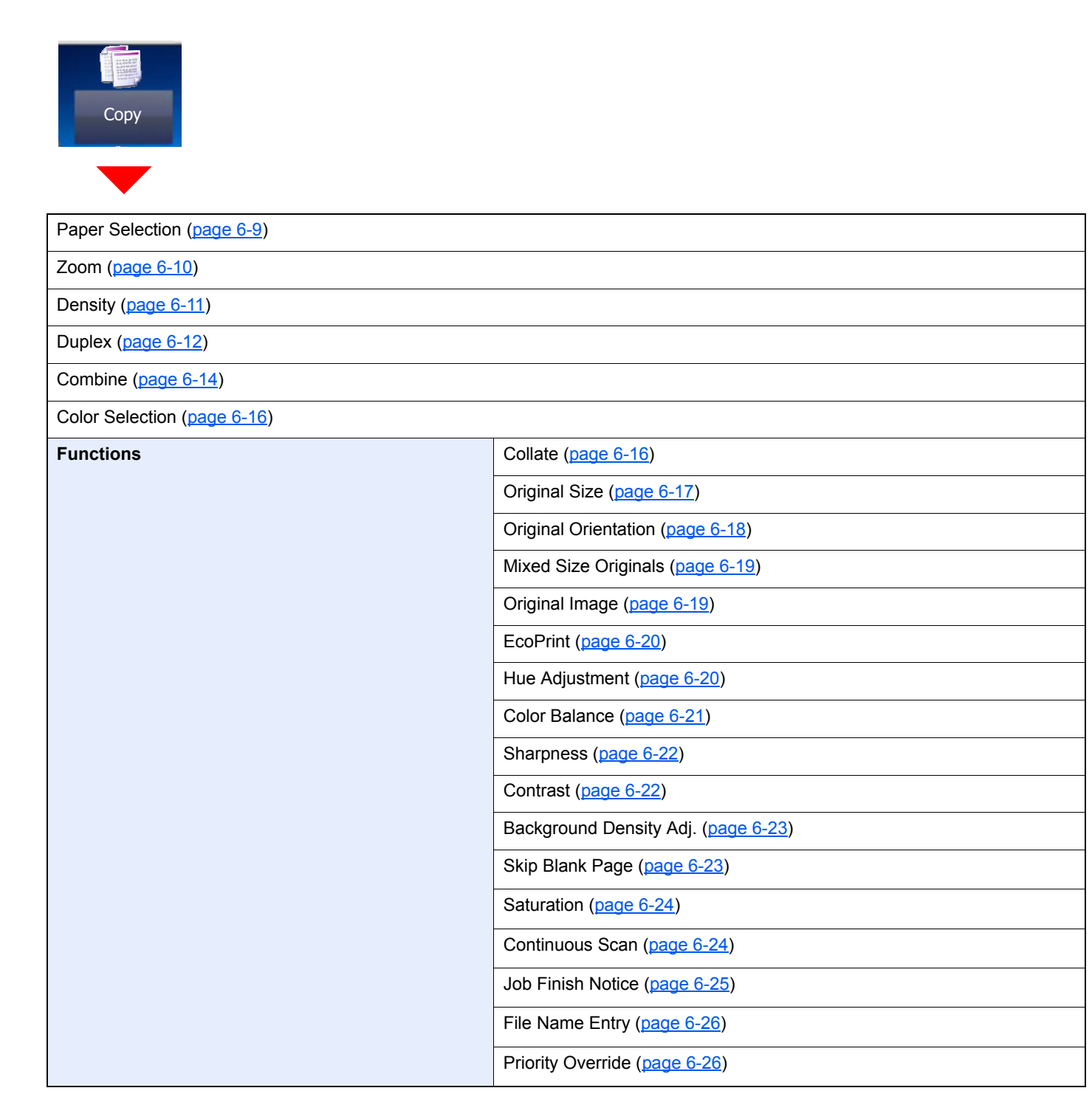

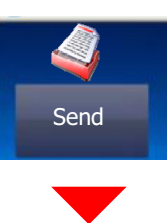

One Touch Key ([page 5-37](#page-201-2))

Address Book [\(page 5-34\)](#page-198-1)

#### Ext Address Book (Refer to **Command Center RX User Guide**.)

E-mail ([page 5-18](#page-182-3))

Folder ([page 5-20](#page-184-3))[\(page 5-23\)](#page-187-3)

FAX (Refer to **FAX Operation Guide**.)

WSD Scan [\(page 5-28\)](#page-192-1)

#### **Functions**

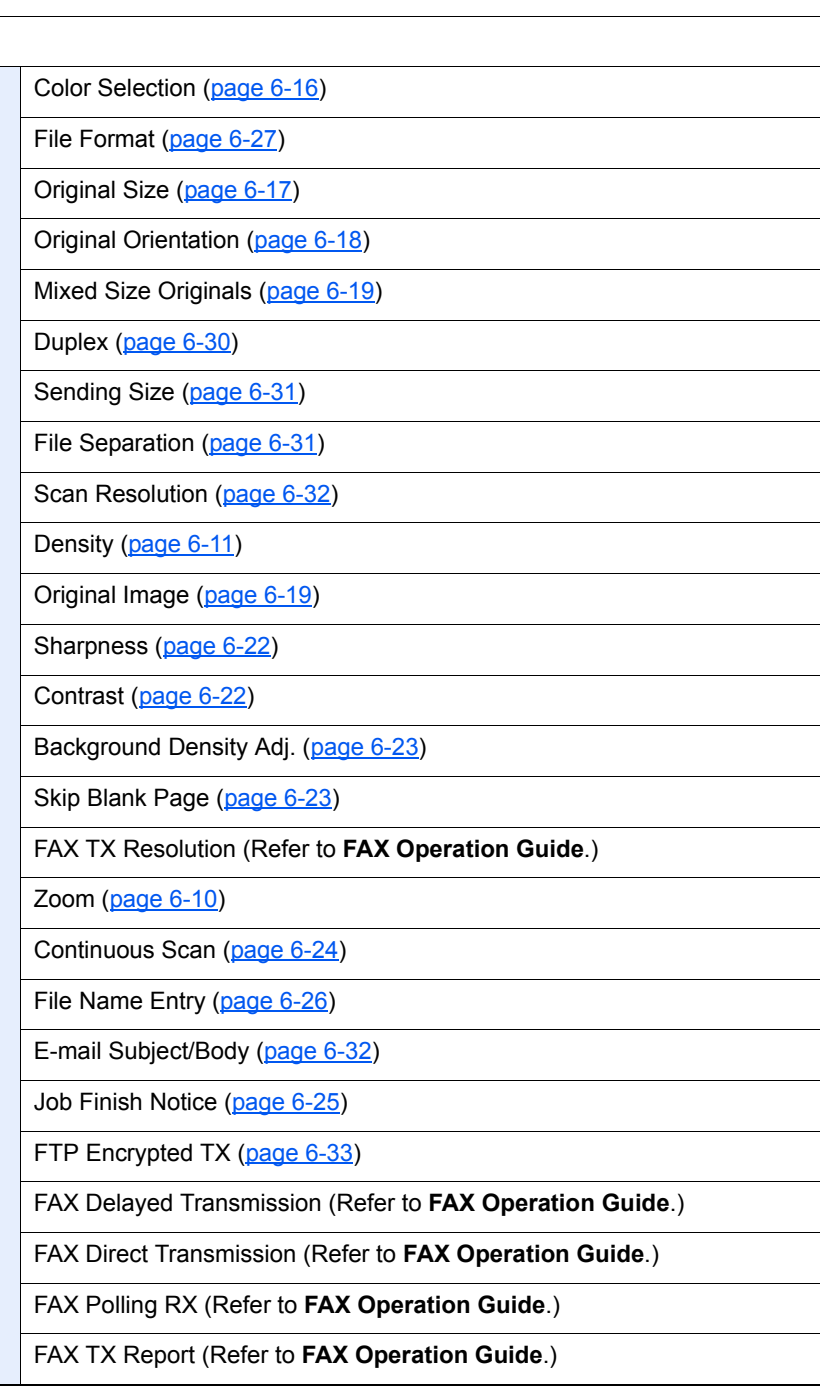

**COLOR** 

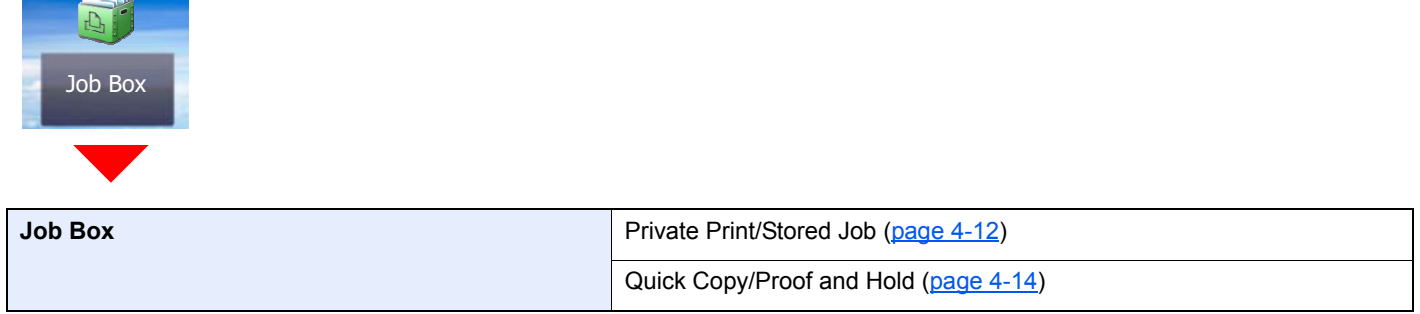

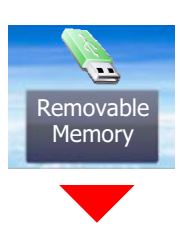

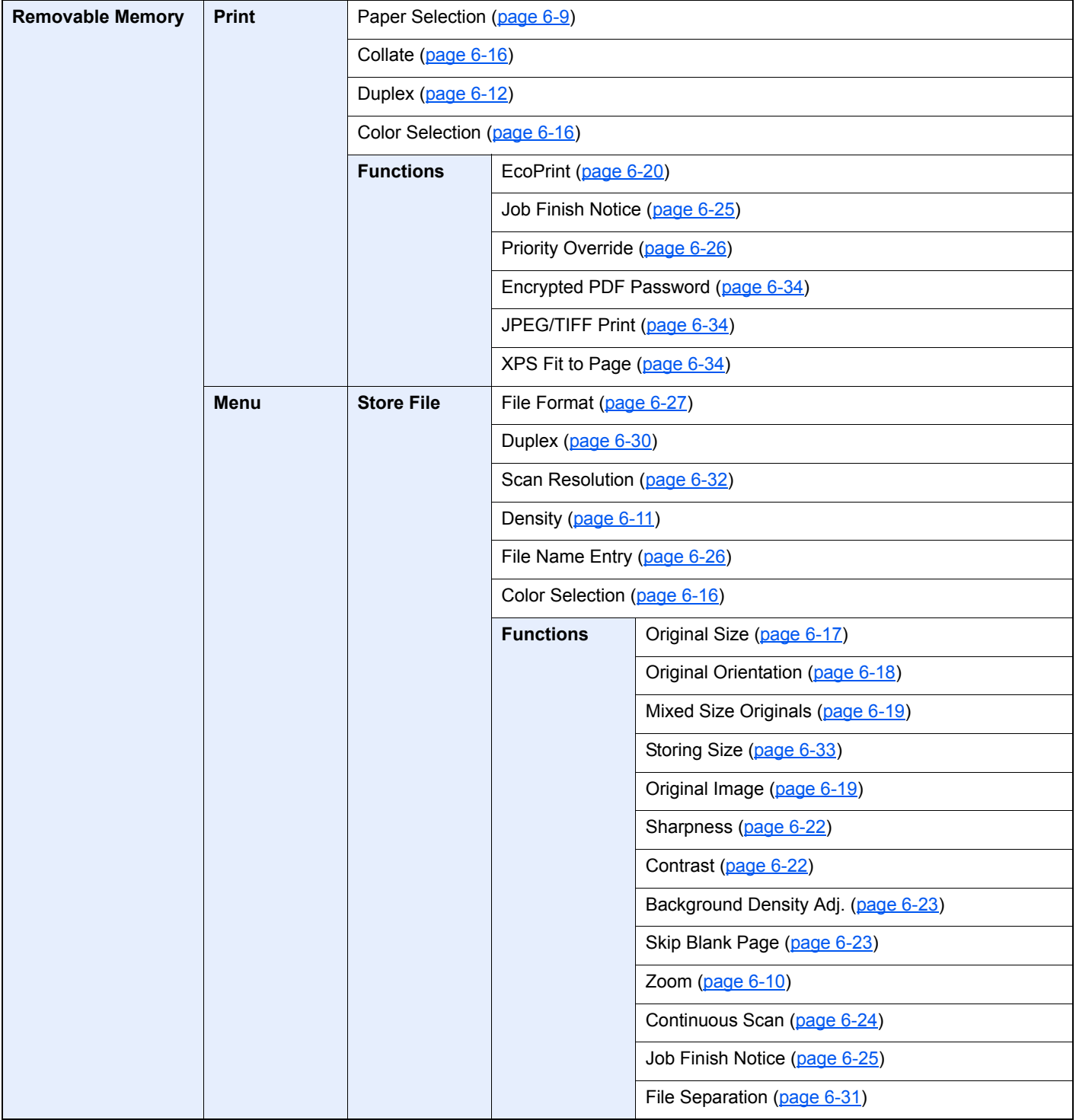

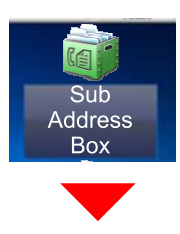

**Sub Address Box (Refer to FAX Operation Guide.)**

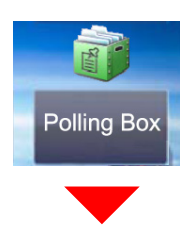

**Polling Box (Refer to FAX Operation Guide.)**

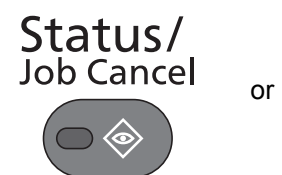

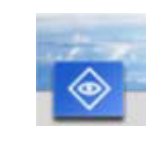

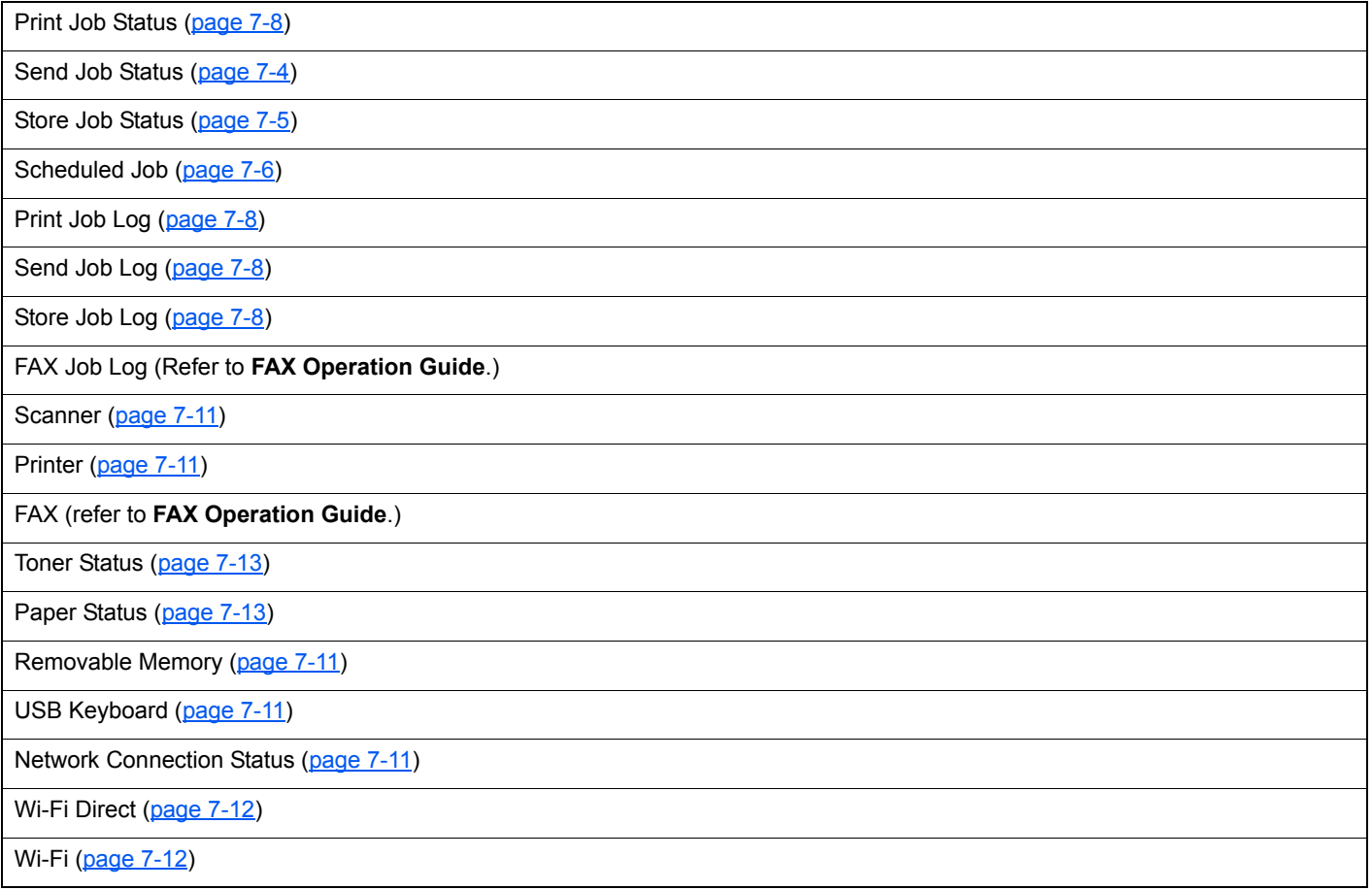

## System Menu /<br>Counter

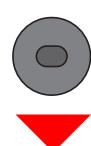

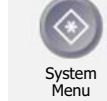

or

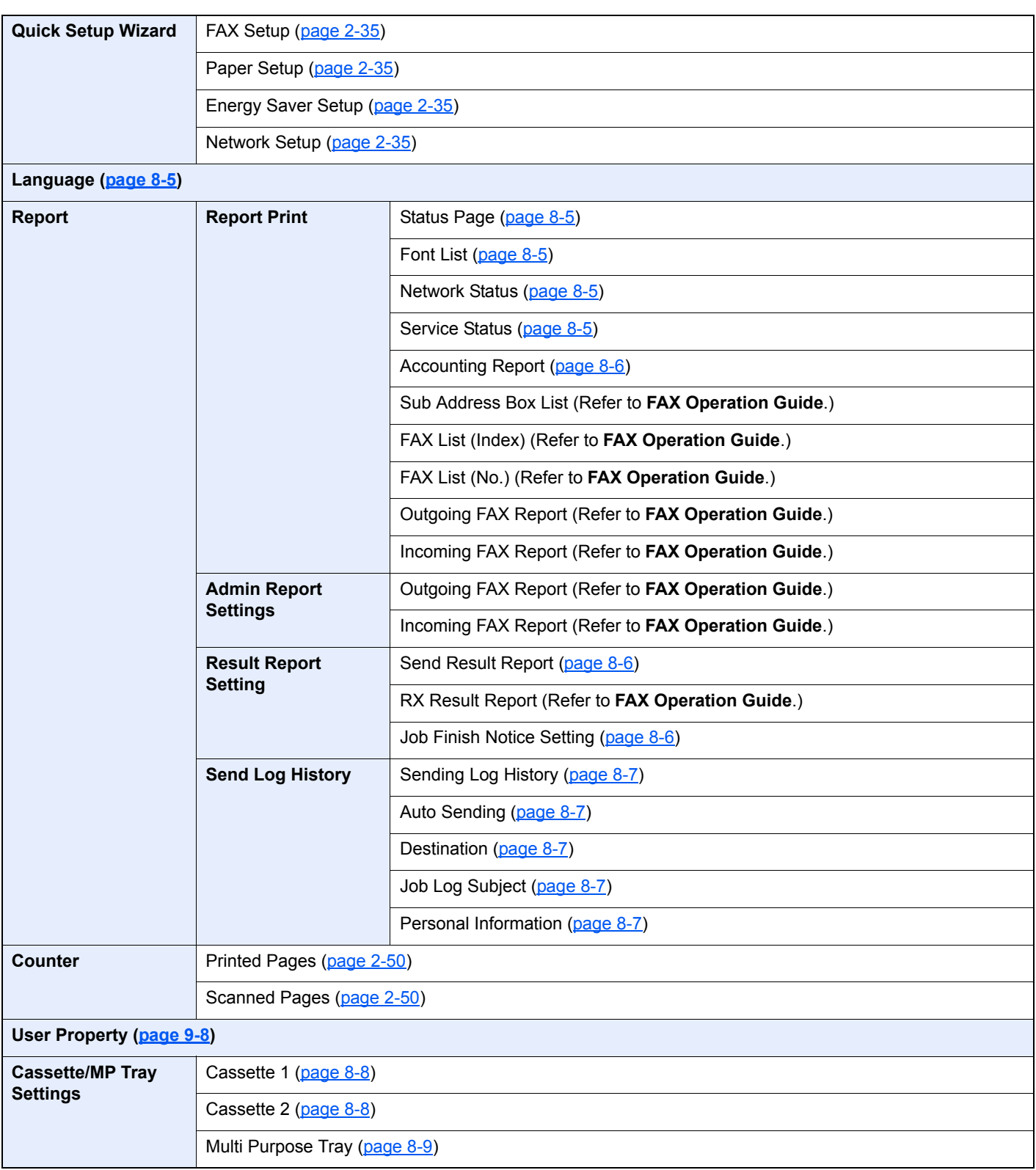

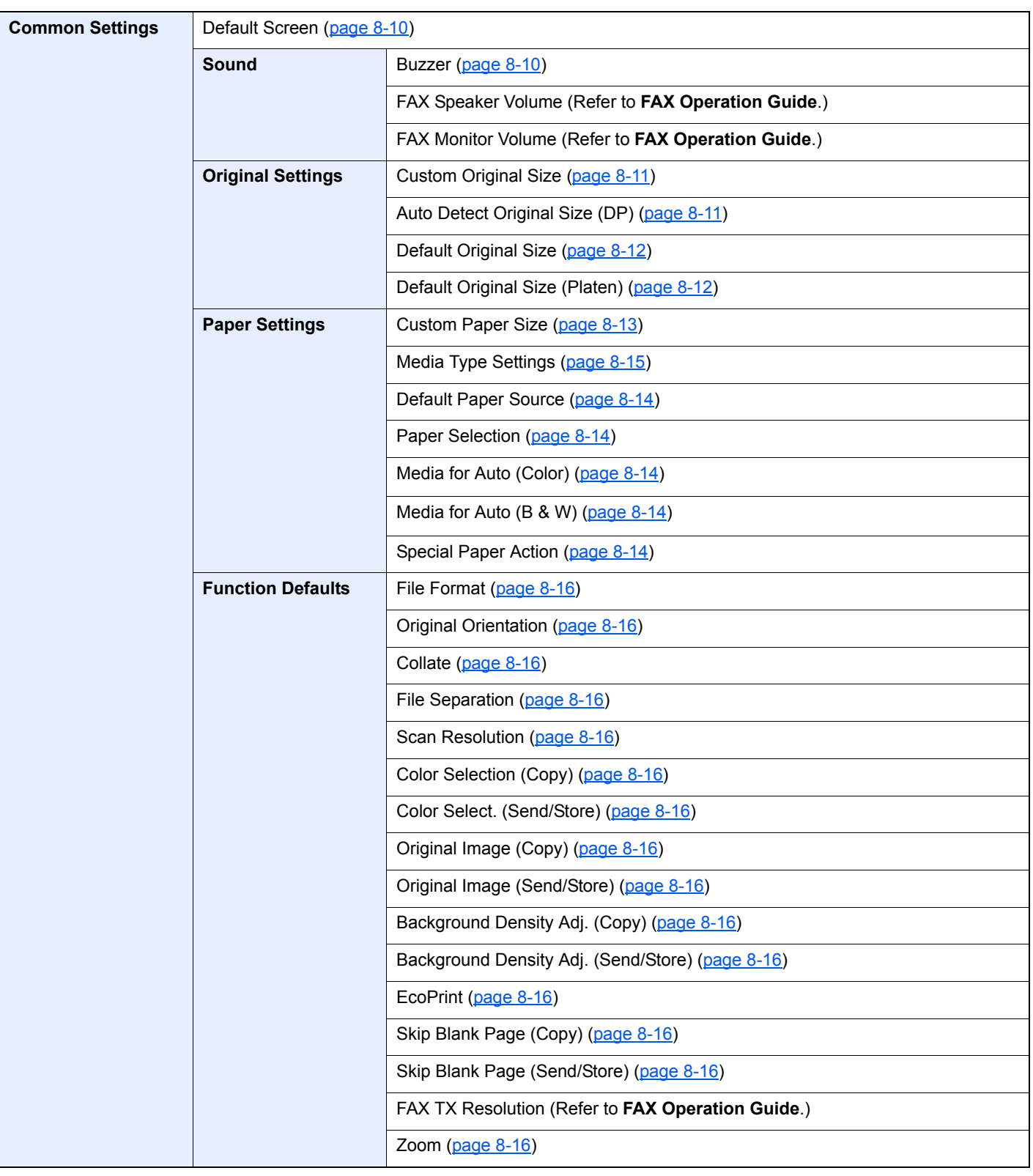

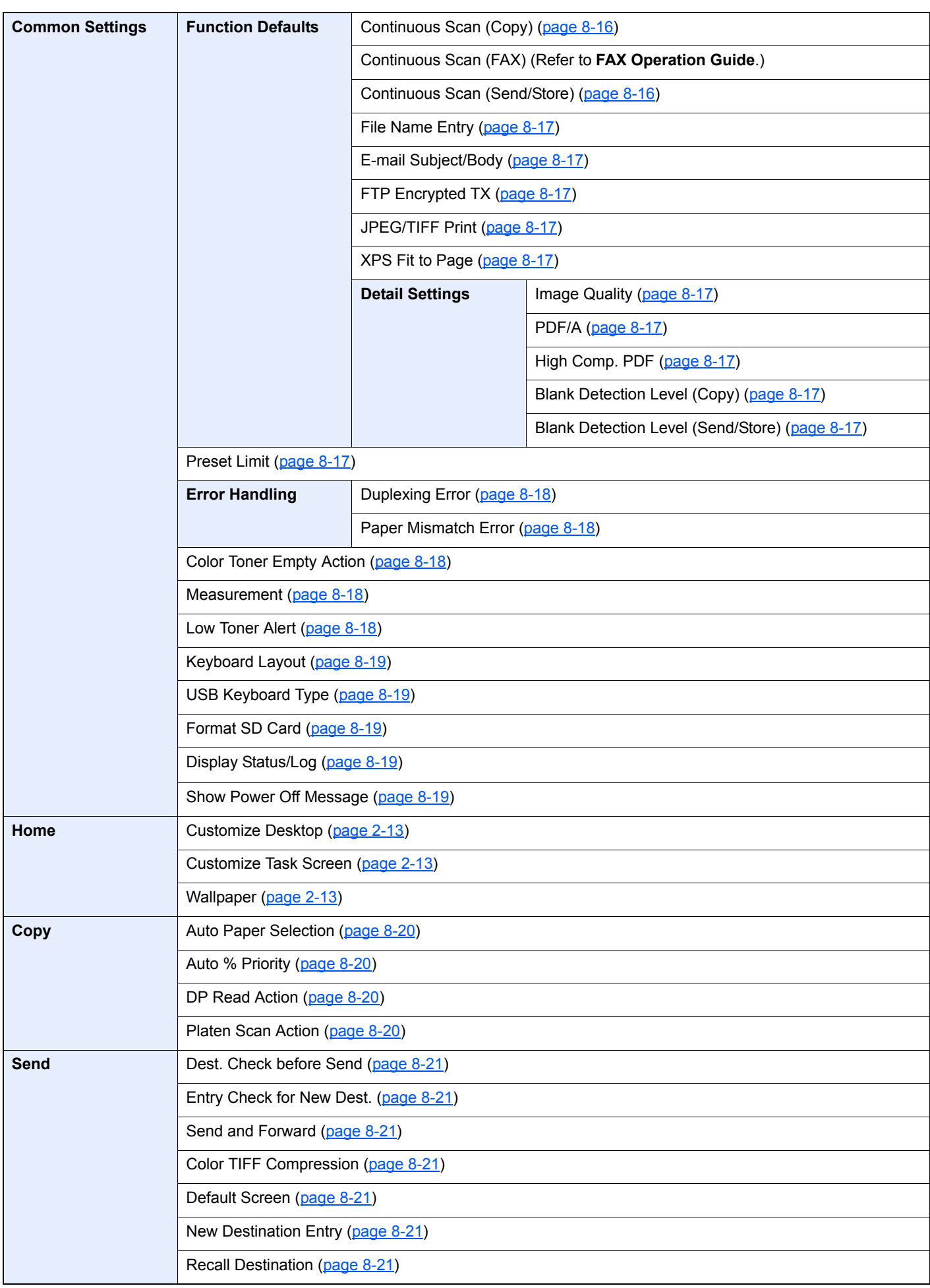

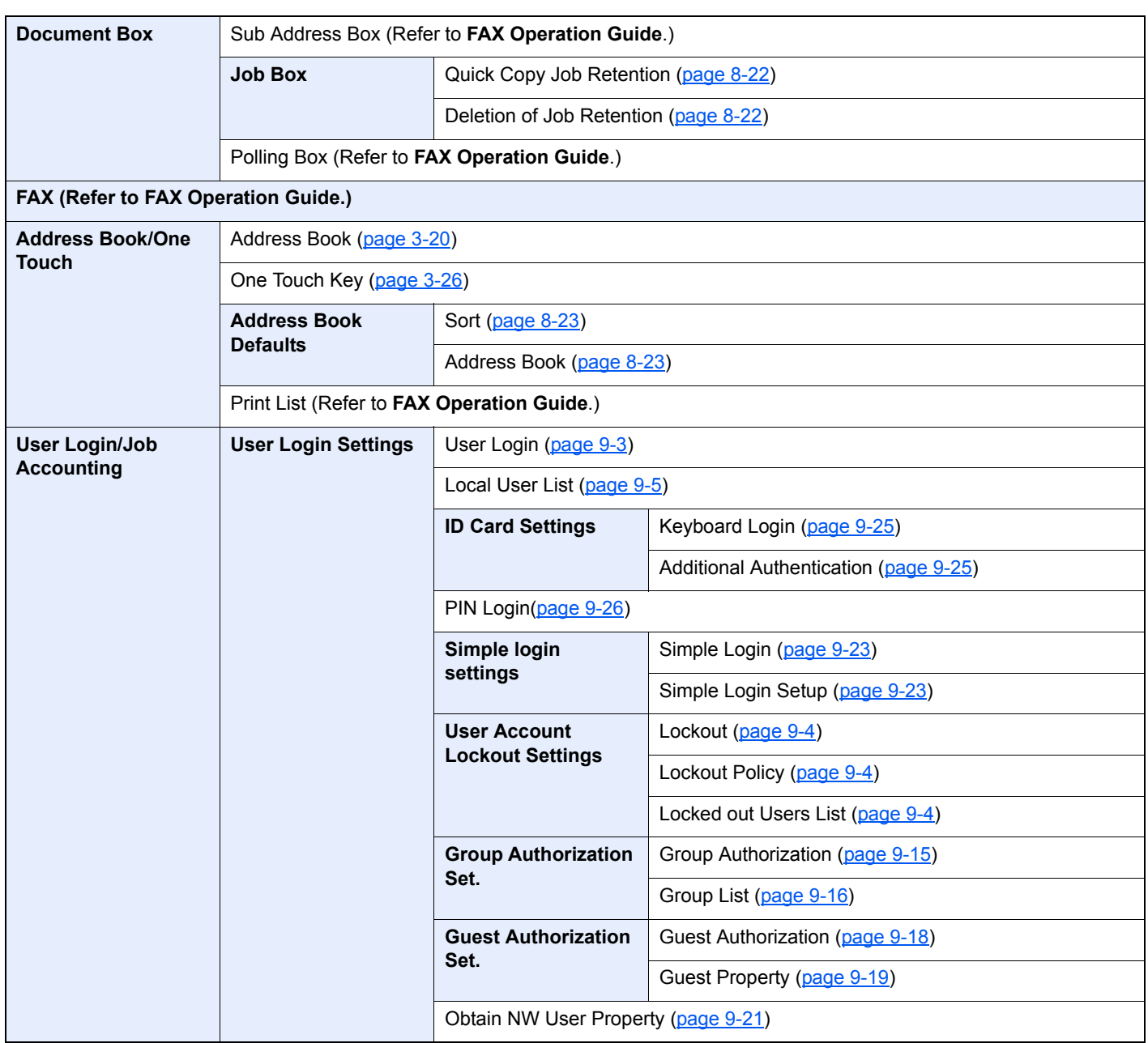

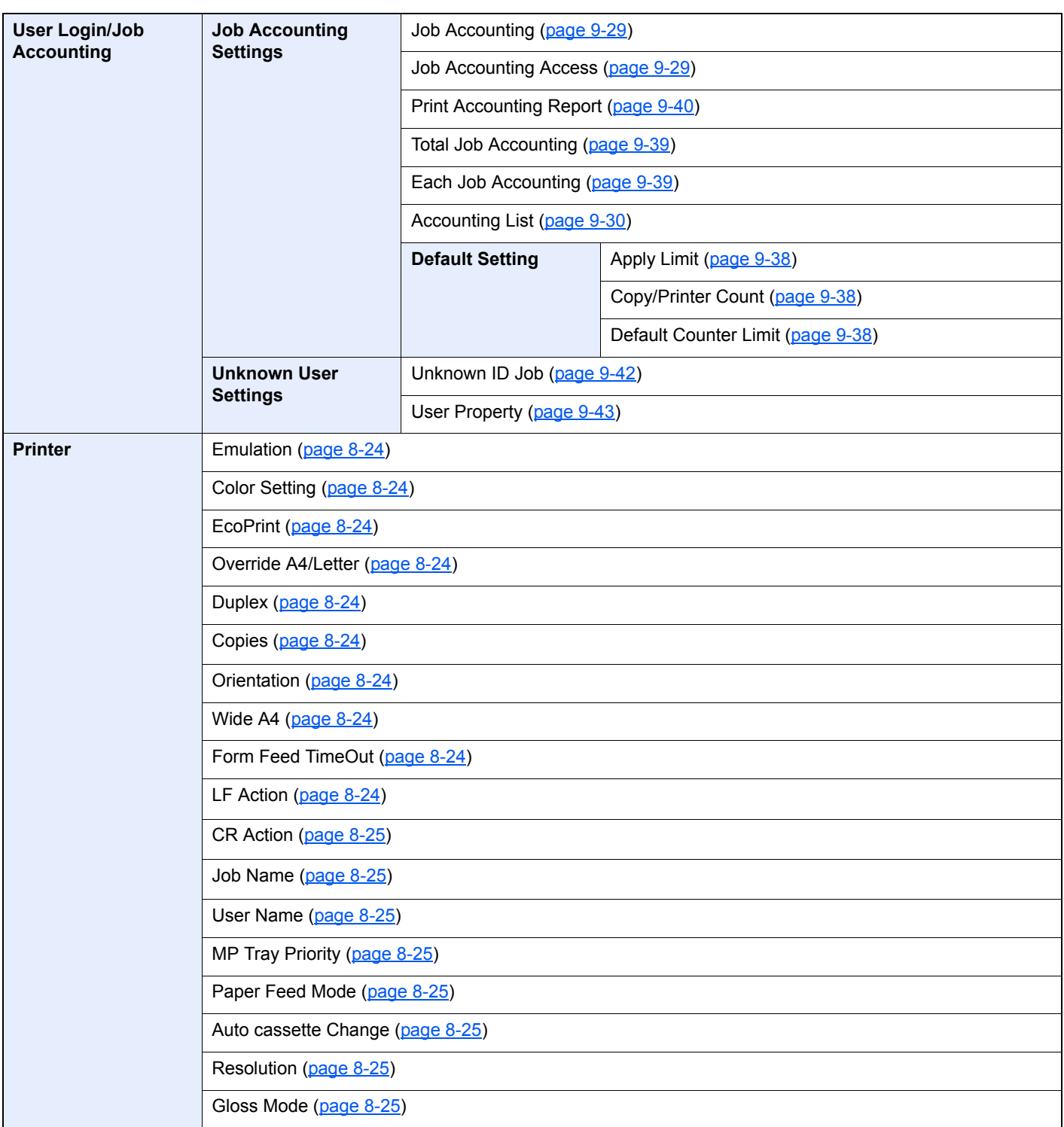

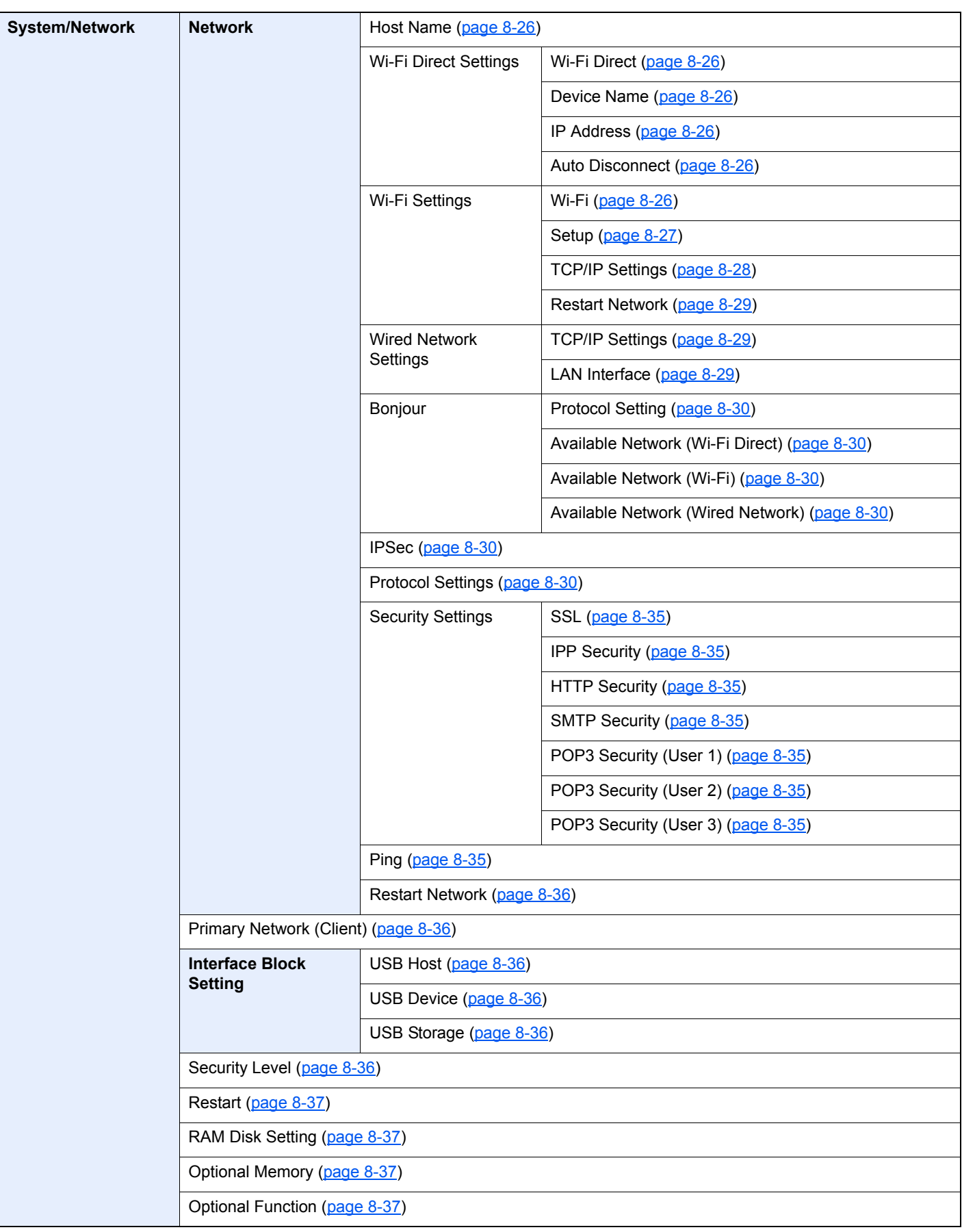

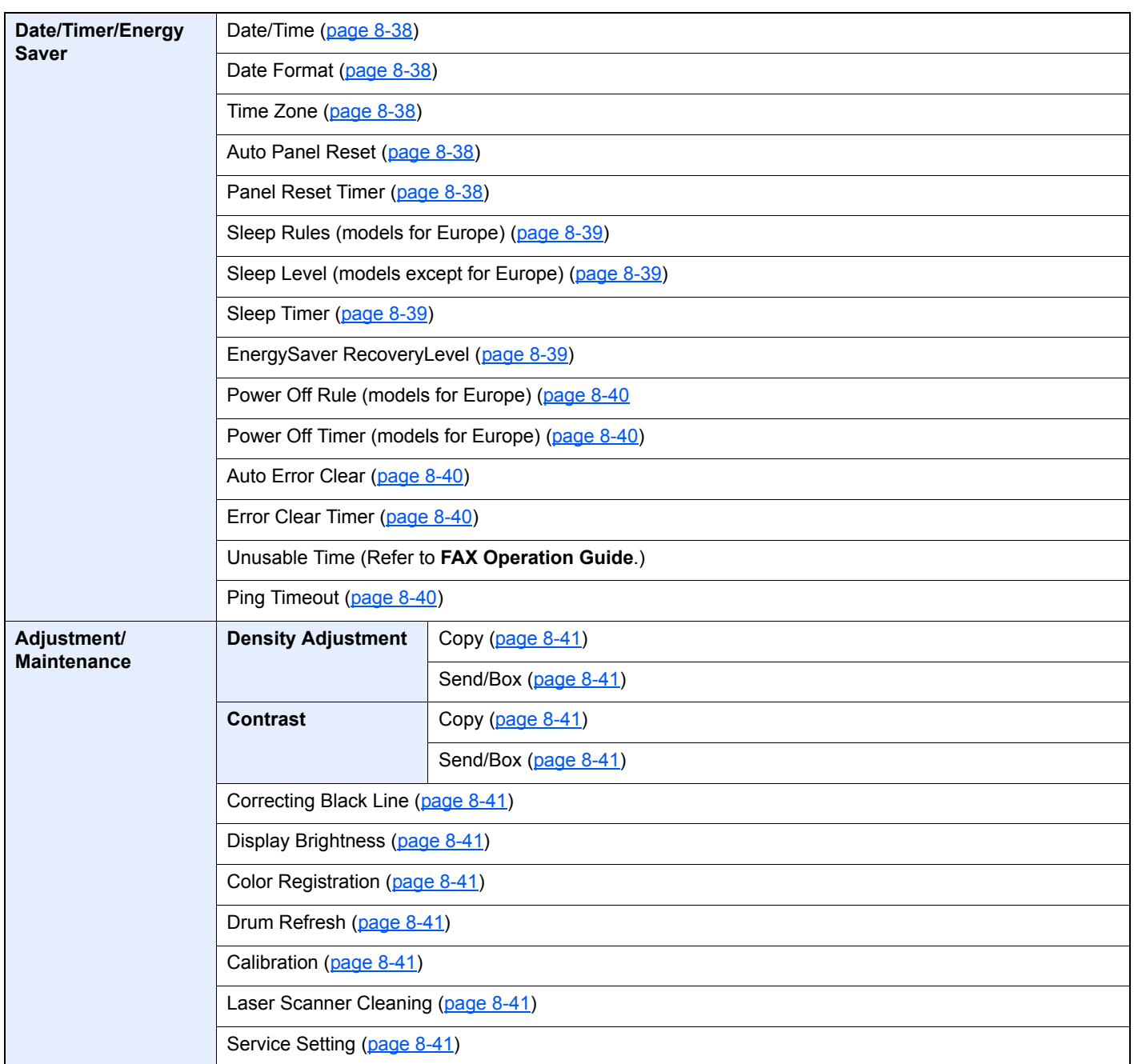

# <span id="page-33-1"></span><span id="page-33-0"></span>**Legal and Safety** 1 **Information**

Please read this information before using your machine. This chapter provides information on the following topics.

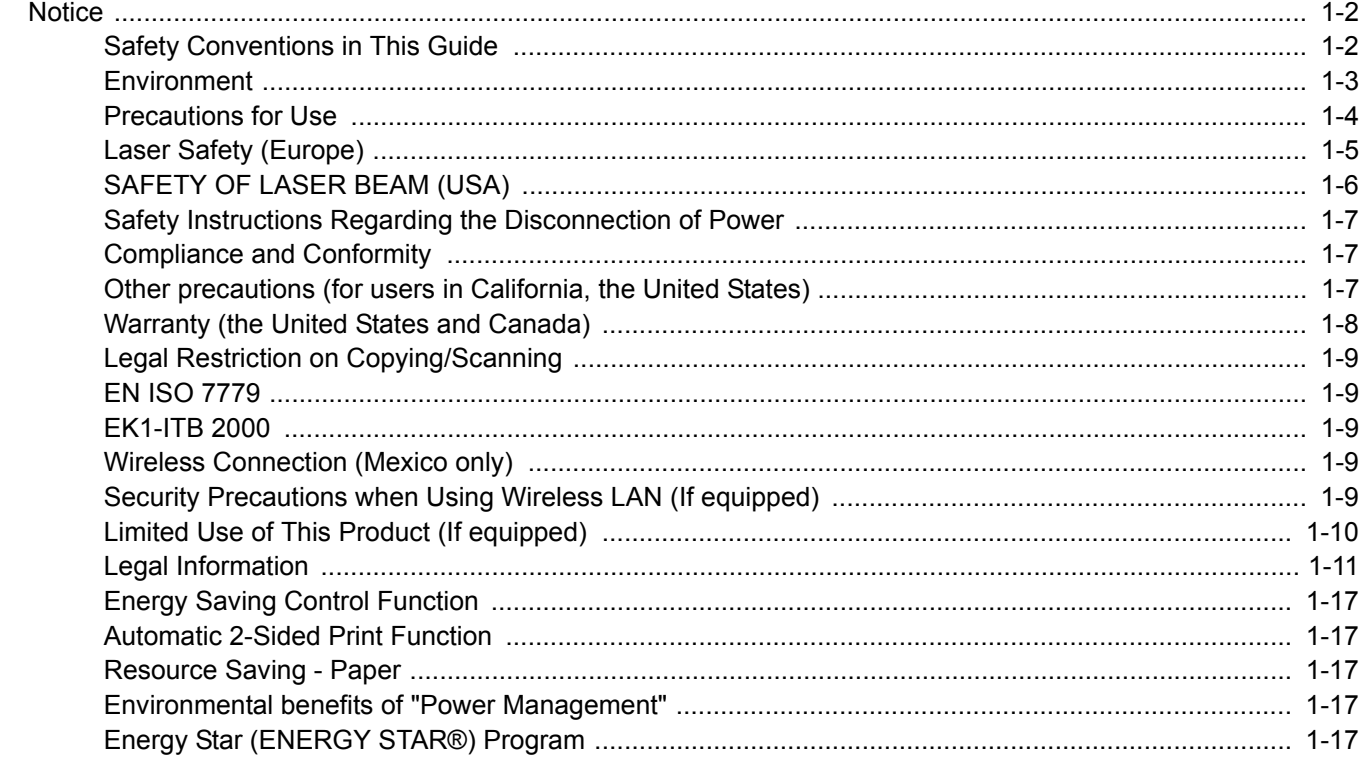

## <span id="page-34-0"></span>**Notice**

## <span id="page-34-1"></span>Safety Conventions in This Guide

The sections of this guide and parts of the machine marked with symbols are safety warnings meant to protect the user, other individuals and surrounding objects, and ensure correct and safe usage of the machine. The symbols and their meanings are indicated below.

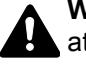

**WARNING**: Indicates that serious injury or even death may result from insufficient attention to or incorrect compliance with the related points.

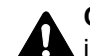

**CAUTION**: Indicates that personal injury or mechanical damage may result from insufficient attention to or incorrect compliance with the related points.

### **Symbols**

The  $\triangle$  symbol indicates that the related section includes safety warnings. Specific points of attention are indicated inside the symbol.

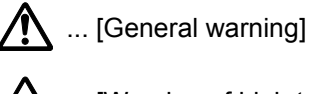

 $\overline{\mathbb{A}}$  ... [Warning of high temperature]

The  $\otimes$  symbol indicates that the related section includes information on prohibited actions. Specifics of the prohibited action are indicated inside the symbol.

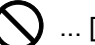

 $\bigcup$  ... [Warning of prohibited action]

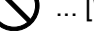

 $\bigotimes$  ... [Disassembly prohibited]

The  $\bullet$  symbol indicates that the related section includes information on actions which must be performed. Specifics of the required action are indicated inside the symbol.

... [Alert of required action]

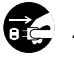

 $\bullet$  ... [Remove the power plug from the outlet]

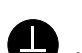

... [Always connect the machine to an outlet with a ground connection]

Please contact your service representative to order a replacement if the safety warnings in this Operation Guide are illegible or if the guide itself is missing (fee required).

### **QNOTE**

An original which resembles a bank note closely may not be copied properly in some rare cases because this machine is equipped with a counterfeiting prevention function.

### <span id="page-35-0"></span>**Environment**

The service environmental conditions are as follows:

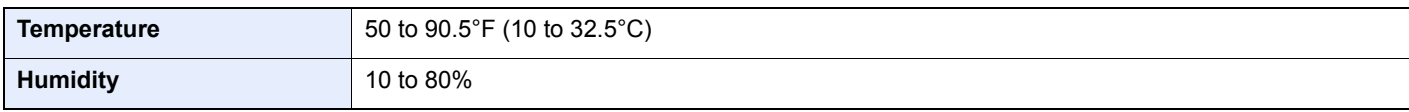

Avoid the following locations when selecting a site for the machine.

- Avoid locations near a window or with exposure to direct sunlight.
- Avoid locations with vibrations.
- Avoid locations with drastic temperature fluctuations.
- Avoid locations with direct exposure to hot or cold air.
- Avoid poorly ventilated locations.

If the floor is delicate against casters, when this machine is moved after installation, the floor material may be damaged.

During copying, some ozone is released, but the amount does not cause any ill effect to one's health. If, however, the machine is used over a long period of time in a poorly ventilated room or when making an extremely large number of prints, the smell may become unpleasant. To maintain the appropriate environment for copy work, it is suggested that the room be properly ventilated.
## Precautions for Use

### **Cautions when handling consumables**

#### CAUTION  $\boldsymbol{\varOmega}$

Do not attempt to incinerate parts which contain toner. Dangerous sparks may cause burns.

Keep parts which contain toner out of the reach of children.

If toner happens to spill from parts which contain toner, avoid inhalation and ingestion, as well as contact with your eyes and skin.

- If you do happen to inhale toner, move to a place with fresh air and gargle thoroughly with a large amount of water. If coughing develops, contact a physician.
- If you do happen to ingest toner, rinse your mouth with water and drink 1 or 2 cups of water to dilute the contents of your stomach. If necessary, contact a physician.
- If you do happen to get toner in your eyes, flush them thoroughly with water. If there is any remaining tenderness, contact a physician.
- If toner does happen to get on your skin, wash with soap and water.

Do not attempt to force open or destroy parts which contain toner.

### **Other precautions**

Return the exhausted toner container to your dealer or service representative. The collected toner container will be recycled or disposed in accordance with the relevant regulations.

Store the machine while avoiding exposure to direct sunlight.

Store the machine in a place where the temperature stays below 40°C while avoiding sharp changes of temperature and humidity.

If the machine will not be used for an extended period of time, remove the paper from the cassette and the Multi Purpose (MP) Tray, return it to its original package and reseal it.

## Laser Safety (Europe)

Laser radiation could be hazardous to the human body. For this reason, laser radiation emitted inside this machine is hermetically sealed within the protective housing and external cover. In the normal operation of the product by user, no radiation can leak from the machine.

This machine is classified as Class 1 laser product under IEC/EN 60825-1:2014.

Regarding CLASS 1 laser products, information is provided on the rating label.

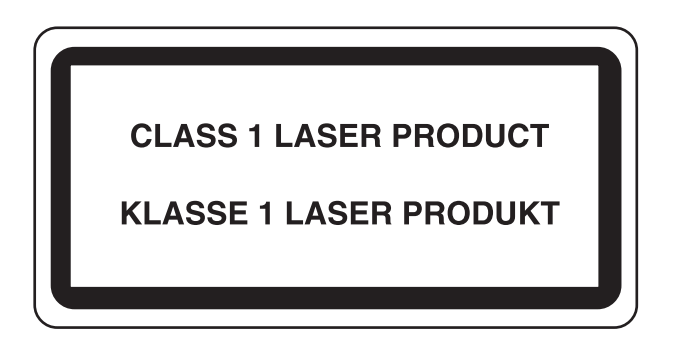

## SAFETY OF LASER BEAM (USA)

### **1. Safety of laser beam**

This machine has been certified by the manufacturer to Class 1 level under the radiation performance standards established by the U.S.DHHS (Department of Health and Human Services) in 1968. This indicates that the product is safe to use during normal operation and maintenance. The laser optical system, enclosed in a protective housing and sealed within the external covers, never permits the laser beam to escape.

### **2. The CDRH Act**

A laser-product-related act was implemented on Aug. 2, 1976, by the Center for Devices and Radiological Health (CDRH) of the U.S. Food and Drug Administration (FDA). This act prohibits the sale of laser products in the U.S. without certification, and applies to laser products manufactured after Aug. 1, 1976. The label shown below indicates compliance with the CDRH regulations and must be attached to laser products marketed in the United States. The position of the rating label is show below.

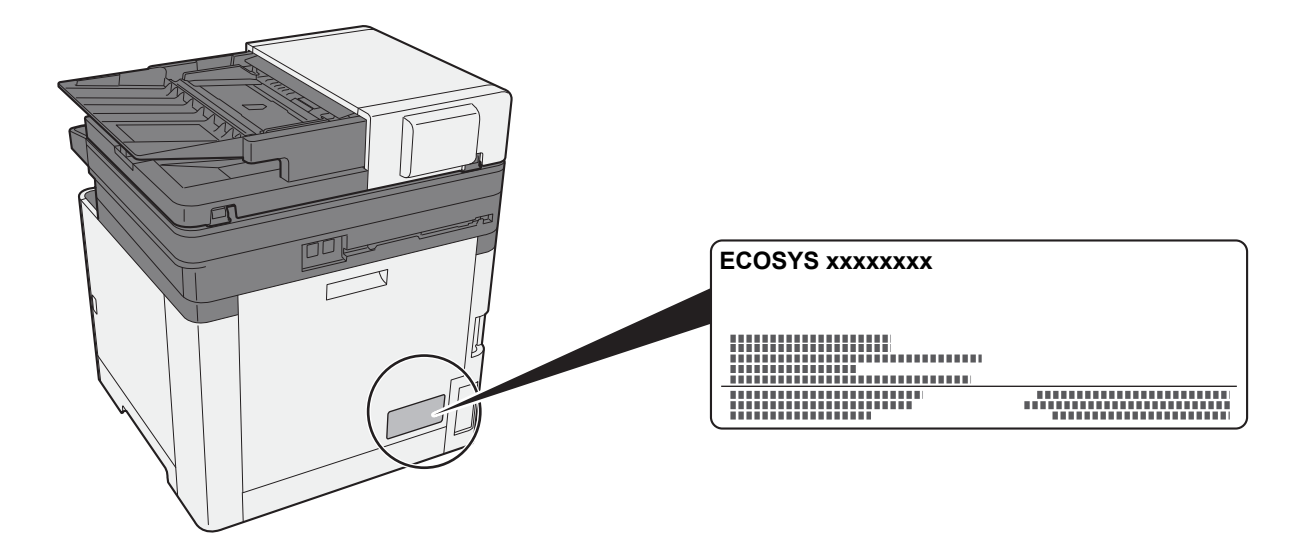

### **3. Maintenance**

For safety of the service personnel, follow the maintenance instructions in the other section of this manual.

### **4. Safety switch**

The power to the laser unit is cut off when the front cover is opened.

### Safety Instructions Regarding the Disconnection of Power

**Caution**: The power plug is the main isolation device! Other switches on the equipment are only functional switches and are not suitable for isolating the equipment from the power source.

**Attention:** Le débranchement de la fiche secteur est le seul moyen de mettre l'appareil hors tension. Les interrupteurs sur l'appareil ne sont que des interrupteurs de fonctionnement: ils ne mettent pas l'appareil hors tension.

## Compliance and Conformity

This equipment has been tested and found to comply with the limits for a Class B digital device, pursuant to Part 15 of the FCC Rules.

These limits are designed to provide reasonable protection against harmful interference in a residential installation. This equipment generates, uses and can radiate radio frequency energy and, if not installed and used in accordance with the instructions, may cause harmful interference to radio communications. However, there is no guarantee that interference will not occur in a particular installation. If this equipment does cause harmful interference to radio or television reception, which can be determined by turning the equipment off and on, the user is encouraged to try to correct the interference by one or more of the following measures:

- Reorient or relocate the receiving antenna.
- Increase the separation between the equipment and receiver.
- Connect the equipment into an outlet on a circuit different from that to which the receiver is connected.
- Consult the dealer or an experienced radio/TV technician for help.
- The use of a non-shielded interface cable with the referenced device is prohibited.

CAUTION — The changes or modifications not expressly approved by the party responsible for compliance could void the user's authority to operate the equipment.

This device complies with Part 15 of FCC Rules.

Operation is subject to the following two conditions; (1) this device may not cause harmful interference, and (2) this device must accept any interference received, including interference that may cause undesired operation.

This device complies with Industry Canada licence-exempt RSS standard(s). Operation is subject to the following two conditions: (1) this device may not cause interference, and (2) this device must accept any interference, including interference that may cause undesired operation of the device.

The antenna(s) used for this transmitter must be installed to provide a separation distance of at least 20 cm from all persons and must not be co-located or operating in conjunction with any other transmitter.

1059B-2R6A0881 is the module's certification number.

\* The above statements are valid only in the United States of America and Canada.

NOTE — Use shielded interface cables.

### Other precautions (for users in California, the United States)

Perchlorate Material - special handling may apply. See *www.dtsc.ca.gov/hazardouswaste/perchlorate*.

## Warranty (the United States and Canada)

### **ECOSYS M5526cdn / ECOSYS M5526cdw COLOR MULTIFUNCTIONAL PRODUCT LIMITED WARRANTY**

KYOCERA Document Solutions America, Inc. and KYOCERA Document Solutions Canada, Ltd. (both referred to as "KYOCERA") warrant the Customer's new color Multifunctional Product (referred to as "MFP"), and the new accessories installed with the initial installation of the MFP, against any defects in material and workmanship for a period of one year, or 100,000 copies/prints from date of installation, whichever first occurs. In the event the MFP or an accessory is found to be defective within the warranty period, KYOCERA's only obligation and the Customer's exclusive remedy shall be replacement of any defective parts. KYOCERA shall have no obligation to furnish labor.

This warranty is valid only for the original retail purchaser (referred to as the "Customer") of a new KYOCERA MFP in the United States of America or Canada, based upon the country of purchase.

In order to obtain performance of this warranty, the Customer must immediately notify the Authorized KYOCERA Dealer from whom the product was purchased. If the KYOCERA Dealer is not able to provide service, write to KYOCERA at the address below for the name and address of the Authorized KYOCERA Dealer in your area, or check KYOCERA's website at http://www.kyoceradocumentsolutions.com for KYOCERA Document Solutions America, Inc. or http://www.kyoceradocumentsolutions.ca for KYOCERA Document Solutions Canada, Ltd.

This warranty does not cover MFPs or accessories which: (a) have become damaged due to operator negligence, misuse, accidents, improper storage or unusual physical or electrical stress, (b) have used parts or supplies which are not genuine KYOCERA brand parts or supplies, (c) have been installed or serviced by a technician not employed by KYOCERA or an Authorized KYOCERA Dealer, or (d) have had the serial number modified, altered, or removed.

This warranty does not cover Maintenance Kits or the components of Maintenance Kits, which consist of the drum unit, the developing unit, the transfer belt, and the fixing unit which have a separate warranty.

This warranty gives the Customer specific legal rights. The Customer may also have other rights, which vary from state to state, or province to province. Neither the seller, nor any other person, is authorized to extend the time period or expand this warranty on behalf of KYOCERA.

THIS WARRANTY IS MADE IN LIEU OF ALL OTHER WARRANTIES AND CONDITIONS, EXPRESS OR IMPLIED, AND KYOCERA SPECIFICALLY DISCLAIMS ANY IMPLIED WARRANTY OR CONDITION OF MERCHANTABILITY OR FITNESS FOR A PARTICULAR PURPOSE. THIS WARRANTY SHALL NOT EXTEND TO, AND KYOCERA SHALL NOT BE LIABLE FOR, ANY INCIDENTAL OR CONSEQUENTIAL DAMAGES WHICH MAY ARISE OUT OF THE USE OF, OR INABILITY TO USE, THE MFP.

### **KYOCERA Document Solutions America, Inc.**

### **KYOCERA Document Solutions Canada, Ltd.**

225 Sand Road, Fairfield, New Jersey 07004-0008, USA

6120 Kestrel Rd., Mississauga, ON L5T 1S8, Canada

## Legal Restriction on Copying/Scanning

It may be prohibited to copy/scan copyrighted material without permission of the copyright owner.

Copying/Scanning the following items is prohibited and may be penalized by low. It may not be limited to these items. Do not knowingly copy/scan the items that are not to be copied/scanned.

- Paper money
- Bank note
- **Securities**
- Stamp
- Passport
- **Certificate**

Local laws and regulations may prohibit or restrict copying/scanning of other items not mentioned above.

### EN ISO 7779

Maschinenlärminformations-Verordnung 3. GPSGV, 06.01.2004: Der höchste Schalldruckpegel beträgt 70 dB (A) oder weniger gemäß EN ISO 7779.

## EK1-ITB 2000

Das Gerät ist nicht für die Benutzung im unmittelbaren Gesichtsfeld am Bildschirmarbeitsplatz vorgesehen. Um störende Reflexionen am Bildschirmarbeitsplatz zu vermeiden, darf dieses Produkt nicht im unmittelbaren Gesichtsfeld platziert werden.

## Wireless Connection (Mexico only)

The operation of this equipment is subject to the following two conditions:

(1) it is possible that this equipment or device may not cause harmful interference, and (2) this equipment or device must accept any interference, including interference that may cause undesired operation.

La operación de este equipo está sujeta a las siguientes dos condiciones:

(1) es posible que este equipo o dispositivo no cause interferencia perjudicial y (2) este equipo o dispositivo debe aceptar cualquier interferencia, incluyendo la que pueda causar su operación no deseada.

### Security Precautions when Using Wireless LAN (If equipped)

Wireless LAN allows information to be exchanged between wireless access points instead of using a network cable, which offers the advantage that a LAN connection can be established freely within an area in which radio waves can be transmitted.

On the other hand, the following problems may occur if security settings are not configured, because radio waves can pass through obstacles (including walls) and reach everywhere within a certain area.

### **Secretly Viewing Communication Contents**

A third person with malicious objectives may intentionally monitor radio waves and gain unauthorized access to the following communication contents.

- Personal information including ID, passwords, and credit card numbers
- Contents of email messages

### **Illegal Intrusion**

A third party with malicious intent may gain unauthorized access to personal or company networks and conduct the following illegal actions.

- Extracting personal and confidential information (information leak)
- Entering into communication while impersonating a specific person and distributing unauthorized information (spoofing)
- Modifying and retransmitting intercepted communications (falsification)
- Transmitting computer viruses and destroying data and systems (destruction)

Wireless LAN cards and wireless access points contain built-in security mechanisms to address these problems and to reduce the possibility of these problems occurring by configuring the security settings of wireless LAN products when the product is used.

We recommend that customers take responsibility and use their judgment when configuring the security settings and that they ensure that they fully understand the problems that can occur when the product is used without configuring the security settings.

## Limited Use of This Product (If equipped)

- Radio waves transmitted from this product may affect medical equipment. When using this product in a medical institution or in the vicinity of medical instruments, either use this product according to the instructions and precautions provided by the administrator of the institution or those provided on the medical instruments.
- Radio waves transmitted from this product may affect automatic control equipment including automatic doors and fire alarms. When using this product in the vicinity of the automatic control equipment, use this product according to the instructions and precautions provided on the automatic control equipment.
- If this product is used in devices that are directly related to service including airplanes, trains, ships, and automobiles or this product is used in applications requiring high reliability and safety to function and in devices requiring accuracy including those used in disaster prevention and crime prevention and those used for various safety purposes, please use this product after considering the safety design of the entire system including adoption of a failsafe design and redundancy design for reliability and safety maintenance of the entire system. This product is not intended for use in applications requiring high reliability and safety including aerospace instruments, trunk communication equipment, nuclear power control equipment, and medical equipment; hence, the decision as to whether to use this product in these applications needs to be fully considered and determined.

## Legal Information

Copying or other reproduction of all or part of this guide without the prior written consent of KYOCERA Document Solutions Inc. is prohibited.

### **Regarding Trade Names**

- PRESCRIBE and ECOSYS are registered trademark of Kyocera Corporation.
- KPDL is a trademark of Kyocera Corporation.
- Microsoft, Windows, Windows XP, Windows Server 2003, Windows Vista, Windows Server 2008, Windows 7, Windows Server 2012, Windows 8, Windows 8.1, Windows 10 and Internet Explorer are registered trademarks or trademarks of Microsoft Corporation in the U.S.A. and/or other countries.
- PCL is a trademark of Hewlett-Packard Company.
- Adobe Acrobat, Adobe Reader and PostScript are trademarks of Adobe Systems Incorporated.
- Ethernet is a registered trademark of Xerox Corporation.
- IBM and IBM PC/AT are trademarks of International Business Machines Corporation.
- AppleTalk, Bonjour, Macintosh, and Mac OS are trademarks of Apple Inc., registered in the U.S. and other countries.
- All European language fonts installed in this machine are used under licensing agreement with Monotype Imaging Inc.
- Helvetica, Palatino and Times are registered trademarks of Linotype GmbH.
- ITC Avant Garde Gothic, ITC Bookman, ITC ZapfChancery and ITC ZapfDingbats are registered trademarks of International Typeface Corporation.
- ThinPrint is a trademark of Cortado AG in Germany and other countries.
- UFST™ MicroType® fonts by Monotype Imaging Inc. are installed in this machine.
- This machine contains the software having modules developed by Independent JPEG Group.
- iPad, iPhone and iPod touch are trademarks of Apple Inc., registered in the U.S. and other countries.
- AirPrint and the AirPrint logo are trademarks of Apple Inc.
- iOS is a trademark or registered trademark of Cisco in the U.S. and other countries and is used under license by Apple Inc.
- Google and Google Cloud Print™ are trademarks and/or registered trademarks of Google Inc.
- Mopria™ is registered trademarks of Mopria™ Alliance.
- Wi-Fi and Wi-Fi Direct are trademarks and/or registered trademarks of Wi-Fi Alliance.

All other brands and product names are registered trademarks or trademarks of their respective companies. The designations ™ and ® will not be used in this Operation Guide.

#### **GPL/LGPL**

This product contains GPL (http://www.gnu.org/licenses/gpl.html) and/or LGPL (http://www.gnu.org/licenses/lgpl.html) software as part of its firmware. You can get the source code, and you are permitted to copy, redistribute and modify it under the terms of GPL/LGPL. For further information including availability of the source code, visit http://www.kyoceradocumentsolutions.com/gpl/.

#### **OpenSSL License**

Copyright (c) 1998-2006 The OpenSSL Project. All rights reserved.

Redistribution and use in source and binary forms, with or without modification, are permitted provided that the following conditions are met:

- 1. Redistributions of source code must retain the above copyright notice, this list of conditions and the following disclaimer.
- 2. Redistributions in binary form must reproduce the above copyright notice, this list of conditions and the following disclaimer in the documentation and/or other materials provided with the distribution.
- 3. All advertising materials mentioning features or use of this software must display the following acknowledgment: "This product includes software developed by the OpenSSL Project for use in the OpenSSL Toolkit. (http://www.openssl.org/)"
- 4. The names "OpenSSL Toolkit" and "OpenSSL Project" must not be used to endorse or promote products derived from this software without prior written permission. For written permission, please contact openssl-core@openssl.org.
- 5. Products derived from this software may not be called "OpenSSL" nor may "OpenSSL" appear in their names without prior written permission of the OpenSSL Project.
- 6. Redistributions of any form whatsoever must retain the following acknowledgment: "This product includes software developed by the OpenSSL Project for use in the OpenSSL Toolkit (http://www.openssl.org/)"

THIS SOFTWARE IS PROVIDED BY THE OpenSSL PROJECT "AS IS" AND ANY EXPRESSED OR IMPLIED WARRANTIES, INCLUDING, BUT NOT LIMITED TO, THE IMPLIED WARRANTIES OF MERCHANTABILITY AND FITNESS FOR A PARTICULAR PURPOSE ARE DISCLAIMED. IN NO EVENT SHALL THE OpenSSL PROJECT OR ITS CONTRIBUTORS BE LIABLE FOR ANY DIRECT, INDIRECT, INCIDENTAL, SPECIAL, EXEMPLARY, OR CONSEQUENTIAL DAMAGES (INCLUDING, BUT NOT LIMITED TO, PROCUREMENT OF SUBSTITUTE GOODS OR SERVICES; LOSS OF USE, DATA, OR PROFITS; OR BUSINESS INTERRUPTION) HOWEVER CAUSED AND ON ANY THEORY OF LIABILITY, WHETHER IN CONTRACT, STRICT LIABILITY, OR TORT (INCLUDING NEGLIGENCE OR OTHERWISE) ARISING IN ANY WAY OUT OF THE USE OF THIS SOFTWARE, EVEN IF ADVISED OF THE POSSIBILITY OF SUCH DAMAGE.

#### **Original SSLeay License**

Copyright (C) 1995-1998 Eric Young (eay@cryptsoft.com) All rights reserved.

This package is an SSL implementation written by Eric Young (eay@cryptsoft.com). The implementation was written so as to conform with Netscapes SSL.

This library is free for commercial and non-commercial use as long as the following conditions are adhered to. The following conditions apply to all code found in this distribution, be it the RC4, RSA, lhash, DES, etc., code; not just the SSL code. The SSL documentation included with this distribution is covered by the same copyright terms except that the holder is Tim Hudson (tjh@cryptsoft.com).

Copyright remains Eric Young's, and as such any Copyright notices in the code are not to be removed.

If this package is used in a product, Eric Young should be given attribution as the author of the parts of the library used.

This can be in the form of a textual message at program startup or in documentation (online or textual) provided with the package.

Redistribution and use in source and binary forms, with or without modification, are permitted provided that the following conditions are met:

- 1. Redistributions of source code must retain the copyright notice, this list of conditions and the following disclaimer.
- 2. Redistributions in binary form must reproduce the above copyright notice, this list of conditions and the following disclaimer in the documentation and/or other materials provided with the distribution.
- 3. All advertising materials mentioning features or use of this software must display the following acknowledgement: "This product includes cryptographic software written by Eric Young (eay@cryptsoft.com)" The word 'cryptographic' can be left out if the routines from the library being used are not cryptographic related :-).
- 4. If you include any Windows specific code (or a derivative thereof) from the apps directory (application code) you must include an acknowledgement: "This product includes software written by Tim Hudson (tjh@cryptsoft.com)"

THIS SOFTWARE IS PROVIDED BY ERIC YOUNG "AS IS" AND ANY EXPRESS OR IMPLIED WARRANTIES, INCLUDING, BUT NOT LIMITED TO, THE IMPLIED WARRANTIES OF MERCHANTABILITY AND FITNESS FOR A PARTICULAR PURPOSE ARE DISCLAIMED. IN NO EVENT SHALL THE AUTHOR OR CONTRIBUTORS BE LIABLE FOR ANY DIRECT, INDIRECT, INCIDENTAL, SPECIAL, EXEMPLARY, OR CONSEQUENTIAL DAMAGES (INCLUDING, BUT NOT LIMITED TO, PROCUREMENT OF SUBSTITUTE GOODS OR SERVICES; LOSS OF USE, DATA, OR PROFITS; OR BUSINESS INTERRUPTION) HOWEVER CAUSED AND ON ANY THEORY OF LIABILITY, WHETHER IN CONTRACT, STRICT LIABILITY, OR TORT (INCLUDING NEGLIGENCE OR OTHERWISE) ARISING IN ANY WAY OUT OF THE USE OF THIS SOFTWARE, EVEN IF ADVISED OF THE POSSIBILITY OF SUCH DAMAGE.

The licence and distribution terms for any publically available version or derivative of this code cannot be changed. i.e. this code cannot simply be copied and put under another distribution licence [including the GNU Public Licence.]

#### **Monotype Imaging License Agreement**

- 1 *Software* shall mean the digitally encoded, machine readable, scalable outline data as encoded in a special format as well as the UFST Software.
- 2 You agree to accept a non-exclusive license to use the Software to reproduce and display weights, styles and versions of letters, numerals, characters and symbols (*Typefaces*) solely for your own customary business or personal purposes at the address stated on the registration card you return to Monotype Imaging. Under the terms of this License Agreement, you have the right to use the Fonts on up to three printers. If you need to have access to the fonts on more than three printers, you need to acquire a multiuser license agreement which can be obtained from Monotype Imaging. Monotype Imaging retains all rights, title and interest to the Software and Typefaces and no rights are granted to you other than a License to use the Software on the terms expressly set forth in this Agreement.
- 3 To protect proprietary rights of Monotype Imaging, you agree to maintain the Software and other proprietary information concerning the Typefaces in strict confidence and to establish reasonable procedures regulating access to and use of the Software and Typefaces.
- 4 You agree not to duplicate or copy the Software or Typefaces, except that you may make one backup copy. You agree that any such copy shall contain the same proprietary notices as those appearing on the original.
- 5 This License shall continue until the last use of the Software and Typefaces, unless sooner terminated. This License may be terminated by Monotype Imaging if you fail to comply with the terms of this License and such failure is not remedied within thirty (30) days after notice from Monotype Imaging. When this License expires or is terminated, you shall either return to Monotype Imaging or destroy all copies of the Software and Typefaces and documentation as requested.
- 6 You agree that you will not modify, alter, disassemble, decrypt, reverse engineer or decompile the Software.
- 7 Monotype Imaging warrants that for ninety (90) days after delivery, the Software will perform in accordance with Monotype Imaging-published specifications, and the diskette will be free from defects in material and workmanship. Monotype Imaging does not warrant that the Software is free from all bugs, errors and omissions.

The parties agree that all other warranties, expressed or implied, including warranties of fitness for a particular purpose and merchantability, are excluded.

8 Your exclusive remedy and the sole liability of Monotype Imaging in connection with the Software and Typefaces is repair or replacement of defective parts, upon their return to Monotype Imaging.

In no event will Monotype Imaging be liable for lost profits, lost data, or any other incidental or consequential damages, or any damages caused by abuse or misapplication of the Software and Typefaces.

9 Massachusetts U.S.A. law governs this Agreement.

- 10 You shall not sublicense, sell, lease, or otherwise transfer the Software and/or Typefaces without the prior written consent of Monotype Imaging.
- 11 Use, duplication or disclosure by the Government is subject to restrictions as set forth in the Rights in Technical Data and Computer Software clause at FAR 252-227-7013, subdivision (b)(3)(ii) or subparagraph (c)(1)(ii), as appropriate. Further use, duplication or disclosure is subject to restrictions applicable to restricted rights software as set forth in FAR 52.227-19 (c)(2).
- 12 You acknowledge that you have read this Agreement, understand it, and agree to be bound by its terms and conditions. Neither party shall be bound by any statement or representation not contained in this Agreement. No change in this Agreement is effective unless written and signed by properly authorized representatives of each party. By opening this diskette package, you agree to accept the terms and conditions of this Agreement.

#### **Knopflerfish License**

This product includes software developed by the Knopflerfish Project. http://www.knopflerfish.org

Copyright 2003-2010 The Knopflerfish Project. All rights reserved.

Redistribution and use in source and binary forms, with or without modification, are permitted provided that the following conditions are met:

- Redistributions of source code must retain the above copyright notice, this list of conditions and the following disclaimer.
- Redistributions in binary form must reproduce the above copyright notice, this list of conditions and the following disclaimer in the documentation and/or other materials provided with the distribution.
- Neither the name of the KNOPFLERFISH project nor the names of its contributors may be used to endorse or promote products derived from this software without specific prior written permission.

THIS SOFTWARE IS PROVIDED BY THE COPYRIGHT HOLDERS AND CONTRIBUTORS "AS IS" AND ANY EXPRESS OR IMPLIED WARRANTIES, INCLUDING, BUT NOT LIMITED TO, THE IMPLIED WARRANTIES OF MERCHANTABILITY AND FITNESS FOR A PARTICULAR PURPOSE ARE DISCLAIMED. IN NO EVENT SHALL THE COPYRIGHT OWNER OR CONTRIBUTORS BE LIABLE FOR ANY DIRECT, INDIRECT, INCIDENTAL, SPECIAL, EXEMPLARY, OR CONSEQUENTIAL DAMAGES (INCLUDING, BUT NOT LIMITED TO, PROCUREMENT OF SUBSTITUTE GOODS OR SERVICES; LOSS OF USE, DATA, OR PROFITS; OR BUSINESS INTERRUPTION) HOWEVER CAUSED AND ON ANY THEORY OF LIABILITY, WHETHER IN CONTRACT, STRICT LIABILITY, OR TORT (INCLUDING NEGLIGENCE OR OTHERWISE) ARISING IN ANY WAY OUT OF THE USE OF THIS SOFTWARE, EVEN IF ADVISED OF THE POSSIBILITY OF SUCH DAMAGE.

#### **Apache License (Version 2.0)**

Apache License Version 2.0, January 2004 http://www.apache.org/licenses/

TERMS AND CONDITIONS FOR USE, REPRODUCTION, AND DISTRIBUTION

1. Definitions.

"License" shall mean the terms and conditions for use, reproduction, and distribution as defined by Sections 1 through 9 of this document.

"Licensor" shall mean the copyright owner or entity authorized by the copyright owner that is granting the License.

"Legal Entity" shall mean the union of the acting entity and all other entities that control, are controlled by, or are under common control with that entity. For the purposes of this definition, "control" means (i) the power, direct or indirect, to cause the direction or management of such entity, whether by contract or otherwise, or (ii) ownership of fifty percent (50%) or more of the outstanding shares, or (iii) beneficial ownership of such entity.

"You" (or "Your") shall mean an individual or Legal Entity exercising permissions granted by this License.

"Source" form shall mean the preferred form for making modifications, including but not limited to software source code, documentation source, and configuration files.

"Object" form shall mean any form resulting from mechanical transformation or translation of a Source form, including but not limited to compiled object code, generated documentation, and conversions to other media types.

"Work" shall mean the work of authorship, whether in Source or Object form, made available under the License, as indicated by a copyright notice that is included in or attached to the work (an example is provided in the Appendix below).

"Derivative Works" shall mean any work, whether in Source or Object form, that is based on (or derived from) the Work and for which the editorial revisions, annotations, elaborations, or other modifications represent, as a whole, an original work of authorship. For the purposes of this License, Derivative Works shall not include works that remain separable from, or merely link (or bind by name) to the interfaces of, the Work and Derivative Works thereof.

"Contribution" shall mean any work of authorship, including the original version of the Work and any modifications or additions to that Work or Derivative Works thereof, that is intentionally submitted to Licensor for inclusion in the Work by the copyright owner or by an individual or Legal Entity authorized to submit on behalf of the copyright owner. For the purposes of this definition, "submitted" means any form of electronic, verbal, or written communication sent to the Licensor or its representatives, including but not limited to communication on electronic mailing lists, source code control systems, and issue tracking systems that are managed by, or on behalf of, the Licensor for the purpose of discussing and improving the Work, but excluding communication that is conspicuously marked or otherwise designated in writing by the copyright owner as "Not a Contribution."

"Contributor" shall mean Licensor and any individual or Legal Entity on behalf of whom a Contribution has been received by Licensor and subsequently incorporated within the Work.

- 2. Grant of Copyright License. Subject to the terms and conditions of this License, each Contributor hereby grants to You a perpetual, worldwide, non-exclusive, no-charge, royalty-free, irrevocable copyright license to reproduce, prepare Derivative Works of, publicly display, publicly perform, sublicense, and distribute the Work and such Derivative Works in Source or Object form.
- 3. Grant of Patent License. Subject to the terms and conditions of this License, each Contributor hereby grants to You a perpetual, worldwide, non-exclusive, no-charge, royalty-free, irrevocable (except as stated in this section) patent license to make, have made, use, offer to sell, sell, import, and otherwise transfer the Work, where such license applies only to those patent claims licensable by such Contributor that are necessarily infringed by their Contribution(s) alone or by combination of their Contribution(s) with the Work to which such Contribution(s) was submitted. If You institute patent litigation against any entity (including a cross-claim or counterclaim in a lawsuit) alleging that the Work or a Contribution incorporated within the Work constitutes direct or contributory patent infringement, then any patent licenses granted to You under this License for that Work shall terminate as of the date such litigation is filed.
- 4. Redistribution. You may reproduce and distribute copies of the Work or Derivative Works thereof in any medium, with or without modifications, and in Source or Object form, provided that You meet the following conditions:
	- (a)You must give any other recipients of the Work or Derivative Works a copy of this License; and
	- (b)You must cause any modified files to carry prominent notices stating that You changed the files; and
	- (c)You must retain, in the Source form of any Derivative Works that You distribute, all copyright, patent, trademark, and attribution notices from the Source form of the Work, excluding those notices that do not pertain to any part of the Derivative Works; and
	- (d)If the Work includes a "NOTICE" text file as part of its distribution, then any Derivative Works that You distribute must include a readable copy of the attribution notices contained within such NOTICE file, excluding those notices that do not pertain to any part of the Derivative Works, in at least one of the following places: within a NOTICE text file distributed as part of the Derivative Works; within the Source form or documentation, if provided along with the Derivative Works; or, within a display generated by the Derivative Works, if and wherever such third-party notices normally appear. The contents of the NOTICE file are for informational purposes only and do not modify the License. You may add Your own attribution notices within Derivative Works that You distribute, alongside or as an addendum to the NOTICE text from the Work, provided that such additional attribution notices cannot be construed as modifying the License.

You may add Your own copyright statement to Your modifications and may provide additional or different license terms and conditions for use, reproduction, or distribution of Your modifications, or for any such Derivative Works as a whole, provided Your use, reproduction, and distribution of the Work otherwise complies with the conditions stated in this License.

- 5. Submission of Contributions. Unless You explicitly state otherwise, any Contribution intentionally submitted for inclusion in the Work by You to the Licensor shall be under the terms and conditions of this License, without any additional terms or conditions. Notwithstanding the above, nothing herein shall supersede or modify the terms of any separate license agreement you may have executed with Licensor regarding such Contributions.
- 6. Trademarks. This License does not grant permission to use the trade names, trademarks, service marks, or product names of the Licensor, except as required for reasonable and customary use in describing the origin of the Work and reproducing the content of the NOTICE file.
- 7. Disclaimer of Warranty. Unless required by applicable law or agreed to in writing, Licensor provides the Work (and each Contributor provides its Contributions) on an "AS IS" BASIS, WITHOUT WARRANTIES OR CONDITIONS OF ANY KIND, either express or implied, including, without limitation, any warranties or conditions of TITLE, NON-INFRINGEMENT, MERCHANTABILITY, or FITNESS FOR A PARTICULAR PURPOSE. You are solely responsible for determining the appropriateness of using or redistributing the Work and assume any risks associated with Your exercise of permissions under this License.
- 8. Limitation of Liability. In no event and under no legal theory, whether in tort (including negligence), contract, or otherwise, unless required by applicable law (such as deliberate and grossly negligent acts) or agreed to in writing, shall any Contributor be liable to You for damages, including any direct, indirect, special, incidental, or consequential damages of any character arising as a result of this License or out of the use or inability to use the Work (including but not limited to damages for loss of goodwill, work stoppage, computer failure or malfunction, or any and all other commercial damages or losses), even if such Contributor has been advised of the possibility of such damages.
- 9. Accepting Warranty or Additional Liability. While redistributing the Work or Derivative Works thereof, You may choose to offer, and charge a fee for, acceptance of support, warranty, indemnity, or other liability obligations and/or rights consistent with this License. However, in accepting such obligations, You may act only on Your own behalf and on Your sole responsibility, not on behalf of any other Contributor, and only if You agree to indemnify, defend, and hold each Contributor harmless for any liability incurred by, or claims asserted against, such Contributor by reason of your accepting any such warranty or additional liability.

#### END OF TERMS AND CONDITIONS

APPENDIX: How to apply the Apache License to your work.

To apply the Apache License to your work, attach the following boilerplate notice, with the fields enclosed by brackets "[]" replaced with your own identifying information. (Don't include the brackets!) The text should be enclosed in the appropriate comment syntax for the file format. We also recommend that a file or class name and description of purpose be included on the same "printed page" as the copyright notice for easier identification within third-party archives.

### Copyright [yyyy] [name of copyright owner]

Licensed under the Apache License, Version 2.0 (the "License"); you may not use this file except in compliance with the License. You may obtain a copy of the License at

#### http://www.apache.org/licenses/LICENSE-2.0

Unless required by applicable law or agreed to in writing, software distributed under the License is distributed on an "AS IS" BASIS, WITHOUT WARRANTIES OR CONDITIONS OF ANY KIND, either express or implied. See the License for the specific language governing permissions and limitations under the License.

## Energy Saving Control Function

The device comes equipped with a Sleep where printer and fax functions remain in a waiting state but power consumption is reduced to a minimum after a certain amount of time elapses since the device was last used. If the machine is not used while in sleep mode, the power automatically turns off.

 $\rightarrow$  [Sleep \(page 2-32\)](#page-81-0)

[Power Off Rule \(models for Europe\) \(page 2-33\)](#page-82-0)

## Automatic 2-Sided Print Function

This device includes 2-sided printing as a standard function. For example, by printing two 1-sided originals onto a single sheet of paper as a 2-sided print, it is possible to lower the amount of paper used.

 $\rightarrow$  [Duplex \(page 6-12\)](#page-220-0)

Printing in duplex mode reduces paper consumption and contributes to the conservation of forest resources. Duplex mode also reduces the amount of paper that must be purchased, and thereby reduces cost. It is recommended that machines capable of duplex printing be set to use duplex mode by default.

### Resource Saving - Paper

For the preservation and sustainable use of forest resources, it is recommended that recycled as well as virgin paper certified under environmental stewardship initiatives or carrying recognised ecolabels, which meet EN 12281:2002<sup>\*</sup> or an equivalent quality standard, be used.

This machine also supports printing on 64  $q/m^2$  paper. Using such paper containing less raw materials can lead to further saving of forest resources.

\* : EN12281:2002 "Printing and business paper - Requirements for copy paper for dry toner imaging processes"

Your sales or service representative can provide information about recommended paper types.

### Environmental benefits of "Power Management"

To reduce power consumption when idle, this machine is equipped with a power management function that automatically activates energy-saving mode when the machine is idle for a certain period of time. Although it takes the machine a slight amount of time to return to READY mode when in energy-saving mode, a significant reduction in energy consumption is possible. It is recommended that the machine be used with the activation time for energy-saving mode set to the default setting.

## Energy Star (ENERGY STAR®) Program

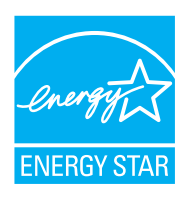

We have determined as a participating company in the International Energy Star Program that this product is compliant with the standards laid out in the International Energy Star Program. ENERGY STAR<sup>®</sup> is a voluntary energy efficiency program with the goal of developing and promoting the use of products with high energy efficiency in order to help prevent global warming. By purchasing

ENERGY STAR® qualified products, customers can help reduce emissions of greenhouse gases during product use and cut energy-related costs.

# 2 Installing and Setting up the Machine

This chapter provides information for the administrator of this machine, such as part names, cable connection, and software installation.

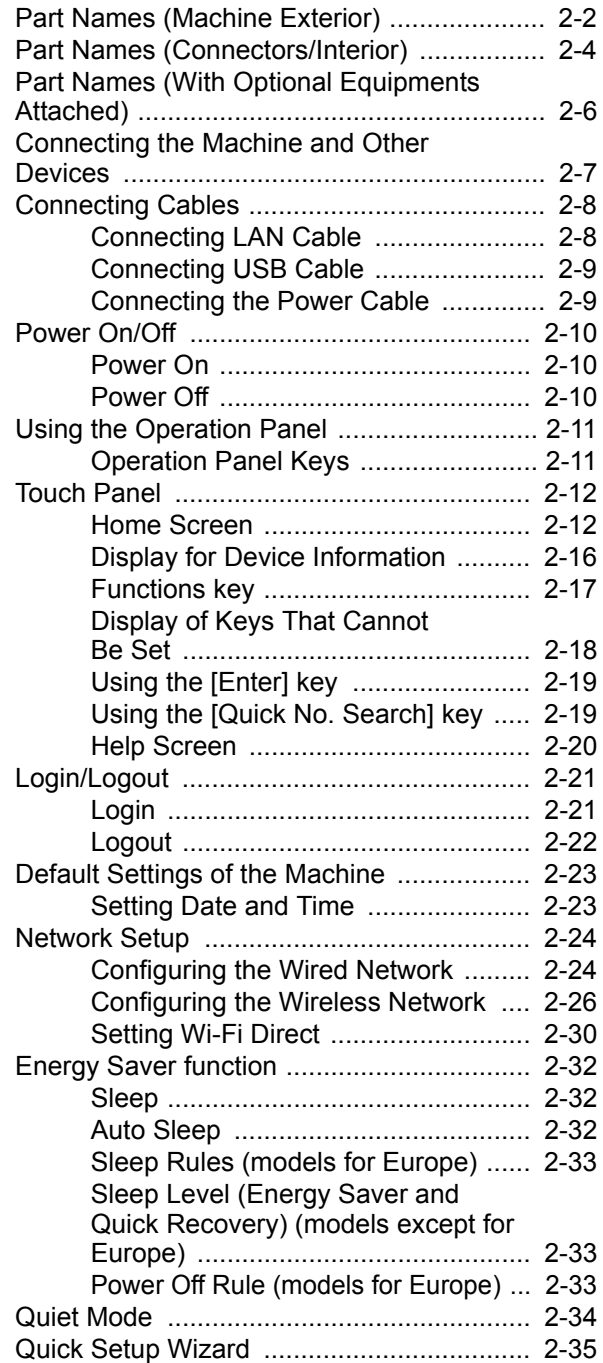

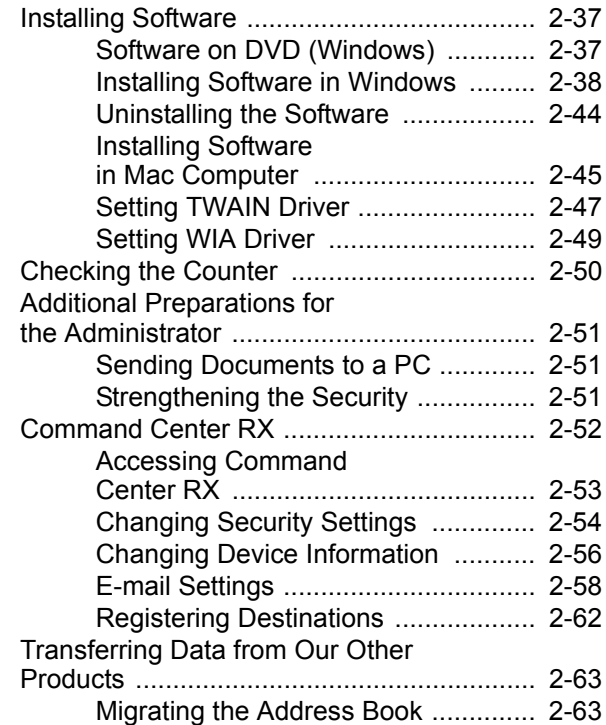

## <span id="page-51-0"></span>Part Names (Machine Exterior)

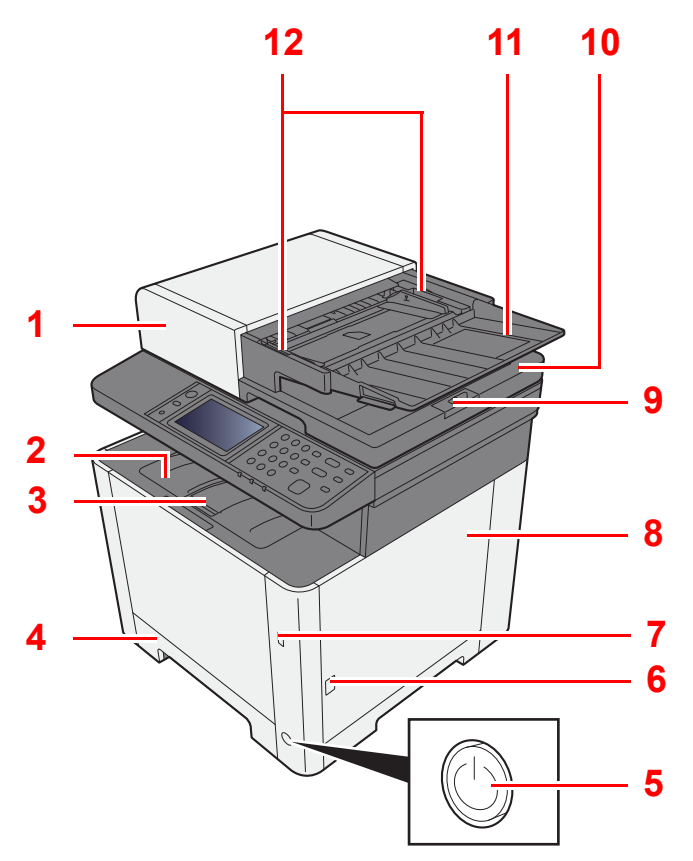

- 1 Document Processor
- 2 Inner Tray
- 3 Paper Stopper
- 4 Cassette 1
- 5 Power Switch
- 6 Button (Right Cover Open)
- 7 USB Memory Slot
- 8 Right Cover
- 9 Original Stopper

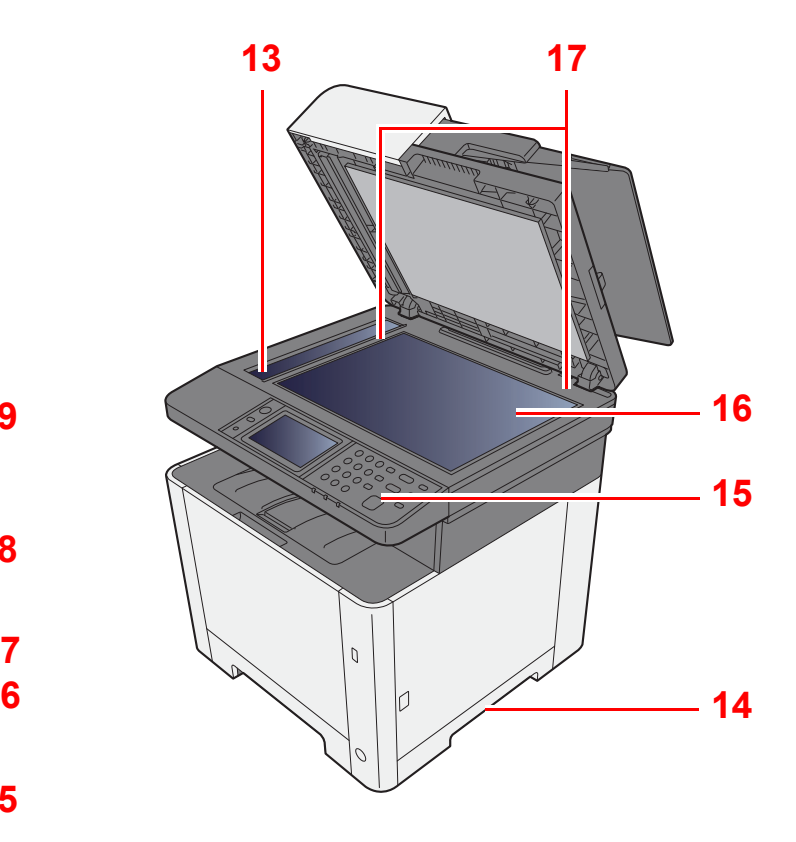

- 10 Original Eject Table
- 11 Original Table
- 12 Original Width Guides
- 13 Slit Glass
- 14 Handles
- 15 Operation Panel
- 16 Platen
- 17 Original Size Indicator Plates

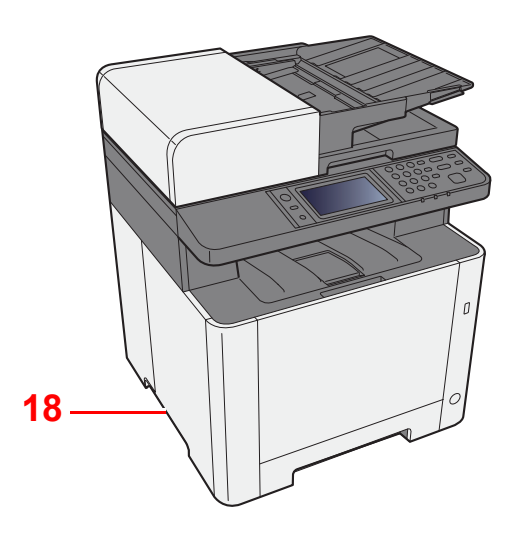

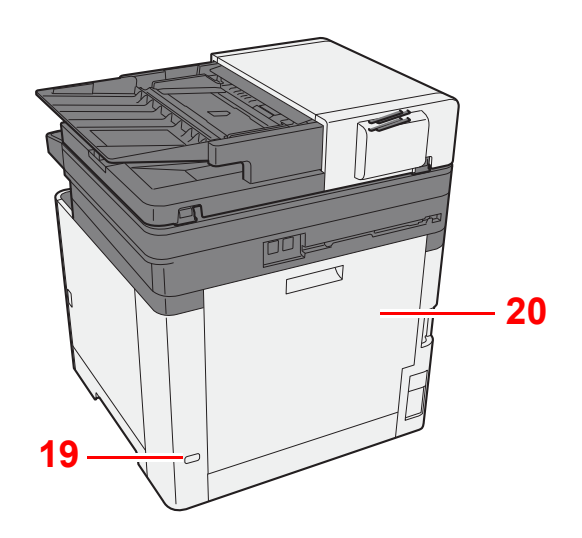

18 Handles

19 Anti-theft Lock Slot

20 Rear Cover 1

## <span id="page-53-0"></span>Part Names (Connectors/Interior)

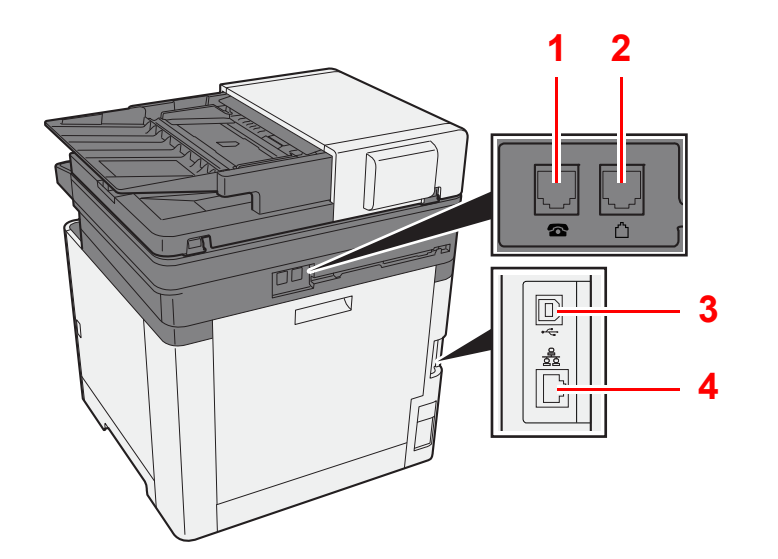

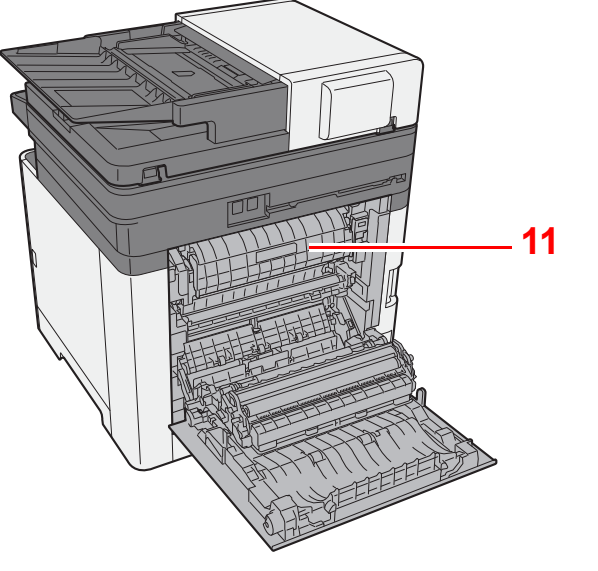

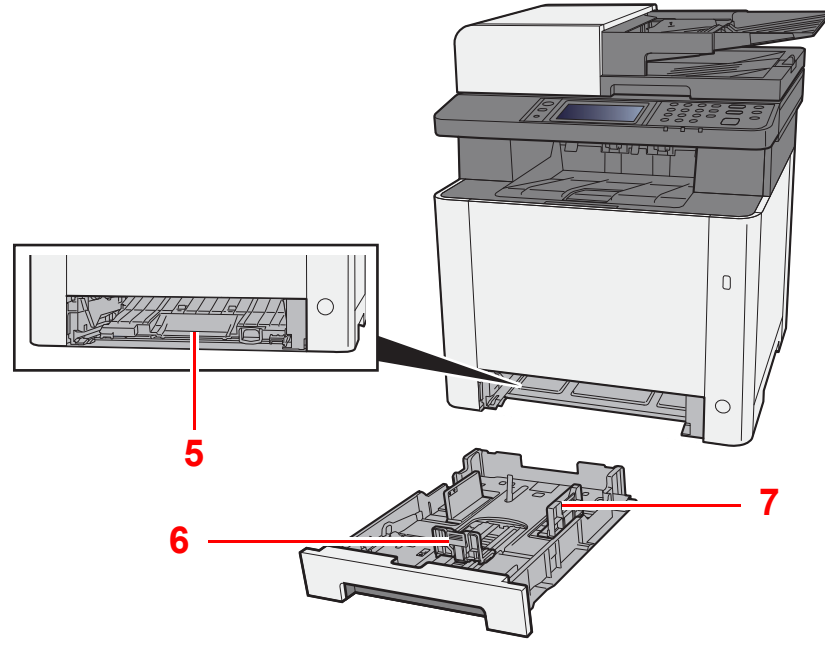

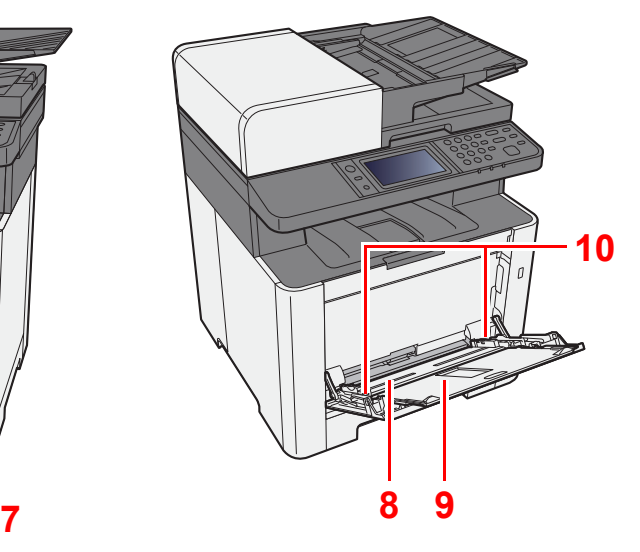

- 1 TEL Connector
- 2 LINE Connector
- 3 USB Interface Connector
- 4 Network Interface Connector
- 5 Feed Cover
- 6 Paper Length Guide
- 7 Paper Width Guides
- 8 Multi Purpose Tray
- 9 Support Tray
- 10 Paper Width Guides
- 11 Fuser Cover

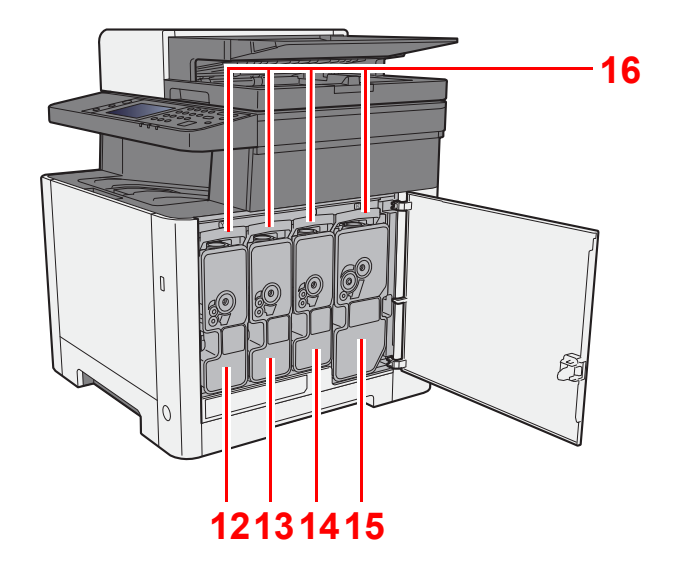

- 12 Toner Container (Yellow)
- 13 Toner Container (Cyan)

14 Toner Container (Magenta)

15 Toner Container (Black) 16 Toner Container Lock Lever

## <span id="page-55-0"></span>Part Names (With Optional Equipments Attached)

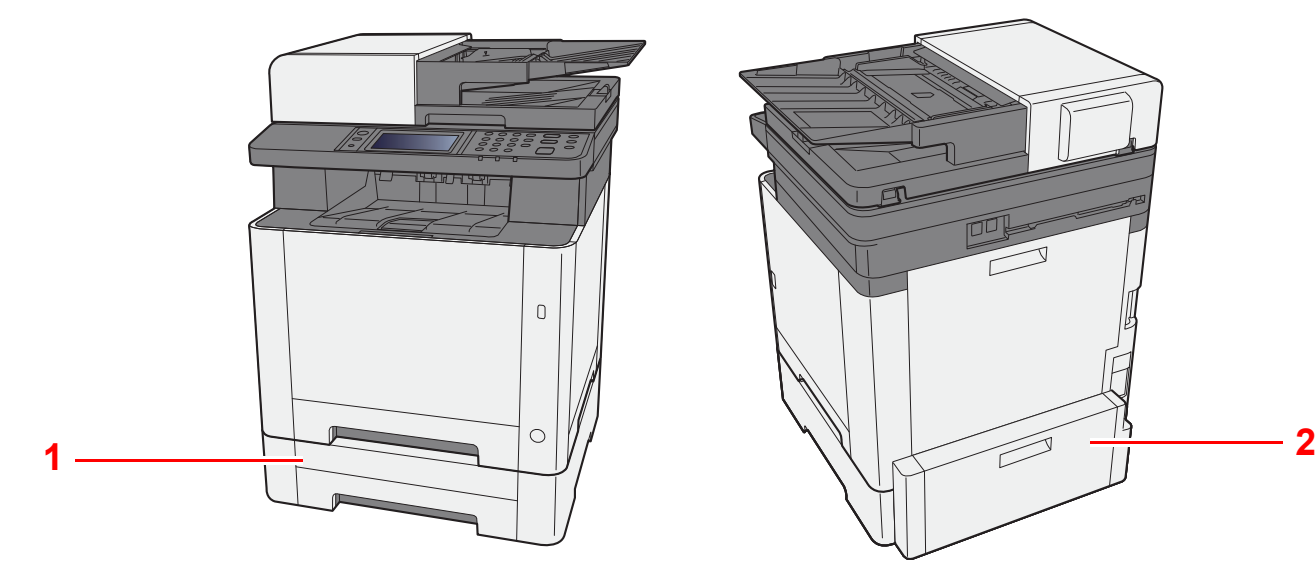

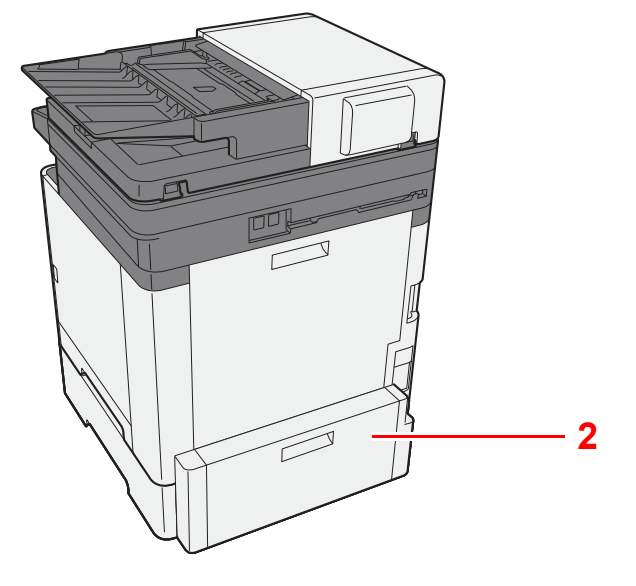

- 1 Cassette 2
- 2 Rear Cover 2
- [Optional Equipment \(page 11-2\)](#page-388-0)

## <span id="page-56-0"></span>Connecting the Machine and Other Devices

Prepare the cables necessary to suit the environment and purpose of the machine use.

#### **When Connecting the Machine to the PC via USB**

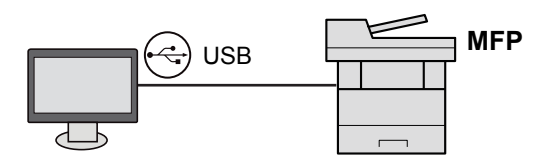

### **When Connecting the Machine to the PC on the Network**

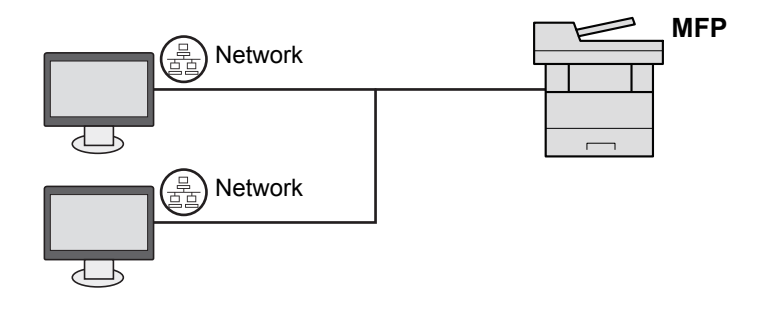

### **NOTE**

If you are using the machine with the wireless network function, you do not need to connect the LAN cable. To use a wireless LAN, it is necessary to change the default settings for the machine using the System Menu.

#### ◆ [Wi-Fi Settings \(page 8-26\)](#page-281-0)

#### **Cables that Can Be Used**

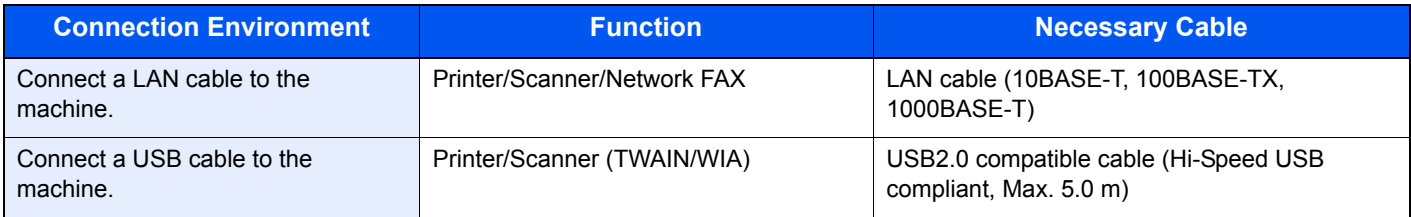

## <span id="page-57-0"></span>Connecting Cables

## <span id="page-57-1"></span>Connecting LAN Cable

### **IMPORTANT**

**Make sure that the power to the machine is turned off.**

[Power Off \(page 2-10\)](#page-59-2)

### **4** Connect the cable to the machine.

1 Connect the LAN cable to the network interface connector.

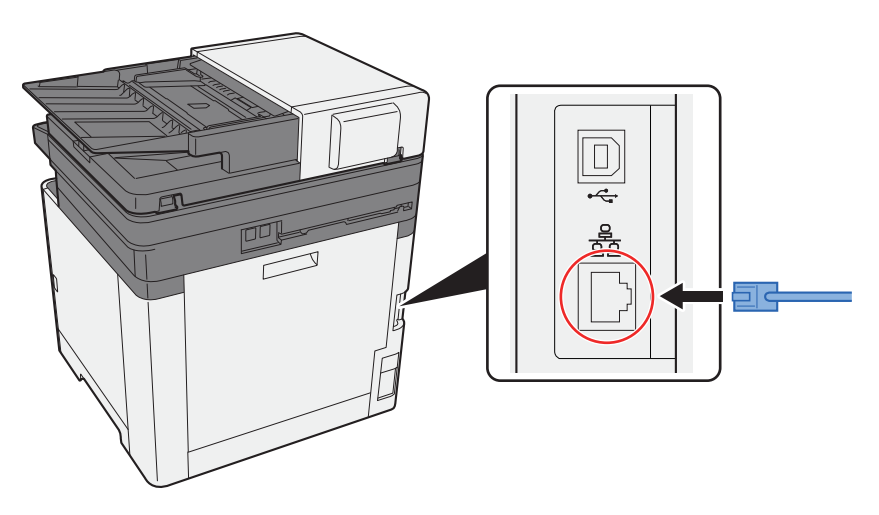

2 Connect the other end of the cable to the hub or the PC.

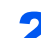

**2** Power on the machine and configure the network.

[Network Setup \(page 2-24\)](#page-73-0)

## <span id="page-58-0"></span>Connecting USB Cable

### **IMPORTANT**

**Make sure that the power to the machine is turned off.**

◆ <u>[Power Off \(page 2-10\)](#page-59-2)</u>

### **1** Connect the cable to the machine.

1 Connect the USB cable to the USB interface connector.

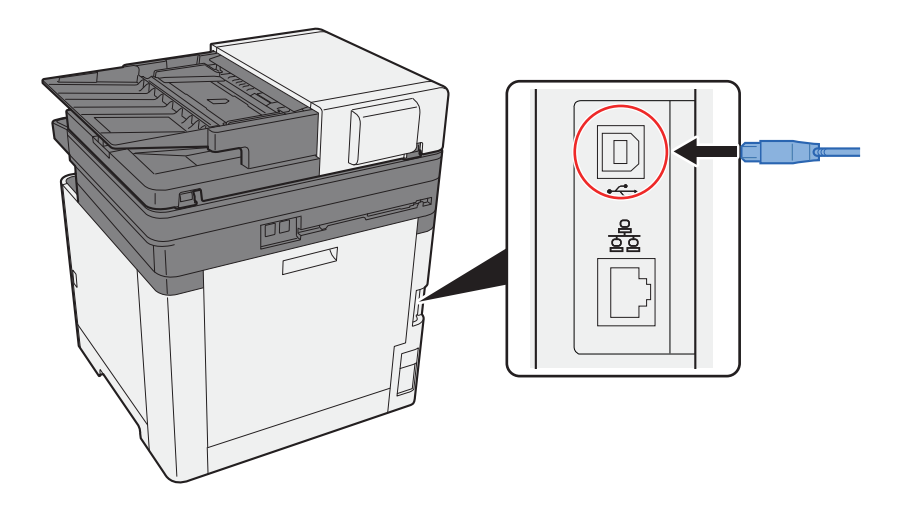

2 Connect the other end of the cable to the hub.

### **2** Power on the machine.

### <span id="page-58-1"></span>Connecting the Power Cable

### **1** Connect the cable to the machine.

Connect one end of the supplied power cable to the machine and the other end to a power outlet.

### **IMPORTANT**

**Only use the power cable that comes with the machine.** 

## <span id="page-59-0"></span>Power On/Off

### <span id="page-59-1"></span>Power On

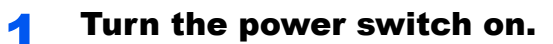

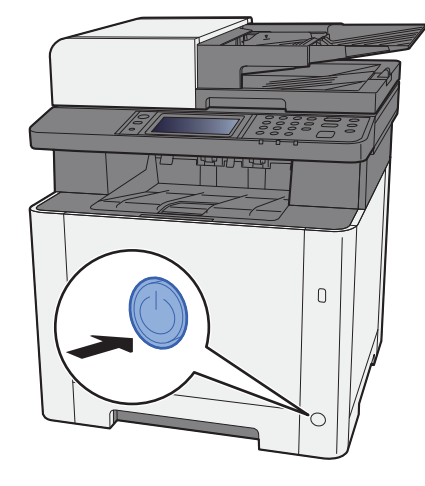

### <span id="page-59-2"></span>Power Off

 $\overline{0}$ 

Turn the power switch off.

The confirmation message for power supply off is displayed when [**Show Power Off Message**] is set to [**On**].

**► [Show Power Off Message \(page 8-19\)](#page-274-0)** 

It takes approximately 3 minutes for power off.

## **CAUTION**

**If this machine will be left unused for an extended period (e.g. overnight), turn it off at the power switch. If the machine will not be used for an even longer period of time (e.g. vacation), remove the power plug from the outlet as a safety precaution.** 

### **IMPORTANT**

- **Note that turning the machine off at the power switch disables fax transmission and reception.**
- **Remove paper from the cassettes and seal it in the paper storage bag to protect it from humidity.**

## <span id="page-60-0"></span>Using the Operation Panel Operation Panel Keys

<span id="page-60-1"></span>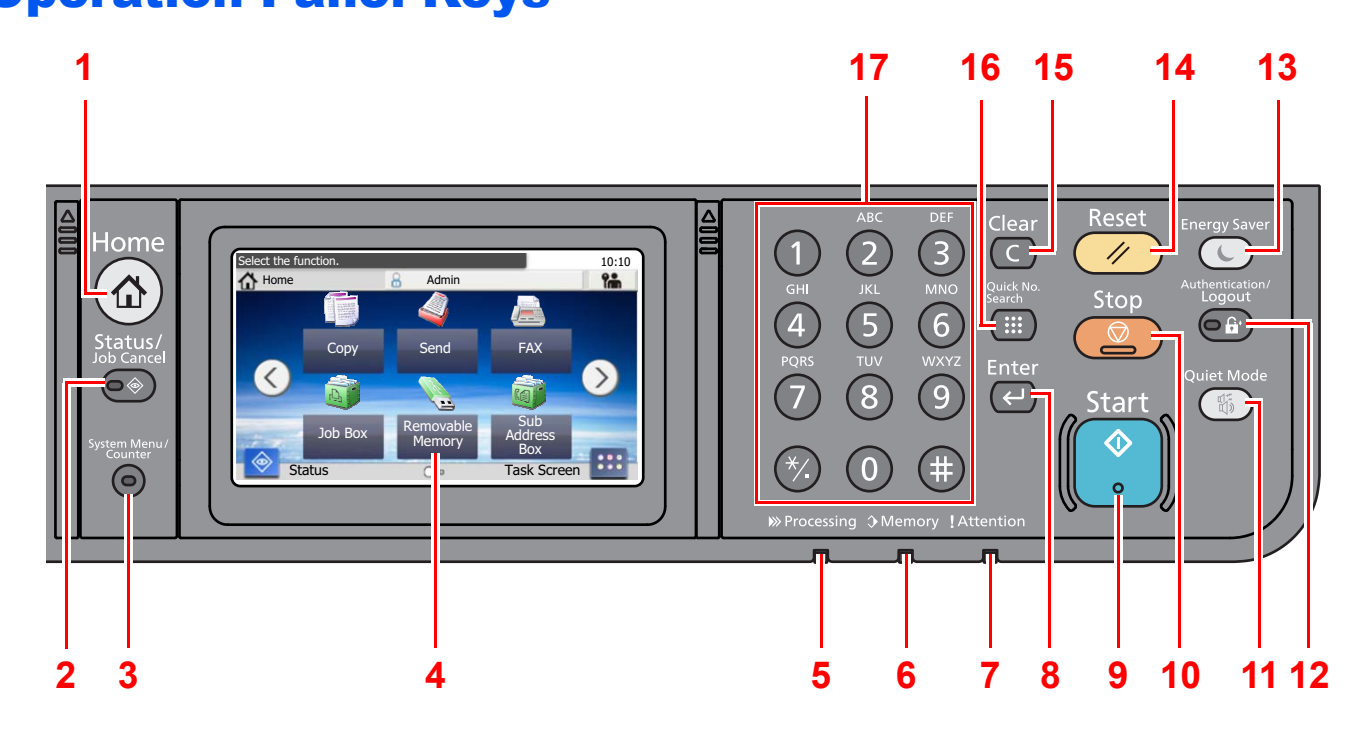

- 1 [**Home**] key: Displays the Home screen.
- 2 [**Status/Job Cancel**] key: Displays the Status/Job Cancel screen.
- 3 [**System Menu/Counter**] key: Displays the System Menu/Counter screen.
- 4 Touch panel: Displays icons for configuring machine settings.
- 5 [**Processing**] indicator: Blinks while printing or sending/receiving.
- 6 [**Memory**] indicator: Blinks while the machine is accessing the machine memory or fax memory.
- 7 [**Attention**] indicator: Lights or blinks when an error occurs and a job is stopped.
- 8 [**Enter**] key: Finalizes numeric key entry, and finalizes details during setting of functions. Operates linked with the on-screen [**OK**].
- 9 [**Start**] key: Starts copying and scanning operations and processing for setting operations.
- 10 [**Stop**] key: Cancels or pauses the job in progress.
- 11 [**Quiet Mode**] key: Lower print and scan speed for quiet processing.
- 12 [**Authentication/Logout**] key: Authenticates user switching, and exits the operation for the current user (i.e. log out).
- 13 [**Energy Saver**] key: Puts the machine into Sleep Mode. Recovers from Sleep if in Sleep Mode.
- 14 [**Reset**] key: Returns settings to their default states.
- 15 [**Clear**] key: Clears entered numbers and characters.
- 16 [**Quick No. Search**] key: Specifies registered information such as address numbers and user IDs by number.
- 17 Numeric keys: Enter numbers and symbols.

## <span id="page-61-0"></span>Touch Panel

### <span id="page-61-1"></span>Home Screen

This screen is displayed by selecting the [**Home**] key on the operation panel. Touching an icon will display the corresponding screen.

You can change the icons to display on the Home screen as well as its background.

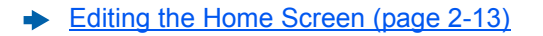

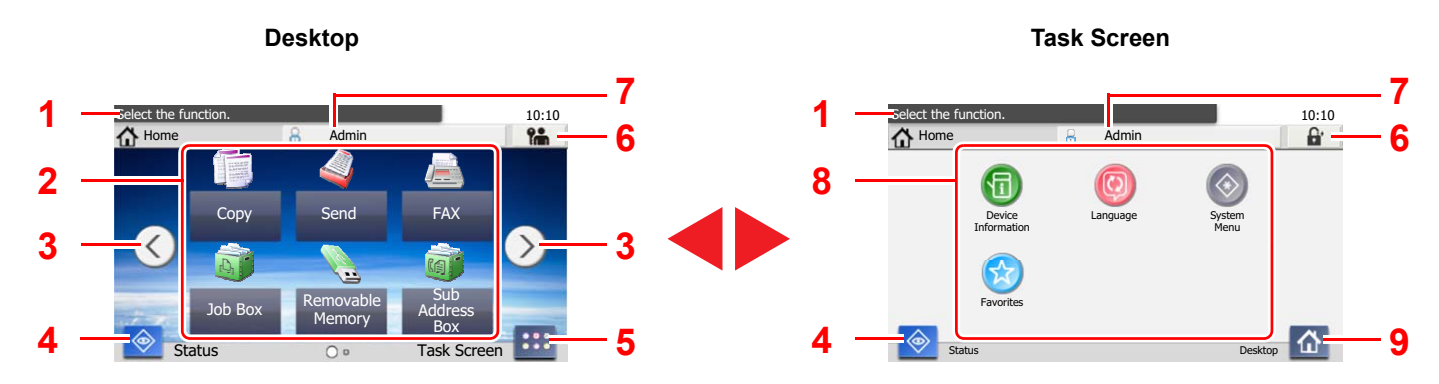

\* The appearance may differ from your actual screen, depending on your configuration and option settings.

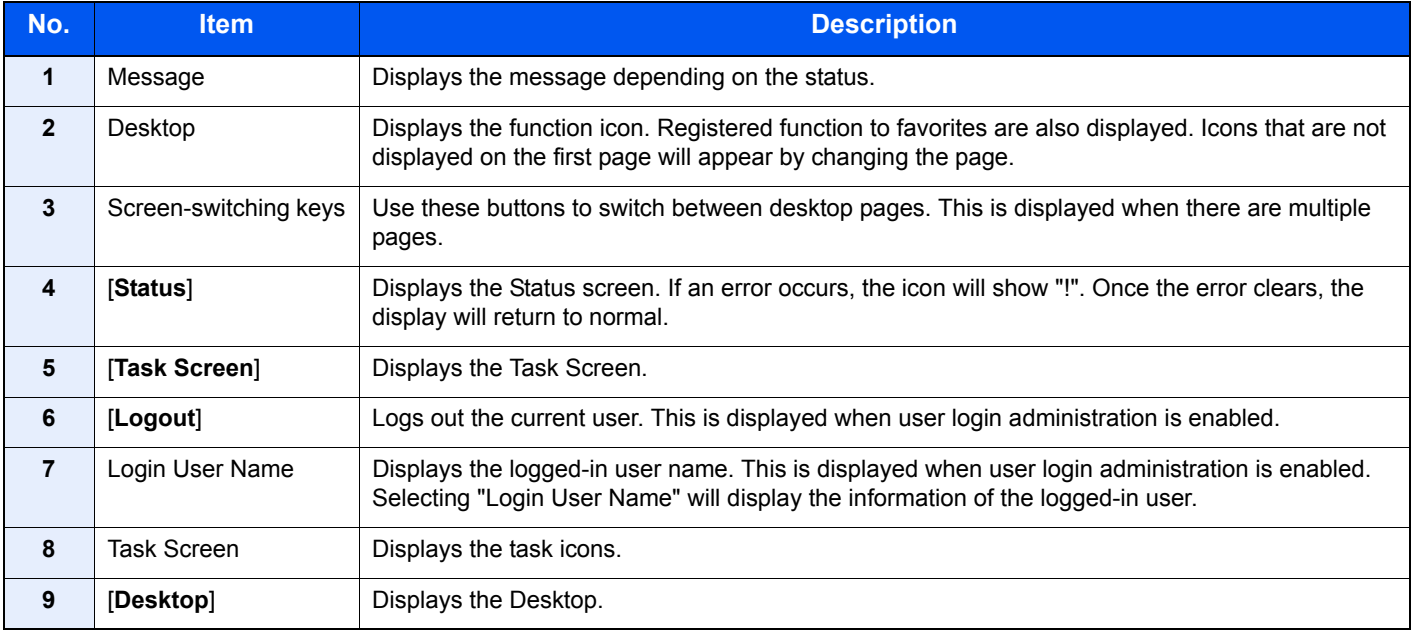

### <span id="page-62-0"></span>**Editing the Home Screen**

You can change the background of the Home screen as well as which icons are displayed.

### **1** Display the screen.

1 [**System Menu/Counter**] key > [**Home**]

### **NOTE**

If user login administration is enabled, you can only change the settings by logging in with administrator privileges.

The factory default login user name and login password are set as shown below.

**Login User Name: 2600**

**Login Password: 2600**

### 2 Configure the settings.

The available settings are shown below.

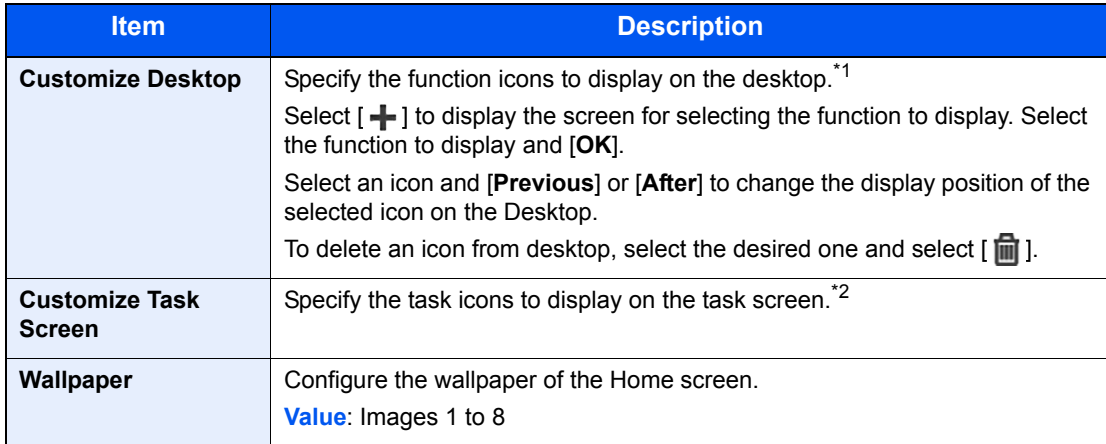

\*1 Displays a maximum of 43 function icons.

\*2 5 task icons can be displayed.

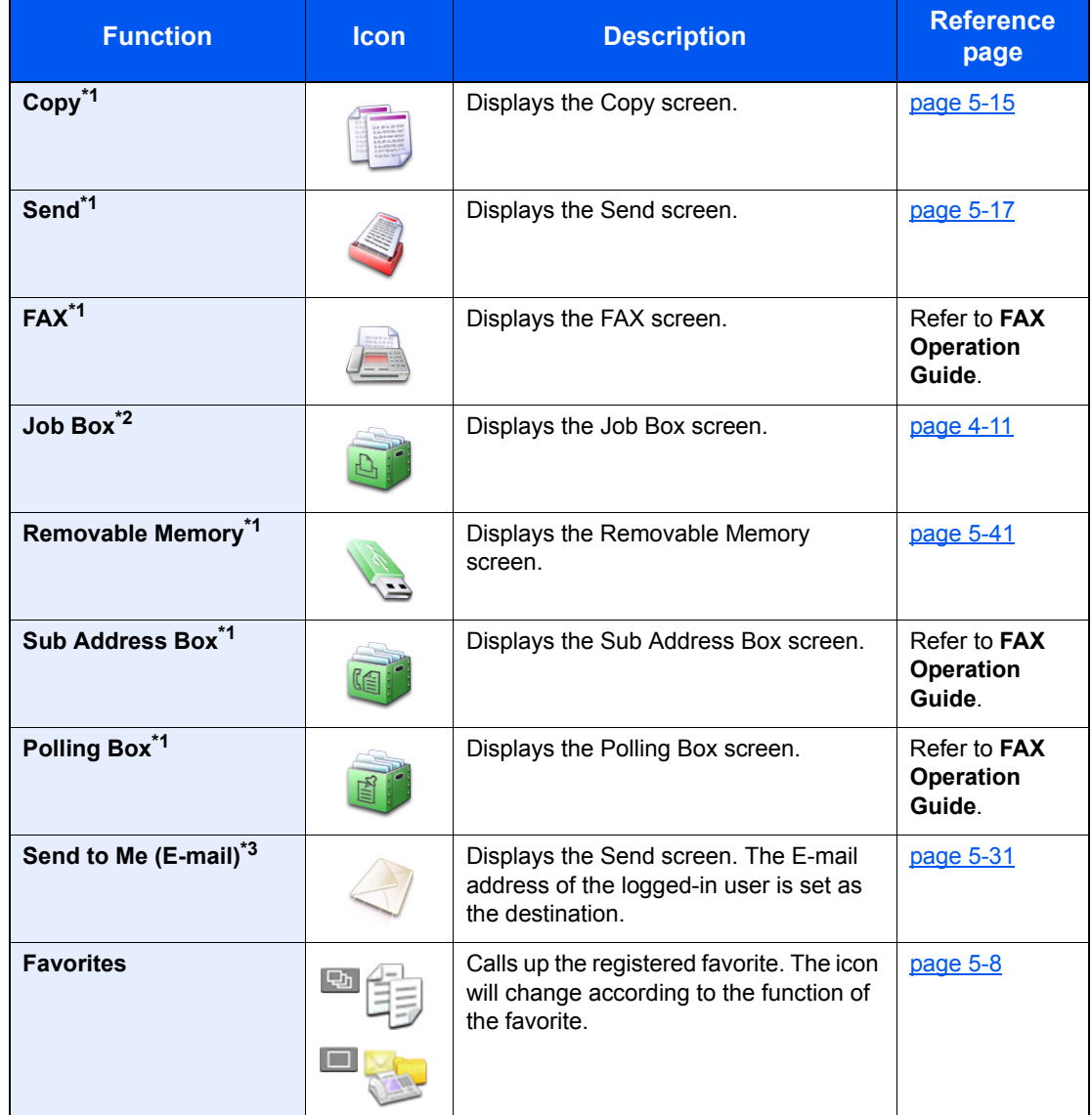

### **Available Functions to Display on Desktop**

<span id="page-63-0"></span>\*1 Selected at the time of shipment from factory.

\*2 This appears when expansion memory or an SD/SDHC memory card is inserted.

\*3 Displayed when user login administration is enabled.

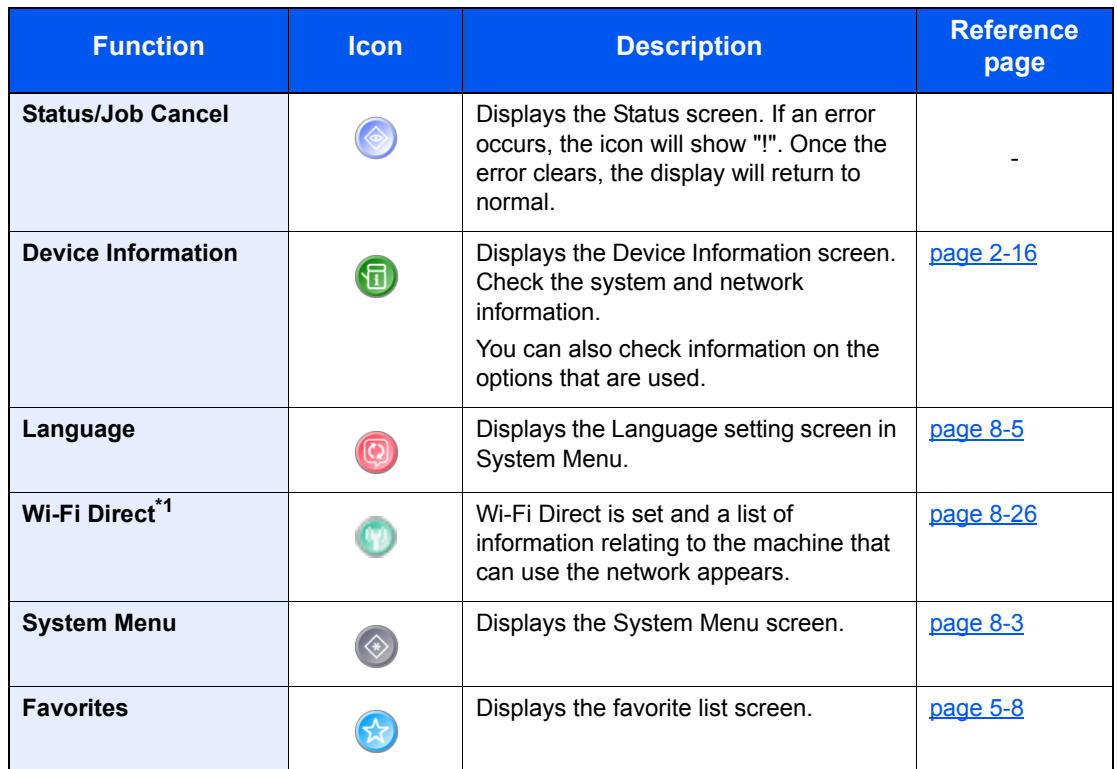

### **Available Functions to Display on Task Screen**

\*1 Displayed only when the wireless network function is available on the machine.

## <span id="page-65-0"></span>Display for Device Information

Allows you to check system and network information, as well as options that are used.

- 1 [**Home**] key > [**Task Screen**] > [**Device Information**]
- 2 Check the device information.

Device information

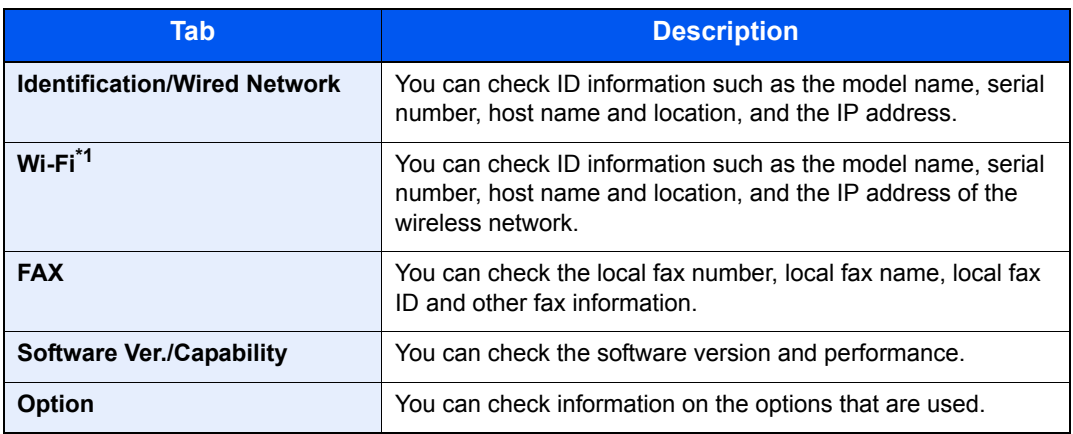

\*1 Displayed only when the wireless network function is available on the machine.

## <span id="page-66-0"></span>Functions key

This screen appears when the Functions icon is selected.

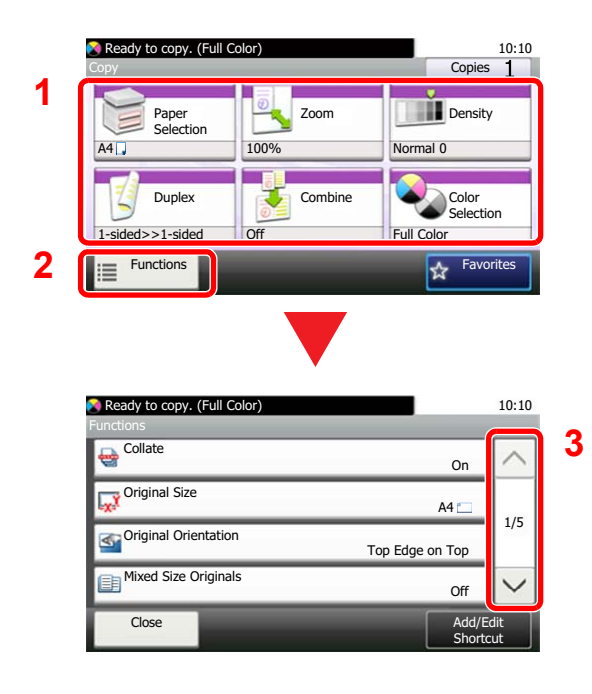

- 1 Display functions.
- 2 Select [**Functions**] to display other functions.
- 3 Select  $[\wedge]$  or  $[\vee]$  to scroll up and down.

## <span id="page-67-0"></span>Display of Keys That Cannot Be Set

Keys of features that cannot be used due to feature combination restrictions or non-installation of options are in a non-selectable state.

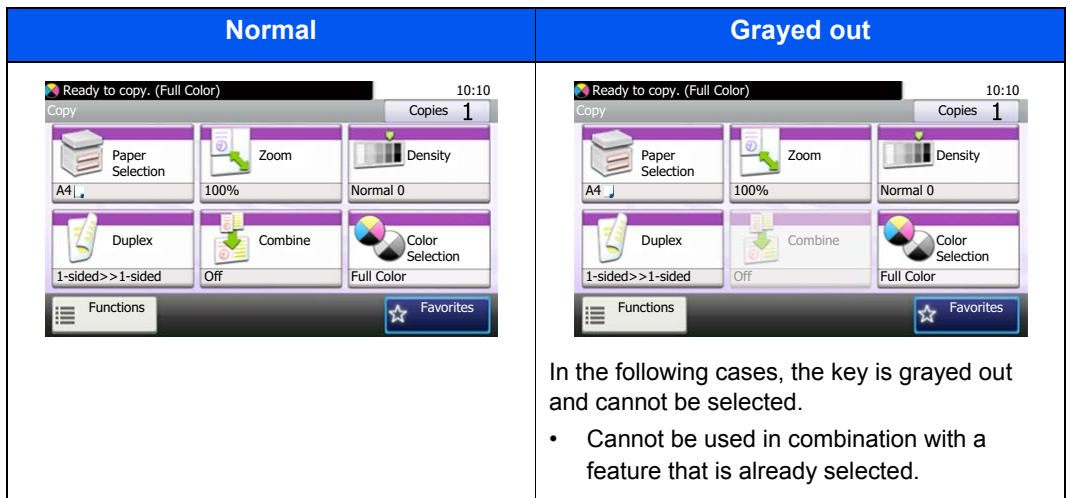

### **<b>NOTE**

If a key that you wish to use is grayed out, the settings of the previous user may still be in effect. In this case, select the [**Reset**] key and try again.

## <span id="page-68-0"></span>Using the [Enter] key

The [**Enter**] key has the same function as the key with the Enter mark  $($  $\leftrightarrow$ ), such as the [**OK**  $\leftrightarrow$ ] key and the [**Close**  $\leftrightarrow$ ].

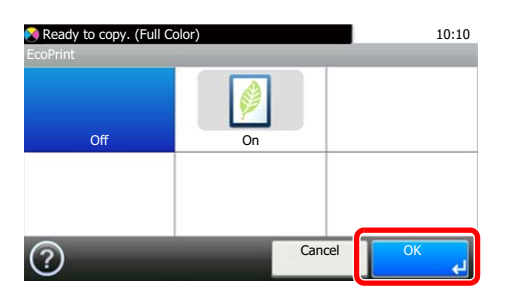

## <span id="page-68-1"></span>Using the [Quick No. Search] key

The [**Quick No. Search**] key is used when using the numeric keys to directly enter the number, for example, when specifying the destination for the transmission using a speed-dial number.

For more information on speed dialing, refer to the following:

[Specifying Destination \(page 5-33\)](#page-197-0)

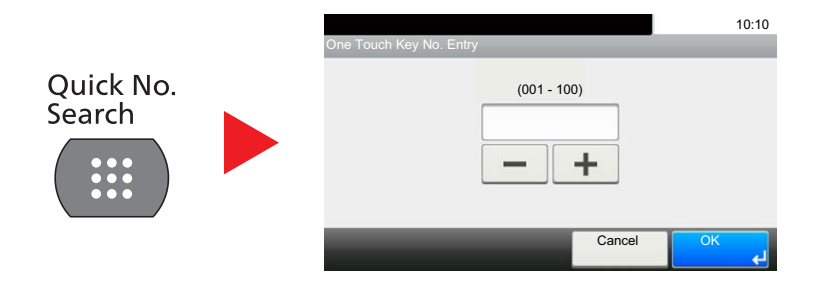

## <span id="page-69-0"></span>Help Screen

If you have difficulty operating the machine, you can check how to operate it using the touch panel.

When the [?] (help) is displayed on the touch panel, you can select it to display the Help screen. The Help screen shows explanations of functions and how to use them.

Example: Checking the paper selection Help screen

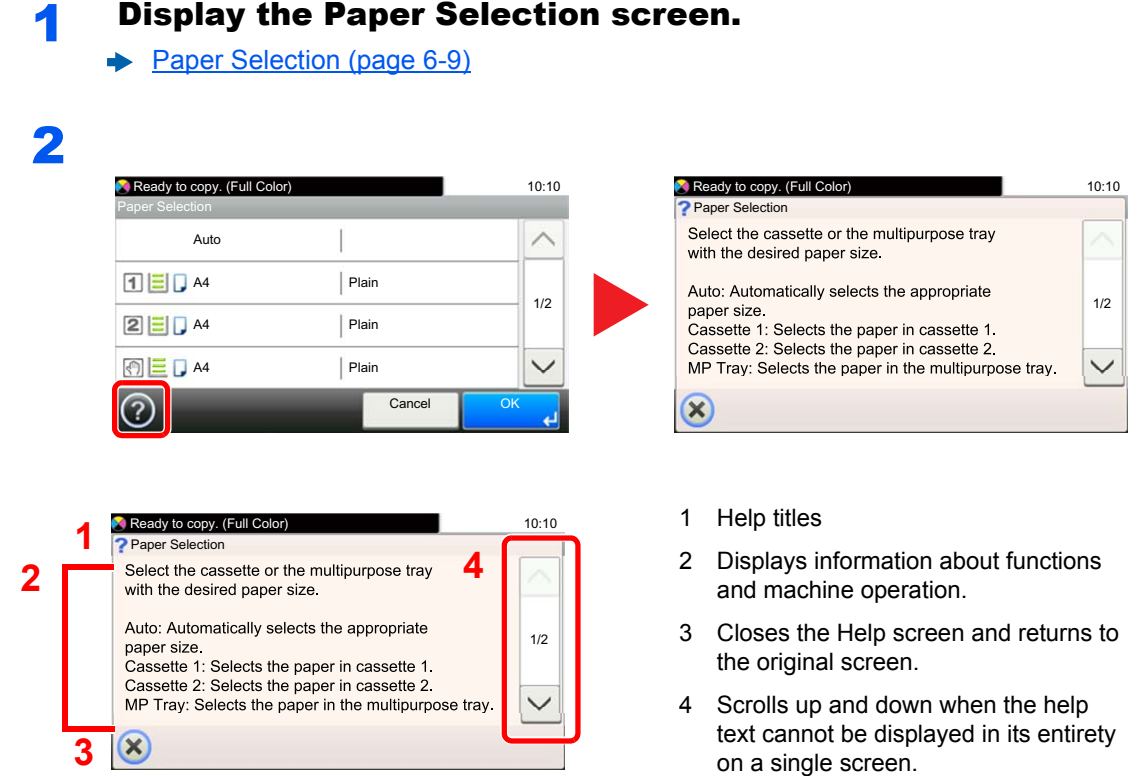

## <span id="page-70-0"></span>Login/Logout

If you are setting a function that requires administrator rights, or if user login administration is enabled, you must enter your login user name and login password.

### **NOTE**

The factory default login user name and login password are set as shown below.

**Login User Name: 2600**

**Login Password: 2600**

You will be unable to login if you forget your login user name or login password. In this event, login with administrator privileges and change your login user name or login password.

## <span id="page-70-1"></span>Login

### **Normal login**

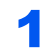

### **1** Enter the login user name and login password to login.

1 If this screen is displayed during operations, select [**Keyboard**] to enter the login user name.

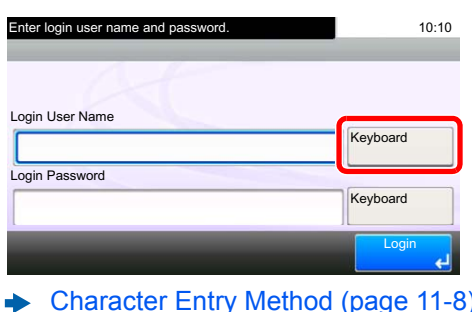

2 [**Password**] > Enter the login password > [**OK**]

### **<b>NOTE**

If [**Network Authentication**] is selected as the user authentication method, authentication destinations are displayed and either [**Local**] or [**Network**] can be selected as the authentication destination.

### 2 Select [Login].

### **Simple Login**

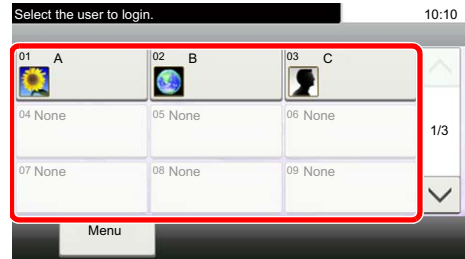

If this screen is displayed during operations, select a user and log in.

### **<b>NOTE**

If a user password is required, an input screen will be displayed.

[Simple Login Settings \(page 9-23\)](#page-319-0)

### <span id="page-71-0"></span>Logout

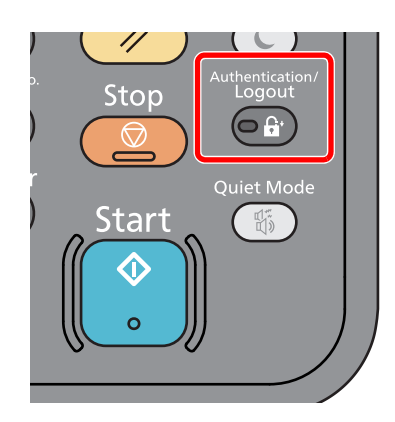

To logout from the machine, select the [**Authentication/Logout**] key to return to the login user name/login password entry screen.

Users are automatically logged out in the following circumstances:

- When the machine enters the sleep state.
- When the auto panel reset function is activated.
# Default Settings of the Machine

Before using this machine, configure such settings as date and time, network configuration, and energy saving functions as needed. The Machine Setup Wizard is launched when the equipment is turned on for the first time after being installed. Also, configure the following settings if necessary.

#### **QNOTE**

The default settings of the machine can be changed in System Menu. For settings that are configurable from System Menu, refer to the following:

**► [Setup and Registration \(System Menu\) \(page 8-1\)](#page-256-0)** 

### Setting Date and Time

Follow the steps below to set the local date and time at the place of installation.

When you send an E-mail using the transmission function, the date and time as set here will be printed in the header of the E-mail message. Set the date, time and time difference from GMT of the region where the machine is used.

### **NOTE**

- To make changes after this initial configuration, refer to the following:
- **► [Date/Timer/Energy Saver \(page 8-38\)](#page-293-0)**
- The correct time can be periodically set by obtaining the time from the network time server.
- **Command Center RX User Guide**

#### Display the screen.

[**System Menu/Counter**] key > [**Date/Timer/Energy Saver**]

#### **2** Configure the settings.

[**Time Zone**] > [**Date/Time**] > [**Date Format**]

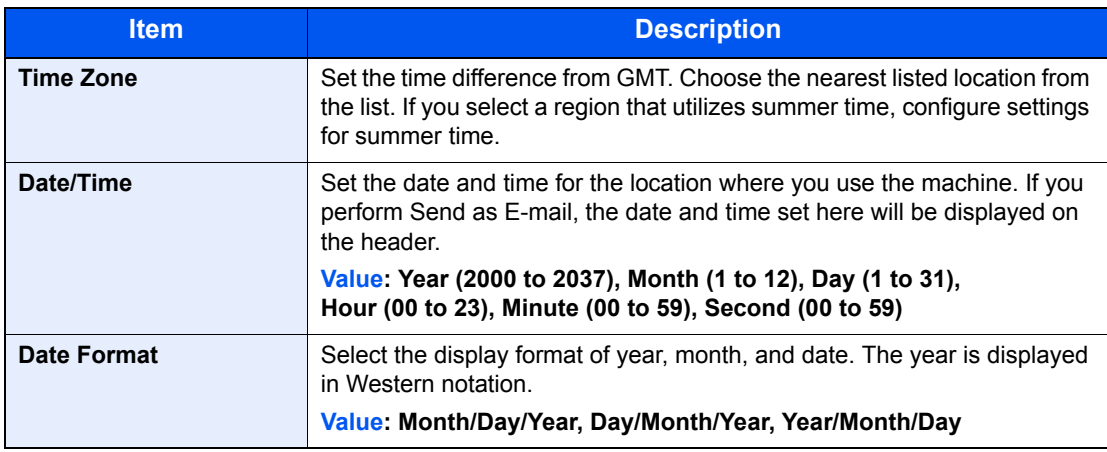

# Network Setup

## Configuring the Wired Network

The machine is equipped with network interface, which is compatible with network protocols such as TCP/IP (IPv4), TCP/IP (IPv6), NetBEUI, and IPSec. It enables network printing on the Windows, Macintosh, UNIX and other platforms.

Set up TCP/IP (IPv4) to connect to the Windows network.

Be sure to connect the network cable before configuring the settings.

**← [Connecting LAN Cable \(page 2-8\)](#page-57-0)** 

For other network settings, refer to the following:

 $\rightarrow$  [Network \(page 8-26\)](#page-281-0)

#### $\ddot{\odot}$ **NOTE**

If user login administration is enabled, you can only change the settings by logging in with administrator privileges. If user login administration is disabled, the user authentication screen appears. Enter a login user name and password, and select [**Login**].

The factory default login user name and login password are set as shown below.

**Login User Name: 2600**

**Login Password: 2600**

#### **IPv4 setting**

#### **1** Display the screen.

[**System Menu/Counter**] key > [**System/Network**] > [**Network**] > [**Wired Network Settings**] > [**TCP/IP Setting**] > [**IPv4**]

#### **2** Configure the settings.

**When using DHCP server**

[**DHCP**]: Set to [**On**].

**When setting the static IP address**

[**DHCP**]: Set to [**Off**].

[**IP Address**]: Enter the address.

[**Subnet Mask**]: Enter the subnet mask in decimal representation (0 to 255).

[**Default Gateway**]: Enter the address.

[**Auto-IP**]: Set to [**Off**].

When using the Auto-IP, enter "0.0.0.0" in [**IP Address**].

#### **IMPORTANT**

**After changing the setting, restart the network from System Menu, or turn the machine OFF and then ON.**

[Restart Network \(page 8-36\)](#page-291-0)

#### **<b>NOTE**

Ask your network administrator for the IP address in advance, and have it ready when you configure this setting.

In the following cases, set the IP address of DNS server on the Command Center RX.

• When using the host name with "DHCP" setting set to "Off"

• When using the DNS server with IP address that is not assigned by DHCP automatically.

Setting the IP Address of the DNS Server, refer to the following:

**Command Center RX User Guide**

### Configuring the Wireless Network

When the wireless network function is available on the machine and the connection settings are configured, it is possible to print or send in a wireless network (wireless LAN) environment. The configuration methods are as follows:

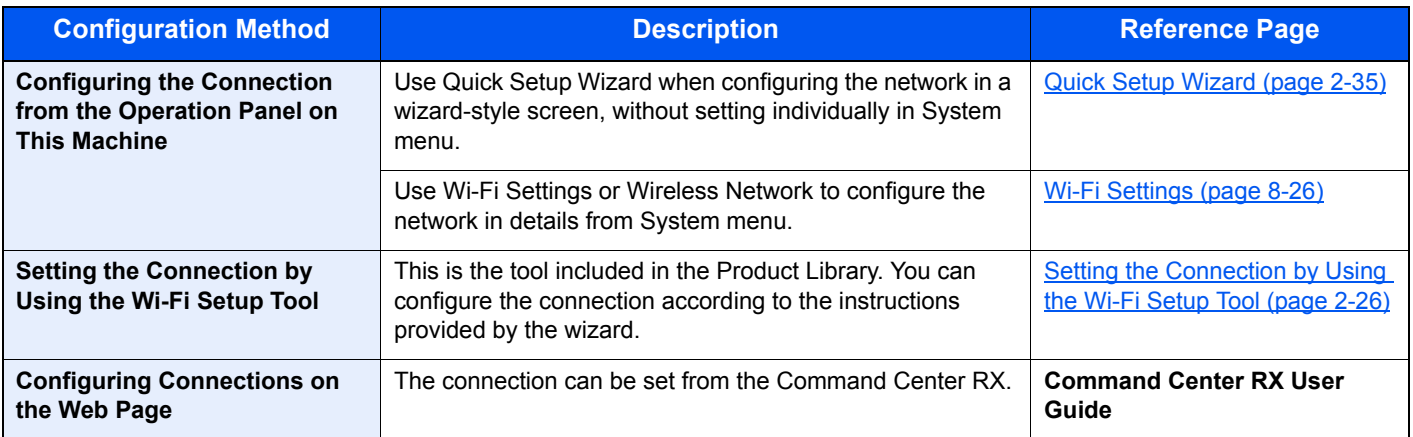

#### **QNOTE**

On a model with a Wi-Fi function, change the settings in "Primary Network (Client)" appropriately if you switch to other than a wired network interface.

[Interface Block Setting \(page 8-36\)](#page-291-1)

#### <span id="page-75-0"></span>**Setting the Connection by Using the Wi-Fi Setup Tool**

To send the Wi-Fi settings configured in the Wi-Fi Setup Tool to the machine, connect the computer or handheld device with the machine locally. The connection methods are wired connection via LAN cable and wireless LAN connection (Wi-Fi Direct).

#### **QNOTE**

- Before using the Wi-Fi Setup Tool, connect your computer to this machine locally with wired LAN cable or Wi-Fi Direct.
- To use Wi-Fi Direct, confirm that the Wi-Fi Direct is enabled (Wi-Fi Direct is set to [**ON**]) and Restart Network from the operation panel, before your computer will be connected to this machine with Wi-Fi Direct.
- To use a wired LAN cable directly connected to the machine, the Auto-IP (Link-local) address will be assigned to the machine and the computer. This machine applies Auto-IP as the default settings.
- Configure the settings on the operation panel if your computer supports WPS.
	- **→ [Wi-Fi Settings \(page 8-26\)](#page-281-1)**

#### **Wired Connection by Using LAN Cable**

#### Connect the machine with a computer

- 1 Connect the machine with a computer via LAN cable when the machine is powered on.
- **2** Turn on the computer.

IP address (link local address) of the machine and computer is generated automatically.

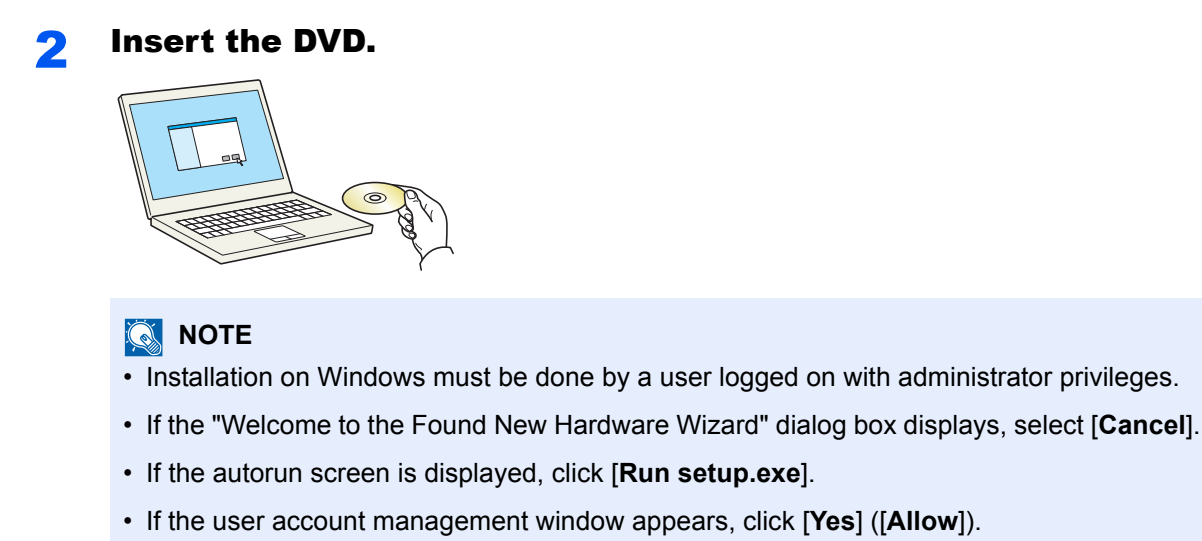

#### **3** Display the screen.

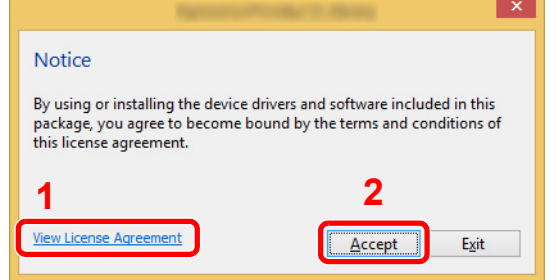

- 1 Click [**View License Agreement**] and read the License Agreement.
- 2 Click [**Accept**].

### **4** Select [Maintenance].

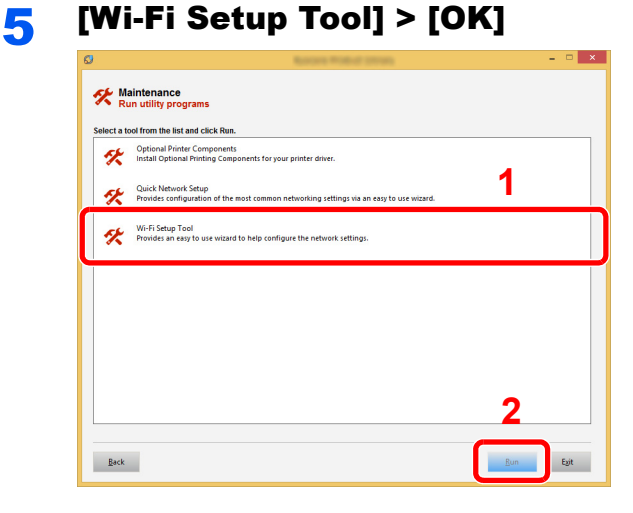

### **6** Configure the settings.

- 1 [**Do not use automatic configuration**] > [**Next**] > [**Next**]
- 2 [**Use LAN cable**] > [**Next**] > [**Next**]

#### 3 [**Easy setup**] > [**Next**]

The machine is detected.

#### **QNOTE**

- Only one machine can be searched using Wi-Fi Setup Tool. It may take times to search the machine.
- If the machine is not detected, select [**Advanced setup**] > [**Next**]. Select [**Express**] or [**Custom**] as device discovery method and specify the IP address or host name to search the machine.
- 4 Select the machine > [**Next**]
- 5 Select [**Use the device settings.**] on [**Authentication mode**], and enter the login user name and password. Login user name and Password are both Admin.
- 6 Configure the communication settings > [**Next**]
- 7 Change the settings of access point as necessary > [**Next**]

The network is configured.

#### **Wireless LAN Connection by Using Wi-Fi Direct**

#### **1** Display the screen.

[**System Menu/Counter**] key > [**System/Network**] > [**Network**] > [**Wi-Fi Direct Settings**] > [**Wi-Fi Direct**]

#### **2** Configure the settings.

[**On**] > [**OK**]

#### **3** Restart the network.

[**System Menu/Counter**] key > [**System/Network**] > [**Network**] > [**Restart Network**] > [**Yes**]

#### **A** Connect a computer or a handheld device with the machine.

[Setting Wi-Fi Direct \(page 2-30\)](#page-79-0)

#### **5** Insert the DVD.

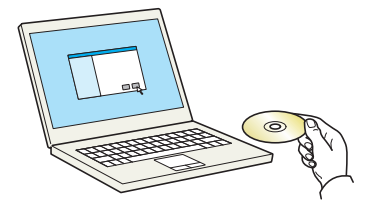

#### **QNOTE**

- Installation on Windows must be done by a user logged on with administrator privileges.
- If the "Welcome to the Found New Hardware Wizard" dialog box displays, select [**Cancel**].
- If the autorun screen is displayed, click [**Run setup.exe**].
- If the user account management window appears, click [**Yes**] ([**Allow**]).

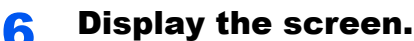

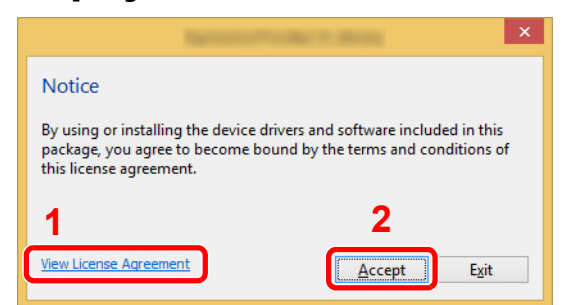

- 1 Click [**View License Agreement**] and read the License Agreement.
- 2 Click [**Accept**].

#### 7 Select [Maintenance].

#### 8 [Wi-Fi Setup Tool] > [OK] Maintenance<br>Run utility program Select a tool from the list and click Run Optional Printer Components<br>Install Optional Printing Components for your printer driver **1** Quick Network Setup<br>Provides configuration of the most common networking settings via an easy to use wizard Wi-Fi Setup Tool<br>Provides an easy to use wizard to help configure the network setting

#### **Q** Configure the settings.

 $Back$ 

1 [**Do not use automatic configuration**] > [**Next**] > [**Next**]

**2**

- 2 [**Wi-Fi Direct**] > [**Next**] > [**Next**]
- 3 [**Advanced setup**] > [**Next**]

Select [**Express**] or [**Custom**] as device discovery method and specify the IP address or host name to search the machine.

- 4 Select the machine > [**Next**]
- 5 Select [**Use the device settings.**] on [**Authentication mode**], and enter the login user name and password. Login user name and Password are both Admin.
- 6 Configure the communication settings > [**Next**]
- 7 Change the settings of access point as necessary > [**Next**]

The network is configured.

### <span id="page-79-0"></span>Setting Wi-Fi Direct

When the wireless network function is available on the machine, setting Wi-Fi Direct enables you to print from the Wi-Fi Direct environment. The configuration methods are as follows:

#### **Configuring the Connection from the Operation Panel on This Machine**

**Connecting to Computers or Handheld Devices that Support Wi-Fi Direct**

#### **1** Display the screen.

[**System Menu/Counter**] key > [**System/Network**] > [**Network**] > [**Wi-Fi Direct Settings**] > [**Wi-Fi Direct**]

#### 2 Configure the settings.

[**On**] > [**OK**]

#### **3** Restart the network.

[**System Menu/Counter**] key > [**System/Network**] > [**Network**] > [**Restart Network**] > [**Yes**]

#### **A** Specify the machine name from the computer or handheld device.

If a confirmation message appears on the operation panel of the machine, select [**Yes**]. The network between this machine and the handheld device is configured.

#### **Connecting to Computers or Handheld Devices Unsupported Wi-Fi Direct**

Here, we'll explain the procedures for connecting to iOS handheld devices.

#### **1** Display the screen.

[**System Menu/Counter**] key > [**System/Network**] > [**Network**] > [**Wi-Fi Direct Settings**] > [**Wi-Fi Direct**]

#### **2** Configure the settings.

[**On**] > [**OK**]

#### **3** Restart the network.

[**System Menu/Counter**] key > [**System/Network**] > [**Network**] > [**Restart Network**] > [**Yes**]

#### 4 [Home] key > [Task Screen] > [Wi-Fi Direct]

5 Note the network name (SSID), IP address, and password.

**6** Configure the handheld device.

- 1 [**Settings**] > [**Wi-Fi**]
- 2 Select the network name (SSID) appeared in step 5 from the list.
- 3 Enter the password that was provided in step 5 > [**Connect**] The network between this machine and the handheld device is configured.

#### **Configuring the Connection by Using Push Button**

When your computer or handheld device does not support Wi-Fi Direct but supports WPS, you can configure the network using push button.

#### **1** Display the screen.

[**System Menu/Counter**] key > [**System/Network**] > [**Network**] > [**Wi-Fi Direct Settings**] > [**Wi-Fi Direct**]

#### **2** Configure the settings.

[**On**] > [**OK**]

#### **3** Restart the network.

[**System Menu/Counter**] key > [**System/Network**] > [**Network**] > [**Restart Network**] > [**Yes**]

#### 4 [Home] key > [Task Screen] > [Wi-Fi Direct]

#### **5** Press the push button on the computer or handheld device and select [Push Button] on the screen of operation panel simultaneously.

The network between this machine and the computer or handheld device is configured.

#### **IMPORTANT**

**You can connect up to three handheld devices at the same time using Wi-Fi Direct setting. When the devices that support Wi-Fi Direct are connected, if you want to connect other device, disconnect the already-connected devices from the network. The disconnection methods are as follows:**

- **Disconnect the network from the computer or handheld computer**
- **Disconnecting all devices from the network on the operation panel**

**Select [Home] key > [Task Screen] > [Wi-Fi Direct] > [Connected Device List] > [Disconnect All]**

- **Configuring auto disconnecting time from the System menu**
	- **► [Wi-Fi Direct Settings \(page 8-26\)](#page-281-2)**
- **Configuring auto disconnecting time from the Command Center RX**
	- **Command Center RX User Guide**

# Energy Saver function

If a certain period of time elapses after the machine is last used, the machine automatically enters sleep mode, which minimizes power consumption. If the machine is not used while in sleep mode, the power automatically turns off.

### **QNOTE**

If user login administration is enabled, you can only change the settings by logging in with administrator privileges. If user login administration is disabled, the user authentication screen appears. Enter a login user name and password, and select [**Login**].

The factory default login user name and login password are set as shown below.

**Login User Name: 2600**

**Login Password: 2600**

### Sleep

To enter Sleep, select the [**Energy Saver**] key. Touch panel and all indicators on the operation panel will go out to save a maximum amount of power except the Energy Saver indicator. This status is referred to as Sleep.

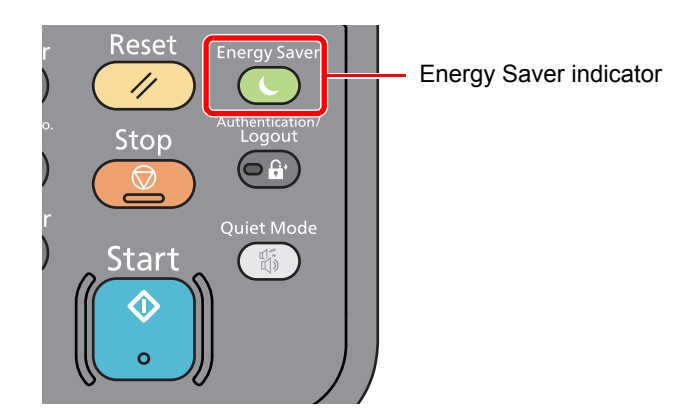

If print data is received during Sleep, the machine automatically wakes up and starts printing.

Also when fax data arrives while the machine is in Sleep, the machine automatically wakes up and starts printing. To resume, perform the following actions.

• Select the [**Energy Saver**] key.

The machine will be ready to operate within 13 seconds.

Note that ambient environmental conditions, such as ventilation, may cause the machine to respond more slowly.

### Auto Sleep

Auto Sleep automatically switches the machine into Sleep if left idle for a preset time.

The amount of time before entering Sleep is as follows.

• 1 minute (default setting).

To change the preset sleep time, refer to the following:

[Quick Setup Wizard \(page 2-35\)](#page-84-0)

## Sleep Rules (models for Europe)

You can set whether sleep mode operates for each function. When the machine enters sleep mode, the ID card cannot be recognized.

For more information on Sleep Rules settings, refer to the following:

[Sleep Rules \(models for Europe\) \(page 8-39\)](#page-294-0)

### Sleep Level (Energy Saver and Quick Recovery) (models except for Europe)

For sleep level, you can toggle between the following two modes: Energy Saver mode and Quick Recovery mode. The default setting is Energy Saver mode.

Energy Saver mode reduces power consumption even more than Quick Recovery mode, and allows Sleep Mode to be set separately for each function. The ID card cannot be recognized.

To resume, select the [**Energy Saver**] key on the operation panel. If print data is received during Sleep, the machine automatically wakes up and starts printing.

For more information on Sleep Level settings, refer to the following:

[Quick Setup Wizard \(page 2-35\)](#page-84-0)

### Power Off Rule (models for Europe)

The Power Off Rule is used to stop the power from automatically turning off.

The default preset time is 3days.

For more information on Power Off Rule settings, refer to the following:

[Power Off Rule \(models for Europe\) \(page 8-40\)](#page-295-0)

# Quiet Mode

Lower print speed for quiet processing. Select this mode when the running noise is uncomfortable.

When the [**Quiet Mode**] key is selected, the [**Quiet Mode**] key blinks and Quiet Mode is enabled.

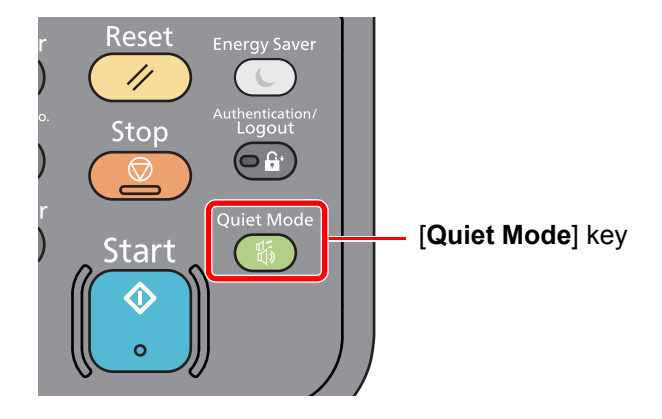

### **<b>Q NOTE**

The processing speed will be slower than normal when in Quiet Mode.

# <span id="page-84-0"></span>Quick Setup Wizard

For FAX functions, paper settings, Energy Saver functions and network settings, the following settings can be configured in a wizard-style screen.

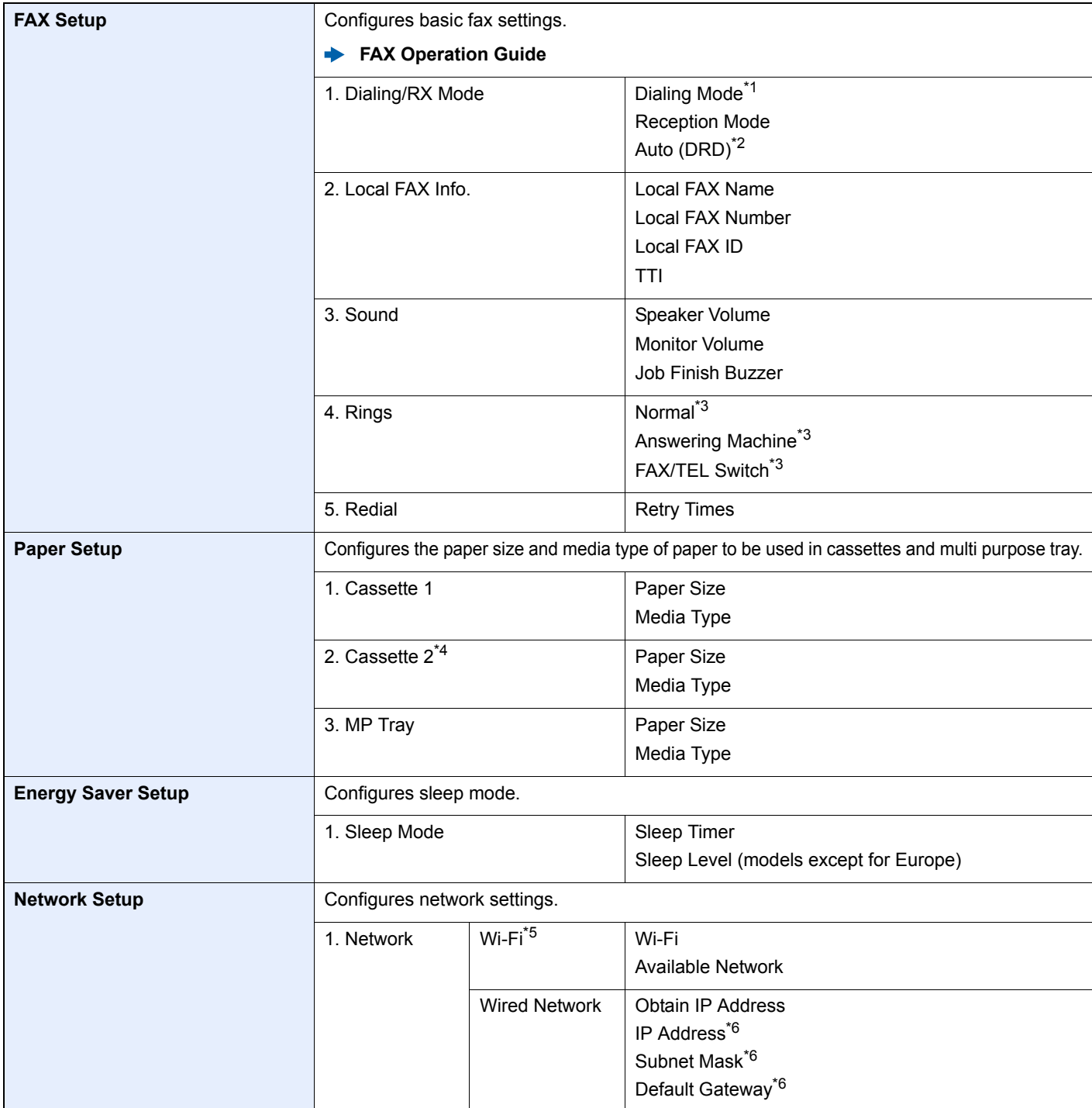

\*1 Inch version only.

\*2 DRD reception mode is available for some countries.

<span id="page-84-1"></span>\*3 This setting does not appear in some regions.

\*4 Displayed only when the optional paper feeder is installed.

\*5 This function is displayed when the wireless network function is available on the machine.

<span id="page-84-2"></span>\*6 Not displayed when "Obtain IP Address" is set to [**Auto (DHCP)**].

#### **NOTE**

If the user authentication screen appears, enter your login user name and login password and select [**Login**]. For this, you need to login with administrator privileges. The factory default login user name and login password are set as shown below.

**Login User Name: 2600 Login Password: 2600**

#### **1** Display the screen.

[**System Menu/Counter**] key > [**Quick Setup Wizard**]

#### **2** Select a function.

#### 3 Configure the settings.

Start the wizard. Follow the instructions on the screen to configure settings.

#### **NOTE**

If you experience difficulty configuring the settings, refer to the following:

 $\rightarrow$  [Help Screen \(page 2-20\)](#page-69-0)

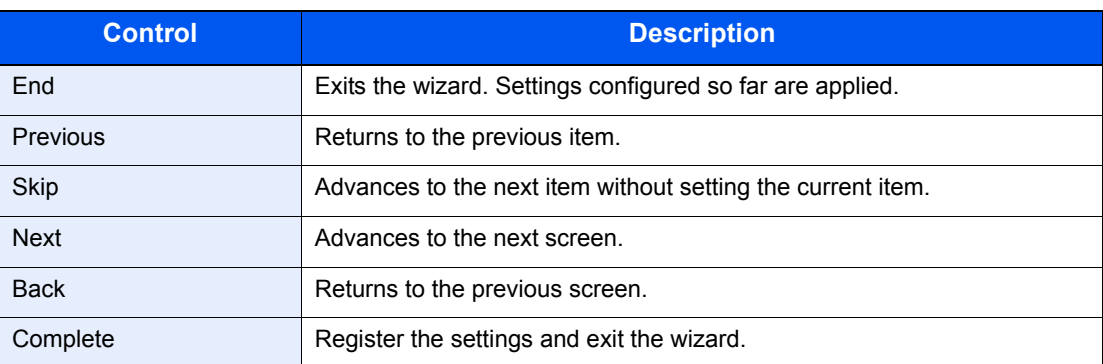

# Installing Software

Install appropriate software on your PC from the included DVD (Product Library) if you want to use the printer function of this machine or perform TWAIN / WIA transmission or Network FAX transmission from your PC.

## Software on DVD (Windows)

You can use either [**Express Install**] or [**Custom Install**] can be selected for the installation method. [**Express Install**] is the standard installation method. To install components that cannot be installed by [**Express Install**], use [**Custom Install**].

For details on Custom Installation, refer to the following:

**← [Custom Install \(page 2-40\)](#page-89-0)** 

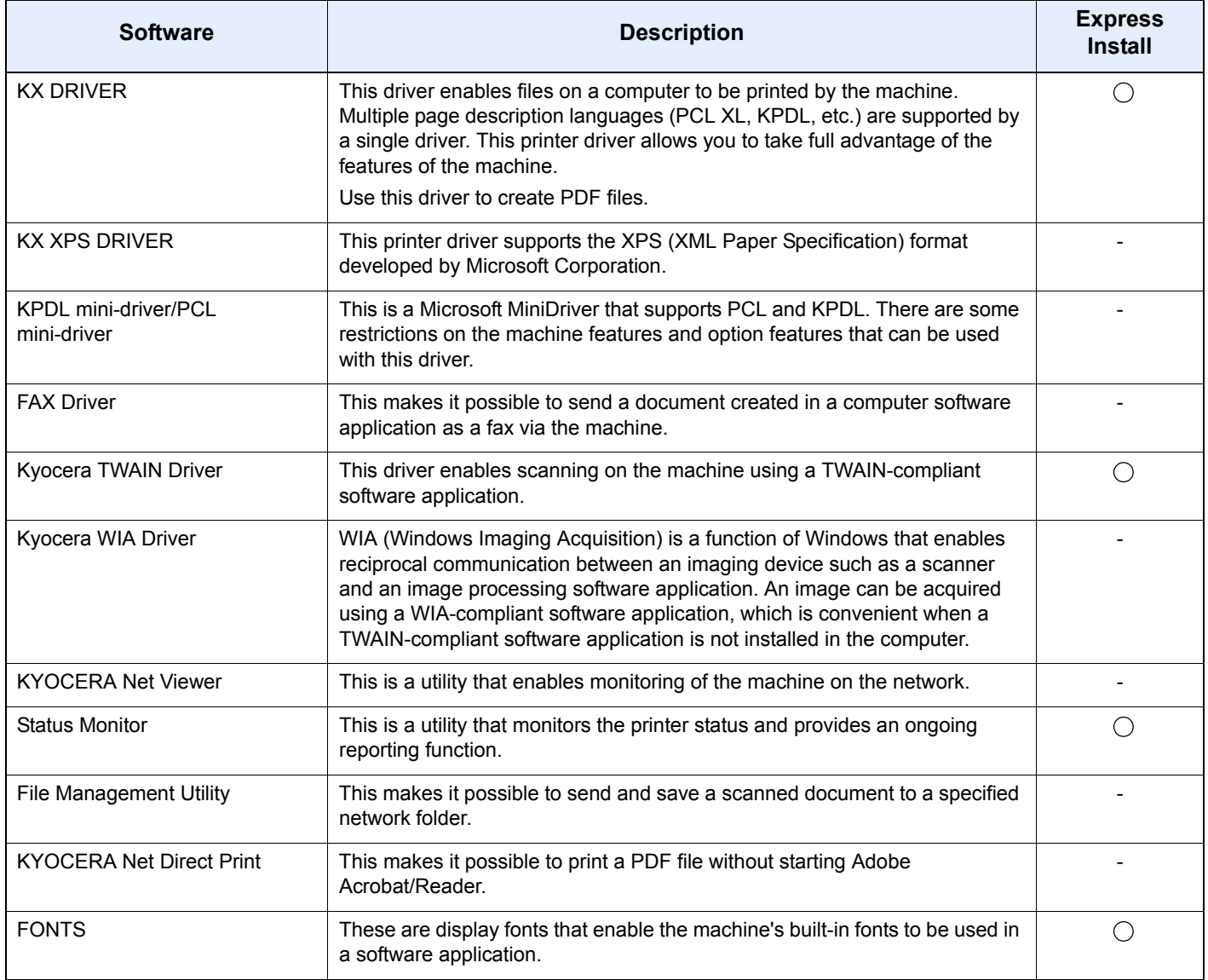

#### **<b>NOTE**

- Installation on Windows must be done by a user logged on with administrator privileges.
- WIA Driver and KX XPS DRIVER cannot be installed on Windows XP.

## Installing Software in Windows

#### **Express Install**

The following procedure is an example for installing the software in Windows 8.1 using [**Express Install**].

For details on Custom Installation, refer to the following:

**← [Custom Install \(page 2-40\)](#page-89-0)** 

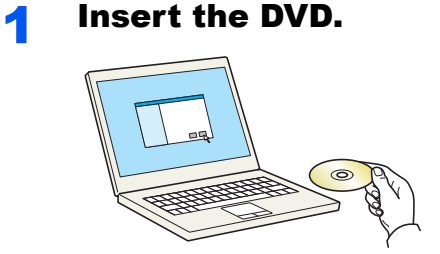

#### **<b>NOTE**

- Installation on Windows must be done by a user logged on with administrator privileges.
- If the "Welcome to the Found New Hardware Wizard" dialog box displays, select [**Cancel**].
- If the autorun screen is displayed, click [**Run setup.exe**].
- If the user account management window appears, click [**Yes**] ([**Allow**]).

### **2** Display the screen.

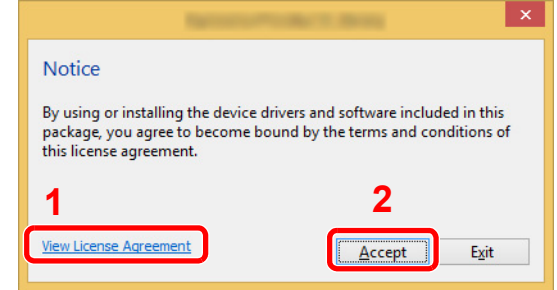

- 1 Click [**View License Agreement**] and read the License Agreement.
- 2 Click [**Accept**].

3 Select [Express Install].

#### **A** Install the software.

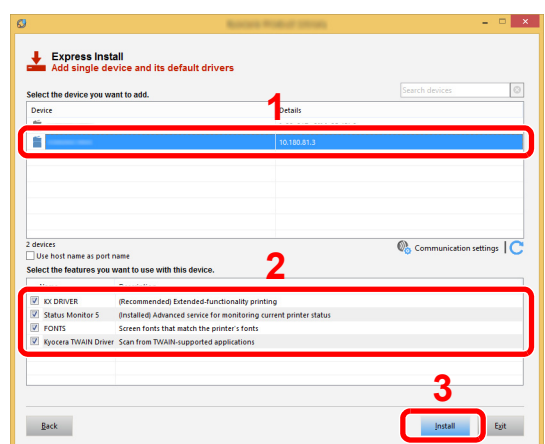

You can also select [**Use host name for port name**] and set to use the host name of the standard TCP/IP port. (A USB connection cannot be used.)

#### **IMPORTANT**

**If Wi-Fi or Wi-Fi Direct is enabled, be sure to specify the IP address for the port name. Installation may fail if the host name is specified.**

#### **NOTE**

- The machine cannot be detected unless it is on. If the computer fails to detect the machine, verify that it is connected to the computer via a network or USB cable and that it is turned on and click  $\mathbb C$  (Reload).
- If the Windows security window appears, click [**Install this driver software anyway**].
- To install Status Monitor on Windows versions preceding Windows 8, it is necessary to install Microsoft .NET Framework 4.0 beforehand.

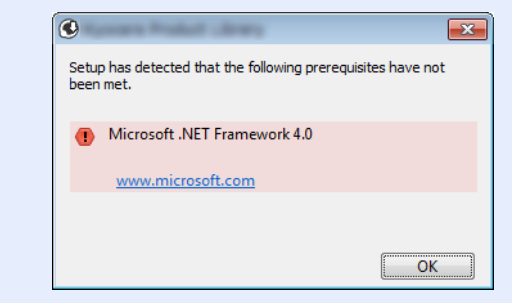

#### 5 Finish the installation.

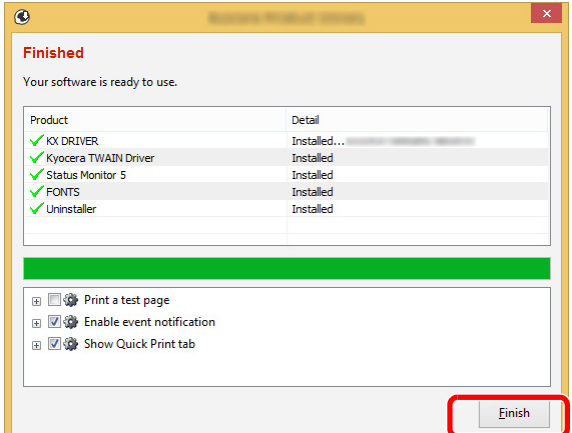

When "**Your software is ready to use**" appears, you can use the software. To print a test page, click the "**Print a test page**" checkbox and select the machine.

Click [**Finish**] to exit the wizard.

#### **<b>NOTE**

When you have selected [**Device settings**] in Windows XP, the dialog box for device setting will appear after [**Finish**] is clicked. Configure the settings for options installed on the machine. Device settings can be configured after the installation is completed.

#### **Printer Driver User Guide**

If a system restart message appears, restart the computer by following the screen prompts. This completes the printer driver installation procedure.

If you are installing the TWAIN driver, continue by configuring the following:

[Setting TWAIN Driver \(page 2-47\)](#page-96-0)

#### <span id="page-89-0"></span>**Custom Install**

The following procedure is an example for installing the software in Windows 8.1 using [**Custom Install**].

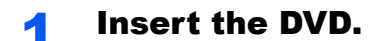

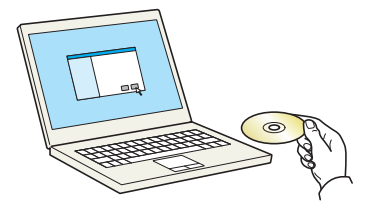

#### **<b>Q NOTE**

- Installation on Windows must be done by a user logged on with administrator privileges.
- If the "Welcome to the Found New Hardware Wizard" dialog box displays, select [**Cancel**].
- If the autorun screen is displayed, click [**Run setup.exe**].
- If the user account management window appears, click [**Yes**] ([**Allow**]).

#### **2** Display the screen.

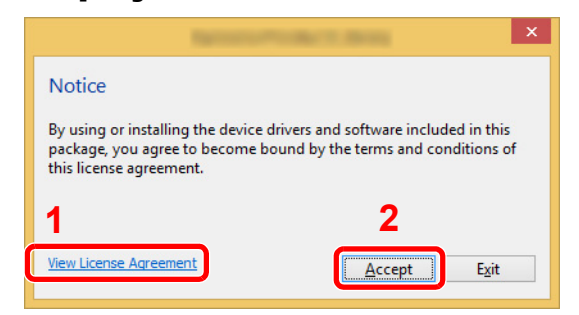

- 1 Click [**View License Agreement**] and read the License Agreement.
- 2 Click [**Accept**].

### Select [Custom Install].

#### **A** Install the software.

1 Select the device to be installed.

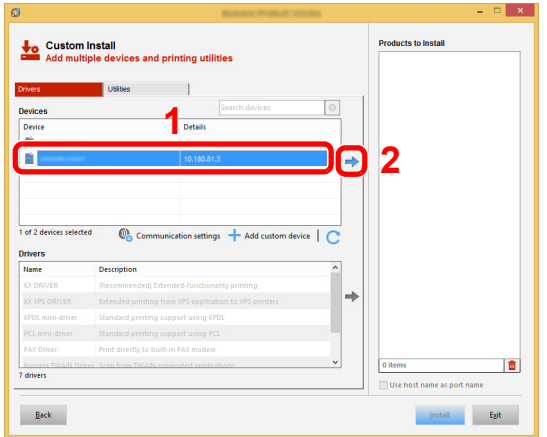

#### **IMPORTANT**

**If Wi-Fi or Wi-Fi Direct is enabled, be sure to specify the IP address for the port name. Installation may fail if the host name is specified.**

#### **NOTE**

- The machine cannot be detected unless it is on. If the computer fails to detect the machine, verify that it is connected to the computer via a network or USB cable and that it is turned on and click  $\mathbb C$  (Reload).
- If the desired device does not appear, select [**Add custom device**] to directly select the device.

2 Select the driver to be installed.

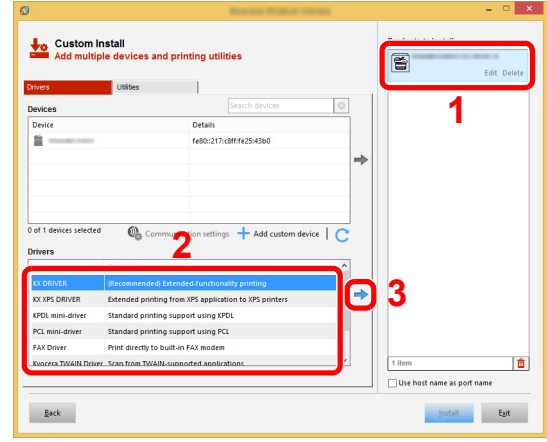

Click [**Utility**] tab and select the utility to be installed.

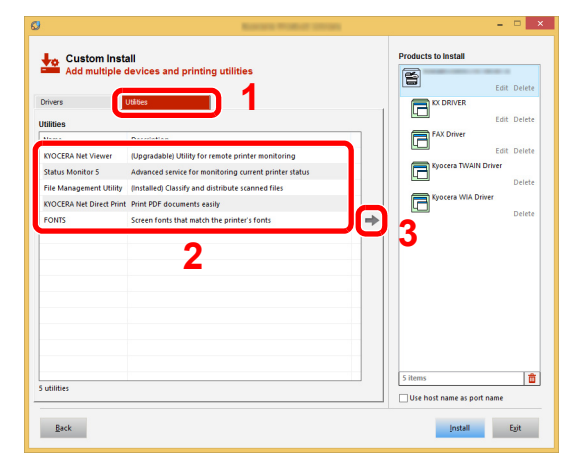

Click [**Install**].

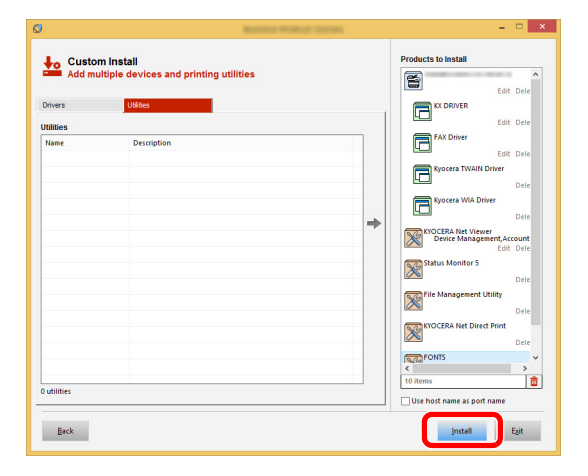

#### **NOTE**

To install Status Monitor on Windows versions preceding Windows 8, it is necessary to install Microsoft .NET Framework 4.0 beforehand.

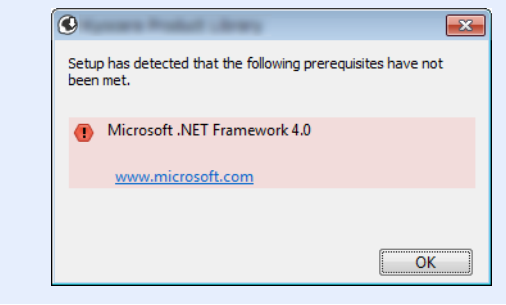

#### **5** Finish the installation.

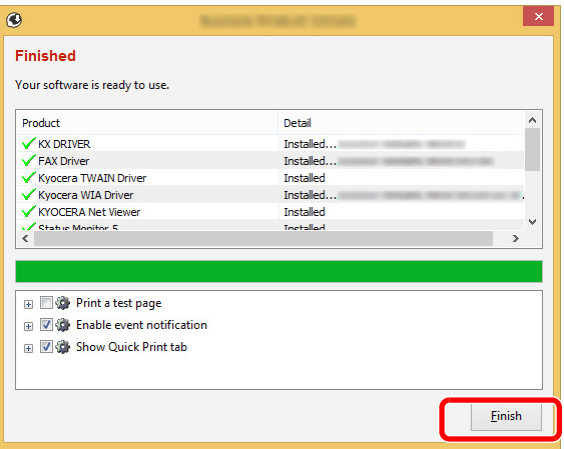

When "**Your software is ready to use**" appears, you can use the software. To print a test page, click the "**Print a test page**" checkbox and select the machine.

Click [**Finish**] to exit the wizard.

#### **NOTE**

When you have selected [**Device settings**] in Windows XP, the dialog box for device setting will appear after [**Finish**] is clicked. Configure the settings for options installed on the machine. Device settings can be configured after the installation is completed.

#### **Printer Driver User Guide**

If a system restart message appears, restart the computer by following the screen prompts. This completes the printer driver installation procedure.

If you are installing the TWAIN driver, continue by configuring the following:

[Setting TWAIN Driver \(page 2-47\)](#page-96-0)

### Uninstalling the Software

Perform the following procedure to delete the Software from your computer.

#### **QNOTE**

Uninstallation on Windows must be done by a user logged on with administrator privileges.

#### **1** Display the screen.

Click [**Search**] in charms, and enter "Uninstall Kyocera Product Library" in the search box. Select [**Uninstall Kyocera Product Library**] in the search list.

#### **<b>NOTE**

In Windows 7, click [**Start**] button on the Windows and then select [**All Programs**], [**Kyocera**], and [**Uninstall Kyocera Product Library**] to display the Uninstall Wizard.

#### **2** Uninstall the software.

Place a check in the check box of the software to be deleted.

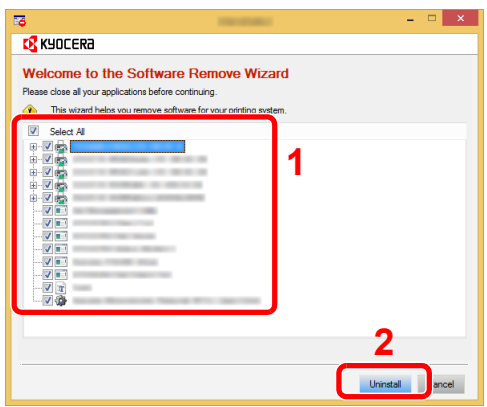

#### 3 Finish uninstalling.

If a system restart message appears, restart the computer by following the screen prompts. This completes the software uninstallation procedure.

#### **<b>NOTE**

- The software can also be uninstalled using the Product Library.
- In the Product Library screen, click [**Uninstall**], and follow the on-screen instructions to uninstall the software.

## Installing Software in Mac Computer

The machine's printer functionality can be used by a Mac computer.

#### **NOTE**

- Installation on Mac OS must be done by a user logged on with administrator privileges.
- When printing from a Macintosh computer, set the machine's emulation to [**KPDL**] or [**KPDL(Auto)**].
- $\rightarrow$  [Printer \(page 8-24\)](#page-279-0)
- If connecting by Bonjour, enable Bonjour in the machine's network settings.
- [Bonjour \(page 8-30\)](#page-285-0)
- In the Authenticate screen, enter the name and password used to log in to the operating system.
- When printing via AirPrint, you do not have to install the software.

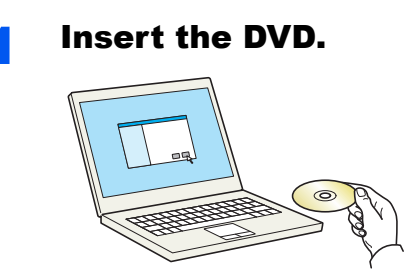

Double-click the [**Kyocera**] icon.

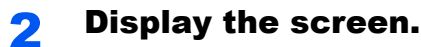

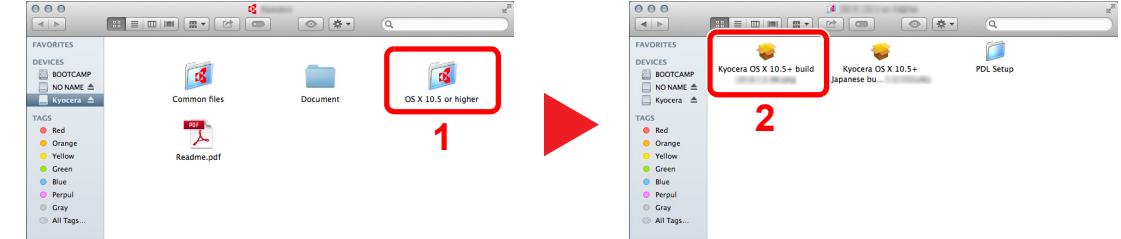

Double-click [**Kyocera OS X x.x**] depending on your Mac OS version.

#### **3** Install the Printer Driver.

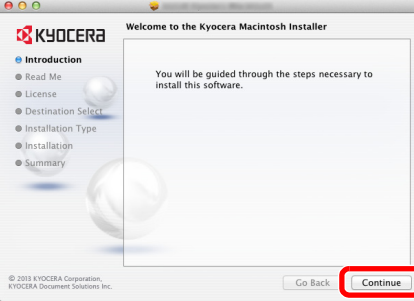

Install the printer driver as directed by the instructions in the installation software.

This completes the printer driver installation.

If a USB connection is used, the machine is automatically recognized and connected. If an IP connection is used, the settings below are required.

#### **4** Configure the printer.

1 Open System Preferences and add the printer.

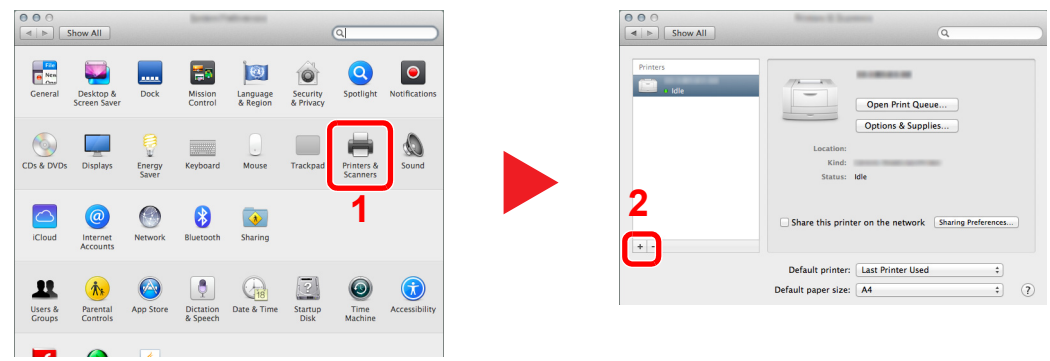

2 Select [**Default**] and click the item that appears in "Name".

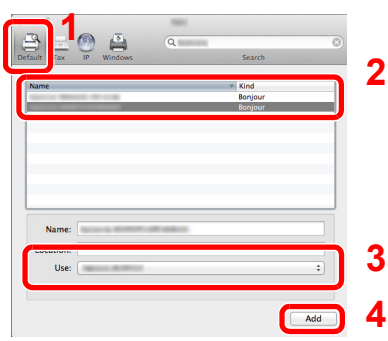

3 Select the driver in "Use".

#### **<b>NOTE**

When using an IP connection, click the IP icon for an IP connection and then enter the host name or IP address. The number entered in "Address" will automatically appear in "Name". Change if needed.

**3** Select the options available for the machine.

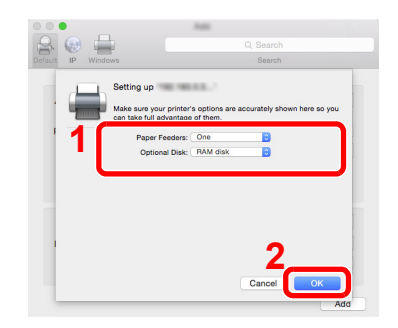

4 The selected machine is added.

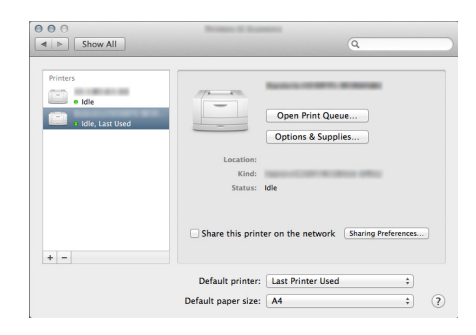

### <span id="page-96-0"></span>Setting TWAIN Driver

Register this machine to the TWAIN Driver. Instructions are based on interface elements as they appear in Windows 8.1.

#### **1** Display the screen.

1 Click [**Search**] in charms, and enter "TWAIN Driver Setting" in the search box. Select [**TWAIN Driver Setting**] in the search list. TWAIN Driver screen appears.

#### **NOTE**

In Windows 7, select [**Start**] button on the Windows, [**All Programs**], [**Kyocera**] and then [**TWAIN Driver Setting**].

#### 2 Click [**Add**].

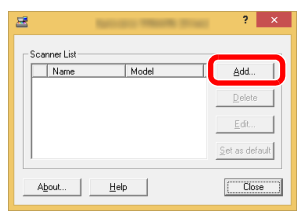

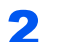

#### **2** Configure TWAIN Driver.

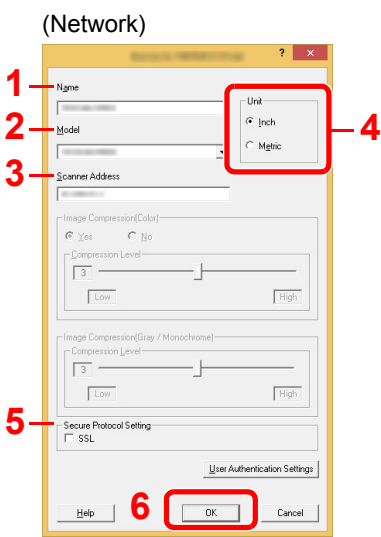

- 1 Enter the machine name.
- 2 Select this machine from the list.
- 3 Enter the machine's IP address or host name.
- 4 Set units of measurement.
- 5 When using SSL, select the checkbox beside SSL.
- 6 Click [**OK**].

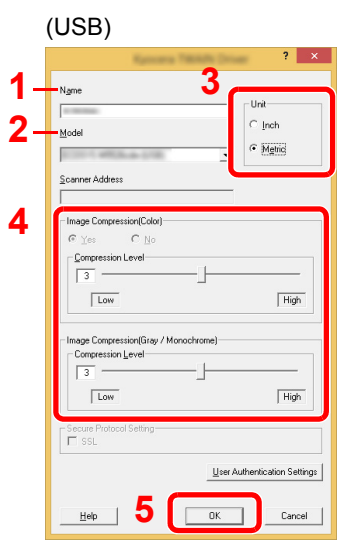

- 1 Enter the machine name.
- 2 Select this machine from the list.
- 3 Set units of measurement.
- 4 Set the Compression Level.
- 5 Click [**OK**].

#### **<b>NOTE**

When the machine's IP address or host name is unknown, contact Administrator.

### 3 Finish registering.

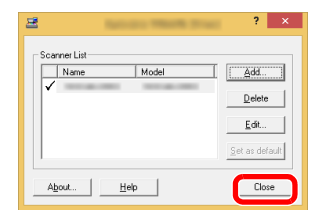

### **<b>NOTE**

Click [**Delete**] to delete the added machine. Click [**Edit**] to change names.

### Setting WIA Driver

Register this machine to the WIA Driver. Instructions are based on interface elements as they appear in Windows 8.1.

#### **1** Display the screen.

1 Click [**Search**] in charms, and enter "View scanners and cameras" in the search box. Select [**View scanners and cameras**] in the search list then the Scanners and Cameras screen appears.

#### **<b>NOTE**

In Windows 7, click [**Start**] button on the Windows and enter [**Scanner**] in [**Program and File Search**]. Click [**View scanners and cameras**] in the search list then the Scanners and Cameras screen appears.

2 Select the same name as this machine from WIA Drivers, and click [**Properties**].

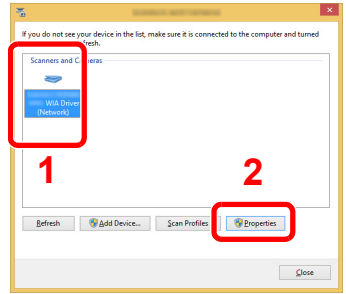

#### **2** Configure WIA Driver.

(Network)

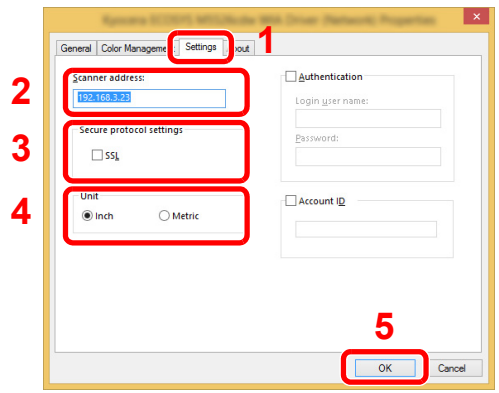

- 1 Click the [**Settings**] tab.
- 2 Enter the machine IP addresses or host name.
- 3 When using SSL, select the checkbox beside SSL.
- 4 Set units of measurement.
- 5 Click [**OK**].

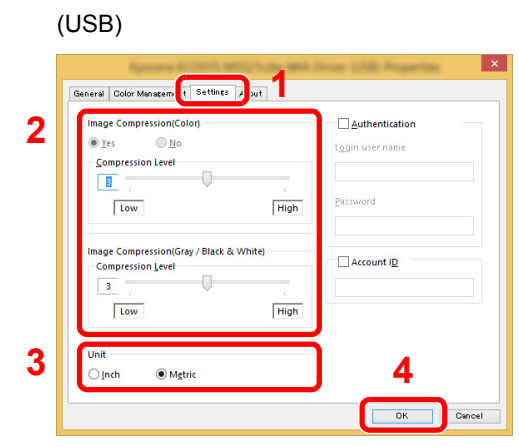

- 1 Click the [**Settings**] tab.
- 2 Set the Compression Level.
- 3 Set units of measurement.
- 4 Click [**OK**].

# Checking the Counter

Check the number of sheets printed and scanned.

#### **1** Display the screen.

[**System Menu/Counter**] key > [**Counter**]

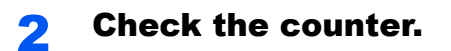

# Additional Preparations for the Administrator

In addition to the information provided in this chapter, the administrator of this machine should check the following, and configure the settings as needed.

### Sending Documents to a PC

#### **To Send to a Shared Folder (Send to Folder (SMB))**

To send a document that has been loaded, you need to create a shared folder to receive the document on your computer.

[Preparation for Sending a Document to a Shared Folder in a PC \(page 3-10\)](#page-127-0)

#### **To E-mail Scanned Images (Send as E-mail)**

You can send a scanned original image as an E-mail attachment.

**►** [E-mail Settings \(page 2-58\)](#page-107-0)

### Strengthening the Security

This machine is shipped with two default users registered one with Machine Administrator rights, and another with Administrator rights.Logging in as this user will allow you to configure all settings; therefore, please change the login user name and password.

In addition, this machine is equipped with user authentication function, which can be configured to limit the access to this machine to only those who have a registered login name and password.

◆ [User Authentication and Accounting \(User Login, Job Accounting\) \(page 9-1\)](#page-297-0)

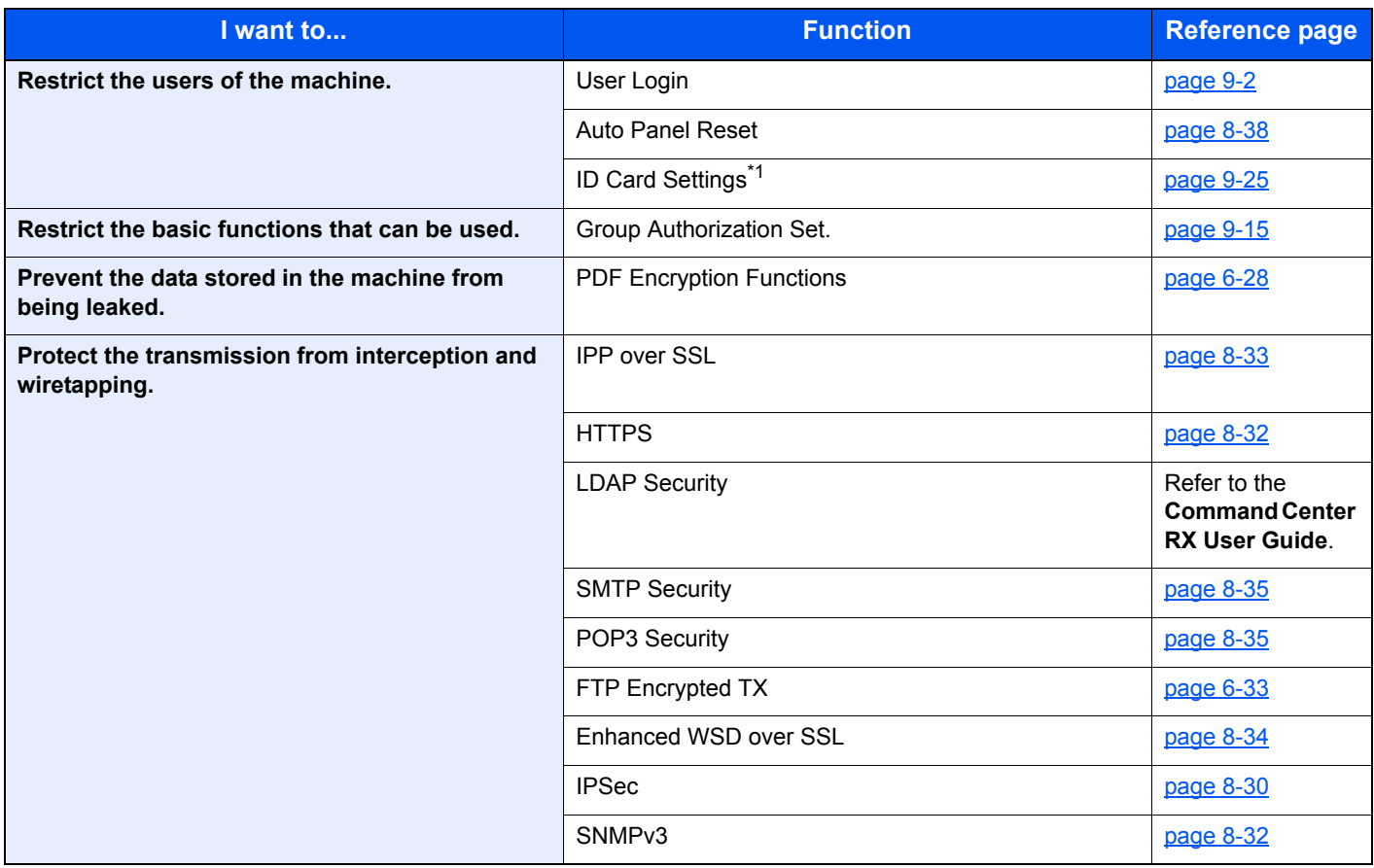

\*1 The optional Card Authentication Kit is required.

# Command Center RX

If the machine is connected to the network, you can configure various settings using Command Center RX.

This section explains how to access Command Center RX, and how to change security settings and the host name.

#### **Command Center RX User Guide**

#### **<b>NOTE**

To fully access the features of the Command Center RX pages, enter the User Name and Password and click [**Login**]. Entering the predefined administrator password allows the user to access all pages, including Document Box, Address Book, and Settings on the navigation menu. The factory default setting for the default user with administrator privileges is shown below. (Upper case and lower case letters are distinguished (case sensitive).)

**Login User Name: Admin Login Password: Admin**

Settings that the administrator and general users can configure in Command Center RX are as follows.

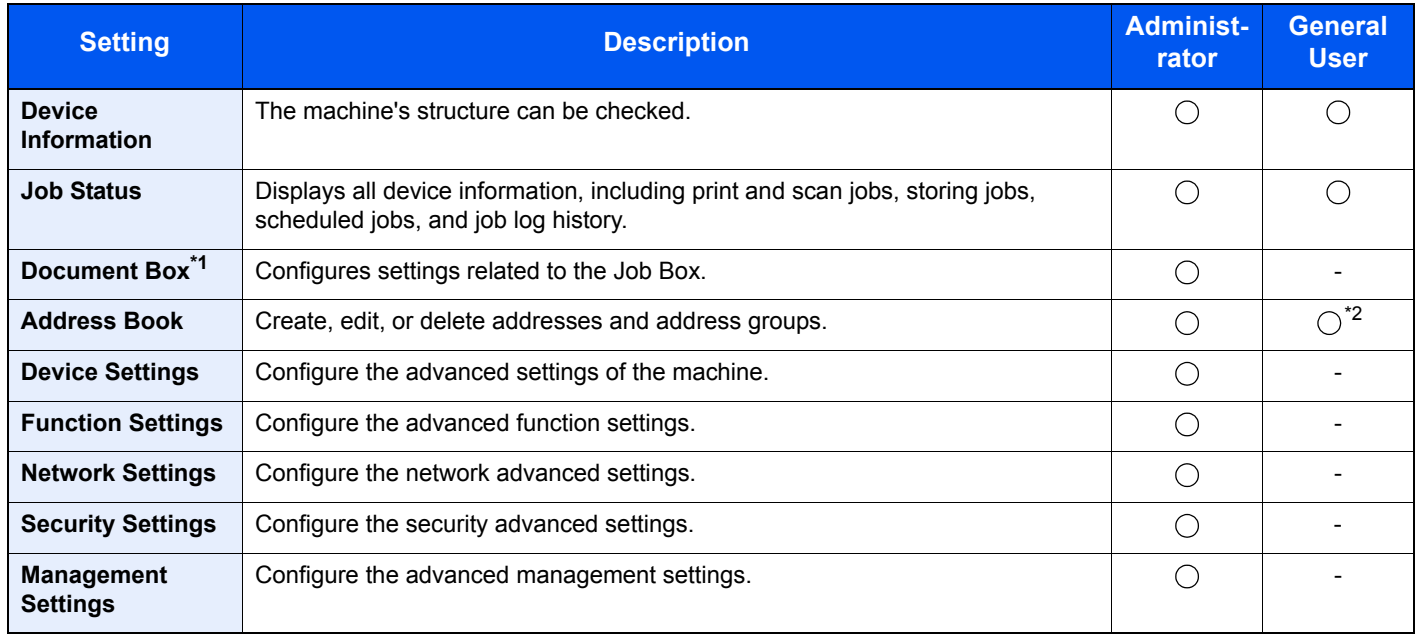

\*1 Expansion memory or an SD/SDHC memory card is required.

\*2 The logged in user may not be able to configure some settings, depending on the permissions of the user.

#### **QNOTE**

Here, information on the FAX settings has been omitted.

**FAX Operation Guide**

### Accessing Command Center RX

#### Display the screen.

- 1 Launch your Web browser.
- 2 In the address or location bar, enter the machine's IP address or the host name.

Click in the following order to check the machine's IP address and the host name.

[**Device Information**] in the home screen > [**Identification/Wired Network**]

Examples: https://192.168.48.21/ (for IP address) https://MFP001 (if the host name is "MFP001")

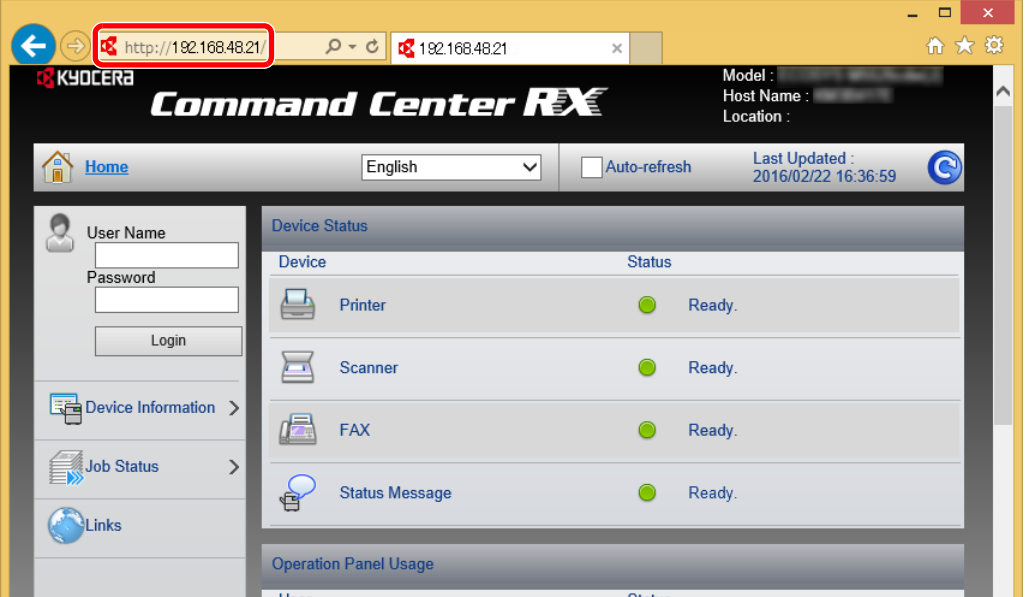

The web page displays basic information about the machine and Command Center RX as well as their current status.

#### **<b>NOTE**

If the screen "There is a problem with this website's security certificate." is displayed, configure the certificate.

#### **Command Center RX User Guide**

You can also continue the operation without configuring the certificate.

#### **2** Configure the function.

Select a category from the navigation bar on the left of the screen.

#### **NOTE**

To fully access the features of the Command Center RX pages, enter the User Name and Password and click [**Login**]. Entering the predefined administrator password allows the user to access all pages, including Document Box, Address Book, and Settings on the navigation menu. The factory default setting for the default user with administrator privileges is shown below. (Upper case and lower case letters are distinguished (case sensitive).)

**Login User Name: Admin Login Password: Admin**

## Changing Security Settings

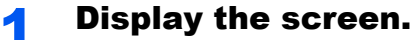

- 1 Launch your Web browser.
- 2 In the address or location bar, enter the machine's IP address or the host name. Click in the following order to check the machine's IP address and the host name. [**Device Information**] in the home screen > [**Identification/Wired Network**]
- **3** Log in with administrator privileges.

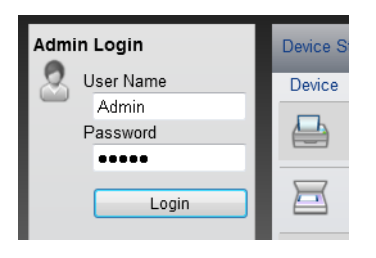

The factory default setting for the default user with administrator privileges is shown below. (Upper case and lower case letters are distinguished (case sensitive).)

Login User Name: Admin Login Password: Admin

4 Click [**Security Settings**].

#### 2 Configure the Security Settings.

From the [**Security Settings**] menu, select the setting you want to configure.

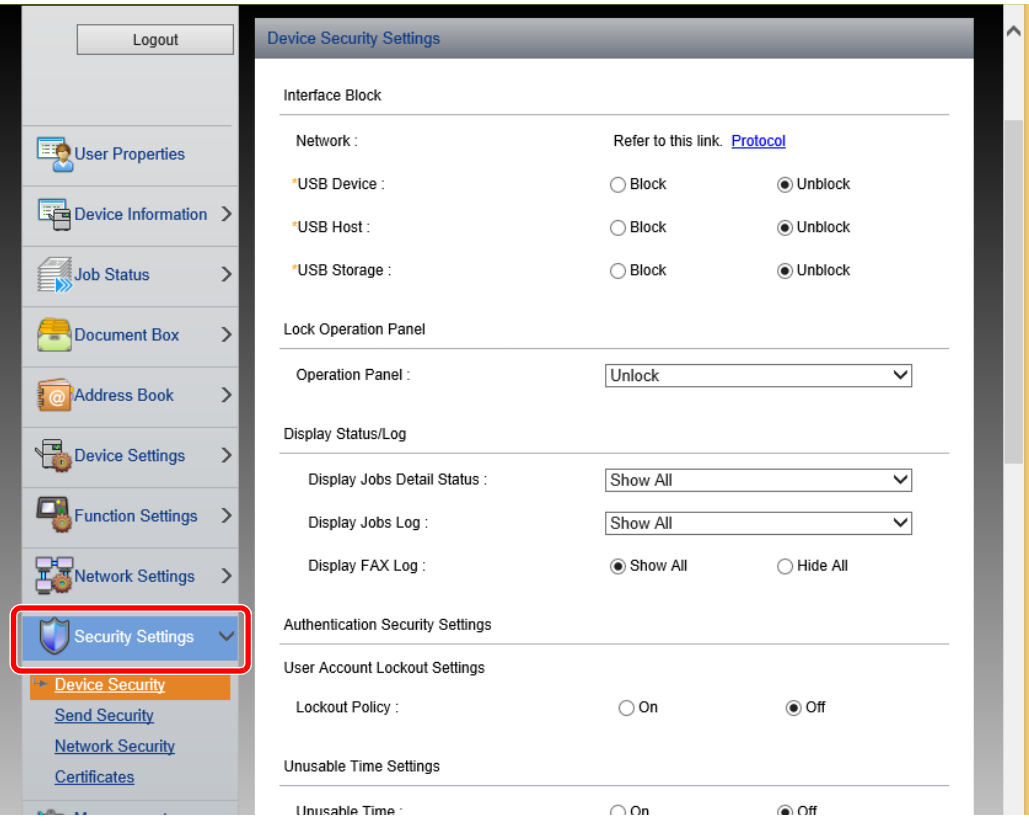

#### **NOTE**

For details on settings related to certificates, refer to the following:

**Command Center RX User Guide**

### Changing Device Information

**1** Display the screen.

- 1 Launch your Web browser.
- 2 In the address or location bar, enter the machine's IP address or the host name. Click in the following order to check the machine's IP address and the host name. [**Device Information**] in the home screen > [**Identification/Wired Network**]
- **3** Log in with administrator privileges.

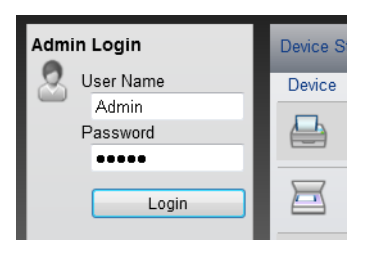

The factory default setting for the default user with administrator privileges is shown below. (Upper case and lower case letters are distinguished (case sensitive).)

Login User Name: Admin Login Password: Admin

4 From the [**Device Settings**] menu, click [**System**].

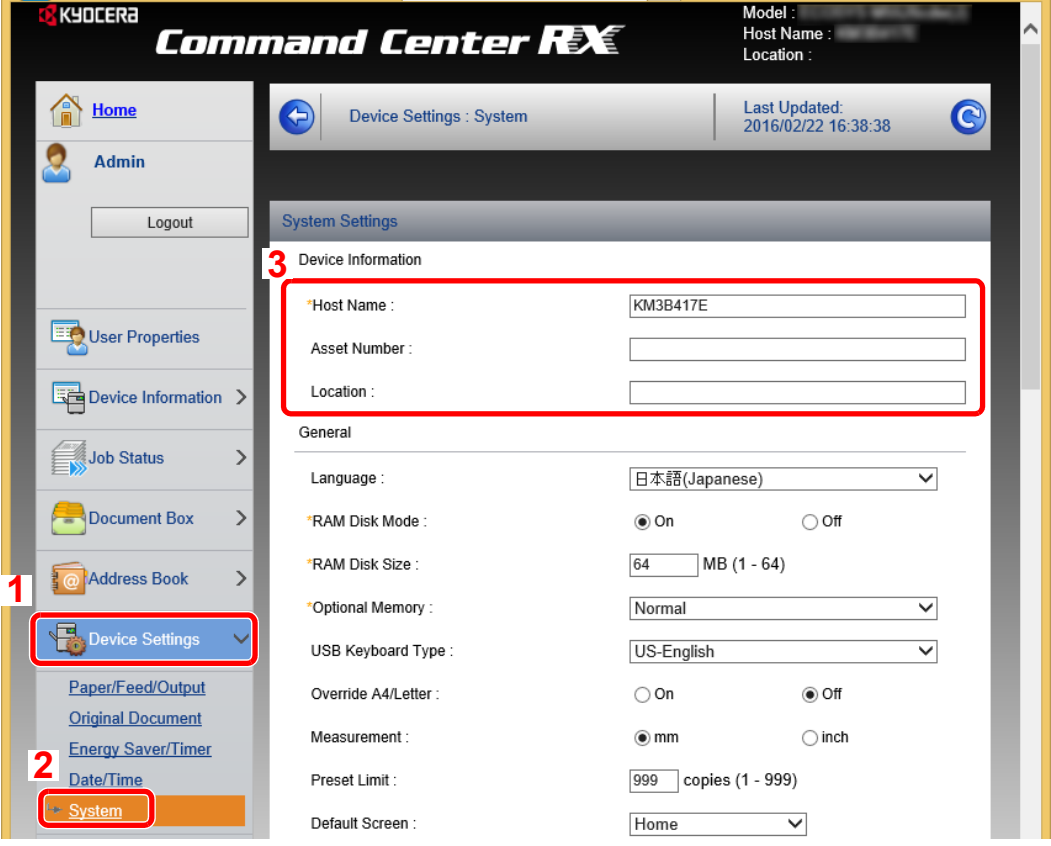

#### 2 Specify the host name.

Enter the device information, and then click [**Submit**].

#### **IMPORTANT**

**After changing the setting, restart the network or turn the machine OFF and then ON.**

**To restart the network, click [Reset] in the [Management Settings] menu, and then click [Restart Network] in "Restart".**

### <span id="page-107-0"></span>E-mail Settings

By configuring the SMTP settings, it is possible to send the images scanned by the machine as E-mail attachments and to send E-mail notices when jobs have been completed.

To use this function, this machine must be connected to a mail server using the SMTP protocol.

In addition, configure the following.

- SMTP settings Item: "SMTP Protocol" and "SMTP Server Name" in "SMTP"
- The sender address when the machine sends E-mails Item: "Sender Address" in "E-mail Send Settings"
- The setting to limit the size of E-mails Item: "E-mail Size Limit" in "E-mail Send Settings"

The procedure for specifying the SMTP settings is explained below.

#### Display the screen.

Display the SMTP Protocol screen.

- 1 Launch your Web browser.
- 2 In the address or location bar, enter the machine's IP address or the host name. Click in the following order to check the machine's IP address and the host name.

[**Device Information**] in the home screen > [**Identification/Wired Network**]

**3** Log in with administrator privileges.

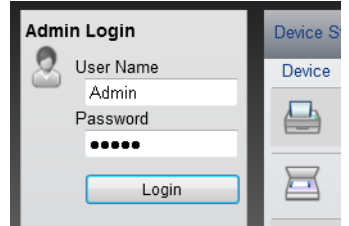

The factory default setting for the default user with administrator privileges is shown below. (Upper case and lower case letters are distinguished (case sensitive).)

Login User Name: Admin Login Password: Admin
4 From the [**Network Settings**] menu, click [**Protocol**].

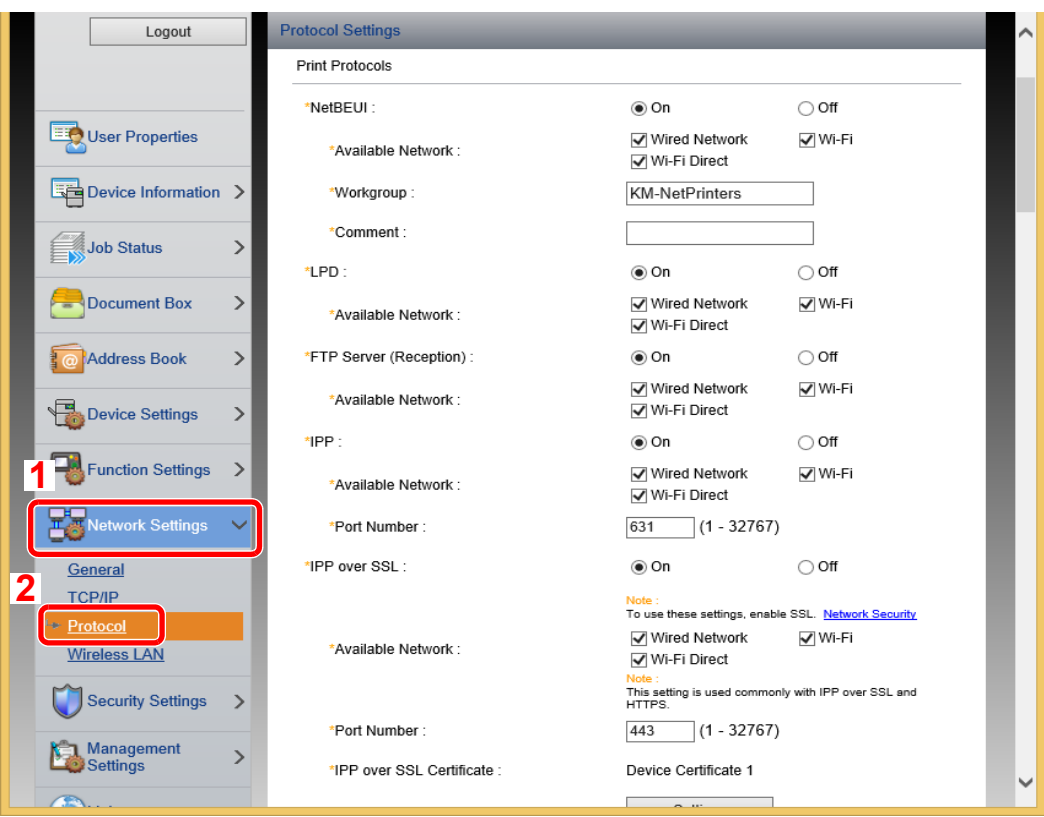

## 2 Configure the settings.

Set "SMTP (E-mail TX)" to [**On**] in the "Send Protocols".

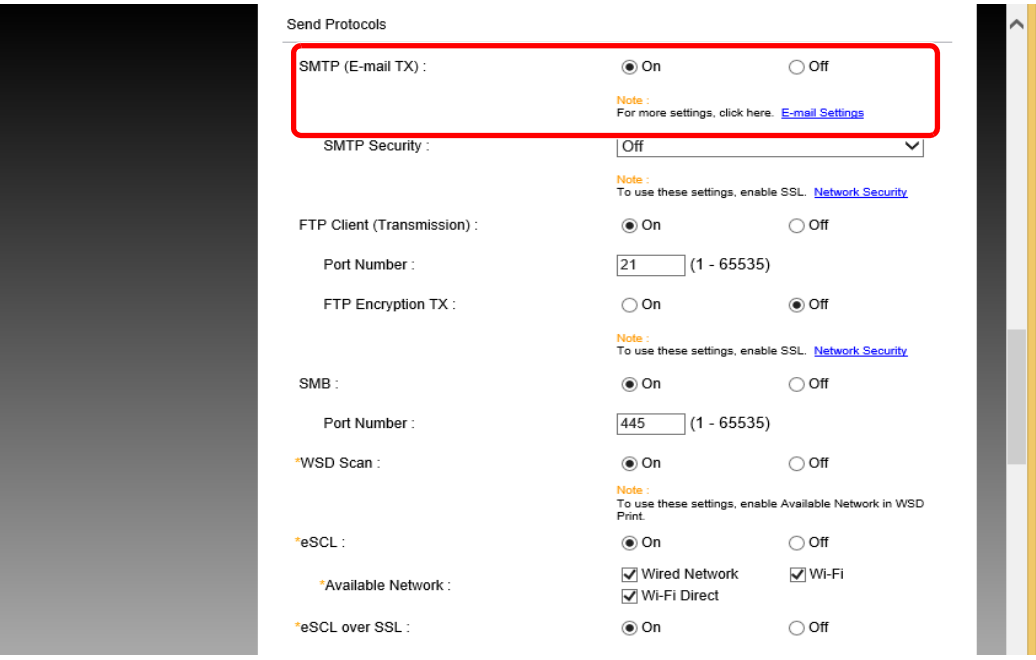

## 3 Display the screen.

Display the E-mail Settings screen.

From the [**Function Settings**] menu, click [**E-mail**].

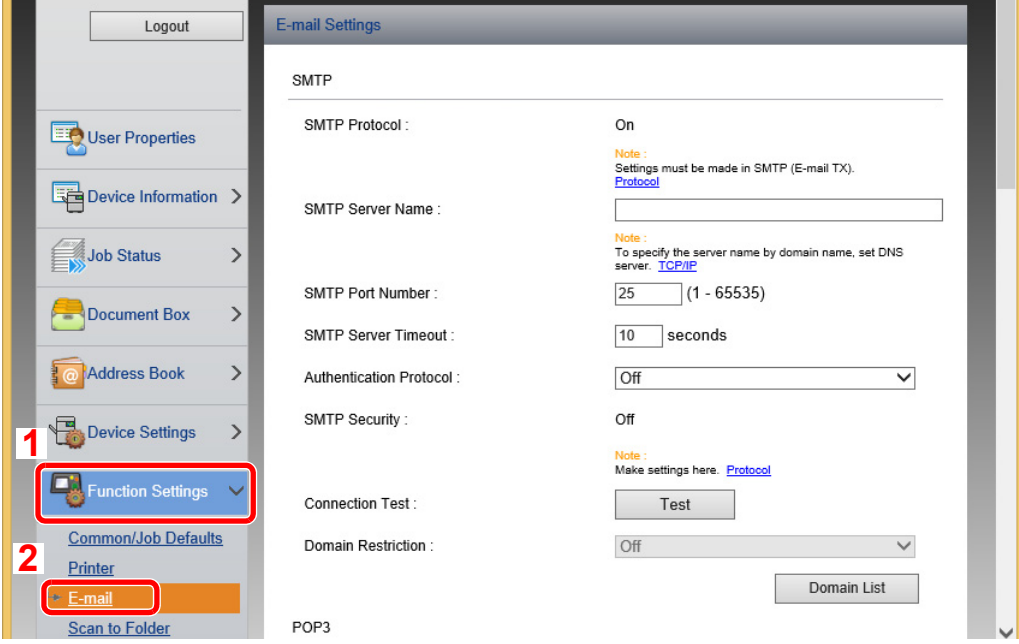

## **4** Configure the settings.

Enter "SMTP" and "E-mail Send Settings" items.

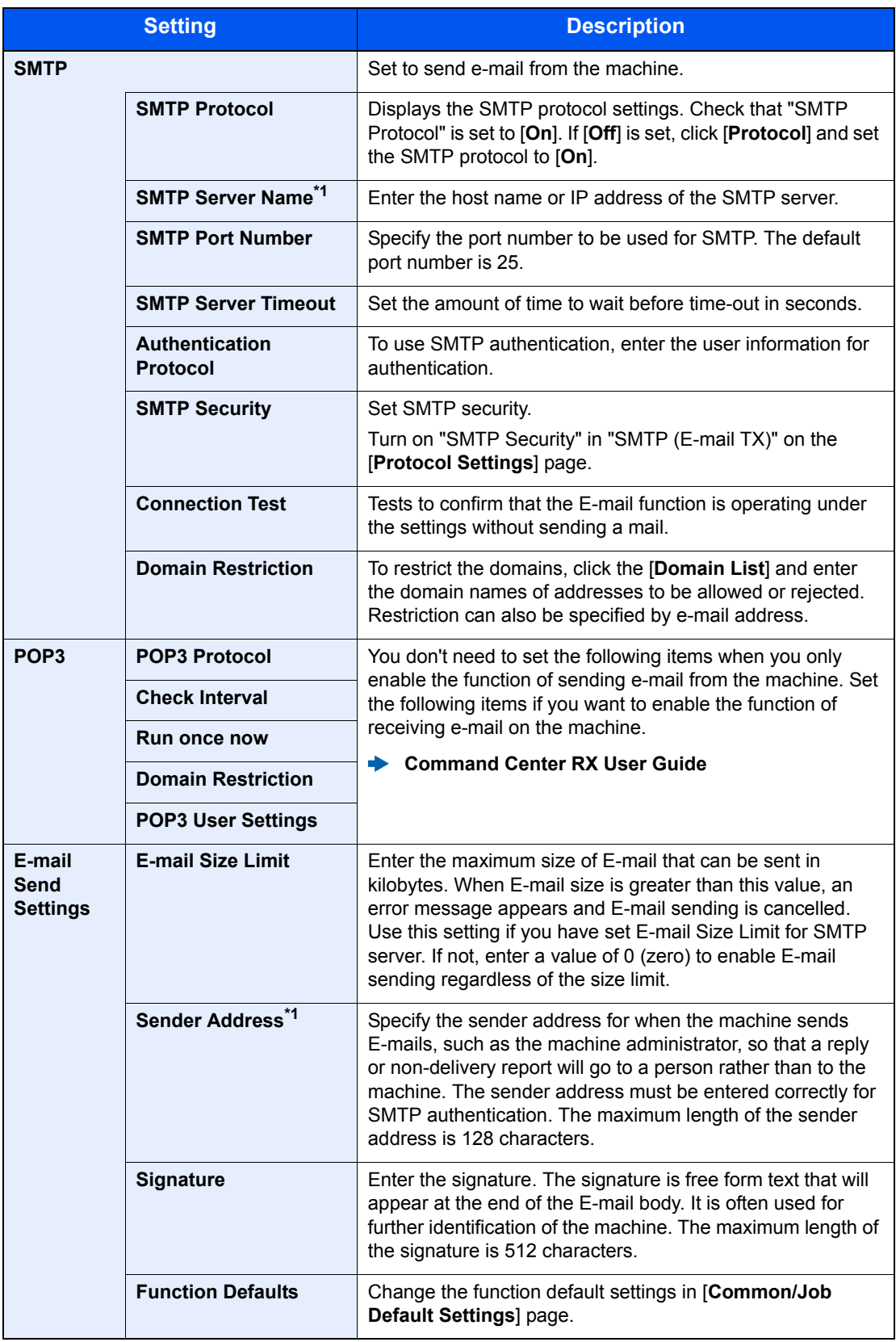

<span id="page-110-0"></span>\*1 Be sure to enter the items.

## 5 Click [Submit].

## <span id="page-111-0"></span>Registering Destinations

- Display the screen.
	- 1 Launch your Web browser.
	- 2 In the address or location bar, enter the machine's IP address or the host name. Click in the following order to check the machine's IP address and the host name. [**Device Information**] in the home screen > [**Identification/Wired Network**]
	- **3** Log in with administrator privileges.

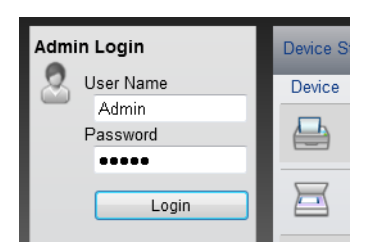

The factory default setting for the default user with administrator privileges is shown below. (Upper case and lower case letters are distinguished (case sensitive).)

Login User Name: Admin Login Password: Admin

4 From the [**Address Book**] menu, click [**Machine Address Book**].

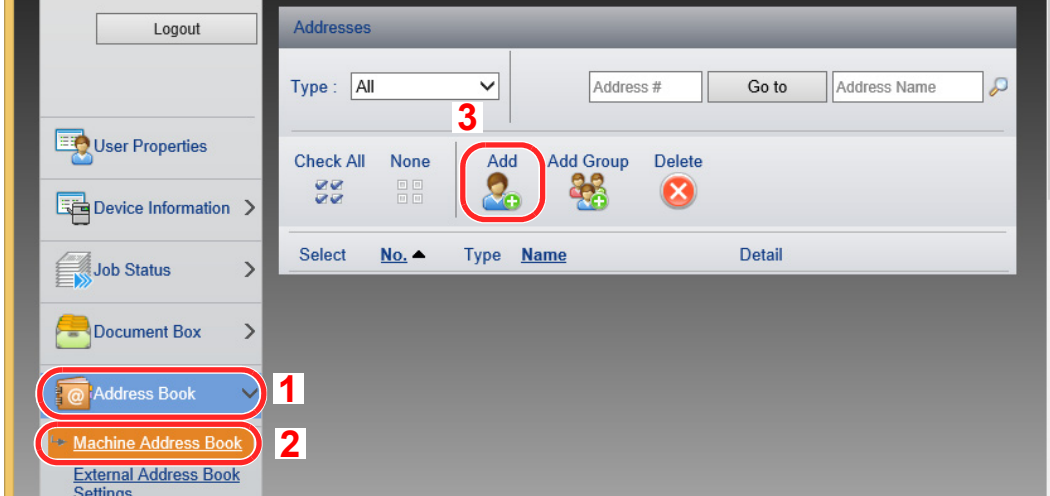

5 Click [**Add**].

## **2** Populate the fields.

1 Enter the destination information.

Enter the information for the destination you want to register. The fields to populate are the same as when registering via operation panel.

- [Registering Destinations in the Address Book \(page 3-20\)](#page-137-0)
- 2 Click [**Submit**].

## Transferring Data from Our Other Products

By using the machine's utility, you can smoothly migrate address books when the machine is to be replaced.

This section explains how to transfer data between our products.

## Migrating the Address Book

The Address Book registered on the machine can be backed up or migrated using the KYOCERA Net Viewer on the included DVD.

For details on operating the KYOCERA Net Viewer, refer to the following:

**KYOCERA Net Viewer User Guide**

## **Backing Up Address Book Data to PC**

## Launch the KYOCERA Net Viewer.

## **2** Create a backup.

1 Right-click on the model name from which you want to back up the Address Book, and select [**Advanced**] - [**Set multiple devices**].

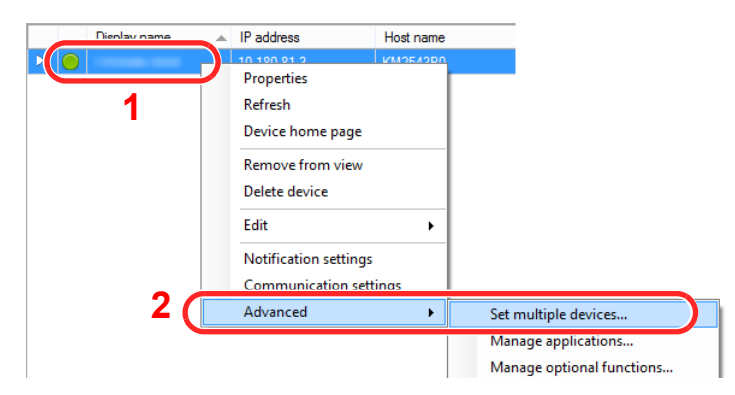

2 Select [**Custom Mode**] and click [**Next**].

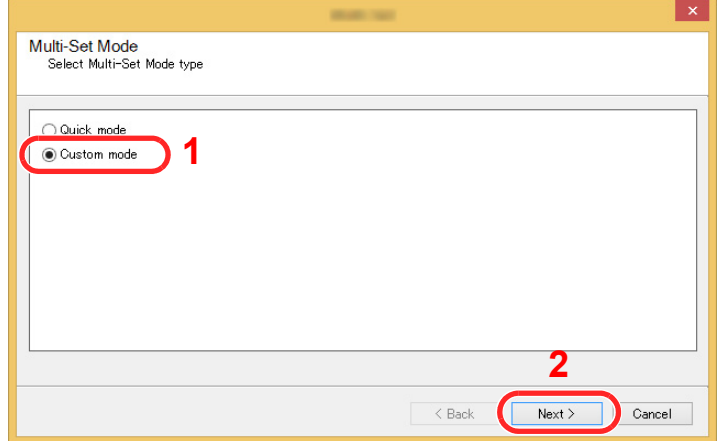

Select destination device group and click [**Next**].

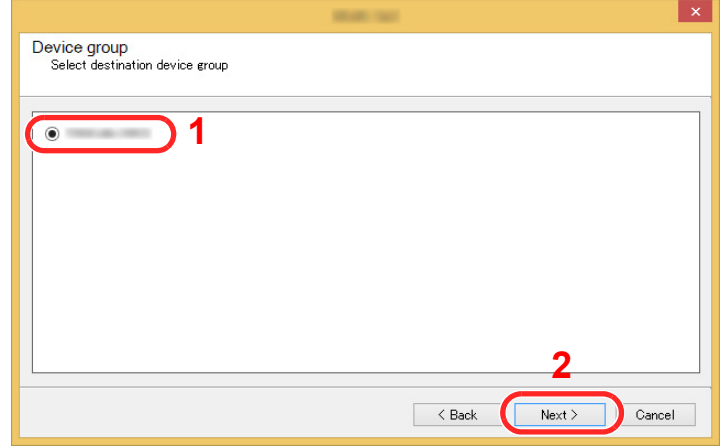

Select [**Device Address Book**] and click [**Next**].

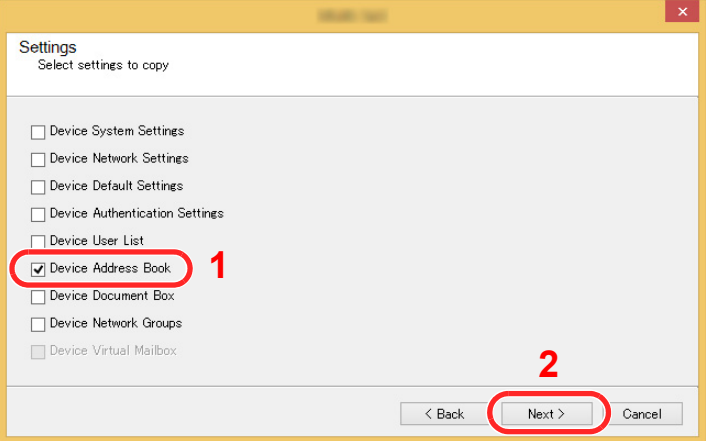

 Select [**Create from device**] and remove the checkmark from [**Overwrite settings on target device**], and then click [**Next**].

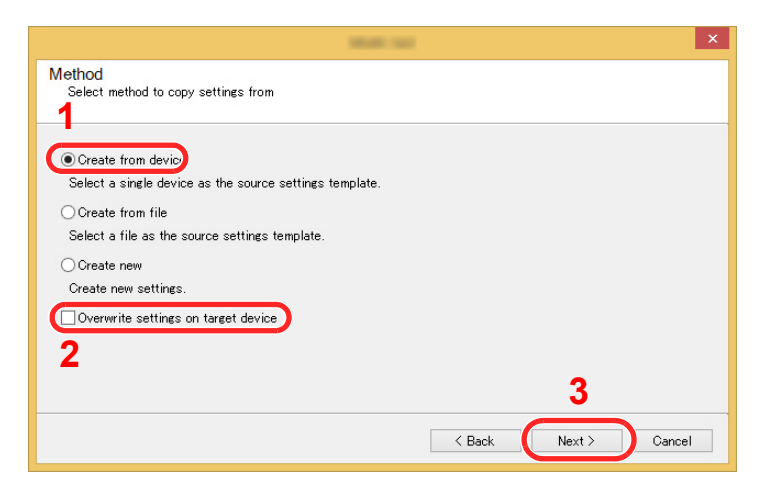

6 Select the model you want to back up, and click [**Next**].

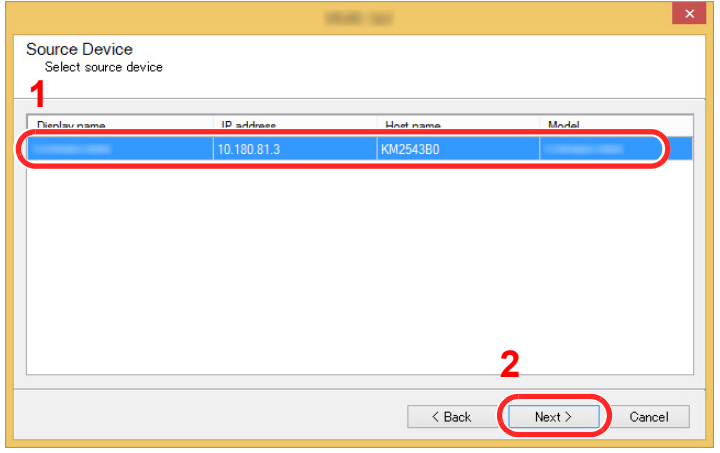

## **<b>NOTE**

If the "Admin Login" screen appears, enter the "Admin Login" and "Login Password", and then click [**OK**]. The default settings are as follows (Upper case and lower case letters are distinguished (case sensitive)).

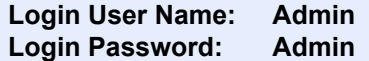

7 Click on [**Save to file**].

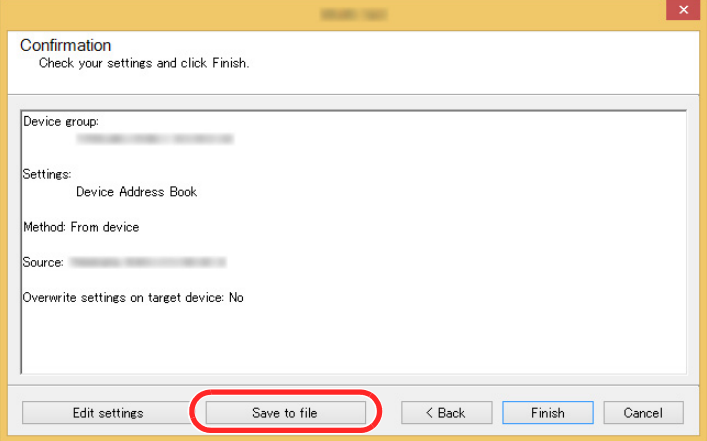

8 Specify the location to save the file, enter the file name, and then click [**Save**]. For "Save as type", make sure to select "XML File".

9 After saving the file, always click [**Cancel**] to close the screen.

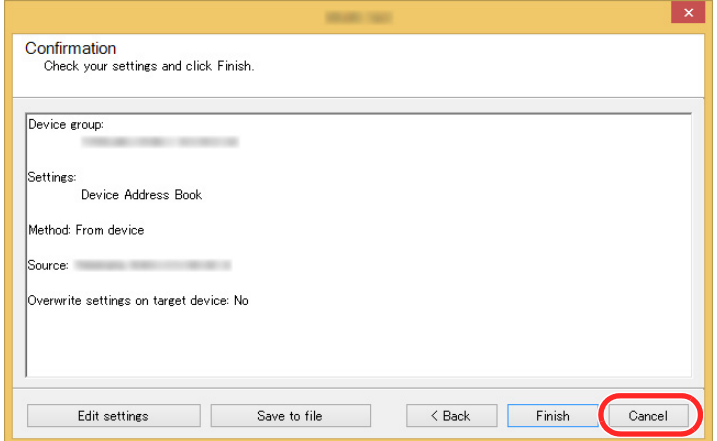

Please note that selecting [**Finish**] will write the data to the machine's Address Book.

## **Writing Address Book Data to the Machine**

## Launch the KYOCERA Net Viewer.

## **2** Load the Address Book data.

1 Right-click on the model name to which you want to transfer the Address Book, and select [**Advanced**] - [**Set multiple devices**].

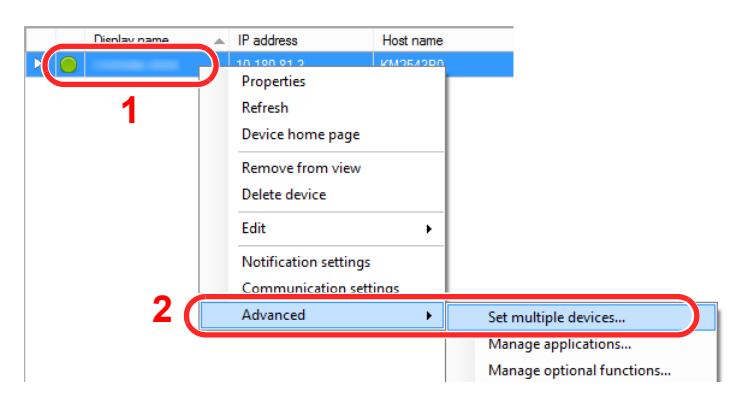

2 Select [**Custom Mode**] and click [**Next**].

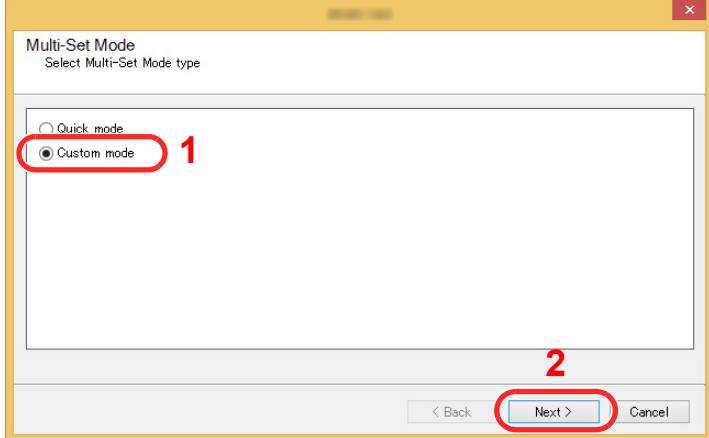

Select destination device group and click [**Next**].

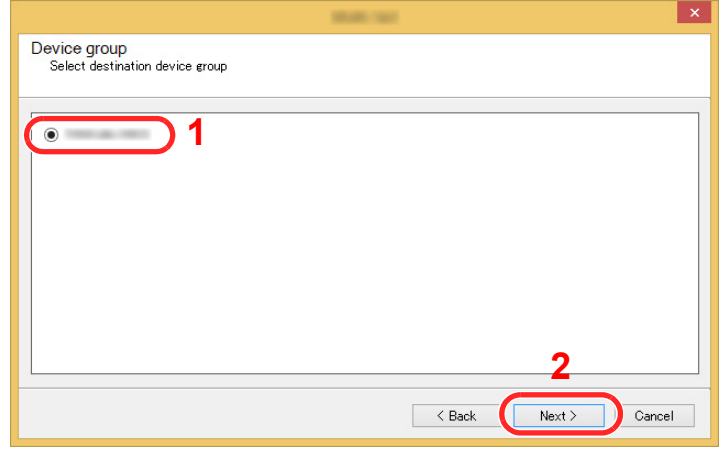

Select [**Device Address Book**] and click [**Next**].

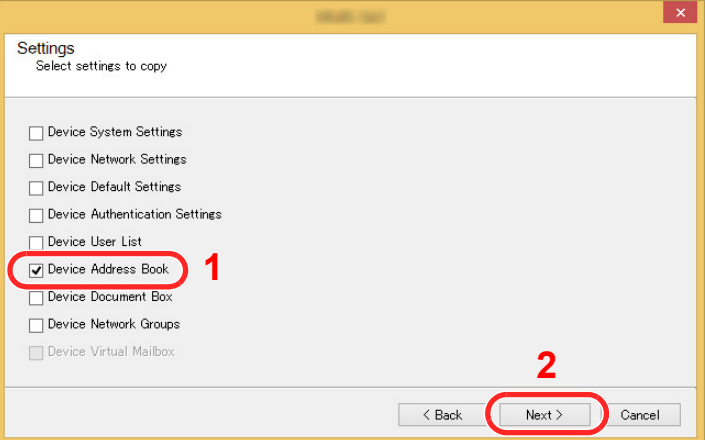

 Select [**Create from file**] and remove the checkmark from [**Overwrite settings on target device**], and then click [**Next**].

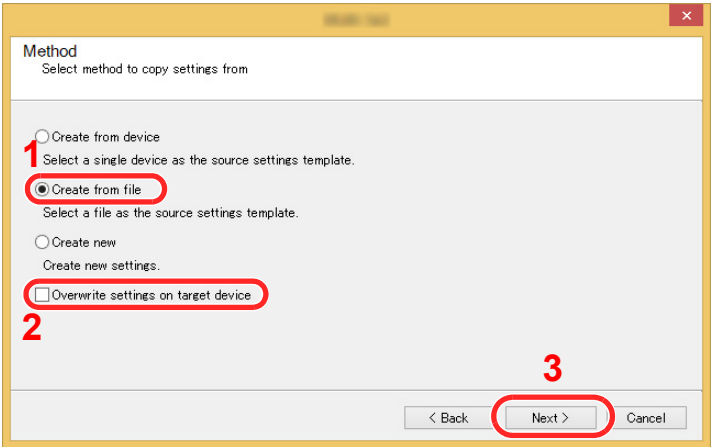

Selecting the [**Overwrite settings on target device**] checkbox will overwrite the machine's Address Book from entry No.1.

Click [**Browse**] and select the backup Address Book file, and then click [**Next**].

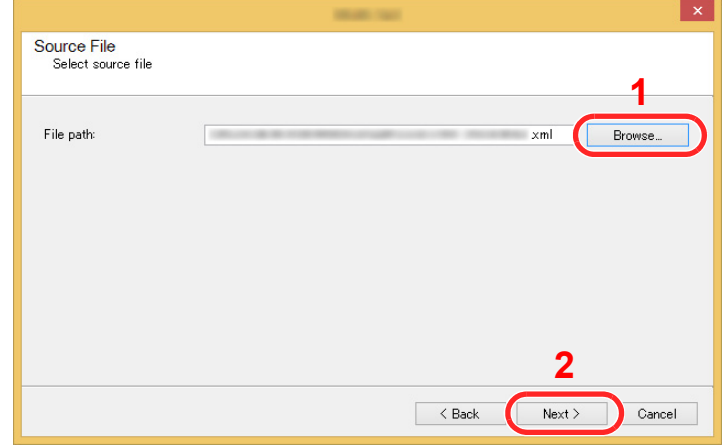

### Click [**Finish**].

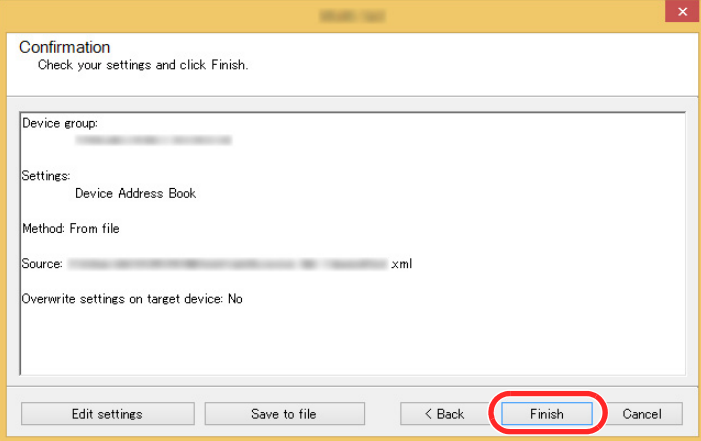

The write process of the Address Book data starts.

Once the write process is complete, click [**Close**]

## **Preparation before Use** 3

This chapter explains the following operations.

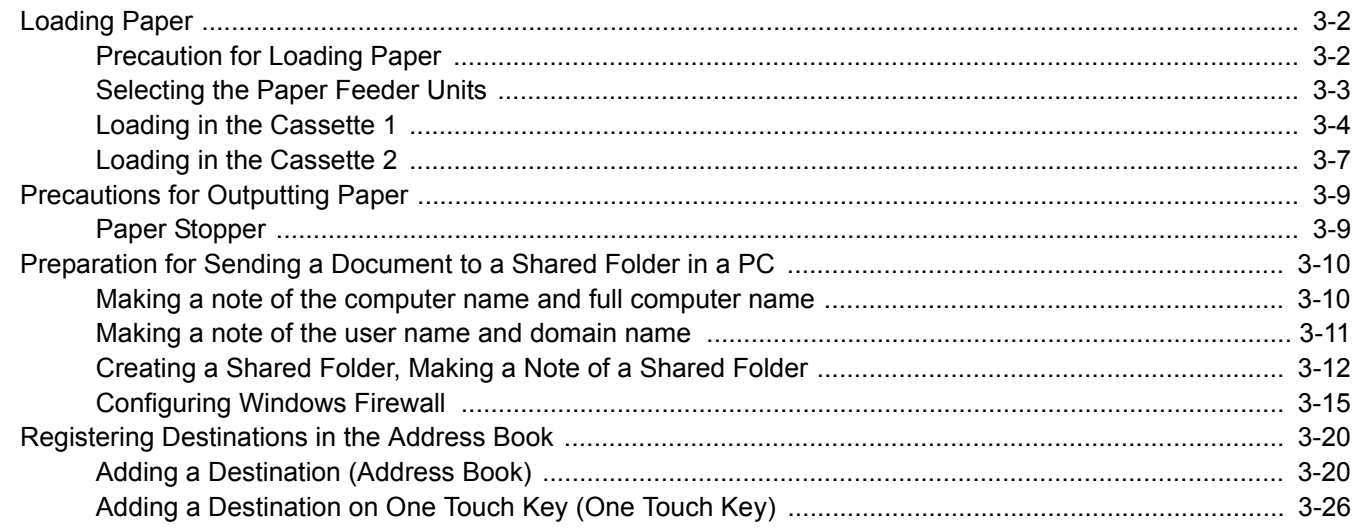

## <span id="page-119-0"></span>Loading Paper

## <span id="page-119-1"></span>Precaution for Loading Paper

When you open a new package of paper, fan the sheets to separate them slightly prior to loading in the following steps.

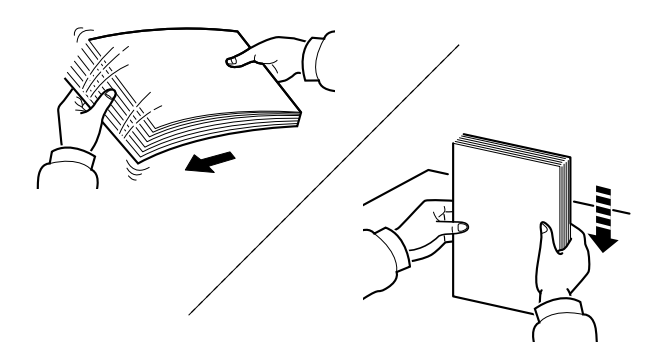

Fan the paper, then tap it on a level surface.

In addition, note the following points.

- If the paper is curled or folded, straighten it before loading. Paper that is curled or folded may cause a jam.
- Avoid exposing opened paper to high humidity as dampness can be a cause of problems. Seal any remaining paper after loading in the multi purpose tray or cassettes back in the paper storage bag.
- If the machine will not be used for a prolonged period, protect all paper from humidity by removing it from the cassettes and sealing it in the paper storage bag.

## **IMPORTANT**

**If you copy onto used paper (paper already used for printing), do not use paper that is stapled or clipped together. This may damage the machine or cause poor image quality.**

## **QNOTE**

If you use special paper such as letterhead, paper with holes or paper with pre-prints like logo or company name, refer to the following:

 $\rightarrow$  [Paper \(page 11-11\)](#page-397-0)

## <span id="page-120-0"></span>Selecting the Paper Feeder Units

Select the paper feeder units according to the size and type of paper.

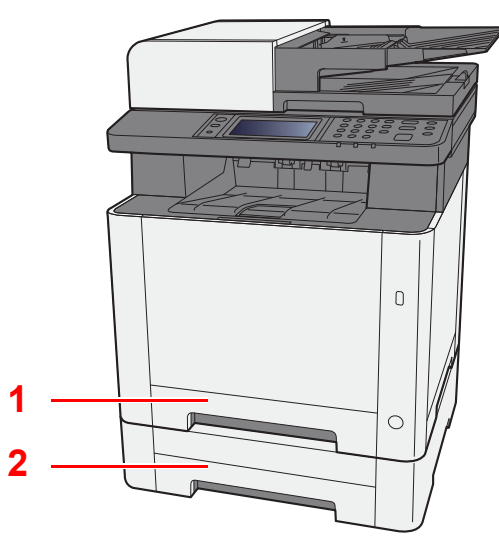

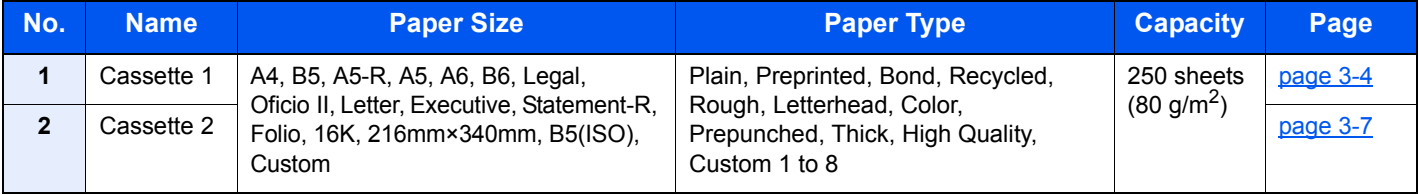

#### $\mathbb{Q}$ **NOTE**

- The number of sheets that can be held varies depending on your environment and paper type.
- You should not use inkjet printer paper or any paper with a special surface coating. (Such paper may cause paper jams or other faults.)
- For higher quality color printing, use special color paper.

# <span id="page-121-0"></span>Loading in the Cassette 1 **1** Pull the Cassette 1 completely out of the machine. ۳  $\begin{array}{c} 0 \\ 0 \end{array}$

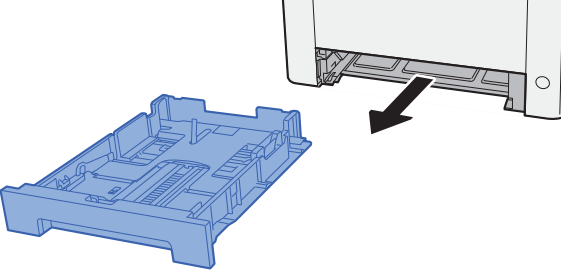

## 2 Adjust the paper length guide to the paper size required.

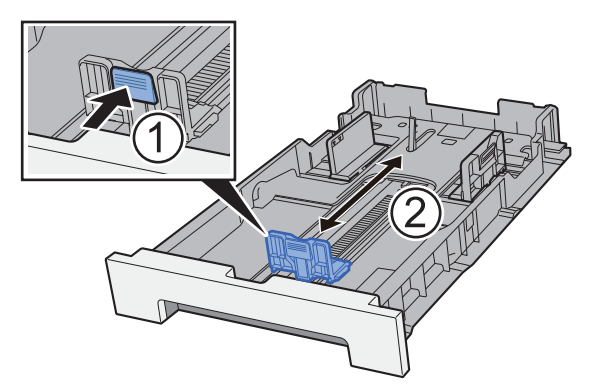

**When using Folio, Oficio II or Legal**

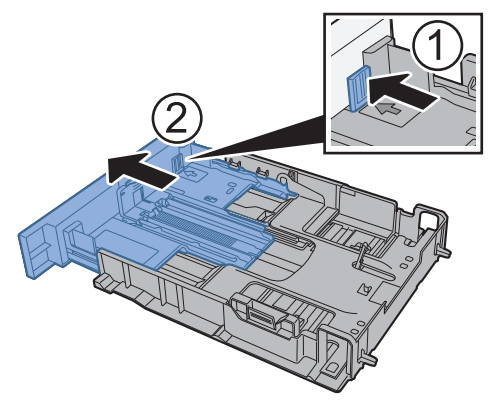

## **NOTE**

In some regions the cassette comes with a cover. If the cassette has a cover, open the cover to adjust the guide.

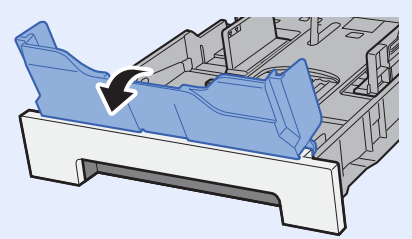

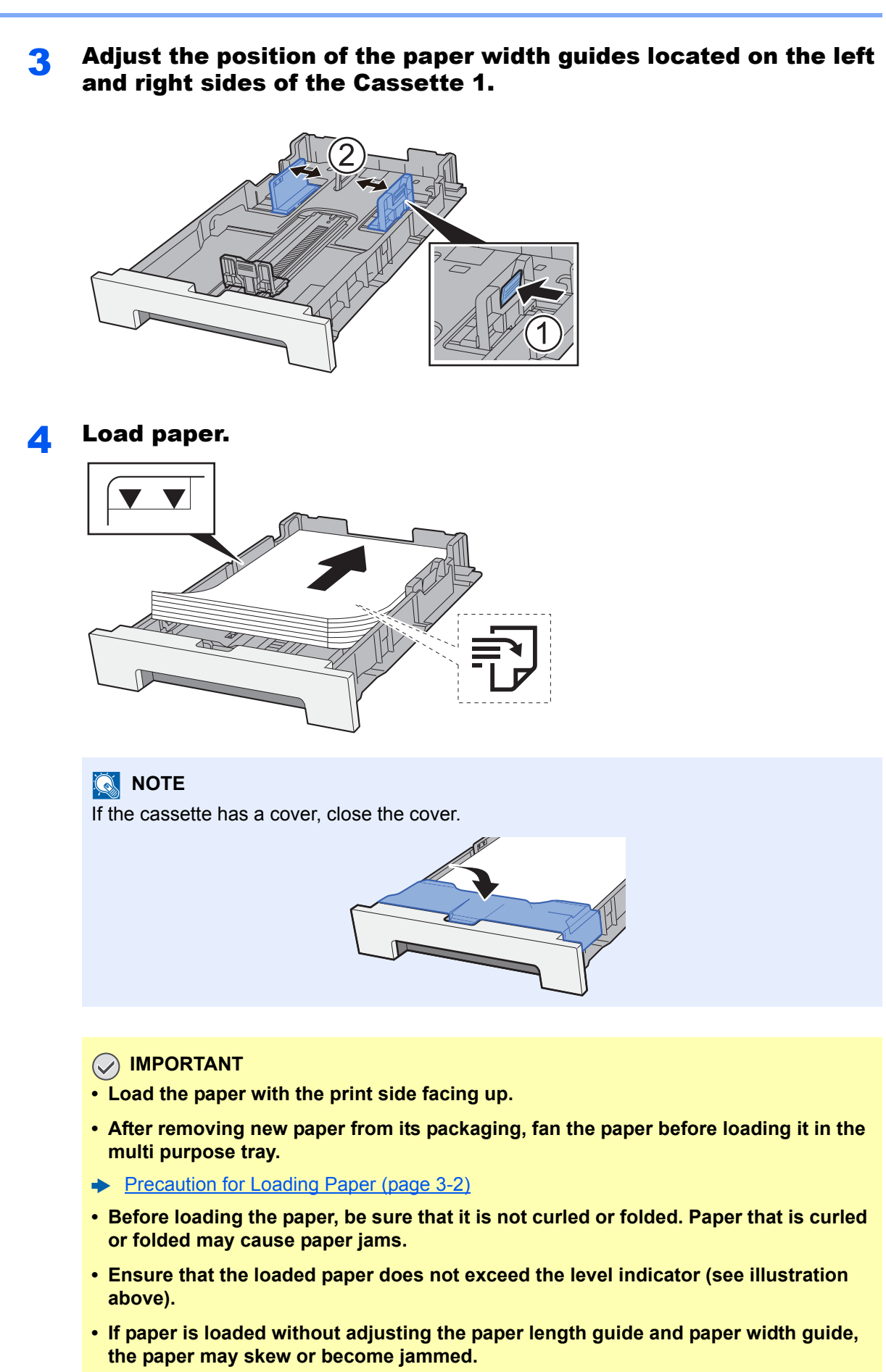

**5** Gently push the Cassette 1 back in.

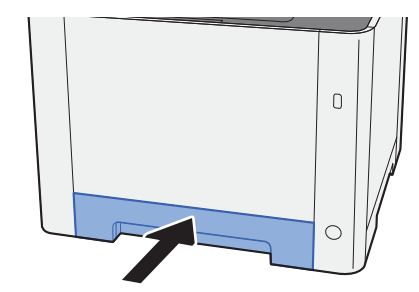

## **NOTE**

When Folio, Oficio II, or Legal is used, the cassette will extend out from the machine.

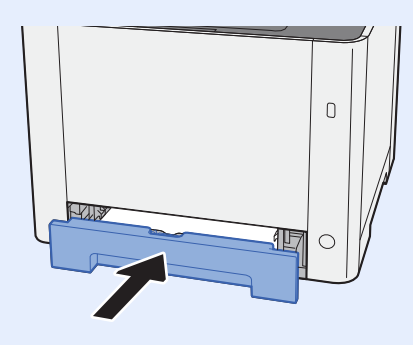

## 6 Display the screen.

[**System Menu/Counter**] > [**Cassette/MP Tray Settings**]

## **7** Configure the function.

Select the paper size and paper type.

 $\rightarrow$  [Cassette 1 \(2\) \(page 8-8\)](#page-263-0)

## <span id="page-124-0"></span>Loading in the Cassette 2

Pull the Cassette 2 completely out of the machine.

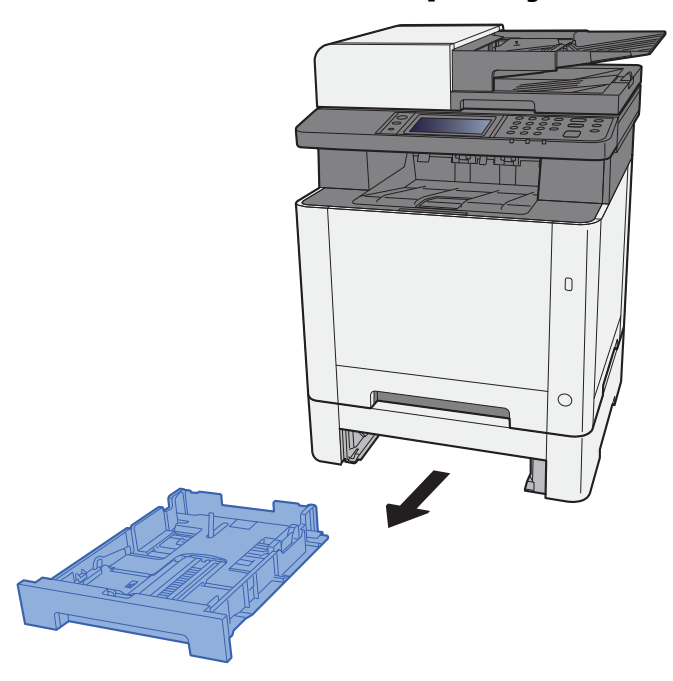

**2** Adjust the paper length guide to the paper size required.

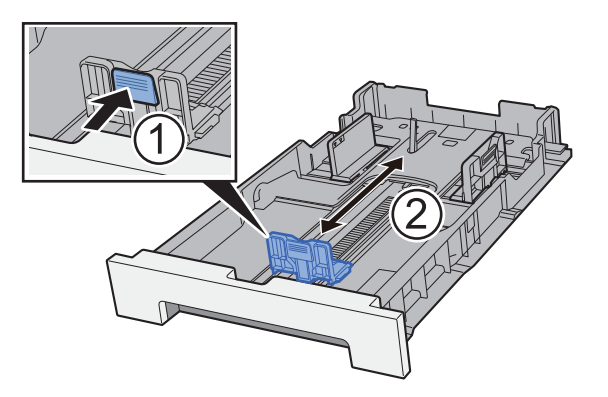

3 Adjust the position of the paper width guides located on the left and right sides of the Cassette 2.

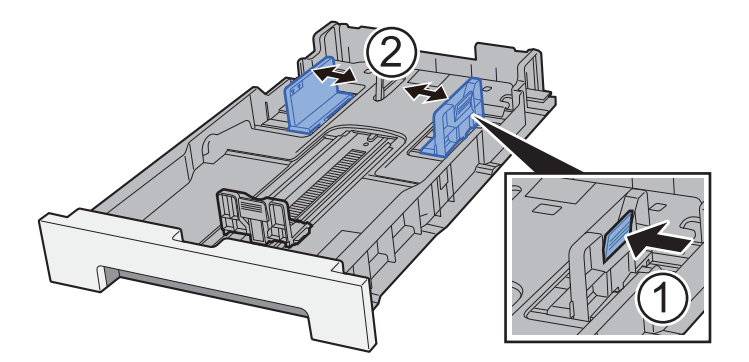

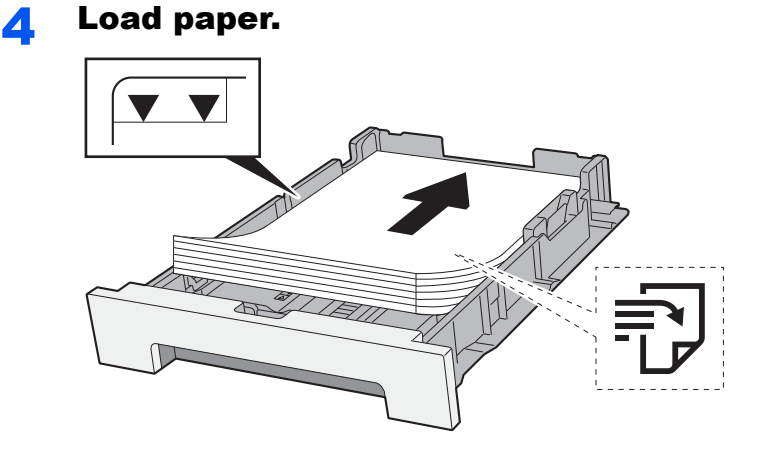

## **IMPORTANT**

- **Load the paper with the print side facing up.**
- **After removing new paper from its packaging, fan the paper before loading it in the multi purpose tray.**
- [Precaution for Loading Paper \(page 3-2\)](#page-119-1)
- **Before loading the paper, be sure that it is not curled or folded. Paper that is curled or folded may cause paper jams.**
- **Ensure that the loaded paper does not exceed the level indicator (see illustration above).**
- **If paper is loaded without adjusting the paper length guide and paper width guide, the paper may skew or become jammed.**

## **5** Gently push the Cassette 2 back in.

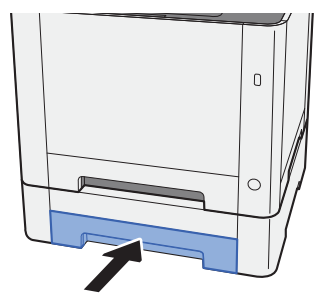

## **6** Display the screen.

[**System Menu/Counter**] > [**Cassette/MP Tray Settings**]

## **7** Configure the function.

Select the paper size and paper type

 $\rightarrow$  [Cassette 1 \(2\) \(page 8-8\)](#page-263-0)

## <span id="page-126-1"></span>Precautions for Outputting Paper

## <span id="page-126-0"></span>Paper Stopper

When using paper large than B5/Letter, open the paper stopper shown in the figure.

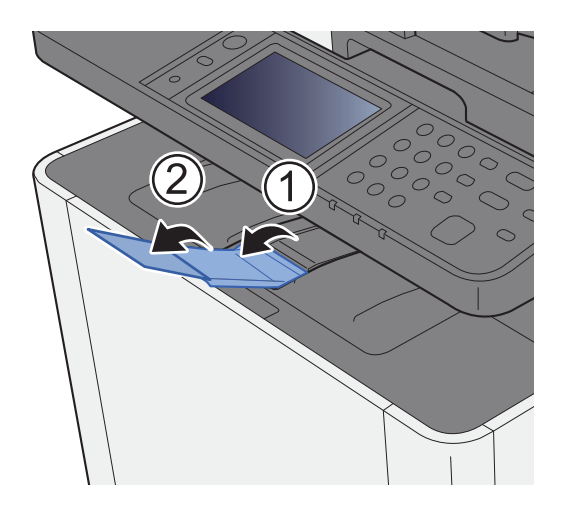

## <span id="page-127-0"></span>Preparation for Sending a Document to a Shared Folder in a PC

Check the information that needs to be set on the machine and create a folder to receive the document on your computer. Screens of Windows 8.1 are used in the following explanation. The details of the screens will vary in other versions of Windows.

## **A** NOTE

Log on to Windows with administrator privileges.

## <span id="page-127-1"></span>Making a note of the computer name and full computer name

Check the name of the computer name and full computer name.

## **1** Display the screen.

In Windows 8.1, right-click [**PC**] in the Start screen and select [**Properties**]. Or, right-click the Window icon and select [**System**].

In Windows 8, select the desktop in the Start screen, right-click [**Computer**] from [**Libraries**], and then select [**Properties**].

## **<b>NOTE**

In Windows XP, right-click [**My Computer**] and select [**Properties**]. The [**System Properties**] dialog box appears. Click the [**Computer Name**] tab in the window that appears.

In Windows 7, from [**Start**] button on the Windows, select [**Computer**] and then [**System Properties**].

In Windows 10, right-click [**Start**] button on the Windows and select [**System**].

## **Check the computer name.**

Computer name, domain, and workgroup settings

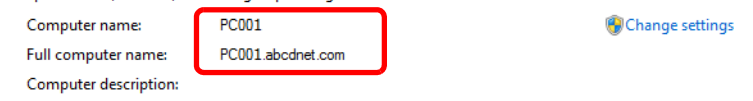

Check the computer name and full computer name.

Screen example: Computer name: PC001 Full computer name: PC001.abcdnet.com

### **Windows XP:**

If the full computer name does not have a dot (.), the full computer name and the computer name are the same.

If the full computer name has a dot (.), the text string in front of the dot (.) in the full computer name is the computer name.

Example: PC001.abcdnet.com PC001 is the computer name PC001.abcdnet.com is the full computer name

After checking the computer name, click the [**Close**] button to close the "**System Properties**" screen.

In Windows XP, after checking the computer name, click the [**Cancel**] button to close the "**System Properties**" screen.

## <span id="page-128-0"></span>Making a note of the user name and domain name

Check the domain name and user name for logging onto Windows.

## Display the screen.

Click [**Search**] in charms, and enter "Command Prompt" in the search box. Select [**Command Prompt**] in the search list.

In Windows 7, from [**Start**] button on the Windows, select [**All Programs**] (or [**Programs**]), [**Accessories**] and then [**Command Prompt**].

In Windows 10, right-click [**Start**] button on the Windows and select [**Command Prompt**].

The Command Prompt window appears.

## **2** Check the domain name and user name.

At the Command Prompt, enter "net config workstation" and then press [**Enter**].

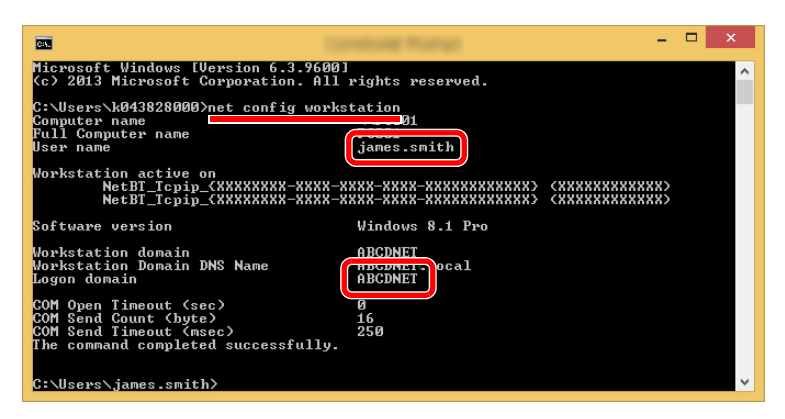

Check the user name and domain name.

Screen example:

User Name: james.smith Domain Name: ABCDNET

## <span id="page-129-0"></span>Creating a Shared Folder, Making a Note of a Shared Folder

Create a shared folder to receive the document in the destination computer.

## **QNOTE**

If there is a workgroup in System Properties, configure the settings below to limit folder access to a specific user or group.

1 Select [**Settings**] in charms on Desktop, and select [**Control Panel**], [**Appearance and Personalization**], and then [**Folder Options**].

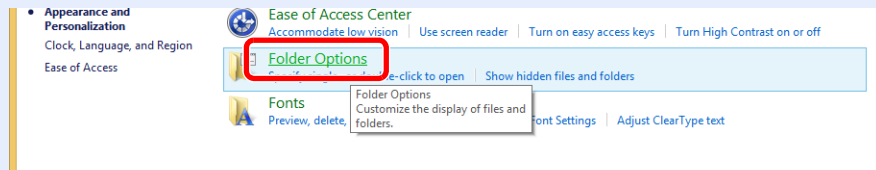

In Windows XP, click [**My Computer**] and select [**Folder Options**] in [**Tools**].

In Windows 7, from [**Start**] button on the Windows, select [**Control Panel**], [**Appearance and Personalization**], and then [**Folder Options**].

In Windows 10, open up a window in File Explorer and select [**View**], [**Options**], and then [**Folder Options**].

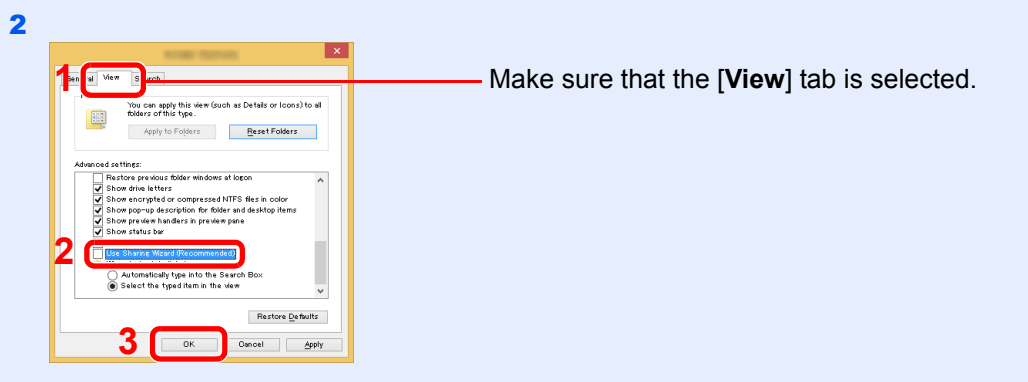

Remove the checkmark from [**Use Sharing Wizard (Recommended)**] in "Advanced settings".

In Windows XP, click the [**View**] tab and remove the checkmark from [**Use Simple File Sharing (Recommended)**] in "Advanced settings".

## **Create a folder.**

1 Create a folder on your computer.

For example, create a folder with the name **"scannerdata"** on the desktop.

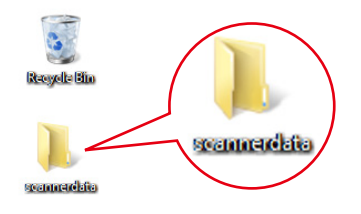

2 Right-click the **"scannerdata"** folder, select [**Property**], and click [**Sharing**] and [**Advanced Sharing**].

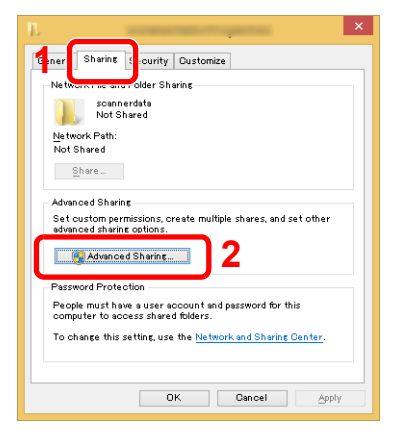

In Windows XP, right-click the "scannerdata" folder and select [**Sharing and Security**] (or [**Sharing**]).

## **2** Configure permission settings.

1 Select the [**Share this folder**] checkbox and click the [**Permissions**] button.

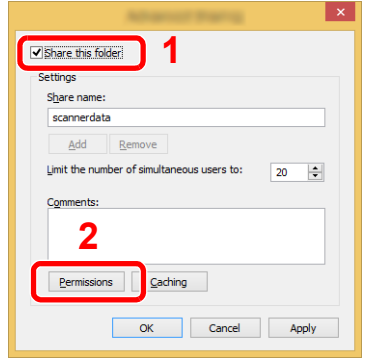

In Windows XP, select [**Share this folder**] and click the [**Permissions**] button.

- 2 Make a note of the [**Share name**].
- 3 Click the [**Add**] button.

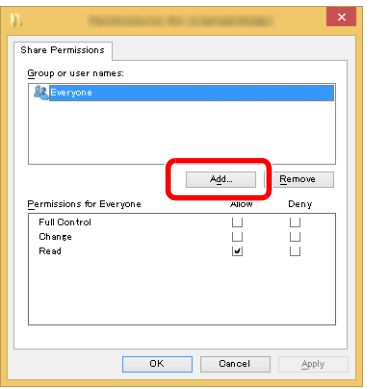

4 Specify the location.

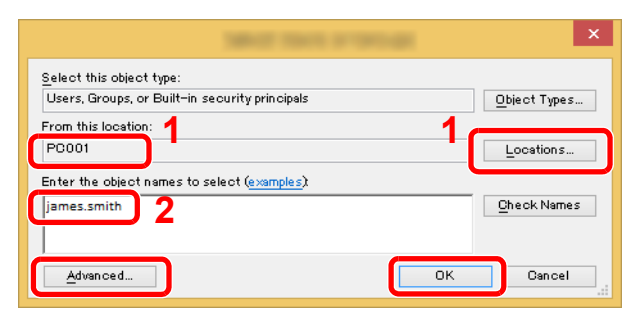

1 If the computer name that you made a note of on page is the same as the domain name:

If the computer name is not shown in "From this location", click the [**Locations**] button, select the computer name, and click the [**OK**] button.

Example: PC001

If the computer name that you made a note of on page is not the same as the domain name:

If the text after the first dot (.) in the full computer name that you made a note of does not appear in "From this location", click the [**Locations**] button, select the text after the dot (.), and click the [**OK**] button.

Example: abcdnet.com  $\rightarrow$  [Making a note of the user name and domain name \(page 3-11\)](#page-128-0)

2 Enter the user name that you made a note of on page in the text box, and click the [**OK**] button.

Also the user name can be made by clicking the [**Advanced**] button and selecting a user.

5 Set the access permission for the user selected.

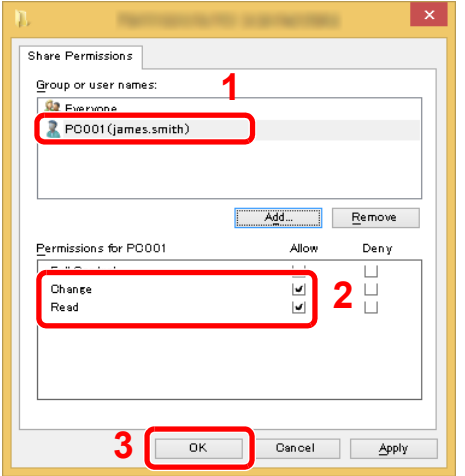

- 1 Select the user you entered.
- 2 Select the [**Allow**] checkbox of the "Change" and "Read" permissions
- 3 Press [**OK**].

In Windows XP, go to step 7.

## **NOTE**

"**Everyone**" gives sharing permission to everyone on the network. To strengthen security, it is recommended that you select "**Everyone**" and remove the "**Read**" [**Allow**] checkmark.

6 Click the [**OK**] button in the "**Advanced Sharing**" screen to close the screen.

7 Check the details set in the [**Security**] tab.

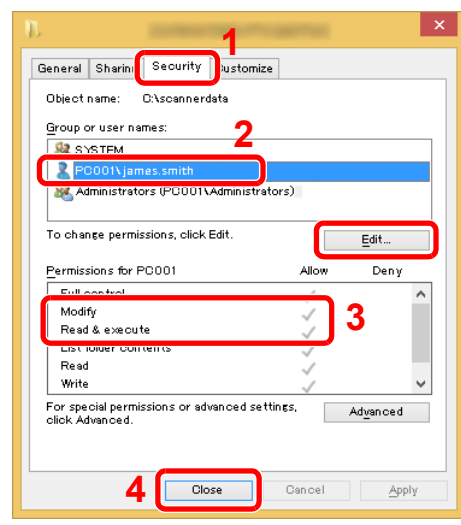

- 1 Select the [**Security**] tab.
- 2 Select the user you entered. If the user does not appear on "Group or user names", click [**Edit**] button to add user in a similar way of "configuration of permission settings".
- 3 Make sure that checkmarks appear on [**Allow**] checkbox for the "**Modify**" and "**Read & execute**" permissions.
- 4 Click the [**Close**] button.

In Windows XP, make sure that checkmarks appear on [**Allow**] checkbox for the "**Modify**" and "**Read & execute**" permissions, and click the [**OK**] button.

## <span id="page-132-0"></span>Configuring Windows Firewall

Permit sharing of files and printers and set the port used for SMB transmission.

## **QNOTE**

Log on to Windows with administrator privileges.

## **1** Check file and printer sharing.

1 In charms on Desktop, click [**Settings**], [**Control Panel**], [**System and Security**], and then [**Windows Firewall**].

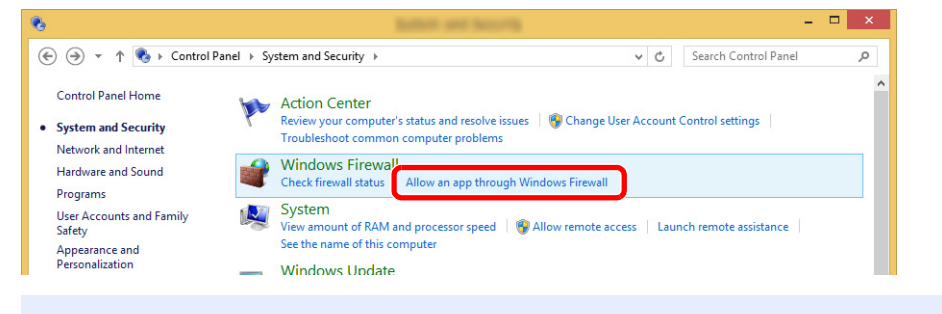

## **NOTE**

If the User Account Control dialog box appears, click the [**Continue**] button.

Select the [**File and Printer Sharing**] checkbox.

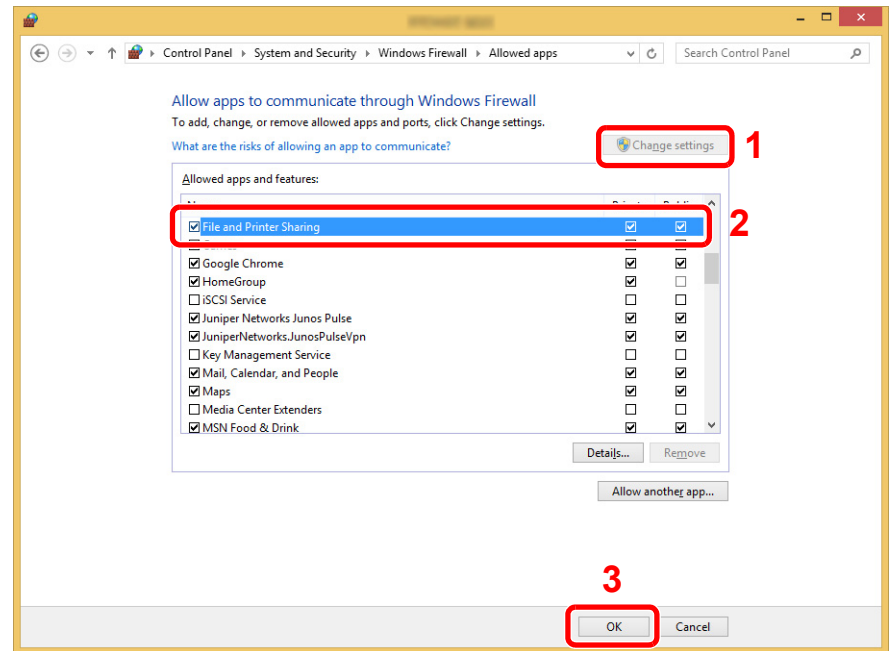

## 2 Add a port.

 In charms on Desktop, click [**Settings**], [**Control Panel**], [**System and Security**], and [**Check firewall status**].

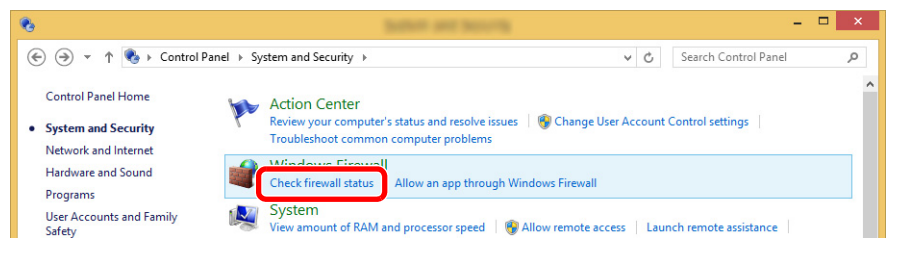

### Select [**Advanced settings**].

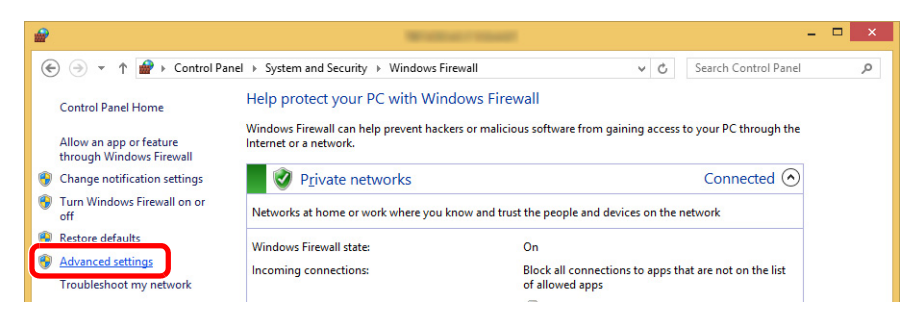

### Select [**Inbound Rules**].

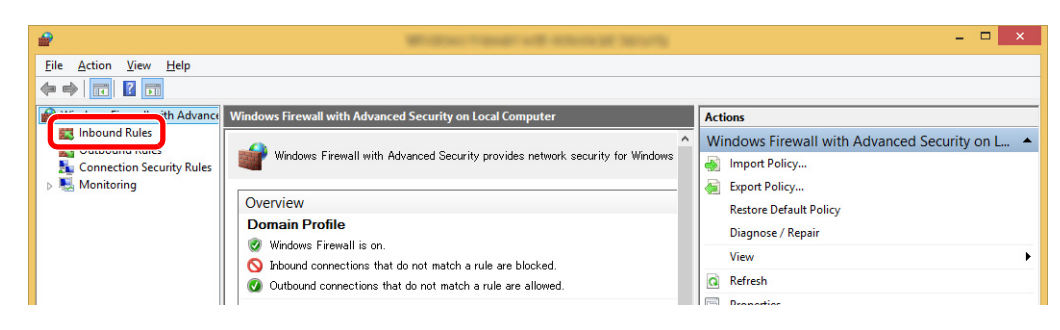

Select [**New Rules**].

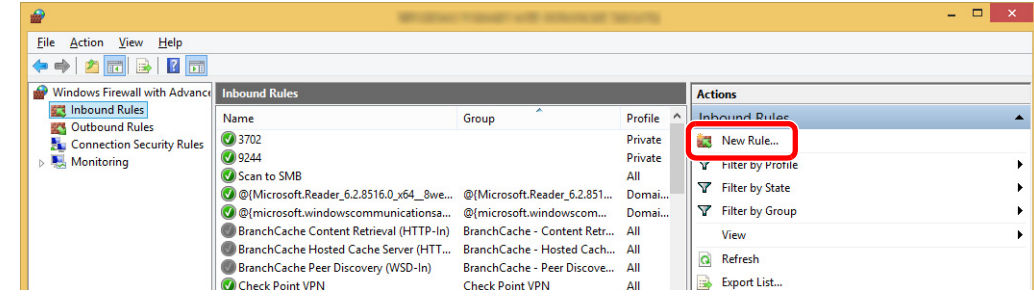

### Select [**Port**].

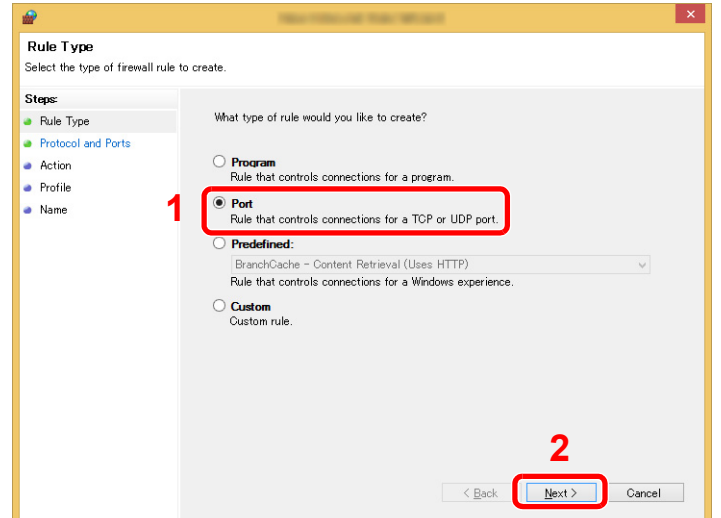

 Select [**TCP**] as the port to apply the rule to. Then select [**Specific local ports**] and enter "445" then click [**Next**].

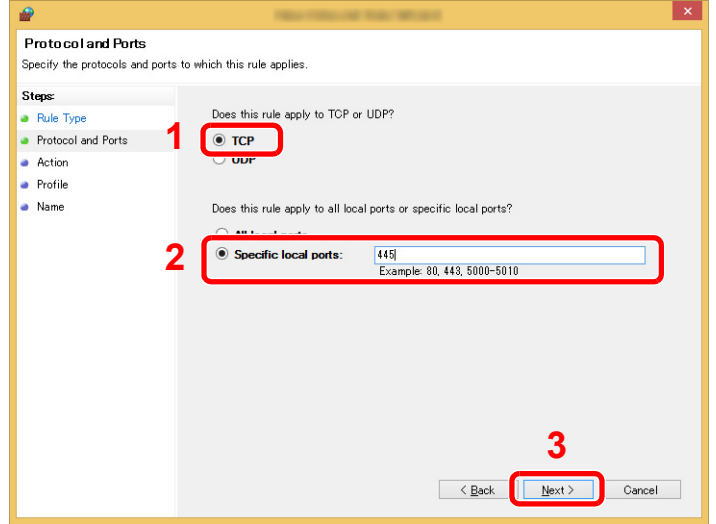

Select [**Allow the connection**] and click the [**Next**] button.

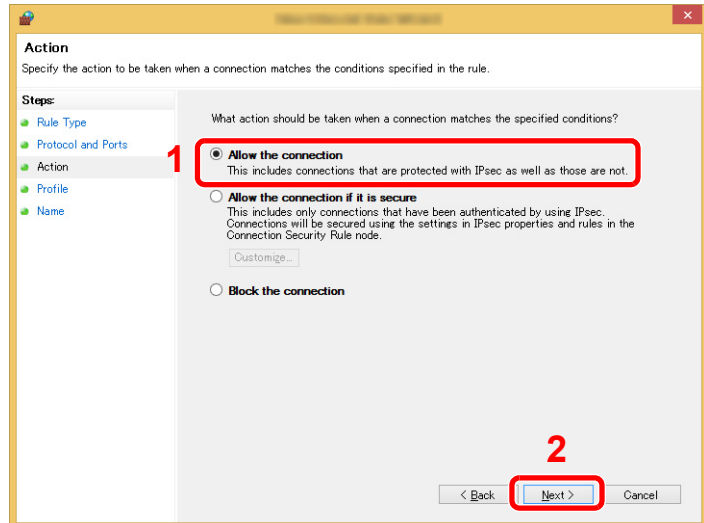

Make sure all checkboxes are selected and click the [**Next**] button.

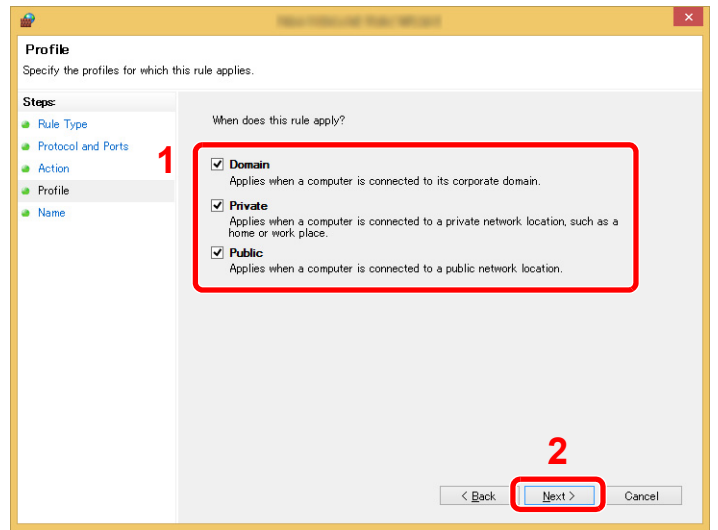

Enter **"Scan to SMB"** in "**Name**" and click [**Finish**].

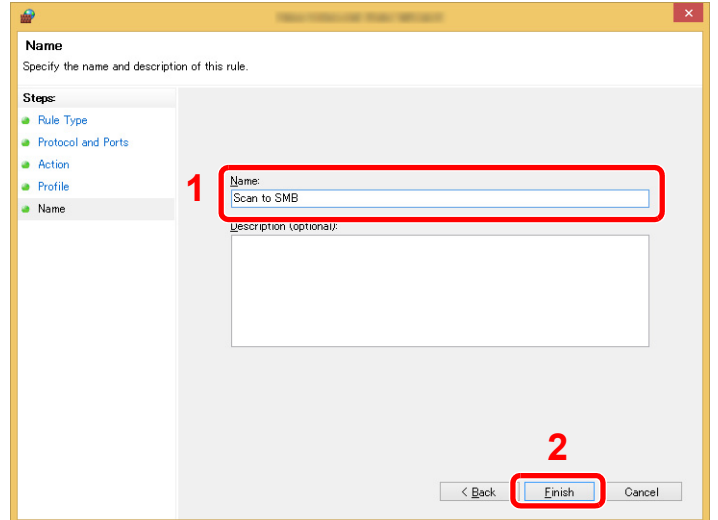

## **In Windows 7**

1 From [**Start**] button on the Windows, select [**Control Panel**], [**System and Security**], and [**Allow a program through Windows Firewall**].

If the User Account Control dialog box appears, click the [**Continue**] button.

- 2 Configure the settings.
	- **► [Configuring Windows Firewall \(page 3-15\)](#page-132-0)**

### **In Windows XP or Windows Vista**

1 In Windows XP, from [**Start**] button on the Windows, select [**Control Panel**], and then [**Windows Firewall**].

In Windows Vista, from [**Start**] button on the Windows, select [**Control Panel**], [**Security**], and then [**Turn Windows Firewall on or off**]. If the User Account Control dialog box appears, click the [**Continue**] button.

- 2 Click the [**Exceptions**] tab and then the [**Add port...**] button.
- **3** Specify Add a Port settings. Enter any name in "**Name**" (example: Scan to SMB). This will be the name of the new port. Enter "445" in "**Port Number**". Select [**TCP**] for "**Protocol**".
- 4 Click [**OK**] button.

### **In Windows 10**

1 Right-click [**Start**] button on the Windows and select [**Control Panel**], [**System and Security**], and then [**Allow an app through Windows Firewall**].

If the User Account Control dialog box appears, click the [**Continue**] button.

- 2 Configure the settings.
	- **← [Configuring Windows Firewall \(page 3-15\)](#page-132-0)**

## <span id="page-137-1"></span><span id="page-137-0"></span>Registering Destinations in the Address Book

Save frequently used destinations to the Address Book or One Touch Keys. The saved destinations can be changed. The destinations are available for Send as E-mail, Send to Folder, and Fax Transmission.

## **K** NOTE

Registering and editing of the Address Book can also be done in Command Center RX.

[Registering Destinations \(page 2-62\)](#page-111-0)

## <span id="page-137-2"></span>Adding a Destination (Address Book)

Add a new destination to the Address Book. There are two registering methods, contacts and groups. When adding a group, enter the group name and select group members from the Address Book.

## **QNOTE**

If user login administration is enabled, you can only edit destinations in the Address Book by logging in with administrator privileges.

## <span id="page-137-3"></span>**Registering a contact address**

A maximum of 100 contact addresses can be registered. Each address can include the information such as destination name, E-mail address, FTP server folder path, computer folder path, and FAX No.

## Display the screen.

[**System Menu/Counter**] key > [**Address Book/One Touch**] > [**Address Book**] > [ ] > [**Contact**]

## 2 Add the name.

Enter the destination name to be displayed on the Address Book > [**Next**]

## **<b>NOTE**

Up to 32 characters can be entered. Refer to the following for details on entering characters.

**► [Character Entry Method \(page 11-8\)](#page-394-0)** 

## **3** Add the address.

**E-mail Address**

[**E-mail Address**] > Enter the E-mail address > [**OK**]

## **NOTE**

Up to 128 characters can be entered. Refer to the following for details on entering characters.

**← [Character Entry Method \(page 11-8\)](#page-394-0)** 

### **The Folder (SMB) Address**

[**SMB**] > **[Host Name**], [**Path**], [**Port**], [**Login User Name**] and [**Login Password**] > [**OK**]

## **QNOTE**

For the computer name, share name, domain name, and user name, enter the information that you noted when you created the shared folder. For details on creating shared folders, refer to the following:

[Preparation for Sending a Document to a Shared Folder in a PC \(page 3-10\)](#page-127-0)

The table below explains the items to be entered.

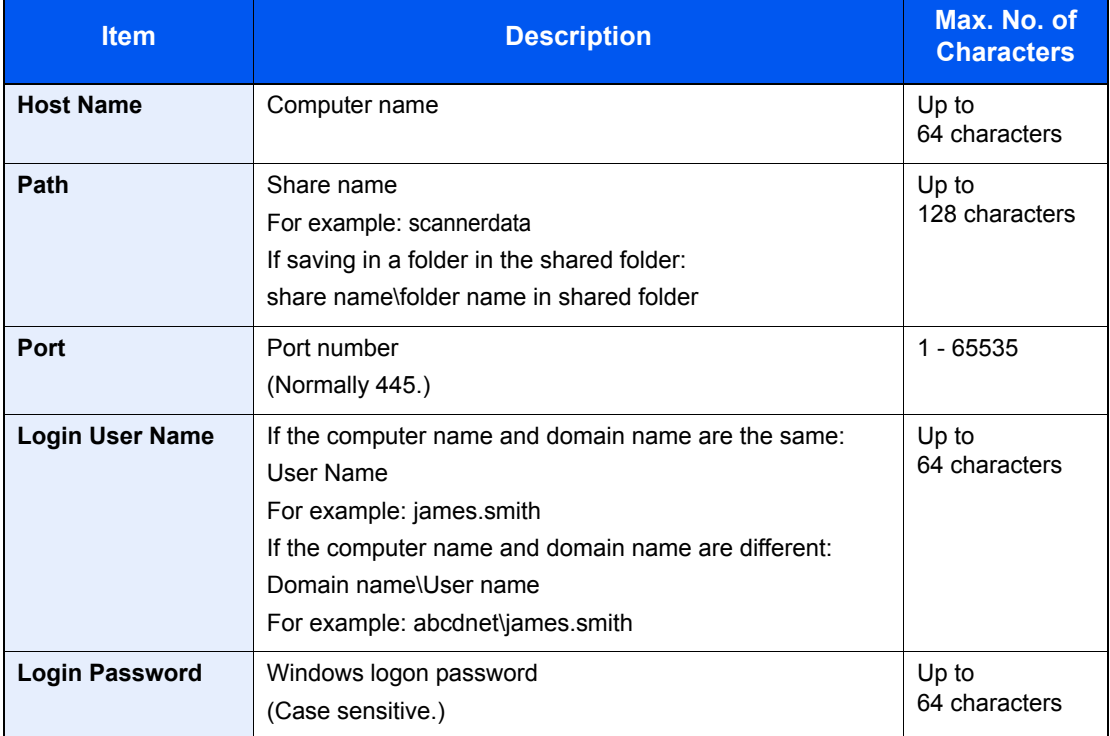

To search for a folder on a PC on the network, select in the following order.

### [**Menu**] > [**Search Folder from Network**] or [**Search Folder by Host Name**]

If you selected [**Search Folder from Network**], you can search all PCs on the network for a destination.

If you selected [**Search Folder by Host Name**], you can enter the "Domain/Workgroup Name", and "Host Name" to search PCs on the network for the destination.

Up to 500 addresses can be displayed. The login user name and login password entry screen appears.

Select the host name (PC name) that you want to specify in the screen that appears > [**Next**].

## **<b>NOTE**

- Refer to the following for details on entering characters.
- [Character Entry Method \(page 11-8\)](#page-394-0)
- Select [**Menu**] > [**Connection Test**] to check the connection to the server you chose. If the connection fails, check the entries you made.

### **The Folder (FTP) Address**

[**FTP**] > [**Host Name**], [**Path**], [**Port**], [**Login User Name**] and [**Login Password**] > [**OK**] The table below explains the items to be entered.

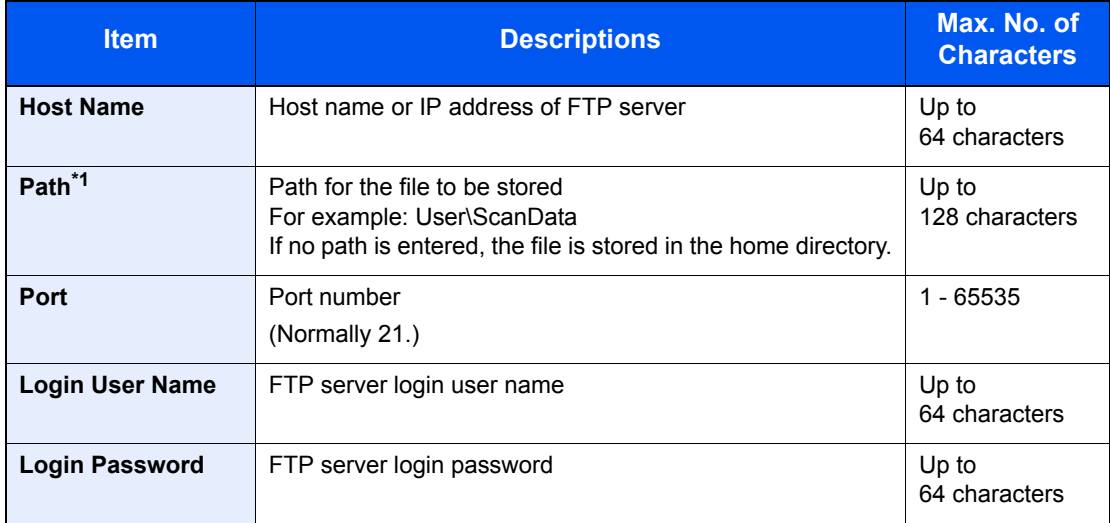

\*1 When the FTP server is based on Linux/UNIX, the path including the sub-folder is combined by the slash "/" not using the back-slash.

## **<b>R** NOTE

- Refer to the following for details on entering characters.
- **← [Character Entry Method \(page 11-8\)](#page-394-0)**
- Select [**Menu**] > [**Connection Test**] to check the connection to the FTP server you chose. If the connection fails, check the entries you made.
- When [**SSL**] is enabled in [**Security Settings**], you can select [**Menu**] > [**Connection Test (Encrypted TX)**] to check the FTP encrypted transmission connection. If the connection fails, check the entries you made.
- 1 To specify the Address Number, select [**Address Number**].
- 2 Use [**+**] / [**-**] or the numeric keys to enter an address number (001 to 120).

To have the number assigned automatically, enter "000".

## **NOTE**

- Address Number is an ID for a destination. A free number can be selected.
- If you specify an address number that is already in use, an error message appears.
- 3 Select [**OK**].

## $\Lambda$  Check if the destination entry is correct > [Save]

The destination is added to the Address Book.

## <span id="page-140-0"></span>**Registering a Group**

Compile two or more contacts into a group. Designations in the group can be added at the same time. When adding a group, a maximum of 20 groups can be added in the Address Book.

#### $\mathbb{Q}$ **NOTE**

To add a group, you need individually added destinations. Register one or more individual destinations as needed before proceeding. Up to 100 individually registered destinations and a combined total of up to 5 SMB and FTP destination folders can be registered in a single group.

### **1** Display the screen.

[**System Menu/Counter**] key > [**Address Book/One Touch**] > [**Address Book**] > [ ] > [**Group**]

## 2 Add the name.

Enter the group name to be displayed on the Address Book > [**Next**]

### **<b>NOTE**

Up to 32 characters can be entered. Refer to the following for details on entering characters.

**← [Character Entry Method \(page 11-8\)](#page-394-0)** 

### **3** Select the members (destinations).

- 1 Select [**Member**].
- 2 Select  $\left| \cdot \right|$ .
- **3** Select destinations (contacts) to add to the group. The selected destinations are indicated by a checkmark in the check box.

### **QNOTE**

Destinations can be sorted or searched by destination name or address number.

- [Specifying Destination \(page 5-33\)](#page-197-0)
- 4 Select [**OK**].

If you have more destinations to add, repeat Steps 2 to 4.

- 5 Select [**End**].
- 6 To specify the Address Number, select [**Address Number**].
- 7 Use [**+**] / [**-**] or the numeric keys to enter an address number (001 to 120).

To have the number assigned automatically, enter "000".

### **NOTE**

- Address Number is an ID for a destination. A free number can be selected.
- If you specify an address number that is already in use, an error message appears.
- 8 Select [**OK**].

## A Check if the selected destination was added to the group > [Save]

The group is added to the Address Book.

## **Editing Address Book Entries**

Edit the destinations (contacts) you added to the Address Book.

## **1** Display the screen.

[**System Menu/Counter**] key > [**Address Book/One Touch**] > [**Address Book**]

## **2** Edit the destination.

## **NOTE**

Destinations can be sorted or searched by destination name or address number.

**► [Choosing from the Address Book \(page 5-34\)](#page-198-0)** 

### **Editing a Contact**

- **1** Select  $[\n\bullet]$  for the destination (contacts) to edit.
- 2 Change "Name", "Address Number" and destination type and address. [Registering a contact address \(page 3-20\)](#page-137-3)
- 3 After you have completed the changes, [**Save**] > [**Yes**] Register the changed destination.

### **Editing a Group**

- **1** Select  $[\n\bullet]$  for the group to edit.
- 2 Change "Name" and "Address Number".
	- [Registering a Group \(page 3-23\)](#page-140-0)
- 3 Select [**Member**].
- 4 To delete any destination from the group, select the destination > [mai] > [Yes] To add the destination, select  $[+]$ .
- 5 After you have completed the changes, [**Save**] > [**Yes**] Register the changed group.

## **Deleting Address Book Entries**

Delete the destinations (contacts) you added to the Address Book.

## **1** Display the screen.

- 1 [**System Menu/Counter**] key > [**Address Book/One Touch**] > [**Address Book**]
- 2 Select a destination or group to delete.

## **NOTE**

Destinations can be sorted or searched by destination name or address number.

← [Choosing from the Address Book \(page 5-34\)](#page-198-0)

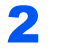

## 2 [ <sup>1</sup> ] > [Yes]

Delete the contact or group.

## <span id="page-143-0"></span>Adding a Destination on One Touch Key (One Touch Key)

Assign a new destination (contact or group) to an one touch key. A maximum of 100 destinations can be registered.

## **NOTE**

- Refer to the following for use of One Touch Key.
- **► [Specifying Destination \(page 5-33\)](#page-197-0)**
- You can add One Touch keys and change their settings on Command Center RX.
- [Registering Destinations \(page 2-62\)](#page-111-0)

## **1** Display the screen.

[**System Menu/Counter**] key > [**Address Book/One Touch**] > [**One Touch Key**]

## **2 Add One Touch Keys.**<br>1 Select a One Touch Key nun

Select a One Touch Key number (001 to 100) for the destination  $>$  [ $+$ ] Selecting the [**Quick No. Search**] key enables direct entry of a One Touch Key number.

Select a One Touch Key with no registered destination.

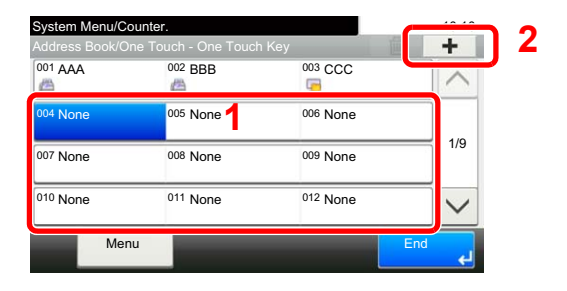

2 Select a destination (contact or group) to add to the One Touch Key number > [**Next**] Selecting  $\Box$  shows the detailed information of the selected destination.

## **NOTE**

Destinations can be sorted or searched by destination name or address number.

- **► [Choosing from the Address Book \(page 5-34\)](#page-198-0)**
- 3 Enter the One Touch Key name displayed in the send base screen > [**Next**]

## **<b>NOTE**

Up to 24 characters can be entered. Refer to the following for details on entering characters.

**← [Character Entry Method \(page 11-8\)](#page-394-0)** 

4 Select [**Save**].

The destination will be added to the One Touch Key.
### **Editing One Touch Key**

#### Display the screen.

- 1 [**System Menu/Counter**] key > [**Address Book/One Touch**] > [**One Touch Key**]
- 2 Select a One Touch Key number (001 to 100) to edit. Selecting the [**Quick No. Search**] key enables direct entry of a One Touch Key number.

The procedure differs depending on the details to be edited.

#### **2** Change the registered information.

- 1 [**Menu**] > [**Edit**] > [**Destination**]
- 2 Select a new destination (contact or group). Selecting [ $\Box$ ] shows the detailed information of the selected destination.

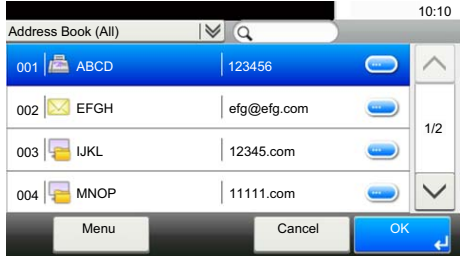

#### **NOTE**

Destinations can be sorted or searched by destination name or address number.

- [Specifying Destination \(page 5-33\)](#page-197-0)
- 3 [**OK**] > [**Save**] > [**Yes**]

Add the destination to the One Touch Key.

### **Deleting One Touch Key**

#### **1** Display the screen.

- 1 [**System Menu/Counter**] key > [**Address Book/One Touch**] > [**One Touch Key**]
- 2 Select a One Touch Key number (001 to 100) to edit. Selecting the [**Quick No. Search**] key enables direct entry of a One Touch Key number.

The procedure differs depending on the details to be edited.

#### **2** Delete the registered information.

Select [ **f** ] > [Yes]

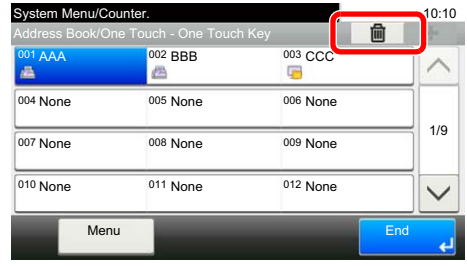

Deletion of the data registered in the One Touch Key.

## **Printing from PC**  $\overline{\mathbf{4}}$

#### This chapter explains the following topics:

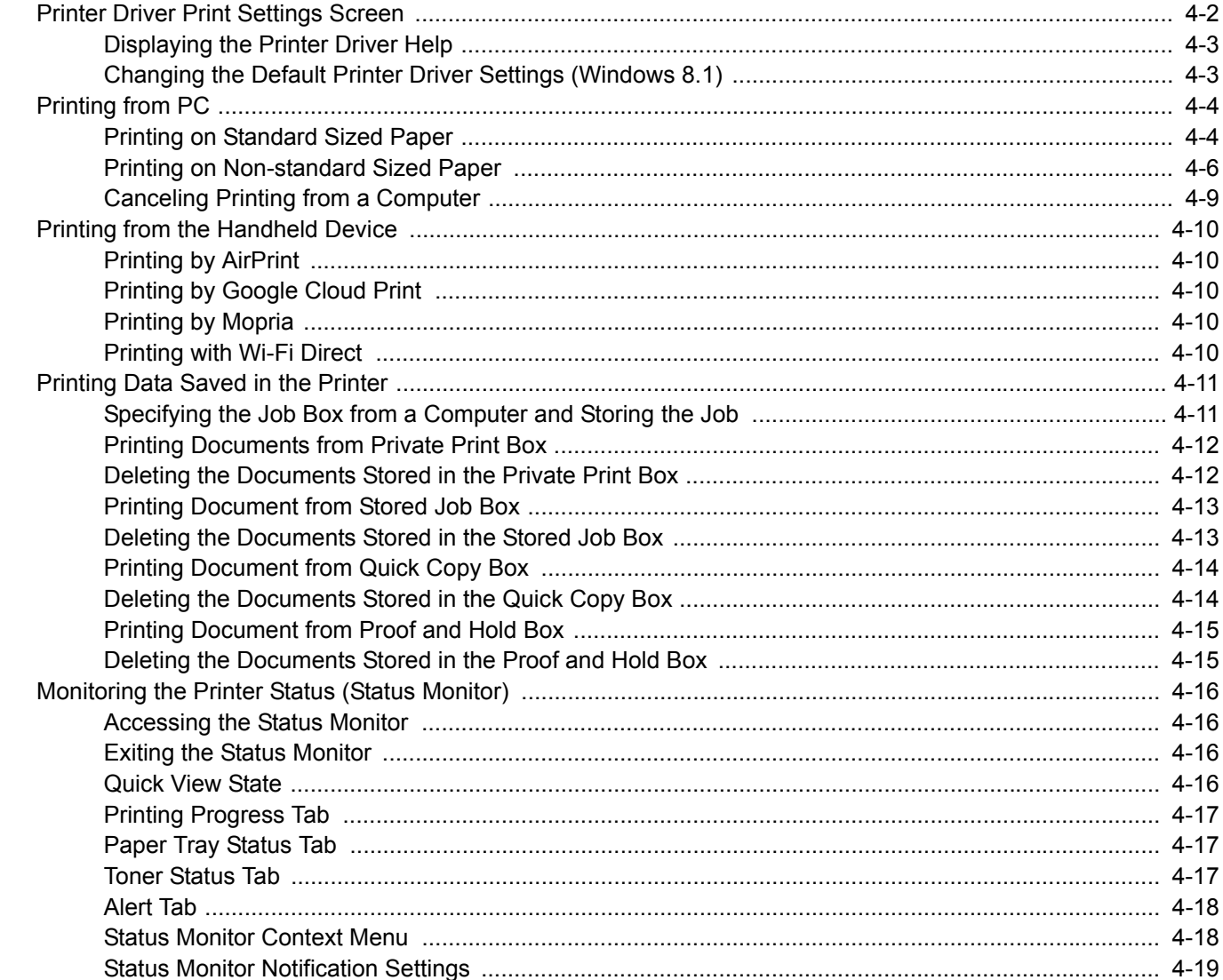

# <span id="page-147-0"></span>Printer Driver Print Settings Screen

The printer driver print settings screen allows you to configure a variety of print-related settings.

#### **Printer Driver User Guide**

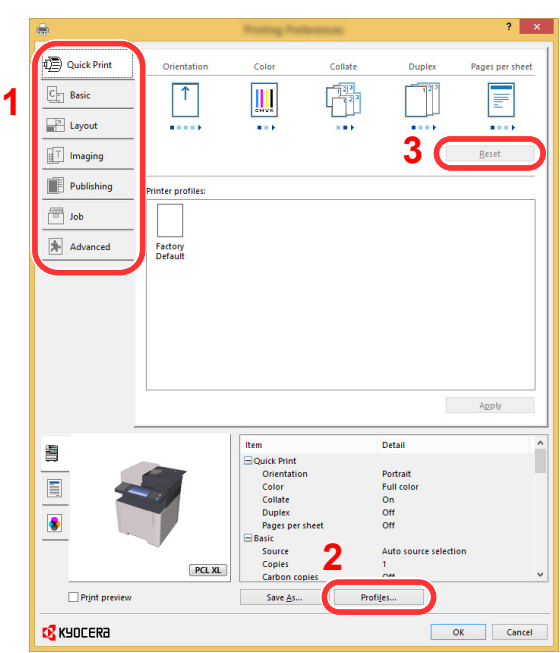

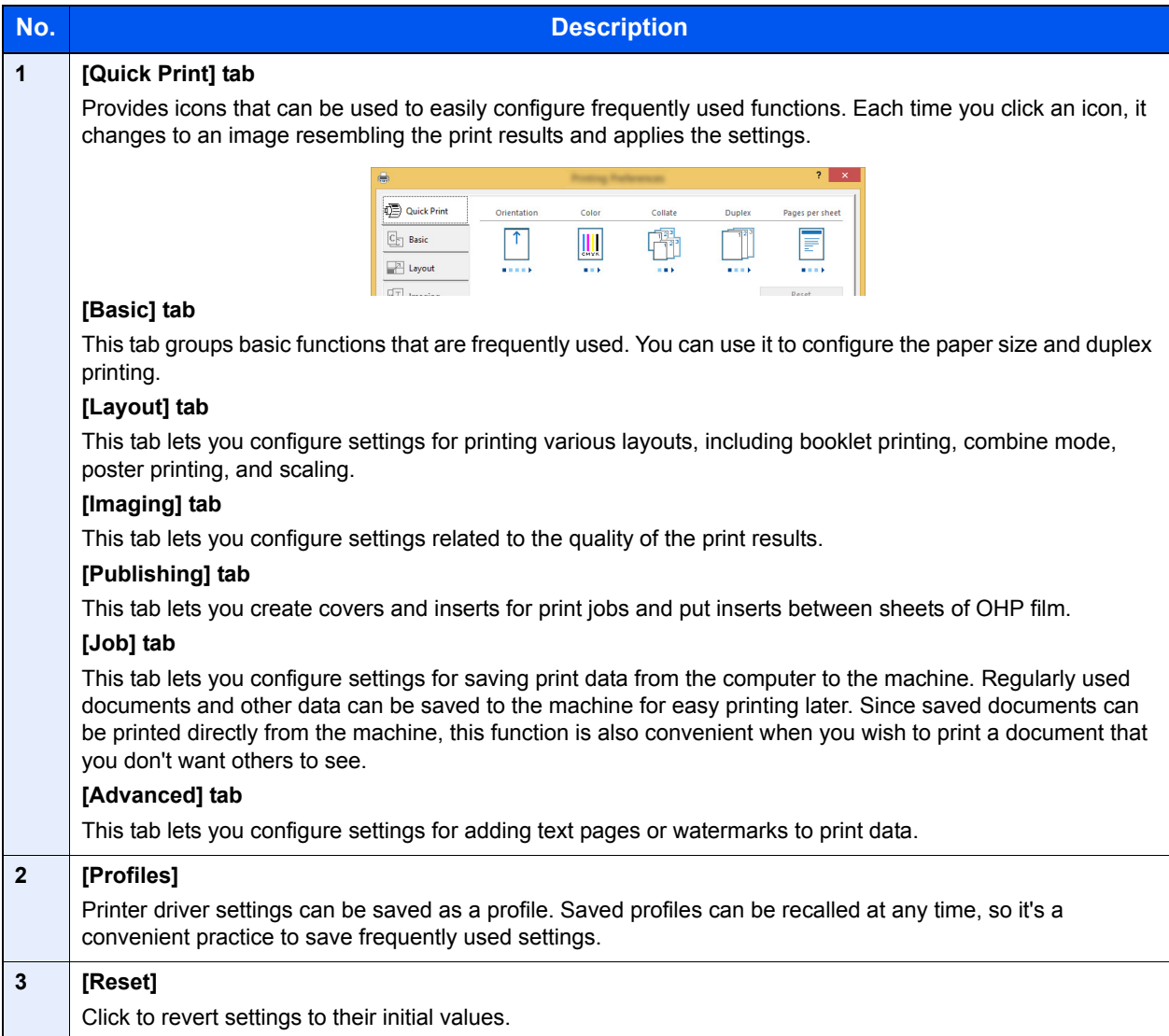

## <span id="page-148-0"></span>Displaying the Printer Driver Help

The printer driver includes Help. To learn about print settings, open the printer driver print settings screen and display Help as explained below.

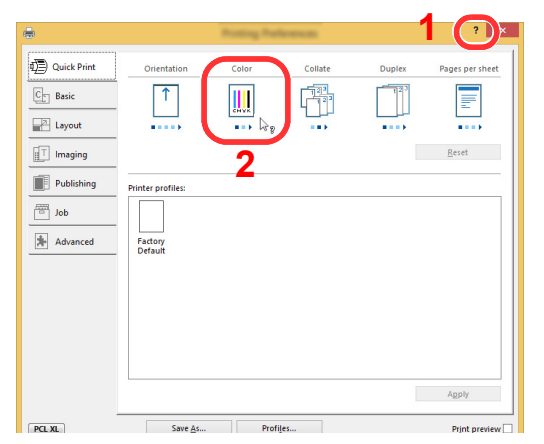

- 1 Click the [**?**] button in the upper right corner of the screen.
- 2 Click the item you want to know about.

### **NOTE**

The Help appears, even when you click the item you want to know about and press the [**F1**] key on your keyboard.

### <span id="page-148-1"></span>Changing the Default Printer Driver Settings (Windows 8.1)

The default printer driver settings can be changed. By selecting frequently used settings, you can omit steps when printing. For the settings, refer to the following:

- **Printer Driver User Guide**
	- **1** In charms on Desktop, click [Settings], [Control Panel], and then [Devices and Printers].
	- **2** Right-click the printer driver icon of the machine, and click the [Printer properties] menu of the printer driver.
	- **3** Click the [Basic] button on the [General] tab.
	- **A** Select the default settings and click the [OK] button.

# <span id="page-149-0"></span>Printing from PC

This section provides the printing method using the KX DRIVER.

### **A** NOTE

- To print the document from applications, install the printer driver on your computer from the supplied DVD (Product Library).
- In some environments, the current settings are displayed at the bottom of the printer driver.

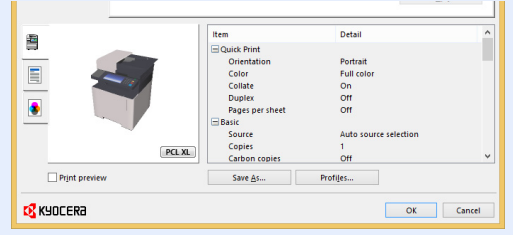

- When printing the cardstock or envelopes, load the cardstock or envelopes in the multi purpose tray before performing the following procedure.
- **►** [Loading Paper in the Multi Purpose Tray \(page 5-5\)](#page-169-0)

### <span id="page-149-1"></span>Printing on Standard Sized Paper

If you loaded a paper size that is included in the print sizes of the machine, select the paper size in the [**Basic**] tab of the print settings screen of the printer driver.

#### **Q NOTE**

Specify the paper size and media type to print from the operation panel.

[Cassette/MP Tray Settings \(page 8-8\)](#page-263-0)

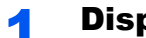

#### **1** Display the screen.

Click [**File**] and select [**Print**] in the application.

### **2** Configure the settings.

1 Select the machine from the "Printer" menu and click the [**Properties**] button.

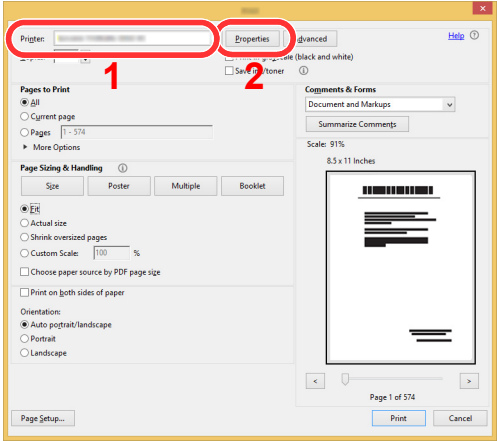

- 2 Select the [**Basic**] tab.
- **3** Click "Print size" menu and select the paper size to use for printing.

To load the paper of size that is not included in print sizes of the machine such as cardstock or envelopes, the paper size needs to be registered.

[Printing on Non-standard Sized Paper \(page 4-6\)](#page-151-0)

To print on the special paper such as thick paper or transparency, click "Media type" menu and select the media type.

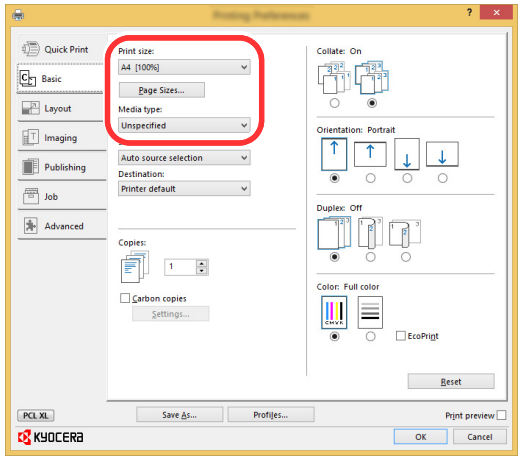

4 Click [**OK**] button to return to the Print dialog box.

### 3 Start printing.

Click the [**OK**] button.

### <span id="page-151-0"></span>Printing on Non-standard Sized Paper

If you loaded a paper size that is not included in the print sizes of the machine, register the paper size in the [**Basic**] tab of the print settings screen of the printer driver.

The registered size can be selected from the "Print size" menu.

### **NOTE**

To execute printing at the machine, set the paper size and type in the following:

[Paper Settings \(page 8-13\)](#page-268-0) ò

### **1** Display the screen.

1 In charms on Desktop, click [**Settings**], [**Control Panel**], and then [**Devices and Printers**].

#### **NOTE**  $\mathbb{Q}$

In Windows 7, click [**Start**] button on the Windows, and then click [**Devices and Printers**].

- 2 Right-click the printer driver icon of the machine, and click the [**Printer properties**] menu of the printer driver.
- 3 Click the [**Basic**] button on the [**General**] tab.

### **2** Register the paper size.

1 Click the [**Basic**] tab.

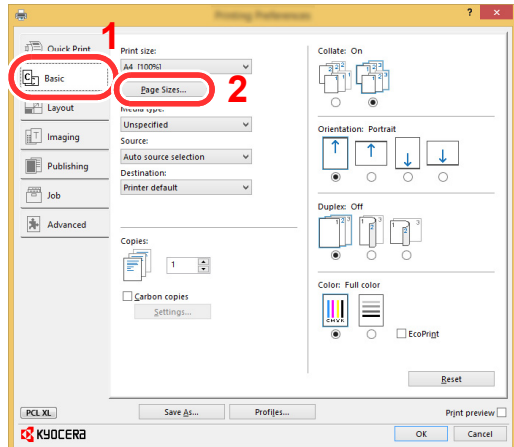

- 2 Click the [**Page Size...**] button.
- 3 Click the [**New**] button.

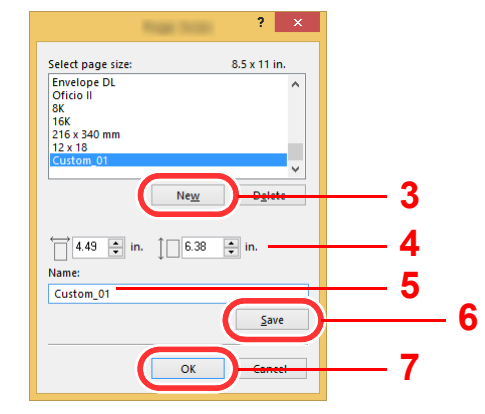

- 4 Enter the paper size.
- **5** Enter the name of the paper.
- 6 Click the [**Save**] button.
- 7 Click the [**OK**] button.
- 8 Click the [**OK**] button.

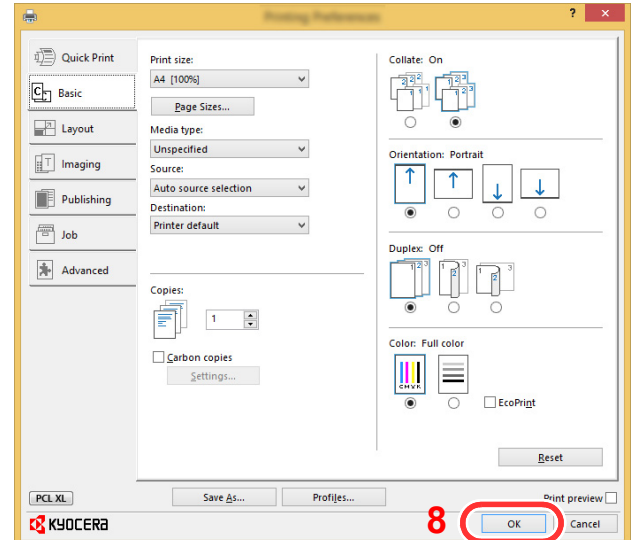

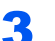

### **3** Display the print settings screen.

Click [**File**] and select [**Print**] in the application.

### **A** Select the paper size and type of non-standard size paper.

1 Select the machine from the "Printer" menu and click the [**Properties**] button.

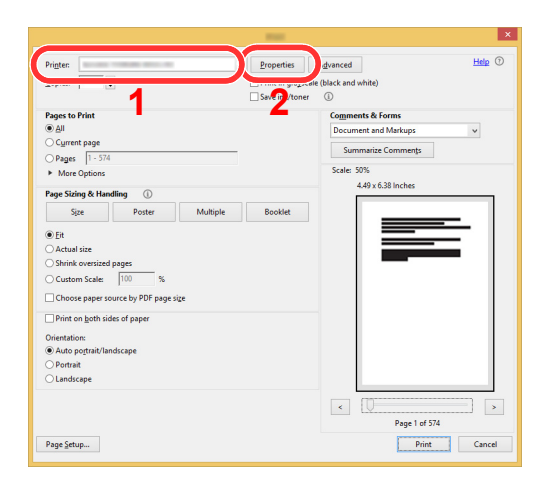

2 Select the [**Basic**] tab.

**3** Click "Print size" menu and select the paper size registered in step 2.

To print on the special paper such as thick paper or transparency, click "Media type" menu and select the media type.

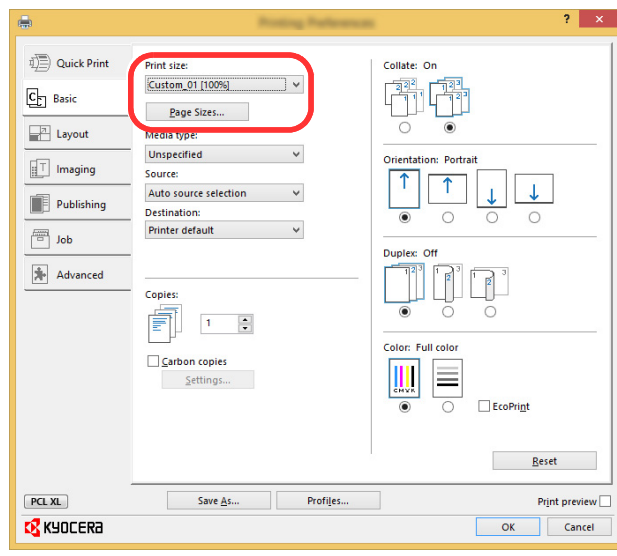

### **QNOTE**

If you loaded a postcard or envelope, select [**Cardstock**] or [**Envelope**] in the "Media type" menu.

- 4 Select the paper source in the "Source" menu.
- 5 Click [**OK**] button to return to the Print dialog box.

### 5 Start printing.

Click the [**OK**] button.

### <span id="page-154-0"></span>Canceling Printing from a Computer

To cancel a print job executed using the printer driver before the printer begins printing, do the following:

### **NOTE**

When canceling printing from this machine, refer to the following:

[Canceling Jobs \(page 5-16\)](#page-180-0)  $\blacktriangleright$ 

> **1** Double-click the printer icon ( $\blacksquare$ ) displayed on the taskbar at the bottom right of the Windows desktop to display a dialog box for the printer.

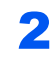

2 Click the file for which you wish to cancel printing and select [Cancel] from the "Document" menu.

# <span id="page-155-0"></span>Printing from the Handheld Device

This machine supports the AirPrint, Google Cloud Print, Mopria and Wi-Fi Direct.

According to the supported OS and application, you can print the job from any handheld device or computer without installing a printer driver.

### <span id="page-155-1"></span>Printing by AirPrint

AirPrint is a printing function that is included standard in iOS 4.2 and later products, and Mac OS X 10.7 and later products.

To use the AirPrint, make sure that the AirPrint setting is enabled in the Command Center RX.

**Command Center RX User Guide**

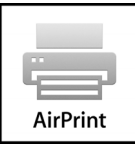

### <span id="page-155-2"></span>Printing by Google Cloud Print

Google Cloud Print is a printing service provided by Google. This service enables a user with a Google account to print from a machine connected to the Internet.

The machine can be configured in the Command Center RX.

**Command Center RX User Guide**

### **QNOTE**

A Google account is necessary to use Google Cloud Print. Obtain a Google account if you do not have one.

It is also necessary to register the machine with the Google Cloud Print service in advance. The machine can be registered from a PC connected to the same network.

## <span id="page-155-3"></span>Printing by Mopria

Mopria is a standard on printing function included in Android 4.4 or later products. Mopria Print Service needs to be installed and enabled in advance.

For details on how to use, refer to a Web site of Mopria Alliance.

### <span id="page-155-4"></span>Printing with Wi-Fi Direct

Wi-Fi Direct is a wireless LAN standard that Wi-Fi Alliance has been established. This is one of the functions of the wireless LAN, without a wireless LAN access point or wireless LAN router, between devices can communicate directly on a peer to peer basis.

The printing procedure by the Wi-Fi Direct is the same as that from the normal handheld devices.

When you use a printer name or Bonjour name on the port settings of the printer property, you can print the job by specifying the name at Wi-Fi Direct connection.

When you use an IP address for the port, specify the IP address of this machine.

# <span id="page-156-0"></span>Printing Data Saved in the Printer

You can save the print job into the Job Box of this device and print it as necessary.

To use the Stored Job Box and the Quick Copy Box, an SD/SDHC memory card must be installed in the device.

To use the Private Print Box and the Proof and Hold Box, an expansion memory or SD/SDHC memory card must be installed in the device.

#### **IMPORTANT**

**Unencrypted data is saved on the SD/SDHC memory card. Exercise caution when saving sensitive documents.**

### **QNOTE**

- To use expansion memory, [**RAM Disk Setting**] must be [**On**].
- [RAM Disk Setting \(page 8-37\)](#page-292-0)
- If you are using an SD/SDHC memory card to use a job box, set [**RAM Disk Setting**] to [**Off**].

If you configure settings in the [**Job**] tab of the printer driver and then print, the print job will be saved in the Job Box (memory) and printing can be executed at the machine.

Follow the work flow below when using Job Box.

Specifying the Job Box from a computer and sending the print job. ([page 4-11\)](#page-156-1)

Using the operation panel to specify a file within a Box and printing it.

You can print the documents from the following boxes.

- [Printing Documents from Private Print Box \(page 4-12\)](#page-157-0)
- [Printing Document from Stored Job Box \(page 4-13\)](#page-158-0)
- [Printing Document from Quick Copy Box \(page 4-14\)](#page-159-0)
- [Printing Document from Proof and Hold Box \(page 4-15\)](#page-160-0)

### <span id="page-156-1"></span>Specifying the Job Box from a Computer and Storing the Job

#### Click [File] and select [Print] in the application.

The Print dialog box displays.

Select the machine from the "Name" menu.

### **3** Click the [Properties] button.

The Properties dialog box displays.

### **4** Click the [Job] tab and select the [Job storage (e-MPS)] check box to set the function.

### **QNOTE**

For information on how to use the printer driver software, refer to the following:

**Printer Driver User Guide**

### <span id="page-157-0"></span>Printing Documents from Private Print Box

In Private Printing, you can specify that a job is not to be printed until you operate the machine. When sending the job from the application software, specify a 4-digit access code in the printer driver. The job is released for printing by entering the access code on the operation panel, ensuring confidentiality of the print job. The data will be deleted upon completion of the print job or after the power switch is turned off.

### **1** Display the screen.

- 1 [**Home**] key > [**Job Box**]
- 2 Select [**Private Print/Stored Job**].
- **3** Select the creator of the document.

### **2** Print the document.

- 1 Select the document to print > [**Print**]
- 2 Enter the access code.
- **3** Specify the number of copies to print as desired.
- 4 Select [**OK**].

```
Printing starts.
Upon completion of printing, the Private Print job is automatically deleted.
```
### <span id="page-157-1"></span>Deleting the Documents Stored in the Private Print Box

### Display the screen.

- 1 [**Home**] key > [**Job Box**]
- 2 Select [**Private Print/Stored Job**].
- **3** Select the creator of the document.

### 2 Delete the document.

Select the document to delete  $> \lceil \frac{m}{m} \rceil$  > Enter the access code

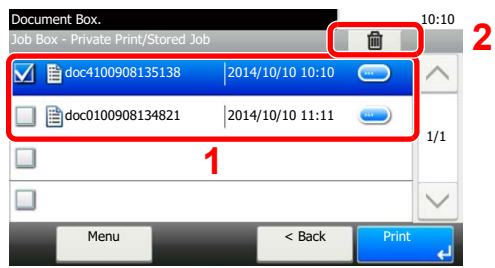

The document is deleted.

### <span id="page-158-0"></span>Printing Document from Stored Job Box

In Stored Job, the print data sent from the application is saved to the machine. You can set up an access code as necessary. If you set up an access code, enter the access code when printing. Print data will be stored in the Stored Job Box after printing. This will allow printing of the same print data repeatedly.

### **1** Display the screen.

- 1 [**Home**] key > [**Job Box**]
- 2 Select [**Private Print/Stored Job**].
- **3** Select the creator of the document.

### 2 Print the document.

1 Select the document to print > [**Print**]

### **QNOTE**

If the document is protected by an access code, the password entry screen will be displayed. Enter the password using the numeric keys.

- 2 Specify the number of copies to print as desired.
- 3 Select [**OK**].

Printing starts.

### <span id="page-158-1"></span>Deleting the Documents Stored in the Stored Job Box

### Display the screen.

- 1 [**Home**] key > [**Job Box**]
- 2 Select [**Private Print/Stored Job**].
- **3** Select the creator of the document.

### **2** Delete the document.

1 Select the document to delete  $>$  [ $\overline{m}$ ]

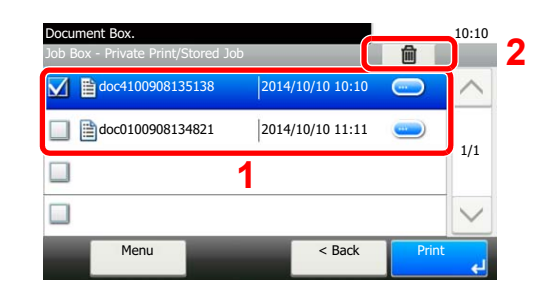

2 Select [**Yes**].

The document is deleted.

### **NOTE**

If the document is protected by an access code, the password entry screen will be displayed. Enter the password using the numeric keys.

### <span id="page-159-0"></span>Printing Document from Quick Copy Box

Quick Copy feature facilitates additional prints of a document already printed. Activating Quick Copy and printing a document using the printer driver allow the print data to be stored in the Quick Copy Job Box. When additional copies are required, you can reprint the required number of copies from the touch panel. By default, up to 32 documents can be stored. When power is turned off, all stored jobs will be deleted.

### **NOTE**

- When the number of jobs reaches the limit, the oldest job will be overwritten by the new one.
- To maintain free space on the box, you can set the maximum number of stored jobs.
- [Quick Copy Job Retention \(page 8-22\)](#page-277-0)

#### **1** Display the screen.

- 1 [**Home**] key > [**Job Box**]
- 2 Select [**Quick Copy/Proof and Hold**].
- **3** Select the creator of the document.

### **2** Print the document.

- 1 Select the document to print > [**Print**]
- 2 Specify the number of copies to print as desired.
- 3 Select [**OK**]. Printing starts.

### <span id="page-159-1"></span>Deleting the Documents Stored in the Quick Copy Box

### Display the screen.

- 1 [**Home**] key > [**Job Box**]
- 2 Select [**Quick Copy/Proof and Hold**].
- **3** Select the creator of the document.

### **2** Delete the document.

1 Select the document to delete  $>$  [ $\overline{m}$ ]

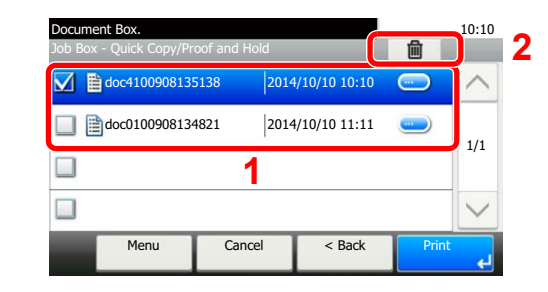

2 Select [**Yes**].

The document is deleted.

### <span id="page-160-0"></span>Printing Document from Proof and Hold Box

The Proof and Hold feature produces only a single proof print of multiple-print job and holds printing of the remaining copies. Printing a multiple-print job in Proof and Hold using the printer driver allows only a single copy to be printed while maintaining the document data in the Job Box. To continue to print the remaining copies, use the touch panel. You can change the number of copies to print.

### Display the screen.

- 1 [**Home**] key > [**Job Box**]
- 2 Select [**Quick Copy/Proof and Hold**].
- **3** Select the creator of the document.

### 2 Print the document.

- 1 Select the document to print > [**Print**]
- 2 Specify the number of copies to print as desired.
- 3 Select [**OK**].

Printing starts.

### <span id="page-160-1"></span>Deleting the Documents Stored in the Proof and Hold Box

### **1** Display the screen.

- 1 [**Home**] key > [**Job Box**]
- 2 Select [**Quick Copy/Proof and Hold**].
- **3** Select the creator of the document.

### 2 Delete the document.

1 Select the document to delete  $> | \overline{m} |$ 

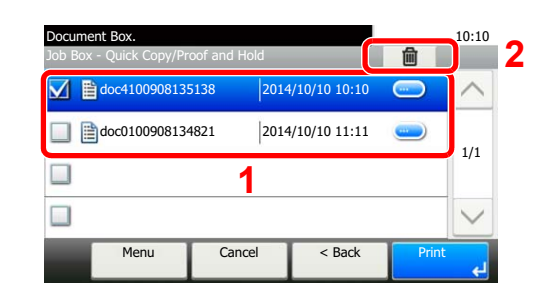

#### 2 Select [**Yes**].

The document is deleted.

# <span id="page-161-0"></span>Monitoring the Printer Status (Status Monitor)

The Status Monitor monitors the printer status and provides an ongoing reporting function.

### **NOTE**

When you activate Status Monitor, check the status below.

- KX DRIVER is installed.
- Either [**Enhanced WSD**] or [**Enhanced WSD over SSL**] is enabled.
- [Network \(page 8-26\)](#page-281-0)

## <span id="page-161-1"></span>Accessing the Status Monitor

The Status Monitor also starts up when printing is started.

## <span id="page-161-2"></span>Exiting the Status Monitor

Use either of the methods listed below to exit the Status Monitor.

- Exit manually: Click the settings icon and select Exit in the menu to exit the Status Monitor.
- Exit automatically: The Status Monitor automatically shuts down after 7 minutes if it is not being used.

### <span id="page-161-3"></span>Quick View State

The status of the printer is displayed using icons. Detailed information is displayed when the Expand button is clicked.

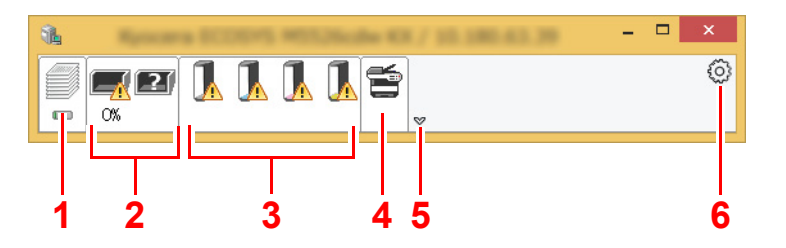

- 1 Printing Progress Tab
- 2 Paper Tray Status Tab
- 3 Toner Status Tab
- 4 Alert Tab
- 5 Expand button
- 6 Settings icon

Detailed information is displayed by clicking on each icon tab.

### <span id="page-162-0"></span>Printing Progress Tab

The status of the print jobs is displayed.

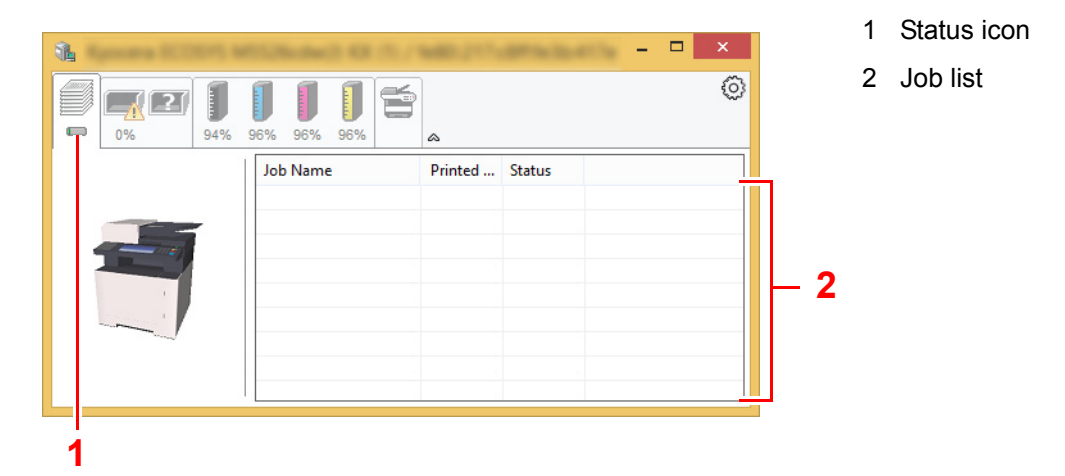

Select a job on the job list and it can be canceled using the menu displayed with a right-click.

### <span id="page-162-1"></span>Paper Tray Status Tab

Information is displayed about the paper in the printer and about the amount of paper remaining.

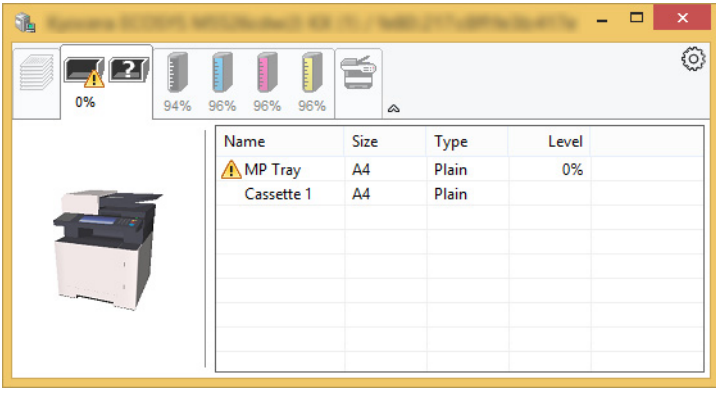

### <span id="page-162-2"></span>Toner Status Tab

The amount of toner remaining is displayed.

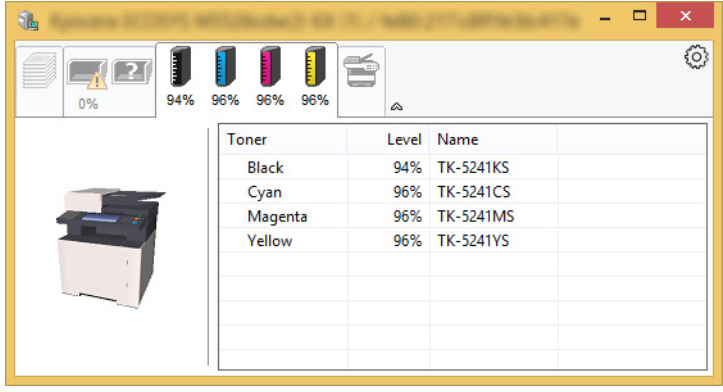

## <span id="page-163-0"></span>Alert Tab

If an error occurs, a notice is displayed using a 3D image and a message.

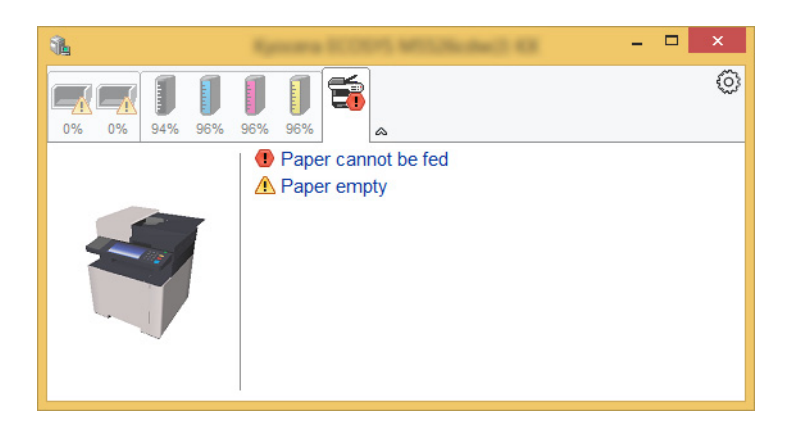

### <span id="page-163-1"></span>Status Monitor Context Menu

The following menu is displayed when the settings icon is clicked.

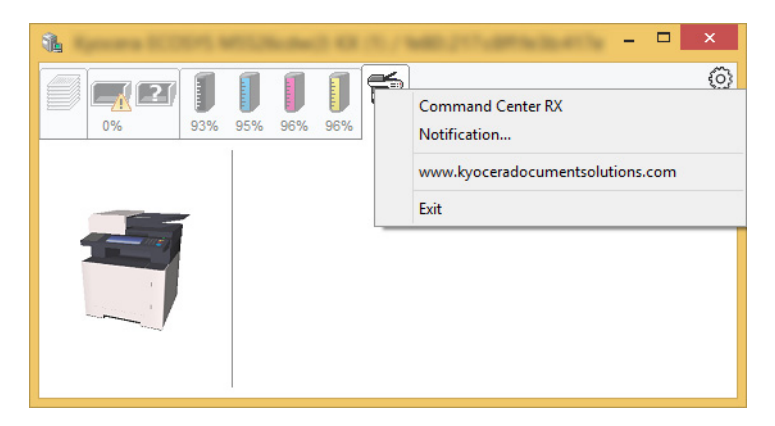

#### **• Command Center RX**

If the printer is connected to a TCP/IP network and has its own IP address, use a web browser to access the Command Center RX to modify or confirm the network settings.This menu is not displayed when using USB connection.

#### **► Command Center RX User Guide**

**• Notification…**

This sets the display of the Status Monitor.

- **► [Status Monitor Notification Settings \(page 4-19\)](#page-164-0)**
- **www.kyoceradocumentsolutions.com** Open our website.
- **Exit** Exits the Status Monitor.

## <span id="page-164-0"></span>Status Monitor Notification Settings

The Status Monitor settings and event list details are displayed.

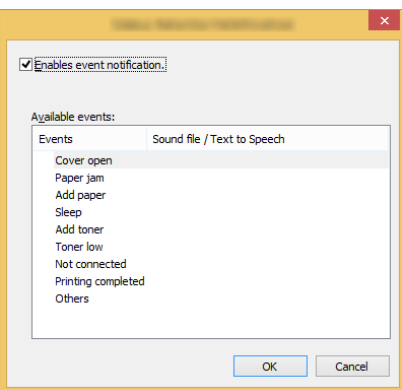

Select whether notification is performed when an error in the event list occurs.

#### **1** Select Enable event notification.

If this setting is set to Off, then the Status Monitor will not start up even when printing is executed.

### **2** Select an event to use with the text to speech function in Available events.

### 3 Click Sound file / Text to Speech column.

Click the browse (...) button to notify the event by sound file.

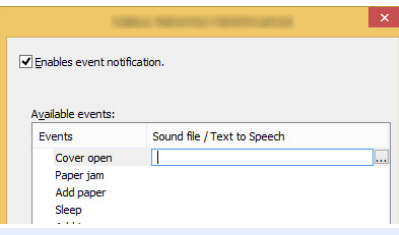

### **<b>NOTE**

The available file format is WAV.

When customizing the message texts to read on the screen aloud, enter the texts in the text box.

# 5 Operation on the Machine

#### This chapter explains the following topics:

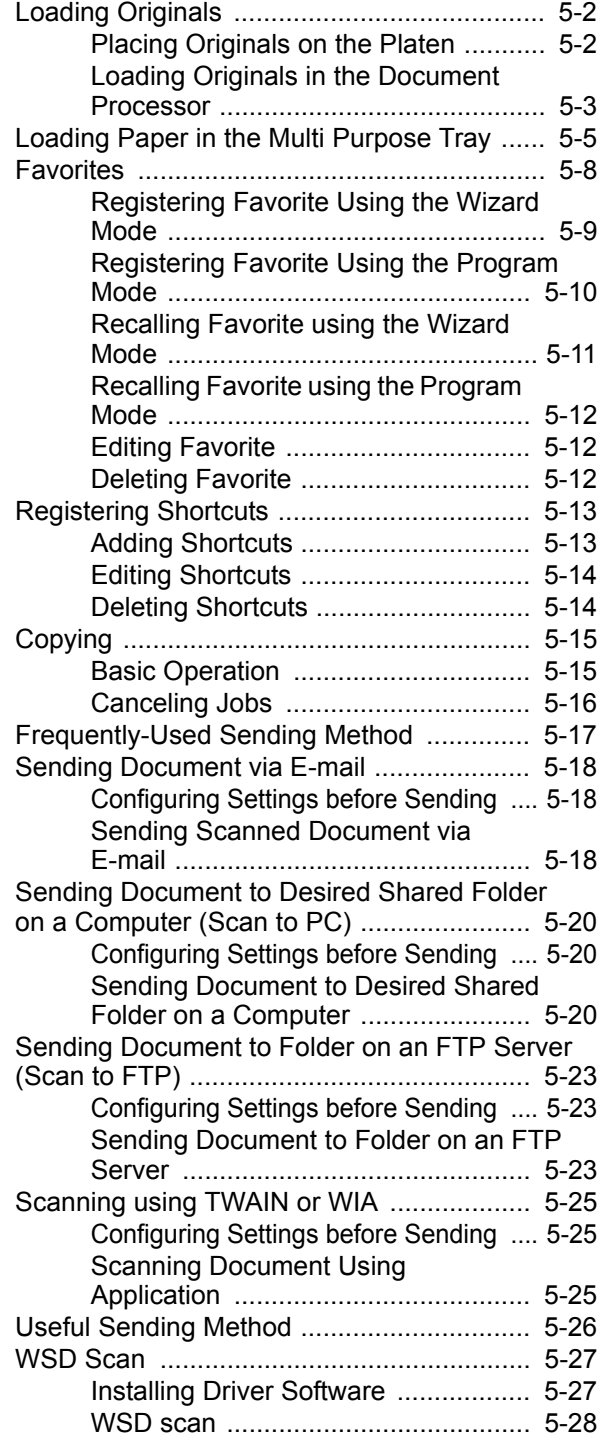

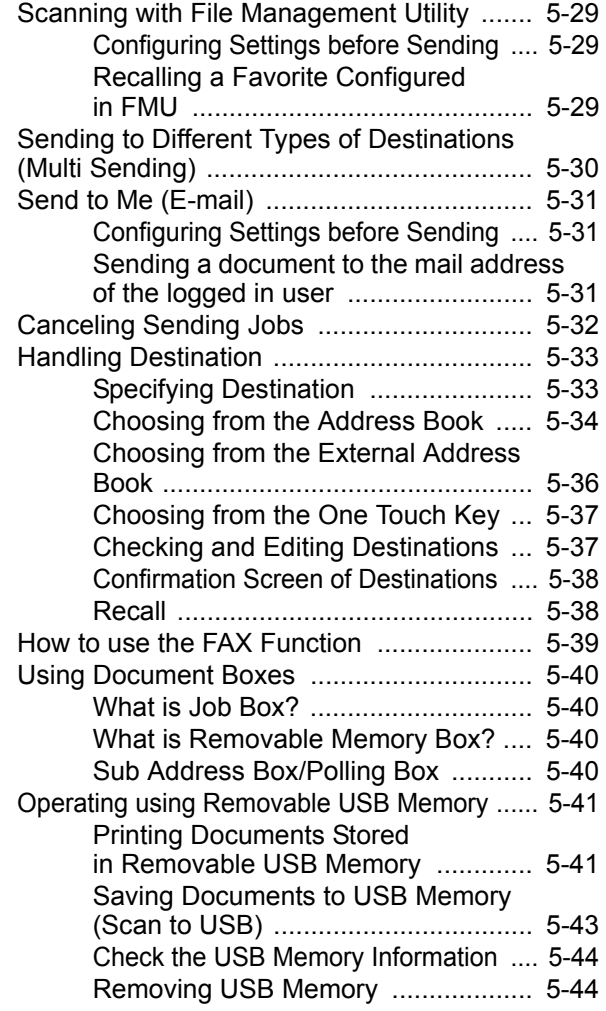

# <span id="page-166-0"></span>Loading Originals

Load the originals on the platen or document processor, depending on the original size, type, volume, and function.

- Platen: Place the sheet, book, postcards, and envelopes.
- Document Processor: Place the multiple originals. You can also place the two sided originals.

### <span id="page-166-1"></span>Placing Originals on the Platen

You may place books or magazines on the platen in addition to ordinary sheet originals.

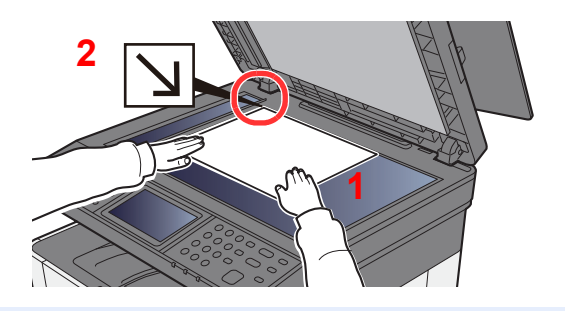

- 1 Put the scanning side facedown.
- 2 Align it flush against the original size indicator plates with the back left corner as the reference point.

#### iQ. **NOTE**

For details on Original Orientation, refer to the following:

[Original Orientation \(page 6-18\)](#page-226-0)

#### **When you place envelopes or cardstock on the platen**

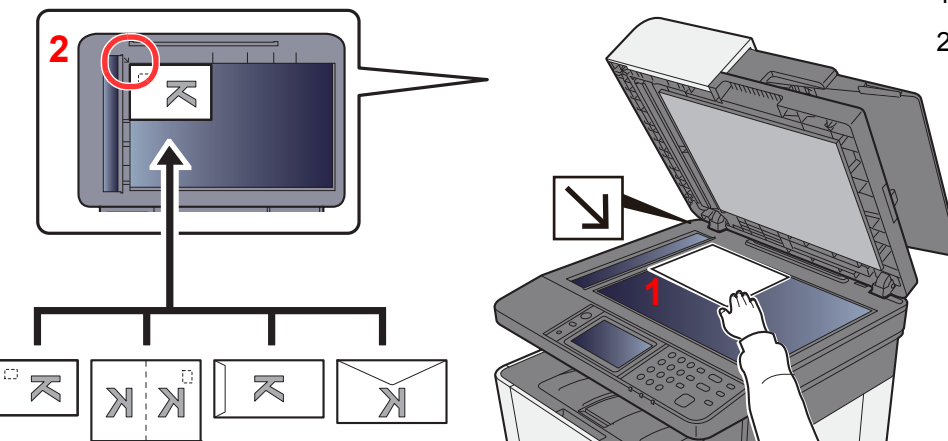

- <span id="page-166-3"></span>1 Put the scanning side facedown.
- <span id="page-166-2"></span>2 Align it flush against the original size indicator plates with the back left corner as the reference point.

#### Q **NOTE**

For the procedure for feeding envelopes or cardstock, refer to the following:

[When you load envelopes or cardstock in the multi purpose tray \(page 5-7\)](#page-171-0)

# **CAUTION**

**Do not leave the document processor open as there is a danger of personal injury.**

### **IMPORTANT**

- **Do not push the document processor forcefully when you close it. Excessive pressure may crack the platen glass.**
- **When placing books or magazines on the machine, do so with the document processor in the open position.**

### <span id="page-167-0"></span>Loading Originals in the Document Processor

The document processor automatically scans each sheet of multiple originals. Both sides of two-sided originals are scanned.

The document processor supports the following types of originals.

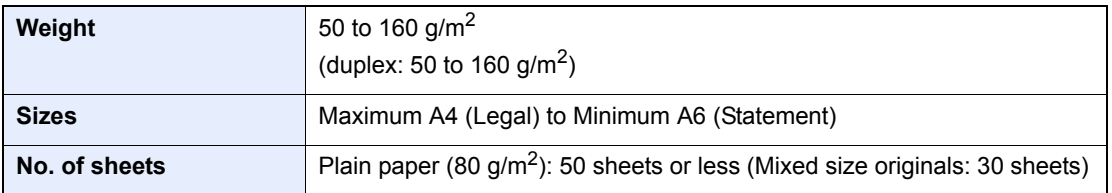

Do not use the document processor for the following types of originals. Otherwise, the originals may be jammed or the document processor may become dirty.

- Originals bound with clips or staples (Remove the clips or staples and straighten curls, wrinkles or creases before loading. Failure to do so may cause the originals to jam.)
- Originals with adhesive tape or glue
- Originals with cut-out sections
- Curled original
- Originals with folds (Straighten the folds before loading. Failure to do so may cause the originals to jam.)
- Carbon paper
- Crumpled paper

#### **IMPORTANT**

- **Before loading originals, be sure that there are no originals left on the original eject table. Originals left on the original eject table may cause the new originals to jam.**
- **Do not make an impact on the document processor top cover, such as aligning the originals on the top cover. It may cause an error in the document processor.**

### Open the original table and then adjust the original width guides.

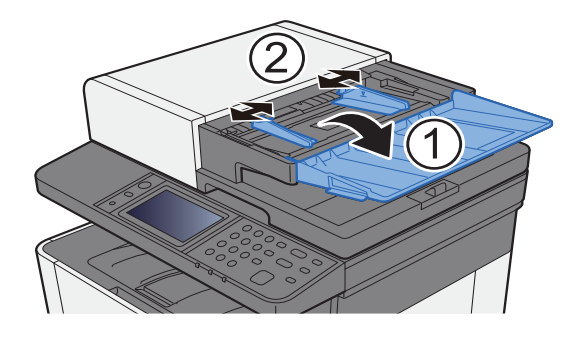

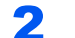

### **2** Place the originals.

1 Put the side to be scanned (or the first side of two-sided originals) face-up. Slide the leading edge into the document processor as far as it will go.

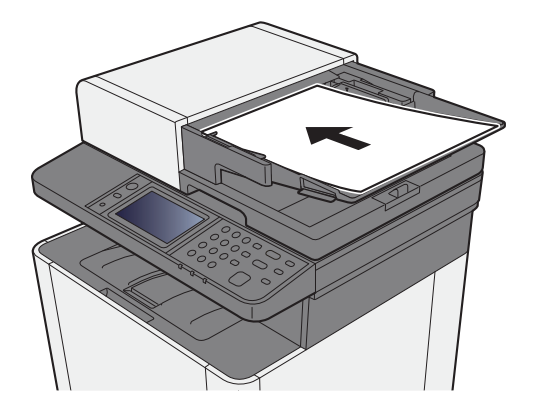

### **<b>NOTE**

For details on Original Orientation, refer to the following:

[Original Orientation \(page 6-18\)](#page-226-0)

#### **IMPORTANT**

**Confirm that the original width guides exactly fit the originals. If there is a gap, readjust the original width guides. The gap may cause the originals to jam.**

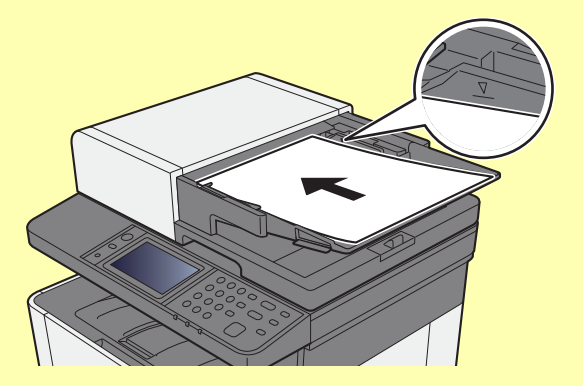

**Ensure that loaded originals do not exceed the level indicator. Exceeding the maximum level may cause the originals to jam.**

**Originals with punched holes or perforated lines should be placed in such a way that the holes or perforations will be scanned last (not first).**

2 Open the original stopper to fit the size of the original set (Original size: Legal).

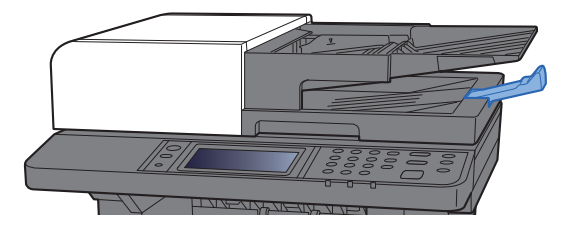

# <span id="page-169-1"></span><span id="page-169-0"></span>Loading Paper in the Multi Purpose Tray

For details of the supported paper sizes, refer to the following:

- [Choosing the Appropriate Paper \(page 11-12\)](#page-398-0) ∙
- For the paper type setting, refer to the following:
- **► [Media Type Setting \(page 8-15\)](#page-270-0)**

Be sure to use the multi purpose tray when you print on any special paper.

#### $\bigcirc$ **IMPORTANT**

- **If you are using a paper weight of 106 g/m2 or more, set the media type to Thick and set the weight of the paper you are using.**
- **Remove each transparency from the inner tray as it is printed. Leaving transparencies in the inner tray may cause a paper jam.**

The capacity of the multi purpose tray is as follows.

- Plain paper (80  $g/m^2$ ) or recycled paper: 50 sheets
- Thick paper (209  $g/m^2$ ): 15 sheets
- Thick paper (157  $g/m^2$ ): 30 sheets
- Thick paper (104.7  $q/m^2$ ): 50 sheets
- Hagaki (Cardstock): 15 sheets
- Envelope DL, Envelope C5, Envelope #10, Envelope #9, Envelope #6 3/4, Envelope Monarch, Youkei 4, Youkei 2: 5 sheets
- OHP film: 1 sheet
- Coated: 30 sheets

#### $\mathbb{Q}$ **NOTE**

- When you load custom size paper, enter the paper size by referring to the following:
- [Paper Settings \(page 8-13\)](#page-268-0)
- When you use special paper such as transparencies or thick paper, select the media type by referring to the following:
- [Multi Purpose Tray \(page 8-9\)](#page-264-0)

#### Open the multi purpose tray.

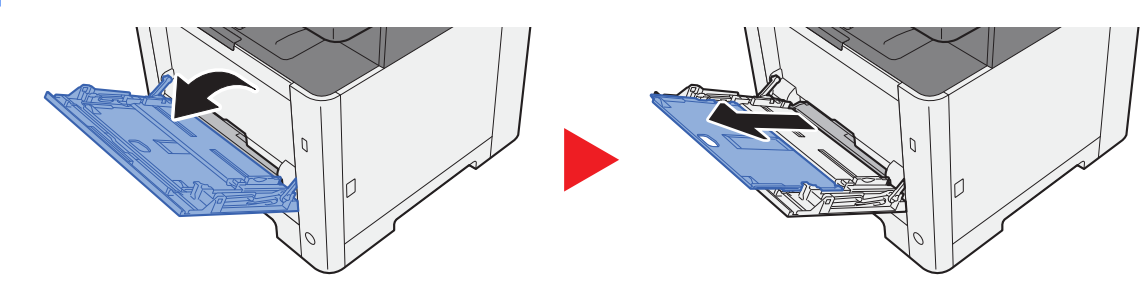

### **2** Adjust the multi purpose tray size.

Paper sizes are marked on the multi purpose tray.

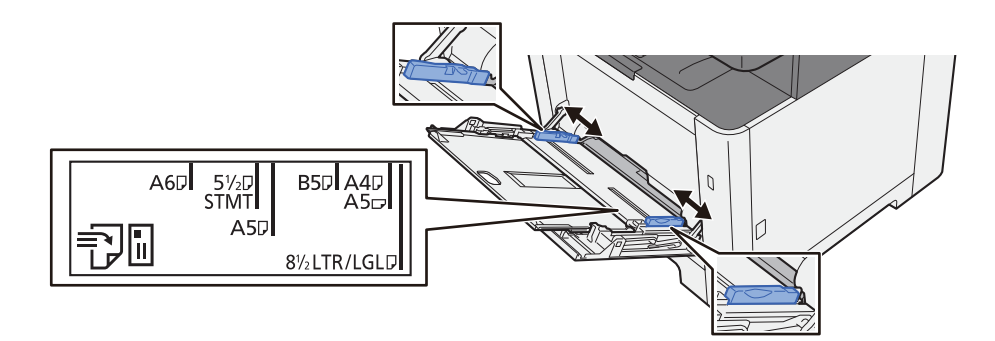

### Load paper.

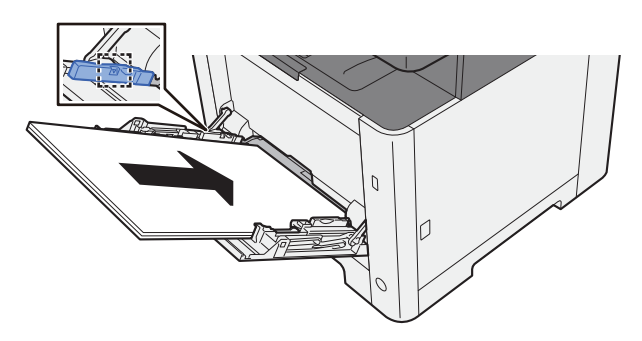

Insert the paper along the paper width guides into the tray until it stops.

After removing new paper from its packaging, fan the paper before loading it in the multi purpose tray.

[Precaution for Loading Paper \(page 3-2\)](#page-119-0)

#### **IMPORTANT**

- **When loading the paper, keep the print side facing up.**
- **Curled paper must be uncurled before use.**
- **When loading paper into the multi purpose tray, check that there is no paper left over in the tray from a previous job before loading the paper. If there is just a small amount of paper left over in the multi purpose tray and you want to add more, first remove the left-over paper from the tray and include it with the new paper before loading the paper back into the tray.**
- **If there is a gap between the paper and the paper width guides, readjust the guides to fit the paper in order to prevent skewed feeding and paper jams.**
- **Ensure that the loaded paper does not exceed the load limits.**

#### $\blacktriangle$  Specify the type of paper loaded in the multi purpose tray using the operation panel.

[Multi Purpose Tray \(page 8-9\)](#page-264-0)

### <span id="page-171-0"></span>**When you load envelopes or cardstock in the multi purpose tray**

Load the paper with the print side facing up. For the procedure for printing, refer to the following:

#### **Printer Driver User Guide**

Example: When printing the address.

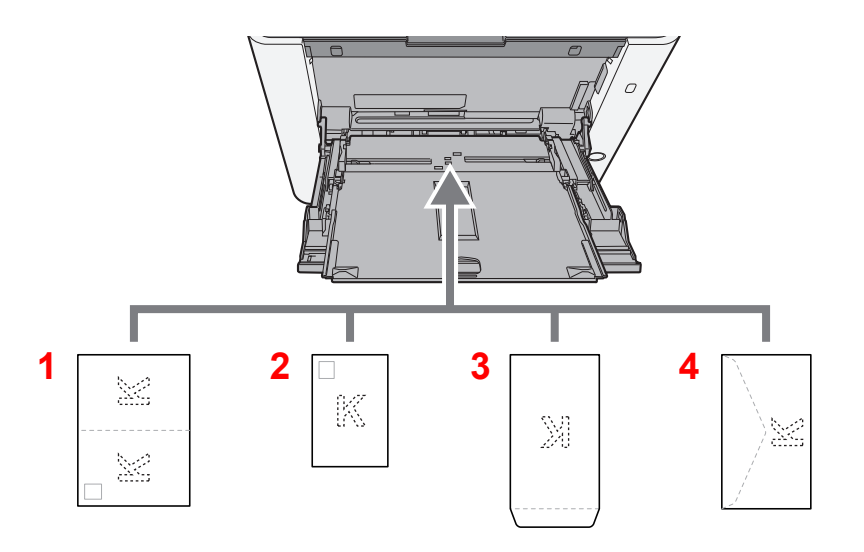

- 1 Oufuku hagaki (Return postcard)
- 2 Hagaki (Cardstocks)
- 3 Portrait form envelopes
- 4 Landscape form envelopes

#### **IMPORTANT**  $\bigcirc$

- **Use unfolded Oufuku hagaki (Return postcard).**
- **How to load envelopes (orientation and facing) will differ depending on the type of envelope. Be sure to load it in correctly, otherwise printing may be done in the wrong direction or on the wrong face.**

### **QNOTE**

When you load envelopes in the multi purpose tray, select the envelope type by referring to the following:

[Cassette/MP Tray Settings \(page 8-8\)](#page-263-0)

# <span id="page-172-0"></span>Favorites

Frequently used functions can be registered as favorites so that they can be called up easily.

The following functions are pre-registered on this machine. You can delete these functions as well as register new functions.

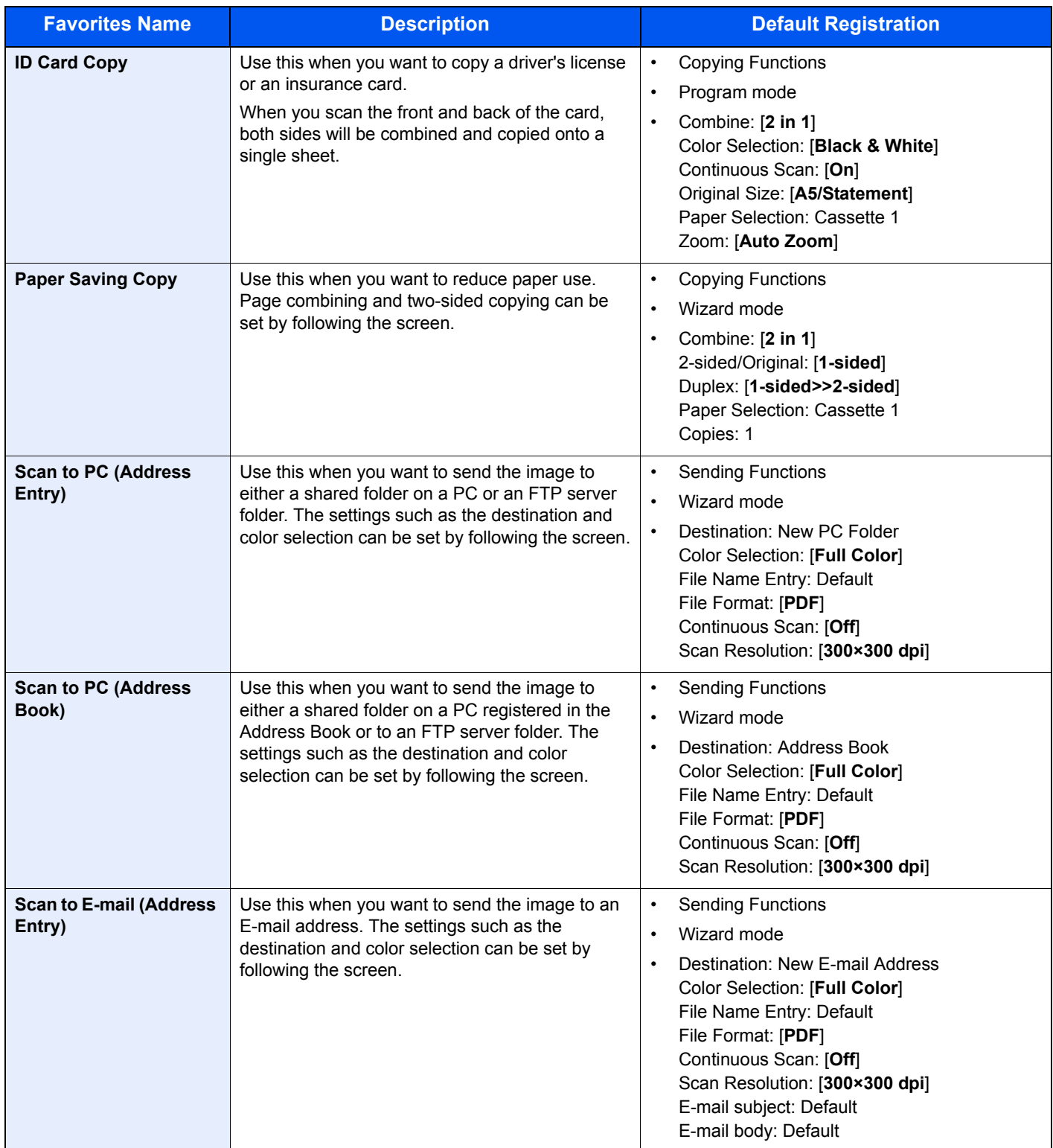

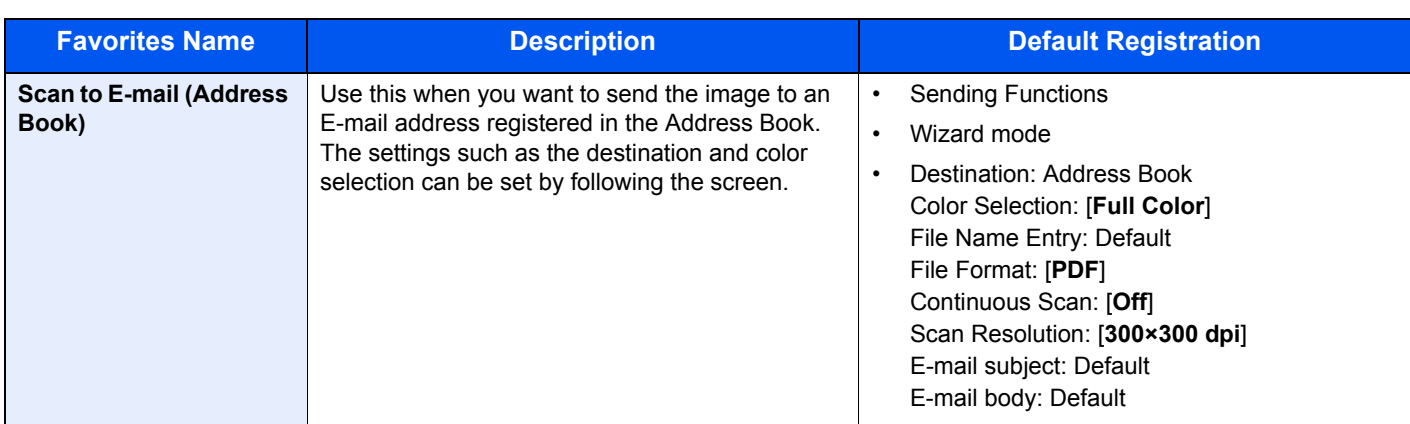

### **NOTE**

Up to 20 settings can be registered as favorites.

<span id="page-173-1"></span>When registering a favorite, you can choose from two methods for calling it up:

- Wizard mode: Registered settings are called up in order and configured as you check or change each one.
- Program mode: Settings are called up immediately when you select the key to which they are registered.

## <span id="page-173-0"></span>Registering Favorite Using the Wizard Mode

### **1** Display the screen.

[**Home**] key > [**Task Screen**] > [**Favorites**]

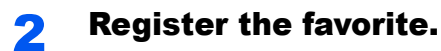

- 1 [**Menu**] > [**Add**]
- 2 Select the job type.
- 3 Select [**Wizard**].
- 4 Select the recall function > [**Next**]

#### **NOTE**

When the job type is "Copy", the Destination Recall Method screen will not be displayed.

- 5 Enter the new favorite name > [**Next**]
	- [Character Entry Method \(page 11-8\)](#page-394-0)

**6** Check the settings and change or add information as needed.

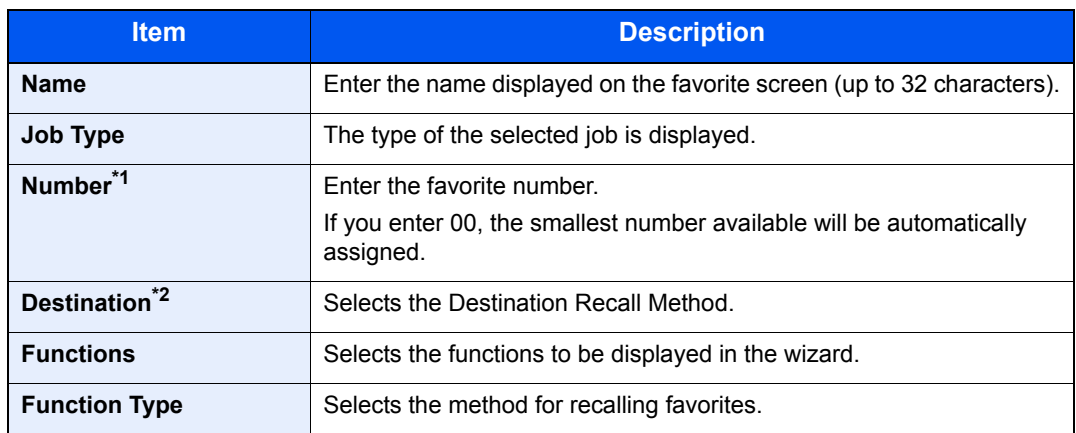

\*1 If user login administration is enabled, you can only change the settings by logging in with administrator privileges.

- \*2 Displayed when the job type is [**Send**] or [**FAX**].
- 7 Select [**Save**].

The favorite is registered.

8 "Do you want to add a new function to the home screen?" screen appears. To display a registered favorite on the Home screen, select [**Yes**] and specify the position in which you want to display the icon of registered favorite, and select [**Save**].

### <span id="page-174-0"></span>Registering Favorite Using the Program Mode

When registering favorites in program mode, configure the copy function, send function, fax function, destination, or other setting to register.

Sending is explained as an example below.

#### Display the screen.

- 1 [**Home**] key > [**Send**]
- 2 Select the sending functions and destinations that you want to register in the program.
- 3 Select [**Favorites**].

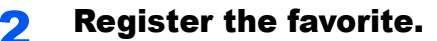

- 1 [**Menu**] > [**Add**]
- 2 Select the job type.
- 3 Select [**Program**].
- 4 Enter the new favorite name > [**Next**]
	- **► [Character Entry Method \(page 11-8\)](#page-394-0)**

5 Check the settings and change or add information as needed.

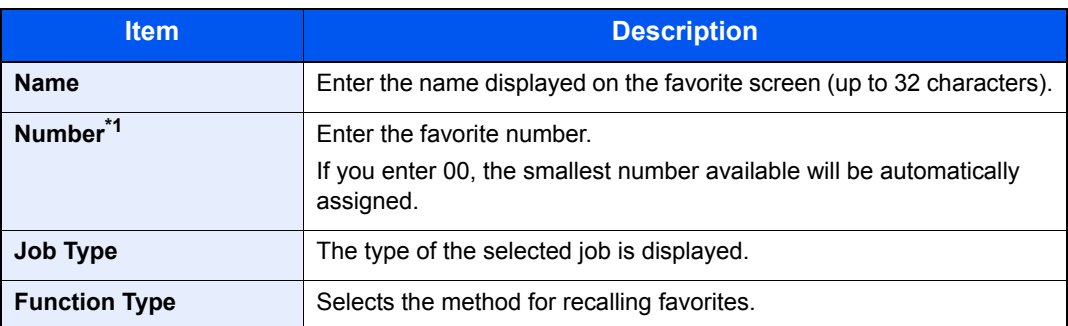

- \*1 If user login administration is enabled, you can only change the settings by logging in with administrator privileges.
- 6 Select [**Save**].

The favorite is registered.

7 "Do you want to add a new function to the home screen?" screen appears. To display a registered favorite on the Home screen, select [**Yes**] and specify the position in which you want to display the icon of registered favorite, and select [**Save**].

### <span id="page-175-0"></span>Recalling Favorite using the Wizard Mode

#### **1** Display the screen.

Select [**Favorites**] registered in the home screen, or select the icon that appears in [**Task Screen**] > [**Favorites**].

### **2** Execute the favorite.

1 The registered screens are displayed in order. Make the desired settings and select [**Next**]. When all the settings are complete, the confirmation screen is displayed.

### **QNOTE**

To edit the settings, select [**<Back**] and make changes as desired.

2 Place the originals > [**Start**] key

## <span id="page-176-0"></span>Recalling Favorite using the Program Mode

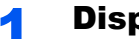

### **1** Display the screen.

Select [**Favorites**] registered in the home screen, or select the icon that appears in [**Task Screen**] > [**Favorites**].

#### **2** Execute the favorite.

Place the originals > [**Start**] key

### <span id="page-176-1"></span>Editing Favorite

You can change favorite number and favorite name.

### **1** Display the screen.

[**Home**] key > [**Task Screen**] > [**Favorites**]

### **2** Edit the favorite.

- 1 [**Menu**] > [**Edit**]
- 2 Select the favorite you wish to edit.
- **3** Change the favorite number and favorite name.
	- When registering a favorite, you can choose from two methods for calling it up: (page [5-9\)](#page-173-1)
- 4 [**Save**] > [**Yes**]

### <span id="page-176-2"></span>Deleting Favorite

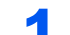

#### **1** Display the screen.

[**Home**] key > [**Task Screen**] > [**Favorites**]

### **2** Delete the favorite.

- 1 [**Menu**] > [**Delete**]
- 2 Select the favorite you wish to delete.
- 3 Select [**Yes**].

# <span id="page-177-0"></span>Registering Shortcuts

You can register shortcuts for easy access to the frequently used functions. The settings for the selected function can also be registered. A function name linked to a registered shortcut can be changed as necessary.

### <span id="page-177-1"></span>Adding Shortcuts

Shortcut registration is performed in the "Functions" screen of each function.

### **1** Display the screen.

In the Copy, Send, Document Box, or FAX screen, select as follows.

[**Functions**] > [**Add/Edit Shortcut**]

### **<b>NOTE**

When user control is set to local authentication and the user logs in with user rights, [**Add/ Edit Shortcut**] does not appear.

### **2** Register the shortcuts.

- 1 Select [**Add**].
- 2 Select the key to which you wish to register the shared shortcut.

### **QNOTE**

If you select a shortcut number already registered, the currently registered shortcut can be replaced with a new one.

- **3** Select the function screen to display with the shortcut.
- 4 Enter the shortcut name > [**Next**]

#### **NOTE**

Up to 24 characters can be entered.

- ← [Character Entry Method \(page 11-8\)](#page-394-0)
- 5 Select [**Save**].

The shortcut is registered.

## <span id="page-178-0"></span>Editing Shortcuts

1 In the "Functions" screen of each function, select [Add/Edit Shortcut] in the bottom of the screen.

### **2** Edit the shortcut.

- 1 Select [**Edit**].
- 2 Select the shortcut type and number you wish to edit.
- 3 Select [**Number**] or [**Name**].
- 4 Change the settings > [**OK**]
- 5 [**Save**] > [**Yes**]

### <span id="page-178-1"></span>Deleting Shortcuts

1 In the "Functions" screen of each function, select [Add/Edit Shortcut] in the bottom of the screen.

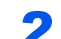

### **2** Delete the shortcut.

- 1 Select [**Delete**].
- 2 Select the shortcut you wish to delete.
- 3 Select [**Yes**].

# <span id="page-179-0"></span>Copying

The procedures here represent the basic copy operation and how to cancel the copy.

## <span id="page-179-1"></span>Basic Operation

### [Home] key > [Copy]

### **2** Place the originals.

Place the originals.

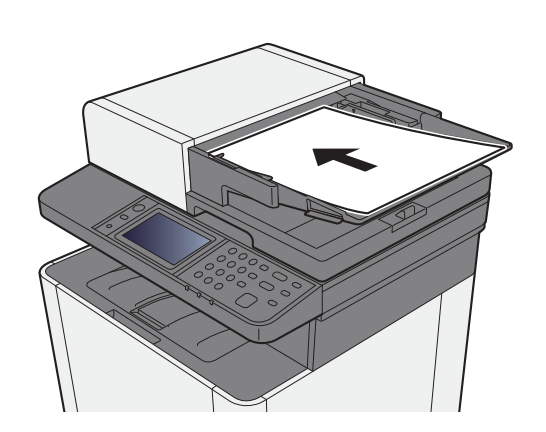

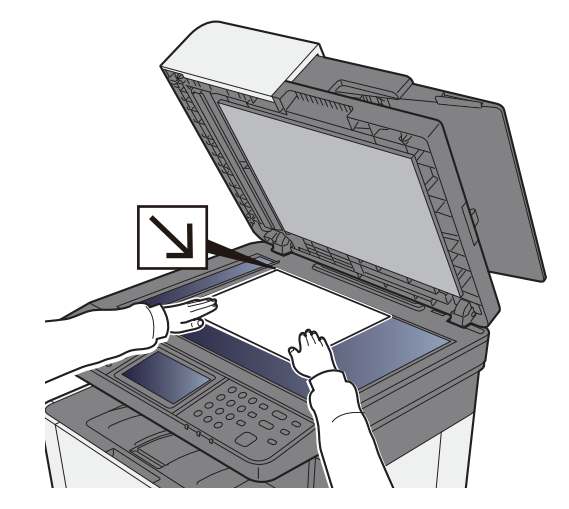

[Loading Originals \(page 5-2\)](#page-166-0)  $\blacktriangleright$ 

### 3 Select the functions.

To configure the settings for functions, select the function key. By selecting [**Functions**], other selectable functions will be shown as a list.

[About Functions Available on the Machine \(page 6-2\)](#page-210-0)

### **4** Use the numeric keys to enter the copy quantity.

Specify the desired number up to 999.

### **5** Press the [Start] key.

Copying begins.
## Canceling Jobs

#### **1** Select the [Stop] key with the copy screen displayed.

#### 2 Cancel a job.

**When there is a job is being scanned** The copy job is canceled.

#### **When there is a job printing or on standby**

Canceling job screen appears. The current print job is temporarily interrupted. Select the job you wish to cancel > [**Delete**] > [**Yes**]

# Frequently-Used Sending Method

This machine can send a scanned image as an attachment of an E-mail message or to a PC linked to the network. In order to do this, it is necessary to register the sender and destination (recipient) address on the network.

A network environment which enables the machine to connect to a mail server is required in order to send E-mail. It is recommended that a Local Area Network (LAN) be used to assist with transmission speed and security issues.

Follow the steps below for basic sending. The following four options are available.

- Send as E-mail (E-mail Addr Entry): Sends a scanned original image as an E-mail attachment.
- [Sending Document via E-mail \(page 5-18\)](#page-182-0)

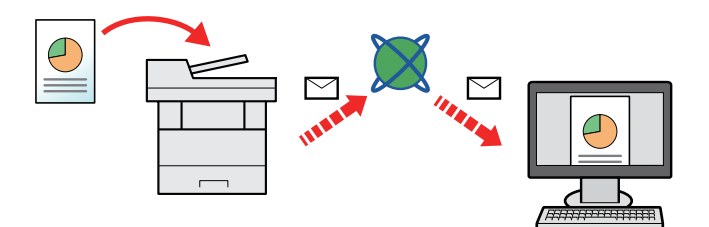

- Send to Folder (SMB): Stores a scanned original image in a shared folder of any PC.
- [Sending Document to Desired Shared Folder on a Computer \(Scan to PC\) \(page 5-20\)](#page-184-0)
- Send to Folder (FTP): Stores a scanned original image in a folder of an FTP server.
- [Sending Document to Folder on an FTP Server \(Scan to FTP\) \(page 5-23\)](#page-187-0)

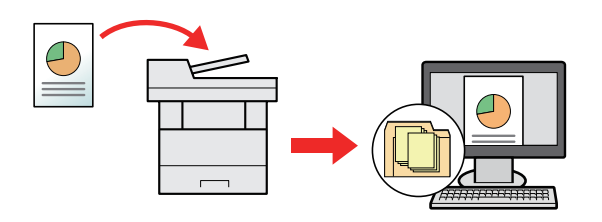

- Image Data Scanning with TWAIN / WIA: Scan the document using a TWAIN or WIA compatible application program.
- [Scanning using TWAIN or WIA \(page 5-25\)](#page-189-0)

#### **NOTE COL**

- Different sending options can be specified in combination.
- [Sending to Different Types of Destinations \(Multi Sending\) \(page 5-30\)](#page-194-0)
- The fax function can be used on products equipped with fax capability.
- **FAX Operation Guide**

# <span id="page-182-0"></span>Sending Document via E-mail

When transmitting using wireless LAN, select the interface dedicated to the send function in advance.

**[Primary Network \(Client\) \(page 8-36\)](#page-291-0)** 

### Configuring Settings before Sending

Before sending an E-mail, configure the SMTP and E-mail settings using the Command Center RX.

**[E-mail Settings \(page 2-58\)](#page-107-0)** 

### Sending Scanned Document via E-mail

- [Home] key > [Send]
- Place the originals.

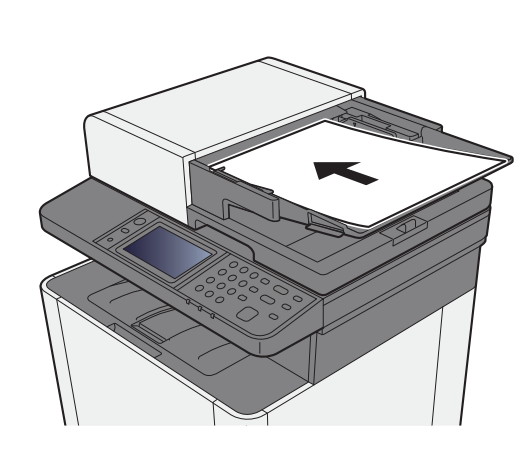

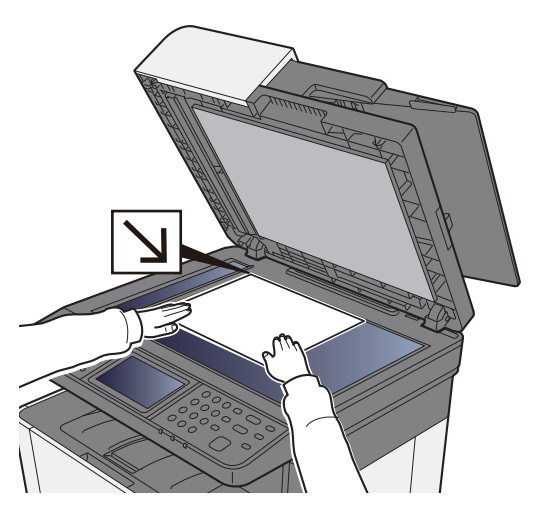

[Loading Originals \(page 5-2\)](#page-166-0)

#### In the basic screen for sending, select [E-mail].

#### $\Lambda$  Enter destination E-mail address > [OK]

Up to 128 characters can be entered.

**← [Character Entry Method \(page 11-8\)](#page-394-0)** 

To enter multiple destinations, select [**Next Destination**] and enter the next destination. Up to 100 E-mail addresses can be specified.

You can register the entered E-mail address in the Address Book by selecting [**Menu**] > [**Add to Address Book**]. You can also replace the information for a previously registered destination.

Destinations can be changed later.

**← [Confirmation Screen of Destinations \(page 5-38\)](#page-202-0)** 

#### **5** Select the color mode setting.

[Color Selection \(page 6-16\)](#page-224-0)

#### 6 Select the functions.

Select [**Functions**] to display other functions.

 $\rightarrow$  [Send \(page 6-4\)](#page-212-0)

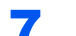

### **7** Press the [Start] key.

Sending starts.

# <span id="page-184-0"></span>Sending Document to Desired Shared Folder on a Computer (Scan to PC)

## Configuring Settings before Sending

Before sending an document, configure the following settings.

- Make a note of the computer name and full computer name
	- [Making a note of the computer name and full computer name \(page 3-10\)](#page-127-0)
	- Make a note of the user name and domain name
		- $\rightarrow$  [Making a note of the user name and domain name \(page 3-11\)](#page-128-0)
- Create a shared folder and make a note of a shared folder
	- **►** [Creating a Shared Folder, Making a Note of a Shared Folder \(page 3-12\)](#page-129-0)
- Configure the Windows firewall
	- **← [Configuring Windows Firewall \(page 3-15\)](#page-132-0)**

### Sending Document to Desired Shared Folder on a Computer

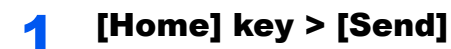

Place the originals.

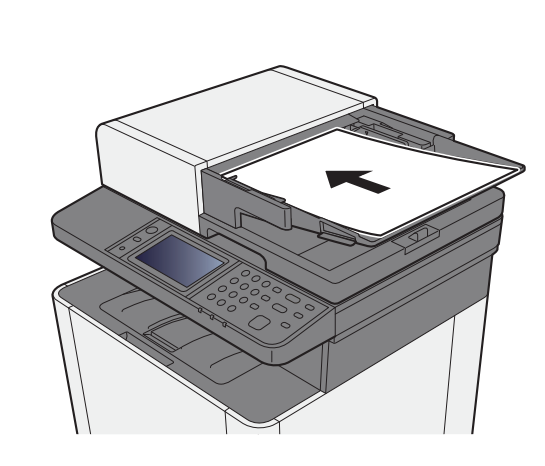

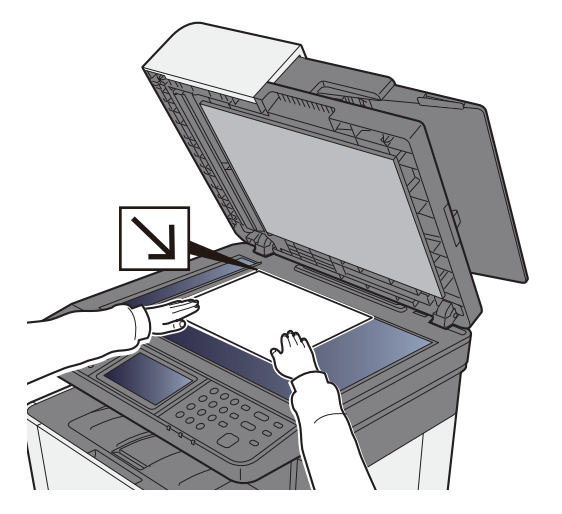

[Loading Originals \(page 5-2\)](#page-166-0)

- In the basic screen for sending, select [Folder].
- **A** Select [SMB] from the folder type.

#### 5 Select the folder specification method.

To search for a folder on a PC on the network, select [**Search Folder from Network**] or [**Search Folder by Host Name**].

If you selected [**Search Folder from Network**], you can search all PCs on the network for a destination.

If you selected [**Search Folder by Host Name**], you can enter the "Domain/Workgroup", and "Host Name" to search PCs on the network for the destination.

Up to 500 addresses can be displayed. Select the host name (PC name) that you want to specify in the screen that appears, and select [**Next**]. The login user name and login password entry screen appears.

After you enter the login user name and login password name of the destination PC, the shared folders appear. Select the folder that you want to specify and select [**Next**]. The address of the selected shared folder is set.

Select the folder from the Search Results list.

#### 6 Enter the destination information.

Enter the next information. Once you have entered one item, select [**Next**] to advance to the next item.

#### ← [Character Entry Method \(page 11-8\)](#page-394-0)

The table below lists the items to be set.

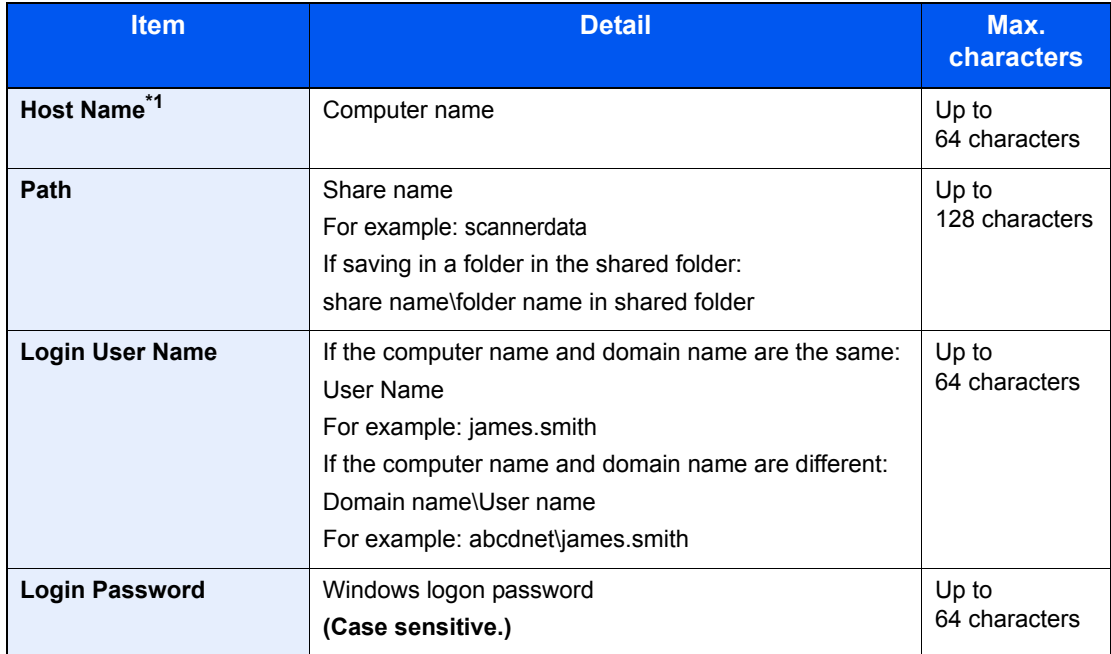

\*1 You can also specify the port number. Enter the following format separated by a colon. "Host name: port number" or "IP address: port number"

To enter the IPv6 address, enclose the address in brackets [ ].

(Example: [2001:db8:a0b:12f0::10]:445)

If the port number is not specified, the default port number is 445.

#### **7** Check the status.

1 Check the information.

Change the delay as required.

2 Check the connection.

#### [**Menu**] > [**Connection Test**]

"Connected." appears when connection to the destination is correctly established. If "Cannot connect." appears, review the entry.

To enter multiple destinations, select [**Next Destination**] and enter the next destination.

You can register the entered information in the Address Book by selecting [**Add to Address Book**].

### 8 Select [OK].

Destinations can be changed later.

**► [Confirmation Screen of Destinations \(page 5-38\)](#page-202-0)** 

#### **Q** Select the functions.

Select [**Functions**] to display other functions.

 $\rightarrow$  [Send \(page 6-4\)](#page-212-0)

#### **10 Press the [Start] key.**

Sending starts.

# <span id="page-187-0"></span>Sending Document to Folder on an FTP Server (Scan to FTP)

### Configuring Settings before Sending

Before sending an document, configure the FTP Client (Transmission).

**► [Protocol Settings \(page 8-30\)](#page-285-0)** 

### Sending Document to Folder on an FTP Server

- [Home] key > [Send]
- **2** Place the originals.

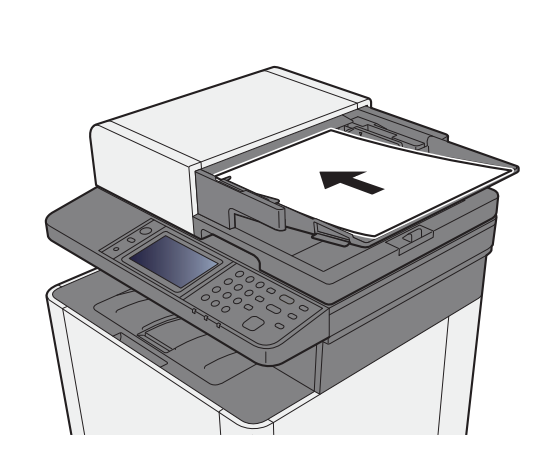

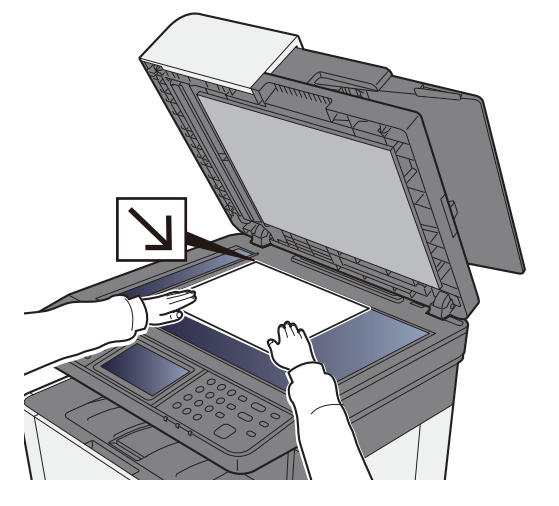

[Loading Originals \(page 5-2\)](#page-166-0)

- 3 In the basic screen for sending, select [Folder].
- **4** Select [FTP] from the folder type.

#### **5** Enter the destination information.

Enter the next information. Once you have entered one item, select [**Next**] to advance to the next item.

#### **► [Character Entry Method \(page 11-8\)](#page-394-0)**

The table below lists the items to be set.

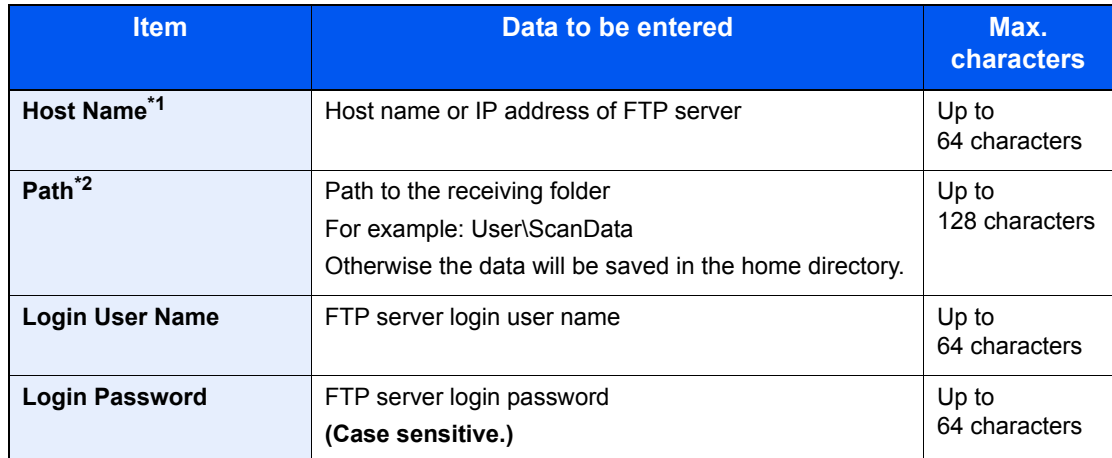

\*1 You can also specify the port number. Enter the following format separated by a colon. "Host name: port number" or "IP address: port number" To enter the IPv6 address, enclose the address in brackets [ ]. (Example: [2001:db8:a0b:12f0::10]:21)

If the port number is not specified in [Host Name], the default port number is 21.

\*2 When the FTP server is based on Linux/UNIX, the path including the sub-folder is combined by the slash "/" not using the back-slash.

#### 6 Check the status.

**1** Check the information.

Change the delay as required.

- 2 Check the connection.
	- [**Menu**] > [**Connection Test**]

"Connected." appears when connection to the destination is correctly established. If "Cannot connect." appears, review the entry.

To enter multiple destinations, select [**Next Destination**] and enter the next destination.

You can register the entered information in the Address Book by selecting [**Add to Address Book**].

#### 7 Select [OK].

Destinations can be changed later.

**← [Confirmation Screen of Destinations \(page 5-38\)](#page-202-0)** 

#### 8 Select the functions.

Select [**Functions**] to display other functions.

 $\rightarrow$  [Send \(page 6-4\)](#page-212-0)

#### **Q** Press the [Start] key.

Sending starts.

# <span id="page-189-0"></span>Scanning using TWAIN or WIA

## Configuring Settings before Sending

Before sending an document, confirm that TWAIN/WIA driver is installed on a computer and the settings are configured.

- [Setting TWAIN Driver \(page 2-47\)](#page-96-0)
- [Setting WIA Driver \(page 2-49\)](#page-98-0)

### Scanning Document Using Application

This subsection explains how to scan an original using TWAIN. The WIA driver is used in the same way.

#### Display the screen.

- 1 Activate the TWAIN compatible application software.
- 2 Select the machine using the application and display the dialog box.

#### **A** NOTE

For selecting the machine, see the Operation Guide or Help for each application software.

#### **2** Configure the scan settings.

Select scanning settings in the dialog box that opens.

#### **<b>NOTE**

For the settings, refer to Help in the dialog box.

### **3** Place the originals.

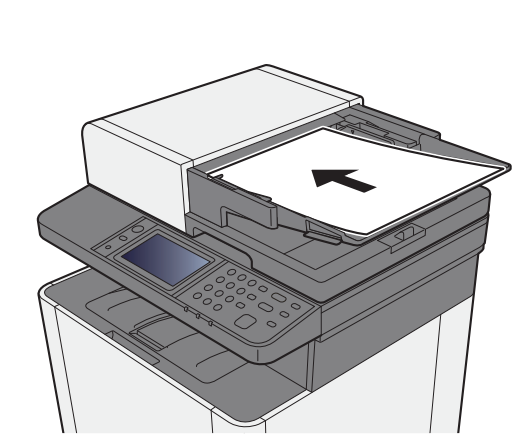

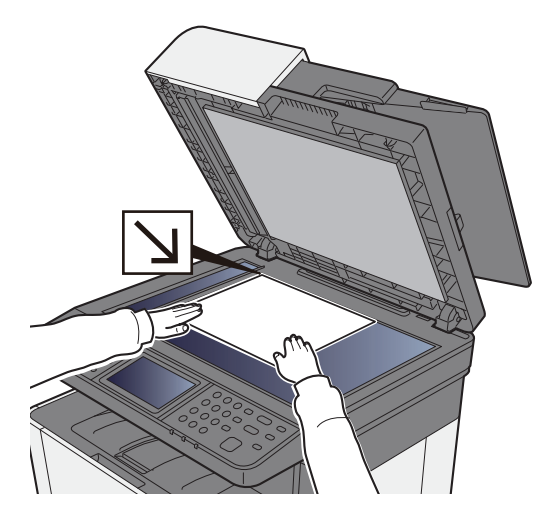

**►** [Loading Originals \(page 5-2\)](#page-166-0)

#### **A** Scan the originals.

Click the [**Scan**] button. The document data is scanned.

# Useful Sending Method

You can specify the following useful scanning (sending) methods.

- WSD Scan: Saves images of originals scanned on this machine as files on a WSD-compatible computer.
- **► [WSD Scan \(page 5-27\)](#page-191-0)**
- Scanning with File Management Utility:Scans a document using the settings of File Management Utility and saves it to a specified network folder or PC.
- [Scanning with File Management Utility \(page 5-29\)](#page-193-0)  $\blacklozenge$
- Sending to different types of destinations (Multi sending): Sends to different types of destination (E-mail addresses, folders, etc.) in a single operation.
- ◆ [Sending to Different Types of Destinations \(Multi Sending\) \(page 5-30\)](#page-194-0)
- Send to Me (E-mail): Sends to the E-mail address of the logged in user when user login is enabled.
- [Send to Me \(E-mail\) \(page 5-31\)](#page-195-0) $\blacktriangleright$

# <span id="page-191-0"></span>WSD Scan

WSD Scan saves images of originals scanned on this machine as files on a WSD-compatible computer.

#### **NOTE**

- To use WSD Scan, confirm that the computer used for WSD scanning and the machine is network-connected, and "WSD Scan" is set to [**On**] in the network settings.
- ◆ [WSD Scan \(page 8-31\)](#page-286-0)
- For information on operating the computer, refer to the computer's help or the operation guide of your software.

### Installing Driver Software

**In Windows 8, Windows 8.1 and Microsoft Windows Server 2012**

#### **1** Click [Search] in charms, [Control Panel], and then [View devices and printers].

#### **2** Install the driver.

Click [**Add a device**]. Select the machine's icon and then click [**Next**].

When the machine's icon is displayed in "**Printers**" on the [**Devices and Printers**] screen, the installation is completed.

#### **In Windows 7**

#### Display [Network] in the Start menu.

Click [**Start**] button on the Windows and then select [**Network**].

#### **<b>NOTE**

When [**Network**] does not appear in the Start menu, perform the following procedure.

- 1 Right-click [**Start**] and click [**Property**] in the menu that appears.
- 2 Select the [**[Start] menu**] tab in the "**Task bar and [Start] menu properties**" screen, and click [**Customize**].
- 3 When the "**Customize [Start] menu**" screen appears, select the "**Network**" check box and click [**OK**].

#### **2** Install the driver.

Right-click the machine's icon and then click [**Install**].

#### **QNOTE**

If the "**User Account Control**" window appears, click [**Continue**]. If the "**Found New Hardware**" window appears, click [**Cancel**].

During the installation, double-click the icon shown on the task bar to display the "**Driver Software Installation**" screen. When "**Your devices are ready to use**" is displayed on the [**Driver Software Installation**] screen, the installation is completed.

#### **In Windows 10**

#### Right-click [Start] button on the Windows and select [Control Panel] and then [View devices and printer].

#### 2 Install the driver.

Click [**Add a device**]. Select the machine's icon and then click [**Next**].

When the machine's icon is displayed in "**Printers**" on the [**Devices and Printers**] screen, the installation is completed.

### WSD scan

#### [Home] key > [Send]

**2** Place the originals.

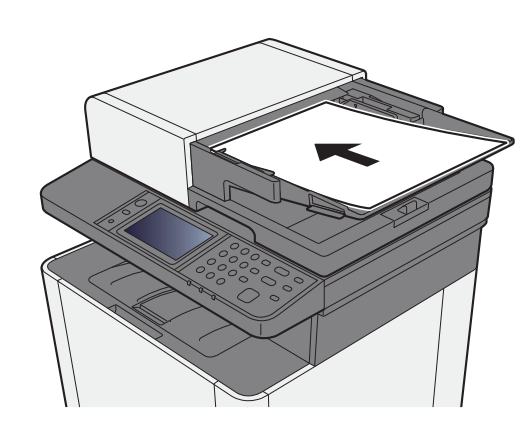

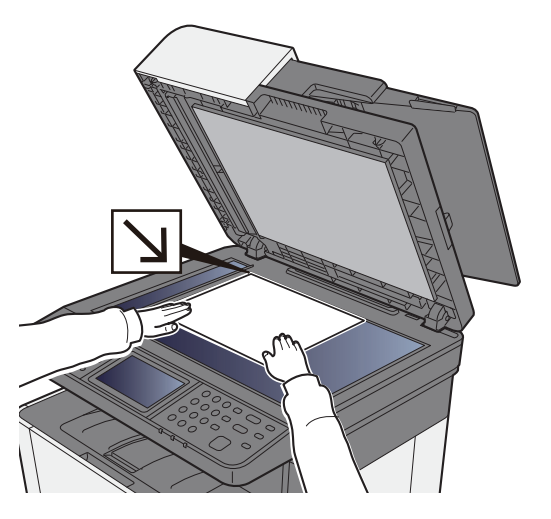

**►** [Loading Originals \(page 5-2\)](#page-166-0)

**2** Display the screen.

Select [**WSD Scan**].

#### **4** Scan the originals.

**Procedure using this machine**

- 1 Select [**From Operation Panel**].
- 2 Select the destination computer > [**OK**] Select [**Reload**] to reload the computer list. You can view information on the selected computer by selecting  $[\text{ }]$ .
- 3 Press the [**Start**] key.

Sending begins and the software installed on the computer is activated.

#### **Procedure from Your Computer**

- 1 [**From Computer**] > [**OK**]
- 2 Use the software installed on the computer to send the images.

# <span id="page-193-0"></span>Scanning with File Management Utility

File Management Utility is an application that sends a scanned document to a specified network folder or PC. You can create a work flow with FMU for processing of the scanned document, and register the workflow in the machine as a favorite.

## Configuring Settings before Sending

To use this function, you must install File Management Utility on your computer and configure settings for the multifunction machine to be used, scanning conditions, and the file save location. To install File Management Utility, refer to the following.

**► [Installing Software \(page 2-37\)](#page-86-0)** 

### **QNOTE**

For information on using File Management Utility, refer to the following:

**File Management Utility User Guide**

### Recalling a Favorite Configured in FMU

- **1** Make sure that File Management Utility is running on the computer (or server) on which File Management Utility is installed.
- **2** Place the original.
- **3** Recall a favorite.

Select [**Favorites**] registered in the home screen, or select the icon that appears in [**Task Screen**] > [**Favorites**].

- **A** Follow the on-screen instructions to enter the necessary information and select [Next].
- 5 When the scan settings screen appears, select each item and configure the necessary settings.

The features that can be set depend on File Management Utility.

6 Press the [Start] key.

Sending starts.

# <span id="page-194-0"></span>Sending to Different Types of Destinations (Multi Sending)

You can specify destinations that combine E-mail addresses, folders (SMB or FTP) and fax numbers. This is referred to as Multi Sending. This is useful for sending to different types of destination (E-mail addresses, folders, etc.) in a single operation.

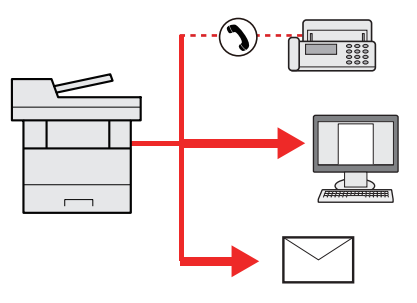

No. of broadcast items: Up to 100

However, number of items are restricted for the following sending options.

Folders (SMP, FTP): Total of 5 SMB and FTP

Procedures are the same as used in specifying the destinations of respective types. Continue to enter E-mail address or folder path so that they appear in the destination list. Press the [**Start**] key to start transmission to all destinations at one time.

#### **NOTE**

If the destinations include a fax, the images sent to all destinations will be black and white.

# <span id="page-195-0"></span>Send to Me (E-mail)

When user login is enabled, the document is sent to the E-mail address of the logged in user.

#### **A** NOTE

- To use this function, user control must be set to network authentication and the e-mail address of the user must be registered in the network authentication server.
- For the procedure for setting an e-mail address, check with the administrator for network authentication server users.

### Configuring Settings before Sending

- To use this function, the function icon must be displayed in the home screen.
- **►** [Editing the Home Screen \(page 2-13\)](#page-62-0)

### Sending a document to the mail address of the logged in user

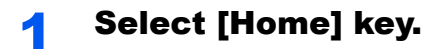

Select [Send to Me (E-mail)] .

#### **NOTE**

If the e-mail address is not registered in the network authentication server, e-mail cannot be sent.

# Canceling Sending Jobs

#### **1** Select the [Stop] key with the send screen displayed.

### **2** Cancel a job.

#### **When there is a job is being scanned**

Job Cancel appears.

#### **When there is a job sending or on standby**

Canceling job screen appears. Select the job you wish to cancel > [**Delete**] > [**Yes**]

#### **NOTE**

Selecting the [**Stop**] key will not temporarily stop a job that you have already started sending.

# Handling Destination

This section explains how to select and confirm the destination.

## <span id="page-197-0"></span>Specifying Destination

Select the destination using either of the following methods except entering address directly:

- Choosing from the Address Book
	- **►** [Choosing from the Address Book \(page 5-34\)](#page-198-0)
- Choosing from the External Address Book

For details on the External Address Book, refer to the following:

- **Command Center RX User Guide**
- Choosing from One Touch key.
	- ← [Choosing from the One Touch Key \(page 5-37\)](#page-201-0)
- Choosing from the FAX
	- **FAX Operation Guide**

#### **A** NOTE

- You can set the machine up so that the address book screen appears when you select the [**Send**] key.
- **►** [Default Screen \(page 8-21\)](#page-276-0)
- You can specify the fax destination. Enter the other party number using the numeric keypad.

### <span id="page-198-0"></span>Choosing from the Address Book

For more information about how to register destinations in the Address Book, refer to the following:

[Registering Destinations in the Address Book \(page 3-20\)](#page-137-0)

#### **1** In the basic screen for sending, select [Address Book].

#### **<b>NOTE**

For details on the External Address Book, refer to the following:

**Command Center RX User Guide**

#### **2** Select the destinations.

Select the checkbox to select the desired destination from the list. The selected destinations are indicated by a checkmark in the check box.

You can also select [**Menu**] to perform a more detailed search.

#### **<b>NOTE**

To deselect, select the checkbox again and remove the checkmark.

#### **Destination Search**

Destinations registered in the Address Book can be searched.

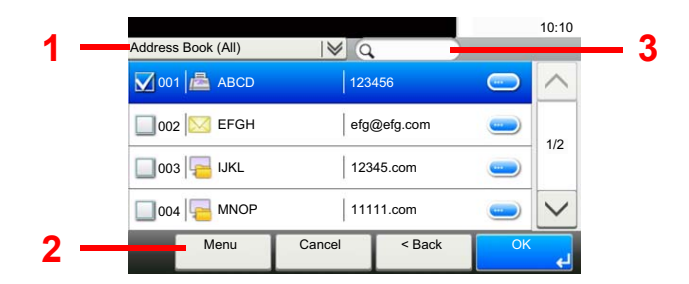

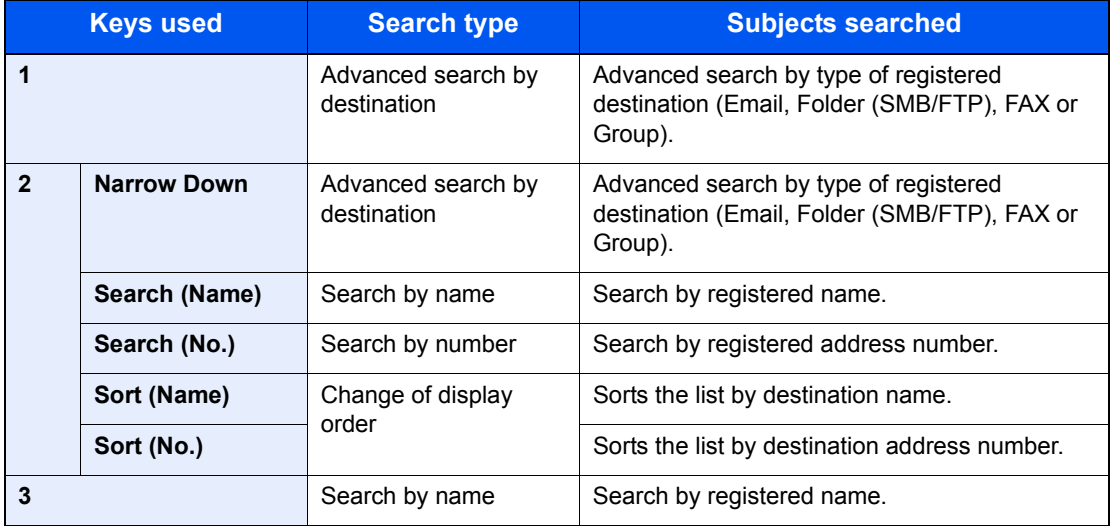

#### **QNOTE**

You can specify a destination by address number by selecting the [**Quick No. Search**] key.

### 3 Accept the destination > [OK]

Destinations can be changed later.

**← [Confirmation Screen of Destinations \(page 5-38\)](#page-202-0)** 

#### **NOTE**

You can set the default "Sort" settings.

 $\rightarrow$  [Sort \(page 8-23\)](#page-278-0)

### Choosing from the External Address Book

#### **NOTE**

For details on the External Address Book, refer to the following:

#### **Command Center RX User Guide**

#### **1** In the basic screen for sending, select [External Address Book].

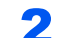

#### **2** Select the destinations.

Select the checkbox to select the desired destination from the list. The selected destinations are indicated by a checkmark in the check box.

You can also select [**Menu**] to perform a more detailed search.

**NOTE** 

To deselect, select the checkbox again and remove the checkmark.

#### 3 Accept the destination > [OK]

### Destinations can be changed later.

**← [Confirmation Screen of Destinations \(page 5-38\)](#page-202-0)** 

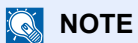

You can set the default "Sort" settings.

 $\blacktriangleright$  [Sort \(page 8-23\)](#page-278-0)

### <span id="page-201-0"></span>Choosing from the One Touch Key

#### **QNOTE**

This procedure assumes that One Touch Keys have already been registered. For more information on adding One Touch keys, refer to the following:

[Adding a Destination on One Touch Key \(One Touch Key\) \(page 3-26\)](#page-143-0)

#### In the basic screen for sending, select [One Touch Key].

#### **2** Select the One Touch Keys where the destination is registered.

If the One Touch Keys for the desired destination is hidden on the touch panel, select  $[\vee]$  or  $[\wedge]$  to scroll and view next or previous One Touch Keys.

#### **<b>NOTE**

You can specify a One Touch Key by one touch number by selecting the [**Quick No. Search**] key.

### 3 Select [OK].

Destinations can be changed later.

**← [Confirmation Screen of Destinations \(page 5-38\)](#page-202-0)** 

### Checking and Editing Destinations

#### Display the screen.

- **1** Specify the destination.
	- **► [Specifying Destination \(page 5-33\)](#page-197-0)**
- 2 Select [**Check**].

#### **2** Check and edit the destination.

To add a new destination, select  $[\frac{1}{\bullet}]$ .

To display details for the destinations, select [ $\Box$ ]. New E-mail addresses and PC folders can be edited if they have been specified.

To delete the selected destination, select  $\left[\begin{matrix} \mathbf{m} \\ \mathbf{m} \end{matrix}\right]$ .

#### **<b>NOTE**

- When selecting [**On**] for Entry Check for New Destination, the confirmation screen appears. Enter the same host name and path again, and select [**OK**].
- [Entry Check for New Dest. \(page 8-21\)](#page-276-1)
- When selecting [**On**] for Destination Check before Send, the confirmation screen appears after pressing the [**Start**] key.
- **►** [Dest. Check before Send \(page 8-21\)](#page-276-2) [Confirmation Screen of Destinations \(page 5-38\)](#page-202-0)

### <span id="page-202-0"></span>Confirmation Screen of Destinations

When selecting [**On**] for Destination Check before Send, the confirmation screen of destinations appears after pressing the [**Start**] key.

**►** [Dest. Check before Send \(page 8-21\)](#page-276-2)

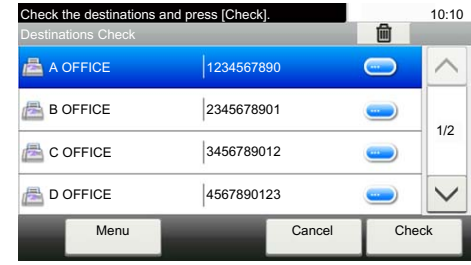

#### Select [ $\vee$ ] or [ $\wedge$ ] to confirm all destination.

Selecting  $\Box$  shows the detailed information of the selected destination.

To delete the destination, select the destination you want to delete  $> [\frac{1}{m}]$  > [Yes]

To add the destination, select [**Cancel**] and then return to the destination screen.

#### **2** Select [Check].

#### **<b>NOTE**

Be sure to confirm all destination by displaying them on the touch panel. You cannot select [**Check**] unless you have confirmed all destination.

### Recall

Recall is a function allowing you to send the last entered destination once again. When you want to send the image to the same destination, select [**Recall**], and you can call the destination you sent on the destination list.

#### **1** Select [Recall].

The destination you sent is displayed on the destination list.

#### **<b>NOTE**

When the last sending included FAX, folders and E-mail destinations, they are also displayed. If necessary, add or delete the destination.

#### **2** Press the [Start] key.

Sending starts.

#### **<b>NOTE**

- When [**On**] is selected in "Dest. Check before Send", a destination confirmation screen is displayed when you press the [**Start**] key.
- **← [Confirmation Screen of Destinations \(page 5-38\)](#page-202-0)**
- Recall information is canceled in the following conditions.
	- When you turn the power off
	- When you send a next image (new recall information is registered)
	- When you log out

# How to use the FAX Function

FAX function can be used with the machine.

**FAX Operation Guide**

# Using Document Boxes

The available Document Boxes are as follows: Job Box, Removable Memory Box, Sub address Box, and Polling Box.

### What is Job Box?

Job Box is a generic name for the "Private Print/Stored Job Box", "Quick Copy/Proof and Hold Box", "Repeat Copy Box", and "Form for Form Overlay Box". These Job Boxes cannot be created or deleted by a user.

#### **QNOTE**

- To use the Stored Job Box and the Quick Copy Box, an SD/SDHC memory card must be installed in the device.
- To use the Private Print Box and the Proof and Hold Box, an expansion memory or SD/SDHC memory card must be installed in the device.
- You can set up the machine so that temporary documents in job boxes are automatically deleted.
- [Deletion of Job Retention \(page 8-22\)](#page-277-0)
- For details on operating the Job Box, refer to the following:
- [Printing Data Saved in the Printer \(page 4-11\)](#page-156-0)

#### **IMPORTANT**  $\left(\bigvee\right)$

**Unencrypted data is saved on the SD/SDHC memory card. Exercise caution when saving sensitive documents.**

### What is Removable Memory Box?

A USB memory stick can be connected to the USB memory slot on the machine to print a saved file. You can print data directly from the USB memory without a PC. Image files scanned using this machine can also be saved to USB memory in the PDF, TIFF, JPEG, XPS, OpenXPS or high compression PDF format (Scan to USB).

## Sub Address Box/Polling Box

Sub Address Box/Polling Box store the fax data.

**FAX Operation Guide**

# Operating using Removable USB Memory

Plugging USB memory directly into the machine enables you to quickly and easily print the files stored in the USB memory without having to use a computer.

The following file types can be printed:

- PDF file (Version 1.7 or older)
- TIFF file (TIFF V6/TTN2 format)
- JPEG file
- XPS file
- OpenXPS file
- Encrypted PDF file

In addition, you can store scanned image files in USB memory connected to the machine.

The following file types can be stored:

- PDF file format
- TIFF file format
- JPEG file format
- XPS file format
- OpenXPS file format
- High-compression PDF file format

### Printing Documents Stored in Removable USB **Memory**

#### **NOTE**

- PDF files you wish to print should have an extension (.pdf).
- Files to be printed should be saved no further down than the top 3 folder levels, including the root folder.
- Use USB memory properly formatted by this machine.
- Plug the USB memory directly into the USB Memory Slot.

#### Plug the USB memory.

1 Plug the USB memory into the USB Memory Slot.

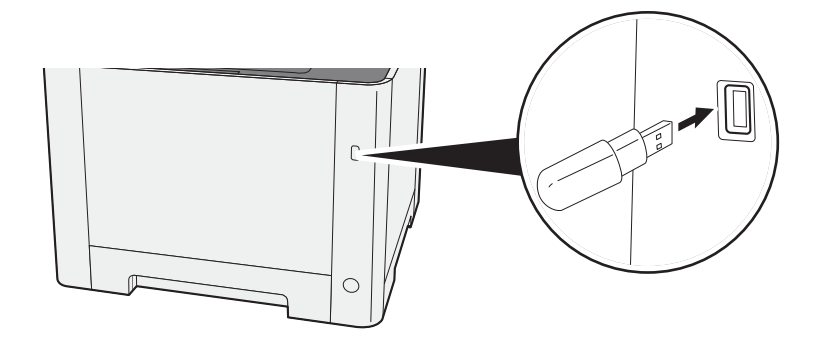

2 When the machine reads the USB memory, "Removable Memory is recognized. Displaying files. Are you sure?" may appear. Select [**Yes**].

Displays the removable memory screen.

#### **NOTE**

If the message does not appear, select [**Removable Memory**] on the Home screen.

#### **2** Print the document.

1 Select the folder containing the file to be printed.

The machine will display documents in the top 3 folder levels, including the root folder.

#### **NOTE**

- 1,000 documents can be displayed.
- To return to a higher level folder, select [**Back**].
- 2 Select the file to be printed > [**Print**]
- **3** Change the number of copies, duplex printing, etc. as desired.

For the features that can be selected, refer to the following:

- [Removable Memory \(Store File, Printing Documents\) \(page 6-6\)](#page-214-0)
- 4 Press the [**Start**] key.

Printing of the selected file begins.

### Saving Documents to USB Memory (Scan to USB)

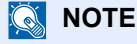

The maximum number of the storable files is 1,000.

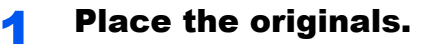

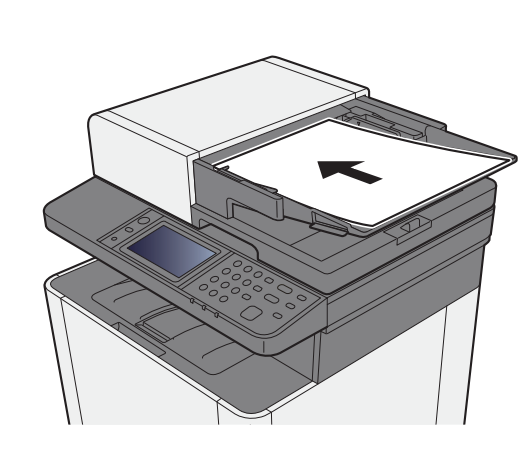

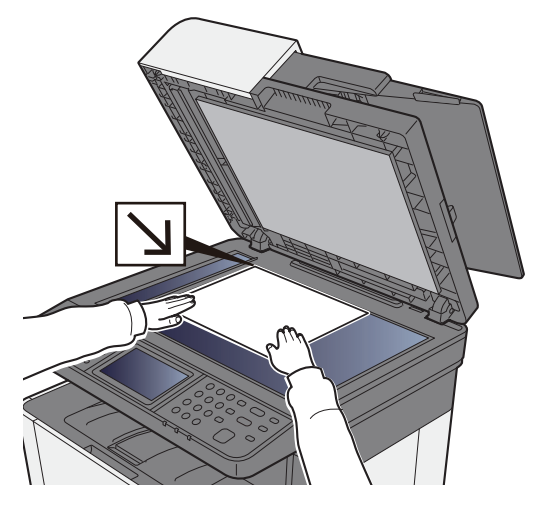

[Loading Originals \(page 5-2\)](#page-166-0)

#### **2** Plug the USB memory.

1 Plug the USB memory into the USB Memory Slot.

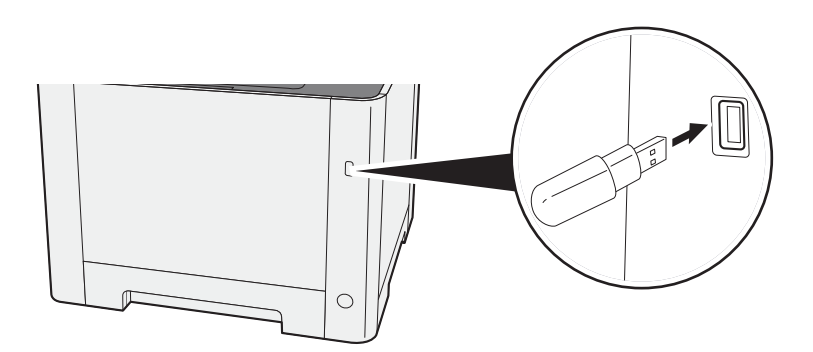

2 When the machine reads the USB memory, "Removable Memory is recognized. Displaying files. Are you sure?" may appear. Select [**Yes**] to display the removable memory screen.

#### **K** NOTE

If the message does not appear, select [**Removable Memory**] on the Home screen.

#### Store the document.

1 Select the folder where the file will be stored.

The machine will display the top 3 folder levels, including the root folder.

2 Select  $\left[\frac{1}{2}\right]$ .

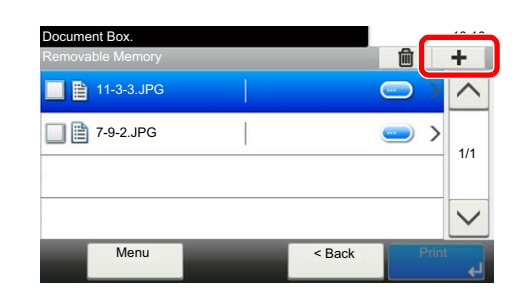

3 Set the color mode, type of original, file format, etc., as desired.

For the features that can be set, refer to the following:

**Exercise** [Removable Memory \(Store File, Printing Documents\) \(page 6-6\)](#page-214-0)

#### 4 Press the [**Start**] key.

The original is scanned and the data is stored in the USB memory.

### Check the USB Memory Information

1 In the removable memory screen, select [Menu] > [Memory Information].

**2** Once you confirm the information, select [Close].

### Removing USB Memory

#### **IMPORTANT**

**Be sure to follow the proper procedure to avoid damaging the data or USB memory.**

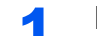

#### Display the screen.

Select [**Removable Memory**] on the Home screen.

#### 2 [Menu] > [Remove Memory]

Select [**OK**], and remove the USB memory after "Removable Memory can be safely removed." is displayed.

#### **<b>NOTE**

USB memory can also be removed after checking the status of the device.

**►** [Device/Communication \(page 7-11\)](#page-253-0)

## **Using Various Functions** 6

#### This chapter explains the following topics:

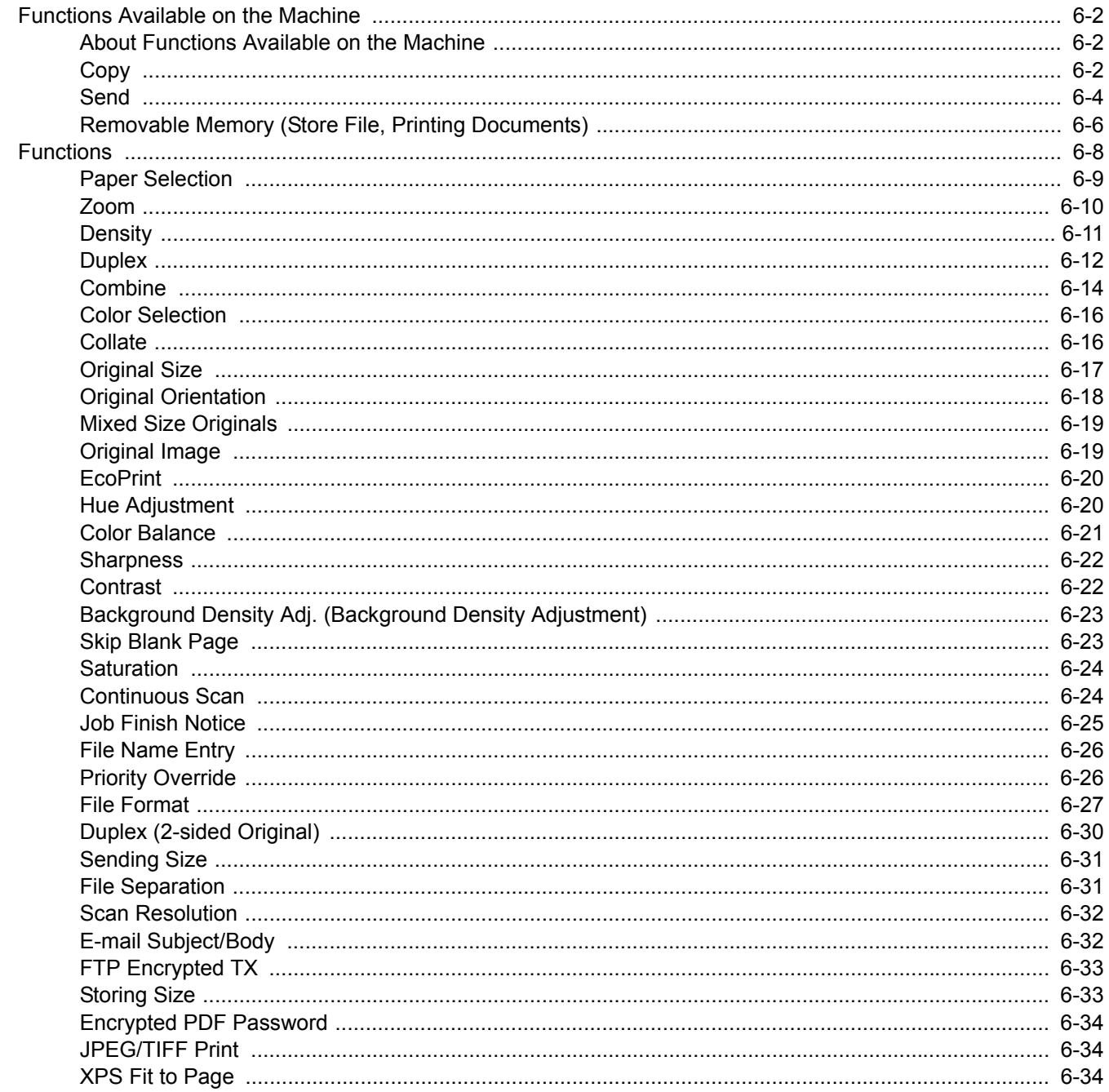

# <span id="page-210-0"></span>Functions Available on the Machine

## <span id="page-210-1"></span>About Functions Available on the Machine

This machine provides the various functions available.

## <span id="page-210-2"></span>**Copy**

To configure the settings for functions, select the function key. By selecting [**Functions**], other selectable functions will be shown as a list.

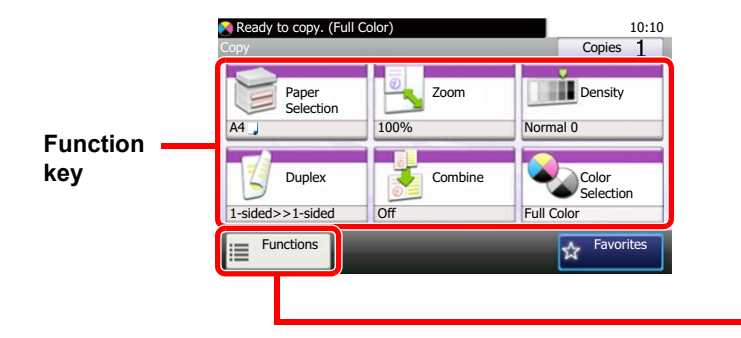

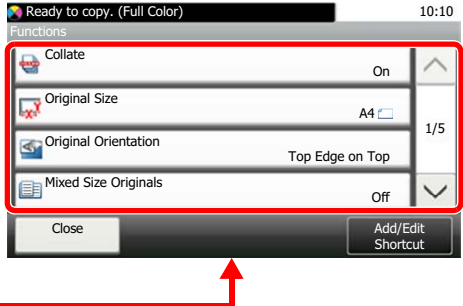

For details on each function, see the table below.

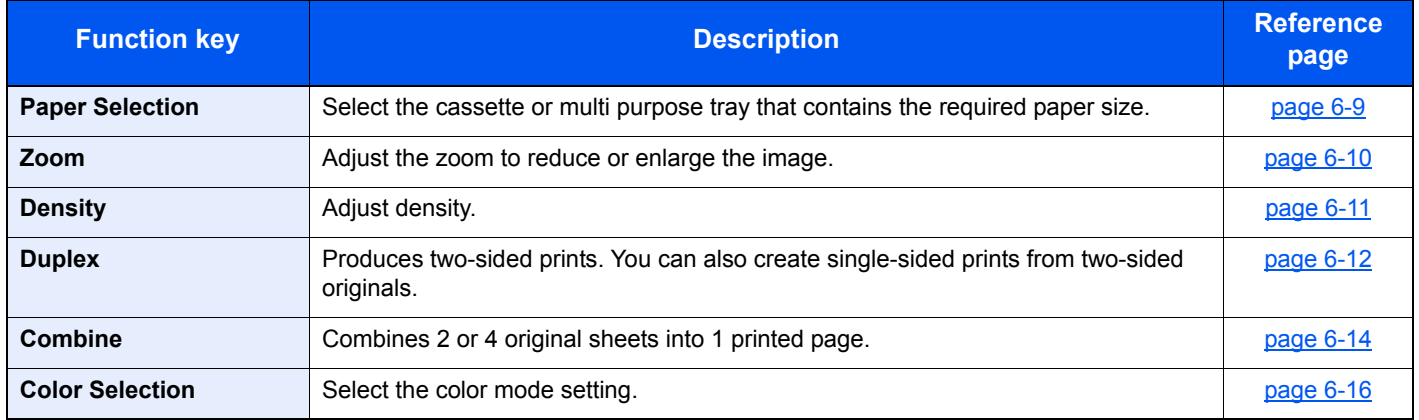

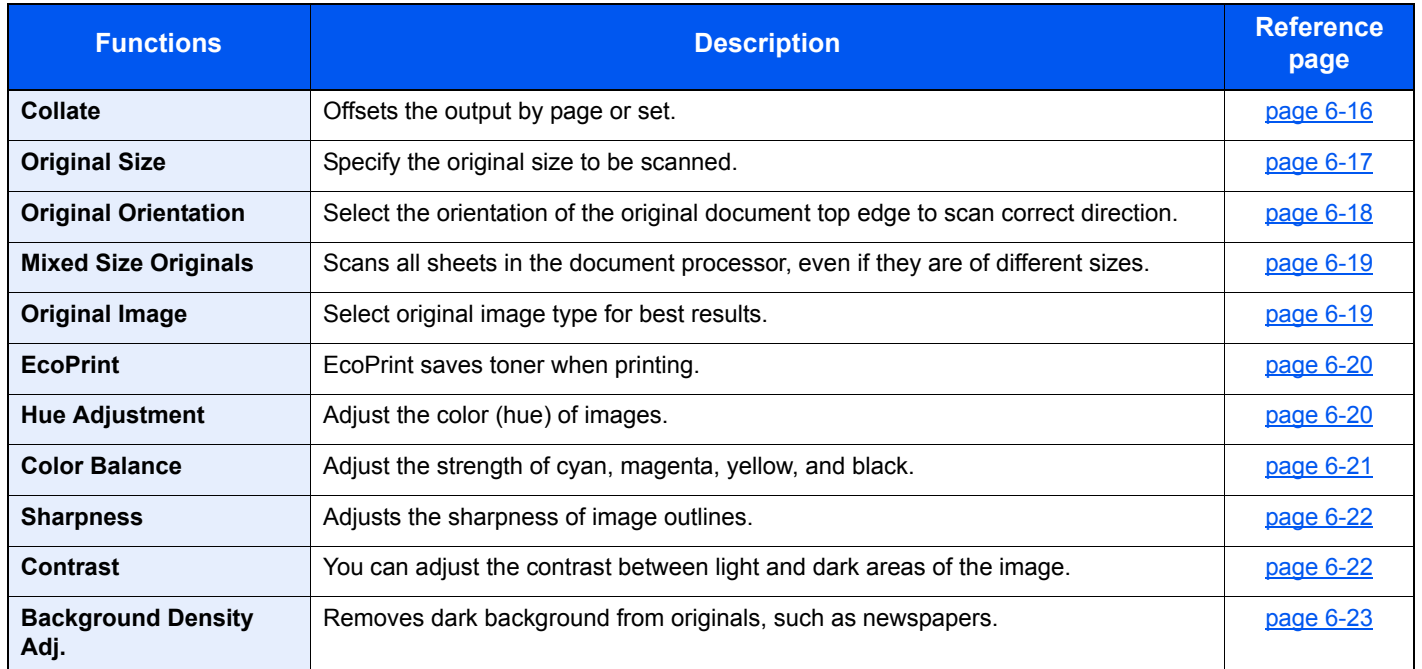

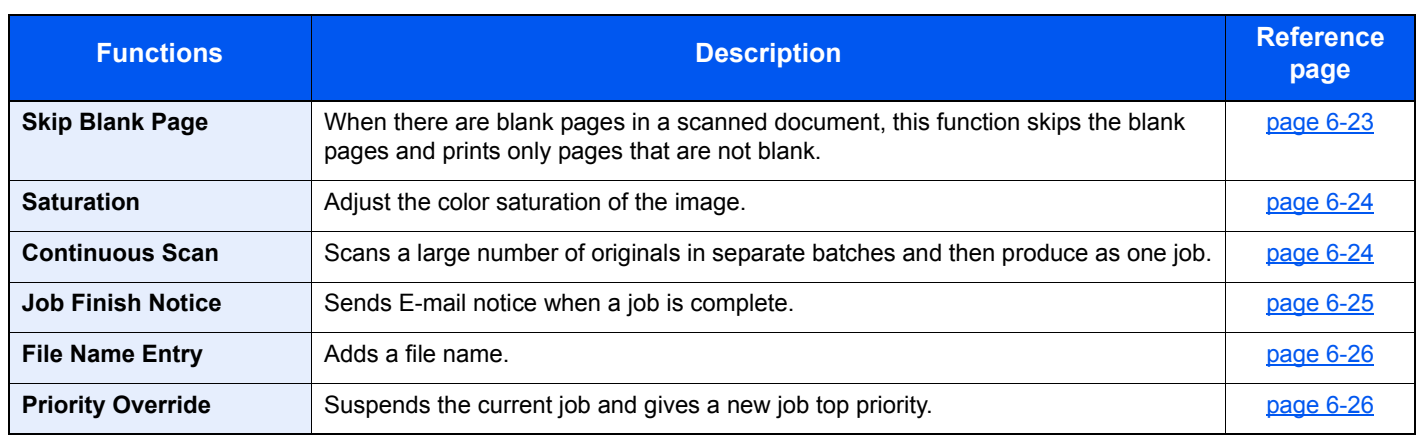

### <span id="page-212-1"></span><span id="page-212-0"></span>**Send**

To configure the settings for functions, select the function key. By selecting [**Functions**], other selectable functions will be shown as a list.

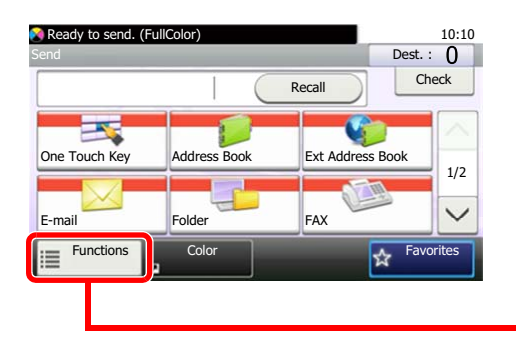

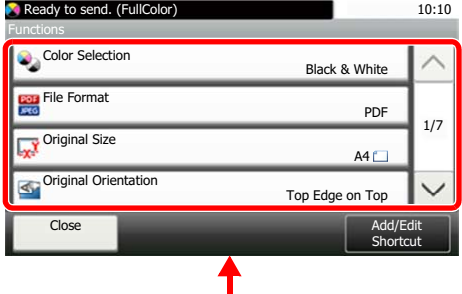

For details on each function, see the table below.

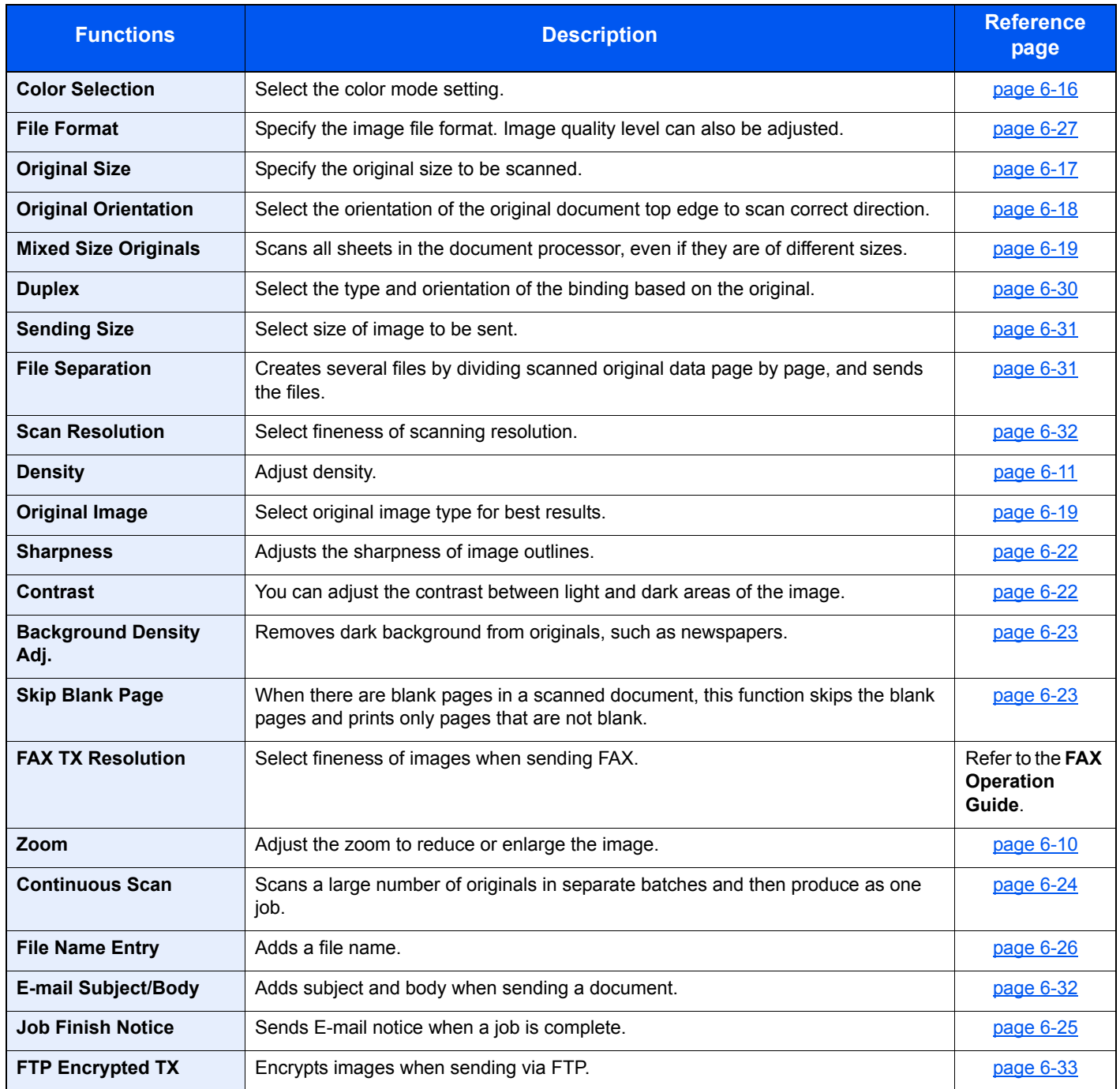

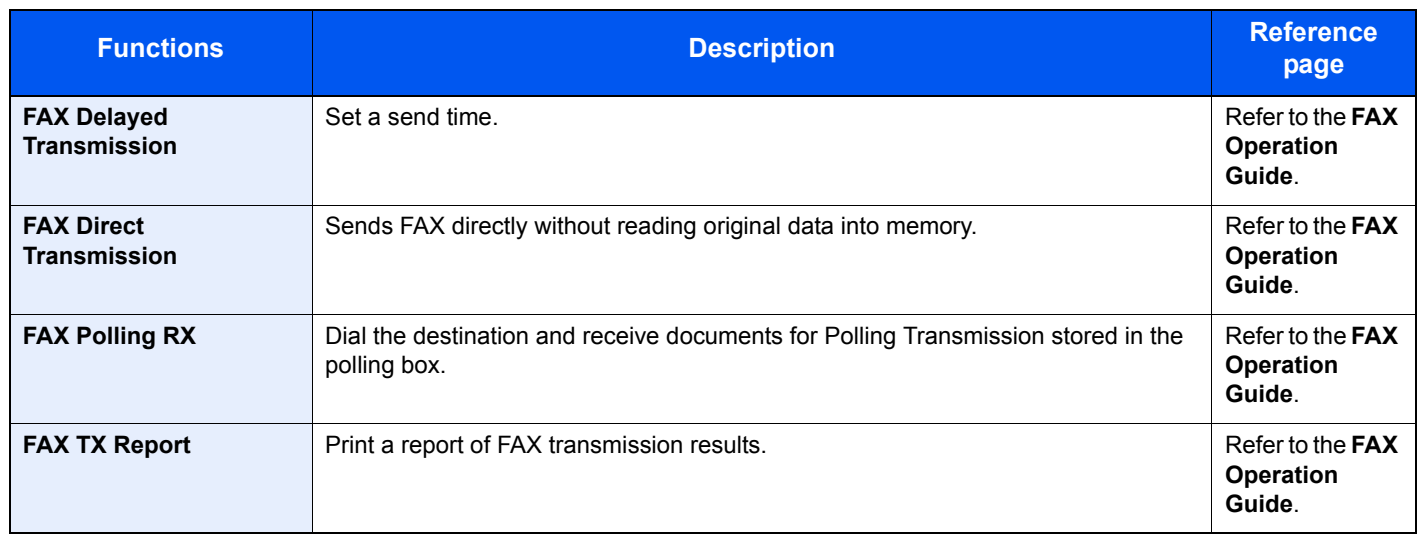

# <span id="page-214-1"></span><span id="page-214-0"></span>Removable Memory (Store File, Printing Documents)

To configure the settings for functions, select the function key. By selecting [Functions], other selectable functions will be shown as a list.

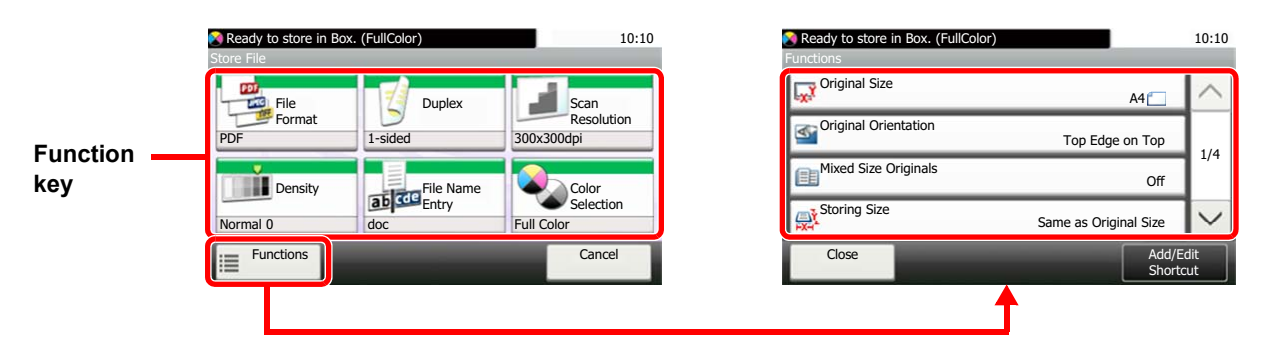

For details on each function, see the table below.

#### **Store File**

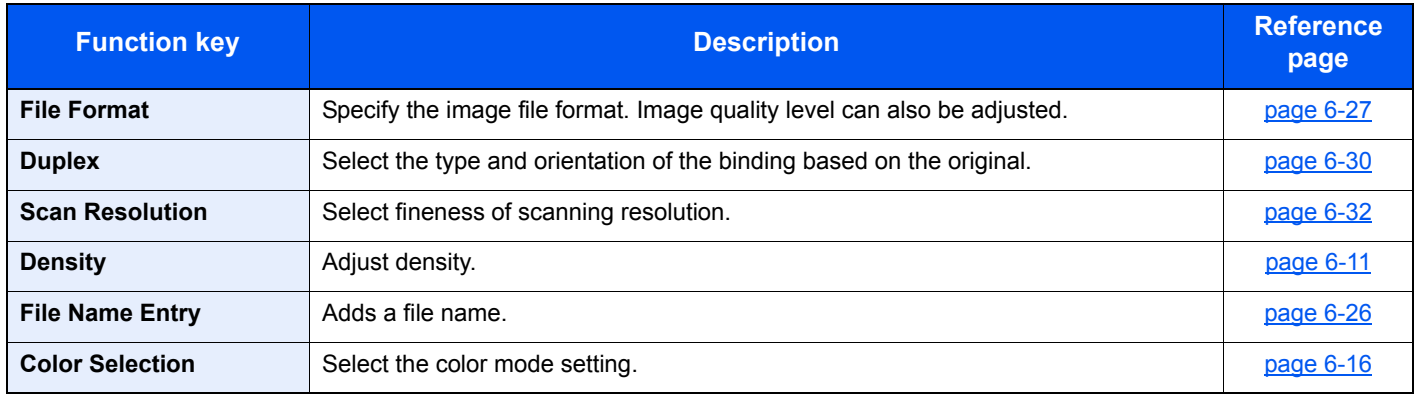

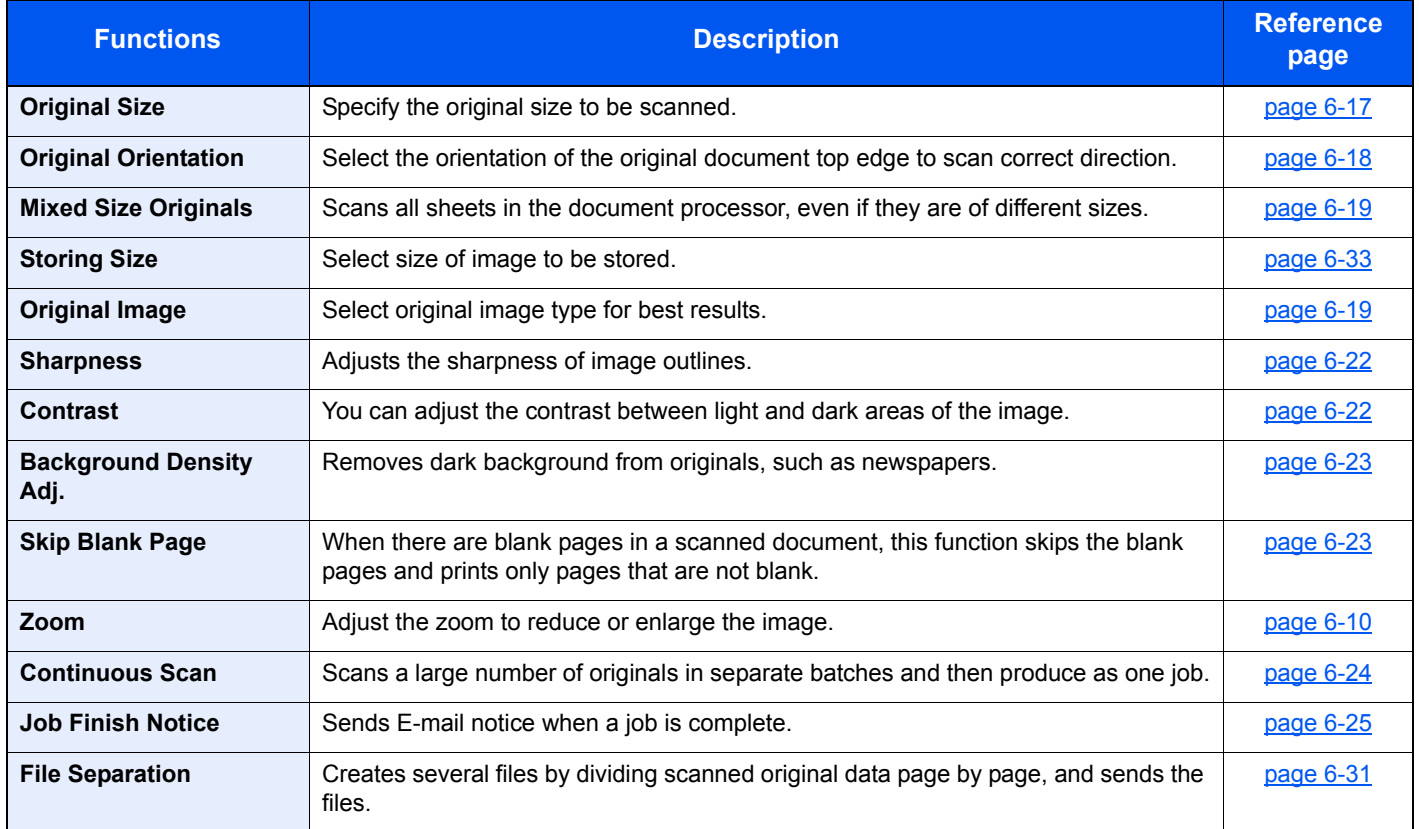

### **Printing Documents**

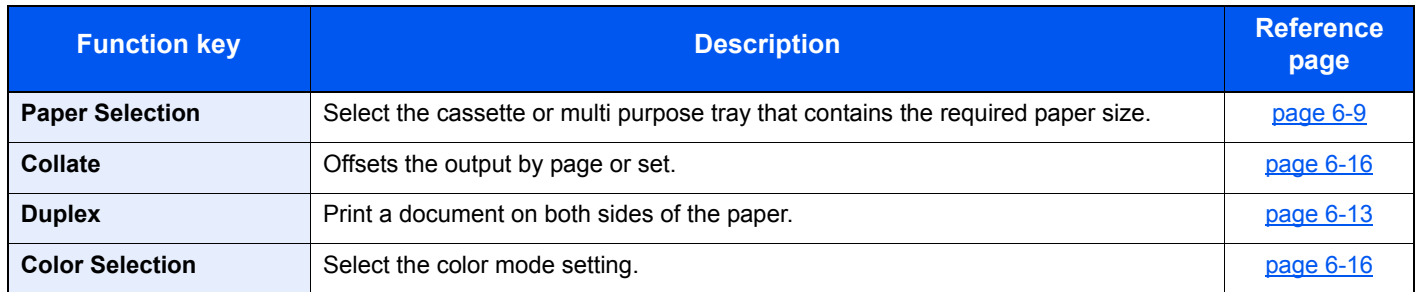

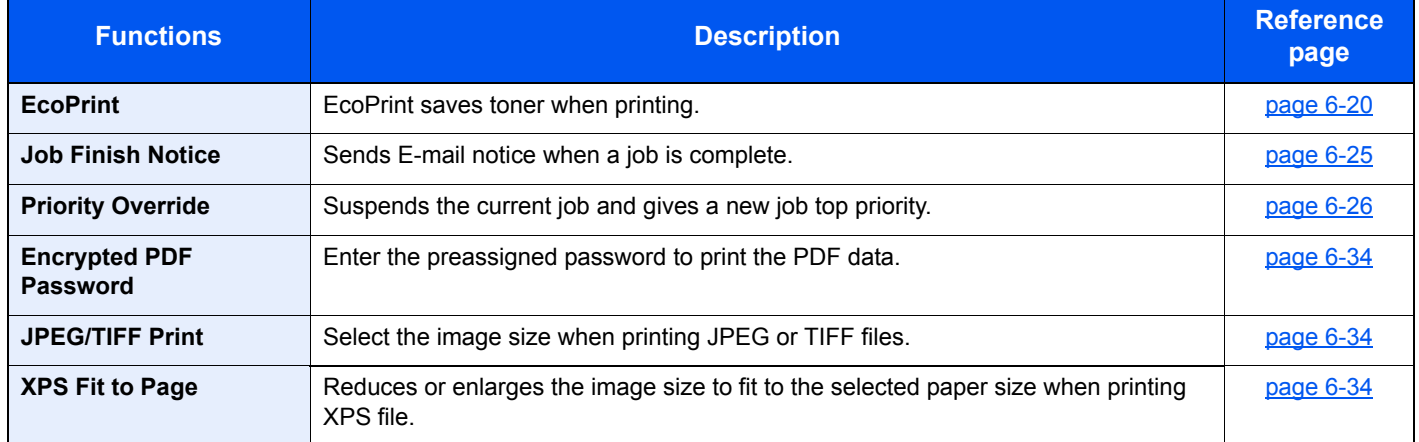
# Functions

On pages that explain a convenient function, the modes in which that function can be used are indicated by icons.

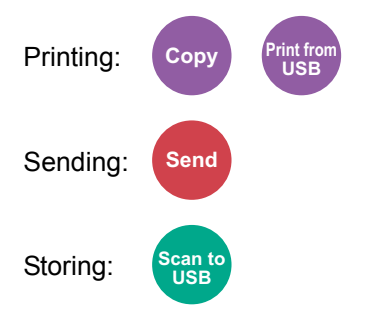

## <span id="page-217-0"></span>Paper Selection

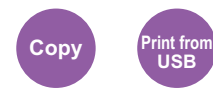

Select the cassette or multi purpose tray that contains the required paper size.

If [**Auto**] is selected, the paper matching the size of the original is selected automatically.

### **NOTE**

• Specify in advance the size and type of the paper loaded in the cassette.

- **► [Cassette/MP Tray Settings \(page 8-8\)](#page-263-0)**
- Cassette 2 is displayed when the optional paper feeder is installed.

To select [**MP tray**], select [**Paper Size**] and [**Media Type**], and specify the paper size and the media type. The available paper sizes and media types are shown in the table below.

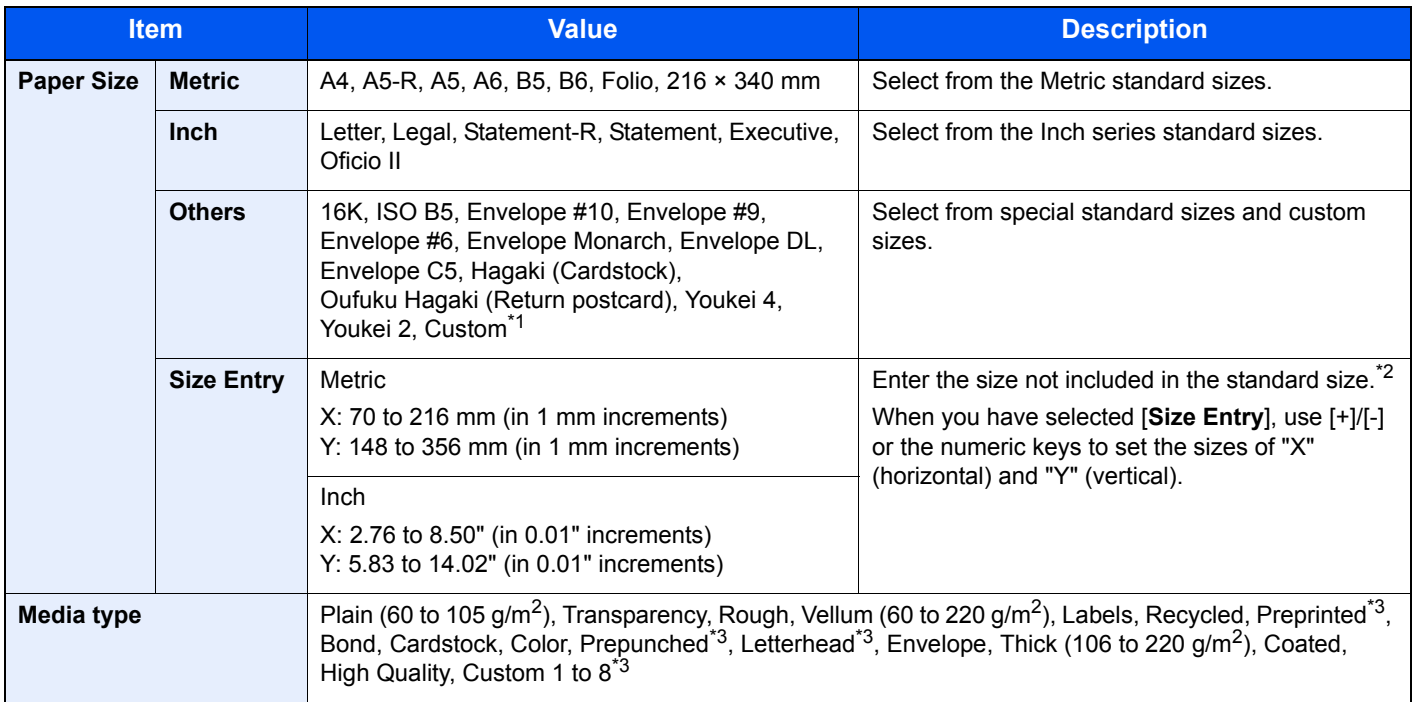

- \*1 For instructions on how to specify the custom paper size, refer to the following: [Custom Paper Size \(page 8-13\)](#page-268-0)
- \*2 The input units can be changed in System Menu. For details, refer to the following: [Measurement \(page 8-18\)](#page-273-0)
- \*3 For instructions on how to specify the custom paper types 1 to 8, refer to the following: [Media Type Setting \(page 8-15\)](#page-270-0)
	- To print on preprinted or prepunched paper or on letterhead, refer to the following:
	- [Special Paper Action \(page 8-14\)](#page-269-0)

## **QNOTE**

• You can conveniently select in advance the size and type of paper that will be used often and set them as default.

- $\rightarrow$  [Multi Purpose Tray \(page 8-9\)](#page-264-0)
- If the specified size of paper is not loaded in the paper source cassette or multi purpose tray, a confirmation screen appears. Load the required paper in the multi purpose tray and select [**Continue**] to start copying.

## <span id="page-218-0"></span>Zoom

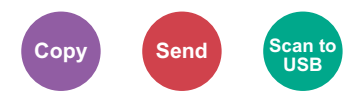

Adjust the zoom to reduce or enlarge the image.

## **Copying**

The following zoom options are available.

### **Auto**

Adjusts the image to match the paper size.

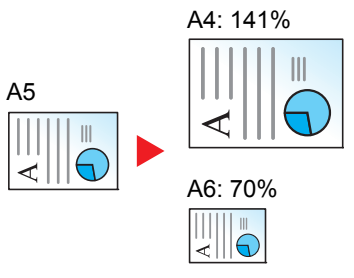

### **Standard Zoom**

Reduces or enlarges at preset magnifications.

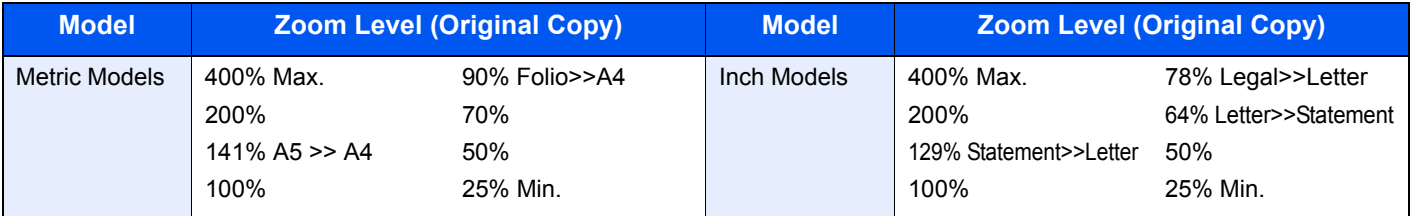

### **Others**

Reduces or enlarges at magnifications other than the Standard Zoom.

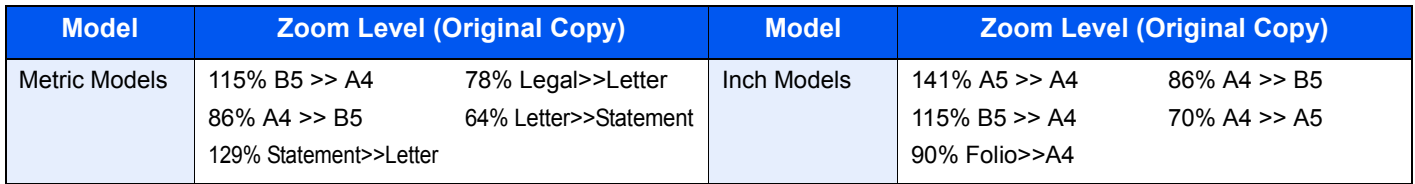

### **Zoom Entry**

Manually reduces or enlarges the original image in 1% increments between 25% and 400%. Use the numeric keys or select [+] or [-] to enter the any magnification.

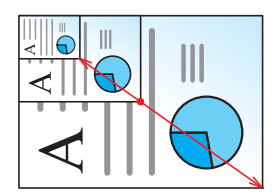

## **Sending/Storing**

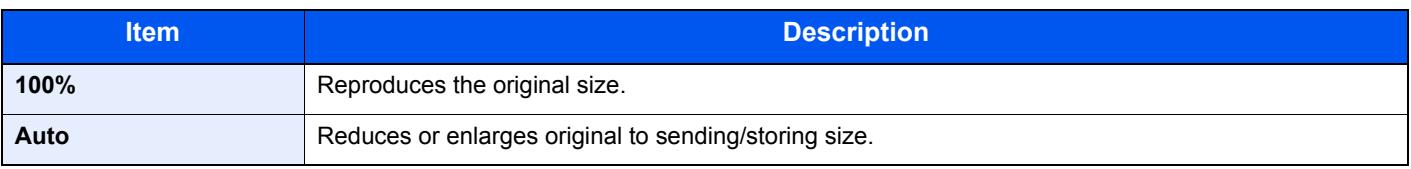

## **<b>Q NOTE**

To reduce or enlarge the image, select the paper size, sending size, or storing size.

[Paper Selection \(page 6-9\)](#page-217-0) [Sending Size \(page 6-31\)](#page-239-0) [Storing Size \(page 6-33\)](#page-241-0)

## **Density**

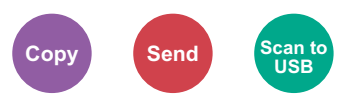

### Adjust density.

(**Value**: [**-4**] to [**+4**] (Lighter to Darker))

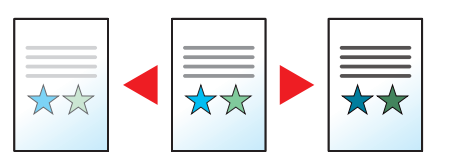

## **Duplex**

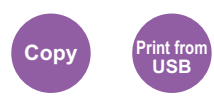

Produces two-sided prints. You can also create single-sided prints from two-sided originals.

The following modes are available.

## **One-sided to Two-sided**

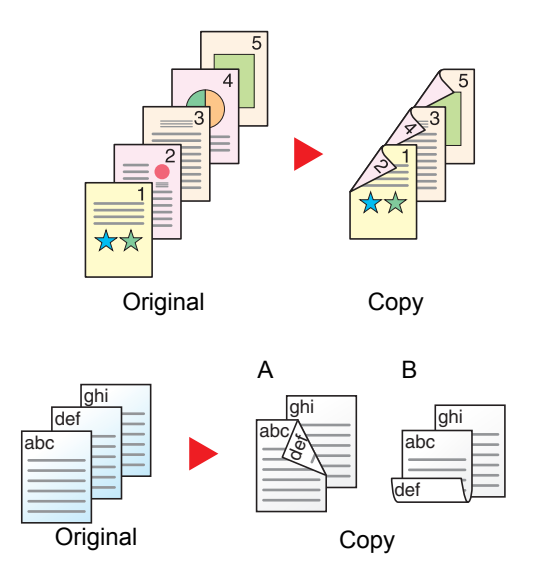

Produces two-sided copies from one-sided originals. In case of an odd number of originals, the back side of the last copy will be blank.

The following binding options are available.

- A Binding Left/Right: Images on the second sides are not rotated.
- B Binding Top: Images on the second sides are rotated 180 degrees. Copies can be bound on the top edge, facing the same orientation when turning the pages.

### **Two-sided to One-sided**

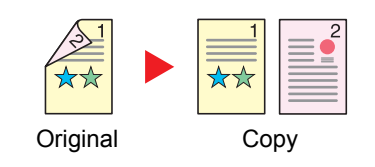

Copies each side of a two-sided original onto two individual sheets. The following binding options are available.

- Binding Left/Right: Images on the second sides are not rotated.
- Binding Top: Images on the second sides are rotated 180 degrees.

### **Two-sided to Two-sided**

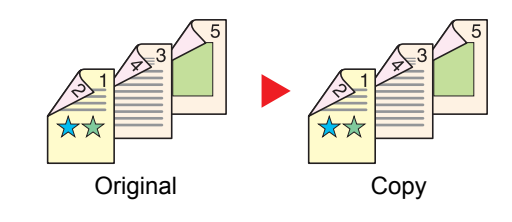

Produces two-sided copies from two-sided originals.

#### **NOTE** Q

The paper sizes supported in Two-sided to Two-sided mode: A4, B5, A5-R, A5, Folio, Legal, Letter, Statement, Oficio II, Executive, 216 × 340 mm, ISO B5, Envelope C5, 16K

### 6-12

## **Copying**

Prints 1-sided originals to 2-sided, or 2-sided originals to 1-sided. Select the binding orientation for original and finished documents.

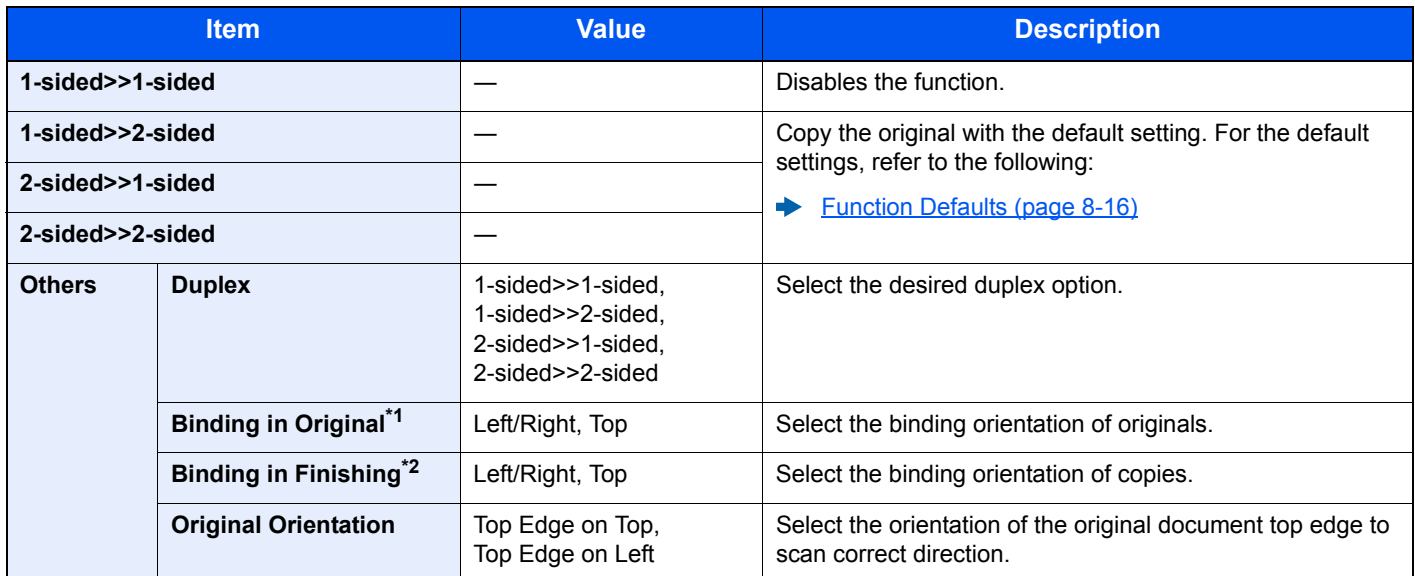

\*1 Displayed when [**2-sided>>1-sided**] or [**2-sided>>2-sided**] is selected for "Duplex".

\*2 Displayed when [**1-sided>>2-sided**] or [**2-sided>>2-sided**] is selected for "Duplex".

When placing the original on the platen, consecutively replace each original and press the [**Start**] key.

After scanning all originals, select [**Finish Scan**] to start copying.

### **Printing**

Print a document on both sides of the paper.

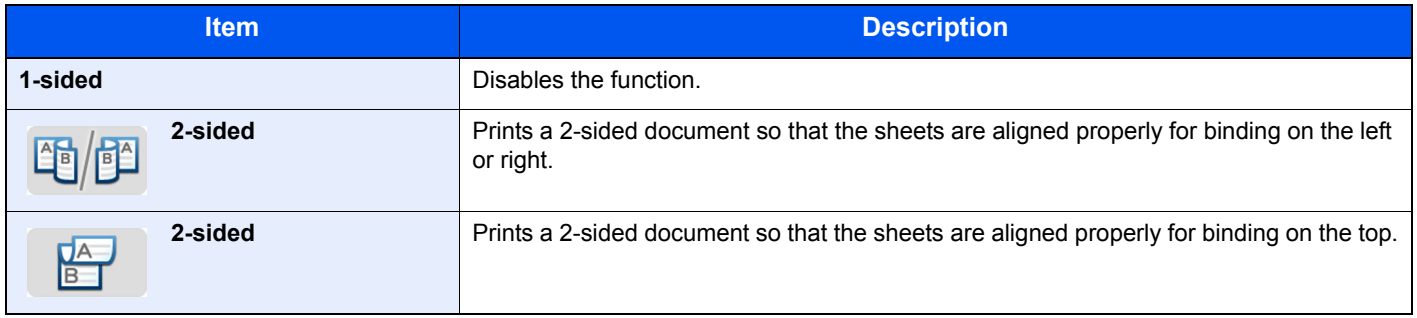

## **Combine**

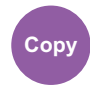

Combines 2 or 4 original sheets into 1 printed page.

You can select the page layout and the type of boundary lines around the pages.

The following types of the boundary lines are available.

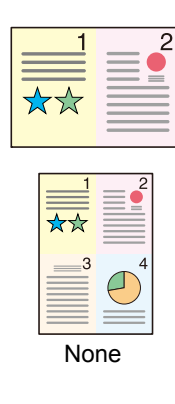

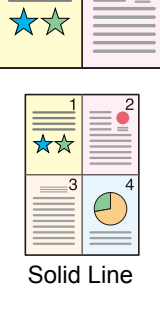

 $\overline{c}$ 

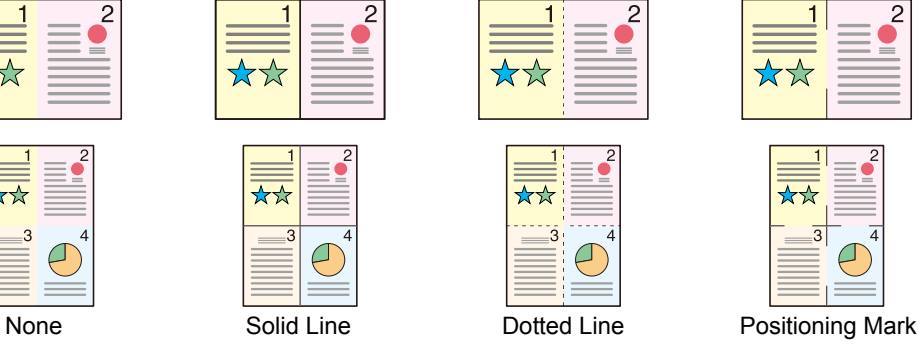

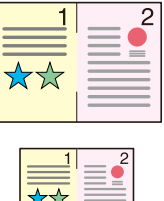

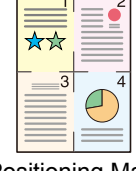

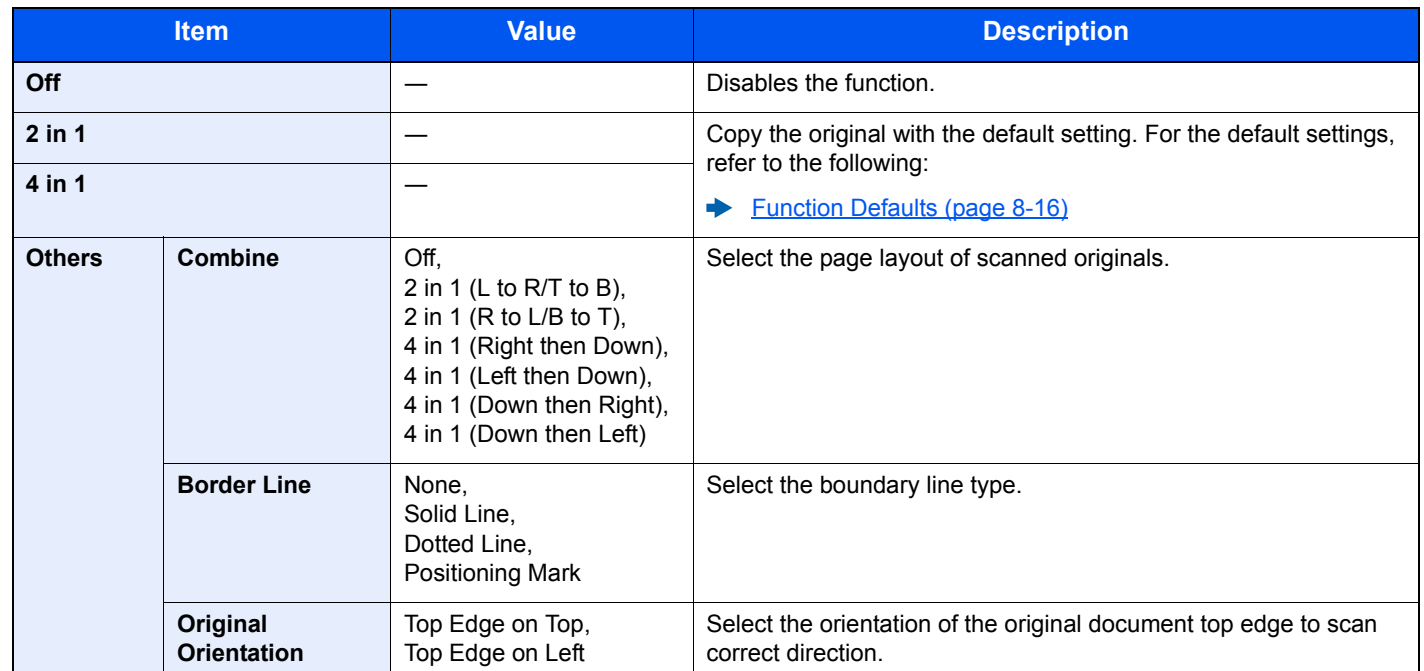

### **Layout image**

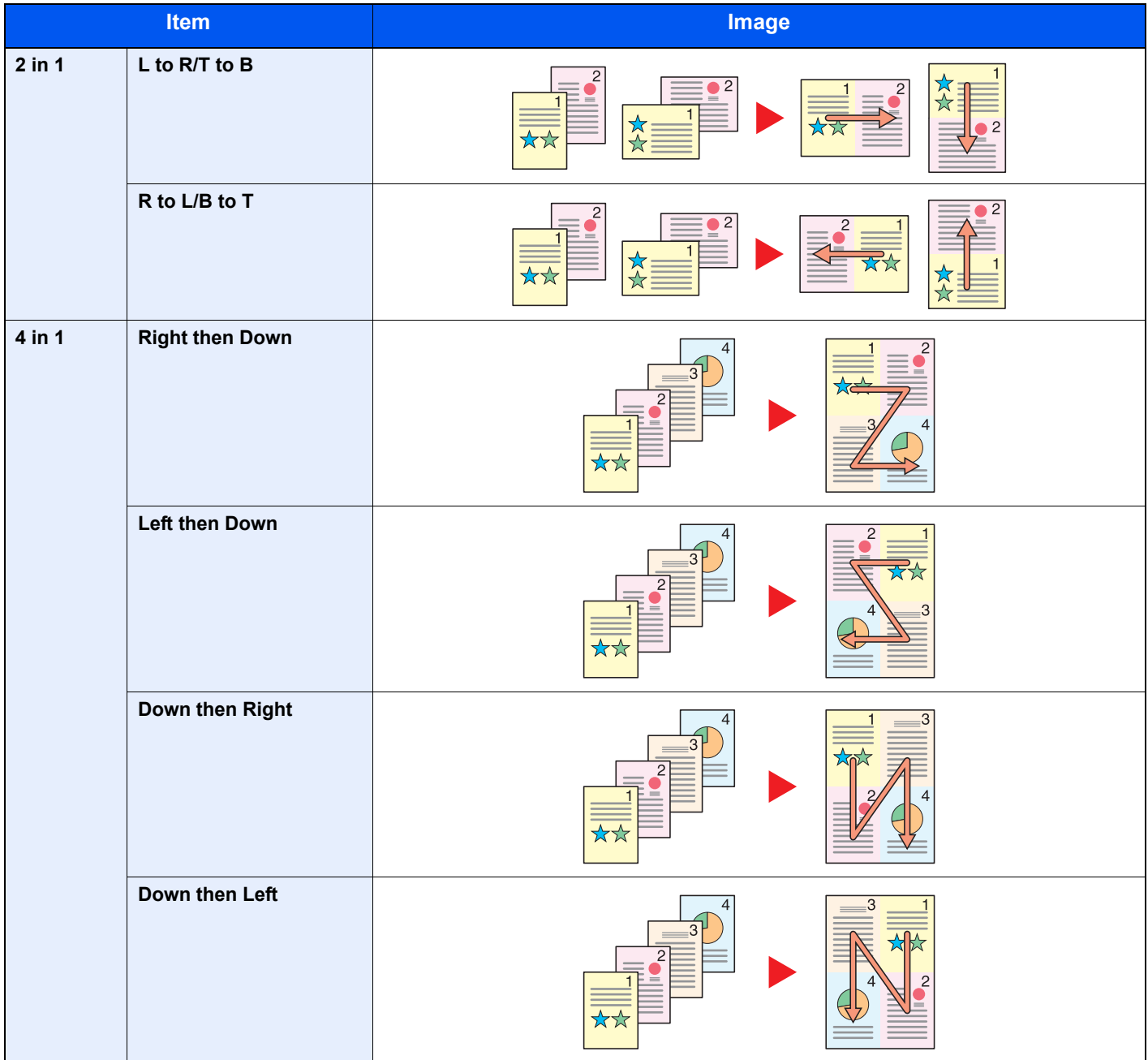

## **<b>NOTE**

- The paper sizes supported in Combine mode: A4, A5-R, A5, B5, Folio, 216 × 340 mm, Letter, Legal, Statement, Oficio II, 16K
- When placing the original on the platen, be sure to copy the originals in page order.

## <span id="page-224-0"></span>Color Selection

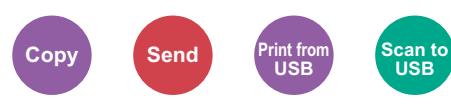

Select the color mode setting.

## **Copying/Printing**

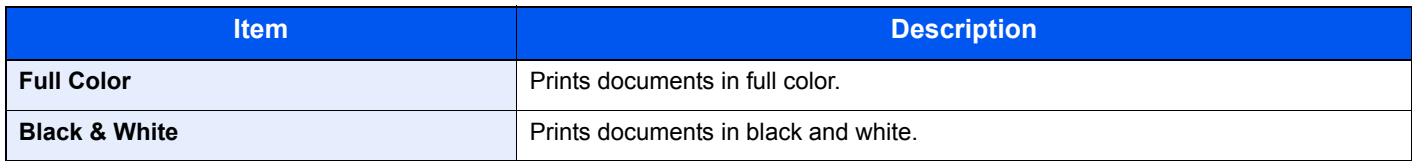

## **Sending/Storing**

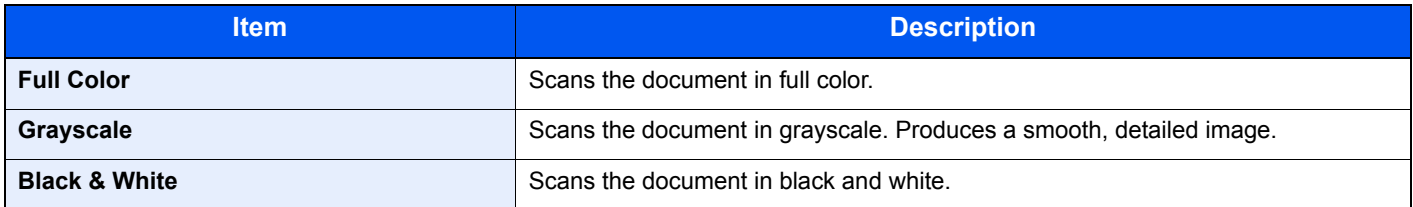

## **Collate**

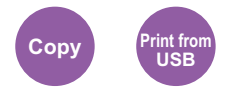

Offsets the output by page or set.

(**Value**: [**Off**] / [**On**])

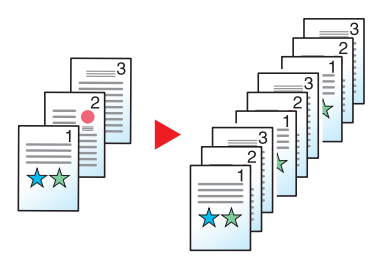

## <span id="page-225-0"></span>Original Size

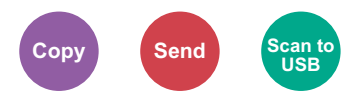

Specify the original size to be scanned.

Select [**Auto (DP)**], [**Metric**], [**Inch**], or [**Others**] to select the original size.

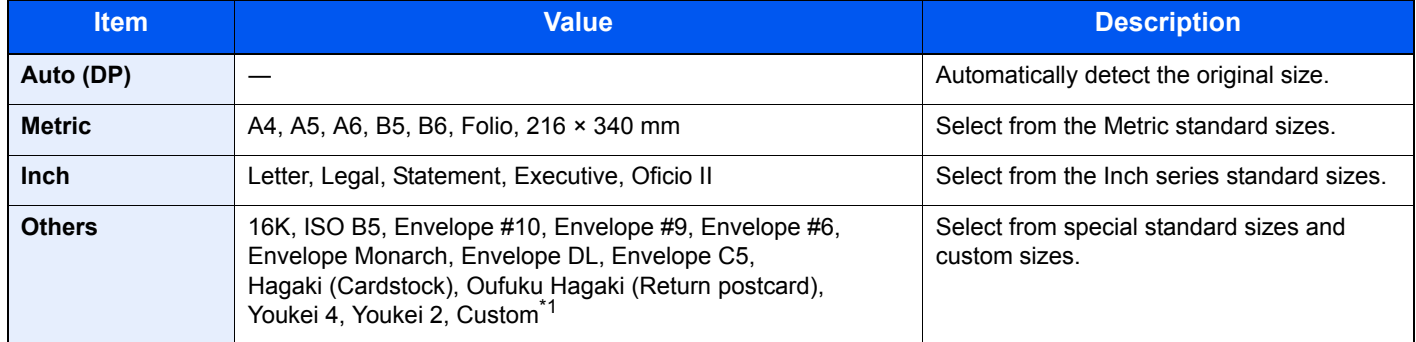

\*1 For instructions on how to specify the custom original size, refer to the following: [Custom Original Size \(page 8-11\)](#page-266-0)

## **QNOTE**

Select whether to automatically detect originals of the document processor.

[Auto Detect Original Size \(DP\) \(page 8-11\)](#page-266-1)

Be sure to always specify the original size when using custom size original.

# Original Orientation

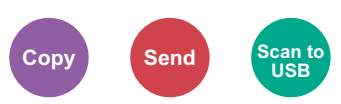

Select the orientation of the original document top edge to scan correct direction.

To use any of the following functions, the document's original orientation must be set.

- Duplex
- Combine
- Duplex (2-sided Original)

Select original orientation from [**Top Edge on Top**] or [**Top Edge on Left**].

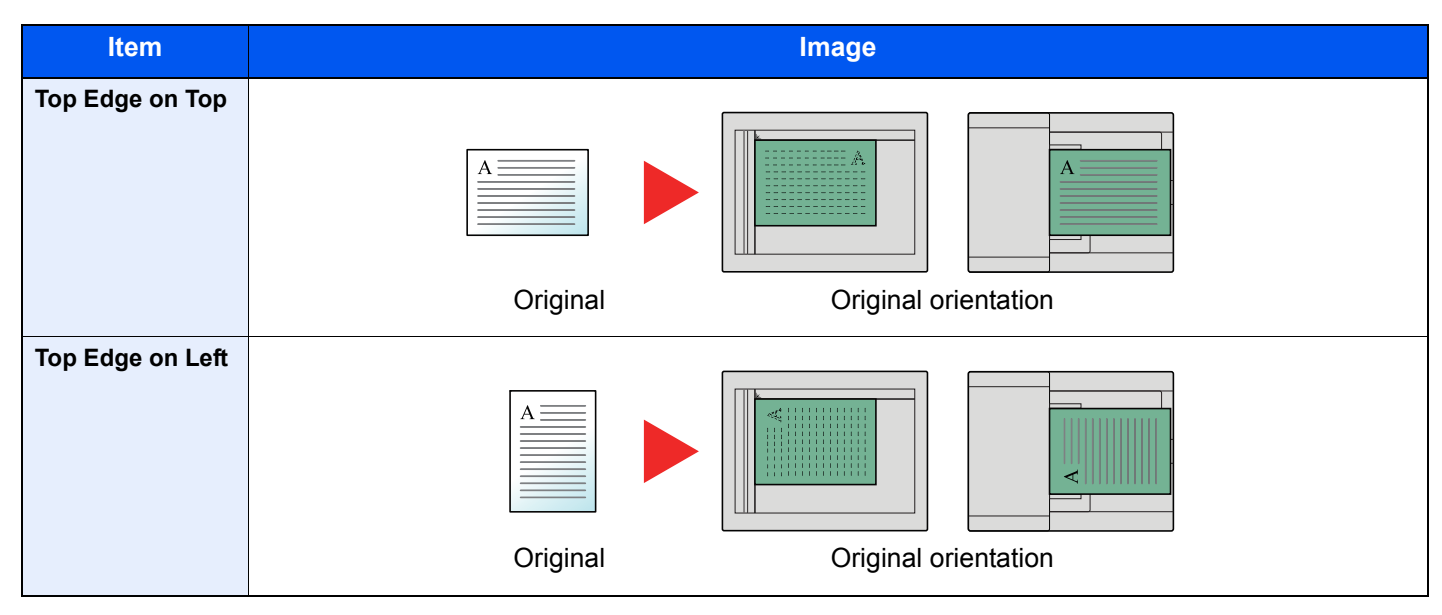

#### **Q NOTE**

The default setting for Original Orientation can be changed.

**[Original Orientation \(page 8-16\)](#page-271-1)**  $\blacktriangleright$ 

## Mixed Size Originals

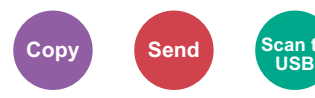

Scans all sheets in the document processor, even if they are of different sizes.

(**Value**: [**Off**] / [**On**])

## **Supported Combinations of Originals**

Folio and A4 (Legal and Letter)

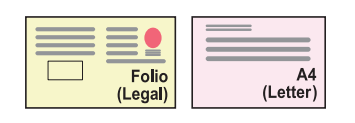

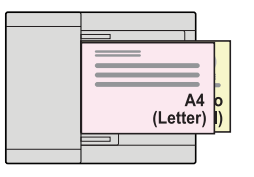

## Original Image

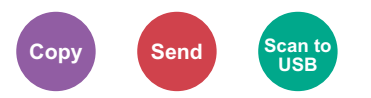

Select original image type for best results.

## **Copying/Printing**

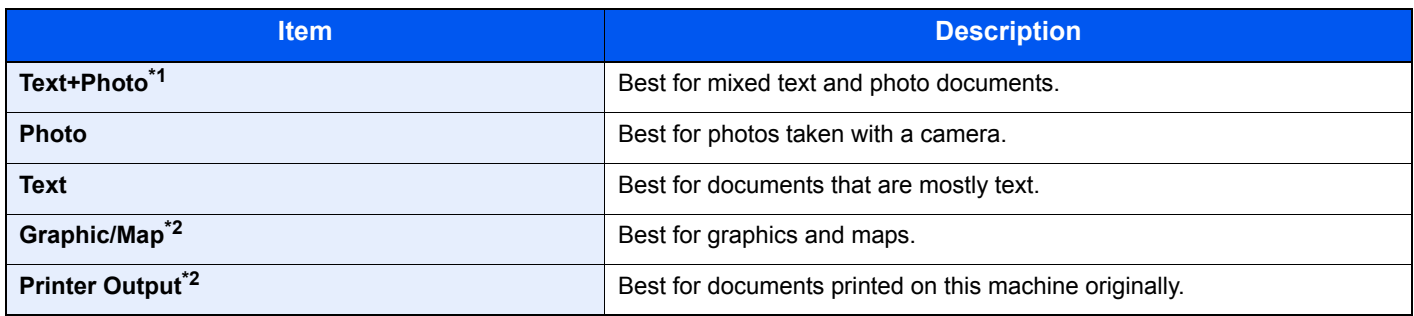

\*1 If gray text is not printed completely using [**Text + Photo**], selecting [**Text**] may improve the result.

<span id="page-227-0"></span>\*2 This function is displayed while copying.

### **Sending/Storing**

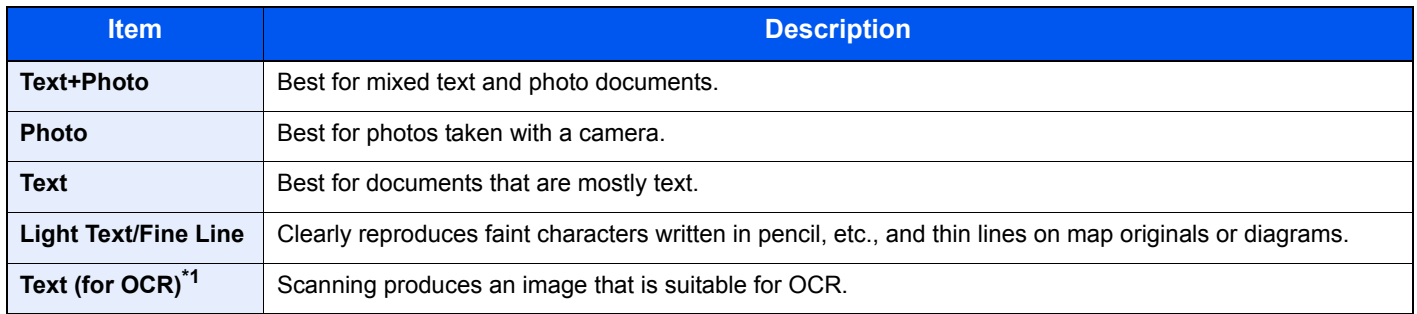

\*1 This function is only available when "Color Selection" is set to [**Black & White**]. For details, refer to the following: [Color Selection \(page 6-16\)](#page-224-0)

## **EcoPrint**

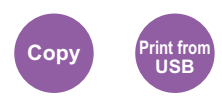

EcoPrint saves toner when printing.

Use this function for test prints or any other occasion when high quality print is not required.

(**Value**: [**Off**] / [**On**])

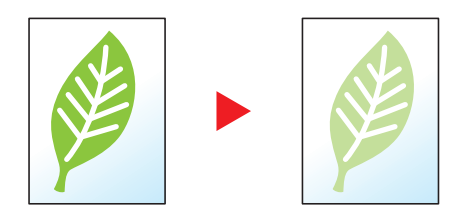

## Hue Adjustment

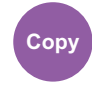

Adjust the color (hue) of images.

Make adjustments such as adjusting red to a strong yellow-red or yellow to a strong green-yellow to make more creative copies.

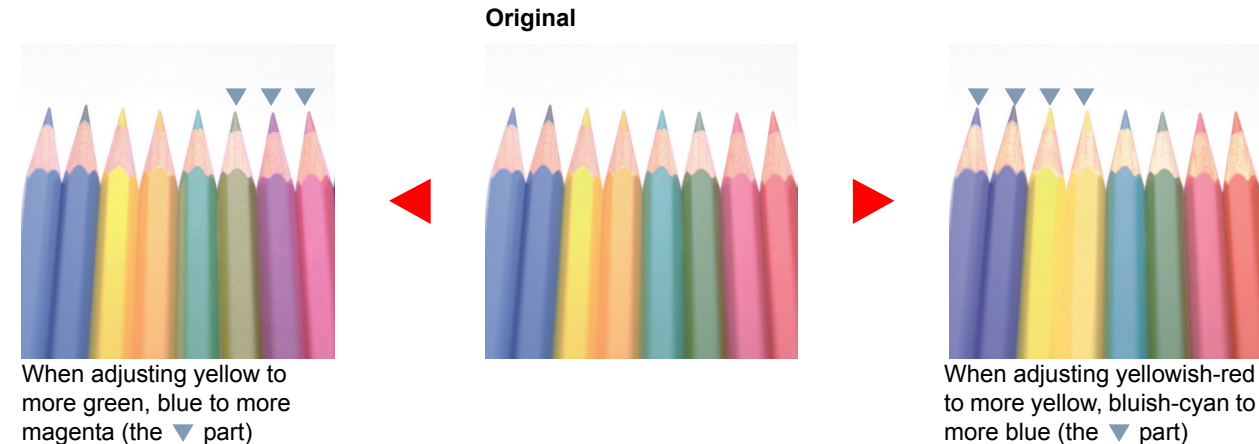

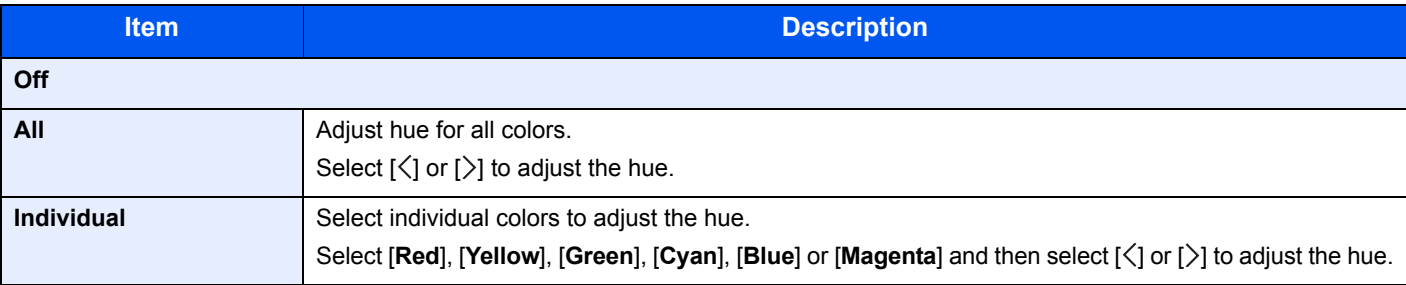

## **<b>NOTE**

This feature is used with full color and auto color copying.

These adjustments are especially useful on rich color images.

## Color Balance

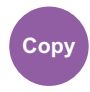

Adjust the strength of cyan, magenta, yellow, and black.

### **Example:**

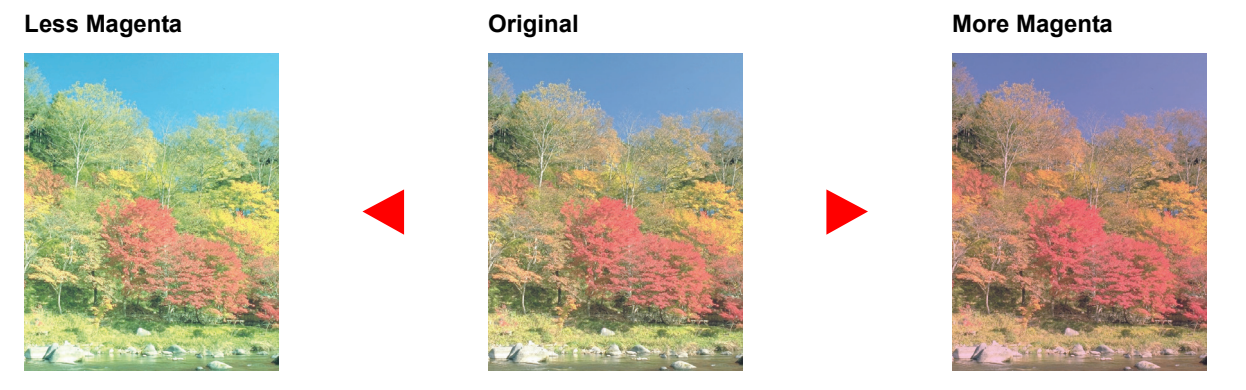

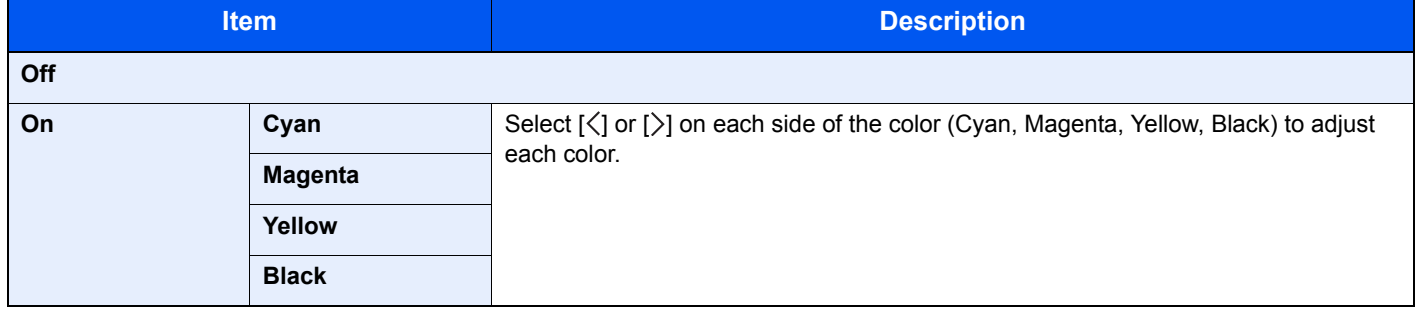

## **QNOTE**

This feature is used with full color and auto color copying.

## **Sharpness**

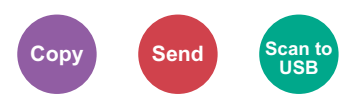

Adjusts the sharpness of image outlines.

When copying penciled originals with rough or broken lines, clear copies can be taken by adjusting sharpness toward "Sharpen". When copying images made up of patterned dots such as magazine photos, in which moire<sup>\*1</sup> patterns appear, edge softening and weakening of the moire effect can be obtained by setting the sharpness toward "Blur".

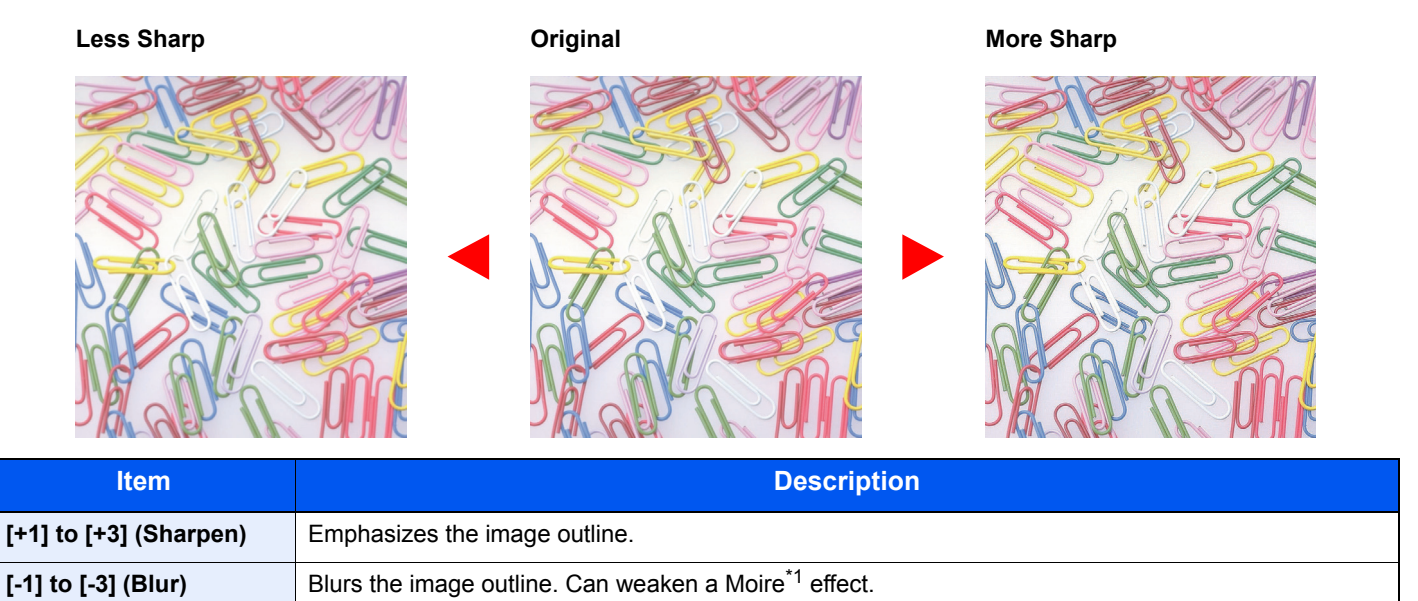

\*1 Patterns that are created by irregular distribution of halftone dots.

## **Contrast**

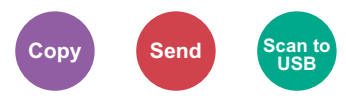

You can adjust the contrast between light and dark areas of the image.

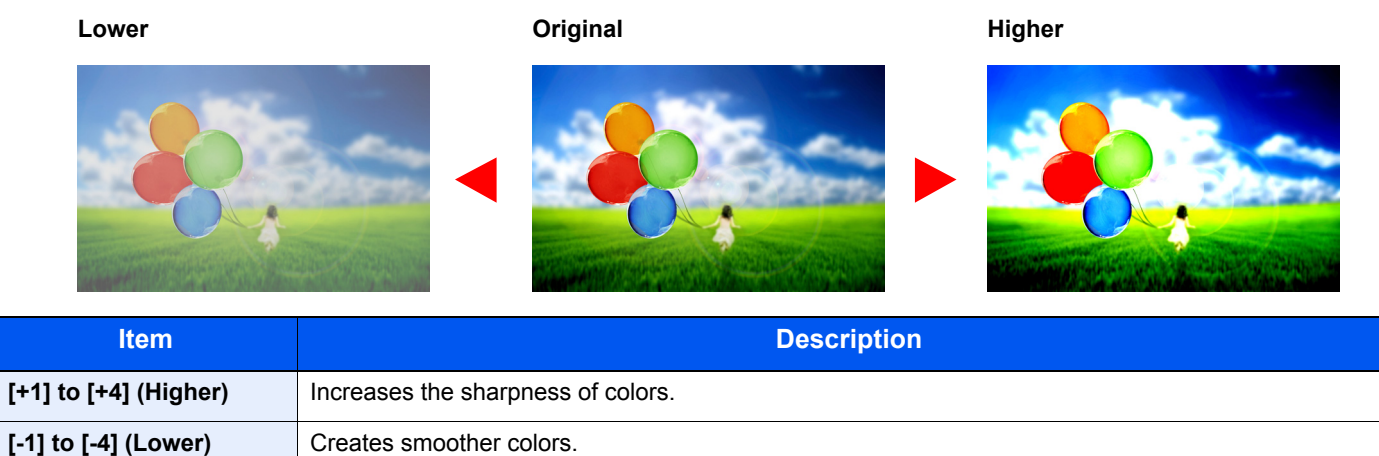

## Background Density Adj. (Background Density Adjustment)

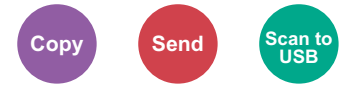

Removes dark background from originals, such as newspapers.

This feature is used with full color.

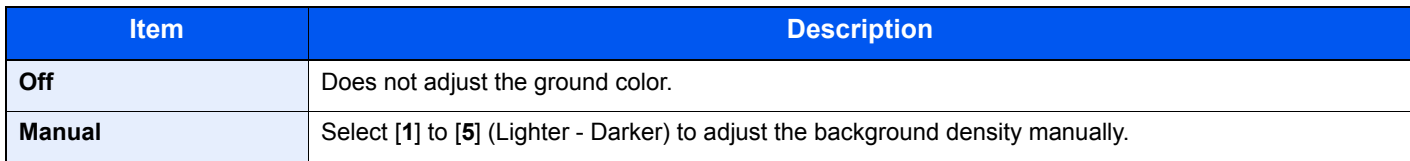

## Skip Blank Page

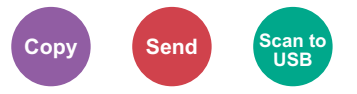

When there are blank pages in a scanned document, this function skips the blank pages and prints only pages that are not blank.

When set to [**High**], the level at which blank paper is recognized is higher.

The machine detects blank pages, saving unnecessary printing without the need to check for blank pages in the document.

Select [**Low**], [**Middle**] or [**High**] in [**On**].

#### $\mathbb{Q}$ **NOTE**

The originals with punched holes or originals printed on a colored substrate may not be recognized as blank pages.

## **Saturation**

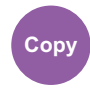

Adjust the color saturation of the image.

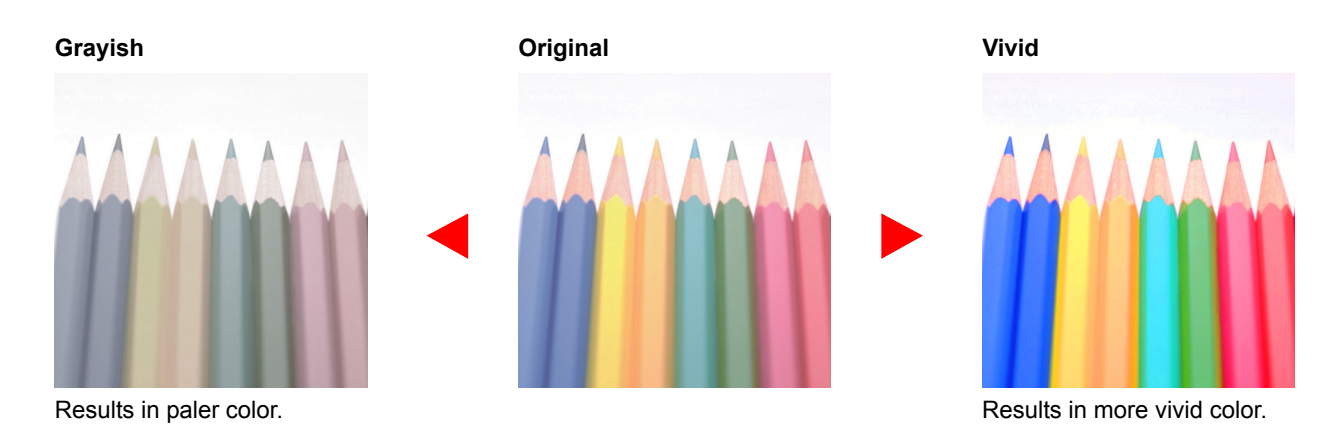

## **<b>NOTE**

This feature is used with full color.

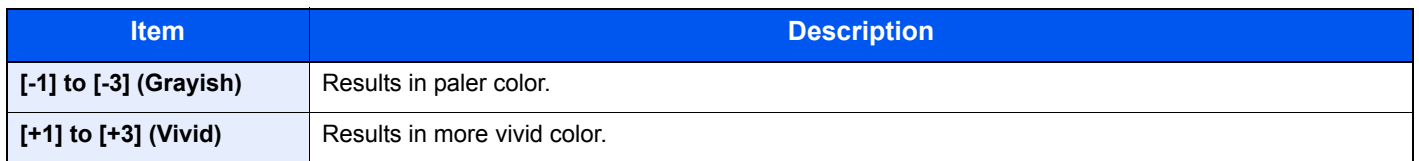

## Continuous Scan

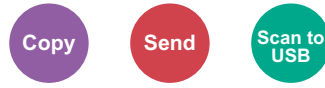

Scans a large number of originals in separate batches and then produce as one job.

Originals will be scanned continuously until you select [**Finish Scan**].

(**Value**: [**Off**] / [**On**])

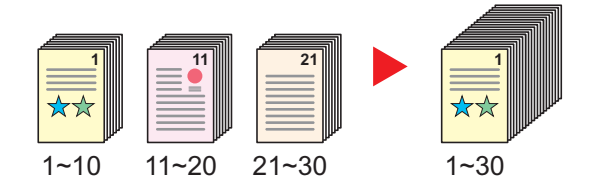

## Job Finish Notice

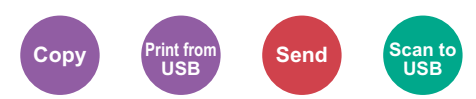

Sends E-mail notice when a job is complete.

Users can be notified of the completion of a job while working at a remote desk, saving the time spent waiting beside the machine to finish.

### **QNOTE**

PC should be configured in advance so that E-mail can be used.

**← [Command Center RX \(page 2-52\)](#page-101-0)** 

E-mail can be sent to a single destination.

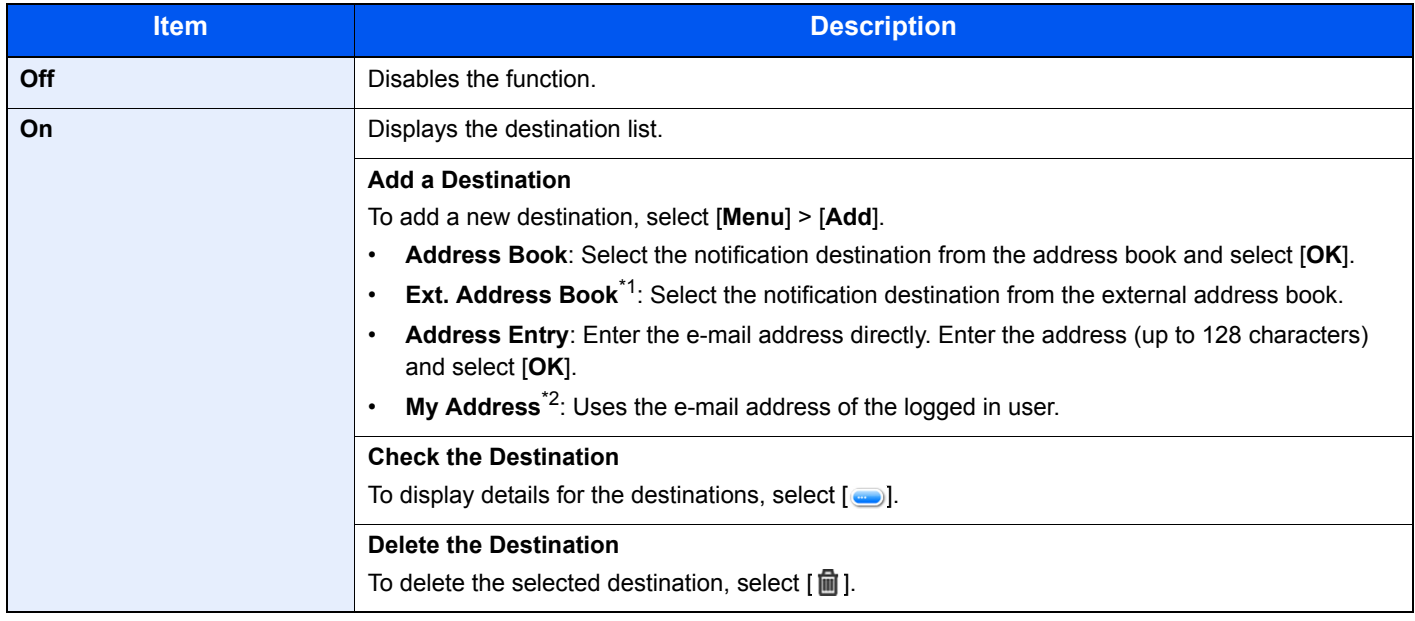

\*1 For details on the External Address Book, refer to the following:

**Command Center RX User Guide**

\*2 Displayed when user login administration is enabled.

## File Name Entry

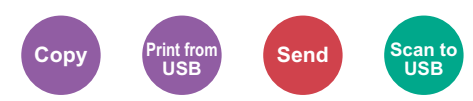

Adds a file name.

Additional information such as job number and date and time can also be set. You can check a job history or job status using the file name, date and time, or job number specified here.

Enter the file name (up to 32 characters), and select [**Next**].

To add date and time, select [**Date and Time**]. To add job number, select [**Job No.**]. To add both, select [**Job No. & Date and Time**] or [**Date and Time & Job No.**].

## Priority Override

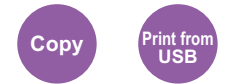

Suspends the current job and gives a new job top priority.

The suspended job resumes after the other job is finished.

(**Value**: [**Off**] / [**On**])

### **QNOTE**

- This function is not available if current job was an override.
- Priority override may not be available depending on the status of the current print job and memory usage.

## File Format

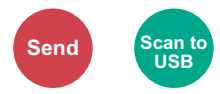

Specify the image file format. Image quality level can also be adjusted.

Select the file format from [**PDF**], [**TIFF**], [**JPEG**], [**XPS**], [**OpenXPS**], and [**High Comp. PDF]**.

When the color mode in scanning has been selected for Grayscale or Full Color, set the image quality.

If you selected [**PDF**] or [**High Comp. PDF**], you can specify encryption or PDF/A settings.

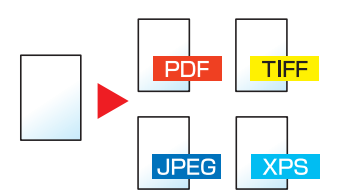

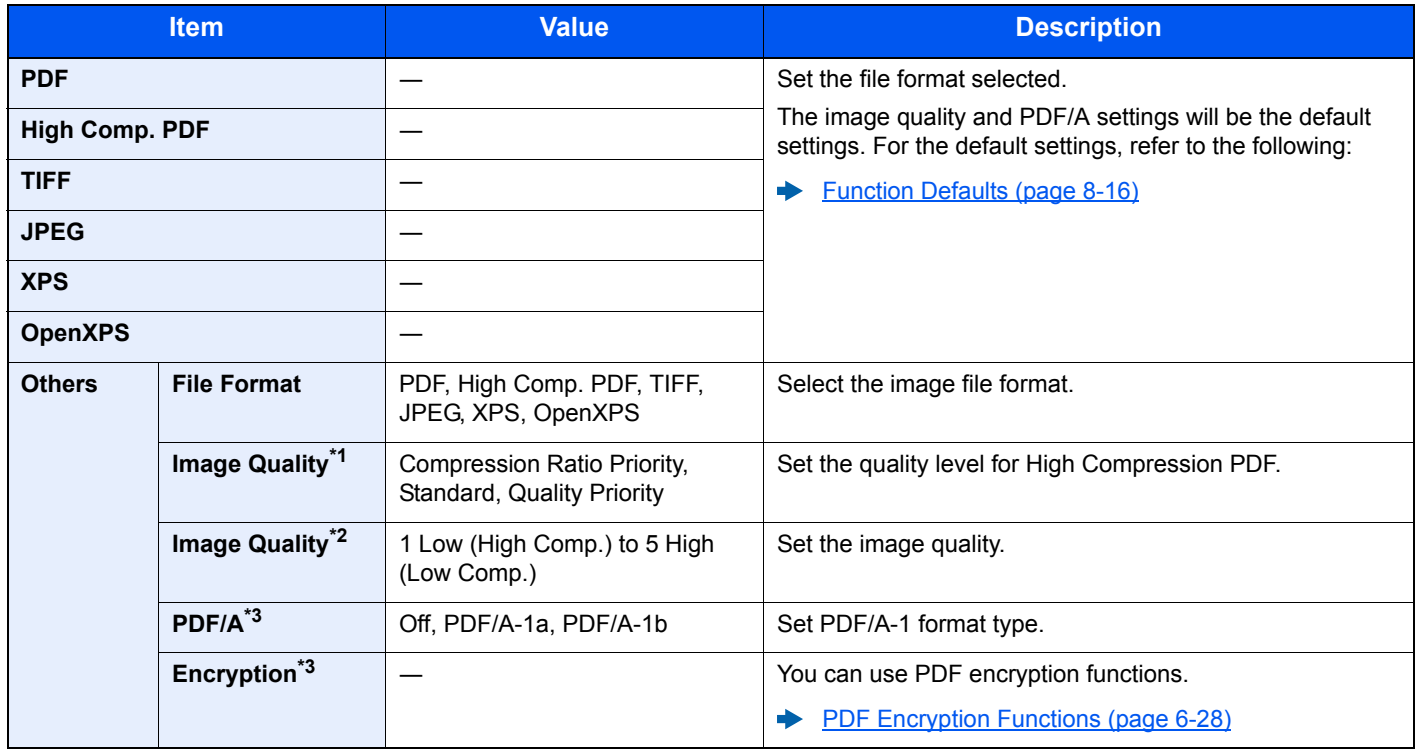

\*1 Displayed when [**High Comp. PDF**] is selected for "File Format".

\*2 Displayed when something other than [**High Comp. PDF**] is selected for "File Format".

<span id="page-235-0"></span>\*3 Displayed when [**PDF**] or [**High Comp. PDF**] is selected for "File Format".

## **NOTE**

If encryption is enabled, PDF/A settings cannot be specified.

## <span id="page-236-0"></span>**PDF Encryption Functions**

If you have selected PDF or High Comp. PDF for file format, you can restrict the access level for displaying, printing, and editing PDF's by assigning a secure password.

### Select [**Others**], [**PDF**] or [**High Comp. PDF**] in [**File Format**], and select [**Encryption**].

Items that can be set vary depending on the setting selected in [**Compatibility**].

### **Acrobat 3.0 and later, Encryption Level: Middle(40-bit)**

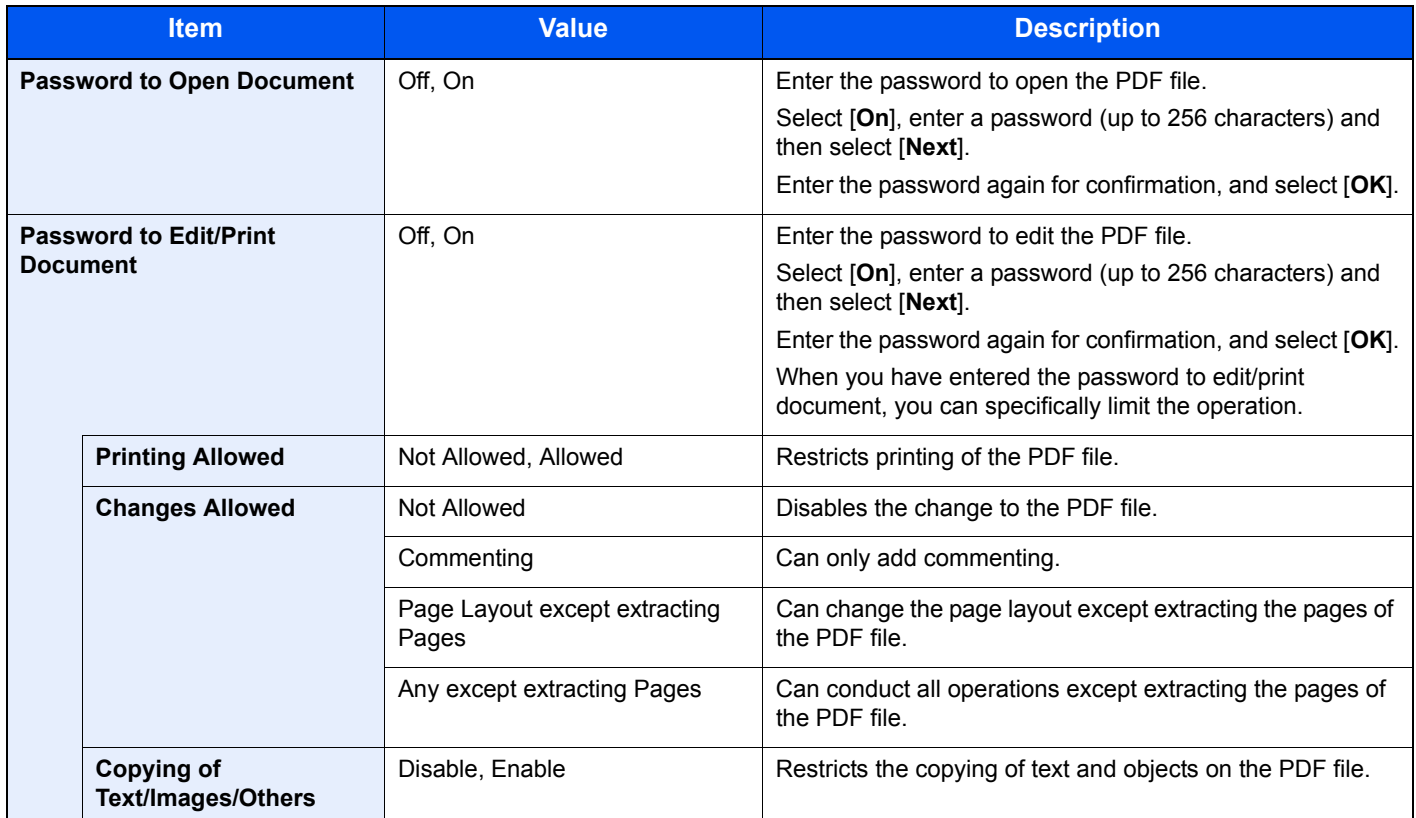

### **Acrobat 5.0 and later, Encryption Level: High(128-bit)**

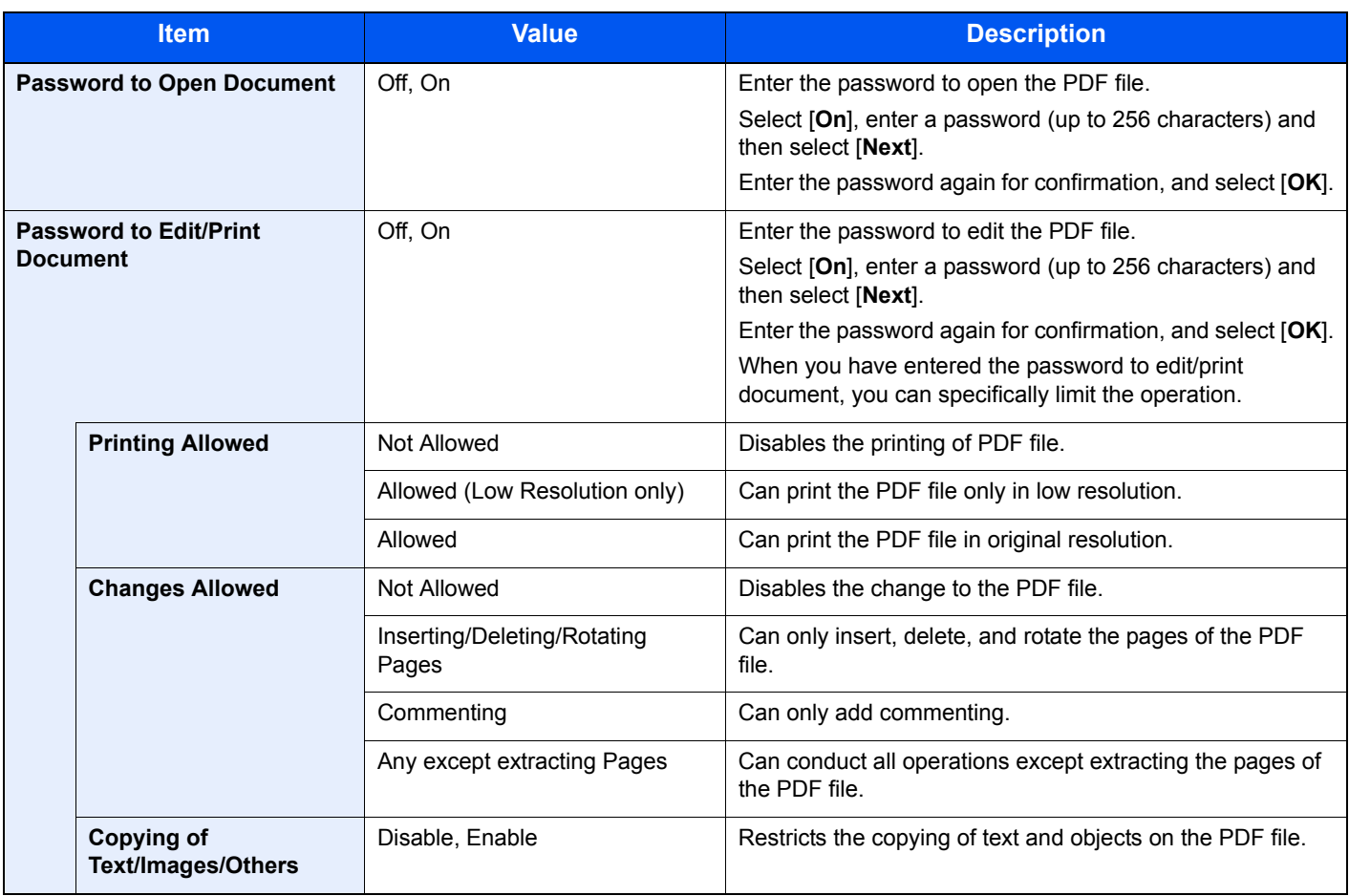

# Duplex (2-sided Original)

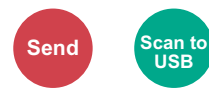

Select the type and orientation of the binding based on the original.

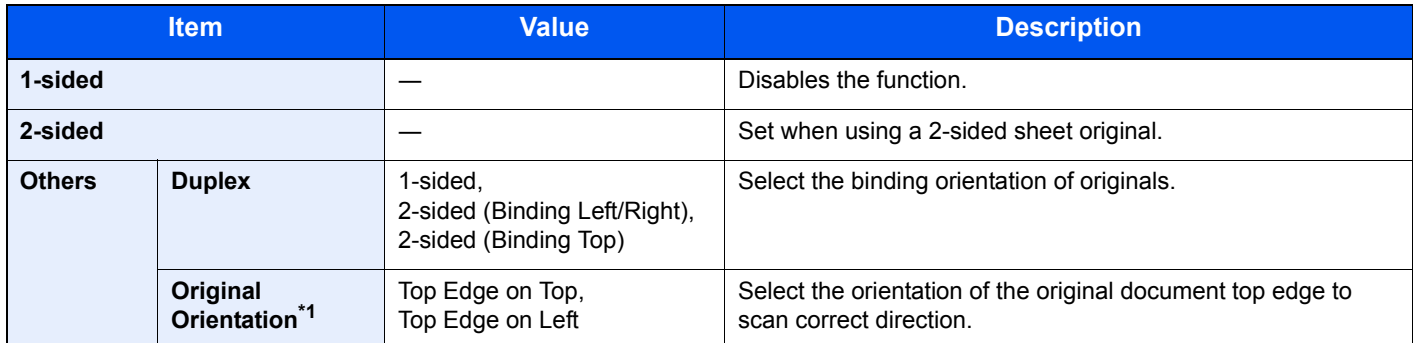

\*1 Displayed when [**2-sided (Binding Left/Right)**] or [**2-sided (Binding Top)**] is selected in "Duplex".

## **Sample image**

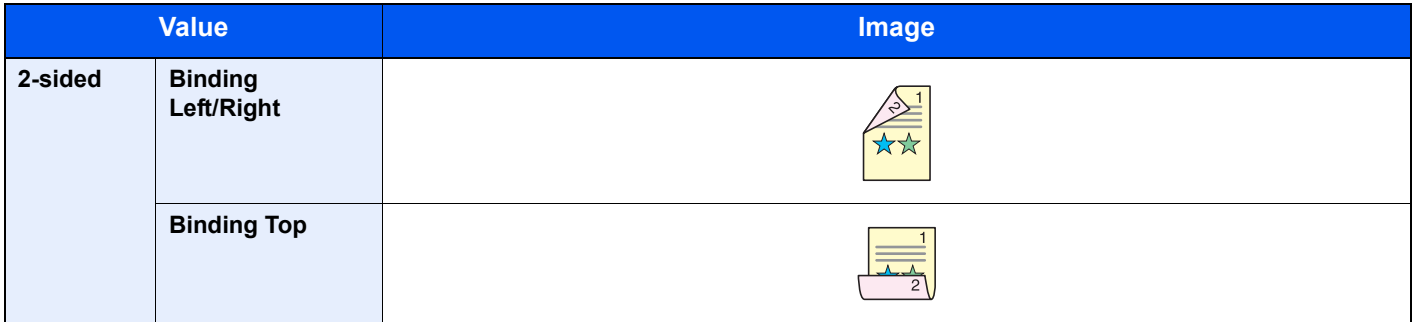

## <span id="page-239-0"></span>**Sending Size**

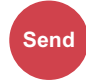

Select size of image to be sent.

Select [**Same as Original Size**], [**Metric**], [**Inch**], or [**Others**] to select the sending size.

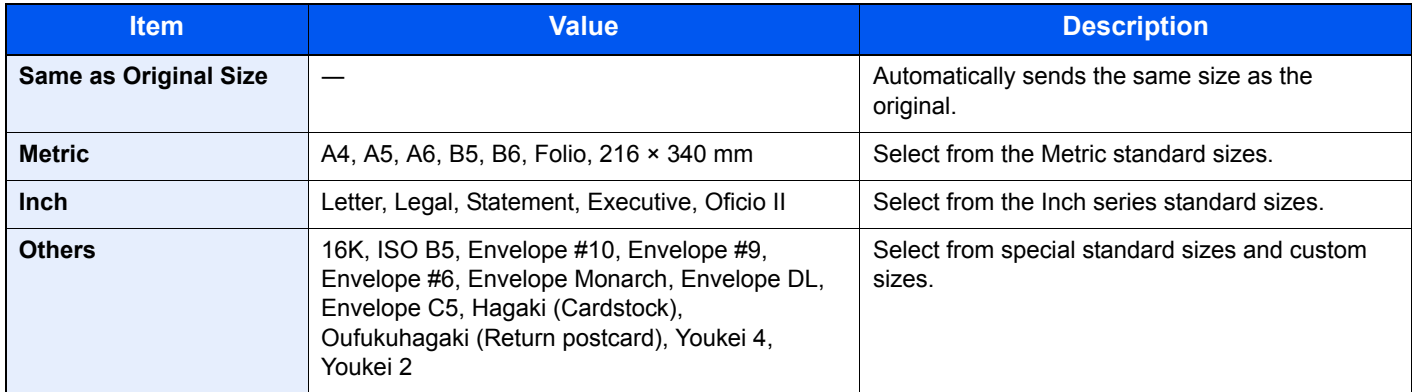

### **Relationship between Original Size, Sending Size, and Zoom**

Original Size, Sending Size and Zoom are related to each other. For details, see the table below.

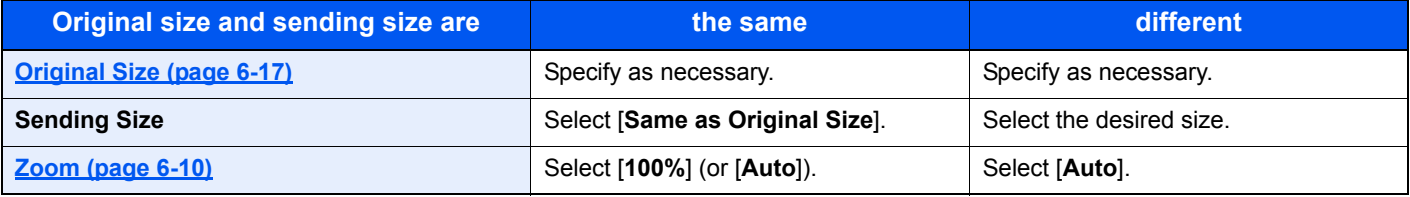

### **QNOTE**

When you specify the sending size that is different from the original size, and select the zoom of [**100%**], you can send the image as the actual size (No Zoom).

## File Separation

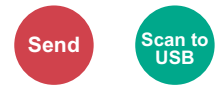

Creates several files by dividing scanned original data page by page, and sends the files.

(**Value**: [**Off**] / [**Each Page**])

Select [**Each Page**] to set File Separation.

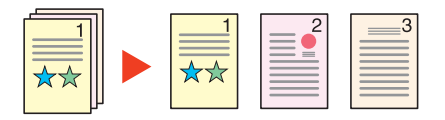

## **QNOTE**

A three-digit serial number such as "abc\_001.pdf, abc\_002.pdf..." is attached to the end of the file name.

## Scan Resolution

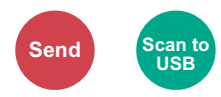

Select fineness of scanning resolution.

(**Value**: [**600 × 600dpi**] / [**400 × 400dpi Ultra**] / [**300 × 300dpi**] / [**200 × 400dpi Super**] / [**200 × 200dpi Fine**] / [**200 × 100dpi Normal**])

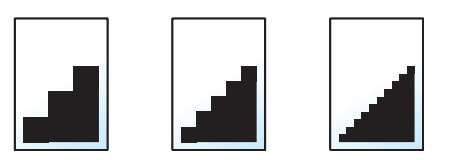

#### **NOTE**  $\mathbb{Q}$

The larger the number, the better the image resolution. However, better resolution also means larger file sizes and longer send times.

When scanning a two-sided original in full color or grayscale, [**600 × 600dpi**], [**400 × 400dpi Ultra**], and [**200 × 400dpi Super**] cannot be selected.

## E-mail Subject/Body

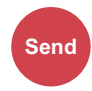

Adds subject and body when sending a document.

Select [**Subject**] / [**Body**] to enter the E-mail subject/body.

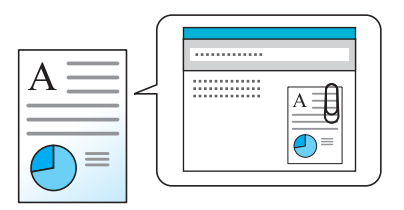

### **<b>NOTE**

The subject can include up to 60 characters, and the body can include up to 500 characters.

## FTP Encrypted TX

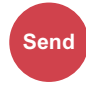

Encrypts images when sending via FTP.

Encryption secures the document transmission.

(**Value**: [**Off**] / [**On**])

### **NOTE**

Click [**Security Settings**], and then [**Network Security**] in the Command Center RX. Be sure that "SSL" of Secure Protocol Settings is "On" and one or more effective encryption are selected in Client side settings.

**Command Center RX User Guide**

## <span id="page-241-0"></span>**Storing Size**

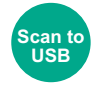

Select size of image to be stored.

Select [**Same as Original Size**], [**Metric**], [**Inch**], or [**Others**] to select the storing size.

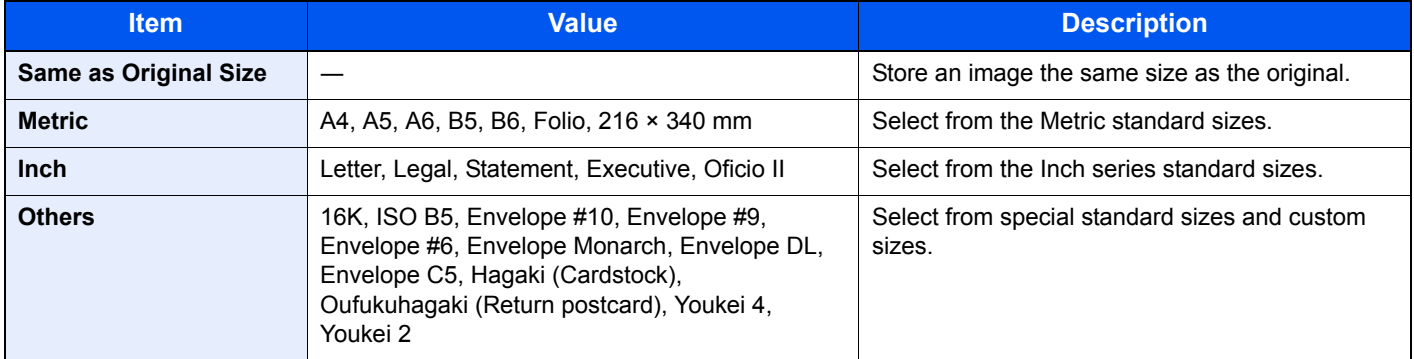

### **Relationship between Original Size, Storing Size, and Zoom**

Original Size, Storing Size and Zoom are related to each other. For details, see the table below.

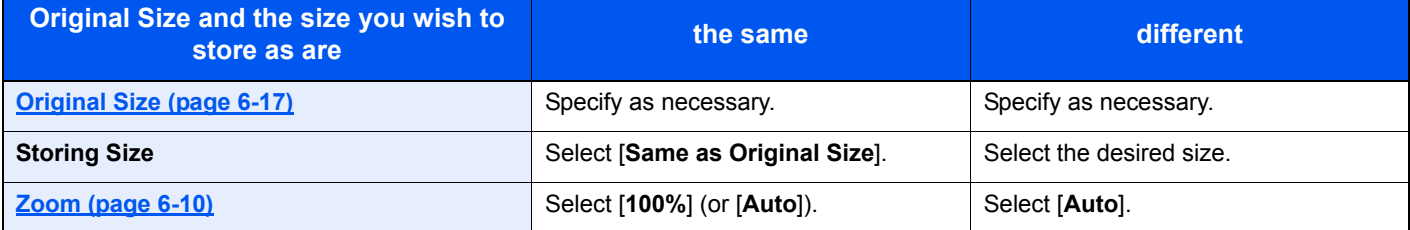

## **NOTE**

When you select Storing Size that is different from Original Size, and select the Zoom [**100%**], you can store the image as the actual size (No Zoom).

## Encrypted PDF Password

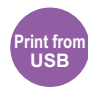

Enter the preassigned password to print the PDF data.

Enter the Password, and select [**OK**].

## **NOTE**

For details on entering the password, refer to the following:

**►** [Character Entry Method \(page 11-8\)](#page-394-0)

## JPEG/TIFF Print

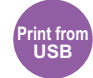

Select the image size when printing JPEG or TIFF files.

(**Value**: [**Paper Size**] / [**Image Resolution**] / [**Print Resolution**])

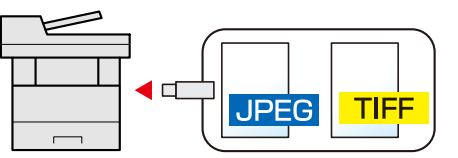

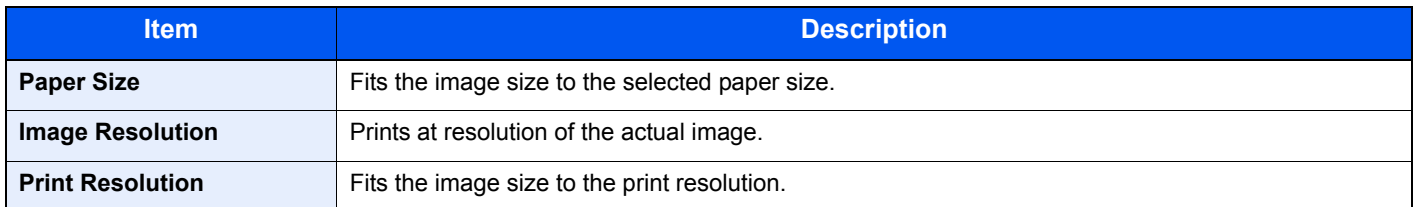

## XPS Fit to Page

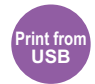

Reduces or enlarges the image size to fit to the selected paper size when printing XPS file.

(**Value**: [**Off**] / [**On**])

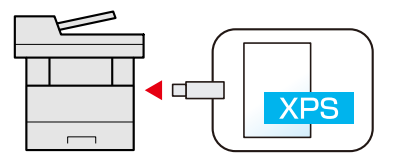

## **Status/Job Cancel**  $\overline{\phantom{a}}$

### This chapter explains the following topics:

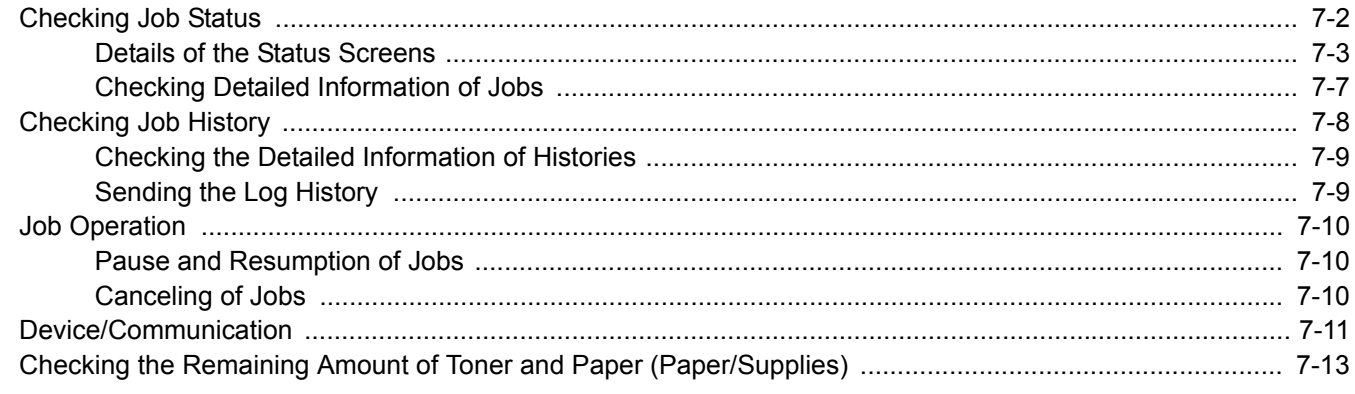

# <span id="page-244-0"></span>Checking Job Status

Check the status of jobs being processed or waiting to be printed.

### **Available Status Screens**

The processing and waiting statuses of jobs are displayed as a list on the touch panel in four different screens - Printing Jobs, Sending Jobs, Storing Jobs, and Scheduled Jobs.

The following job statuses are available.

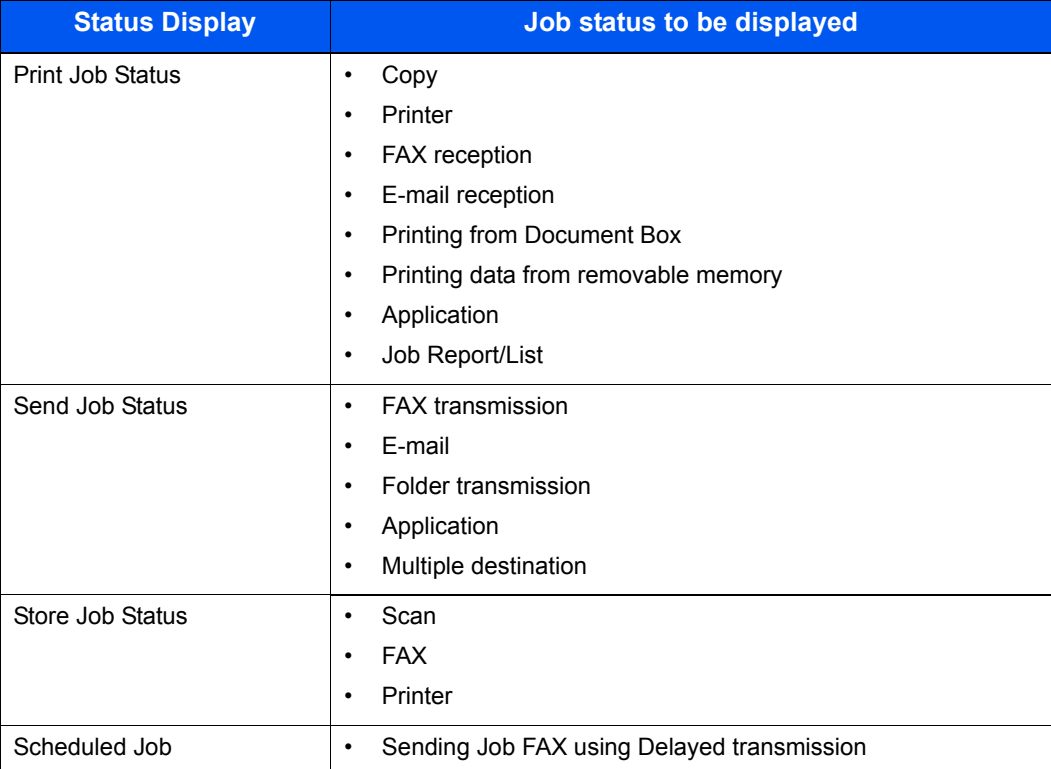

### **Displaying Status Screens**

### **1** Display the screen.

Select the [**Status/Job Cancel**] key.

### **2** Select the job you want to check.

Select either of [**Print Job Status**], [**Send Job Status**], [**Store Job Status**] or [**Scheduled Job**] to check the status.

[Print Job Status Screen \(page 7-3\)](#page-245-1) [Send Job Status Screen \(page 7-4\)](#page-246-0) [Store Job Status Screen \(page 7-5\)](#page-247-0) [Scheduled Job Status Screen \(page 7-6\)](#page-248-0)

## <span id="page-245-0"></span>Details of the Status Screens

### **NOTE**

- You can show the job statuses of all users, or only the statuses of your own jobs.
- **►** [Display Status/Log \(page 8-19\)](#page-274-0)
- This setting can be changed from Command Center RX.
- **Command Center RX User Guide**

### <span id="page-245-1"></span>**Print Job Status Screen**

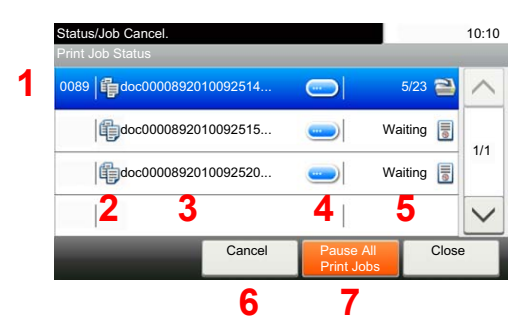

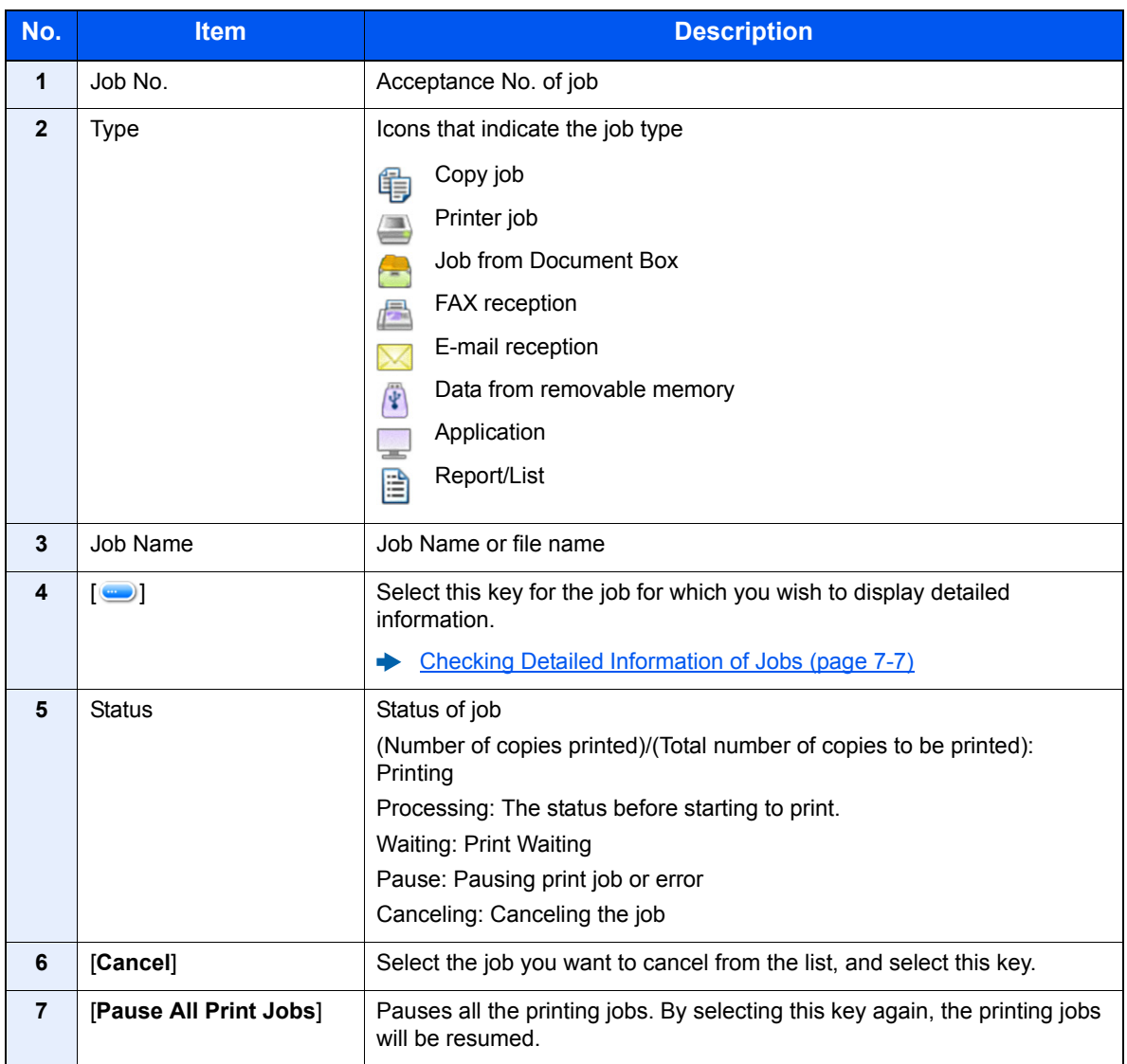

## <span id="page-246-0"></span>**Send Job Status Screen**

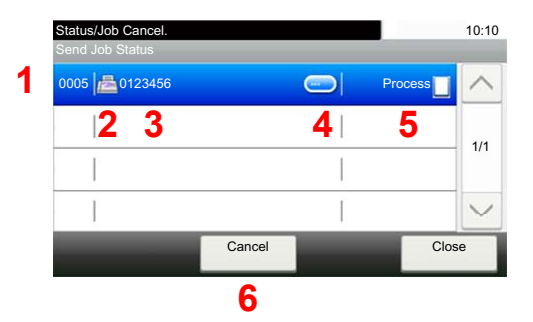

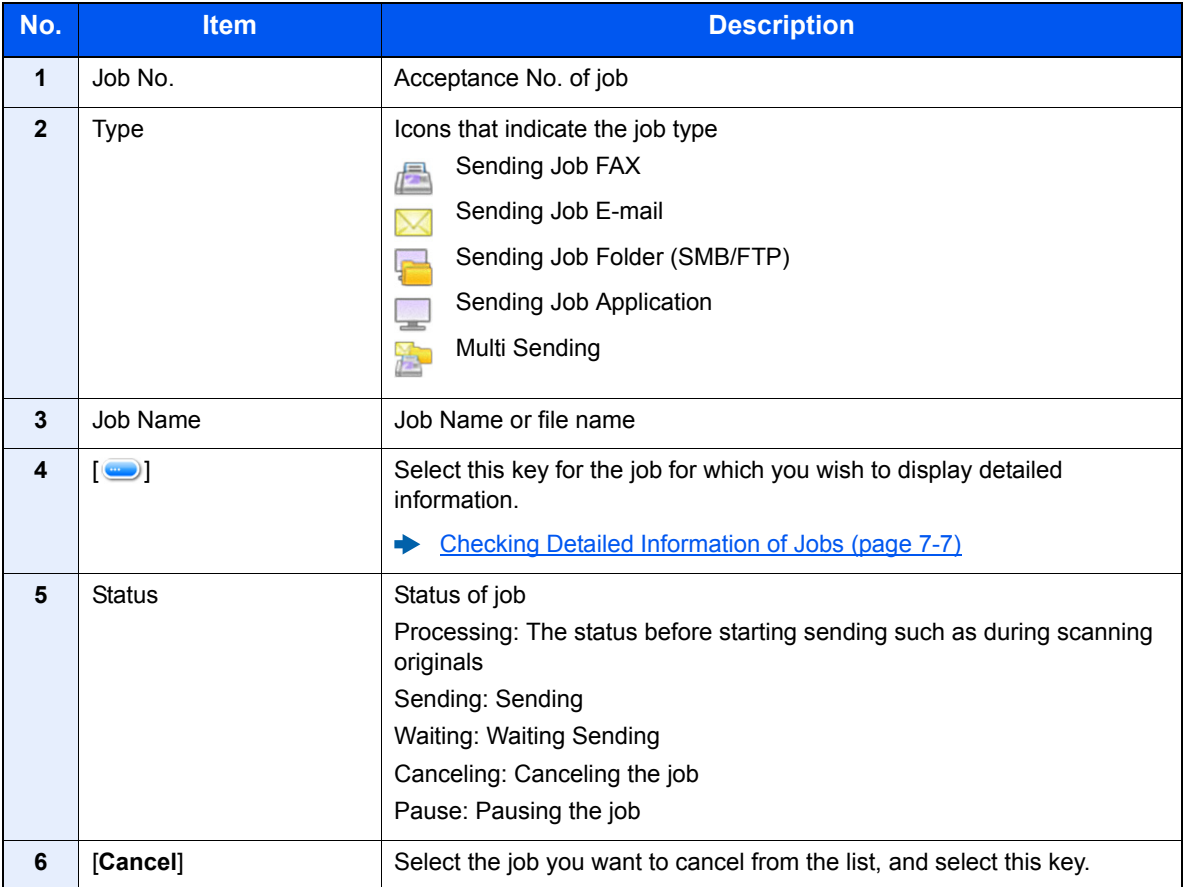

## <span id="page-247-0"></span>**Store Job Status Screen**

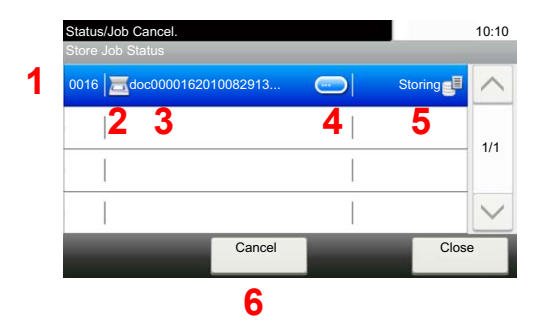

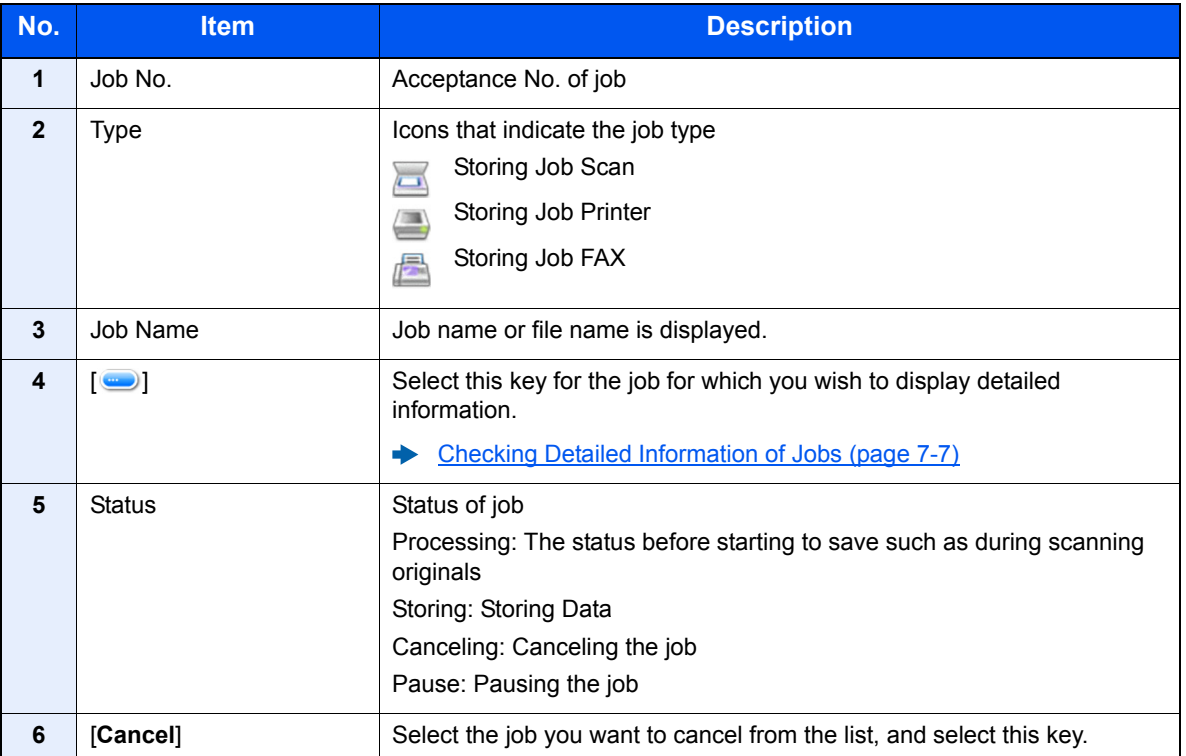

## <span id="page-248-0"></span>**Scheduled Job Status Screen**

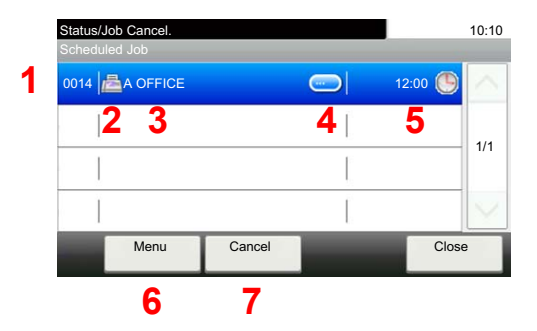

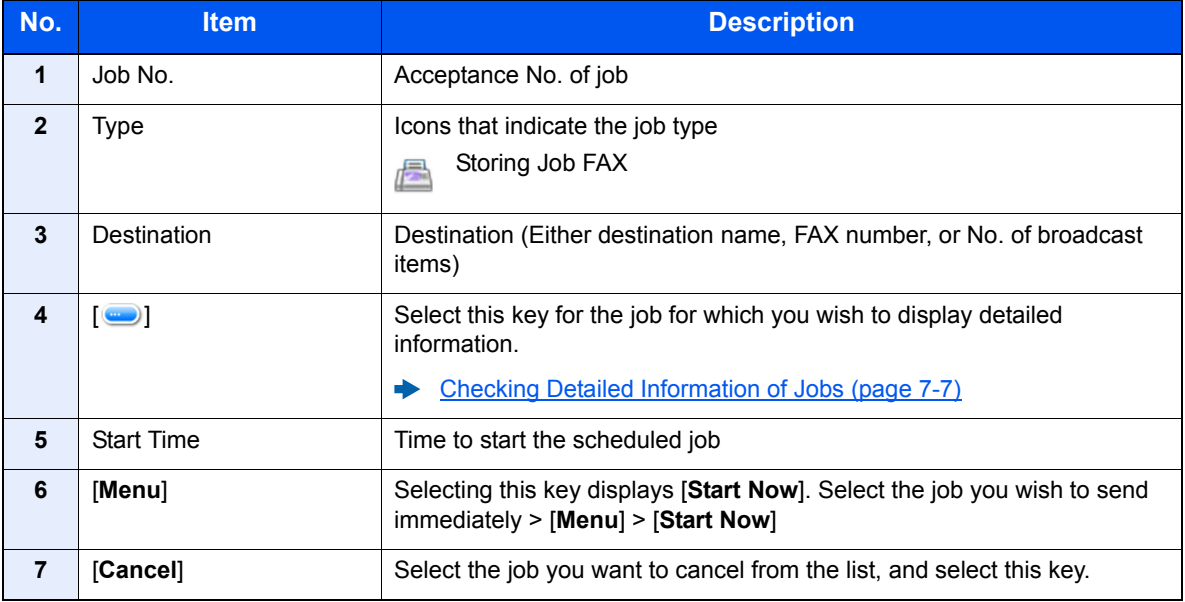

## <span id="page-249-0"></span>Checking Detailed Information of Jobs

## **QNOTE**

When you have logged in as a user, you can only check your own jobs. When you have logged in as administrator, you can check all jobs.

### **1** Display the screen.

**►** [Details of the Status Screens \(page 7-3\)](#page-245-0)

## **2** Check the information.

1 Select [ $\bigcirc$ ] for the job for which you wish to display detailed information.

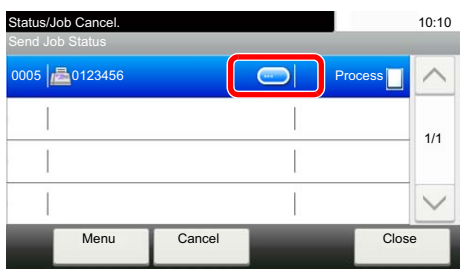

Detailed information of the selected job is displayed.

Use  $[\vee]$  or  $[\wedge]$  to see the next or previous page of information. More detailed information can be checked if a white item is selected.

In Sending Jobs, you can check the destination by selecting [**Status/Destination**].

2 To exit from the detailed information, select [**End**].

# <span id="page-250-0"></span>Checking Job History

## **QNOTE**

- Job history is also available by Command Center RX or KYOCERA Net Viewer from the computer.
- **Command Center RX User Guide**
- **KYOCERA Net Viewer User Guide**
- You can show the job log of all users, or only your own job log.
- [Display Status/Log \(page 8-19\)](#page-274-0)
- This setting can also be changed from Command Center RX.
- **Command Center RX User Guide**

### **Available Job History Screens**

The job histories are displayed separately in four screens - Printing Jobs, Sending Jobs, Storing Jobs, and FAX Jobs. The following job histories are available.

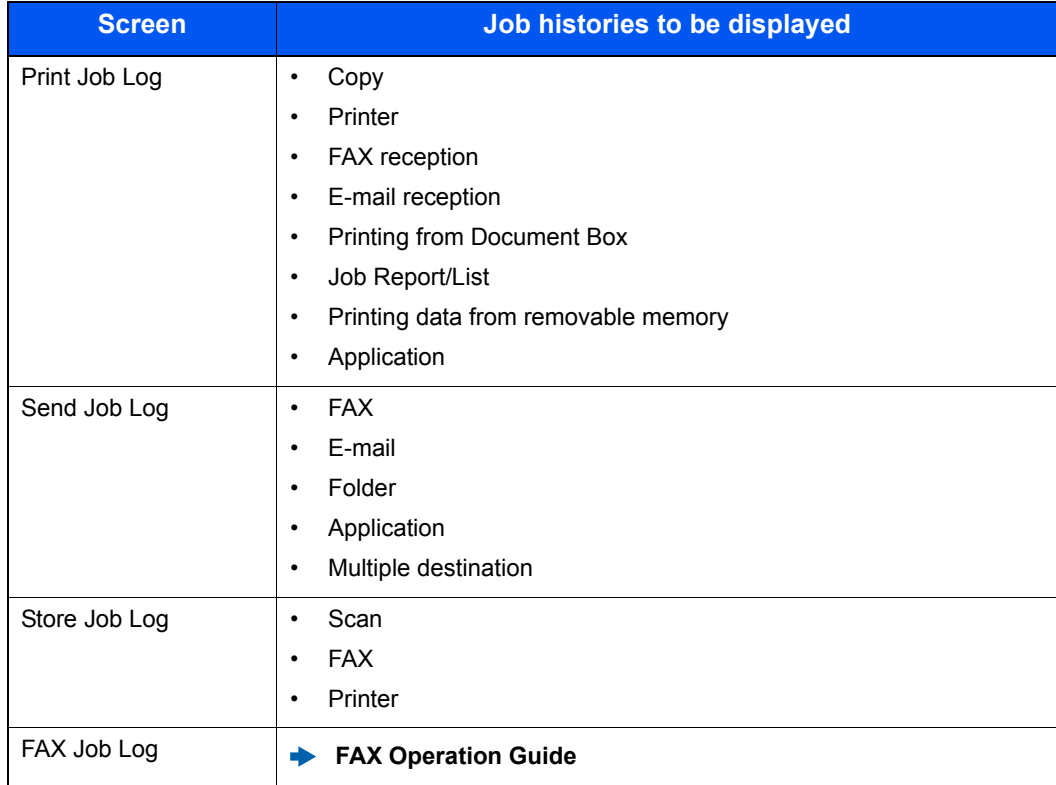

### <span id="page-250-1"></span>**Display Job History Screen**

**1** Display the screen.

Select the [**Status/Job Cancel**] key.

### **2** Select the job you want to check.

## <span id="page-251-0"></span>Checking the Detailed Information of Histories

### **1** Display the screen.

**►** [Display Job History Screen \(page 7-8\)](#page-250-1)

## **2** Check the information.

**1** Select  $[\n\bullet]$  for the job for which you wish to check details.

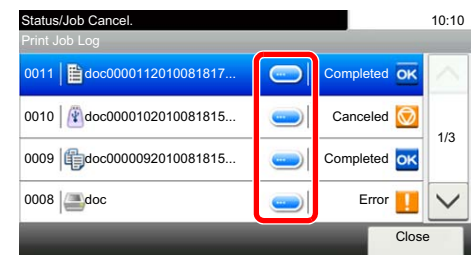

Detailed information of the selected job is displayed.

## **QNOTE**

To check the information of the next/previous page, select [ $\vee$ ] or [ $\wedge$ ].

2 To exit from the detailed information, select [**Close**].

## <span id="page-251-1"></span>Sending the Log History

You can send the log history by E-mail. You can either send it manually as needed or have it sent automatically whenever a set number of jobs is reached.

[Sending Log History \(page 8-7\)](#page-262-0)
# Job Operation

# Pause and Resumption of Jobs

Pause/resume all printing jobs in printing/waiting.

**1** Display the screen.

Select the [**Status/Job Cancel**] key.

**2** Select [Pause All Print Jobs] on the printing jobs status screen.

Printing is paused.

When resuming the printing of jobs that have been paused, select [**Resume All Print Jobs**].

# Canceling of Jobs

A job in printing/waiting status can be canceled.

**1** Display the screen.

Select the [**Status/Job Cancel**] key.

**2** Select the job to be canceled from the list, and select [Cancel].

**3** Select [Yes] in the confirmation screen.

# Device/Communication

Configure the devices/lines installed or connected to this machine or check their status.

#### **1** Display the screen.

- 1 Select the [**Status/Job Cancel**] key.
- 2 Select the device you wish to check.

The screen to check the status or configure the devices is displayed.

#### **2** Check the status.

The items you can check are described below.

#### **"Scanner"**

The status of an original scanning or the error information (paper jam, opened cover, etc.) is displayed.

#### **"Printer"**

Error information such as paper jam, out of toner, or out of paper, and status such as waiting or printing are displayed.

#### **"FAX"**

- The information such as sending/receiving and dialing is displayed.
- Select [**Line Off**] to cancel a fax in sending/receiving.
	- **FAX Operation Guide**

#### **"Removable Memory (USB Memory)"**

- The usage, capacity and free space of the external media connected to this machine are displayed.
- Select [**Menu**] > [**Format**] to format external media.

#### **IMPORTANT**

**When [Format] is selected, all data in the external media is erased.**

• Select [**Remove**] to safely remove the external media.

#### **"USB Keyboard"**

The status of the optional USB Keyboard is displayed.

#### **"Network Connection Status"**

The network connection status appears.

#### **"Wi-Fi Direct"**

- This function is displayed when the wireless network function is available on the machine.
- Information on the device that is connected by Wi-Fi Direct appears.
- Select [**Connected Device List**] to display the list of connected devices. To refresh the list, select [**Reload**] in the Connected Device List screen. To disconnect all devices, select [**Disconnect All**].
- Select [**Push Button Setup**] and execute the push button of the device you want to connect to start the connection to the machine.

#### **"Wi-Fi"**

- This function is displayed when the wireless network function is available on the machine.
- The Wi-Fi connection status and network name (SSID) of the machine appear.

# Checking the Remaining Amount of Toner and Paper (Paper/Supplies)

Check the remaining amount of toner, and paper on the touch panel.

#### **1** Display the screen.

- 1 Select the [**Status/Job Cancel**] key.
- 2 Select the device you wish to check.

#### **2** Check the status.

The items you can check are described below.

#### **"Toner Status"**

The amount of toner remaining is shown in levels.

#### **"Paper Status"**

The amount of paper remaining is shown.

8

# **Setup and Registration (System Menu)**

This chapter explains the following topics:

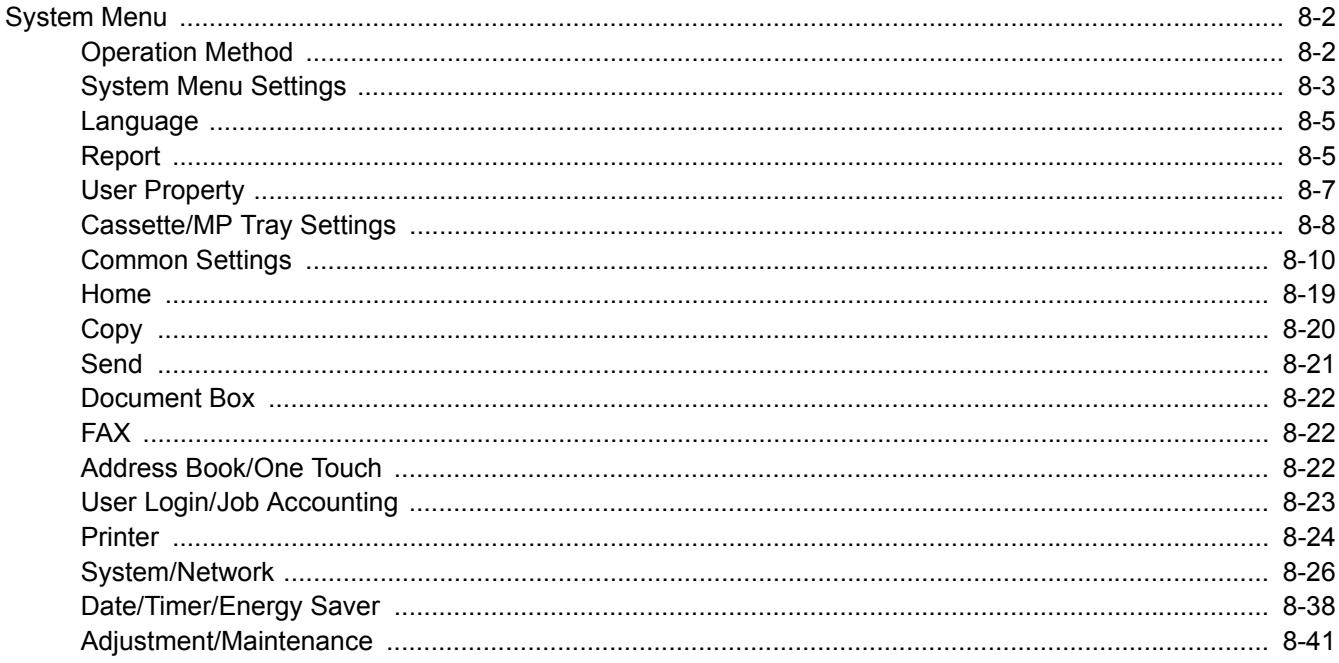

# <span id="page-257-0"></span>System Menu

Configure settings related to overall machine operation.

# <span id="page-257-1"></span>Operation Method

#### Display the screen.

Select the [**System Menu/Counter**] key.

#### Select a function.

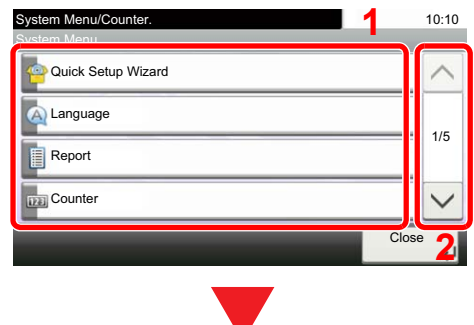

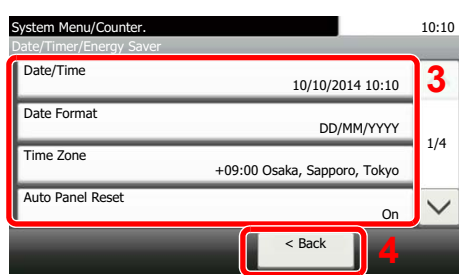

### **Configure the settings.**

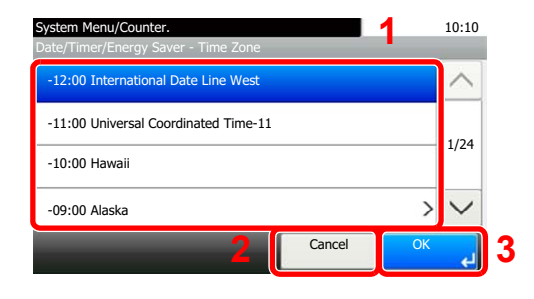

- <span id="page-257-2"></span>1 Displays the System Menu items.
- <span id="page-257-3"></span>2 Scrolls up and down when the list of values cannot be displayed in its entirety on a single screen.
- <span id="page-257-5"></span>3 Displays setting items. Select the key of a function to display the setting screen.
- <span id="page-257-4"></span>4 Returns to the previous screen.

- <span id="page-257-6"></span>1 Selecting a value it to be accepted.
- <span id="page-257-7"></span>2 Returns to the original screen without making any changes.
- <span id="page-257-8"></span>3 Accepts the settings and exits.

#### **NOTE**

In order to change settings that require administer privileges, you must log in with administrator privileges. The factory default login user name and login password are set as shown below.

**Login User Name: 2600 Login Password: 2600**

If function default settings have been changed, the [**Reset**] key can be selected in each function screen to immediately change the settings.

Refer to System Menu Settings on the following page and configure as needed.

# <span id="page-258-0"></span>System Menu Settings

This section explains the functions that can be configured in System Menu. To configure the settings, select the item in System Menu and select the setting item. For details on each function, see the table below.

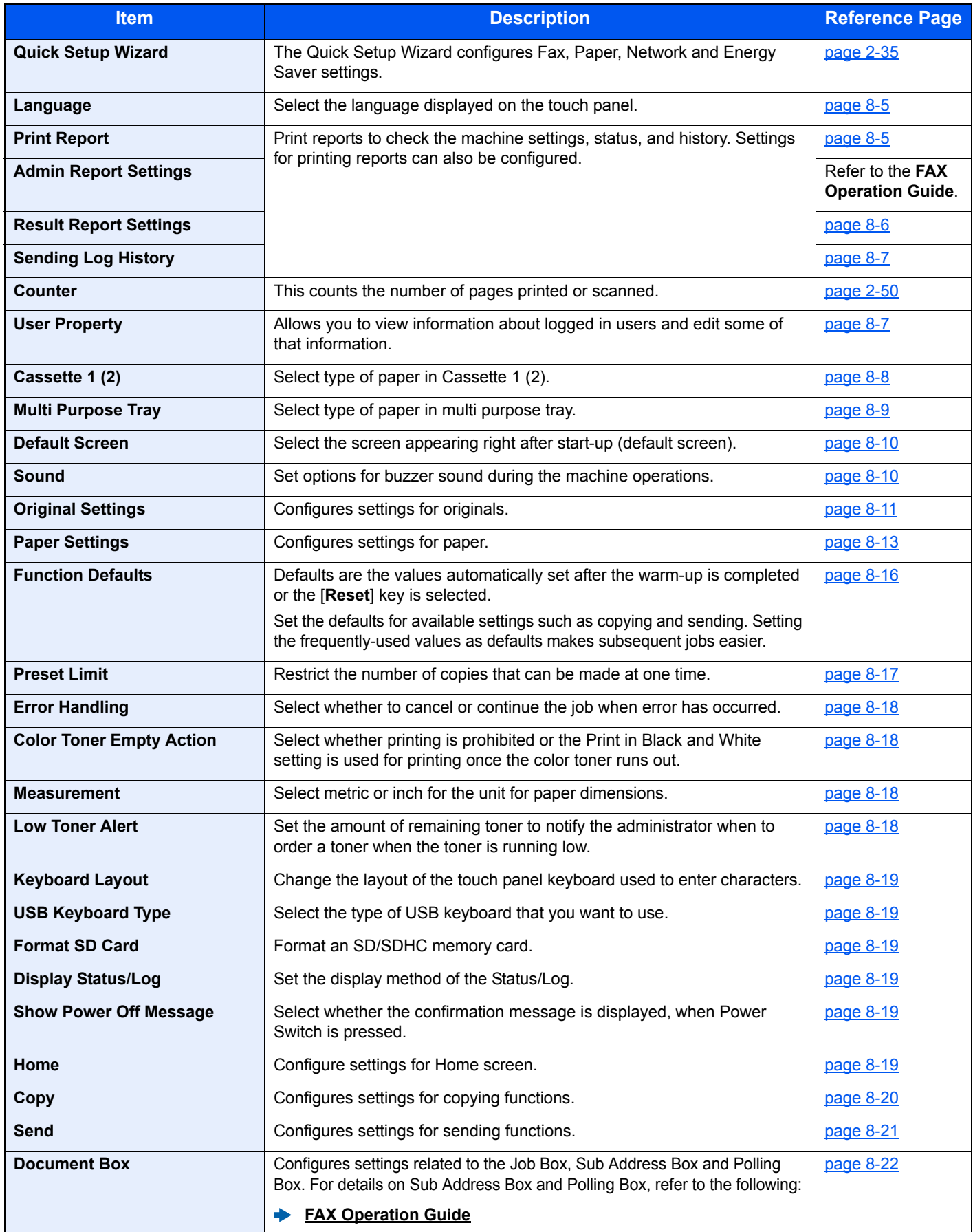

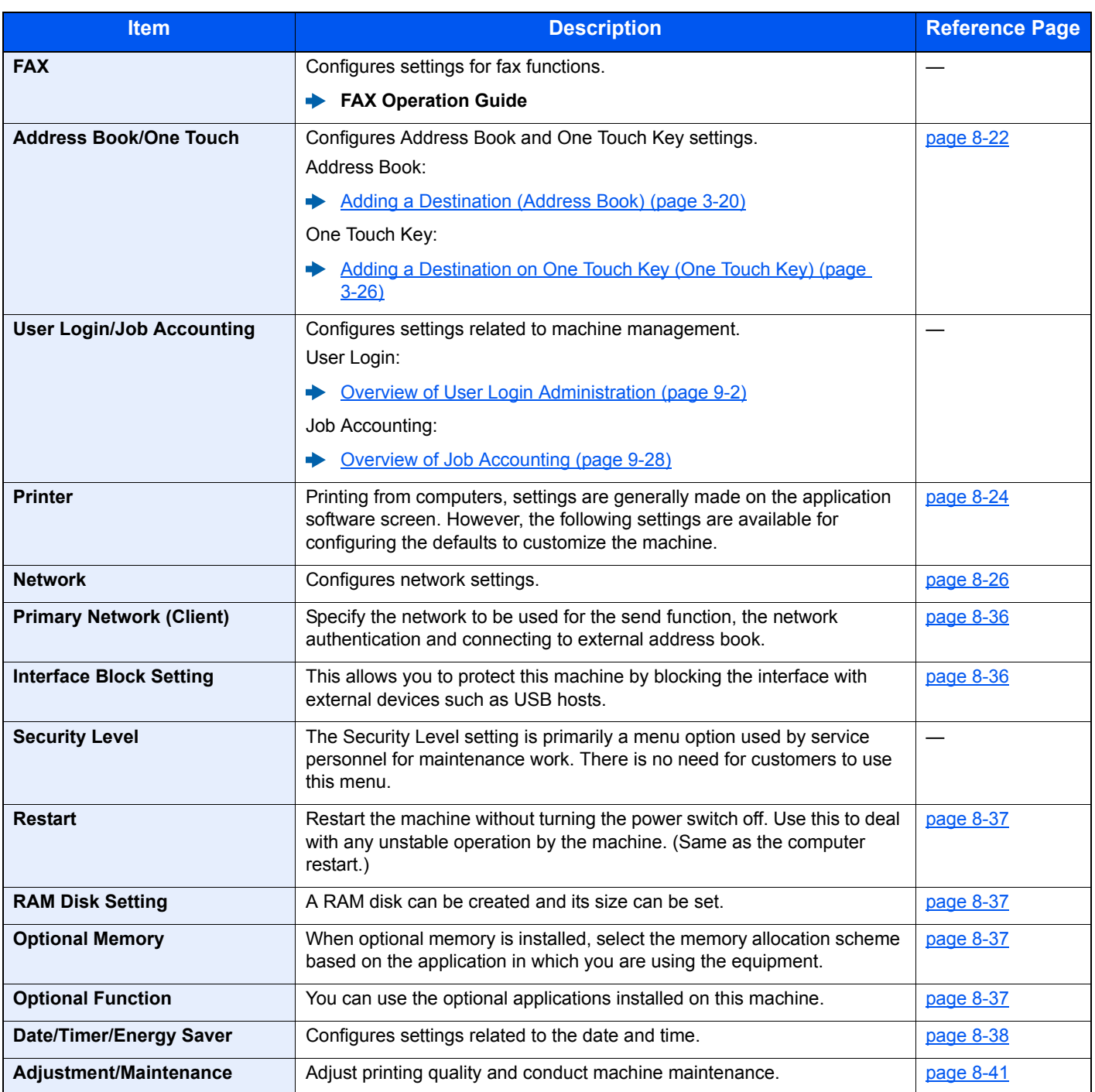

### <span id="page-260-0"></span>Language

[**System Menu/Counter**] key > [**Language**]

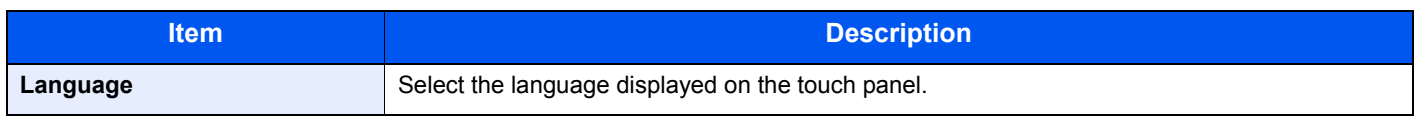

### <span id="page-260-1"></span>Report

Print reports to check the machine settings, status, and history. Settings for printing reports can also be configured.

#### <span id="page-260-2"></span>**Report Print**

#### [**System Menu/Counter**] key > [**Report**] > [**Report Print**]

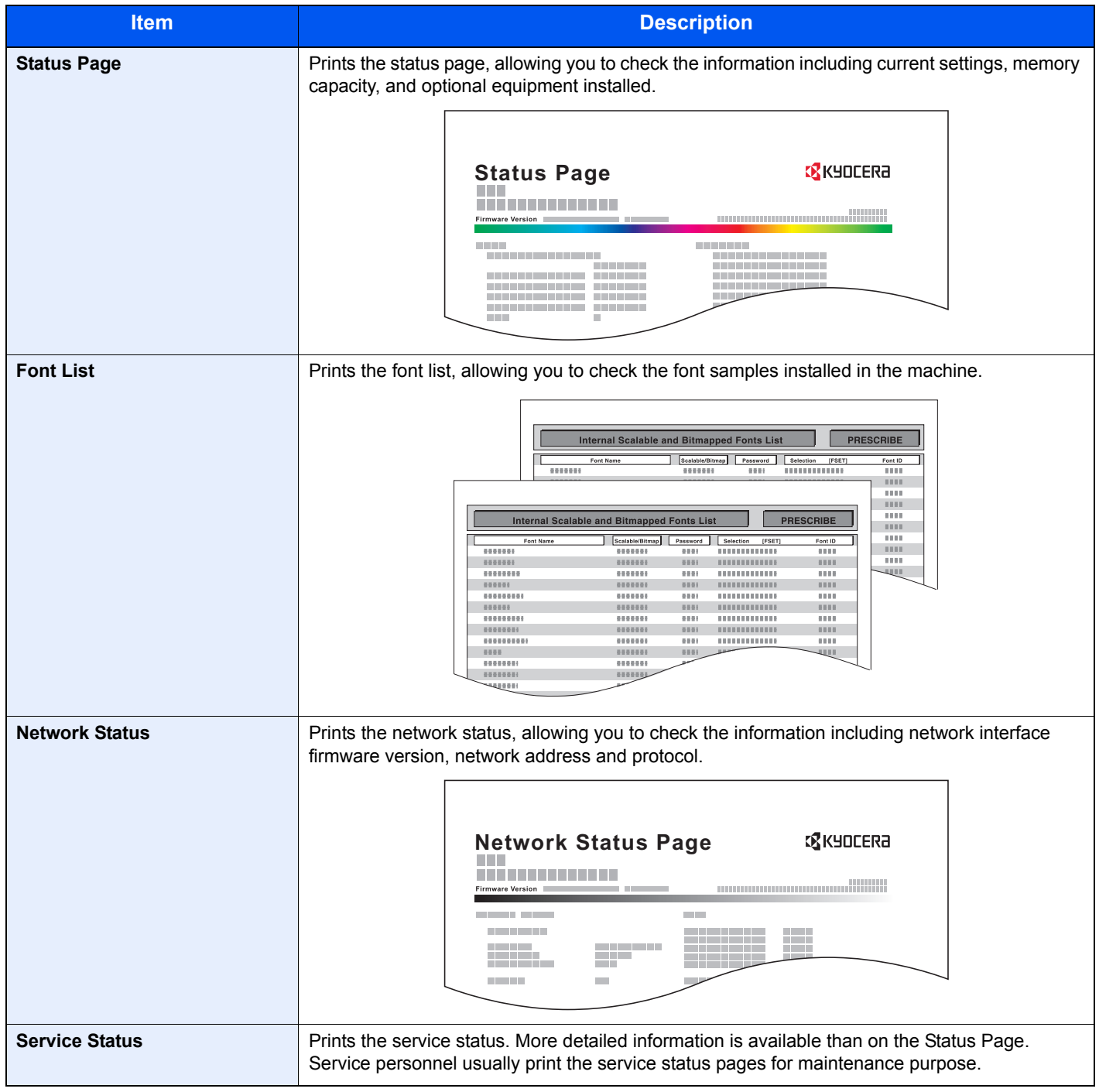

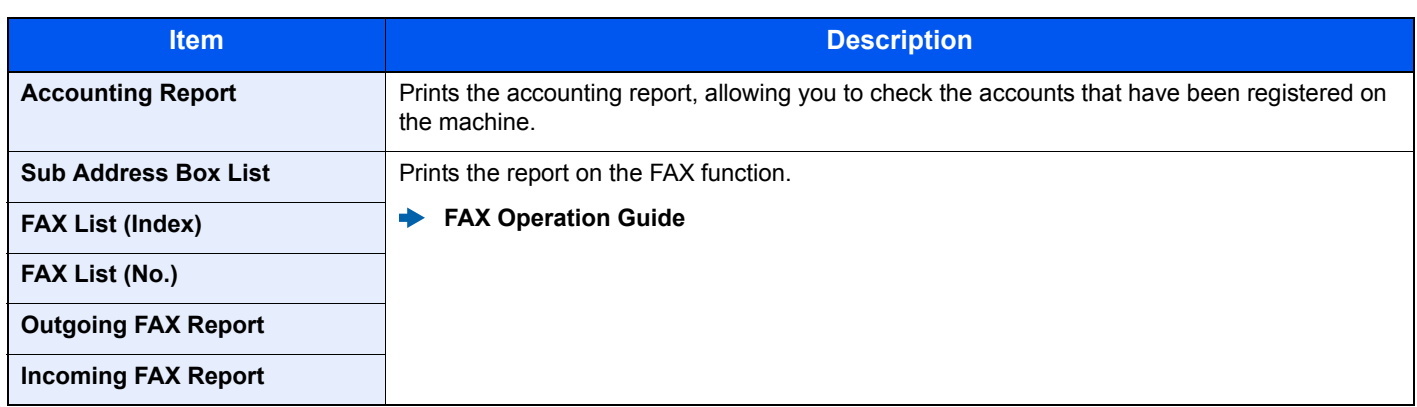

#### **Admin Report Settings**

#### [**System Menu/Counter**] key > [**Report**] > [**Admin Report Settings**]

Configure settings for Outgoing FAX report and Incoming FAX report.

**FAX Operation Guide**

#### <span id="page-261-0"></span>**Result Report Settings**

#### [**System Menu/Counter**] key > [**Report**] > [**Result Report Settings**]

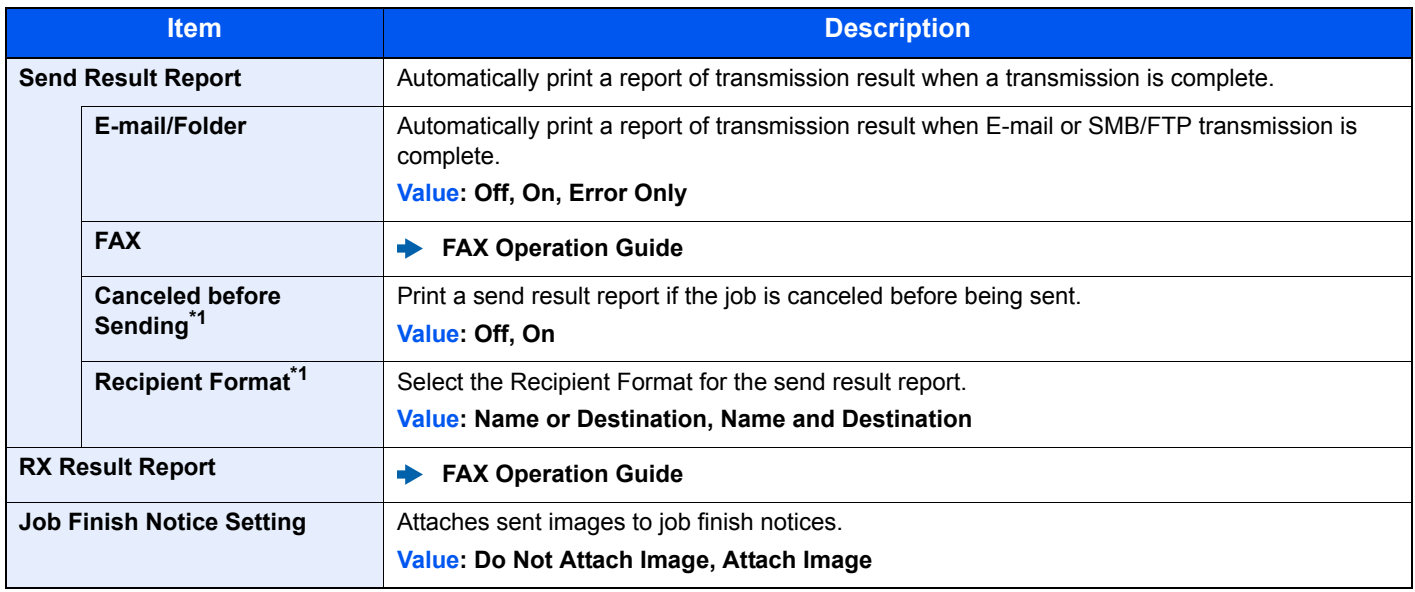

\*1 When "E-mail/Folder" and "FAX" are set to [**Off**], this function will not be displayed.

#### <span id="page-262-1"></span>**Sending Log History**

#### [**System Menu/Counter**] key > [**Report**] > [**Sending Log History**]

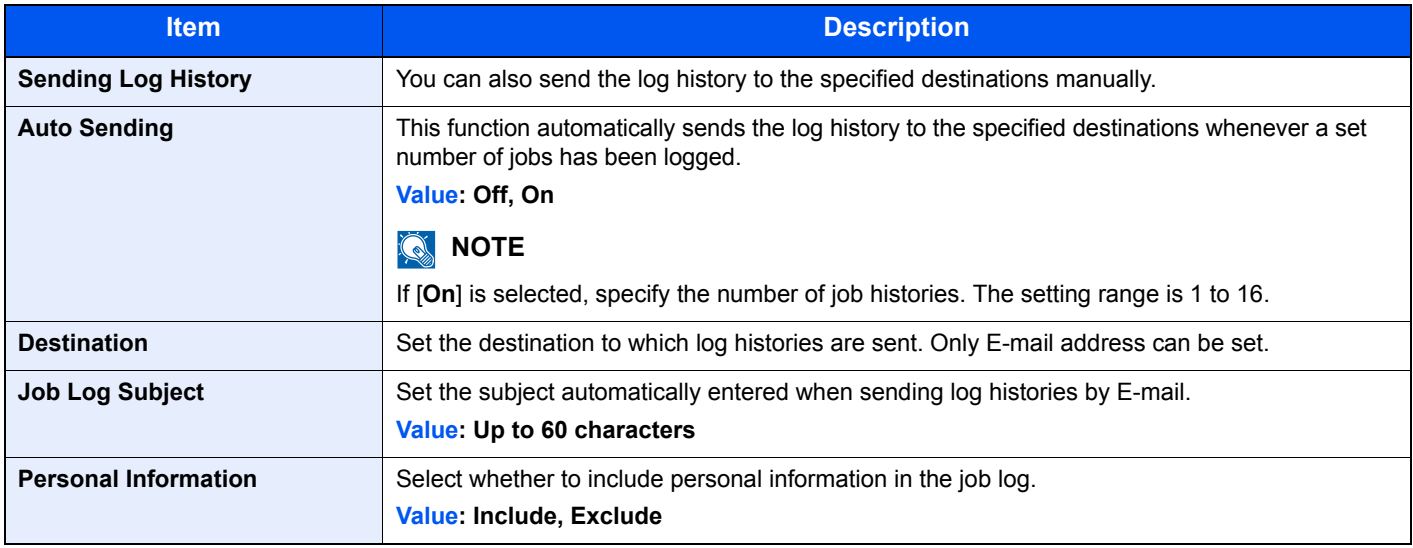

### <span id="page-262-0"></span>User Property

#### [**System Menu/Counter**] key > [**User Property**]

Allows you to view information about logged in users and edit some of that information.

**[Enabling User Login Administration \(page 9-3\)](#page-299-0)** 

# <span id="page-263-0"></span>Cassette/MP Tray Settings

Select paper size and media type for cassettes and multi purpose tray.

#### <span id="page-263-1"></span>**Cassette 1 (2)**

#### [**System Menu/Counter**] key > [**Cassette/MP Tray Settings**] > [**Cassette 1 (2)**]

Select paper size and media type for Cassettes 1 and 2.

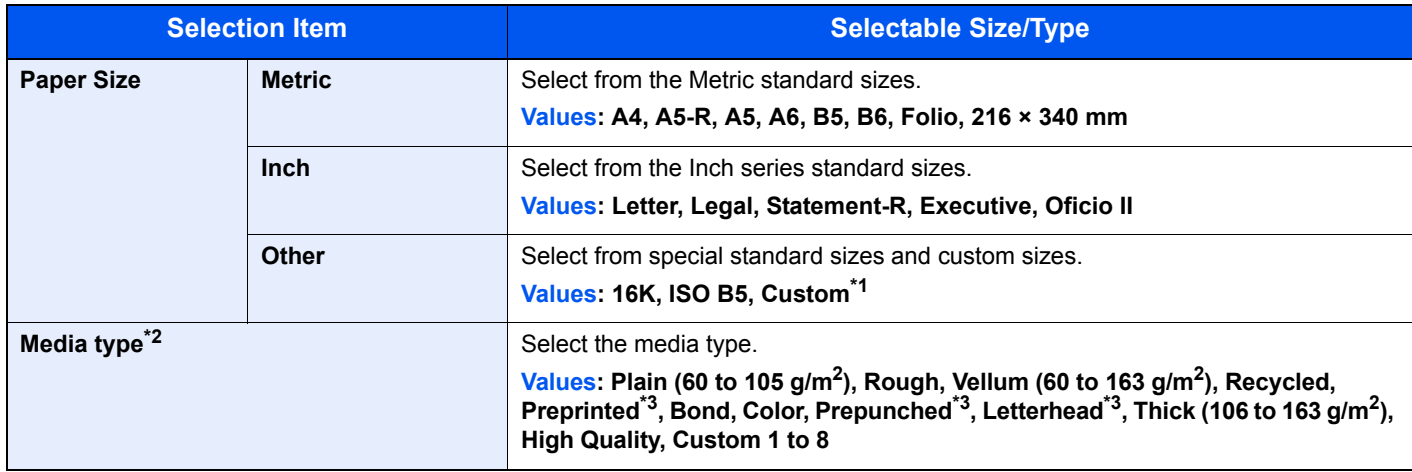

\*1 The custom paper sizes are set for each cassette. [Custom Paper Size \(page 8-13\)](#page-268-1)

\*2 To change to a media type other than "Plain". [Media Type Setting \(page 8-15\)](#page-270-0)

When a paper weight that cannot be loaded in the cassette is set for a media type, that media type does not appear.

\*3 To print on preprinted or prepunched paper or on letterhead.

[Special Paper Action \(page 8-14\)](#page-269-0)

#### <span id="page-264-0"></span>**Multi Purpose Tray**

#### [**System Menu/Counter**] key > [**Cassette/MP Tray Settings**] > [**Multi Purpose Tray**]

Select paper size and media type for the multi purpose tray.

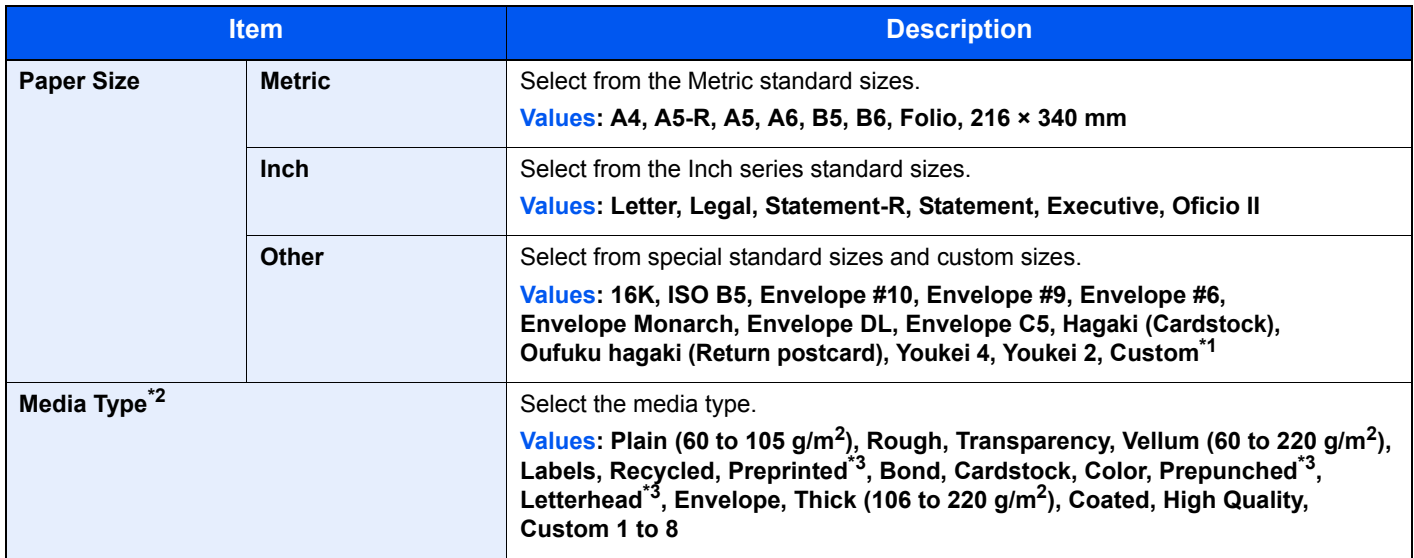

\*1 For instructions on how to specify the custom paper size.

- [Custom Paper Size \(page 8-13\)](#page-268-1)
- \*2 To change to a media type other than "Plain".
- [Media Type Setting \(page 8-15\)](#page-270-0)
- <span id="page-264-1"></span>\*3 To print on preprinted or prepunched paper or on letterhead.
	- [Special Paper Action \(page 8-14\)](#page-269-0)

### <span id="page-265-0"></span>Common Settings

Configures overall machine operation.

#### <span id="page-265-1"></span>**Default Screen**

[**System Menu/Counter**] key > [**Common Settings**] > [**Default Screen**]

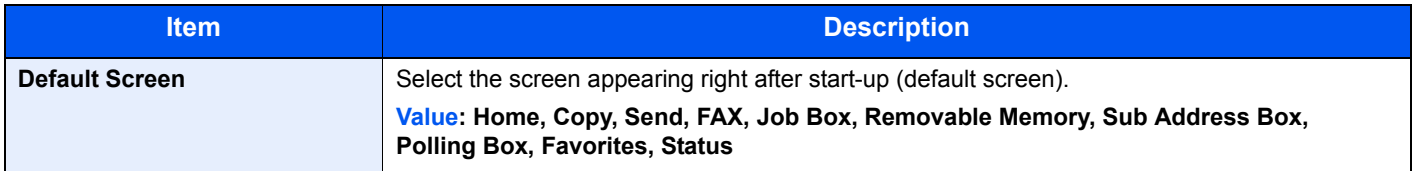

#### <span id="page-265-2"></span>**Sound**

#### [**System Menu/Counter**] key > [**Common Settings**] > [**Sound**]

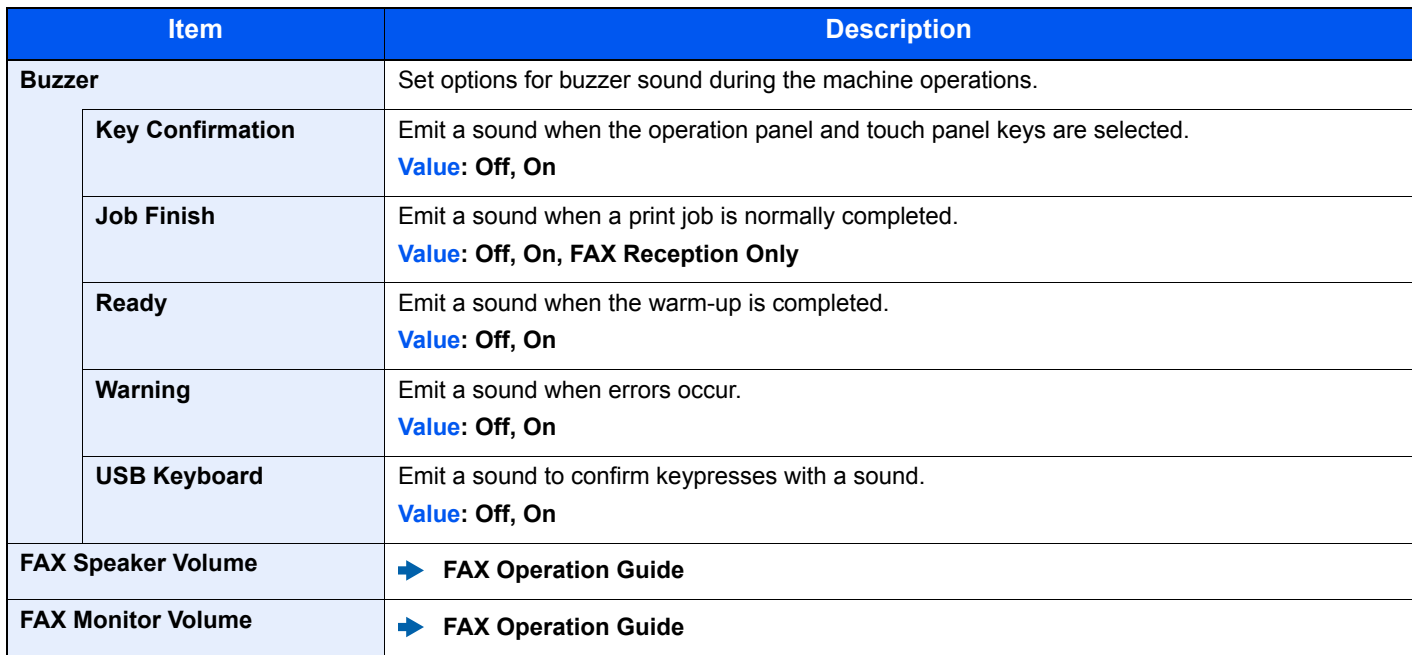

#### <span id="page-266-0"></span>**Original Settings**

#### [**System Menu/Counter**] key > [**Common Settings**] > [**Original Settings**]

Configure settings for originals.

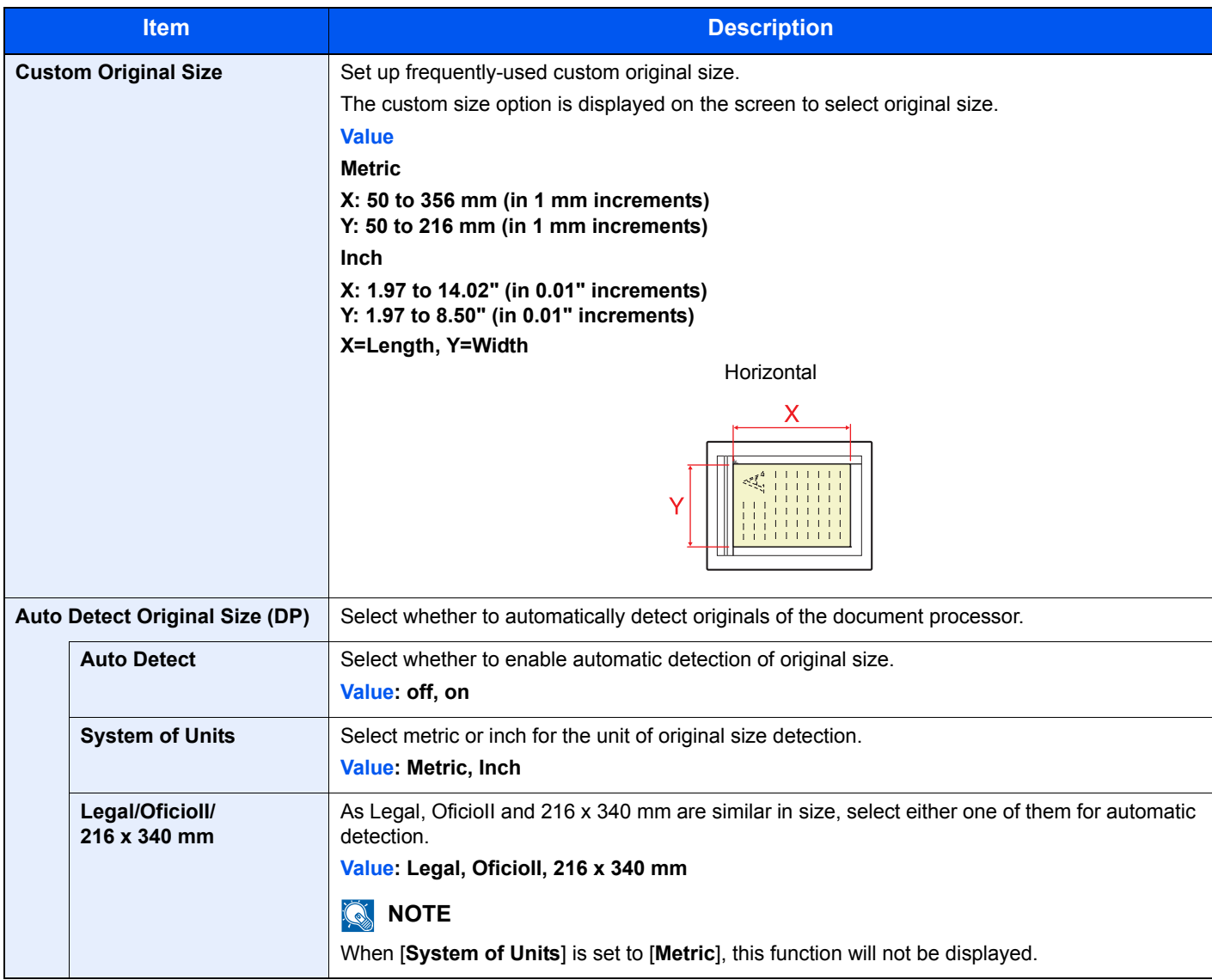

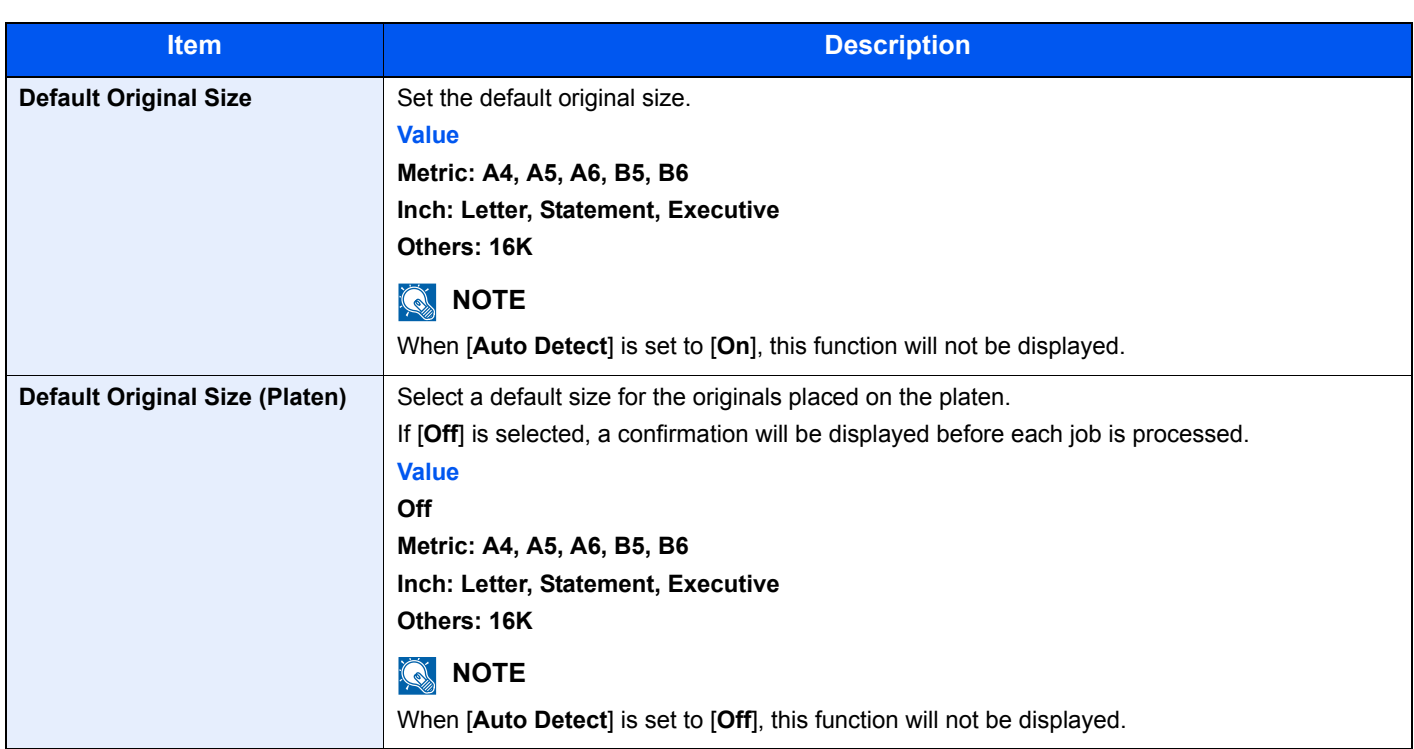

#### <span id="page-268-0"></span>**Paper Settings**

#### [**System Menu/Counter**] key > [**Common Settings**] > [**Paper Settings**]

Configure settings for paper.

<span id="page-268-1"></span>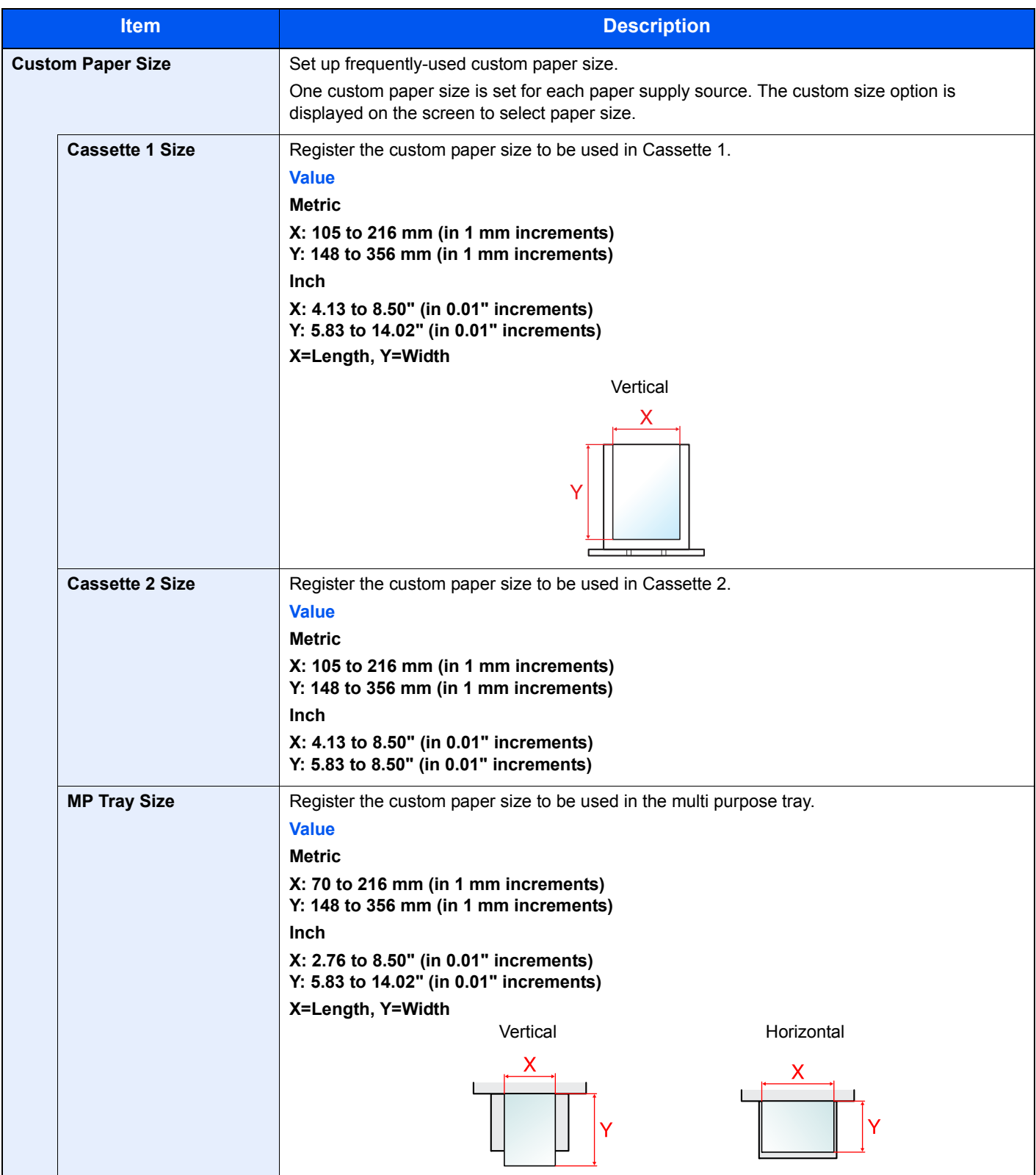

<span id="page-269-0"></span>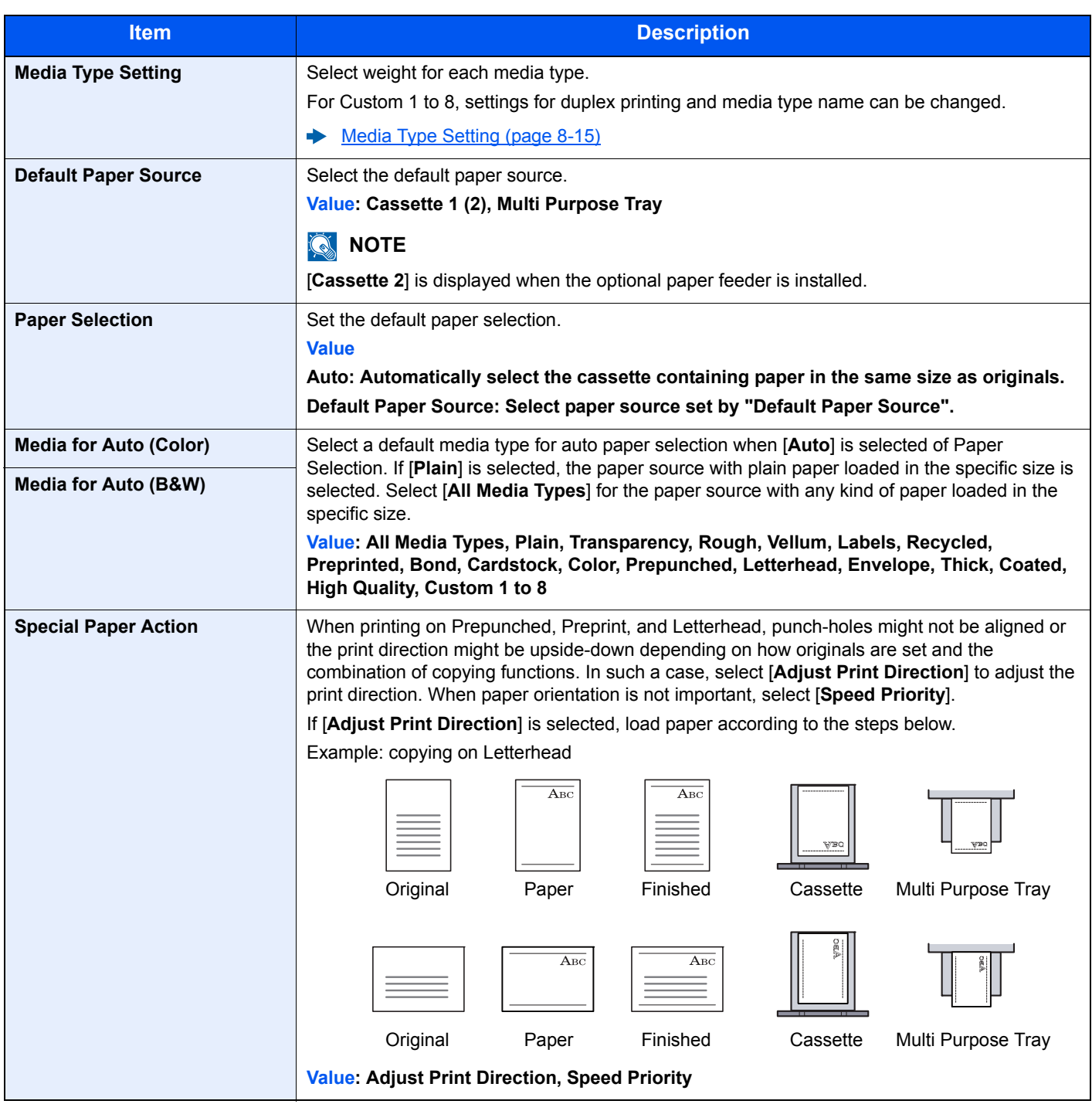

#### <span id="page-270-0"></span>**Media Type Setting**

The following media type and paper weight combinations are available.

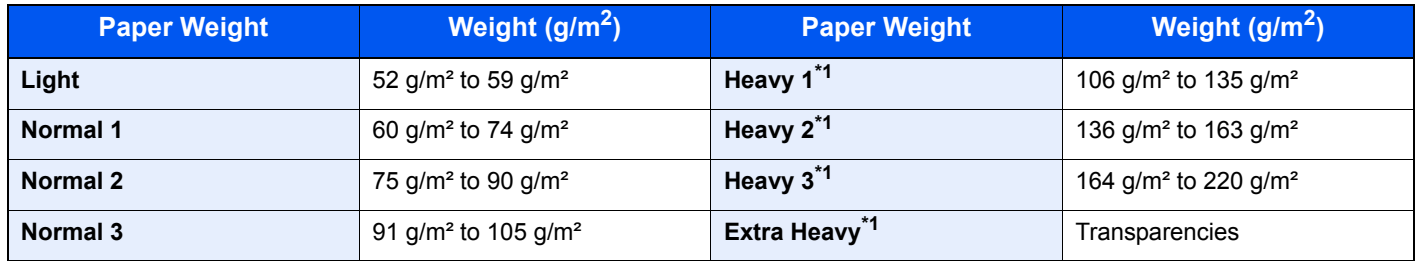

\*1 The processing speed will be slower than normal.

Each media type's default weight is indicated.

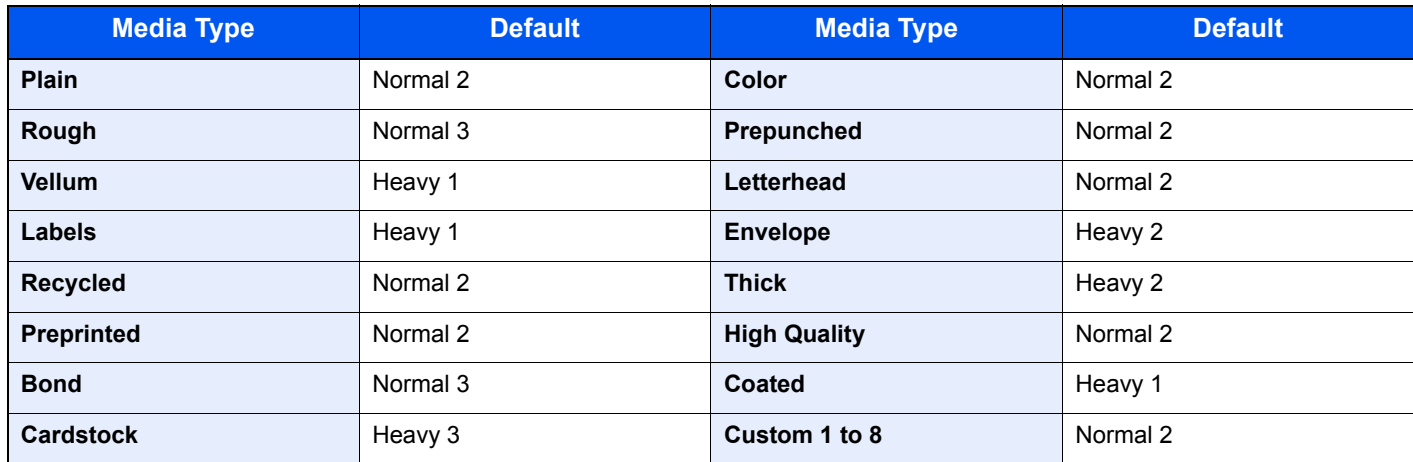

For Custom 1 to 8, settings for duplex printing and media type name can be changed.

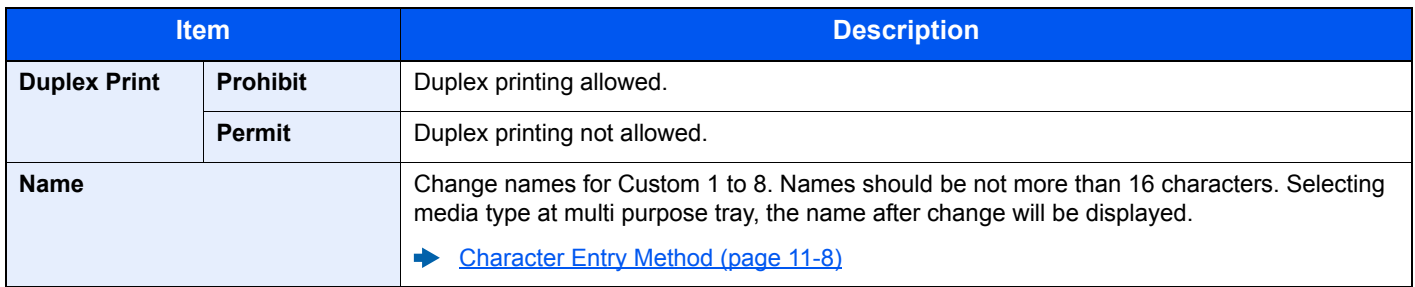

#### <span id="page-271-0"></span>**Function Defaults**

#### [**System Menu/Counter**] key > [**Common Settings**] > [**Function Defaults**]

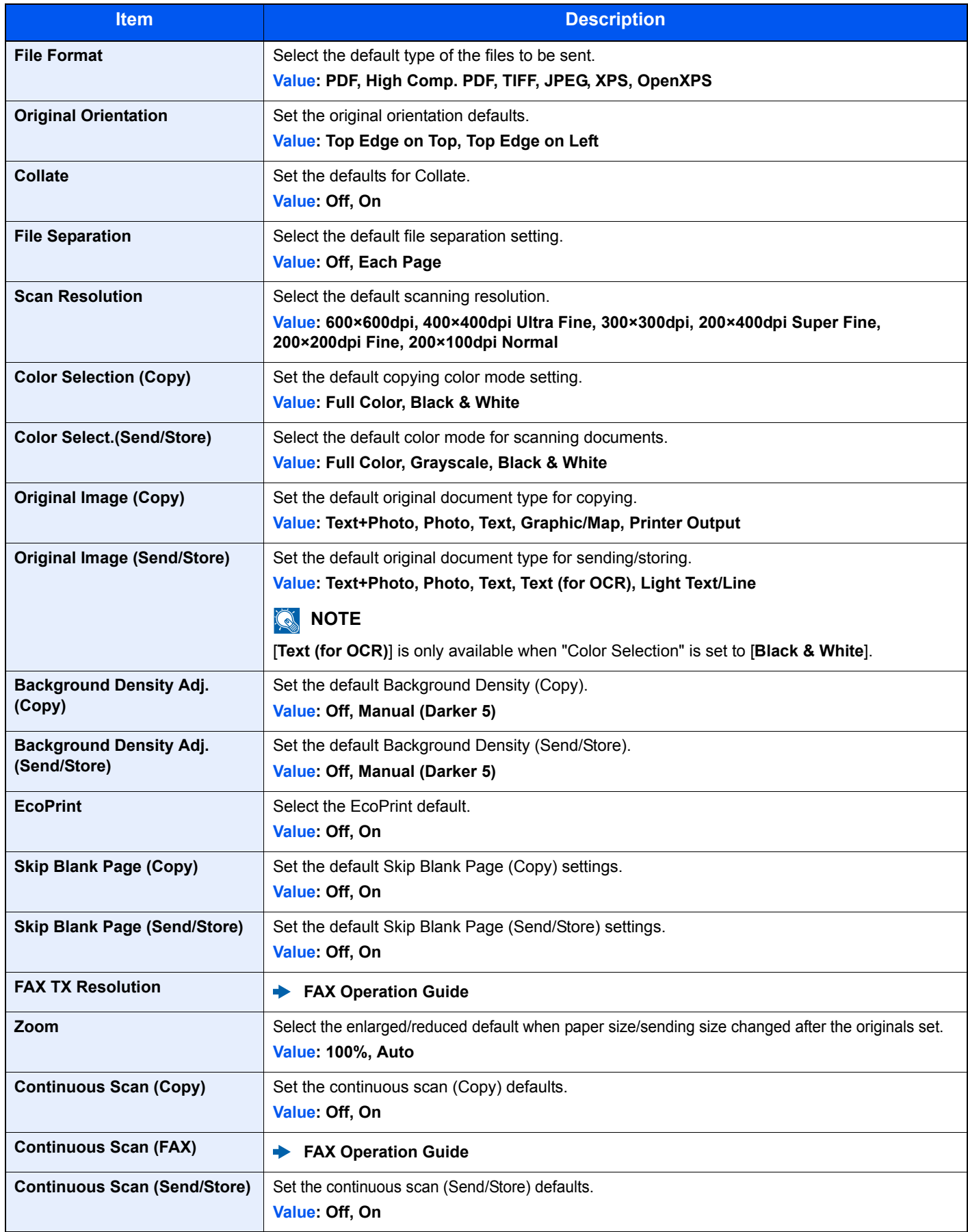

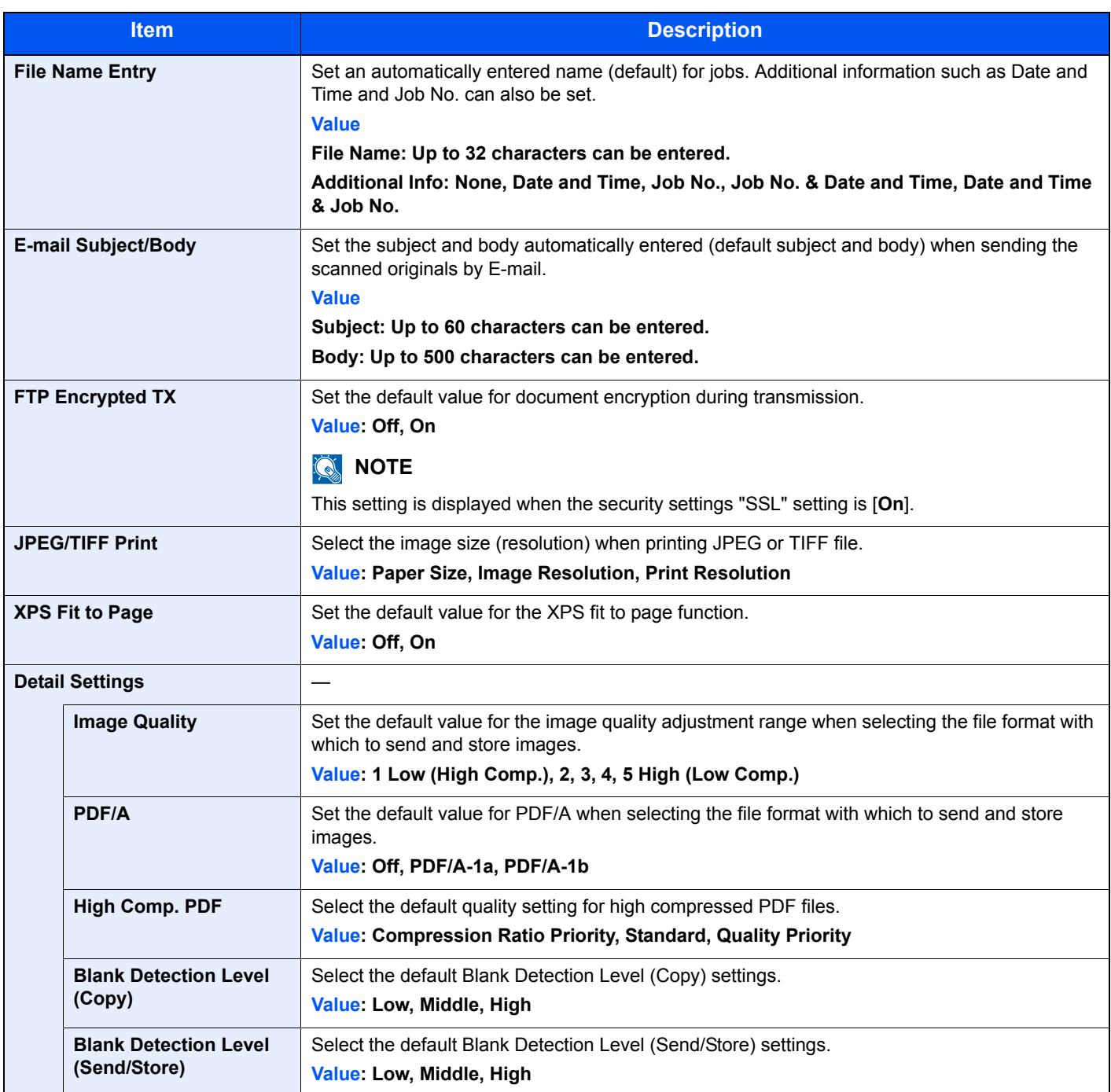

#### <span id="page-272-0"></span>**Preset Limit**

[**System Menu/Counter**] key > [**Common Settings**] > [**Preset Limit**]

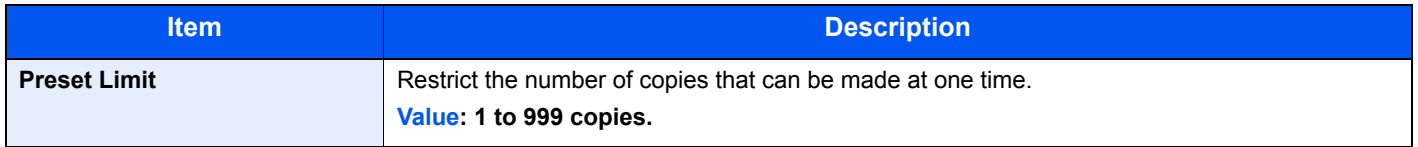

#### <span id="page-273-0"></span>**Error Handling**

#### [**System Menu/Counter**] key > [**Common Settings**] > [**Error Handling**]

Select whether to cancel or continue the job when error has occurred.

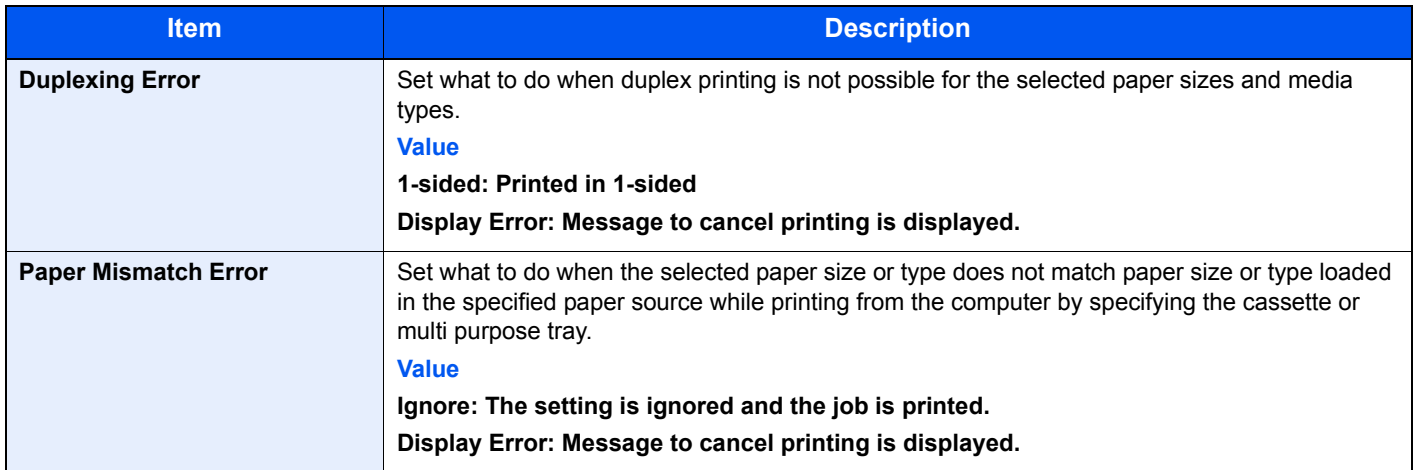

#### <span id="page-273-1"></span>**Color Toner Empty Action**

#### [**System Menu/Counter**] key > [**Common Settings**] > [**Color Toner Empty Action**]

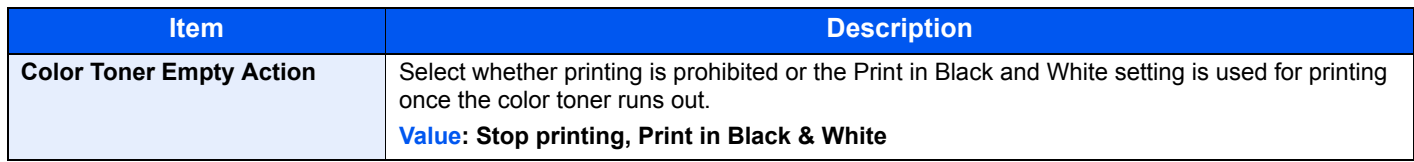

#### <span id="page-273-2"></span>**Measurement**

#### [**System Menu/Counter**] key > [**Common Settings**] > [**Measurement**]

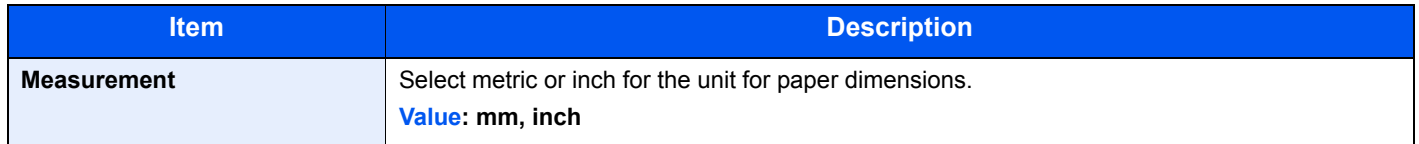

#### <span id="page-273-3"></span>**Low Toner Alert**

#### [**System Menu/Counter**] key > [**Common Settings**] > [**Low Toner Alert**]

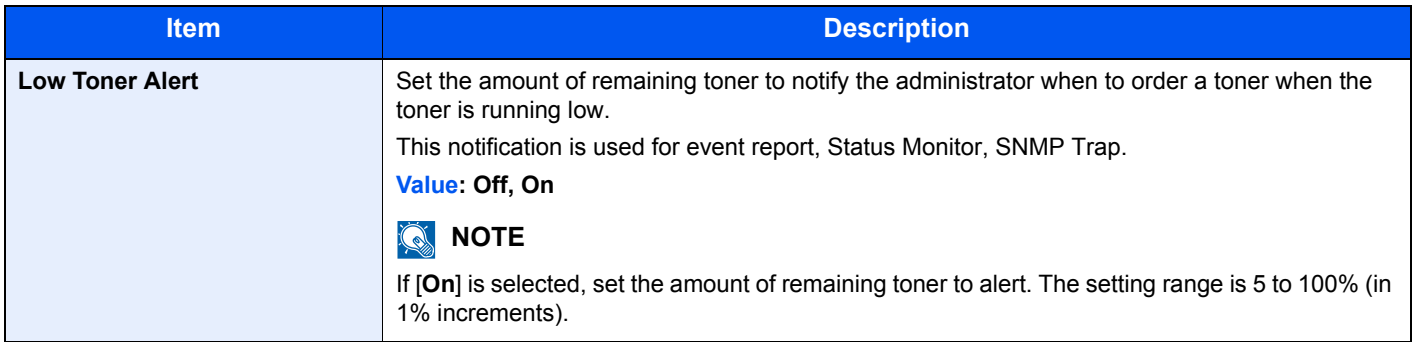

#### <span id="page-274-1"></span>**Keyboard Layout**

#### [**System Menu/Counter**] key > [**Common Settings**] > [**Keyboard Layout**]

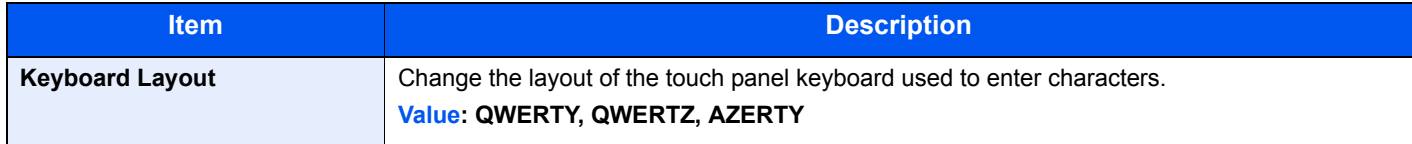

#### <span id="page-274-2"></span>**USB Keyboard Type**

#### [**System Menu/Counter**] key > [**Common Settings**] > [**USB Keyboard Type**]

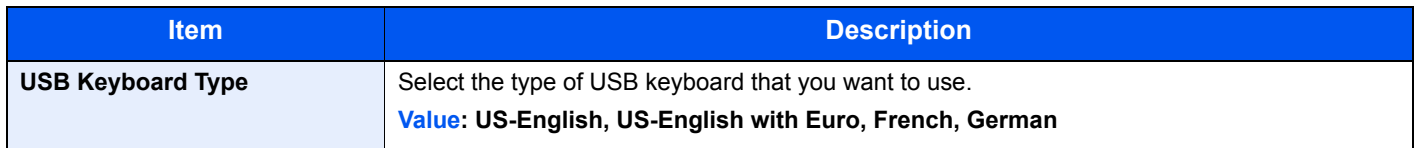

#### <span id="page-274-3"></span>**Format SD Card**

[**System Menu/Counter**] key > [**Common Settings**] > [**Format SD Card**]

Format an SD/SDHC memory card.

A new SD card must be formatted before it can be used in the machine.

#### $\odot$ **IMPORTANT**

**Formatting will destroy any existing data on a storage device including a used SD card.**

#### <span id="page-274-4"></span>**Display Status/Log**

[**System Menu/Counter**] key > [**Common Settings**] > [**Display Status/Log**]

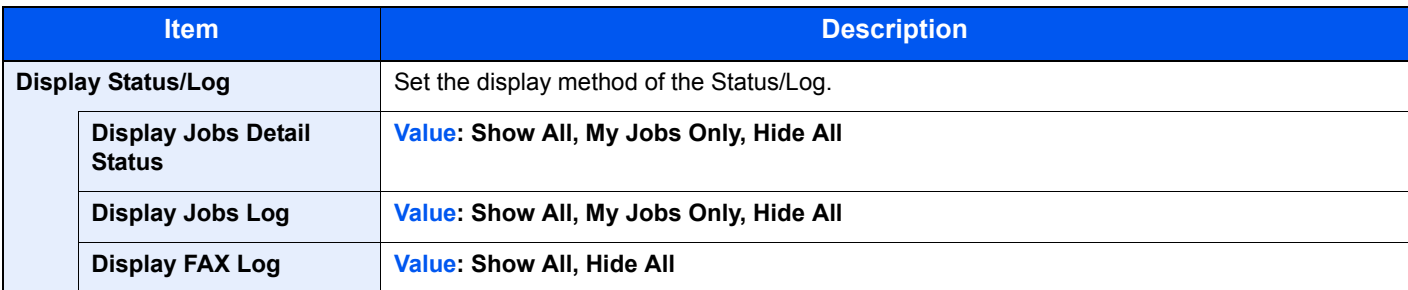

#### <span id="page-274-5"></span>**Show Power Off Message**

#### [**System Menu/Counter**] key > [**Common Settings**] > [**Show Power Off Message**]

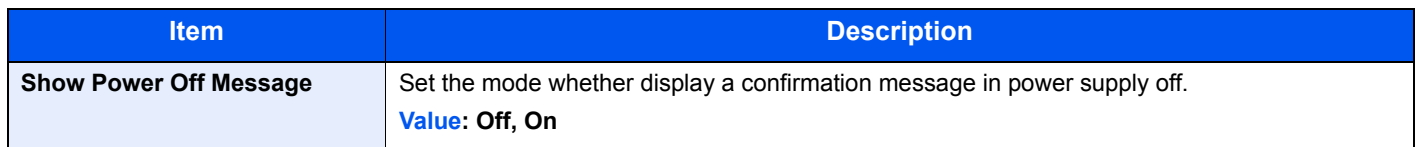

### <span id="page-274-0"></span>Home

#### [**System Menu/Counter**] key > [**Home**]

Configure settings for Home screen.

**►** [Editing the Home Screen \(page 2-13\)](#page-62-0)

## <span id="page-275-0"></span>**Copy**

#### [**System Menu/Counter**] key > [**Copy**]

Configures settings for copying functions.

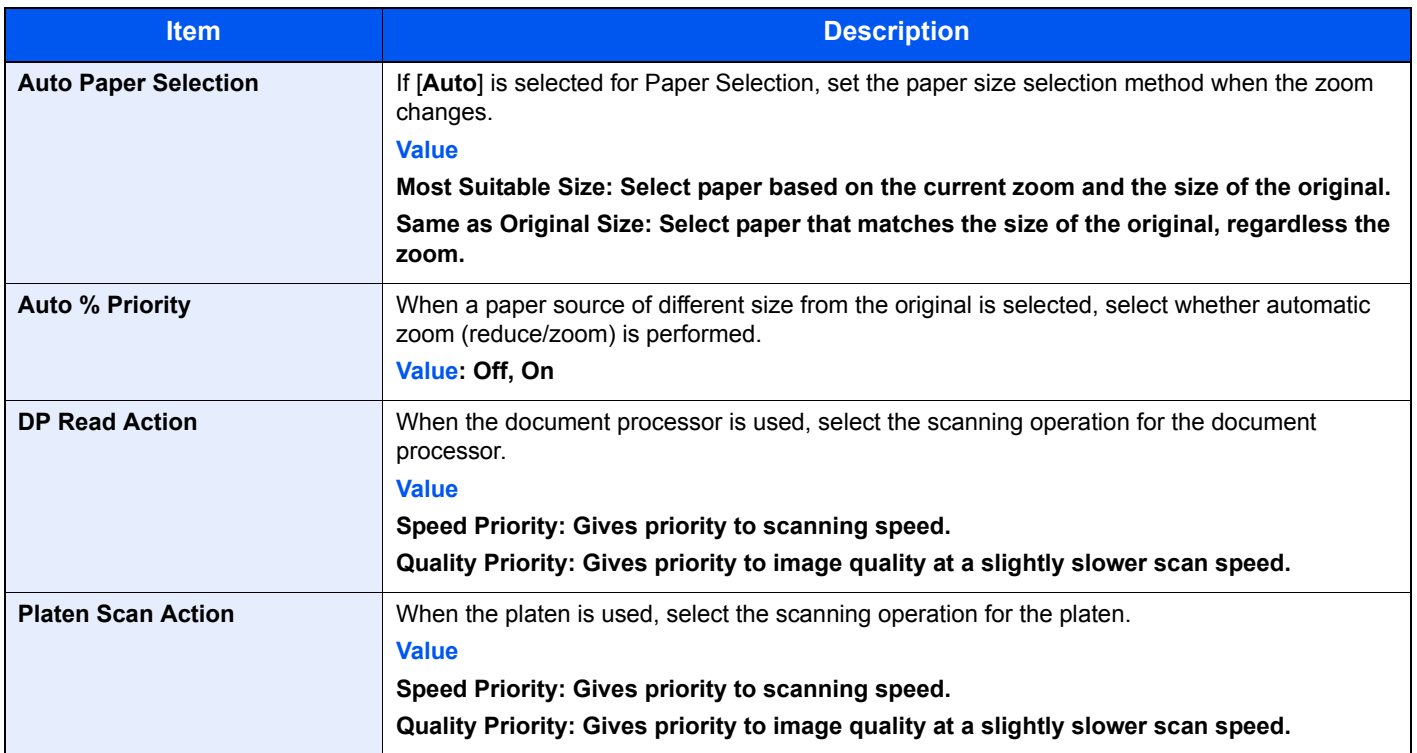

### <span id="page-276-0"></span>**Send**

#### [**System Menu/Counter**] key > [**Send**]

Configures settings for sending functions.

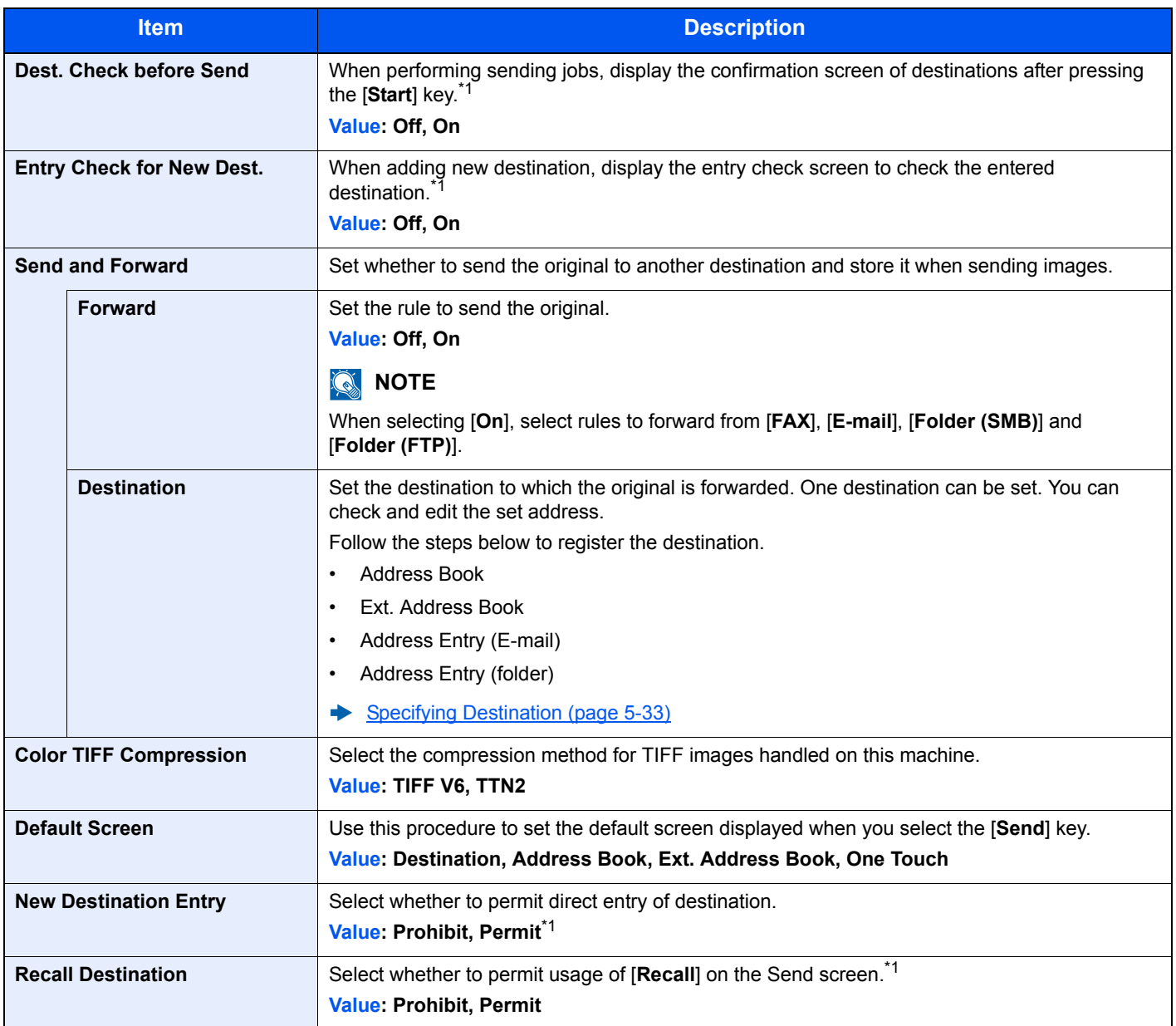

<span id="page-276-1"></span>\*1 Also applies when sending the fax.

### <span id="page-277-0"></span>Document Box

#### [**System Menu/Counter**] key > [**Document Box**]

Configures settings related to the Job Box, Sub Address Box and Polling Box.

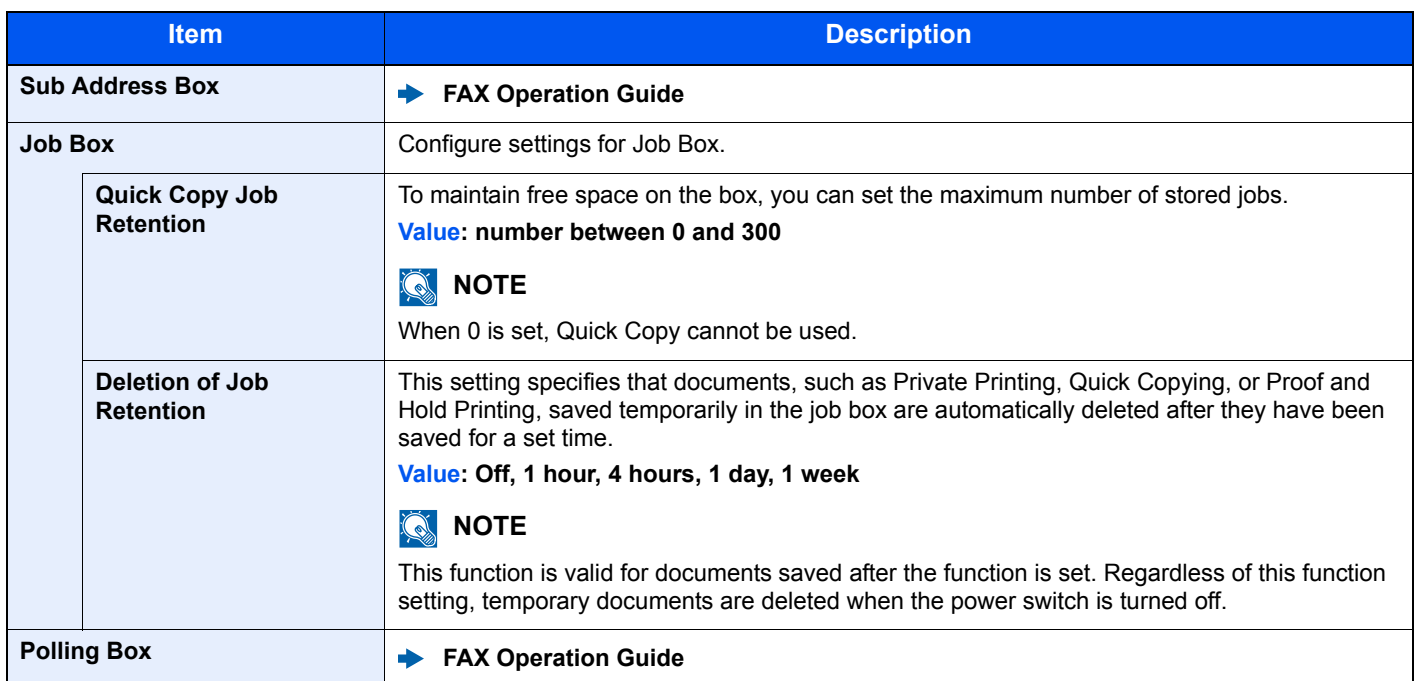

# <span id="page-277-1"></span>FAX

#### [**System Menu/Counter**] key > [**FAX**]

Configure settings for FAX.

**FAX Operation Guide**

# <span id="page-277-2"></span>Address Book/One Touch

#### **Address Book**

#### [**System Menu/Counter**] key > [**Address Book/One Touch**] > [**Address Book**]

Configure settings for address book.

[Adding a Destination \(Address Book\) \(page 3-20\)](#page-137-0)

#### **One Touch Key**

#### [**System Menu/Counter**] key > [**Address Book/One Touch**] > [**One Touch Key**]

Configure settings for One Touch Key.

[Adding a Destination on One Touch Key \(One Touch Key\) \(page 3-26\)](#page-143-0)

#### **Address Book Defaults**

#### [**System Menu/Counter**] key > [**Address Book/One Touch**] > [**Address Book Defaults**]

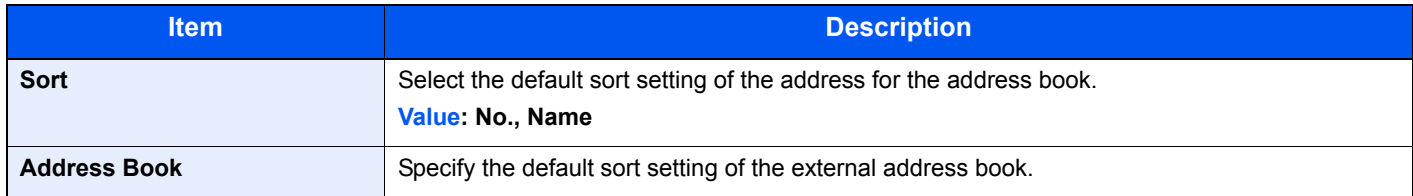

#### **Print list**

[**System Menu/Counter**] key > [**Address Book/One Touch**] > [**Print list**]

**FAX Operation Guide**

### <span id="page-278-0"></span>User Login/Job Accounting

[**System Menu/Counter**] key > [**User Login/Job Accounting**]

Configure settings related to machine management.

[Overview of User Login Administration \(page 9-2\)](#page-298-0) [Overview of Job Accounting \(page 9-28\)](#page-324-0) [Unknown User Settings \(page 9-42\)](#page-338-0)

# <span id="page-279-0"></span>Printer

#### [**System Menu/Counter**] key > [**Printer**]

Printing from computers, settings are generally made on the application software screen. However, the following settings are available for configuring the defaults to customize the machine.

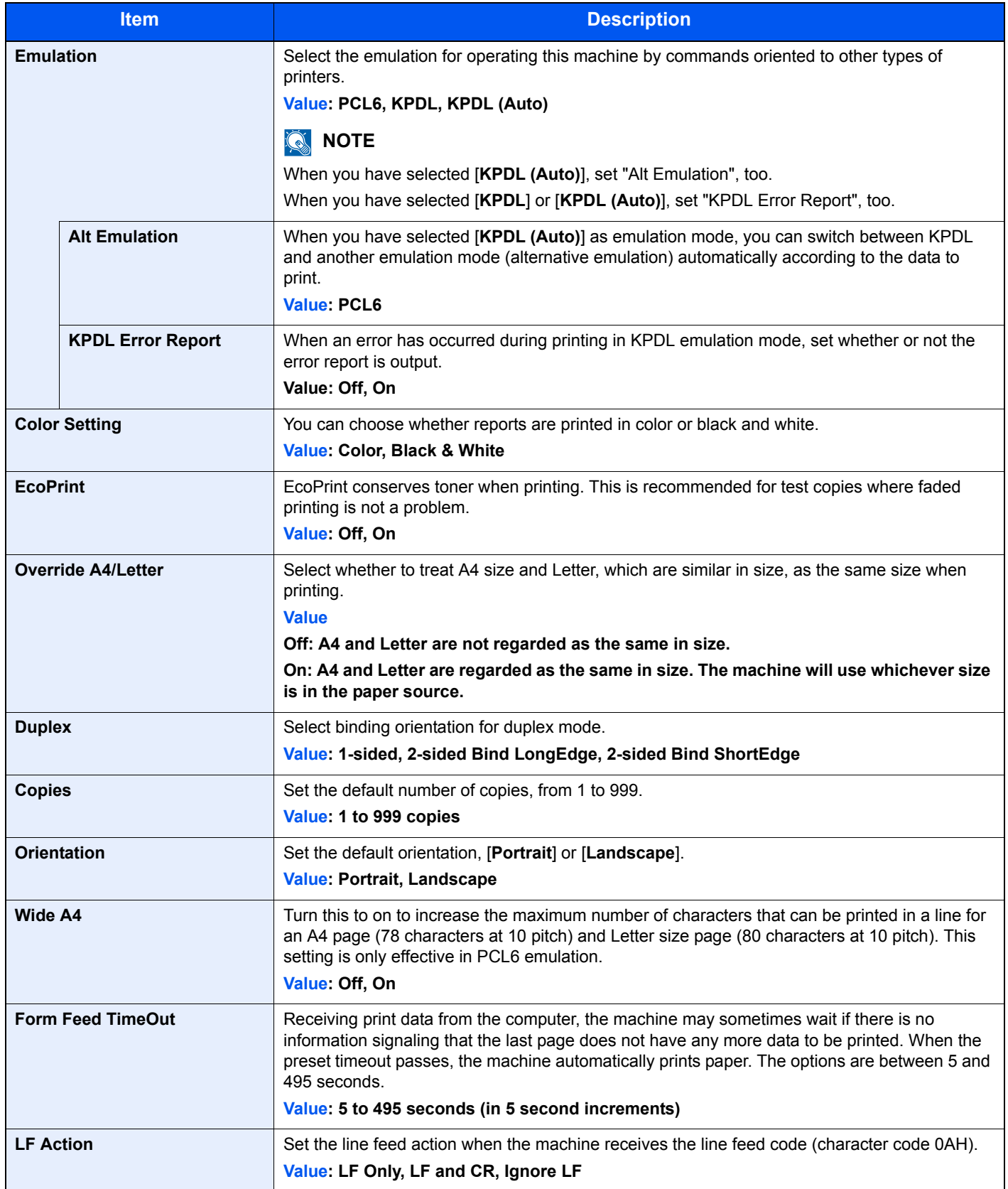

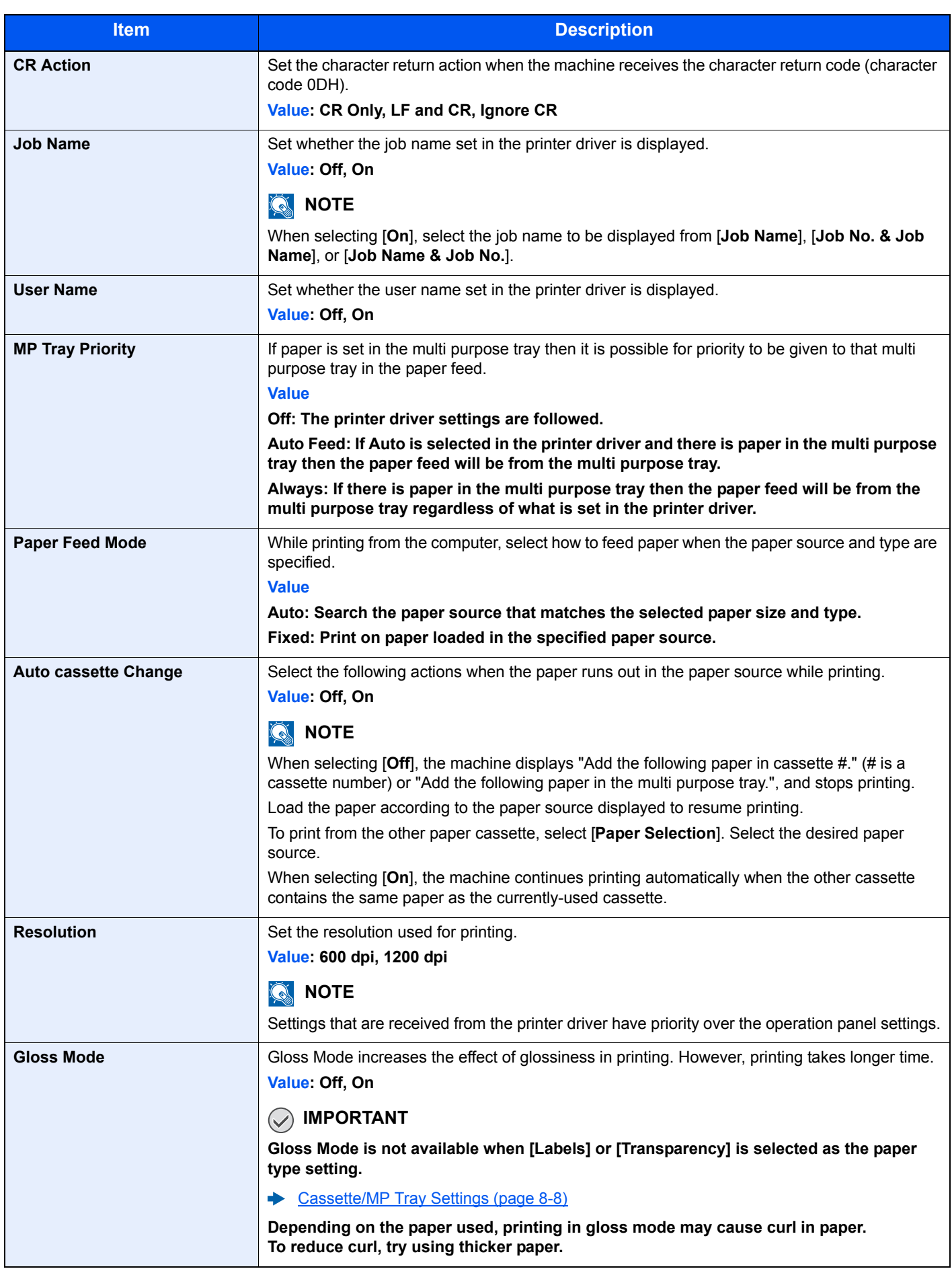

# <span id="page-281-0"></span>System/Network

Configures machine system settings.

#### <span id="page-281-1"></span>**Network**

#### [**System Menu/Counter**] key > [**System/Network**] > [**Network**]

Configures network settings.

#### **Host Name**

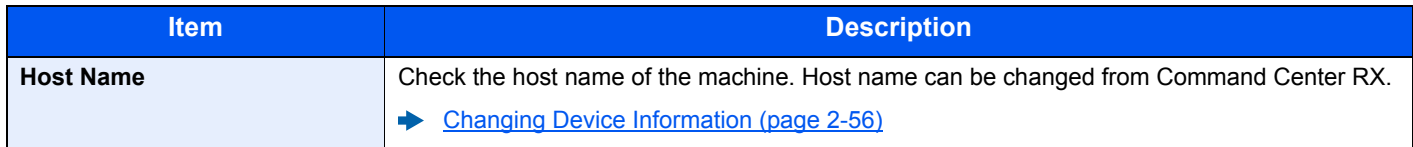

#### **Wi-Fi Direct Settings**

Set Wi-Fi Direct.

### **QNOTE**

This function is displayed when the wireless network function is available on the machine.

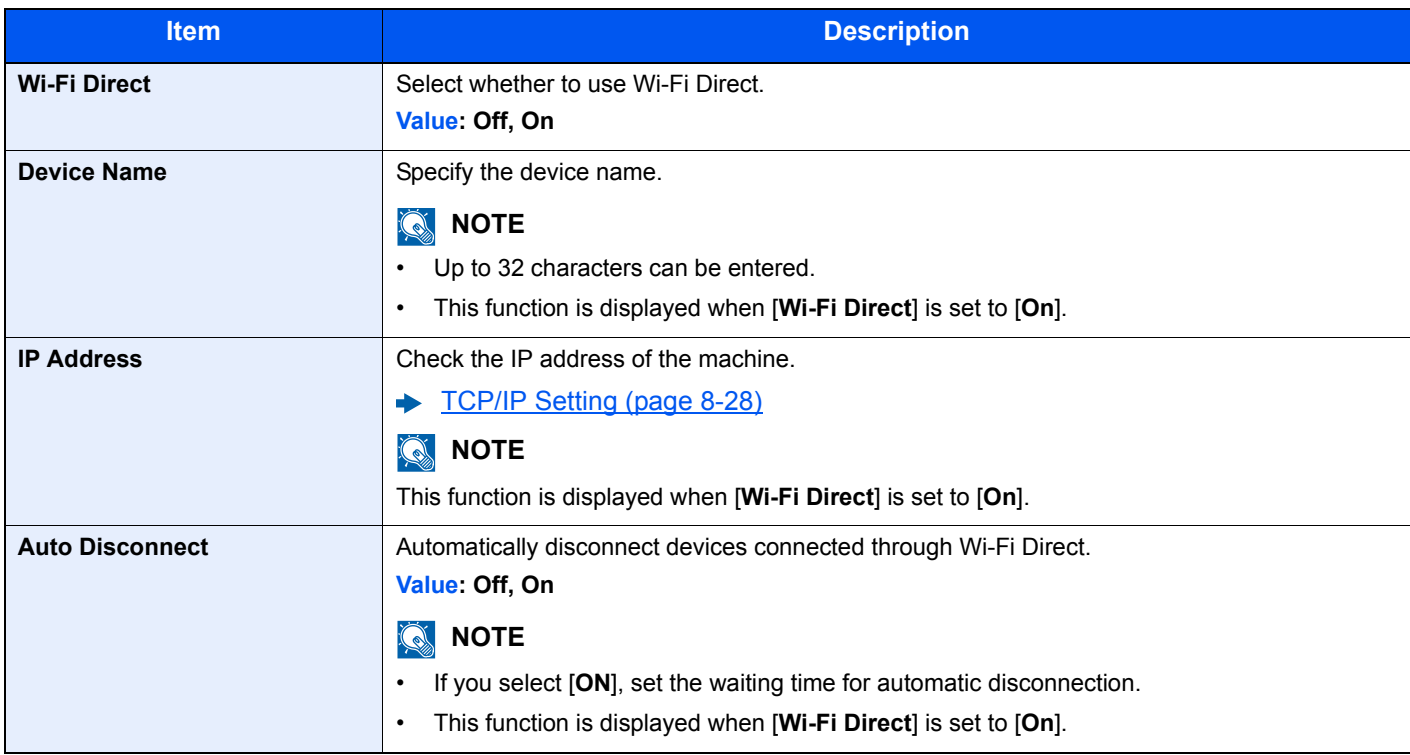

#### **Wi-Fi Settings**

Set Wi-Fi.

#### **<b>Q NOTE**

This function is displayed when the wireless network function is available on the machine.

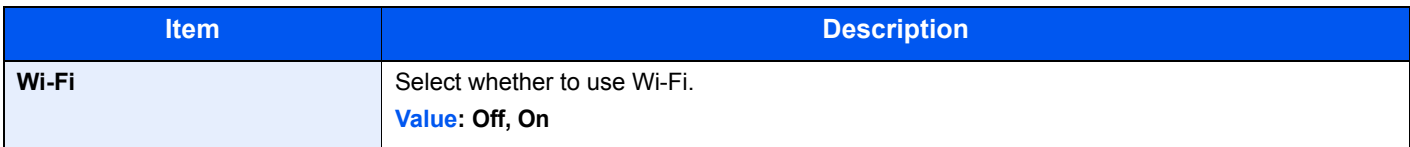

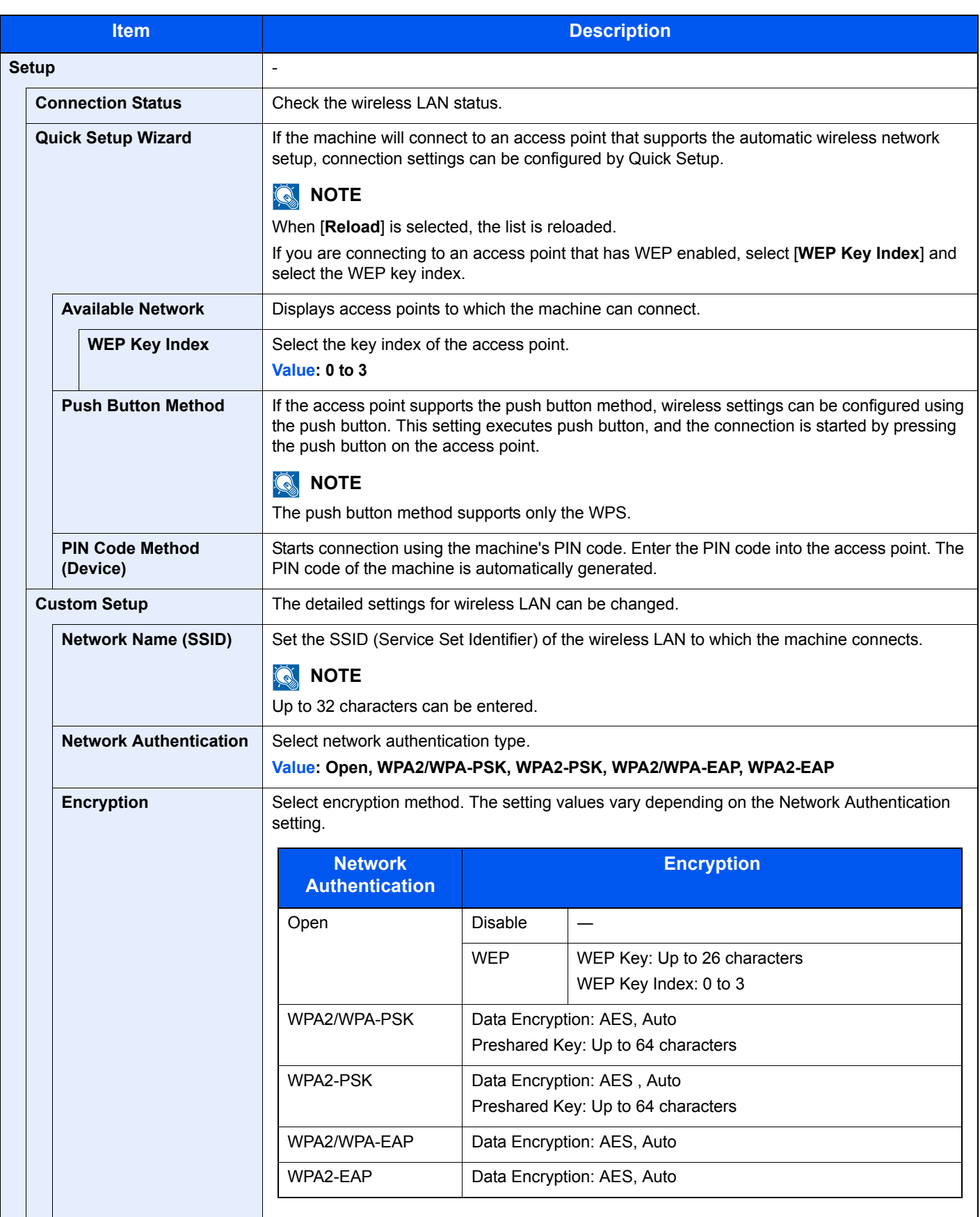

<span id="page-283-0"></span>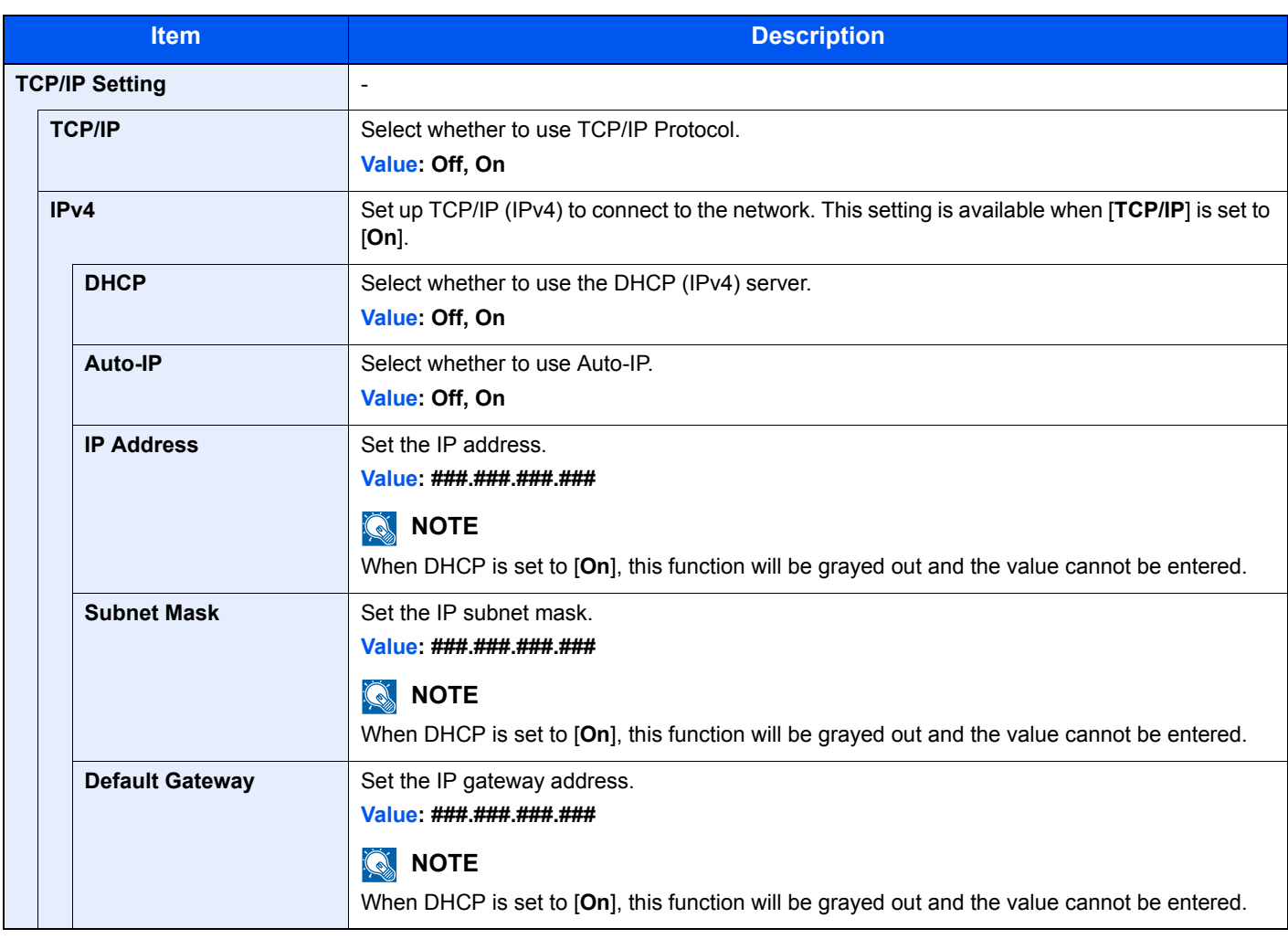

### **IMPORTANT**

**• When setting the Auto-IP, enter "0.0.0.0" in [IP Address].**

**• After changing the setting, restart the network or turn the machine OFF and then ON.**

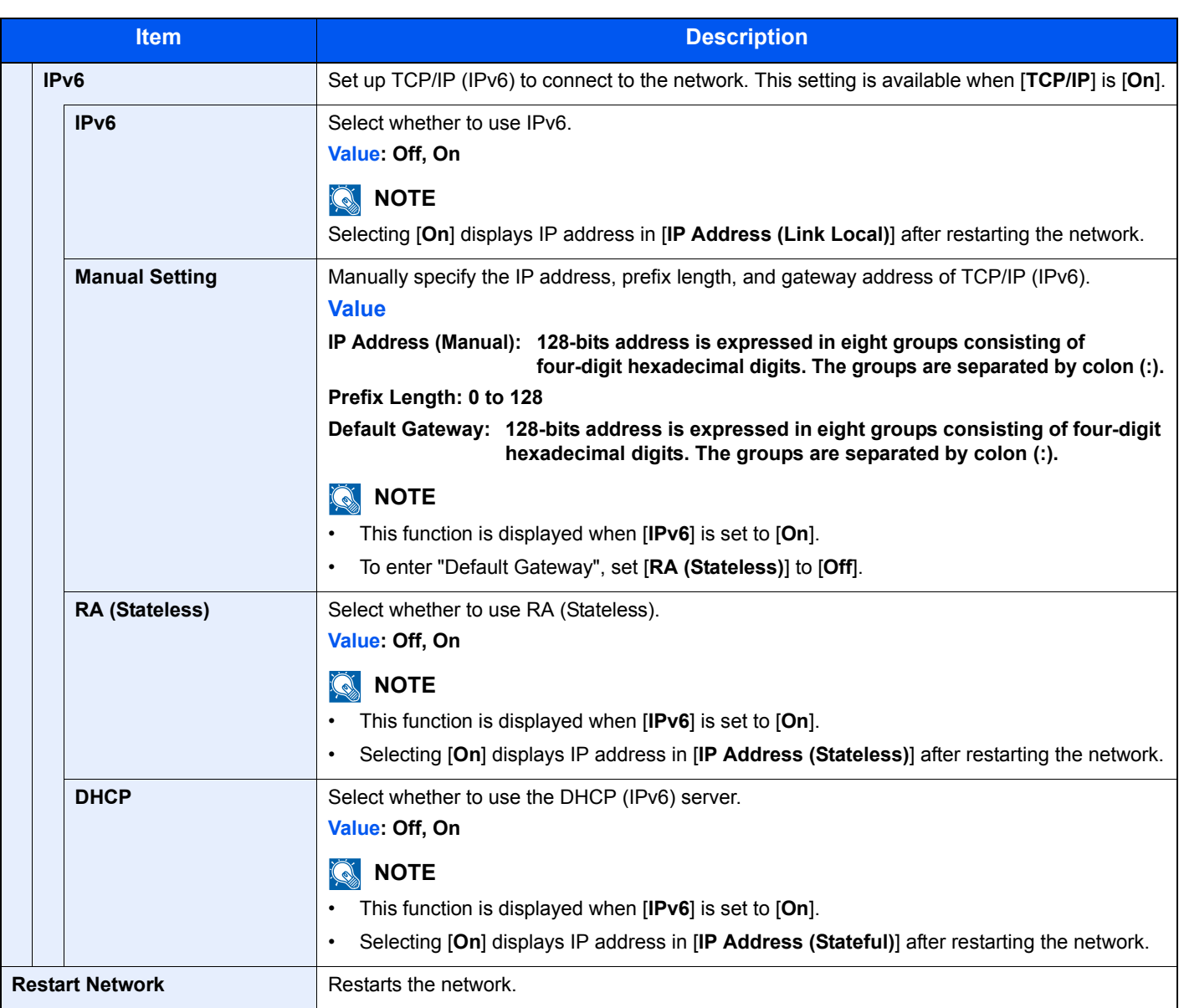

### **IMPORTANT**

**After changing the setting, restart the network or turn the machine OFF and then ON.**

#### **Wired Network Settings**

Configure wired network settings.

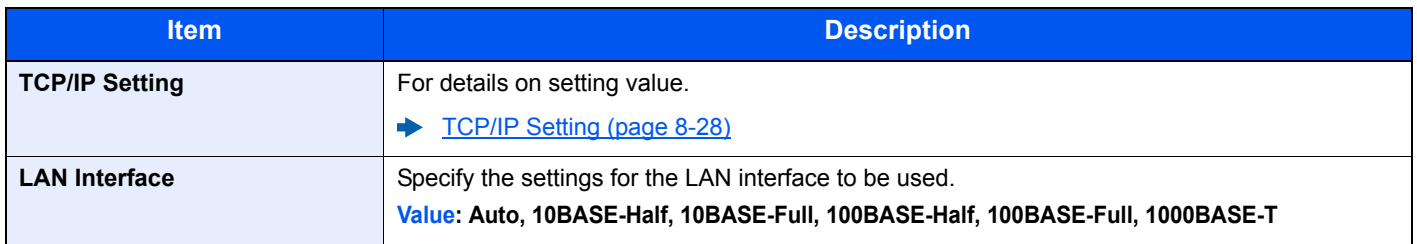

### **IMPORTANT**

**After changing the setting, restart the network or turn the machine OFF and then ON.**

#### **Bonjour**

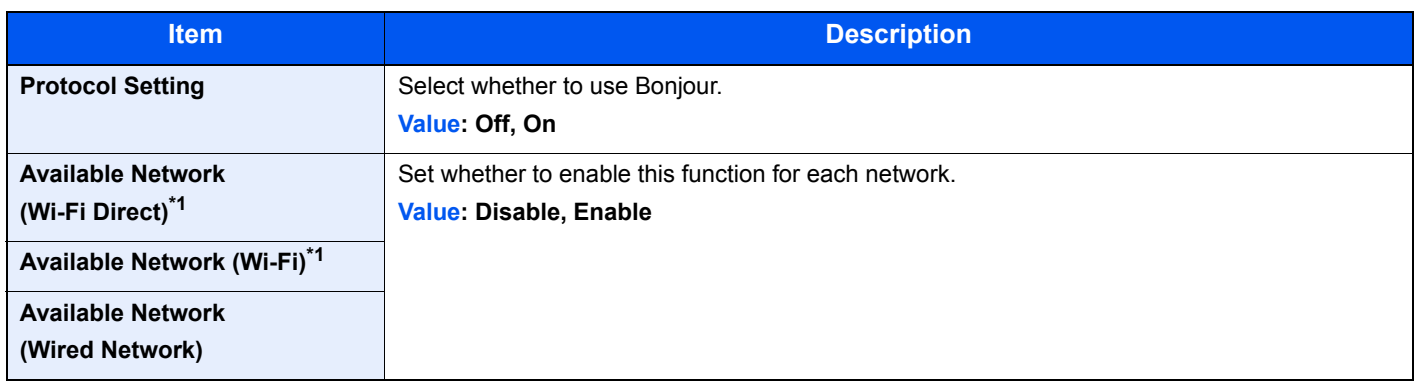

<span id="page-285-0"></span>\*1 Displayed only when the wireless network function is available on the machine.

#### **IPSec**

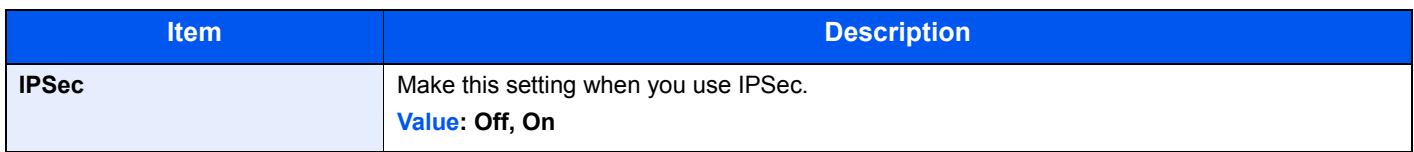

#### **Protocol Settings**

Configure protocol settings.

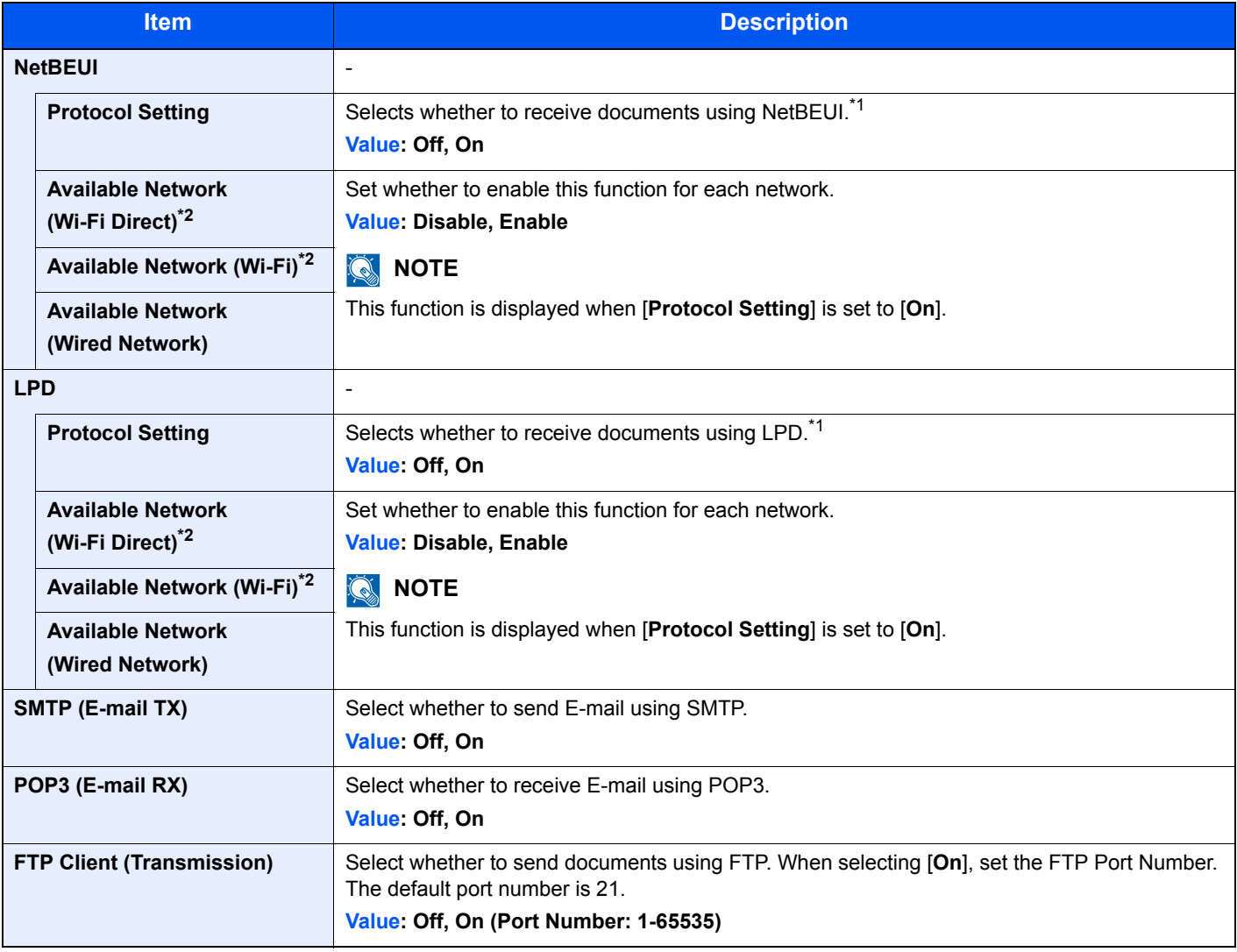

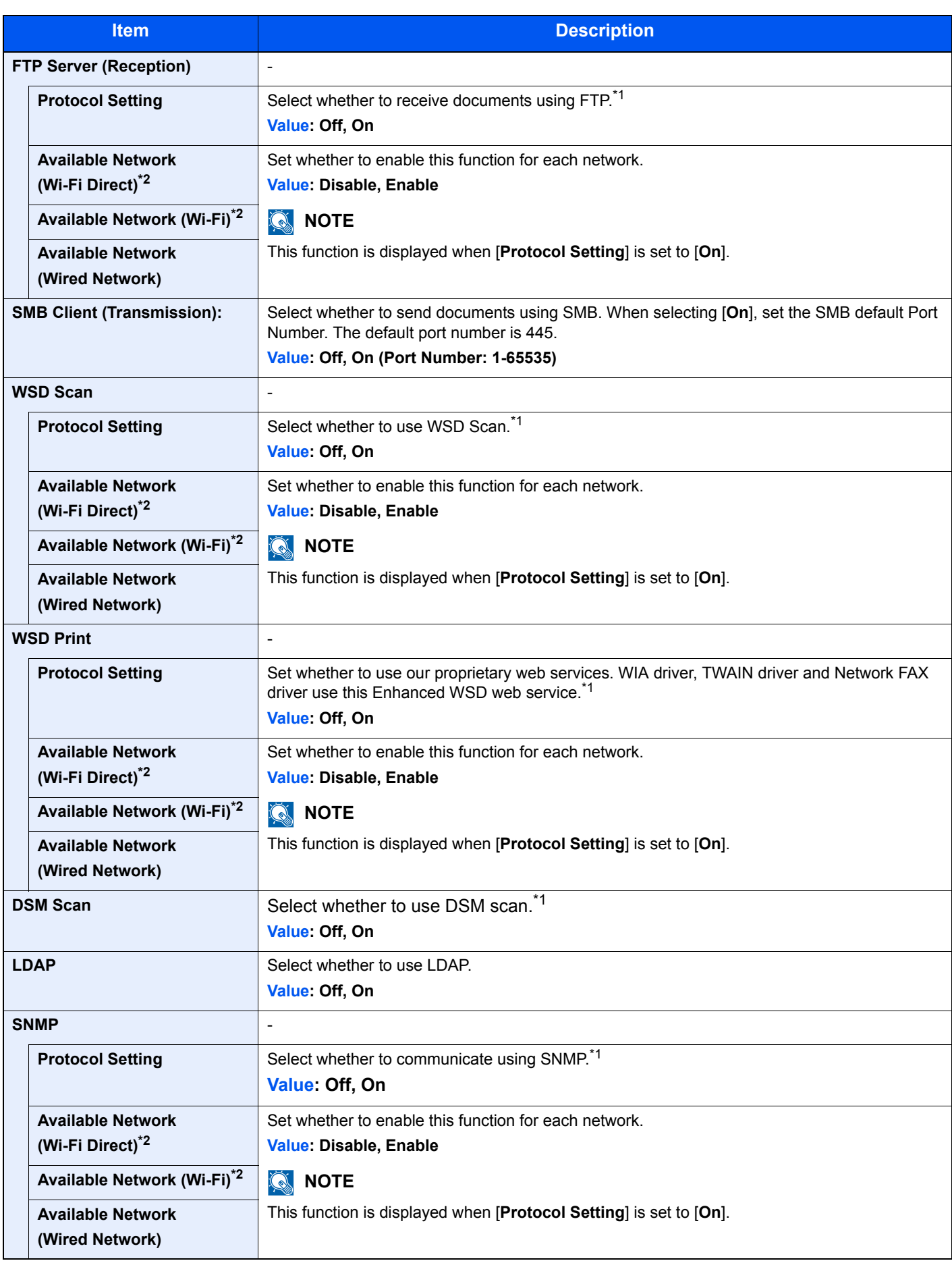

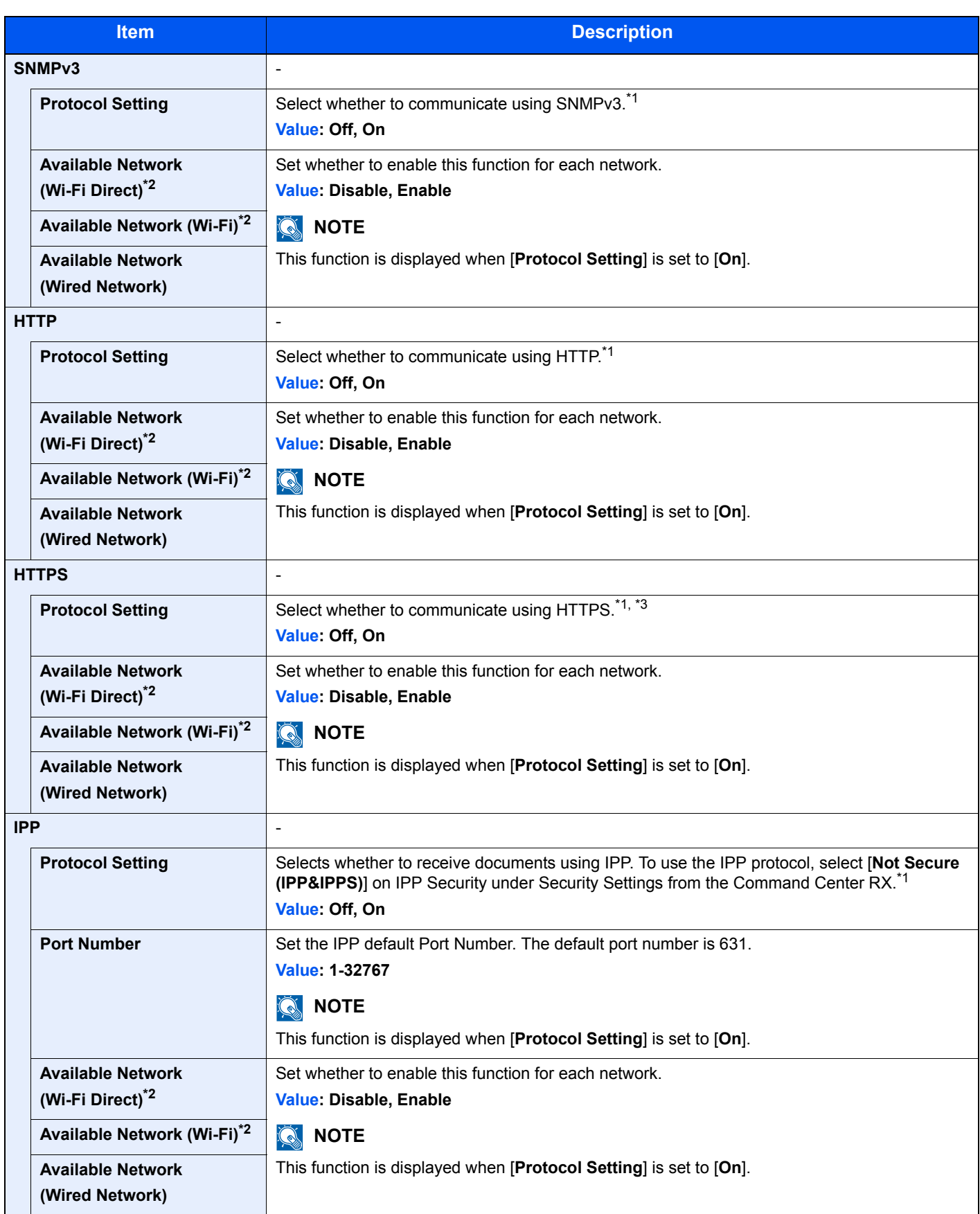
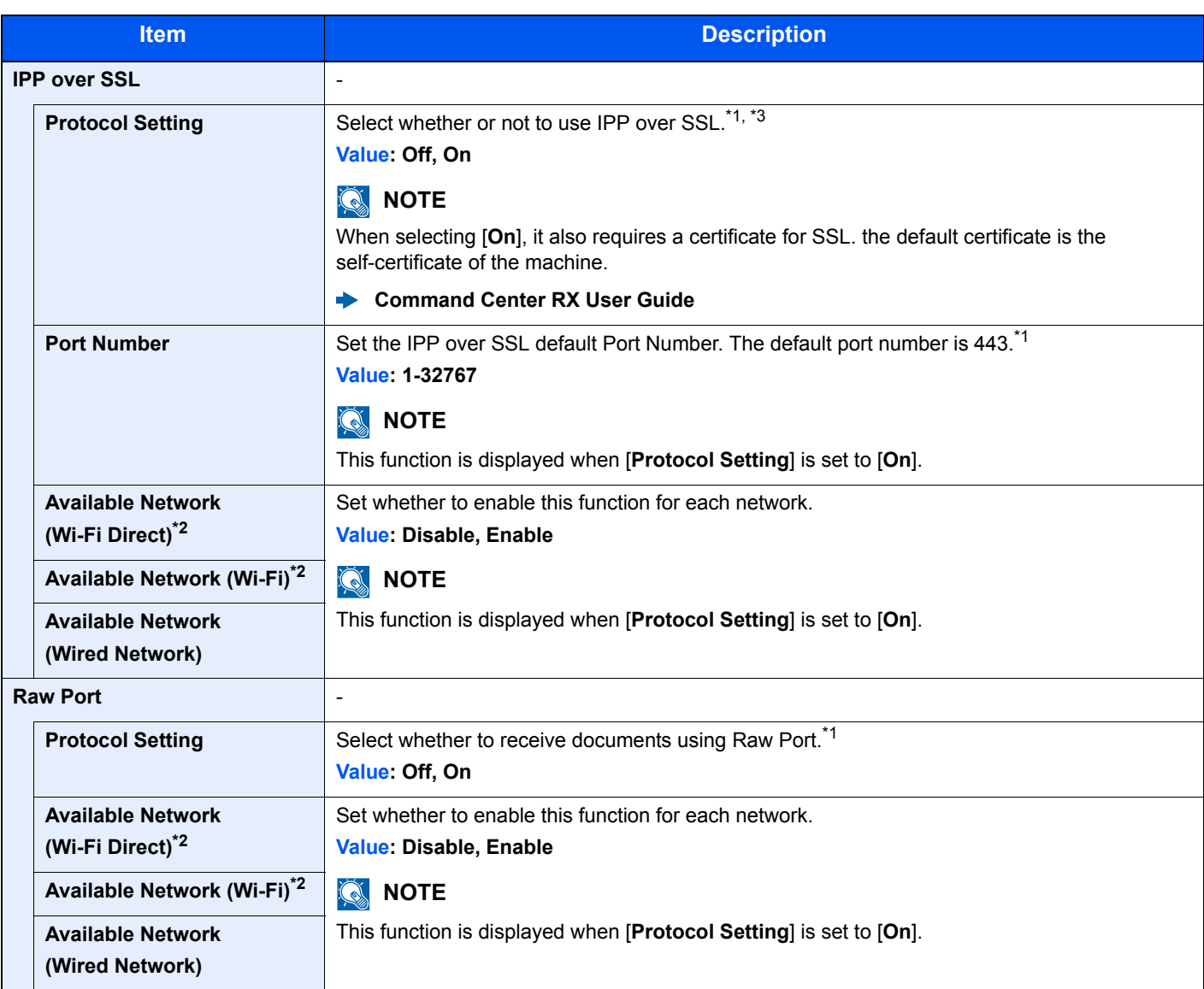

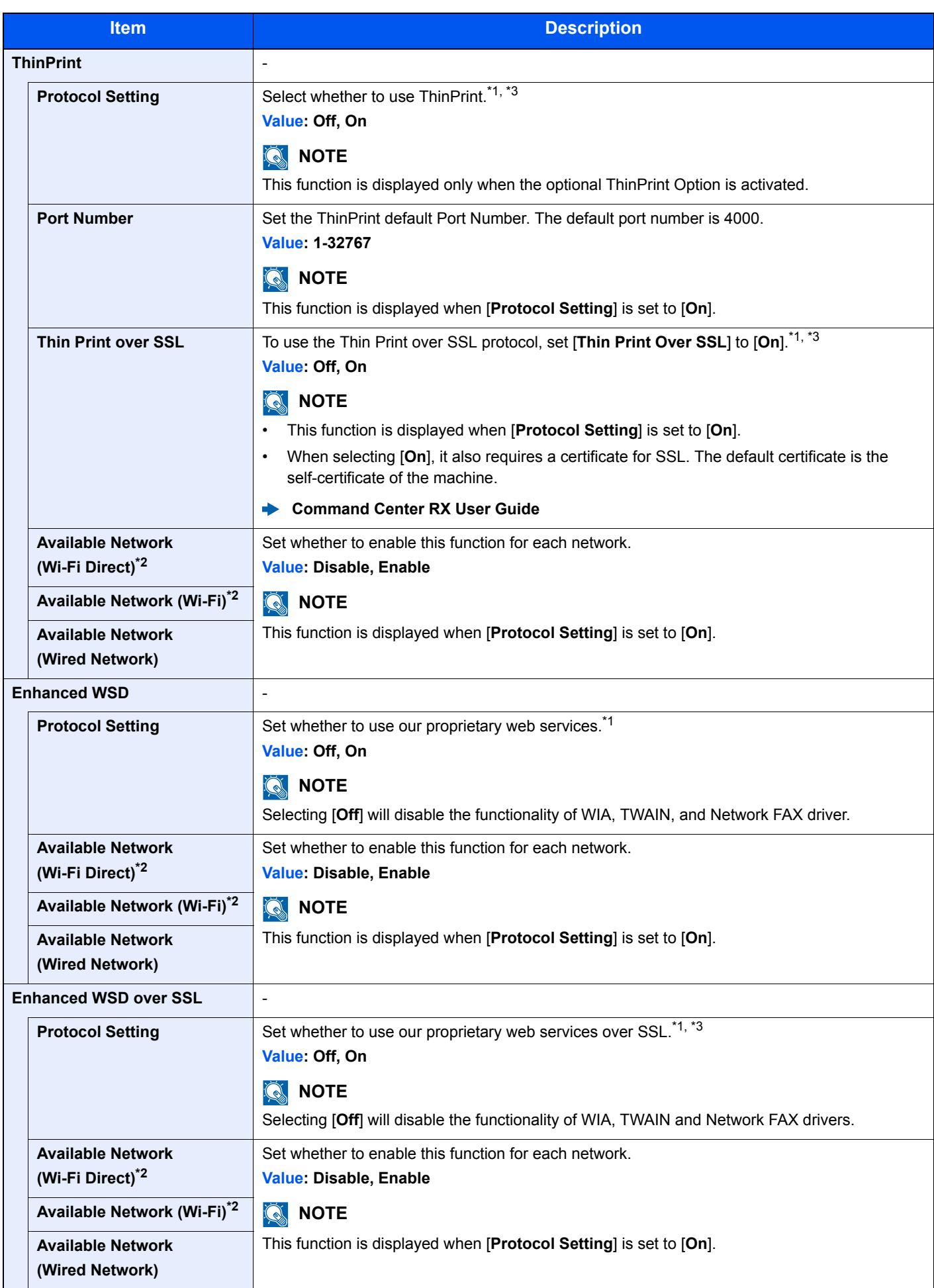

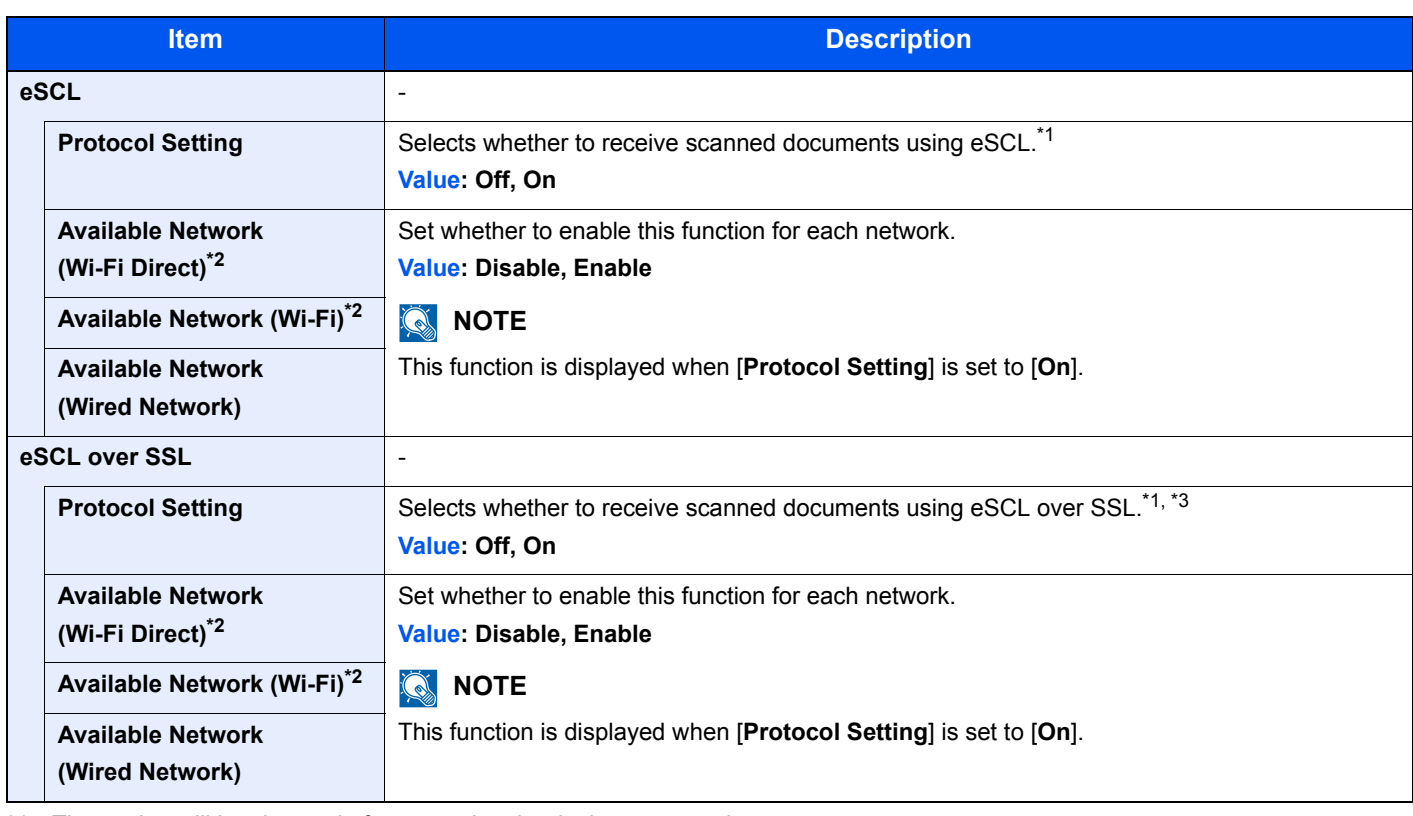

<span id="page-290-0"></span>\*1 The setting will be changed after restarting the device or network.

<span id="page-290-2"></span>\*2 Displayed only when the wireless network function is available on the machine.

<span id="page-290-1"></span>\*3 Set "SSL" to [**On**] in Security Settings.

[Security Settings \(page 8-35\)](#page-290-3)

#### **IMPORTANT**

**After changing the setting, restart the network or turn the machine OFF and then ON.**

#### <span id="page-290-3"></span>**Security Settings**

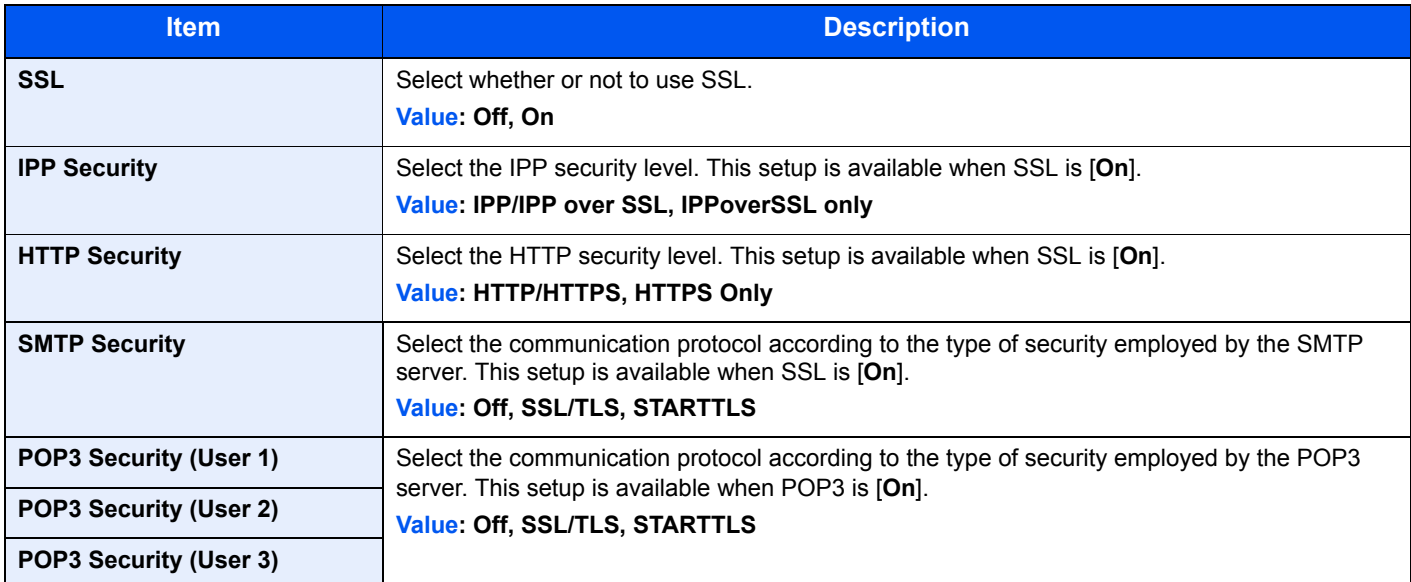

#### **Ping**

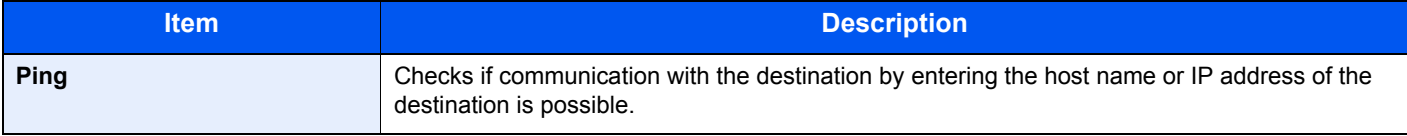

#### **Restart Network**

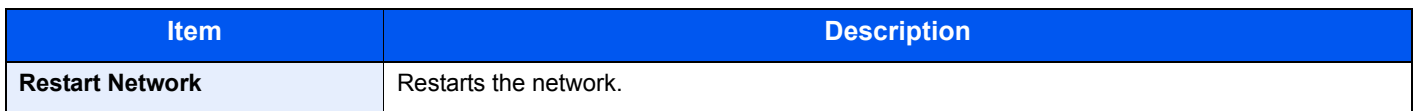

### **Primary Network (Client)**

[**System Menu/Counter**] key > [**System/Network**] > [**Primary Network (Client)**]

#### **NOTE**

This function is displayed when the wireless network function is available on the machine.

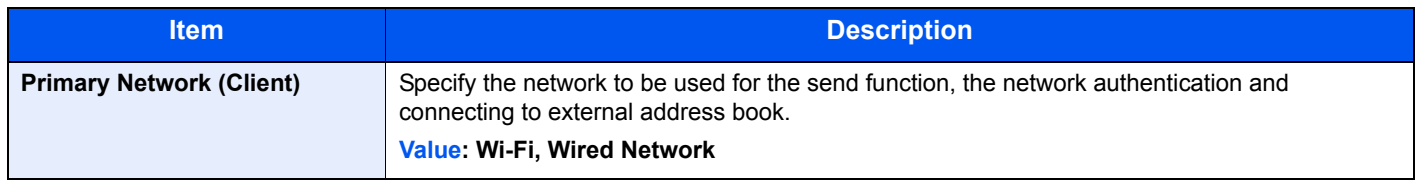

#### **Interface Block Setting**

#### [**System Menu/Counter**] key > [**System/Network**] > [**Interface Block Setting**]

This allows you to protect this machine by blocking the interface with external devices such as USB hosts.

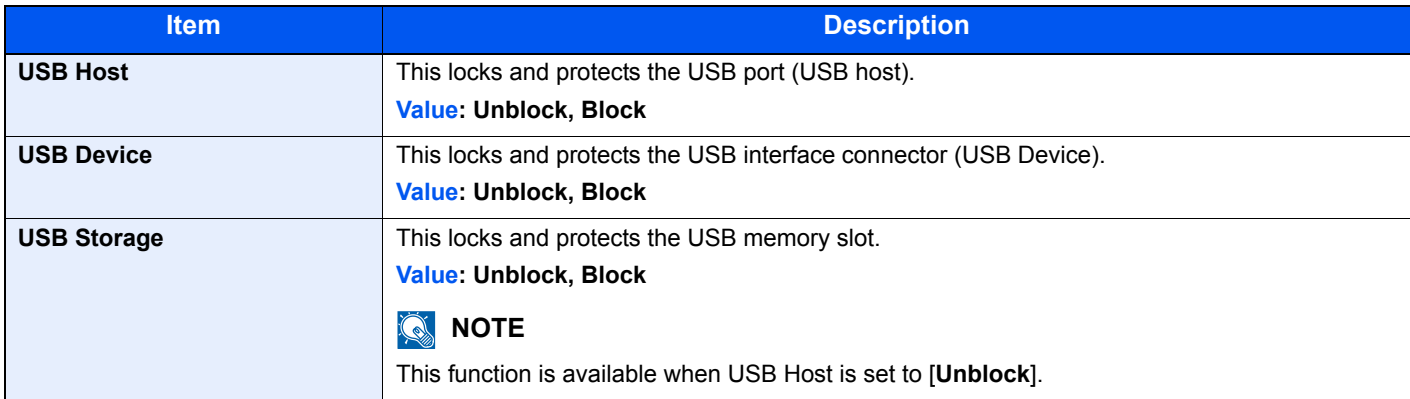

#### **IMPORTANT**

**After changing the setting, restart the network or turn the machine OFF and then ON.**

#### **Security Level**

#### [**System Menu/Counter**] key > [**System/Network**] > [**Security Level**]

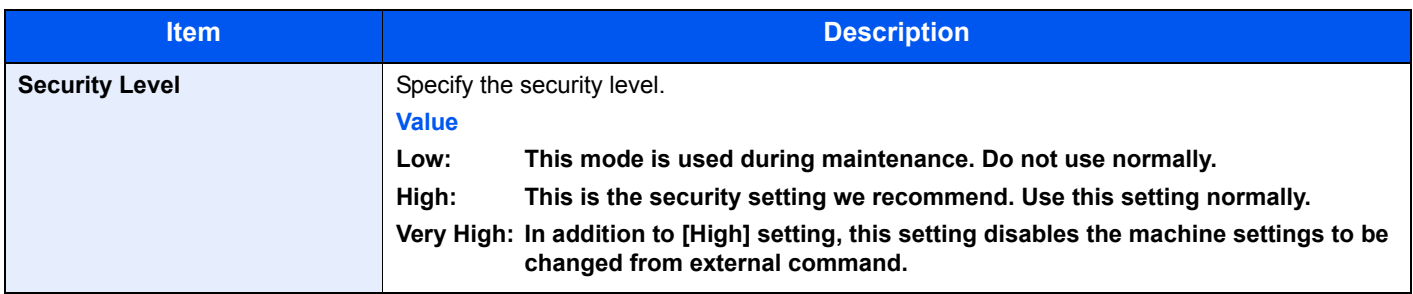

#### **Restart**

#### [**System Menu/Counter**] key > [**System/Network**] > [**Restart**]

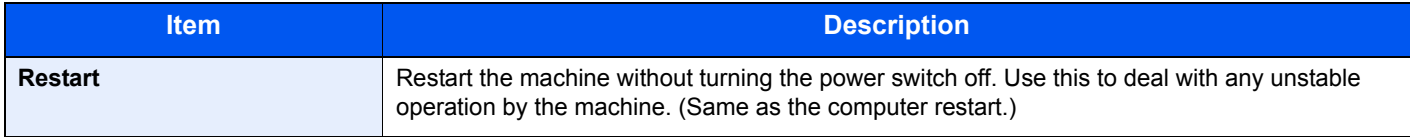

#### **RAM Disk Setting**

#### [**System Menu/Counter**] key > [**System/Network**] > [**RAM Disk Setting**]

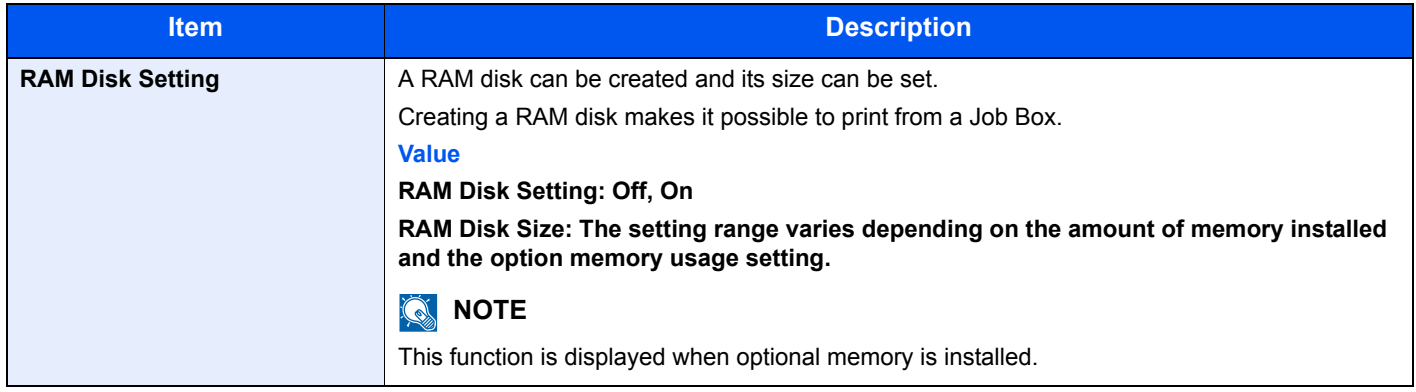

#### **IMPORTANT**

**After changing the setting, restart the network or turn the machine OFF and then ON.**

#### **Optional Memory**

#### [**System Menu/Counter**] key > [**System/Network**] > [**Optional Memory**]

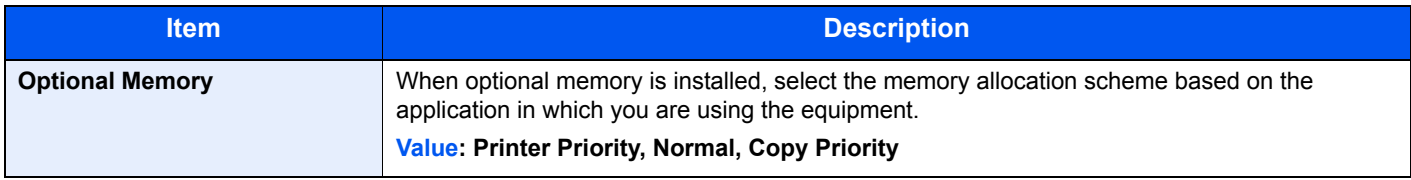

#### **IMPORTANT**

**After changing the setting, restart the network or turn the machine OFF and then ON.**

#### **Optional Function**

[**System Menu/Counter**] key > [**System/Network**] > [**Optional Function**]

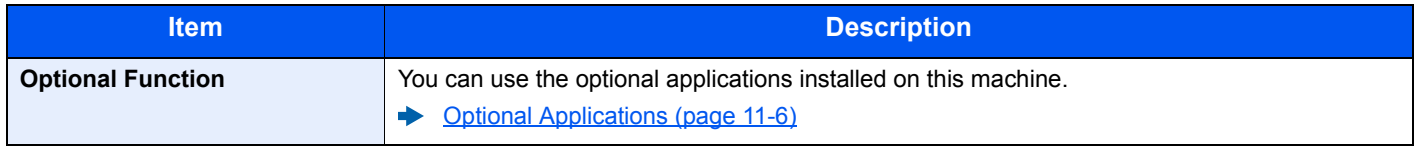

# Date/Timer/Energy Saver

#### [**System Menu/Counter**] key > [**Date/Timer/Energy Saver**]

Configures settings related to the date and time.

<span id="page-293-0"></span>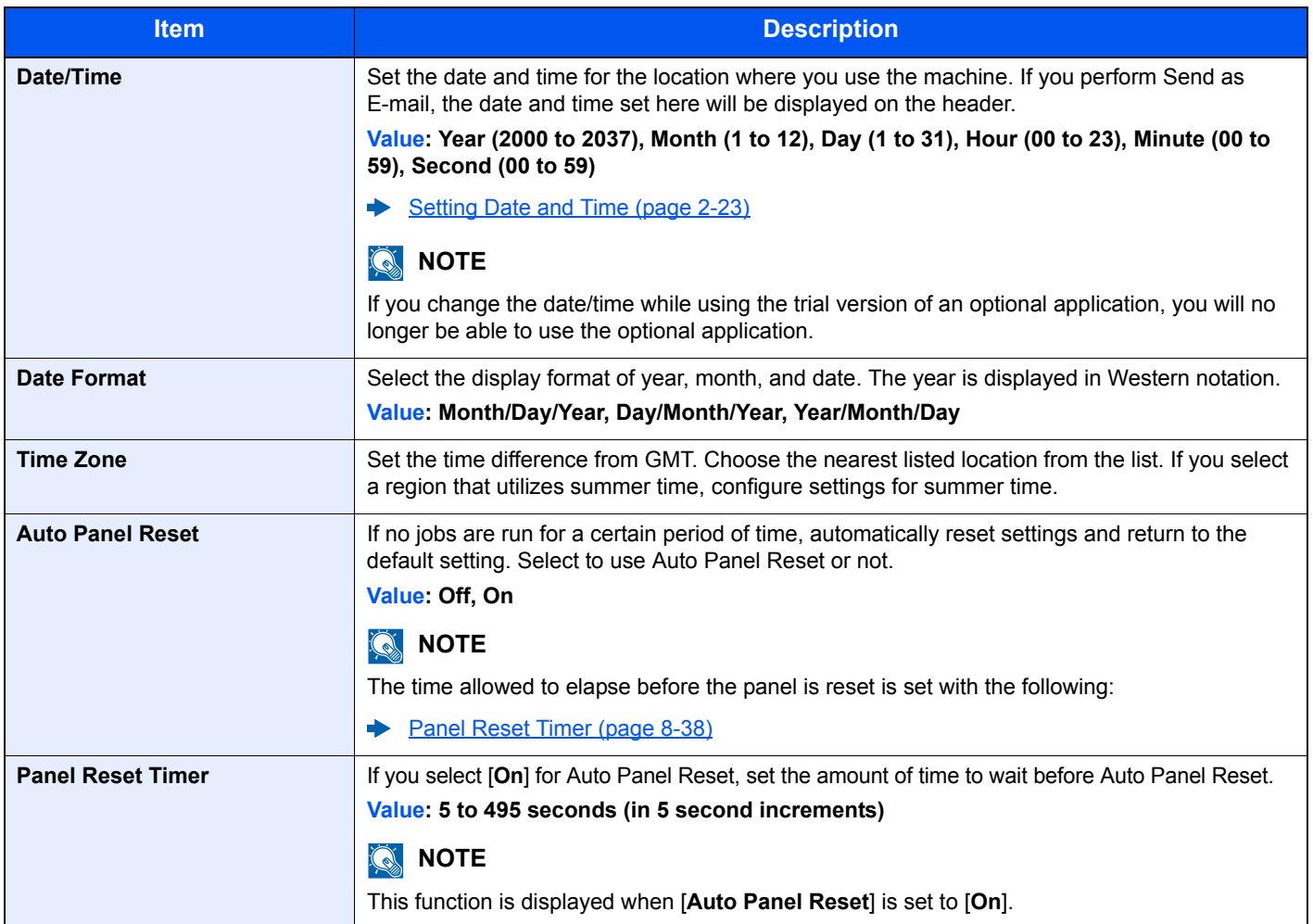

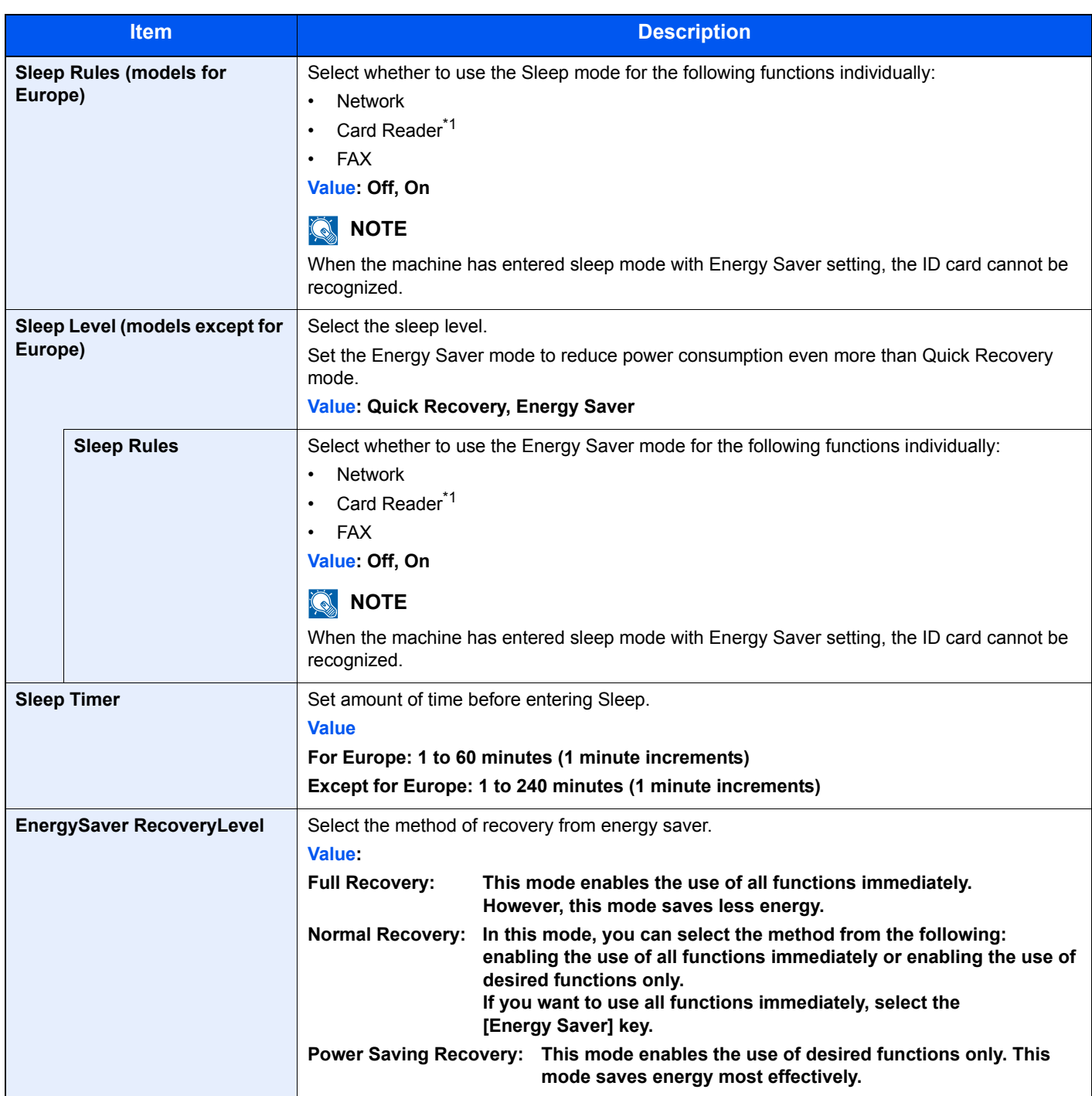

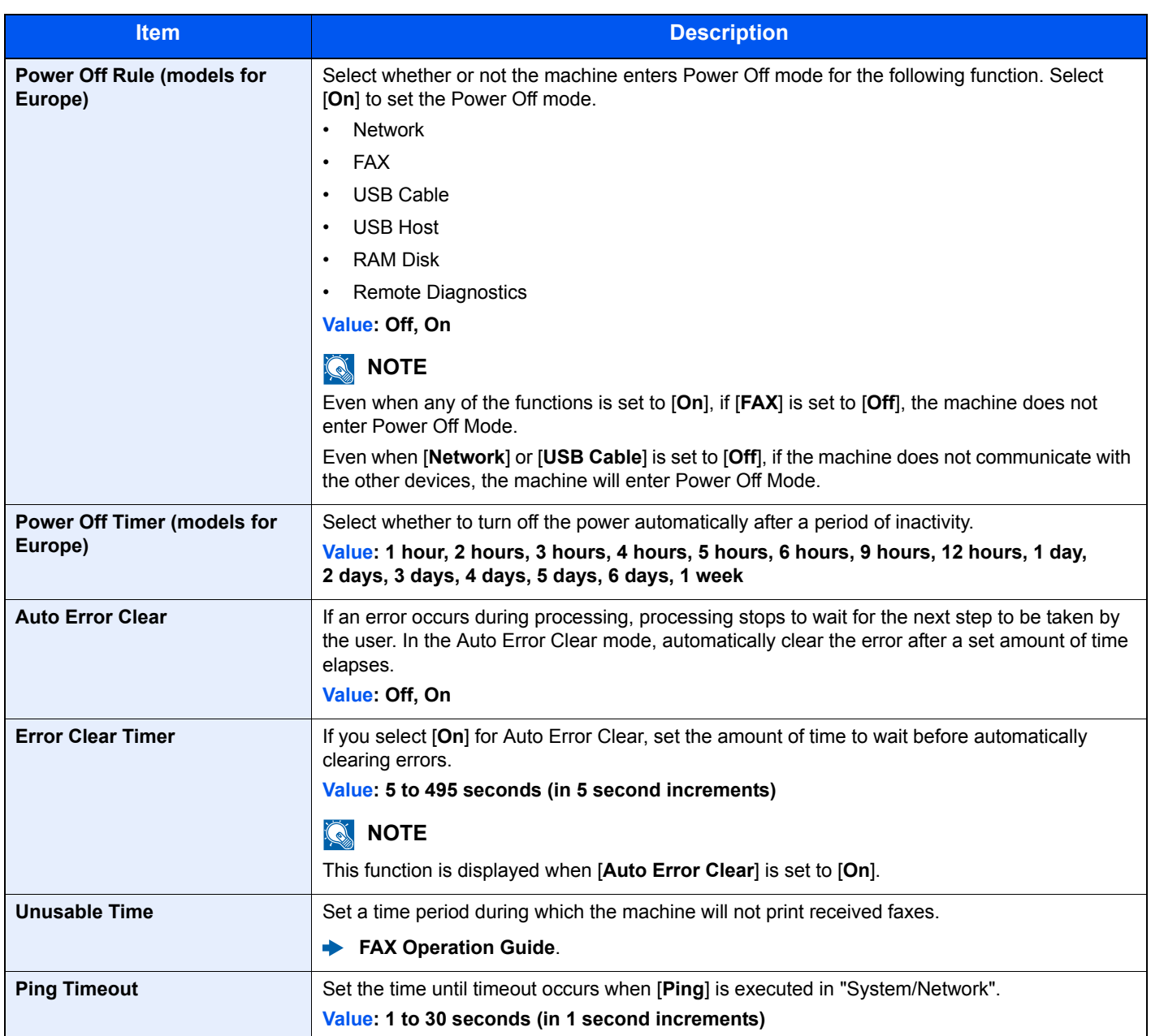

<span id="page-295-0"></span>\*1 Displayed when the optional Card Authentication Kit is activated.

# Adjustment/Maintenance

#### [**System Menu/Counter**] key > [**Adjustment/Maintenance**]

Adjust printing quality and conduct machine maintenance.

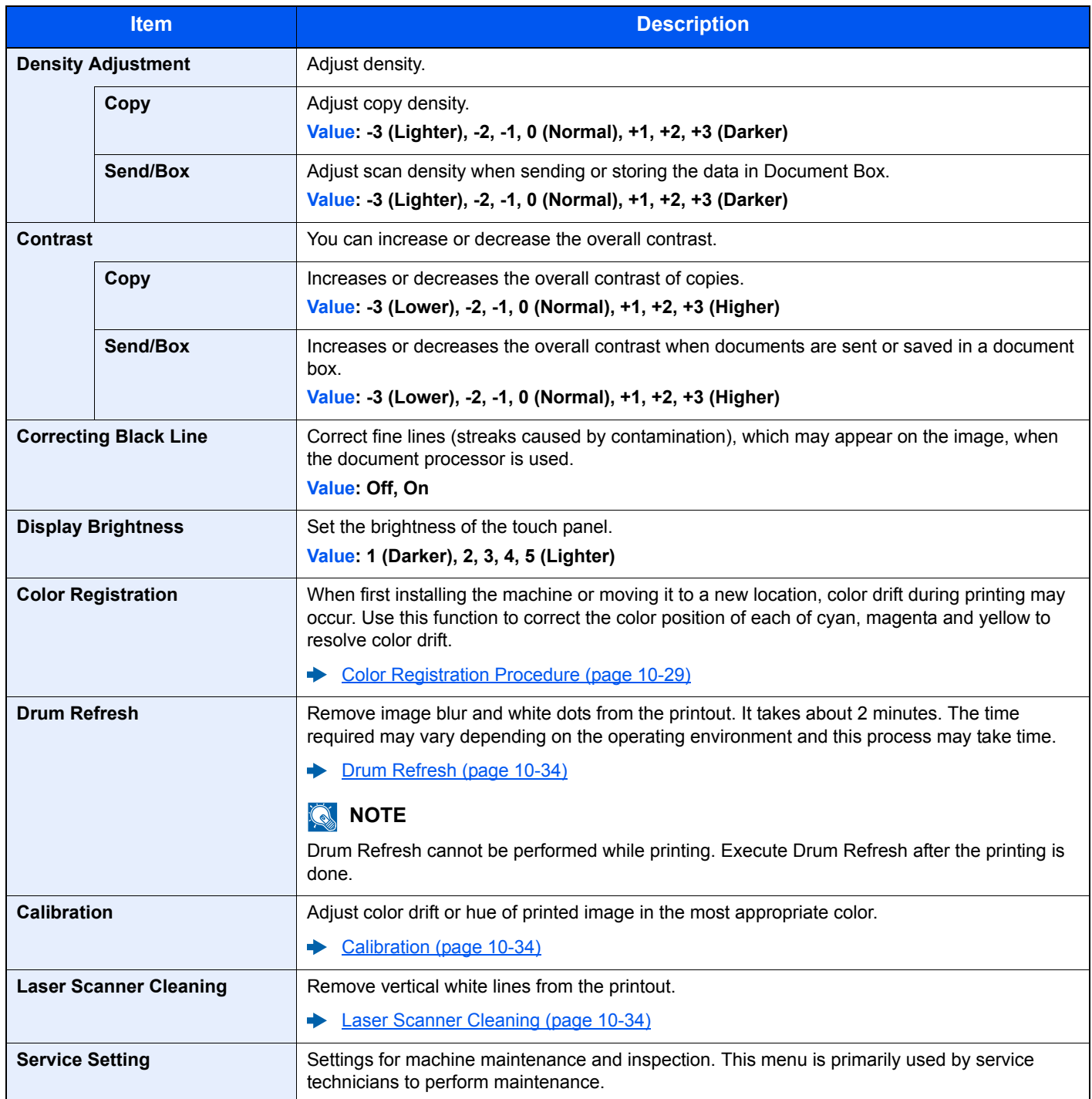

9

# **User Authentication and Accounting (User Login, Job Accounting)**

This chapter explains the following topics:

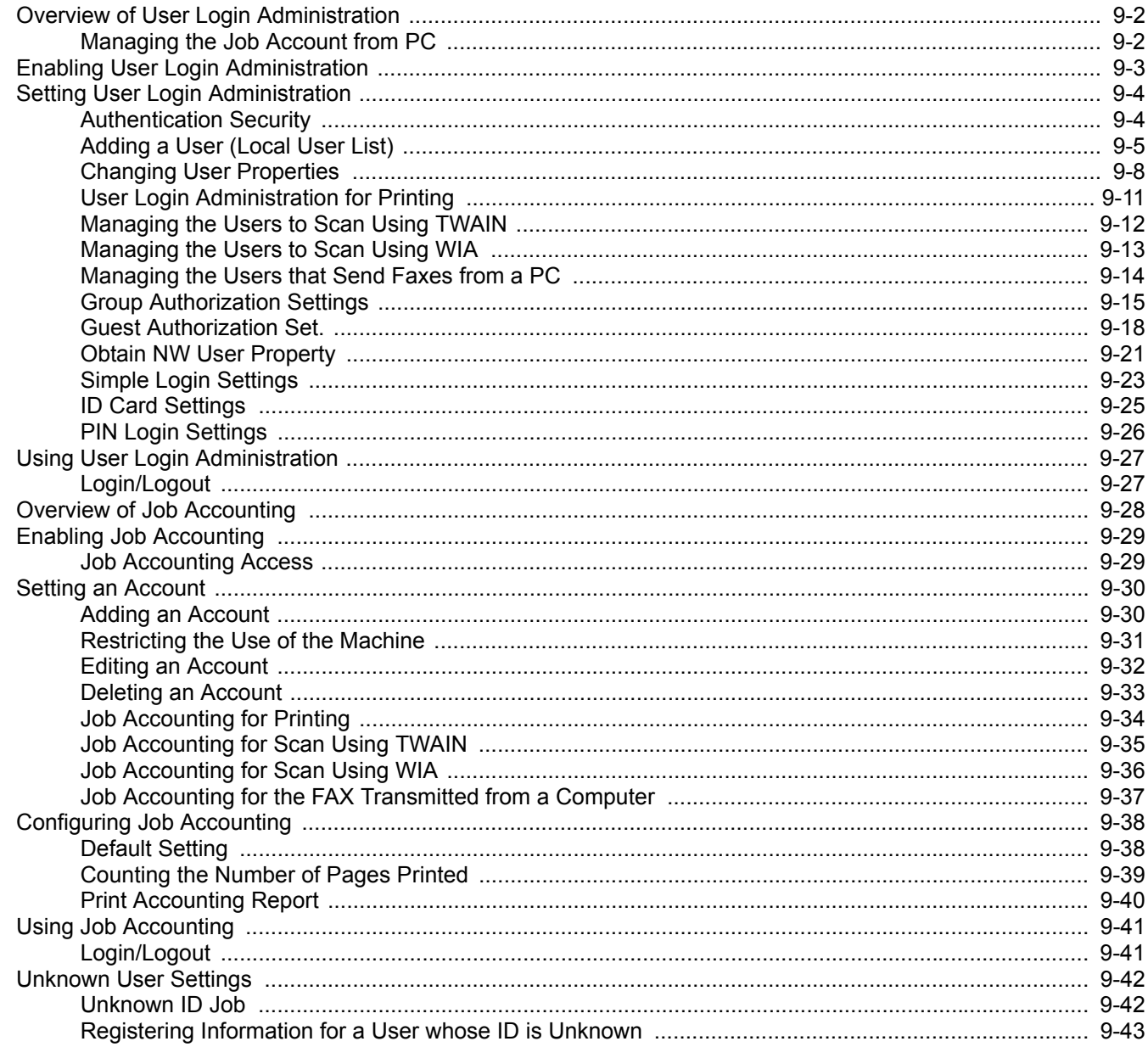

# <span id="page-298-0"></span>Overview of User Login Administration

User login administration specifies how the user access is administered on this machine. Enter a correct login user name and password for user authentication to login.

> **2** Set the user [\(page 9-5\)](#page-301-0)

**1** Enable User Login Administration

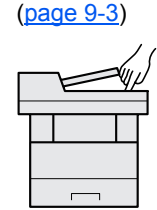

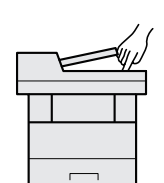

**3** Enter the login user name and password and execute the job [\(page 9-27](#page-323-0))

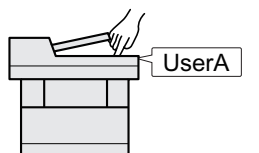

Access are in three levels - "User", "Administrator", and "Machine Administrator". The security levels can be modified only by the "Machine Administrator".

### <span id="page-298-1"></span>Managing the Job Account from PC

In addition to the above settings, the following are necessary to manage the job account from PC.

#### **To Manage the Users to Print from PCs**

Printer driver settings are necessary to manage the users that print on the machine from PCs.

**1** Set the User Login Administration on the printer driver ([page 9-11\)](#page-307-0) **2** Print

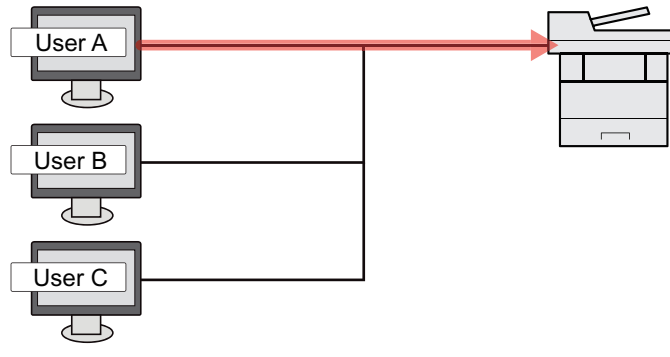

#### **Managing the Users to Use TWAIN for Scanning**

TWAIN driver settings on the PC are necessary to manage the users that use TWAIN for scanning.

[Managing the Users to Scan Using TWAIN \(page 9-12\)](#page-308-0)

#### **Managing the Users to Use WIA for Scanning**

WIA driver settings on the PC are necessary to manage the users that use WIA for scanning.

[Managing the Users to Scan Using WIA \(page 9-13\)](#page-309-0)  $\blacktriangleright$ 

#### **Managing the Users to Send Faxes from a PC**

FAX driver settings on the PC are necessary to manage the users that send faxes from a PC.

 $\rightarrow$  [Managing the Users that Send Faxes from a PC \(page 9-14\)](#page-310-0)

# <span id="page-299-0"></span>Enabling User Login Administration

This enables user login administration. Select one of the following authentication methods:

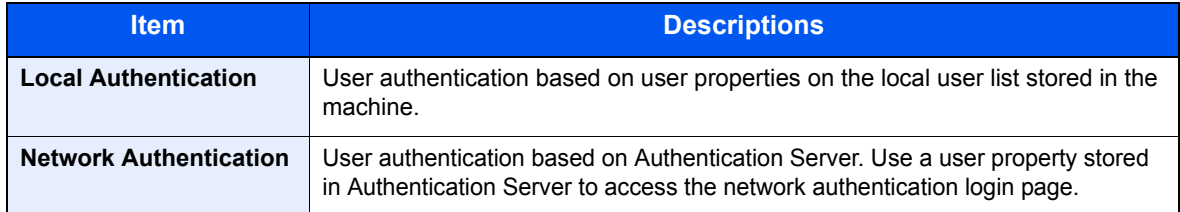

#### Display the screen.

1 [**System Menu/Counter**] key > [**User Login/Job Accounting**]

#### **NOTE**

If the user authentication screen appears, enter your login user name and login password and select [**Login**]. For this, you need to login with administrator privileges. The factory default login user name and login password are set as shown below.

**Login User Name: 2600**

**Login Password: 2600**

2 [**User Login Setting**] > [**User Login**]

### **2** Configure the settings.

1 Select [**Local Authentication**] or [**Network Authentication**].

Select [**Off**] to disable user login administration.

If you select [**Network Authentication**], enter the host name (64 characters or less) and domain name (256 characters or less) for the Authentication Server. Select [**NTLM**], [**Kerberos**] or [**Ext.**] as the server type.

When selecting [**Ext.**] as the server type, enter the port number.

#### **NOTE**

- Selecting [**Domain**] displays the domain registration list.
- Enter the domain name. Up to 10 domain names can be registered.
- 2 "Do you want to add a new function to the home screen?" screen appears. To display a new function on the Home screen, select [**Yes**] and specify the position in which you want to display the icon of registered function.
	- [Available Functions to Display on Desktop \(page 2-14\)](#page-63-0)

#### **<b>NOTE**

If the login user name and password are rejected, check the following settings.

- Network Authentication setting of the machine
- User property of the Authentication Server
- Date and time setting of the machine and the Authentication Server

If you cannot login because of the setting of the machine, login with any administrator registered in the local user list and correct the settings.

User Authentication and Accounting (User Login, Job Accounting) > Setting User Login Administration

# <span id="page-300-0"></span>Setting User Login Administration

This registers, alters and deletes users and configures the settings for User Login Administration.

### <span id="page-300-1"></span>Authentication Security

If user authentication is enabled, configure the user authentication settings.

#### **User Account Lockout Setting**

You can prohibit the use of a user account if an incorrect password is entered repeatedly to login with that account.

#### **1** Display the screen.

1 [**System Menu/Counter**] key > [**User Login/Job Accounting**]

#### **NOTE**

If the user authentication screen appears, enter your login user name and login password and select [**Login**]. For this, you need to login with administrator privileges. The factory default login user name and login password are set as shown below.

**Login User Name: 2600**

**Login Password: 2600**

2 [**User Login Setting**] > [**User Account Lockout Settings**]

### **2** Configure the settings.

The following settings can be selected.

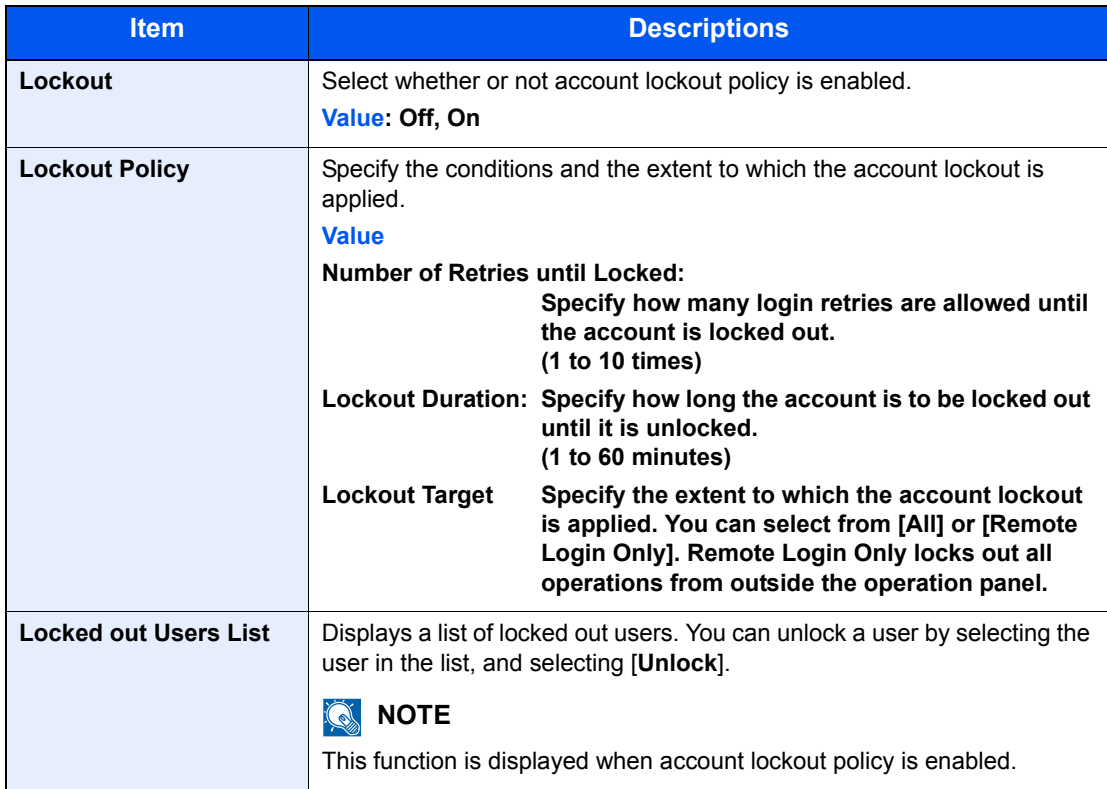

User Authentication and Accounting (User Login, Job Accounting) > Setting User Login Administration

### <span id="page-301-0"></span>Adding a User (Local User List)

You can add up to 20 users (including the default login user name).

#### **NOTE**

By default, one of each default user with machine administrator rights and administrator privileges is already stored. Each user's properties are:

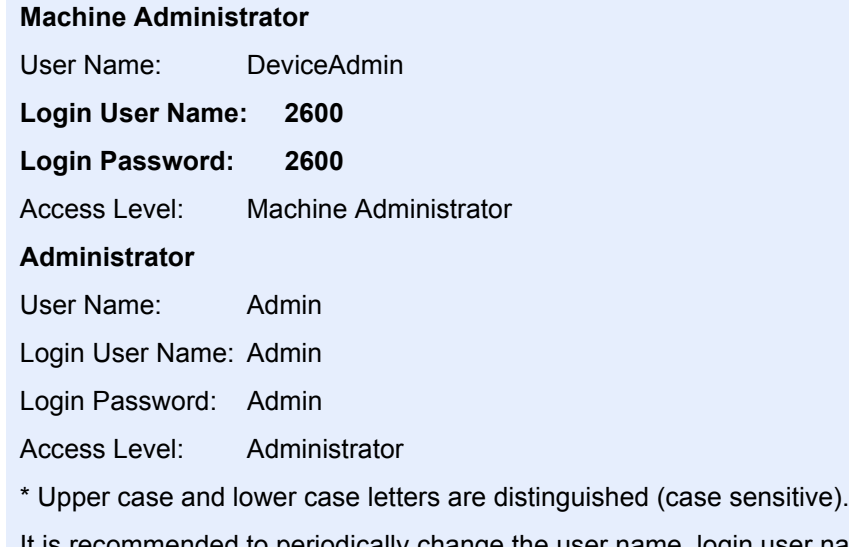

riodically change the user name, login user name and login password regularly for vour security.

#### **1** Display the screen.

1 [**System Menu/Counter**] key > [**User Login/Job Accounting**]

#### **NOTE**

If the user authentication screen appears, enter your login user name and login password and select [**Login**]. For this, you need to login with administrator privileges. The factory default login user name and login password are set as shown below.

**Login User Name: 2600 Login Password: 2600**

2 [**User Login Setting**] > [**Local User List**] > [ ]

#### **2** Enter the user information.

#### Select [**Next**].

The table below explains the user information to be registered.

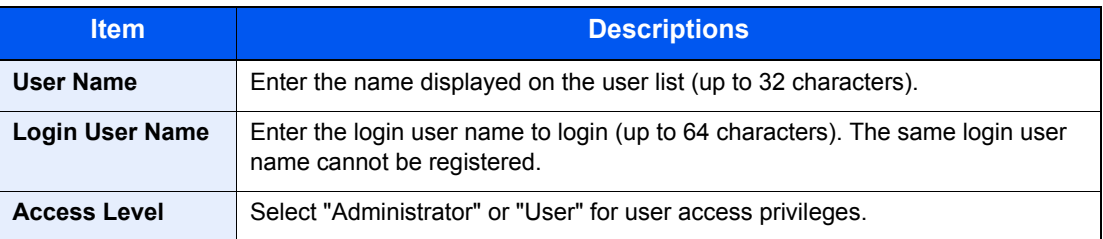

#### **<b>NOTE**

For details on entering characters, refer to the following:

← [Character Entry Method \(page 11-8\)](#page-394-0)

#### 3 Check the user information.

Change or add information as needed.

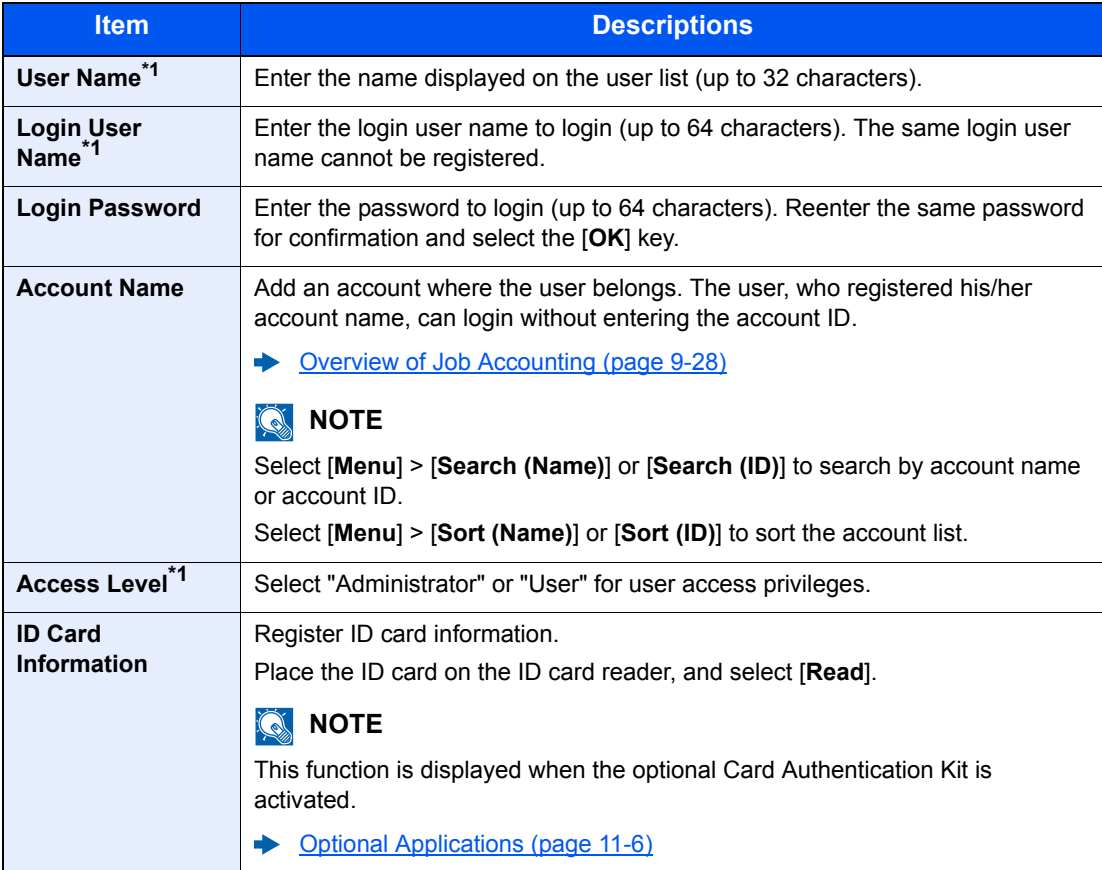

<span id="page-302-0"></span>\*1 Mandatory at user registration.

#### **NOTE**

For details on entering characters, refer to the following:

← [Character Entry Method \(page 11-8\)](#page-394-0)

### A Select [Save].

A new user is added on the local user list.

### **<b>NOTE**

If simple login is enabled, a confirmation screen appears when new registration is finished asking if you will configure simple login settings. To configure simple login settings, select [**Yes**]. If you select [**No**], you will return to the user list screen.

For the procedure for configuring simple login settings, refer to the following:

[Simple Login Settings \(page 9-23\)](#page-319-0)

User Authentication and Accounting (User Login, Job Accounting) > Setting User Login Administration

### <span id="page-304-0"></span>Changing User Properties

Types of user properties that could be changed may be different depending on user access privilege.

#### **NOTE**

To change the user information of the machine administrator, you must log in with machine administrator authority. You can only view user information if you log in as a regular user.

The factory default login user name and login password are set as shown below.

**Login User Name: 2600**

**Login Password: 2600**

#### **For a user with administrator rights who logs in**

User properties can be changed and users can be deleted. The items, which can be added, are all able to be changed.

#### Display the screen.

1 [**System Menu/Counter**] key > [**User Login/Job Accounting**]

#### **NOTE**

If the user authentication screen appears, enter your login user name and login password and select [**Login**]. For this, you need to login with administrator privileges. The factory default login user name and login password are set as shown below.

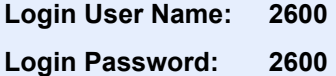

2 **[User Login Setting**] > [**Local User List**]

#### **2** Change the user properties.

#### **Changing user properties**

**1** Select  $[\n\bullet]$  for the user to edit.

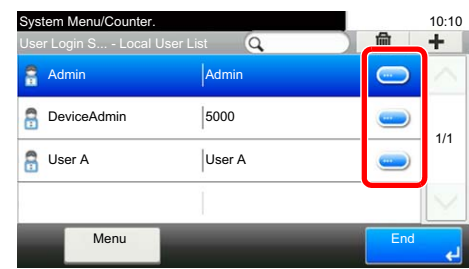

#### **QNOTE**

- To sort the user list, select [**Menu**] > [**Sort (User Name)**] and [**Sort (Login User Name)**].
- To search by name or login user name, select [**Menu**] > [**Search (User Name)**] or [**Search (Login User Name)**].
- 2 Refer to step 3 of "Adding a User (Local User List)" to change a user property.
	- [Adding a User \(Local User List\) \(page 9-5\)](#page-301-0)

3 [**Save**] > [**Yes**]

The user information is changed.

#### **Deleting a user**

- 1 Select the user to delete.
- 2  $[\hat{m}]$  > [Yes]

The selected user will be deleted.

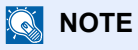

The default user with machine administrator rights cannot be deleted.

#### **To change the user information of logged in user (User Property)**

These users can partially change their own user properties including user name, login password, and Simple Login.

Although "Login User Name", "Access Level", or "Account Name" cannot be changed, the users can check the present status.

#### **1** Display the screen.

[**System Menu/Counter**] key > [**User Property**]

#### 2 Change the user properties.

- 1 Refer to step 3 of "Adding a User (Local User List)" to change a user property.
	- [Adding a User \(Local User List\) \(page 9-5\)](#page-301-0)

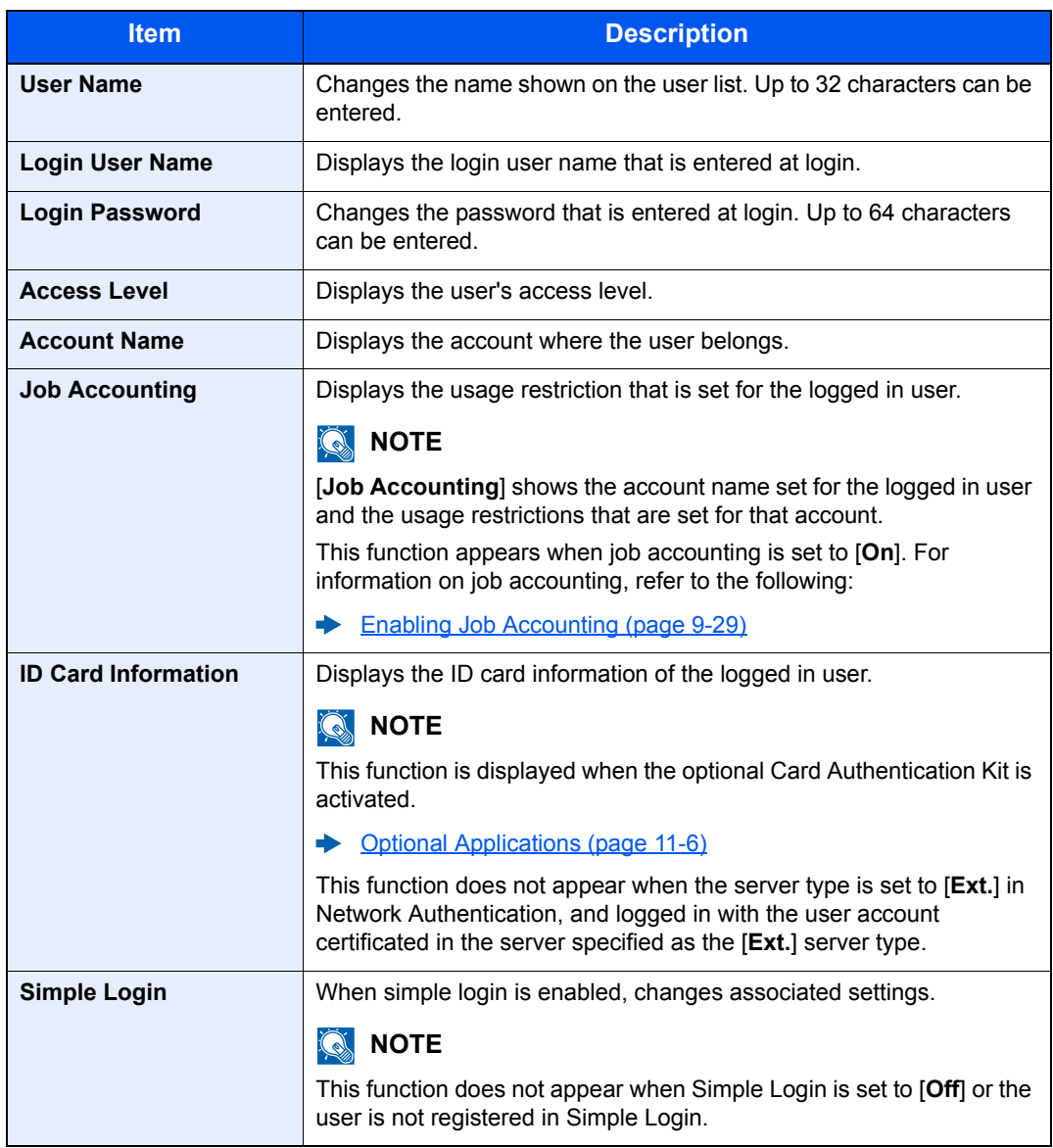

2 Select [**Save**].

The user information is changed.

### <span id="page-307-0"></span>User Login Administration for Printing

It is possible to manage the users that print on this machine from a PC.

#### **Setting Printer Driver**

To manage the users that print on this machine from a PC, the following settings are necessary in the printer driver. Instructions are based on interface elements as they appear in Windows 8.1.

#### Display the screen.

1 Select [**Settings**] in charms on Desktop, and select [**Control Panel**], and then [**Devices and Printers**].

#### **NOTE**

In Windows 7, click [**Start**] button on the Windows, and then click [**Devices and Printers**].

- 2 Right-click the printer driver icon of the machine, and click the [**Printer properties**] menu of the printer driver.
- 3 Click [**Administrator**] on the [**Device Settings**] tab.

#### **2** Configure the settings.

1 Select [**User Login**] on the [**User Login**] tab.

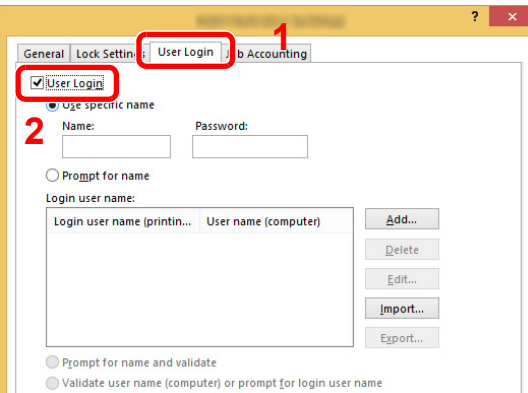

2 Set the User Login Administration.

[**Use specific name**]: This option can be used to specify a user name and password to use the same User login for every print job. If this option is selected, the user does not have to type the name and password for each print job.

[**Prompt for name**]: A screen for entering the user name and password will be displayed when attempting a printing. The user name and password must be entered each time a printing is attempted.

[**Prompt for name and validate**]: A screen for entering the user name and password will be displayed when attempting a printing. The user name and password stored in the Login user name list needs to be entered. The user name and password must be entered each time a printing is attempted.

[**Validate user name (computer) or prompt for login user name**]: When printing, the Windows user name is searched in the "Login user names" and printing is possible if the name is registered. If the name is not registered, the printing will be canceled for users with only user authority. If the user has administrator privileges, the screen to enter the user name and password will appear.

3 Click [**OK**].

#### **QNOTE**

For other settings of job accounting, refer to the following:

**Printer Driver User Guide**

### <span id="page-308-0"></span>Managing the Users to Scan Using TWAIN

It is possible to manage the users that scan using TWAIN.

#### **Setting TWAIN Driver**

To manage the users that scan using TWAIN, the following settings are necessary in the TWAIN driver. Instructions are based on interface elements as they appear in Windows 8.1.

#### **1** Display the screen.

1 Select [**Search**] in charms, and enter "TWAIN Driver Setting" in the search box. Click [**TWAIN Driver Setting**] in the search list then the TWAIN Driver Setting screen appears.

#### **NOTE**

In Windows 7, select [**Start**] button on the Windows, [**All Programs**], [**Kyocera**] and then [**TWAIN Driver Setting**].

2 Select the machine, and click [**Edit**].

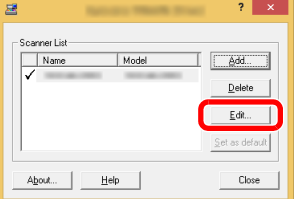

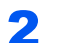

#### **2** Configure the settings.

- 1 Click [**User Authentication Settings**].
- 2 Select the checkbox beside [**Authentication**], and enter Login User Name and Password.

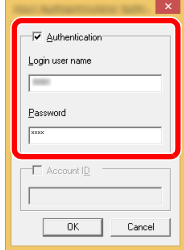

3 Click [**OK**].

### <span id="page-309-0"></span>Managing the Users to Scan Using WIA

It is possible to manage the users that scan using WIA.

#### **Setting WIA Driver**

To manage the users that scan using WIA, the following settings are necessary in the WIA driver. Instructions are based on interface elements as they appear in Windows 8.1.

#### **1** Display the screen.

1 Click [**Search**] in charms, and enter "Scanner" in the search box. Click [**View scanners and cameras**] in the search list then the Scanners and Cameras screen appears.

#### **NOTE**

In Windows 7, click [**Start**] button on the Windows and enter [**Scanner**] in [**Program and File Search**]. Click [**View scanners and cameras**] in the search list then the Scanners and Cameras screen appears.

2 Select the same name as this machine from WIA Drivers, and press [**Properties**].

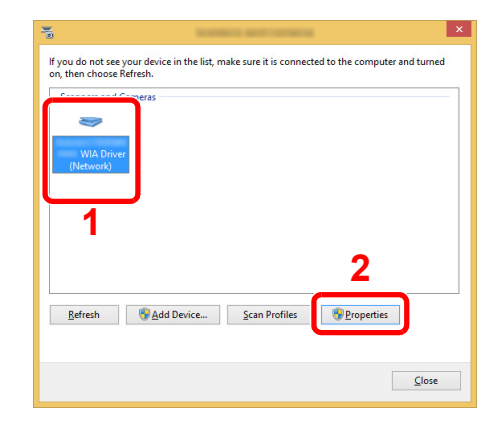

#### **2** Configure the settings.

1 Select the checkbox beside [**Authentication**] on the [**Settings**] tab, and enter Login User Name and Password.

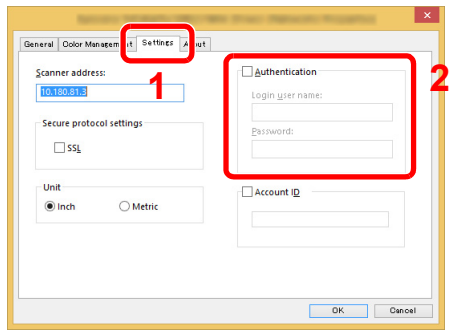

2 Click [**OK**].

### <span id="page-310-0"></span>Managing the Users that Send Faxes from a PC

It is possible to manage the users that send faxes from a PC.

#### **Setting FAX Driver**

To manage the users that send faxes from a PC, the following settings are necessary in the FAX driver. Instructions are based on interface elements as they appear in Windows 8.1.

#### Display the screen.

1 Select [**Settings**] in charms on Desktop, and select [**Control Panel**], and then [**Devices and Printers**].

#### **NOTE**

In Windows 7, click [**Start**] button on the Windows, and then click [**Devices and Printers**].

- 2 Right-click the printer driver icon of the machine, and click the [**Printer properties**] menu of the printer driver.
- 3 Click [**FAX TX Setting**] on the [**Printing Preferences**] window.

### **2** Configure the settings.

1 Select [**User Login**] on the [**Authentication**] tab.

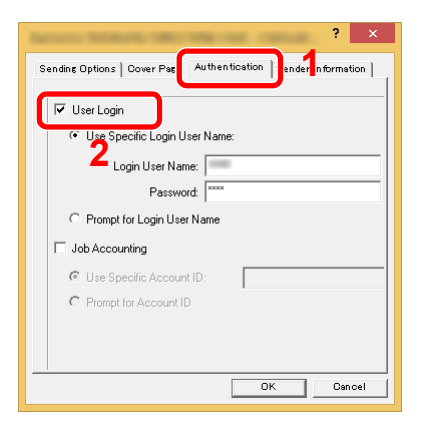

2 Set the User Login Administration.

[**Use Specific Login User Name**]: This option can be used to specify a user name and password to use the same User login for every FAX job. If this option is selected, the user does not have to type the name and password for each FAX job.

[**Prompt for Login User Name**]: A screen for entering the user name and password will be displayed when attempting a transmission. The user name and password must be entered each time a transmission is attempted.

3 Click [**OK**].

User Authentication and Accounting (User Login, Job Accounting) > Setting User Login Administration

### <span id="page-311-0"></span>Group Authorization Settings

Set restrictions of the machine usage by each individual group registered in the authentication server.

#### **NOTE**

To use the group authorization settings, [**Network Authentication**] must be selected for the authentication method in "Enabling User Login Administration". Select "On" for "LDAP" in "Protocol Settings".

**[Enabling User Login Administration \(page 9-3\)](#page-299-0)**  $\blacktriangleright$ [Protocol Settings \(page 8-30\)](#page-285-0)

#### **Group Authorization**

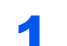

#### Display the screen.

1 [**System Menu/Counter**] key > [**User Login/Job Accounting**]

#### **NOTE**

If the user authentication screen appears, enter your login user name and login password and select [**Login**]. For this, you need to login with administrator privileges. The factory default login user name and login password are set as shown below.

**Login User Name: 2600**

**Login Password: 2600**

2 [**User Login Setting**] > [**Group Authorization Set.**] > [**Group Authorization**]

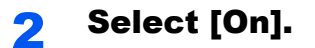

#### **Group List (Up to 20)**

Register the groups that are restricted the machine usage. Other users and groups belong to "Others". The table below explains the group information to be registered.

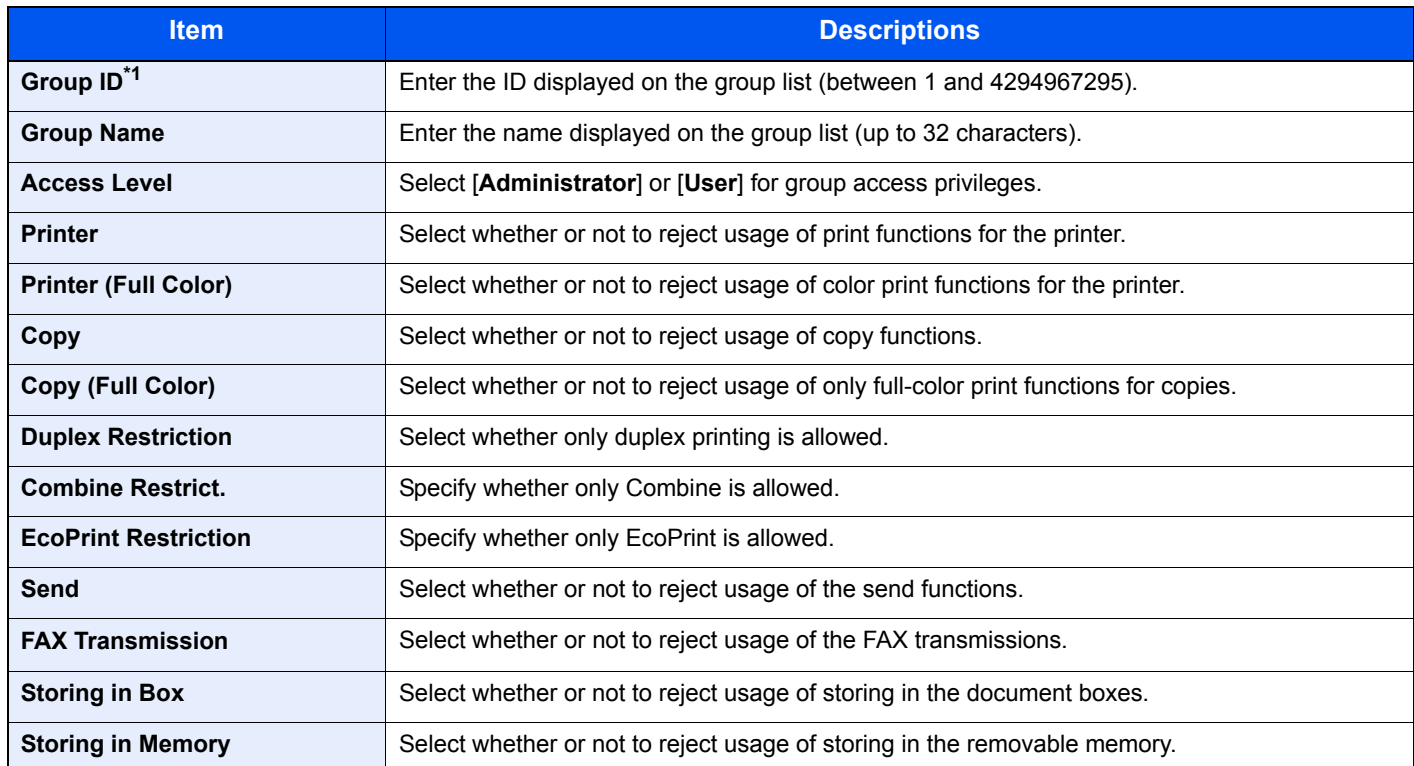

\*1 For "Group ID", set the PrimaryGroupID shown in the user attributes that are displayed using ADSIEdit of Windows Server. In Windows Server 2003, ADSIEdit is a support tool that is included on the installation DVD of the Windows Server OS (in the \SUPPORT\TOOLS folder). In Windows Server 2008 and later, ADSIEdit is provided as a standard function.

### Display the screen.

1 [**System Menu/Counter**] key > [**User Login/Job Accounting**]

#### **NOTE**

If the user authentication screen appears, enter your login user name and login password and select [**Login**]. For this, you need to login with administrator privileges. The factory default login user name and login password are set as shown below.

**Login User Name: 2600**

**Login Password: 2600**

2 [**User Login Setting**] > [**Group Authorization**] > [**Group List**] > [ ]

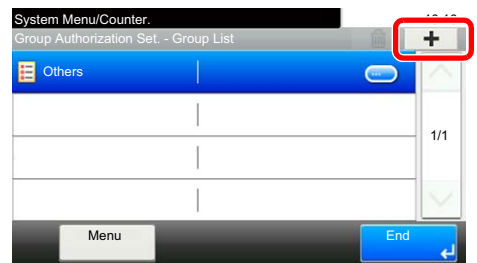

#### 2 Configure the settings.

- 1 Enter the group ID > [**Next**]
- 2 Enter the group name > [**Next**]

#### **NOTE**

For details on entering characters, refer to the following:

- ← [Character Entry Method \(page 11-8\)](#page-394-0)
- 3 Select the group access privileges > [**Next**]
- 4 Check the settings and change or add information as needed.

#### 3 Register the group.

Select [**Save**].

A new group is added on the group list.

### <span id="page-314-0"></span>Guest Authorization Set.

When User Login Administration is enabled, set the functions that guest users who cannot log in to the machine are allowed to use.

#### $\mathbb{Q}$ **NOTE**

To use Guest Authorization Set., User Login Administration must be enabled in "Enabling User Login Administration".

**[Enabling User Login Administration \(page 9-3\)](#page-299-0)** 

#### **Enabling Guest Authorization**

#### Display the screen.

1 [**System Menu/Counter**] key > [**User Login/Job Accounting**]

#### **QNOTE**

If the user authentication screen appears, enter your login user name and login password and select [**Login**]. For this, you need to login with administrator privileges. The factory default login user name and login password are set as shown below.

**Login User Name: 2600**

**Login Password: 2600**

2 [**User Login Setting**] > [**Guest Authorization Set.**] > [**Guest Authorization**]

### 2 Select [On].

#### **<b>Q NOTE**

If the guest authorization setting is enabled, the [**Authentication/Logout**] key must be selected when logging in.

In the guest user default settings, only monochrome copying can be used. If you wish to use a different function, log in as a user who can use that function, or change the settings in the guest properties.

#### **Configuring Guest Property**

Register guest user information and functions that are restricted.

The table below explains the user information to be registered.

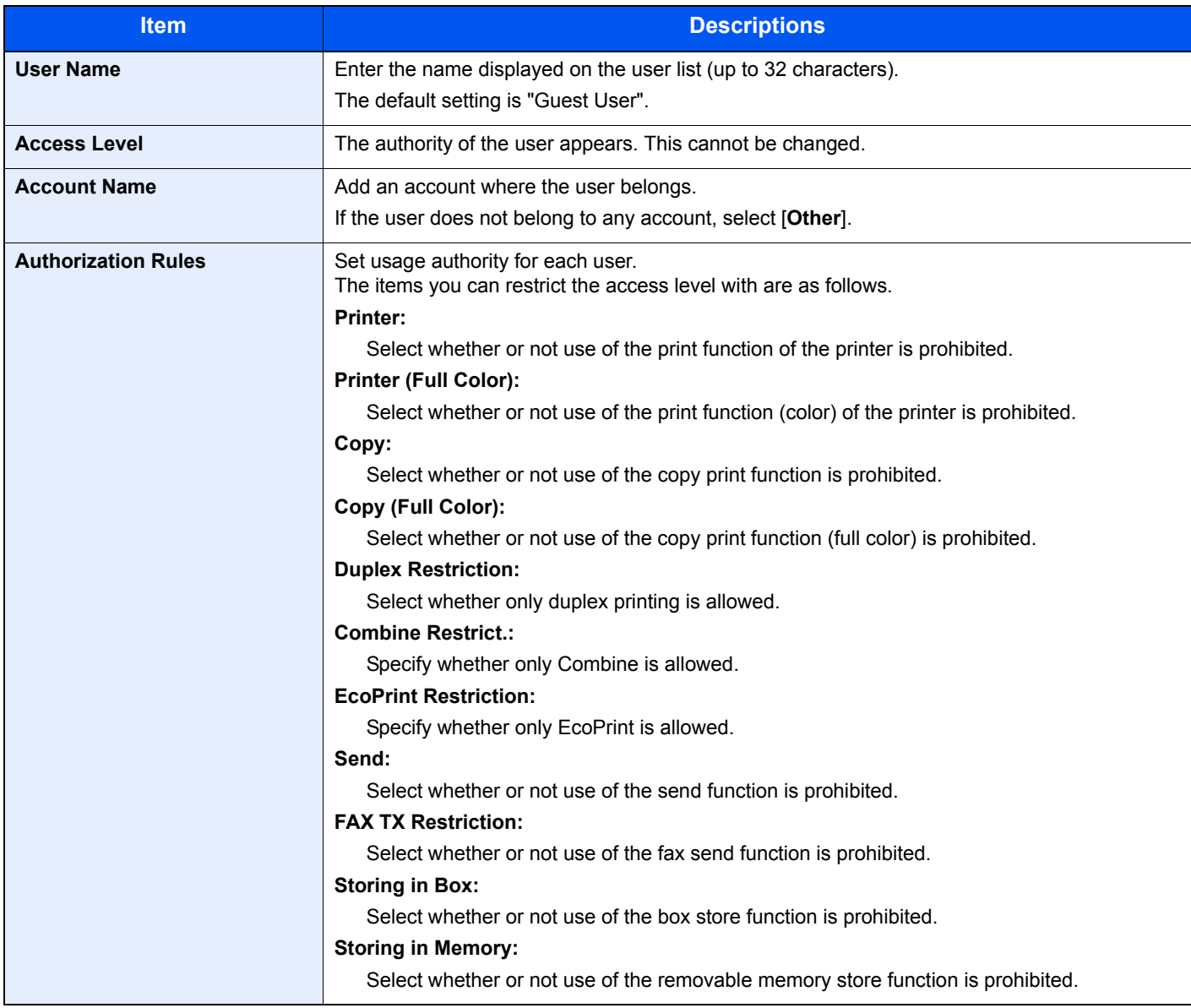

#### **1** Display the screen.

1 [**System Menu/Counter**] key > [**User Login/Job Accounting**]

#### **NOTE**

If the user authentication screen appears, enter your login user name and login password and select [**Login**]. For this, you need to login with administrator privileges. The factory default login user name and login password are set as shown below.

```
Login User Name: 2600
Login Password: 2600
```
2 [**User Login Setting**] > [**Guest Authorization Set.**] > [**Guest Property**]

### 2 Configure the settings.

Check the settings and change or add information as needed.

### 3 Register the group.

Select [**Save**].

### <span id="page-317-0"></span>Obtain NW User Property

Set the required information to obtain the network user property from the LDAP server. The user name obtained with this setting is shown in the user information, the status confirmation screen, and the header of E-mail.

#### **QNOTE**

To obtain the network user property from the LDAP server, [**Network Authentication**] must be selected for the authentication method in "Enabling User Login Administration". Select "On" for "LDAP" in "Protocol Settings".

[Enabling User Login Administration \(page 9-3\)](#page-299-0)  $\blacktriangleright$ [Protocol Settings \(page 8-30\)](#page-285-0)

The table below explains the required information to be registered.

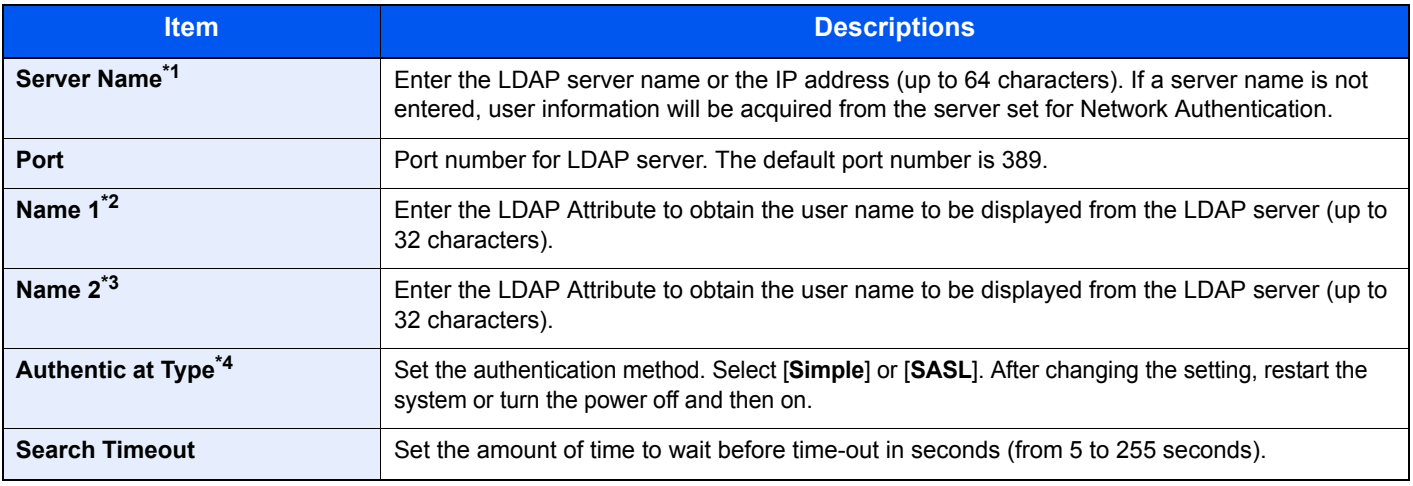

\*1 If using Active Directory of Windows, the server name may be the same as the server name entered in the network authentication.

\*2 If using Active Directory of Windows, displayName of Attribute may be used as "Name 1".

- \*3 "Name 2" can be left out. When you assign displayName in "Name 1" and department in "Name 2", and if the value of displayName is "Mike Smith" and the value of department is "Sales" in Active Directory of Windows, the user name appears as "Mike Smith Sales".
- \*4 Appears when the server type is set to "Kerberos" in "Network Authentication".

### Display the screen.

1 [**System Menu/Counter**] key > [**User Login/Job Accounting**]

#### **QNOTE**

If the user authentication screen appears, enter your login user name and login password and select [**Login**]. For this, you need to login with administrator privileges. The factory default login user name and login password are set as shown below.

**Login User Name: 2600 Login Password: 2600**

2 [**User Login Setting**] > [**Obtain NW User Property**] > [**On**]

#### 2 Configure the settings.

- [**Server Name**] > Enter the LDAP server name or the IP address > [**OK**]
- [**Port**] > Enter the LDAP port number > [**OK**]
- [**Name 1**] > Enter the LDAP Attribute to obtain the user name to be displayed > [**OK**]
- Similar to steps 3, set [**Name 2**].
- If you set the server type to "Kerberos", select [**Authentication Type**] and set the authentication method.
- Select [**Search Timeout**] to set the amount of time to wait before time-out.
- Select [**+**], [**-**] or the numeric keys to enter the time > [**OK**] > [**OK**]

### <span id="page-319-0"></span>Simple Login Settings

The simple login function allows users to log in simply by selecting a user name. Users must be registered in advance to use this functionality.

#### $\widehat{\mathbb{Q}}$ **NOTE**

- For user registration, refer to the following:
- [Adding a User \(Local User List\) \(page 9-5\)](#page-301-0)
- To use Simple Login, User Login Administration must be enabled in "Enabling User Login Administration".
- **[Enabling User Login Administration \(page 9-3\)](#page-299-0)**
- When the guest authorization setting is enabled, the Simple Login screen is not displayed.

#### **Enabling Simple Login**

#### Display the screen.

1 [**System Menu/Counter**] key > [**User Login/Job Accounting**]

#### **QNOTE**

If the user authentication screen appears, enter your login user name and login password and select [**Login**]. For this, you need to login with administrator privileges. The factory default login user name and login password are set as shown below.

**Login User Name: 2600**

**Login Password: 2600**

2 [**User Login Setting**] > [**Simple Login Settings**] > [**Simple Login**]

### 2 Select [On] or [Off].

#### **Simple Login Setup**

You can add up to 20 users.

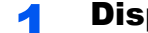

#### Display the screen.

1 [**System Menu/Counter**] key > [**User Login/Job Accounting**]

#### **QNOTE**

If the user authentication screen appears, enter your login user name and login password and select [**Login**]. For this, you need to login with administrator privileges. The factory default login user name and login password are set as shown below.

**Login User Name: 2600**

**Login Password: 2600**

2 [**User Login Setting**] > [**Simple Login Settings**] > [**Simple Login Setup**]

#### **2** Enter the user information.

1 Select the key to which you want to register a user.

2 Select  $[$   $\frac{1}{2}$ ].

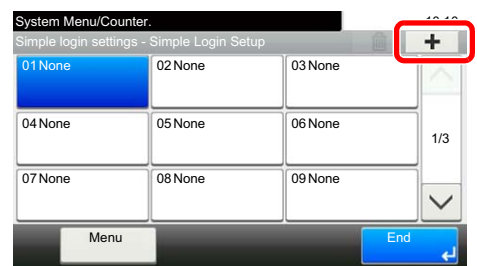

3 To specify the user from local users, select [**Local User**]. To specify from network users, select [**Network User**].

The procedure differs depending on the transmission method selected.

#### **Specifying the user from local users**

Select the user to be set for simple login.

#### **<b>NOTE**

- To search by name or login user name, select [**Menu**] > [**Search (Name)**] or [**Search (Login User Name)**].
- To sort the user list, select [**Menu**] > [**Sort (Name)**] and [**Sort (Login User Name)**].

#### **Specifying the user from network users**

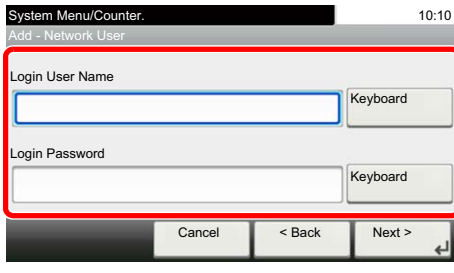

Select [**Keyboard**] for "Login User Name" and "Login Password", enter the information of the user to be registered, and select [**OK**].

If you are specifying a user for whom a domain is set in network authentication, select the "Domain" and select the domain where the user is registered.

Select [**Next**].

#### **<b>NOTE**

For details on entering characters, refer to the following:

- [Character Entry Method \(page 11-8\)](#page-394-0)
- 4 Enter the user name to be displayed, and select [**OK**].

#### **QNOTE**

For details on entering characters, refer to the following:

**← [Character Entry Method \(page 11-8\)](#page-394-0)** 

- 5 [**Password Login**] > [**On**] or [**Off**] > [**Icon**]
- 6 Select the user icon to be displayed and select [**OK**].

#### **Register the user.**

Select [**Save**].

User Authentication and Accounting (User Login, Job Accounting) > Setting User Login Administration

### <span id="page-321-0"></span>ID Card Settings

If ID card authentication is enabled, select the authentication type.

#### $\mathbb{Q}$ **NOTE**

This functions appears when the Card Authentication Kit is activated.

**← [Optional Applications \(page 11-6\)](#page-392-0)** 

#### Display the screen.

1 [**System Menu/Counter**] key > [**User Login/Job Accounting**]

#### **QNOTE**

If the user authentication screen appears, enter your login user name and login password and select [**Login**]. For this, you need to login with administrator privileges. The factory default login user name and login password are set as shown below.

**Login User Name: 2600 Login Password: 2600**

2 [**User Login Setting**] > [**ID Card Settings**]

#### **2** Configure the settings.

The following settings can be selected.

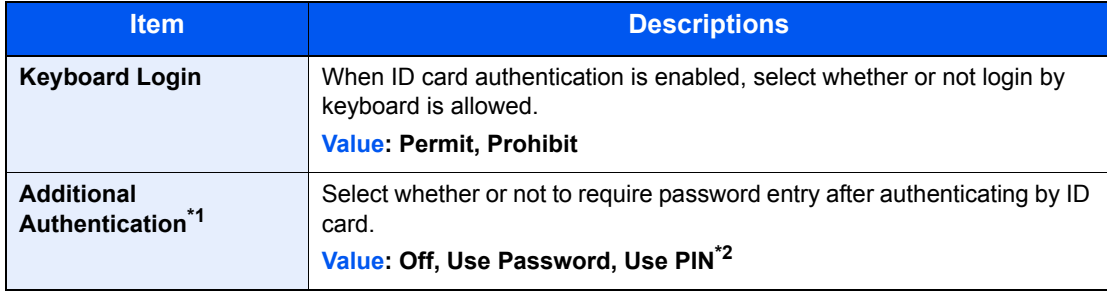

\*1 This function does not appear when the server type is set to [**NTLM**] or [**Kerberos**] in "Network Authentication".

\*2 This function appears when the server type is set to [**Ext.**] in Network Authentication.

### <span id="page-322-0"></span>PIN Login Settings

#### **NOTE**

This setting is only displayed when [**Network Authentication**] must be selected for the authentication method and the server type is set to [**Ext.**] in "Network Authentication".

**← [Optional Applications \(page 11-6\)](#page-392-0)** 

#### **1** Display the screen.

1 [**System Menu/Counter**] key > [**User Login/Job Accounting**]

#### **QNOTE**

If the user authentication screen appears, enter your login user name and login password and select [**Login**]. For this, you need to login with administrator privileges. The factory default login user name and login password are set as shown below.

**Login User Name: 2600 Login Password: 2600**

2 Select [**PIN Login**].

#### **2** Configure the settings

- 1 Select [**Off**] or [**On**].
- 2 Select [**OK**].

User Authentication and Accounting (User Login, Job Accounting) > Using User Login Administration

# <span id="page-323-0"></span>Using User Login Administration

This section explains procedures while setting job accounting.

### <span id="page-323-1"></span>Login/Logout

If user login administration is enabled, the login user name and login password entry screen appears each time you use this machine.

#### **Login**

If the login user name entry screen appears during operations, log in by referring to the following:

 $\rightarrow$  [Login \(page 2-21\)](#page-70-0)

#### **Logout**

When the operations are complete, select the [**Authentication/Logout**] key to return to the login user name and login password entry screen.
## <span id="page-324-0"></span>Overview of Job Accounting

Job accounting manages the copy/print/scan/FAX count accumulated by individual accounts by assigning an ID to each account.

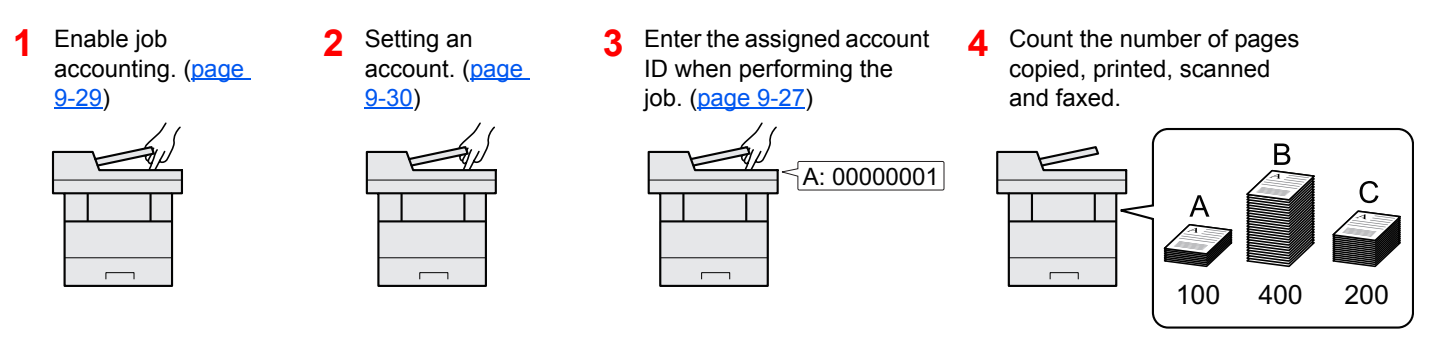

#### **To Manage the Number of Sheets Used on Jobs Printed from a PC**

To manage the number of jobs to be printed from the PC on the network, you need to configure settings by using the printer driver on the PC.

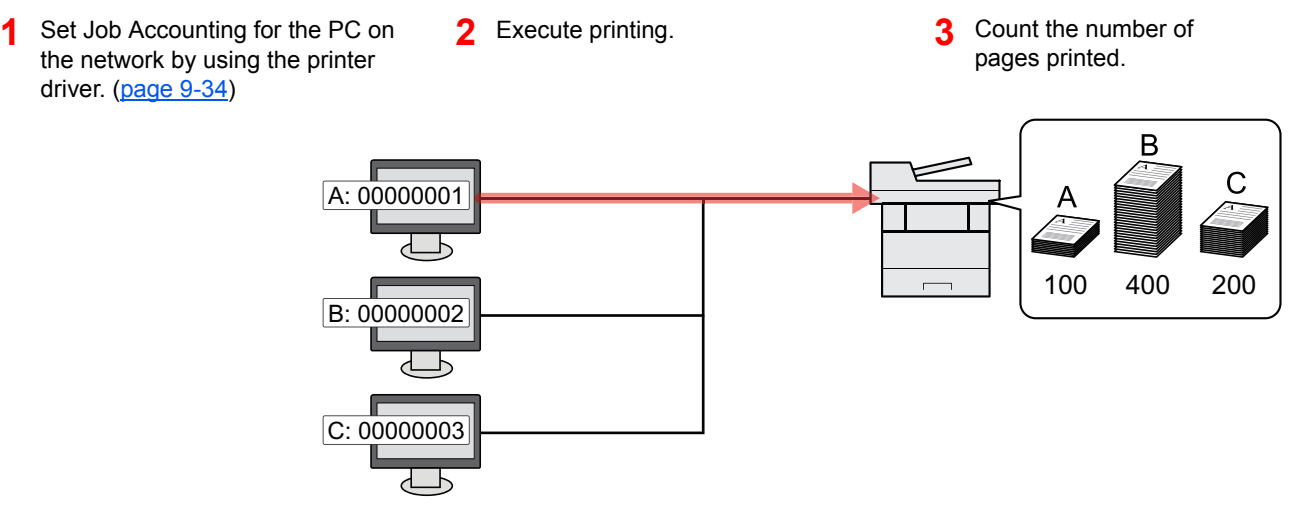

#### **Managing the Scan Job Account by Using TWAIN**

To manage the scan job account by using TWAIN, you need to configure the TWAIN driver settings on the computer connected to the machine.

[Job Accounting for Scan Using TWAIN \(page 9-35\)](#page-331-0)

#### **Managing the Scan Job Account by Using WIA**

To manage the scan job account by using WIA, you need to configure the WIA driver settings on the computer connected to the machine.

[Job Accounting for Scan Using WIA \(page 9-36\)](#page-332-0)

#### **Managing the FAX Job Transmitted from a PC**

To manage the number of FAX jobs transmitted from the PC, you need to configure the settings by using the FAX Driver on the PC.

[Job Accounting for the FAX Transmitted from a Computer \(page 9-37\)](#page-333-0)

## <span id="page-325-0"></span>Enabling Job Accounting

#### Display the screen.

1 [**System Menu/Counter**] key > [**User Login/Job Accounting**]

#### **QNOTE**

If the user authentication screen appears, enter your login user name and login password and select [**Login**]. For this, you need to login with administrator privileges. The factory default login user name and login password are set as shown below.

**Login User Name: 2600**

**Login Password: 2600**

2 [**Job Accounting Settings**] > [**Job Accounting**]

#### 2 Select [On].

#### **<b>NOTE**

- To disable job accounting, select [**Off**].
- When the display returns to System Menu default screen, logout is automatically executed and the screen to enter the Account ID appears. To continue the operation, enter the Account ID.

### Job Accounting Access

#### Display the screen.

1 [**System Menu/Counter**] key > [**User Login/Job Accounting**]

#### **NOTE**

If the user authentication screen appears, enter your login user name and login password and select [**Login**]. For this, you need to login with administrator privileges. The factory default login user name and login password are set as shown below.

**Login User Name: 2600**

**Login Password: 2600**

2 [**Job Accounting Settings**] > [**Job Accounting Access**]

#### **2** Configure the settings.

Select [**Local**] or [**Network**].

## <span id="page-326-0"></span>Setting an Account

You can add, change and delete an account and set the restriction for each account.

### Adding an Account

Up to 100 individual accounts can be added. The following entries are required.

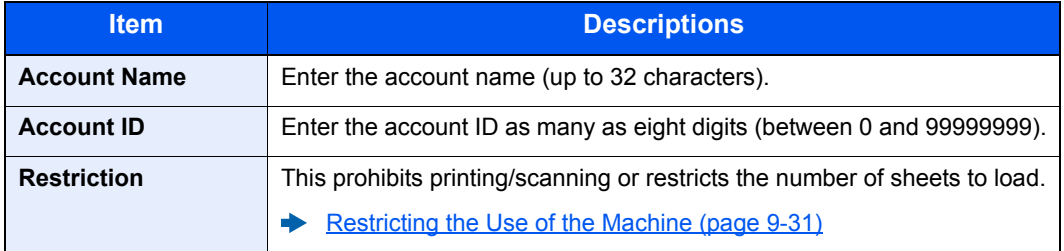

#### **1** Display the screen.

1 [**System Menu/Counter**] key > [**User Login/Job Accounting**]

#### **NOTE**

If the user authentication screen appears, enter your login user name and login password and select [**Login**]. For this, you need to login with administrator privileges. The factory default login user name and login password are set as shown below.

**Login User Name: 2600**

**Login Password: 2600**

2 [**Job Accounting Settings**] > [**Accounting List**] > [ ]

#### **2** Enter the account information.

1 Enter the account name > [**Next**]

#### **QNOTE**

For details on entering characters, refer to the following:

- **← [Character Entry Method \(page 11-8\)](#page-394-0)**
- 2 Enter the account ID > [**Next**]

#### **QNOTE**

Any "Account ID" that has already registered cannot be used. Enter any other account ID.

- **3** Activate or deactivate restriction.
	- [Restricting the Use of the Machine \(page 9-31\)](#page-327-0)
- 4 Select [**Save**].

A new account is added on the Account List.

## <span id="page-327-0"></span>Restricting the Use of the Machine

This section explains how to restrict the use of the machine by account or the number of sheets available.

The items that can be restricted differ depending on whether "Individual" or "Total" is selected for "Copy/Print Count".

**← [Copy/Print Count \(page 9-38\)](#page-334-0)** 

#### **Restriction Items**

"Individual" selected for Copy/Printer Count"Split" selected for Copy/Printer Count

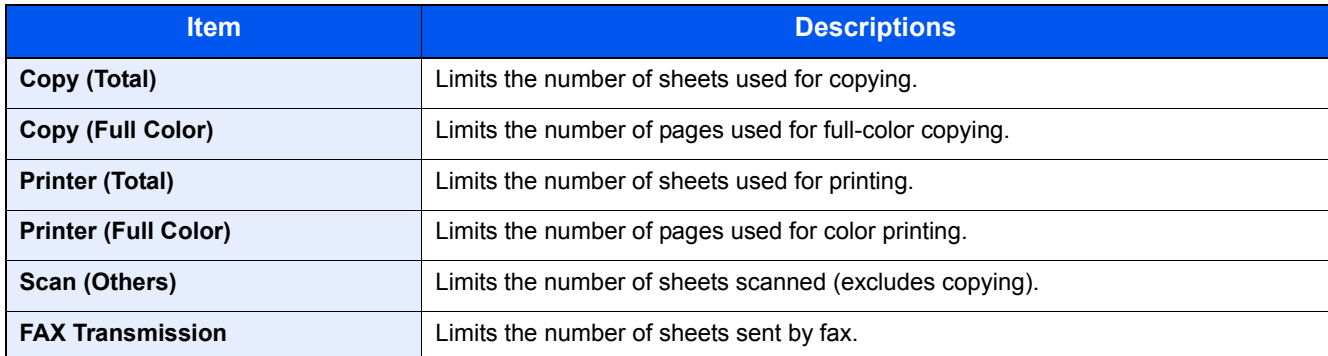

#### "Total" selected for Copy/Printer Count

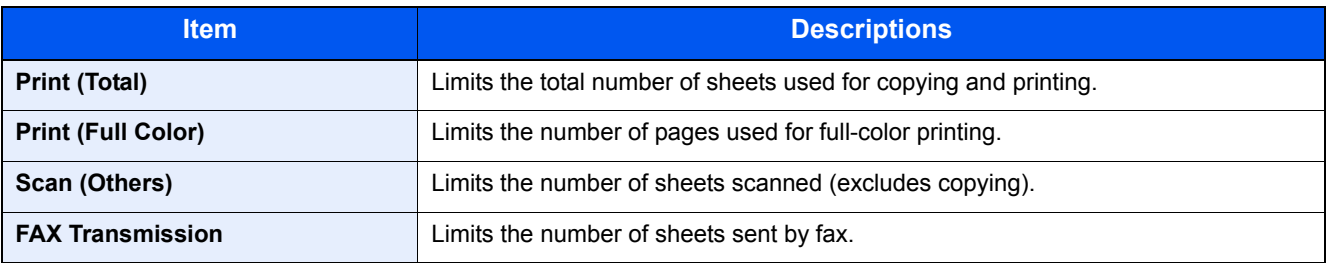

#### **Applying Restriction**

Restriction can be applied in the following modes:

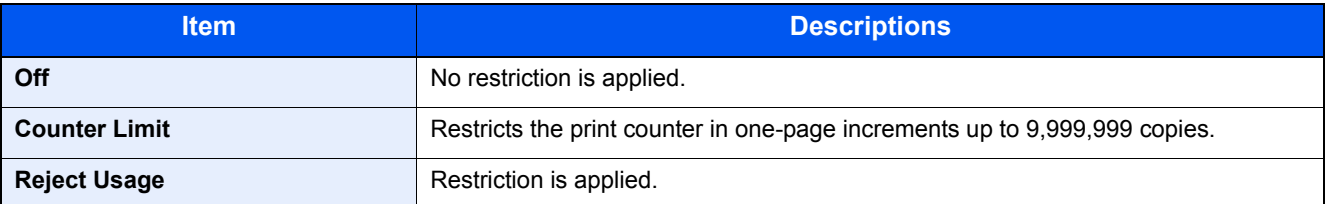

## Editing an Account

#### Display the screen.

1 [**System Menu/Counter**] key > [**User Login/Job Accounting**]

#### **NOTE**

If the user authentication screen appears, enter your login user name and login password and select [**Login**]. For this, you need to login with administrator privileges. The factory default login user name and login password are set as shown below.

**Login User Name: 2600 Login Password: 2600**

2 [**Job Accounting Settings**] > [**Accounting List**]

#### **2** Edit an account.

**1** Select  $[\cdot\cdot\cdot]$  for the account name you wish to edit.

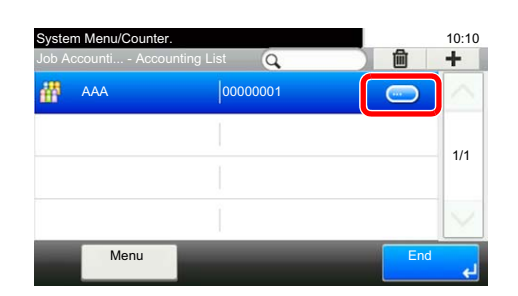

#### **<b>NOTE**

- To search by name or login user name, select [**Menu**] > [**Search (Name)**] or [**Search (ID)**].
- To sort the user list, select [**Menu**] > [**Sort (Name)**] and [**Sort (ID)**].
- 2 Select the account information to be changed and change the account information.
- 3 [**Save**] > [**Yes**]

The account information is changed.

## Deleting an Account

#### **1** Display the screen.

1 [**System Menu/Counter**] key > [**User Login/Job Accounting**]

#### **NOTE**

If the user authentication screen appears, enter your login user name and login password and select [**Login**]. For this, you need to login with administrator privileges. The factory default login user name and login password are set as shown below.

**Login User Name: 2600**

**Login Password: 2600**

2 [**Job Accounting Settings**] > [**Accounting List**]

#### **2** Delete an account.

- 1 Select the account name you wish to delete.
- **2**  $[\hat{m}] > [Yes]$

The account is deleted.

### <span id="page-330-0"></span>Job Accounting for Printing

The number of jobs to be printed from the computer can be managed by Job Accounting.

#### **Setting Printer Driver**

To manage the number of jobs to be printed from the PC on the network, you need configure the following settings by using the printer driver on the PC. Instructions are based on interface elements as they appear in Windows 8.1.

#### Display the screen.

1 Select [**Settings**] in charms on Desktop, and select [**Control Panel**], and then [**Devices and Printers**].

#### **NOTE**  $\Omega$

In Windows 7, click [**Start**] button on the Windows, and then click [**Devices and Printers**].

- 2 Right-click the printer driver icon of the machine, and click the [**Printer properties**] menu of the printer driver.
- 3 Click [**Administrator**] on the [**Device Settings**] tab.

#### **2** Configure the settings.

1 Select [**Job accounting**] on the [**Job Accounting**] tab.

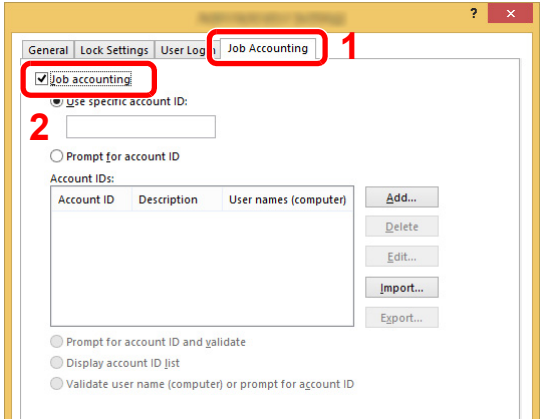

2 Set the Account ID.

[**Use specific account ID**]: Enter the Account ID. Printing will be performed using the entered Account ID. If this option is selected, the user does not have to enter the Account ID for each print job.

[**Prompt for account ID**]: A screen for entering the Account ID will be displayed when attempting a printing. The Account ID must be entered each time a printing is attempted.

[**Prompt for account ID and validate**]: A screen for entering the Account ID will be displayed when attempting a printing. The Account ID stored in the Account ID list needs to be entered. The Account ID must be entered each time a printing is attempted.

[**Display account ID list**]: The Account ID list is displayed when printing. The Account ID to be used needs to be selected from the list.

[**Validate user name (computer) or prompt for account ID**]: When printing, the Windows user name is searched in the "Login user names" and printing is possible if the name is registered. If the name is not registered, the printing will be canceled for users with only user authority. If the user has administrator privileges, the screen to enter the user name and password will appear.

3 Click [**OK**].

#### **QNOTE**

For other settings of job accounting, refer to the following:

**Printer Driver User Guide**

### <span id="page-331-0"></span>Job Accounting for Scan Using TWAIN

The number of jobs scanned by using TWAIN can be managed by Job Accounting.

#### **Setting TWAIN Driver**

To manage the number of jobs scanned by using TWAIN, you need to configure the following settings by using the TWAIN Driver on the computer. Instructions are based on interface elements as they appear in Windows 8.1.

#### **1** Display the screen.

1 Select [**Search**] in charms, and enter "TWAIN Driver Setting" in the search box. Click [**TWAIN Driver Setting**] in the search list then the TWAIN Driver Setting screen appears.

#### **QNOTE**

In Windows 7, select [**Start**] button on the Windows, [**All Programs**], [**Kyocera**] and then [**TWAIN Driver Setting**].

2 Select the machine, click [**Edit**].

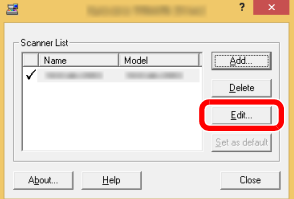

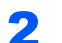

#### **2** Configure the settings.

- 1 Click [**User Authentication Settings**].
- 2 Select the checkbox beside [**Account**], and enter the account ID.

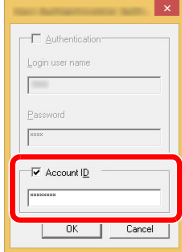

3 Click [**OK**].

## <span id="page-332-0"></span>Job Accounting for Scan Using WIA

The number of jobs scanned by using WIA can be managed by Job Accounting.

#### **Setting WIA Driver**

To manage the number of jobs scanned by using WIA, you need to configure the following settings by using the WIA Driver on the computer. Instructions are based on interface elements as they appear in Windows 8.1.

#### **1** Display the screen.

1 Click [**Search**] in charms, and enter "Scanner" in the search box. Click [**View scanners and cameras**] in the search list then the Scanners and Cameras screen appears.

#### **NOTE**

In Windows 7, click [**Start**] button on the Windows and enter [**Scanner**] in [**Program and File Search**]. Click [**View scanners and cameras**] in the search list then the Scanners and Cameras screen appears.

2 Select the same name as this machine from WIA Drivers, and press [**Properties**].

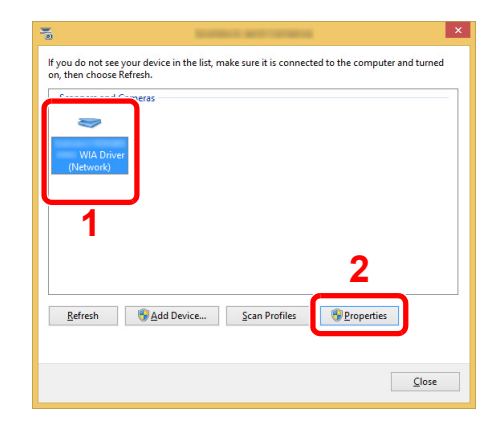

#### **2** Configure WIA Driver.

1 Select the checkbox beside [**Account ID**] on the [**Settings**] tab, and enter the Account ID.

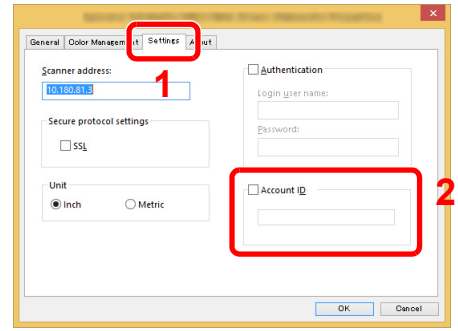

2 Click [**OK**].

### <span id="page-333-0"></span>Job Accounting for the FAX Transmitted from a Computer

The number of FAX jobs transmitted from the computer can be managed by Job Accounting.

#### **Setting FAX Driver**

To manage the number of FAX jobs transmitted from the computer, you need to configure the following settings by using the FAX Driver on the computer. Instructions are based on interface elements as they appear in Windows 8.1.

#### Display the screen.

1 Select [**Settings**] in charms on Desktop, and select [**Control Panel**], and then [**Devices and Printers**].

#### **QNOTE**

In Windows 8, click [**Start**] button on the Windows, and then click [**Devices and Printers**].

- 2 Right click the name of the machine to be used as the FAX Driver and select [**Printing preferences**] from the resulting pull-down menu.
- 3 Click [**FAX TX Setting**] in the [**Printing Preferences**] window.

#### **2** Configure the settings.

1 Select [**Job Accounting**] on the [**Authentication**] tab.

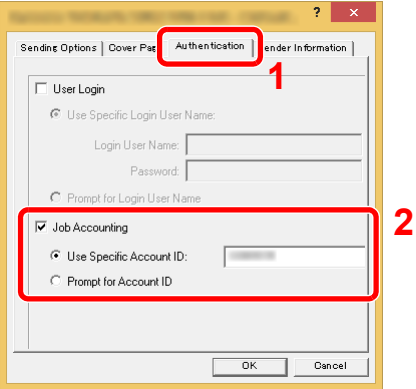

2 Set the Job Accounting.

[**Use Specific Account ID**]: This option can be used to specify an account ID to use the same Account ID for every FAX job. If this option is selected, the user does not have to enter the Account ID for each FAX job.

[**Prompt for Account ID**]: A screen for entering the Account ID will be displayed when attempting a transmission. The Account ID must be entered each time a transmission is attempted.

3 Click [**OK**].

## Configuring Job Accounting

## Default Setting

Set the defaults for job accounting. To configure the settings, select the item in Default Setting and select the setting item.

[**System Menu/Counter**] key > [**User Login/Job Accounting**] > [**Job Accounting Settings**] > [**Default Setting**]

For details on each function, see the table below.

<span id="page-334-0"></span>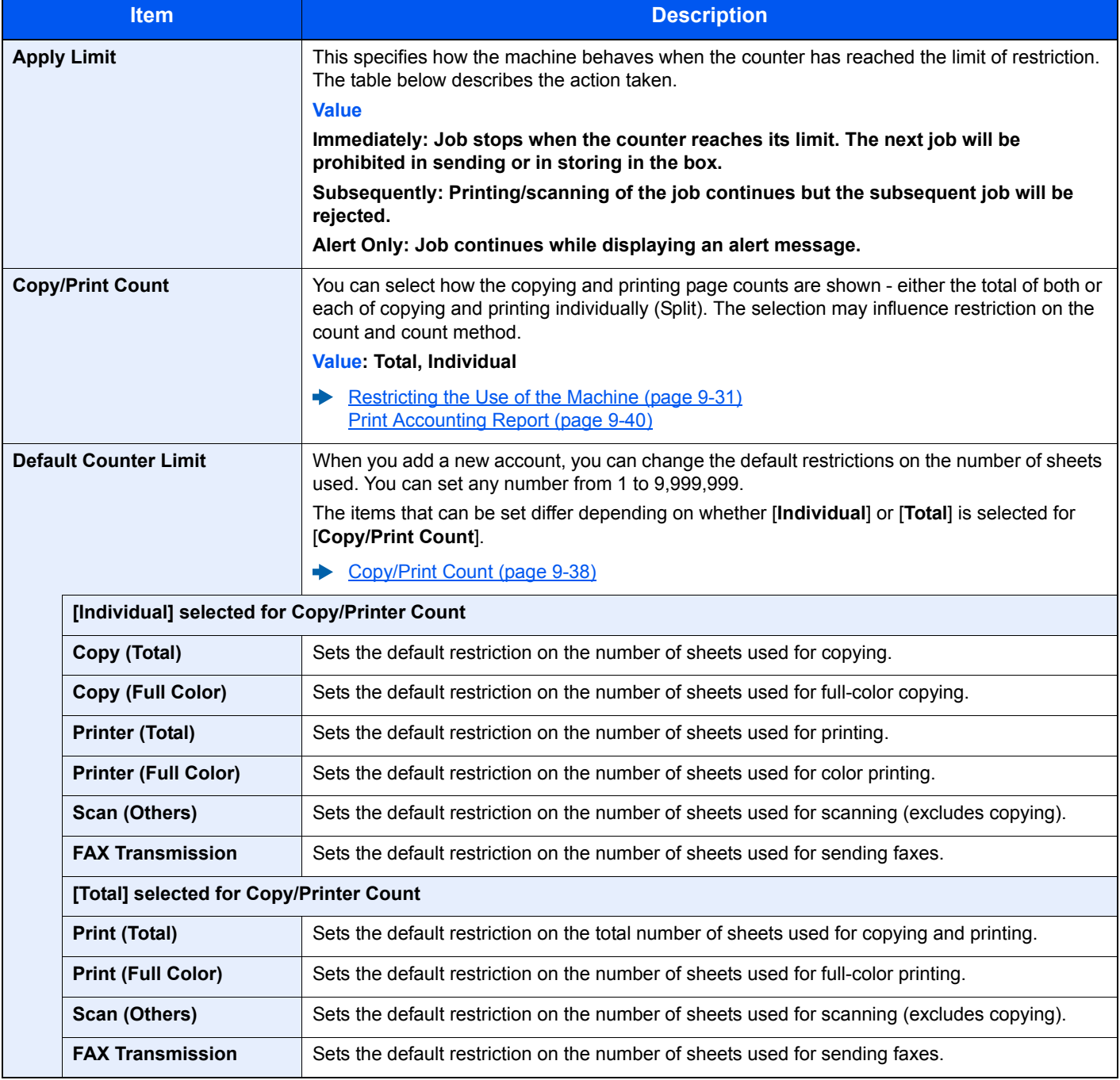

## Counting the Number of Pages Printed

This counts the number of pages printed. Counts are classified into Total Job Accounting and Each Job Accounting. A new count can also be started after resetting the count data which was stored for a certain period of time.

[**System Menu/Counter**] key > [**User Login/Job Accounting**] > [**Job Accounting Settings**] > [**Total Accounting**] or [**Each Job Account**]

#### **Total Accounting**

This counts the number of pages for all accounts and resets the counts for those accounts together at the same time.

#### **Each Job Account**

This counts the number of pages for each account and resets the counts by account. When checking Each Job Accounting, select the account for which you want to check the count.

Types of the counts are as follows.

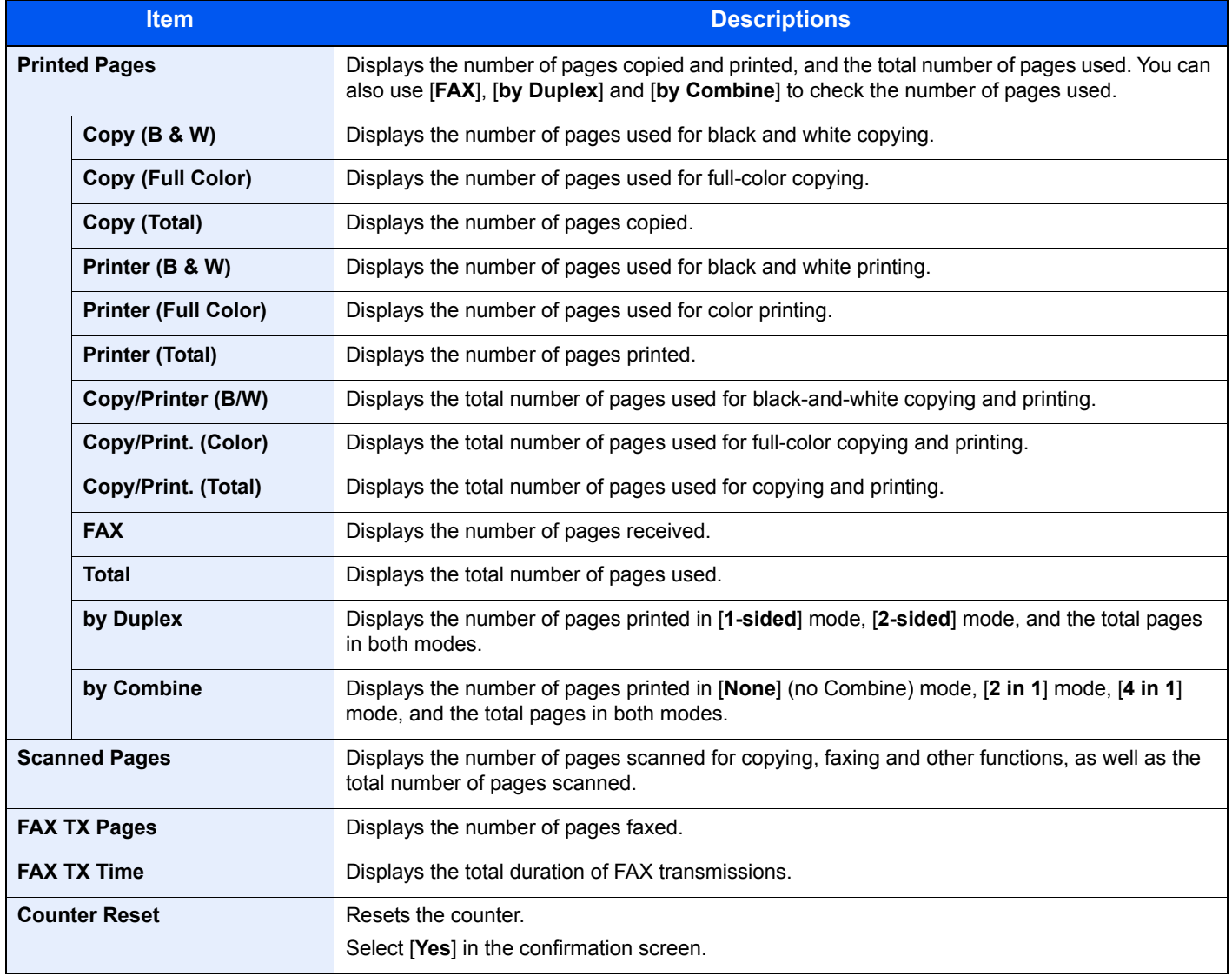

## <span id="page-336-0"></span>Print Accounting Report

The total pages counted of all relevant accounts can be printed as an accounting report.

Reports have different formats depending on how the count of copiers and printers is administered.

#### **When "Individual" is selected for Managing the Copy/Printer Count.**

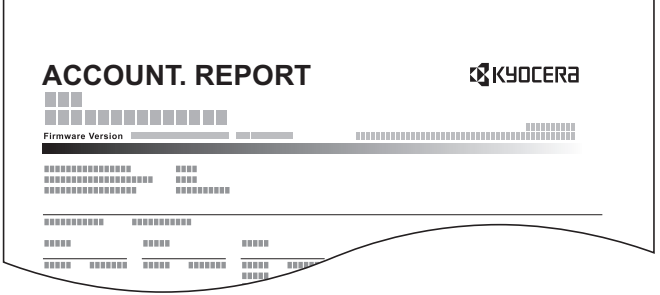

#### **1** Prepare paper.

Check that A4 or Letter paper is loaded in the cassette.

#### **2** Display the screen.

[**System Menu/Counter**] key > [**User Login/Job Accounting**] > [**Job Accounting Settings**]

#### **NOTE**

If the user authentication screen appears, enter your login user name and login password and select [**Login**]. For this, you need to login with administrator privileges. The factory default login user name and login password are set as shown below.

**Login User Name: 2600 Login Password: 2600**

#### 3 Print the report.

[**Print Accounting Report**] > [**Yes**]

Accounting report is printed.

## Using Job Accounting

This section explains procedures while setting job accounting.

## Login/Logout

If job accounting is enabled, an account ID entry screen appears each time you use this machine.

#### **Login**

When the screen for entry of account codes on the machine appears, perform the following.

#### Enter the account ID using the numeric keys > [Login]

#### **QNOTE**

- If you entered a wrong character, select the [**Clear**] key and enter the account ID again.
- If the entered account ID does not match the registered ID, a warning beep will sound and login will fail. Enter the correct account ID.
- By selecting [**Check Counter**], you can refer to the number of pages printed and the number of pages scanned.

#### **When the screen to enter the login user name and password appears**

If user login administration is enabled, the screen to enter the login user name and password appears. Enter a login user name and password to login. If the user has already registered the account information, the account ID entry would be skipped.

[Adding a User \(Local User List\) \(page 9-5\)](#page-301-0)

#### **2** Proceed to complete the rest of the steps.

#### **Logout**

When the operations are complete, select the [**Authentication/Logout**] key to return to the account ID entry screen.

## Unknown User Settings

## <span id="page-338-0"></span>Unknown ID Job

This specifies the behavior for handling the jobs sent with unknown or unsent login user names or User ID. If the User Login is set to invalid and Job Accounting is set to valid, follow the procedure when the Account ID is unknown.

The setting items are as follows.

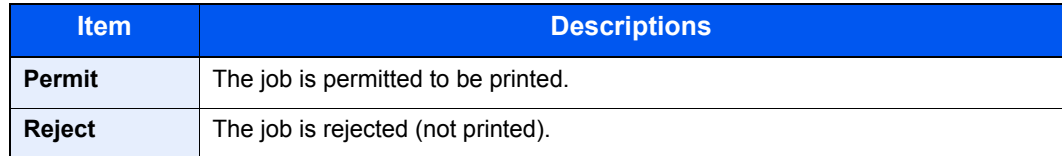

#### **1** Display the screen.

1 [**System Menu/Counter**] key > [**User Login/Job Accounting**]

#### **NOTE**

If the user authentication screen appears, enter your login user name and login password and select [**Login**]. For this, you need to login with administrator privileges. The factory default login user name and login password are set as shown below.

**Login User Name: 2600 Login Password: 2600**

2 [**Unknown User Settings**] > [**Unknown ID Job**]

#### **2** Configure the settings.

Select [**Permit**] or [**Reject**].

### Registering Information for a User whose ID is Unknown

If you register user information for a user whose ID is unknown, you can check information on the Job Status or Job History screens. In addition, you can restrict available functions.

#### **QNOTE**

This functions appears when [**Unknown ID Job**] is set to [**Permit**].

◆ <u>Unknown ID Job</u> (page 9-42)

#### **1** Display the screen.

1 [**System Menu/Counter**] key > [**User Login/Job Accounting**]

#### **NOTE**

If the user authentication screen appears, enter your login user name and login password and select [**Login**]. For this, you need to login with administrator privileges. The factory default login user name and login password are set as shown below.

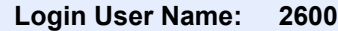

**Login Password: 2600**

2 [**Unknown User Settings**] > [**User Property**]

#### 2 Enter the user information.

The table below explains the user information to be registered.

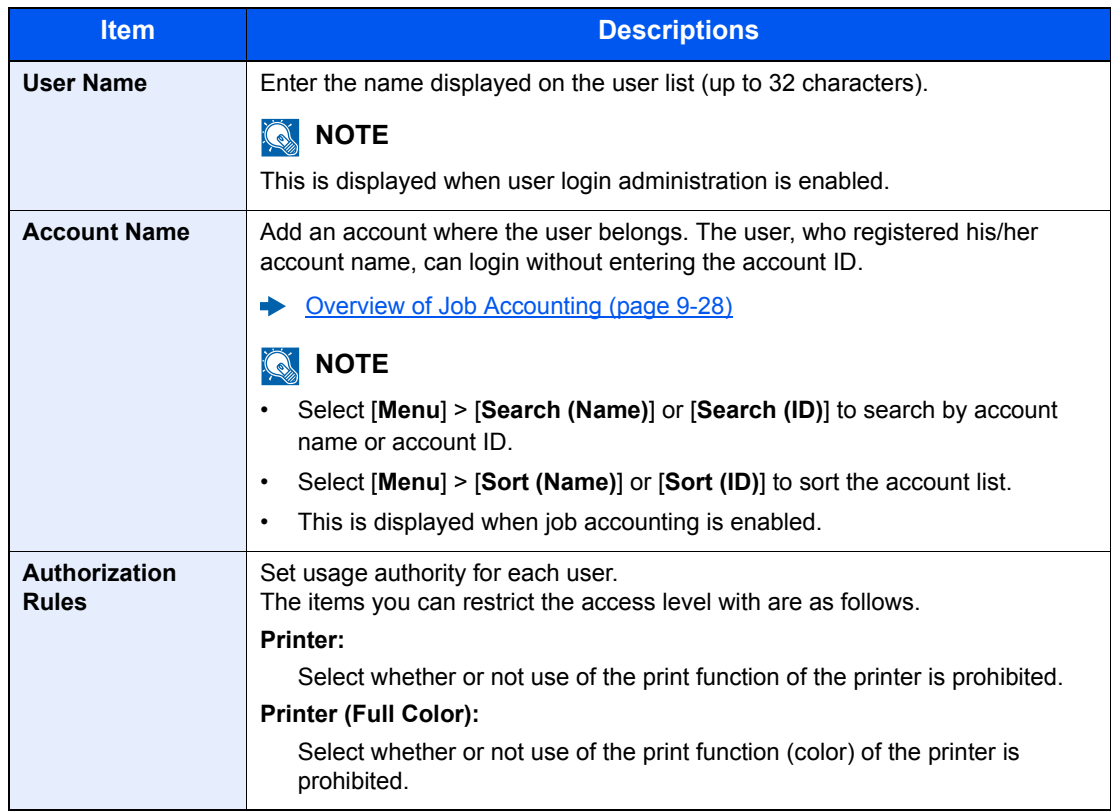

# 10 Troubleshooting

#### This chapter explains the following topics:

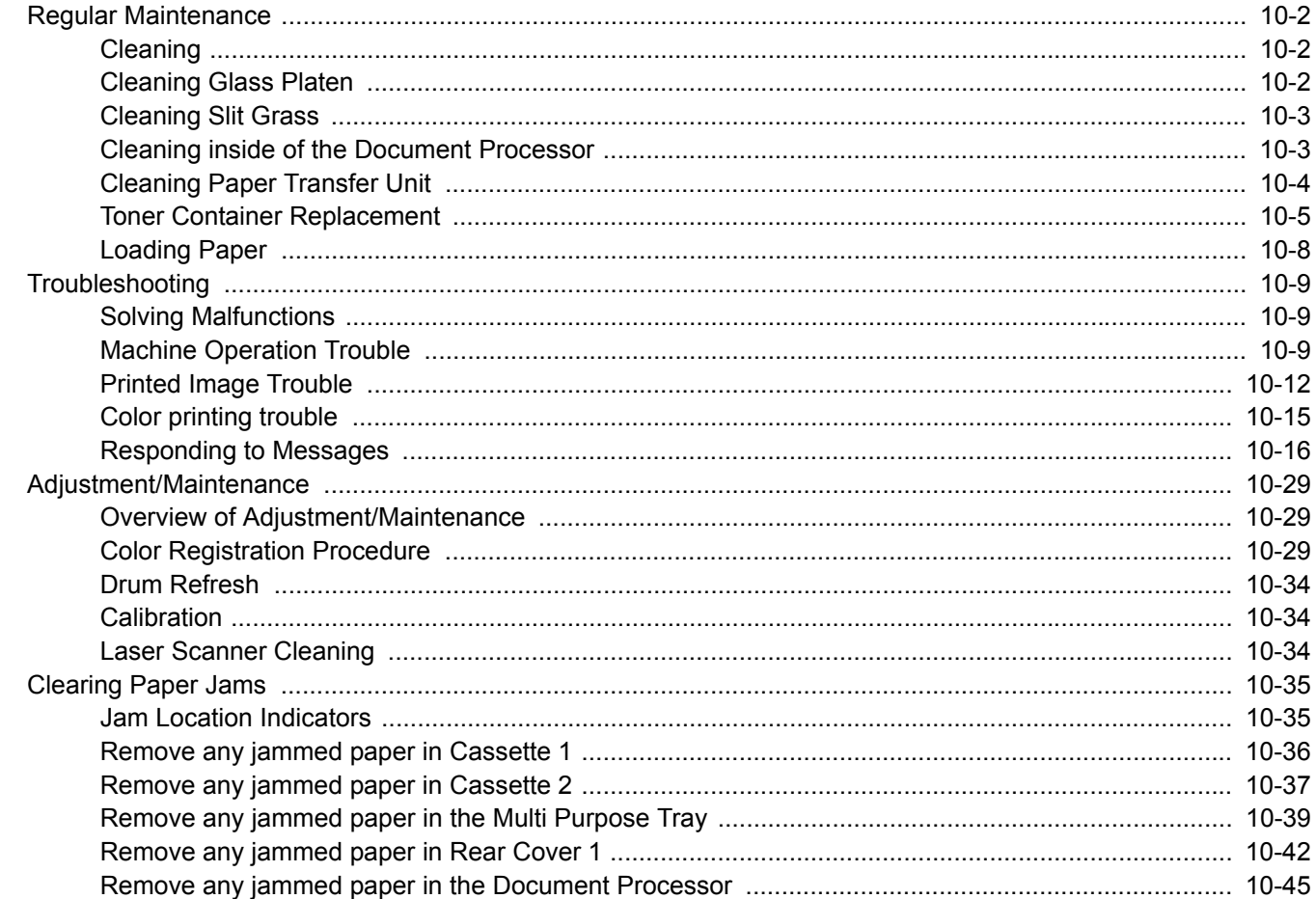

## <span id="page-342-0"></span>Regular Maintenance

## <span id="page-342-1"></span>**Cleaning**

Clean the machine regularly to ensure optimum printing quality.

**CAUTION For safety, always unplug the power cord before cleaning the machine.**

## <span id="page-342-2"></span>Cleaning Glass Platen

Wipe the inside of the document processor and the glass platen with a soft cloth dampened with alcohol or mild detergent.

 $\odot$ **IMPORTANT**

**Do not use thinner or other organic solvents.**

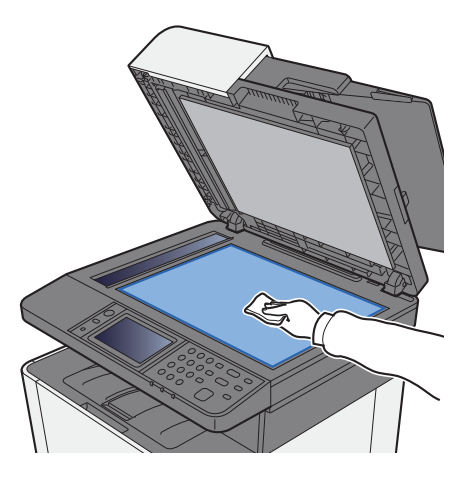

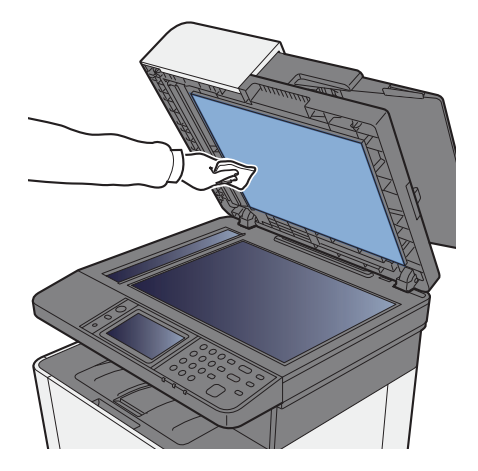

## <span id="page-343-1"></span>Cleaning Slit Grass

When using the document processor, clean the slit glass surface and the reading guide with the dry cloth.

#### **IMPORTANT**

**Do not use water, soap or solvents for cleaning.**

#### **NOTE**

Dirt on the slit glass or the reading guide may cause black streaks to appear in the output.

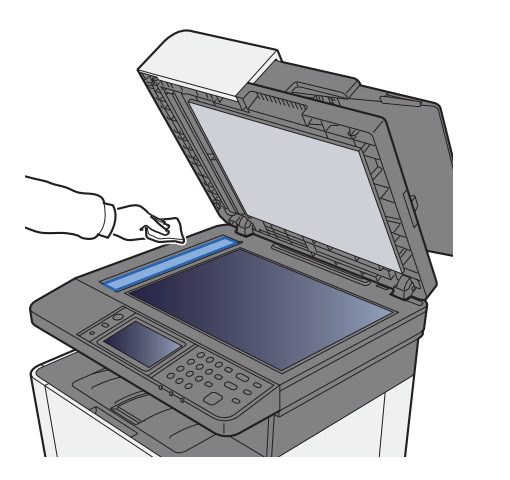

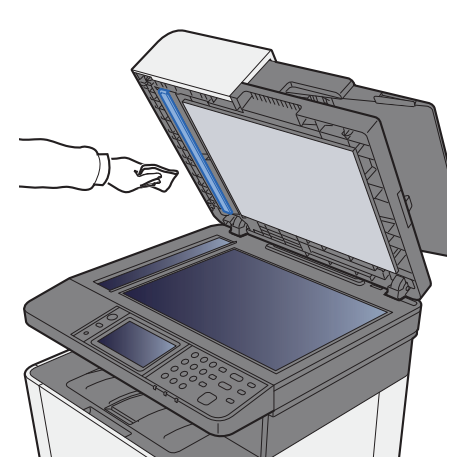

## <span id="page-343-0"></span>Cleaning inside of the Document Processor

Wipe the inside of the document processor with a soft cloth dampened with alcohol or mild detergent.

#### **IMPORTANT**

**Do not use thinner or other organic solvents.**

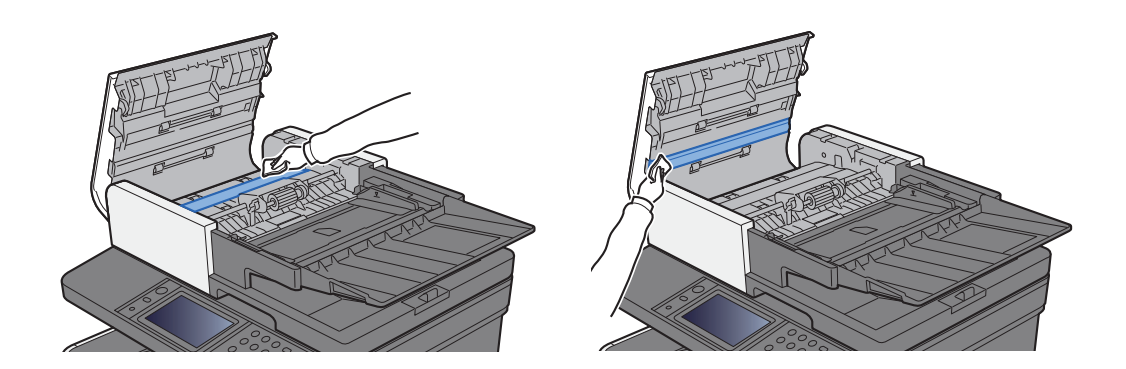

## <span id="page-344-0"></span>Cleaning Paper Transfer Unit

The paper transfer unit should be cleaned each time the toner container is replaced. To maintain optimum print quality, it is also recommended that the inside of the machine be cleaned once a month as well as when the toner container is replaced.

Print problems such as soiling of the reverse side of printed pages may occur if the paper transfer unit becomes dirty.

## **CAUTION**

**Some parts are very hot inside the machine. Exercise caution as there is a risk of burn injury.**

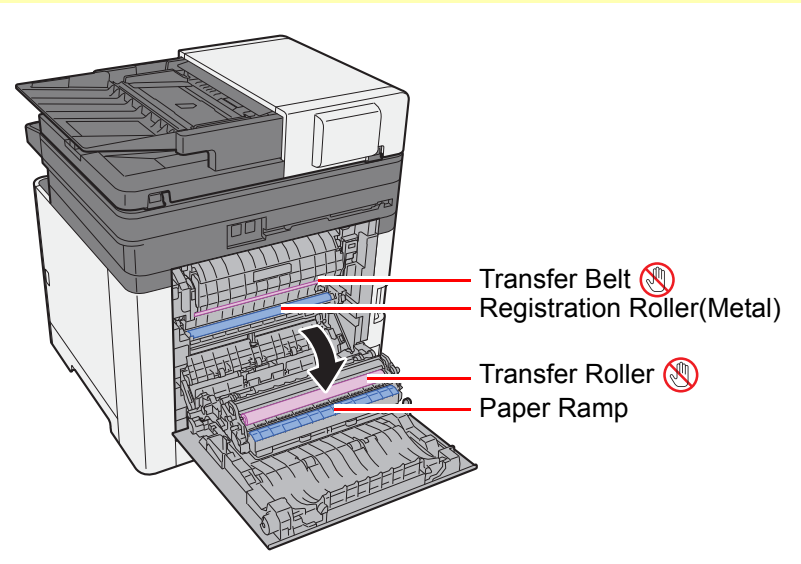

Wipe away the paper dust on the registration roller and the paper ramp using the cloth.

#### **IMPORTANT**

**Be careful not to touch the transfer roller and transfer belt during cleaning as this may adversely affect print quality.**

## <span id="page-345-0"></span>Toner Container Replacement

When toner is empty, the following message will be displayed, replace the toner.

"Toner [C][M][Y][K] are empty."

When toner runs low, the following message will be displayed. Make sure you have a new toner container available for replacement.

"Toner is low. [C][M][Y][K] (Replace when empty.)"

#### **Frequency of Toner Container Replacement**

The life of the toner containers depends on the amount of toner required to accomplish your printing jobs. According to ISO/IEC 19798 and EcoPrint switched off the toner container can print as follows (A4/Letter paper is assumed):

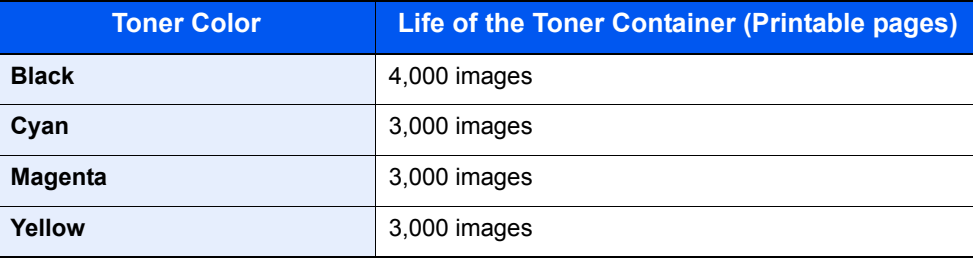

#### **QNOTE**

- The average number of images that can be printed with each of the toner containers provided with the machine is 1,200 images.
- For the toner container, always use a genuine toner container. Using a toner container that is not genuine may cause image defects and product failure.

## **CAUTION**

**Do not attempt to incinerate parts which contain toner. Dangerous sparks may cause burns.**

#### **Replacing the Toner Container**

Installation procedures of the toner container is same for every color. Here, we'll explain the yellow toner container, as an example.

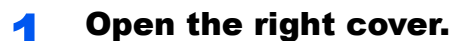

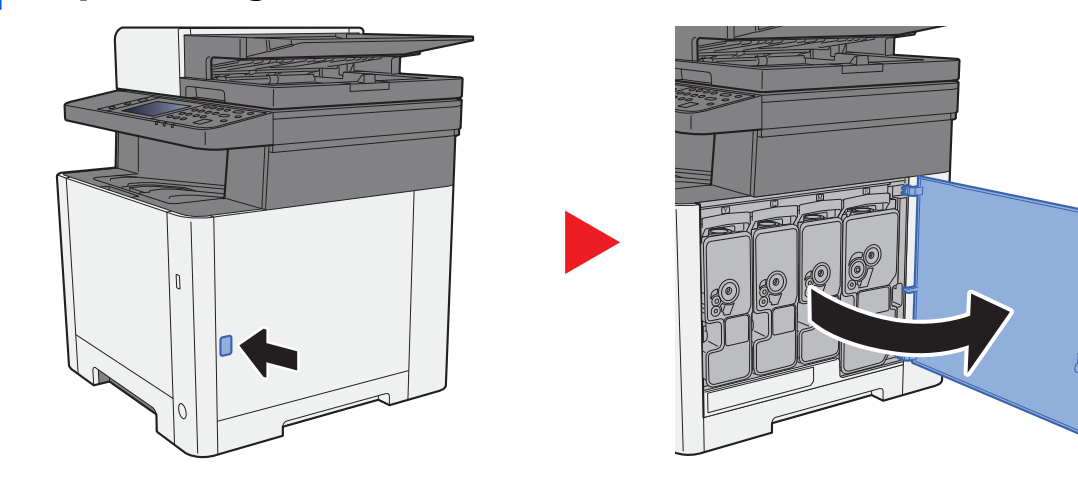

2 Unlock the toner container.

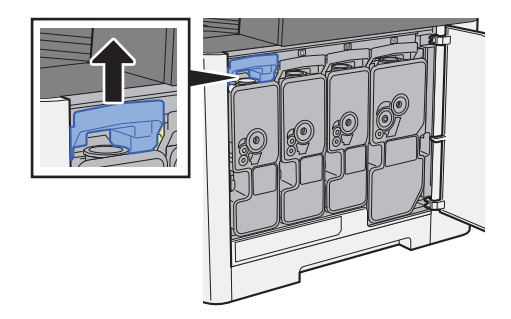

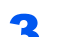

3 Remove the toner container.

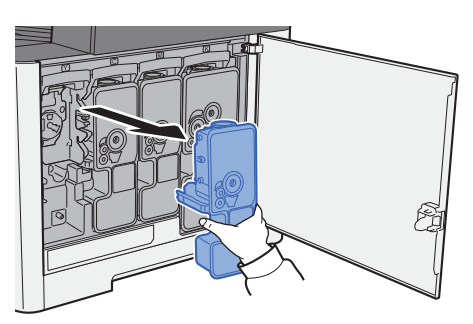

**4** Put used toner containers into the plastic waste bag.

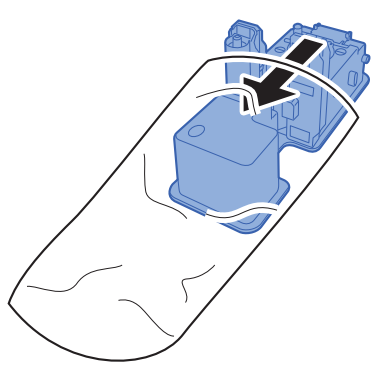

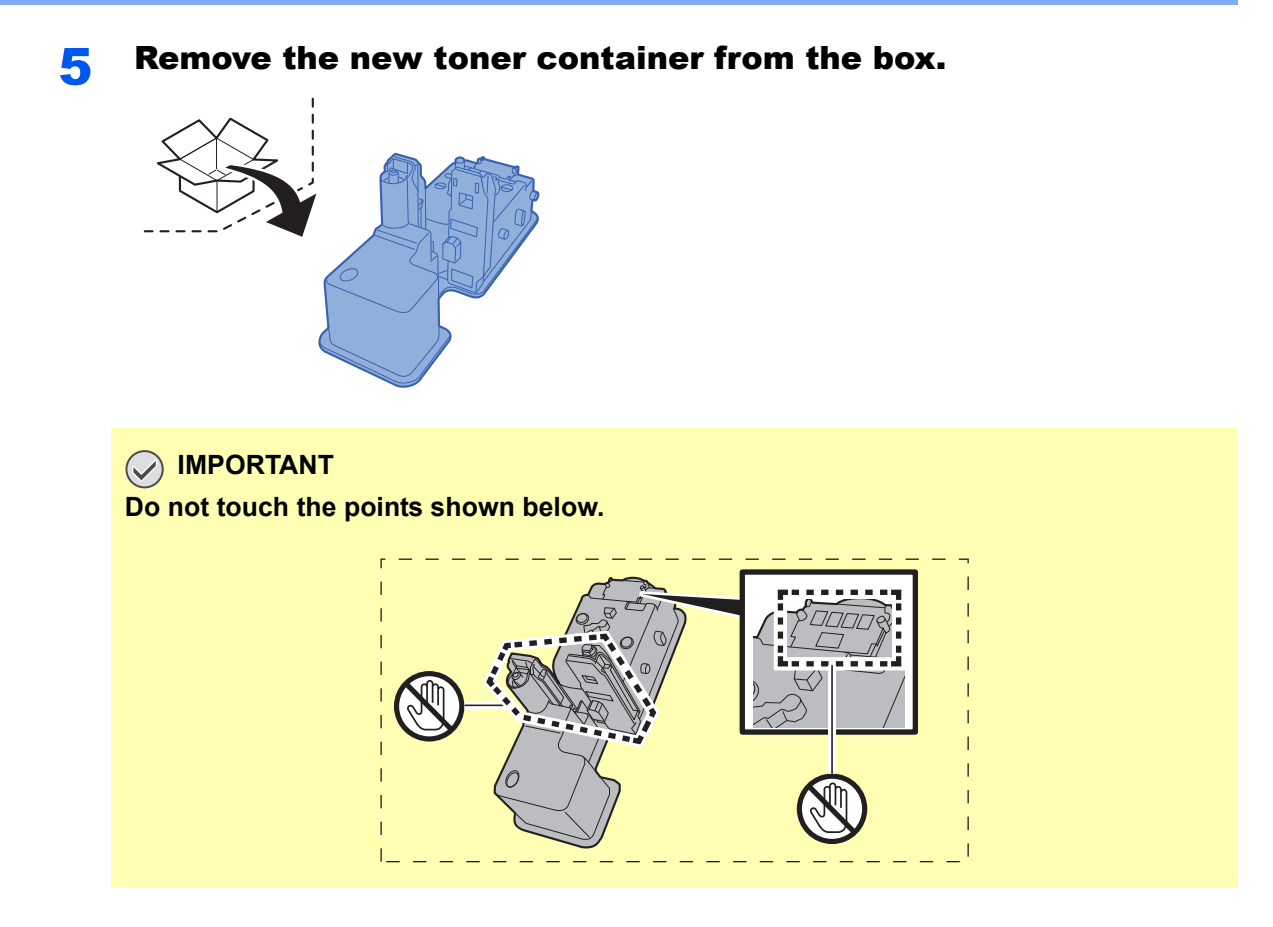

**6** Shake the toner container.

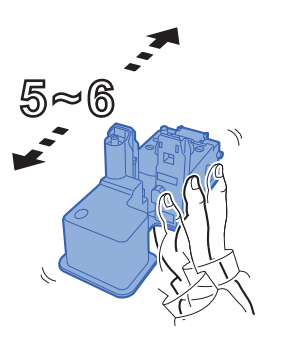

**7** Install the toner container.

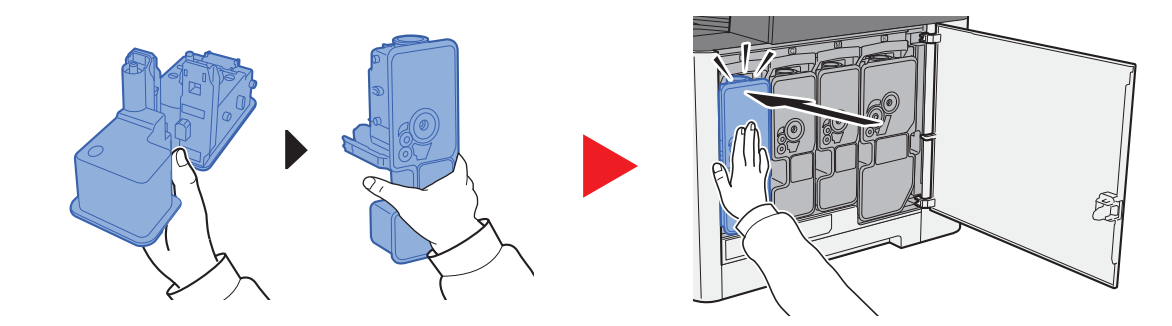

#### 8 Close the right cover.

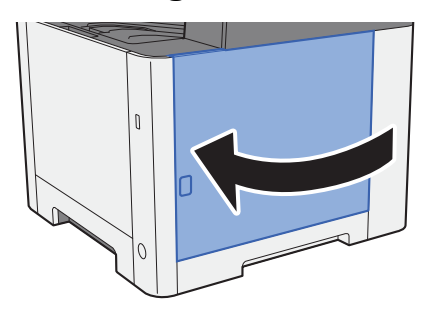

#### **NOTE**

- If the right cover does not close, check that the new toner container is installed correctly.
- Return the exhausted toner container to your dealer or service representative. The collected toner container will be recycled or disposed in accordance with the relevant regulations.

## <span id="page-348-0"></span>Loading Paper

When Cassette # runs out of paper, the following messages will be displayed.

"Add the following paper in cassette #." (# is a cassette number)

"Add the following paper in the multi purpose tray."

**►** [Loading Paper \(page 3-2\)](#page-119-0) [Loading Paper in the Multi Purpose Tray \(page 5-5\)](#page-169-0)

## <span id="page-349-0"></span>Troubleshooting

## <span id="page-349-1"></span>Solving Malfunctions

The table below provides general guidelines for problem solving.

If a problem occurs with your machine, look into the checkpoints and perform procedures indicated on the following pages. If the problem persists, contact your Service Representative.

#### **NOTE**

When contacting us, the serial number will be necessary. To check the serial number, refer to the following:

**►** [Display for Device Information \(page 2-16\)](#page-65-0) [Machine Operation Trouble \(page 10-9\)](#page-349-2)

## <span id="page-349-2"></span>Machine Operation Trouble

When the following machine operation troubles occur, implement appropriate procedures.

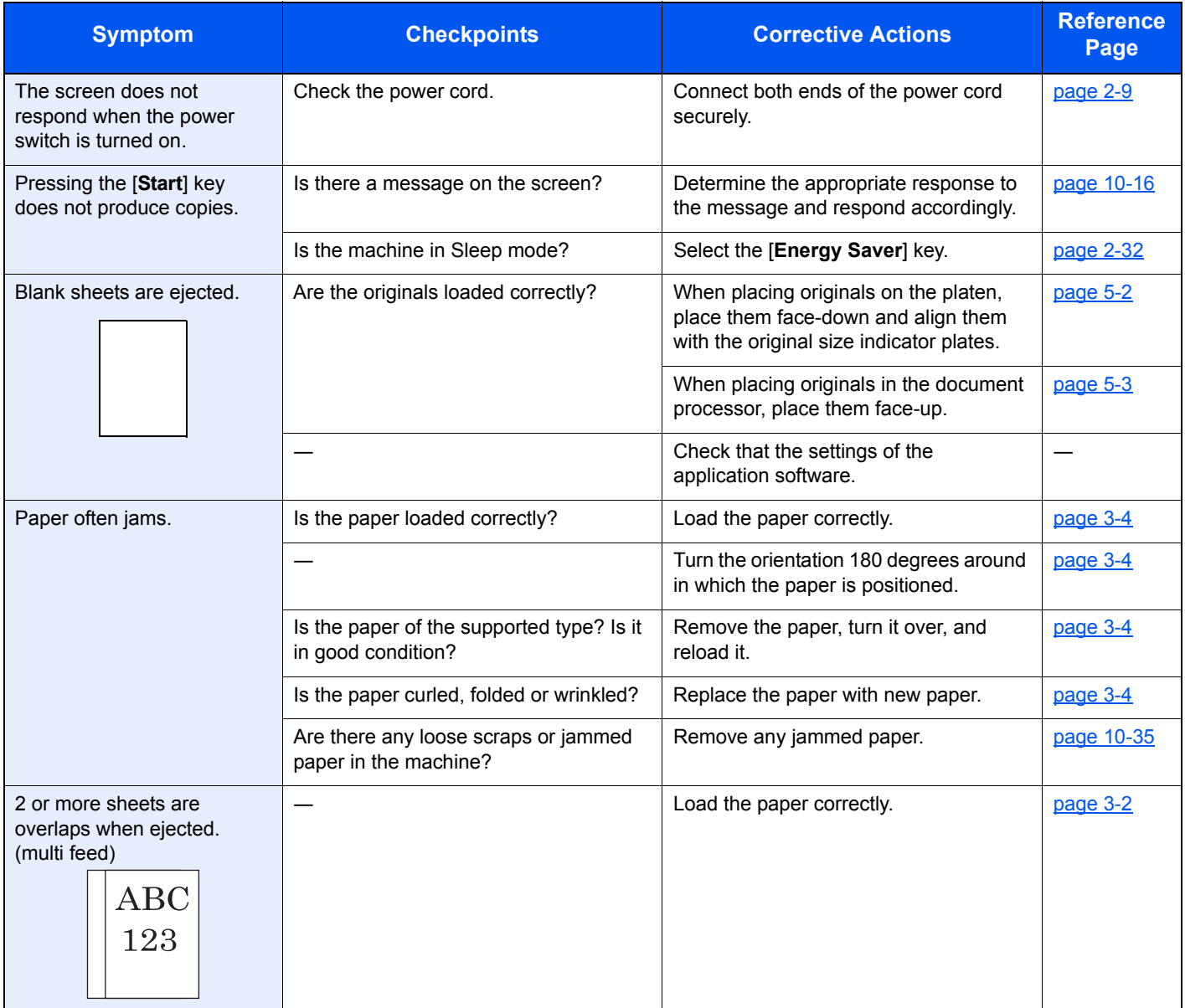

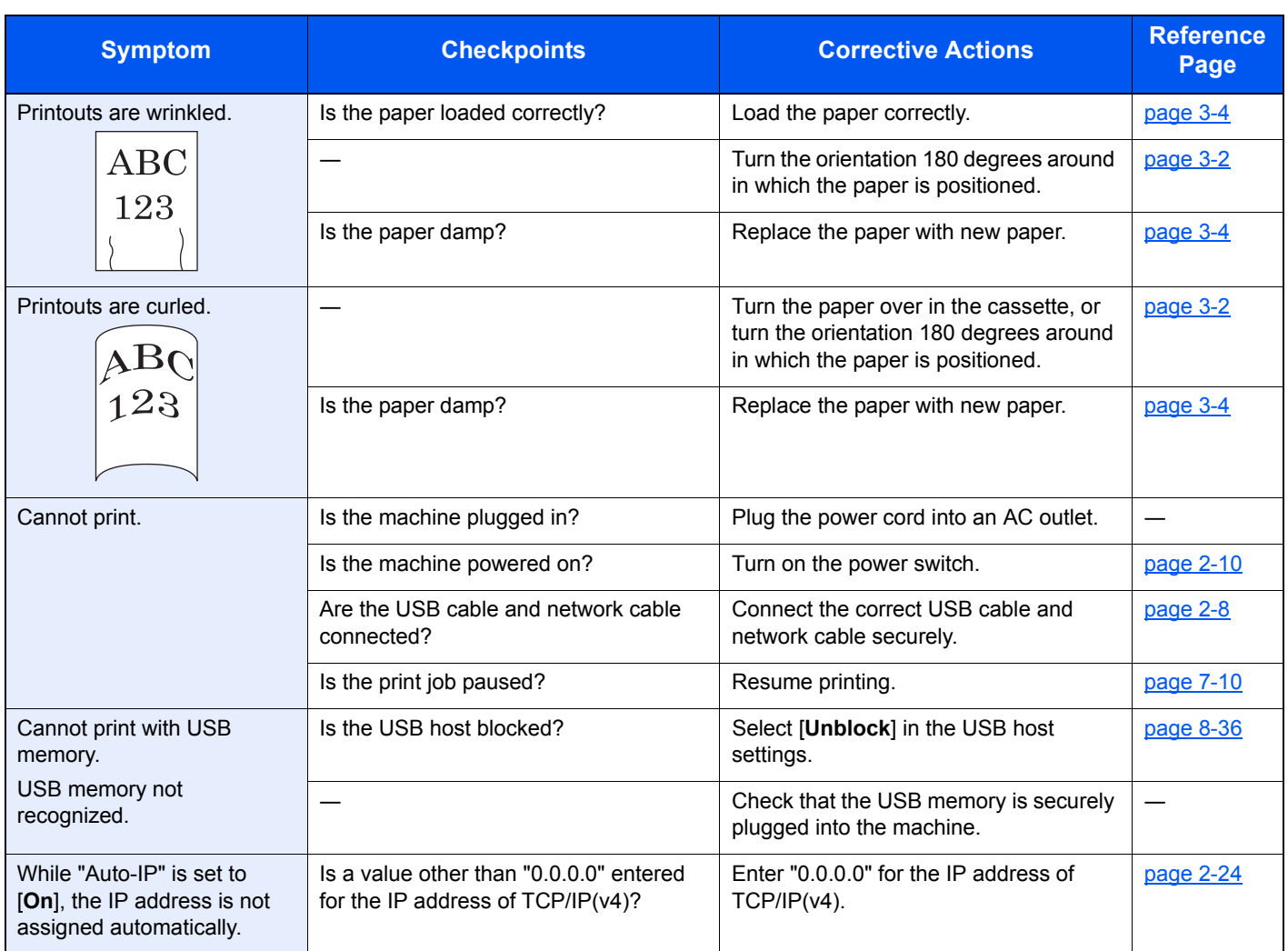

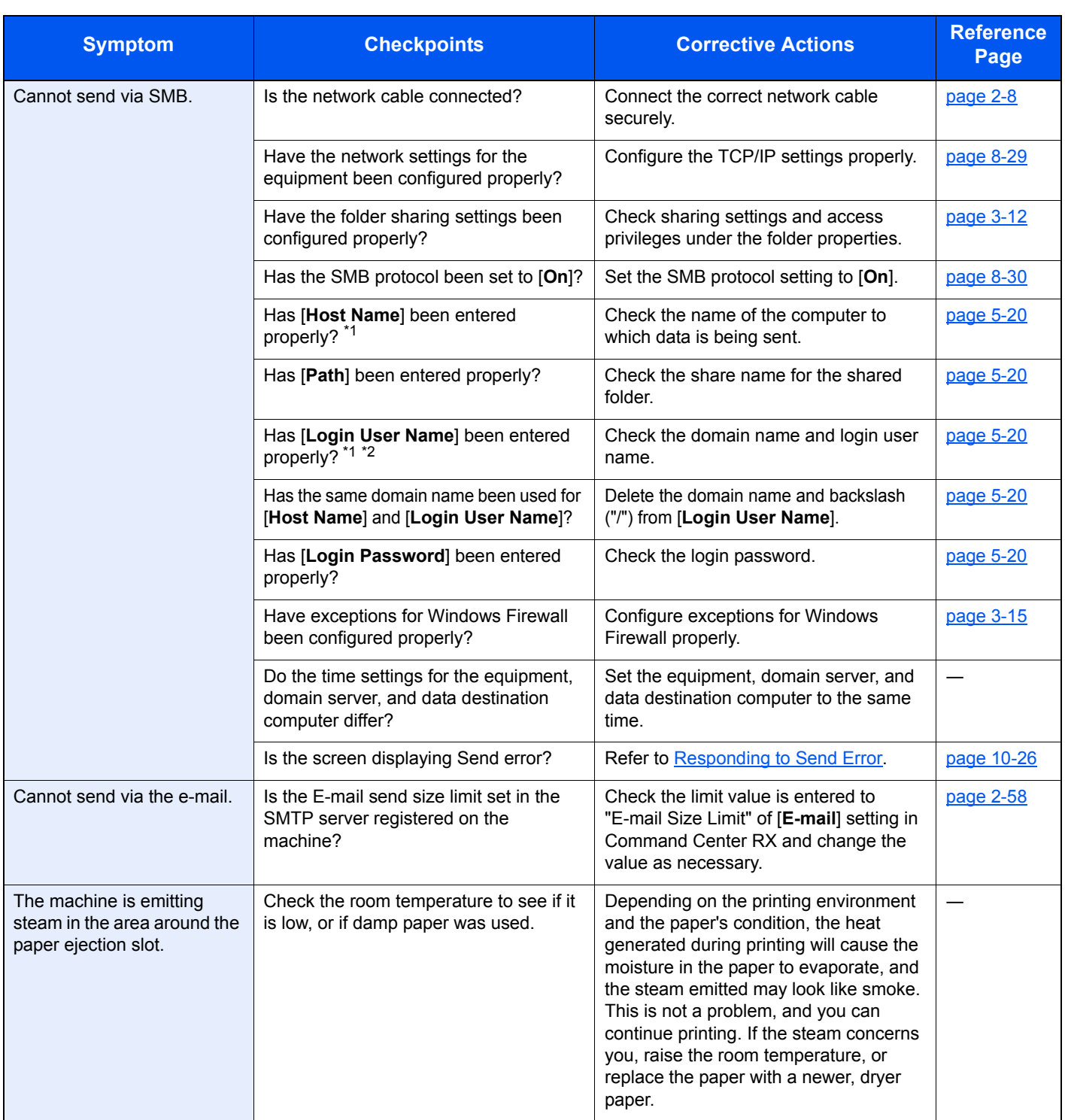

<span id="page-351-0"></span>\*1 You can also enter a full computer name as the host name (for example, pc001.abcdnet.com).

\*2 You can also enter login user names in the following formats: Domain\_name/user\_name (for example, abcdnet/james.smith) User\_name@domain\_name (for example, james.smith@abcdnet)

## <span id="page-352-0"></span>Printed Image Trouble

When the following printed image trouble occurs, implement appropriate procedures.

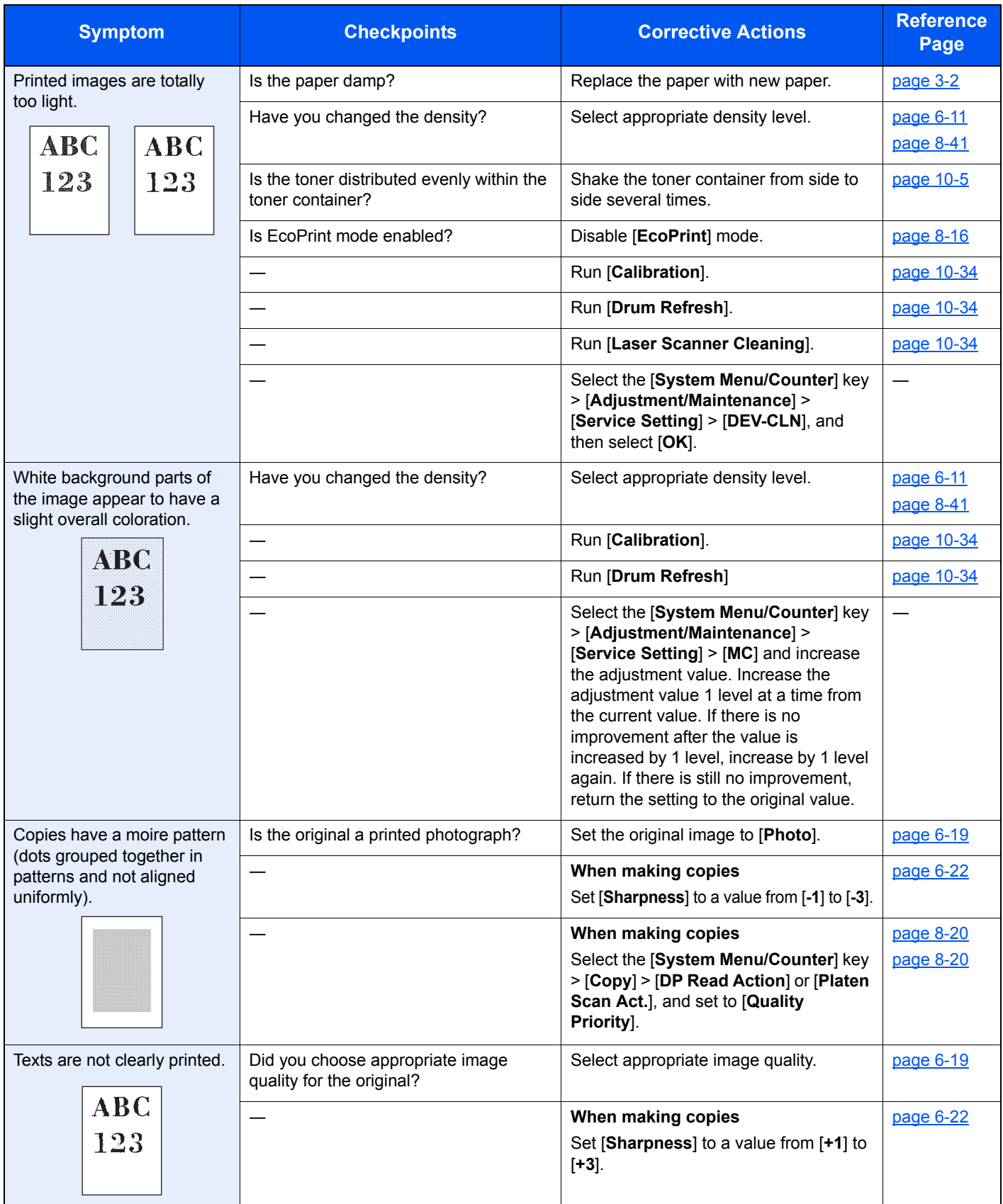

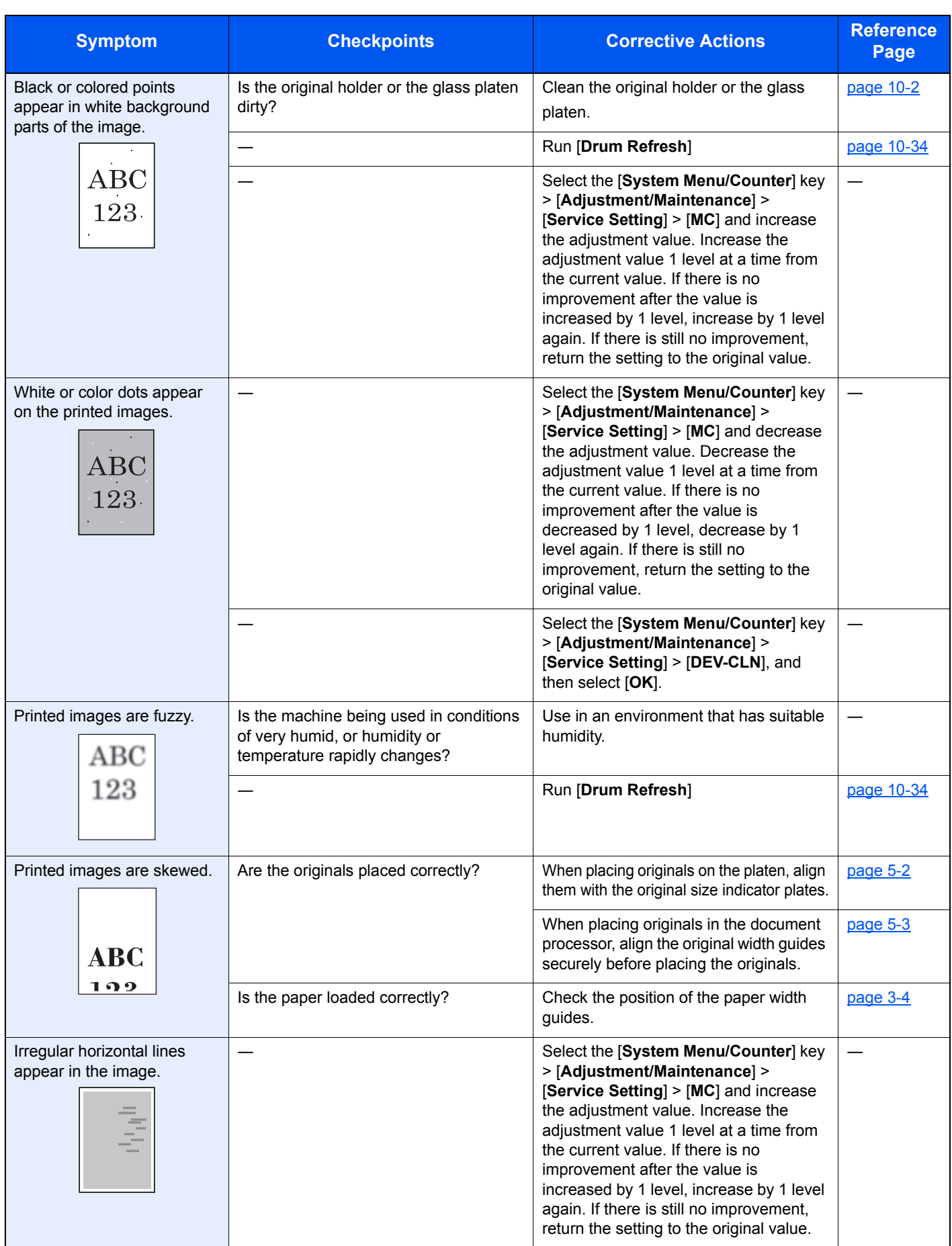

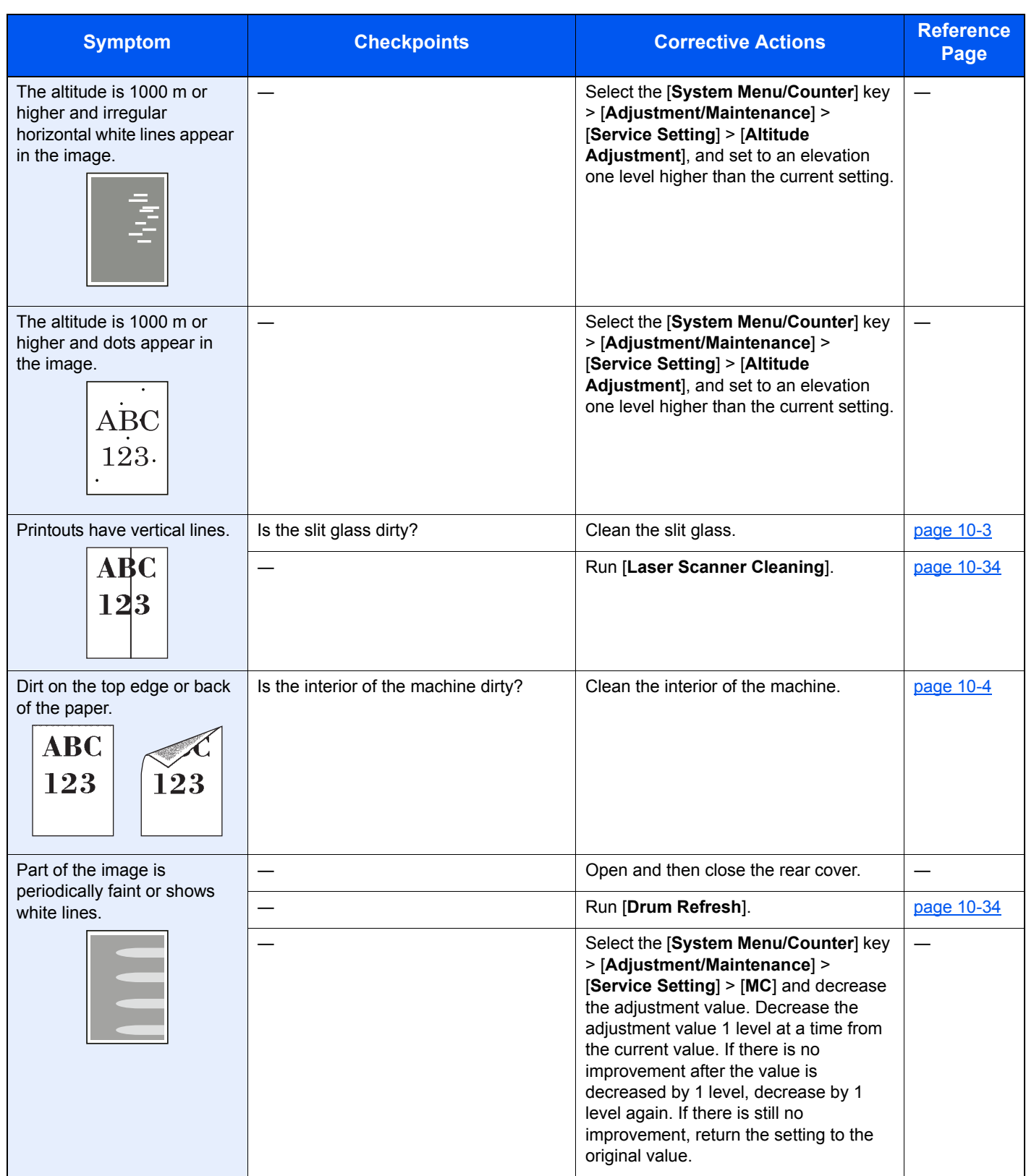

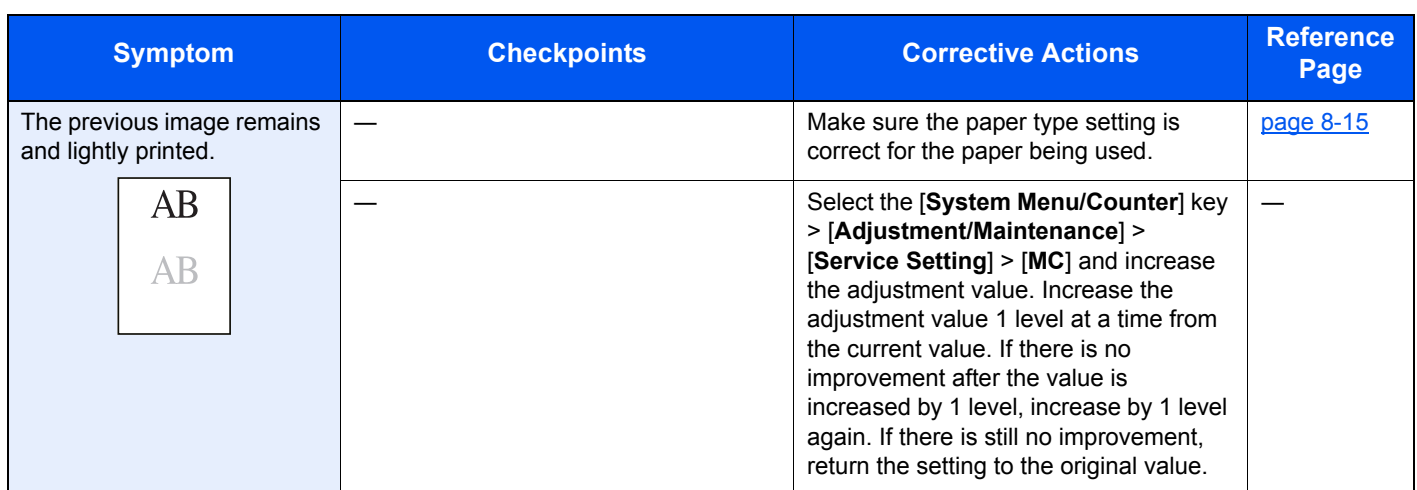

## <span id="page-355-0"></span>Color printing trouble

When the following color printing trouble occurs, implement appropriate procedures.

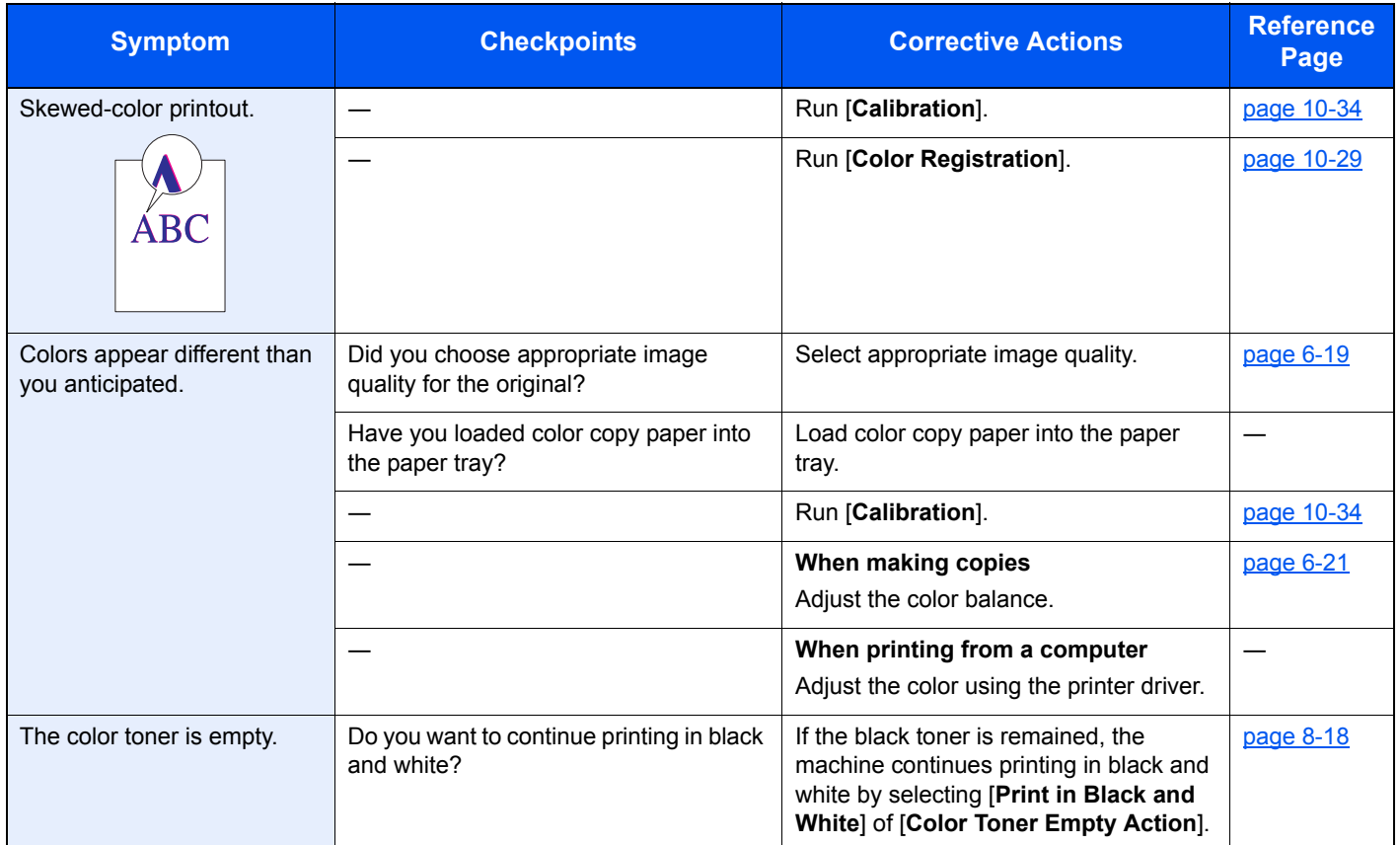

## <span id="page-356-0"></span>Responding to Messages

If the touch panel or the computer displays any of these messages, follow the corresponding procedure.

#### **NOTE**

When contacting us, the serial number will be necessary.

To check the serial number, refer to the following:

**← [Checking the Equipment's Serial Number \(page i\)](#page-1-0)** 

#### **A**

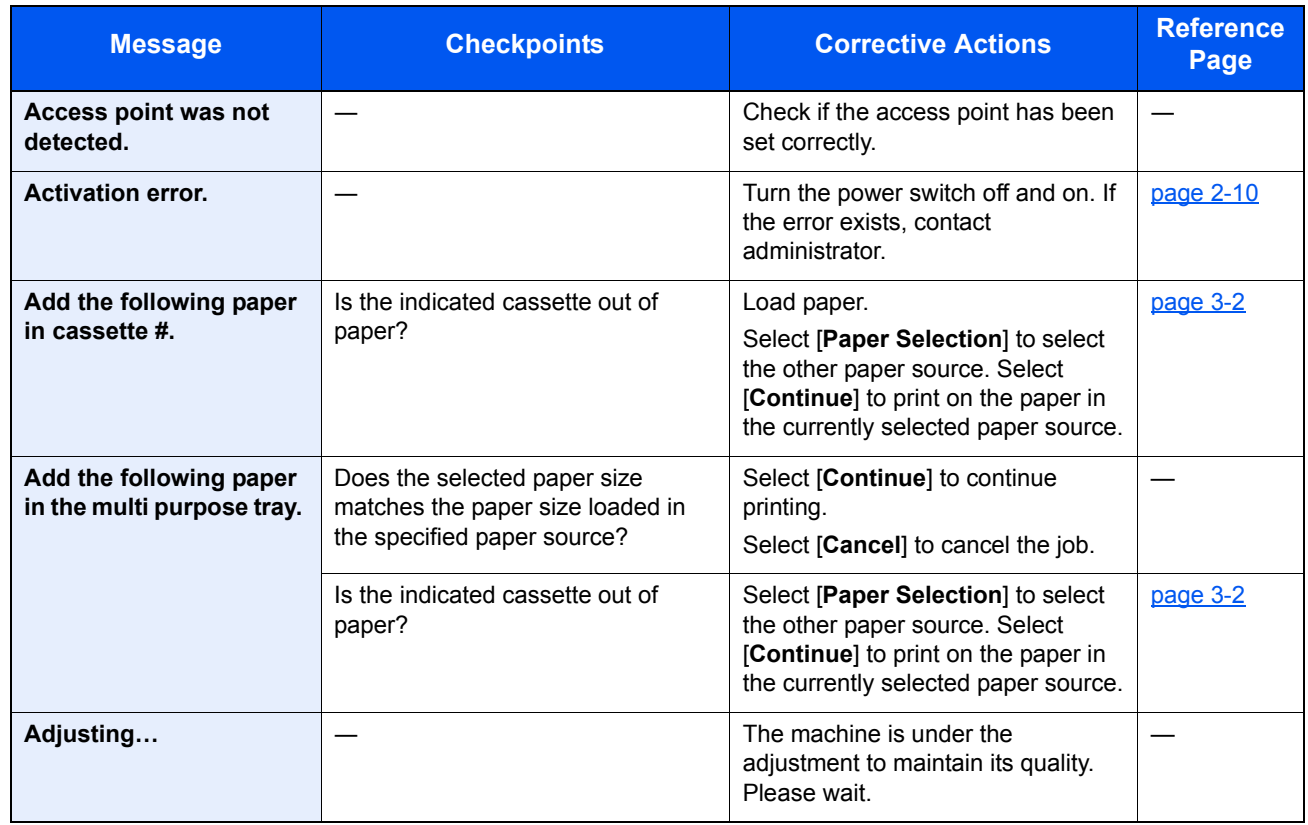

#### **B**

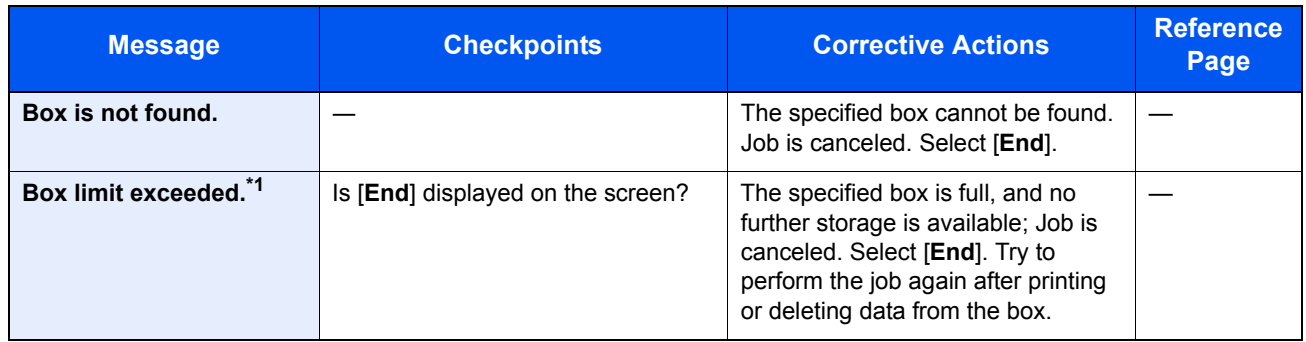

\*1 When Auto Error Clear is set to [**On**], processing resumes automatically after a set amount of time elapses. For details on Auto Error Clear, refer to the following:

[Auto Error Clear \(page 8-40\)](#page-295-0)

**C**

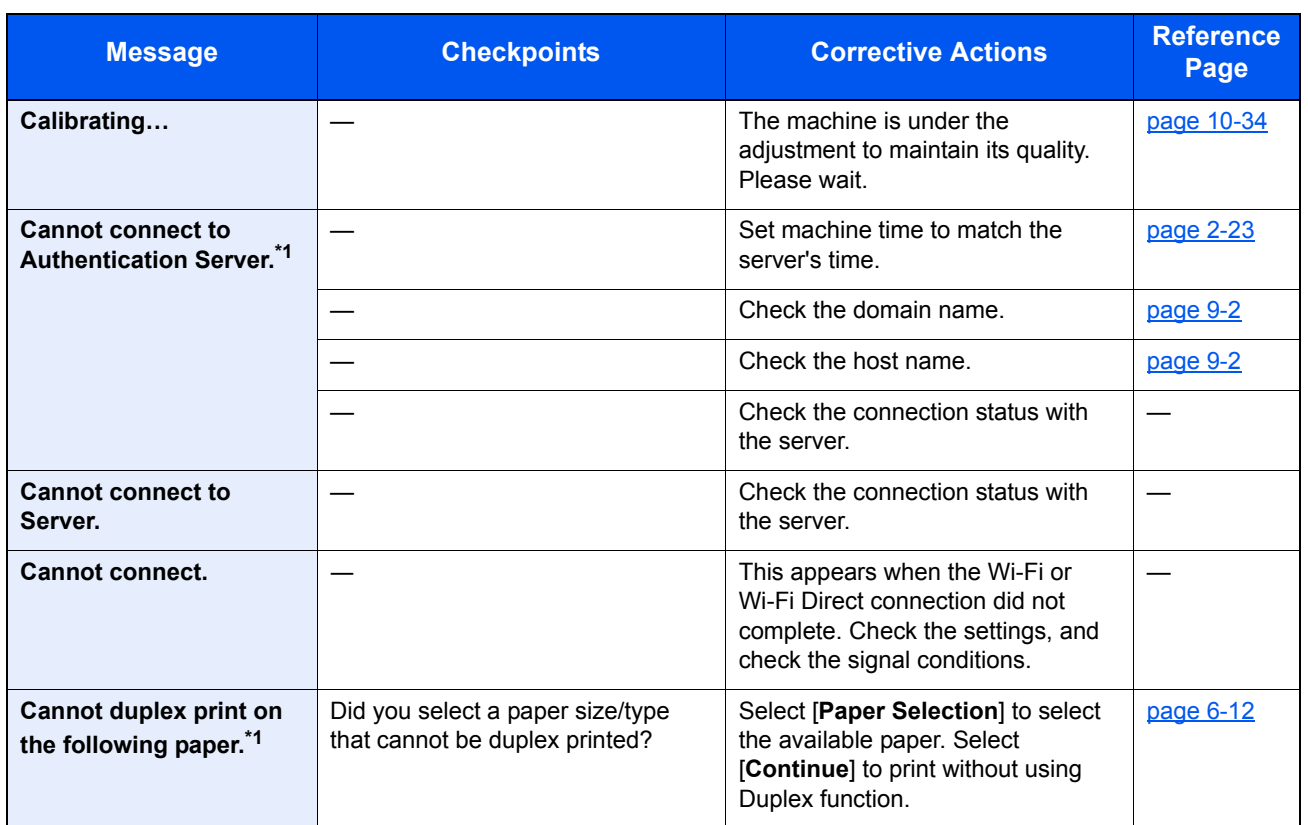

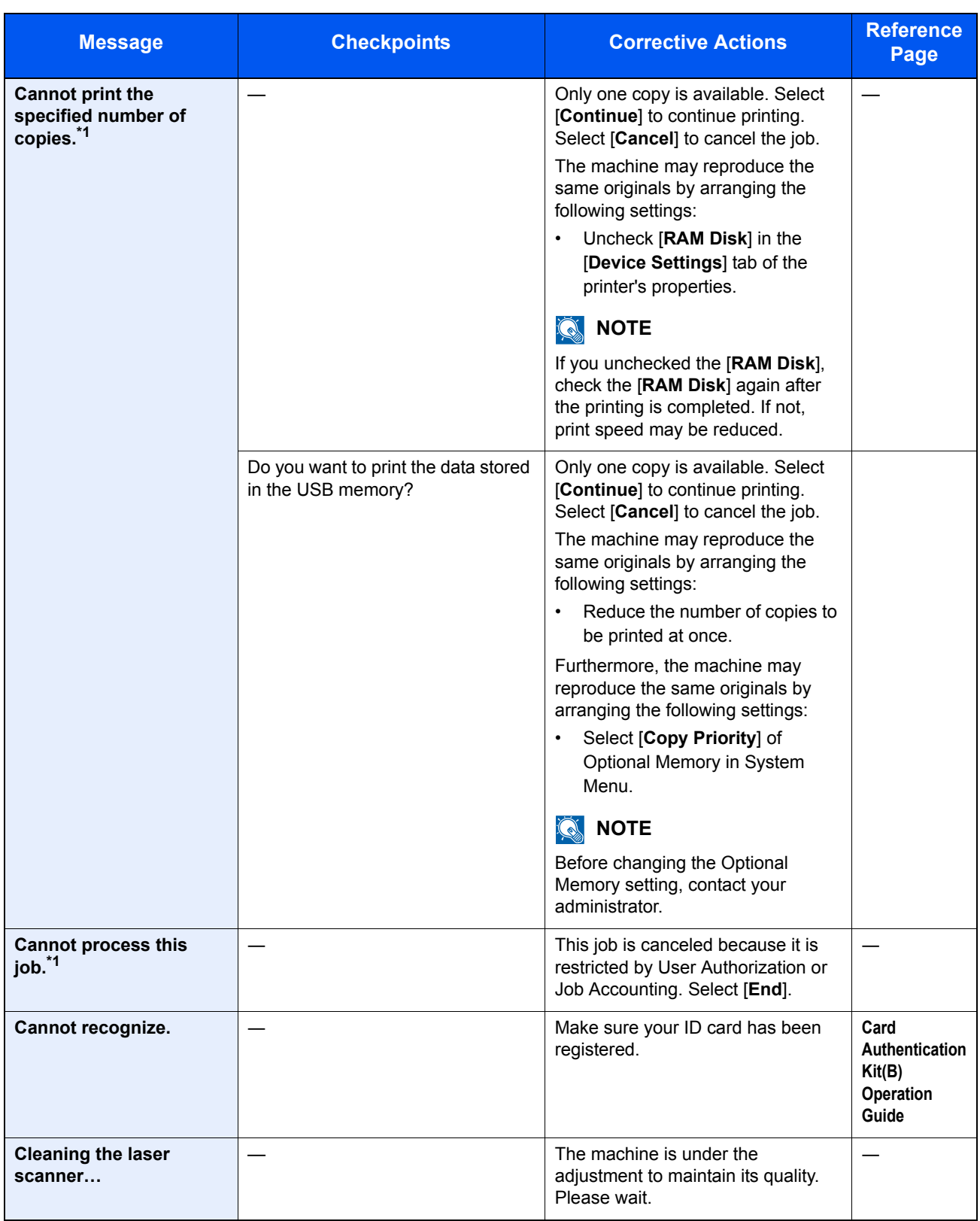

<span id="page-358-0"></span>\*1 When Auto Error Clear is set to [**On**], processing resumes automatically after a set amount of time elapses. For details on Auto Error Clear, refer to the following:

[Auto Error Clear \(page 8-40\)](#page-295-0)

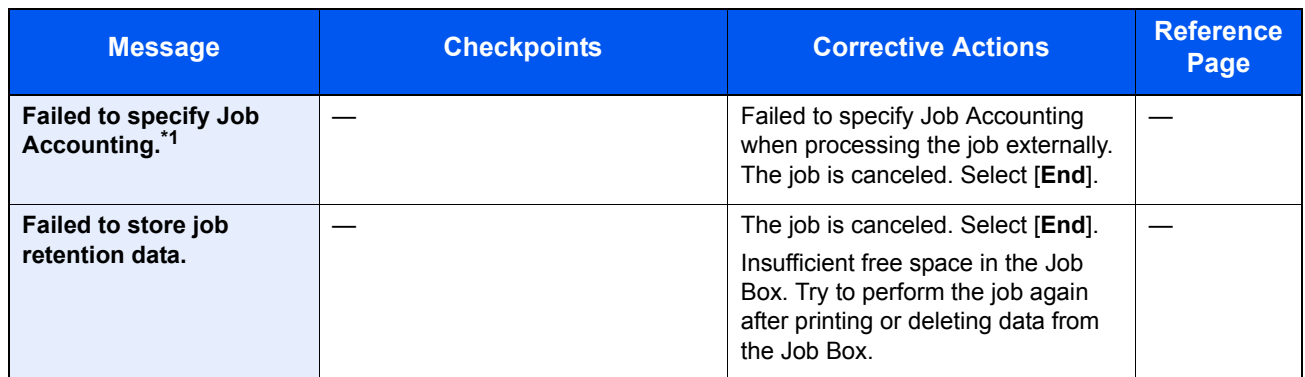

\*1 When Auto Error Clear is set to [**On**], processing resumes automatically after a set amount of time elapses. For details on Auto Error Clear, refer to the following:

[Auto Error Clear \(page 8-40\)](#page-295-0)

#### **H**

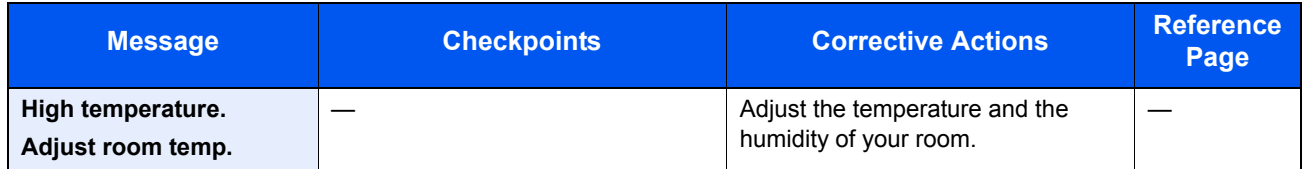

**I**

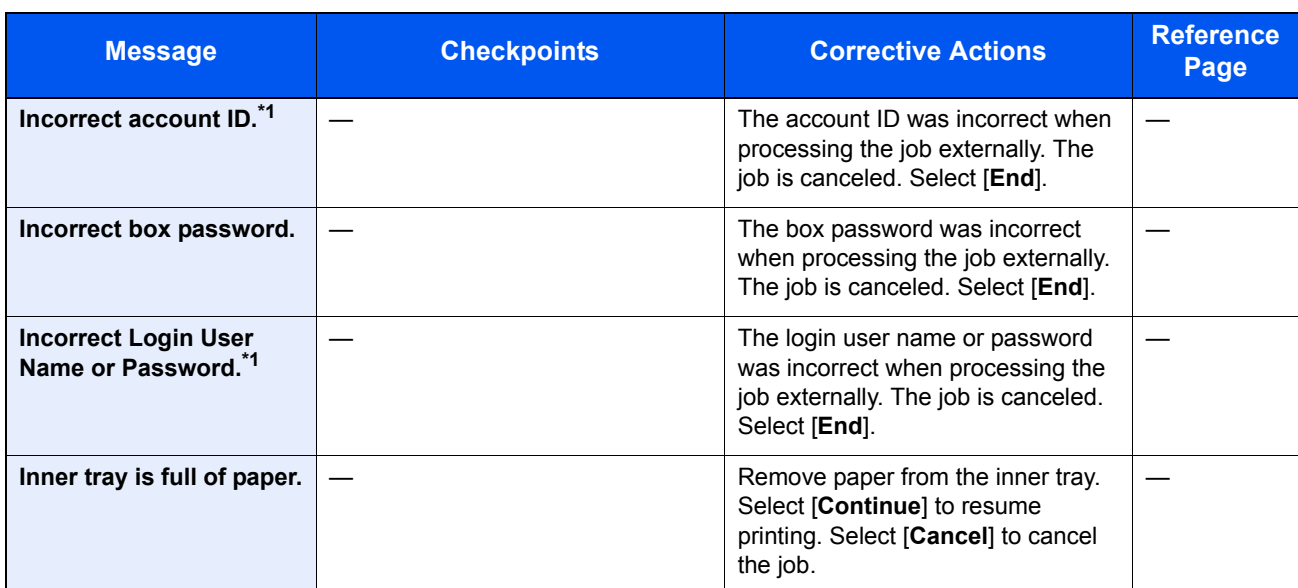

<span id="page-359-0"></span>\*1 When Auto Error Clear is set to [**On**], processing resumes automatically after a set amount of time elapses. For details on Auto Error Clear, refer to the following:

[Auto Error Clear \(page 8-40\)](#page-295-0)
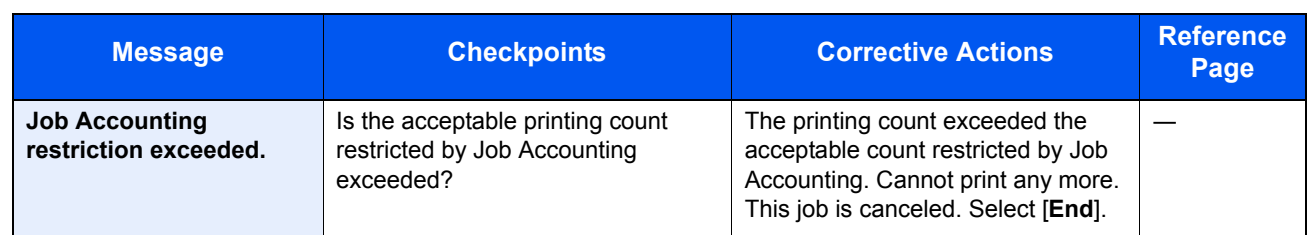

**K**

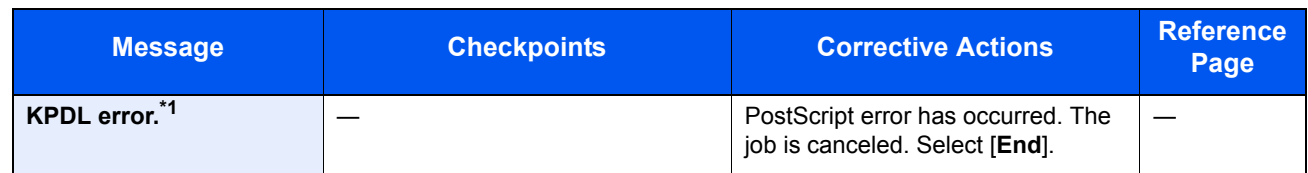

\*1 When Auto Error Clear is set to [**On**], processing resumes automatically after a set amount of time elapses. For details on Auto Error Clear, refer to the following:

[Auto Error Clear \(page 8-40\)](#page-295-0)

**L**

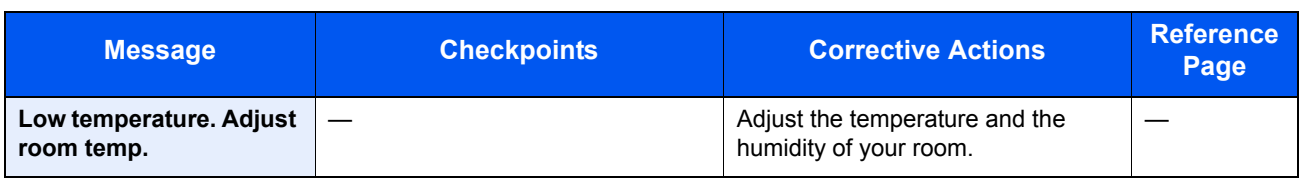

**M**

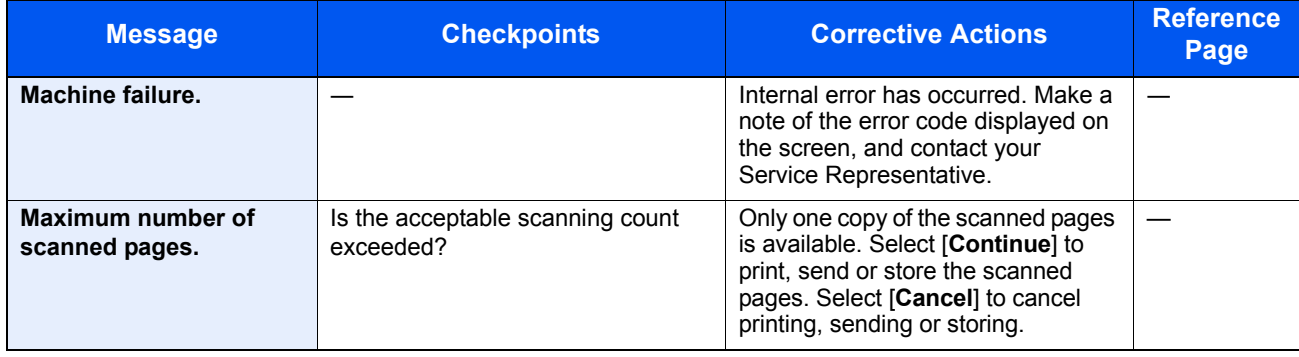

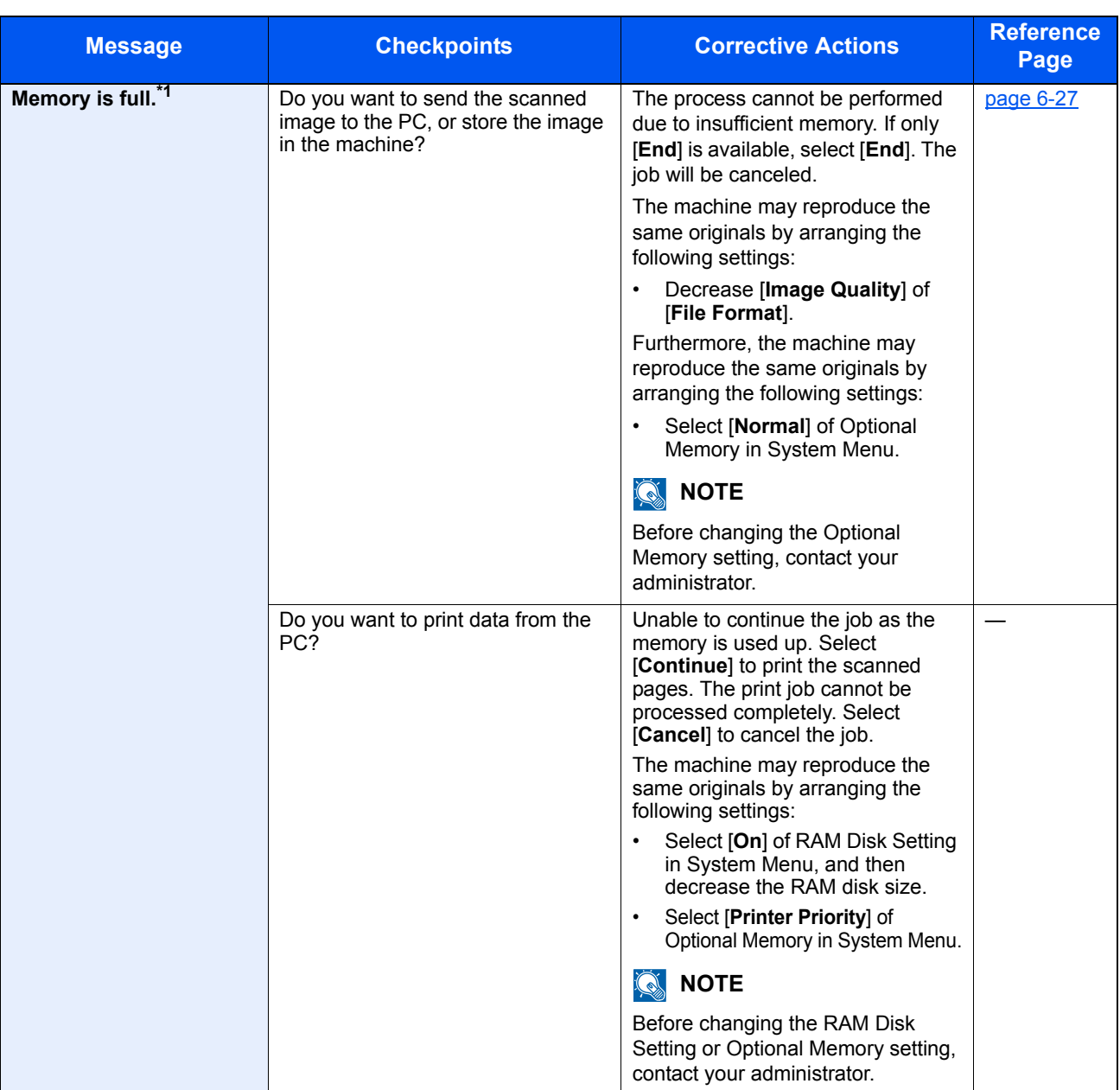

\*1 When Auto Error Clear is set to [**On**], processing resumes automatically after a set amount of time elapses. For details on Auto Error Clear, refer to the following:

[Auto Error Clear \(page 8-40\)](#page-295-0)

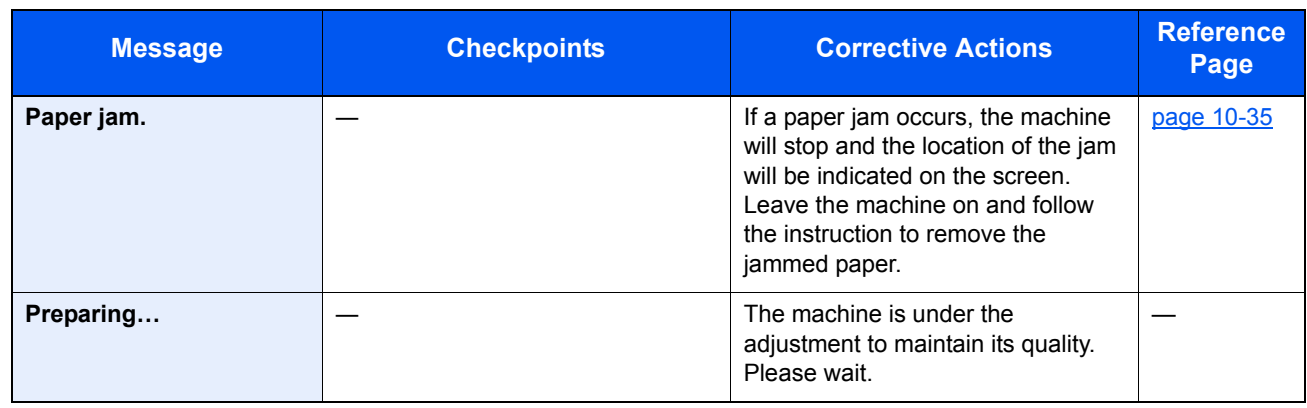

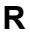

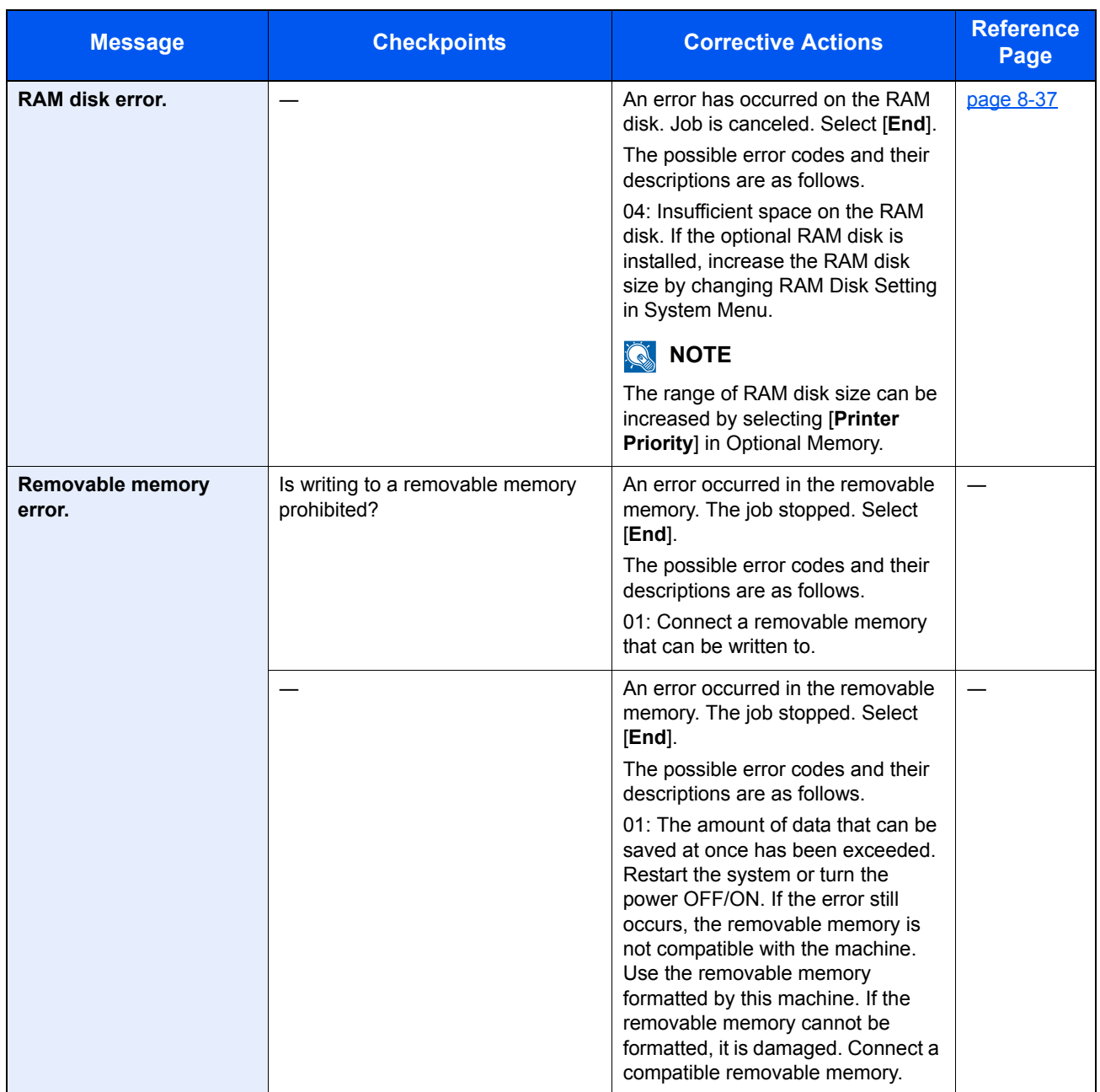

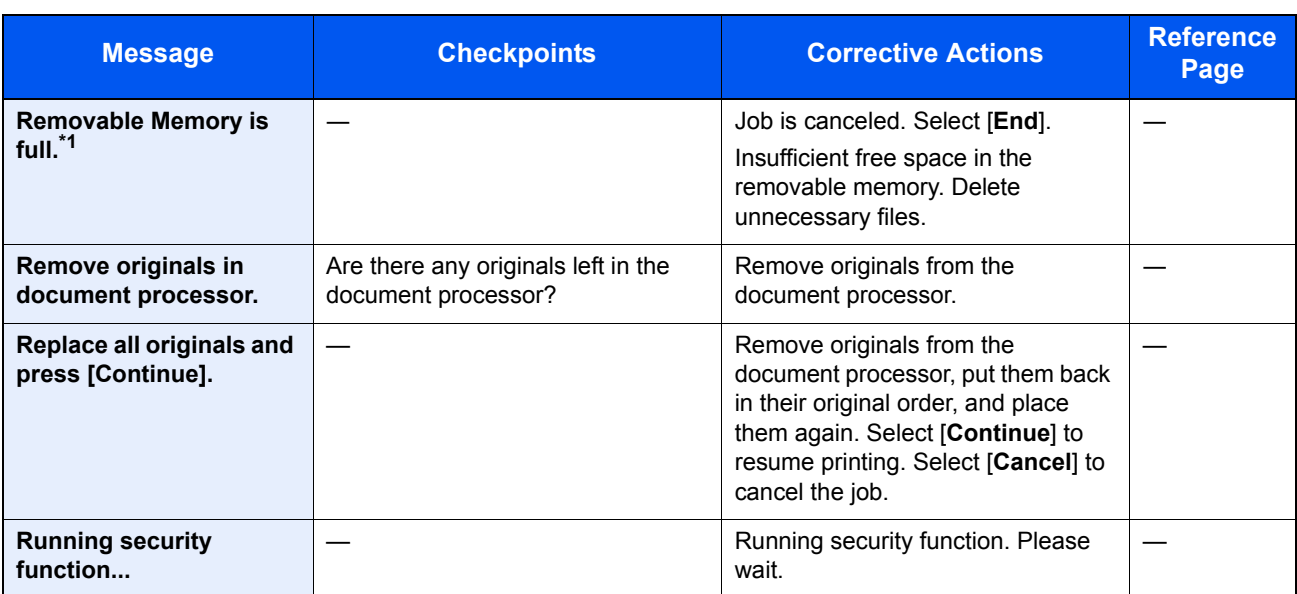

\*1 When Auto Error Clear is set to [**On**], processing resumes automatically after a set amount of time elapses. For details on Auto Error Clear, refer to the following:

[Auto Error Clear \(page 8-40\)](#page-295-0)

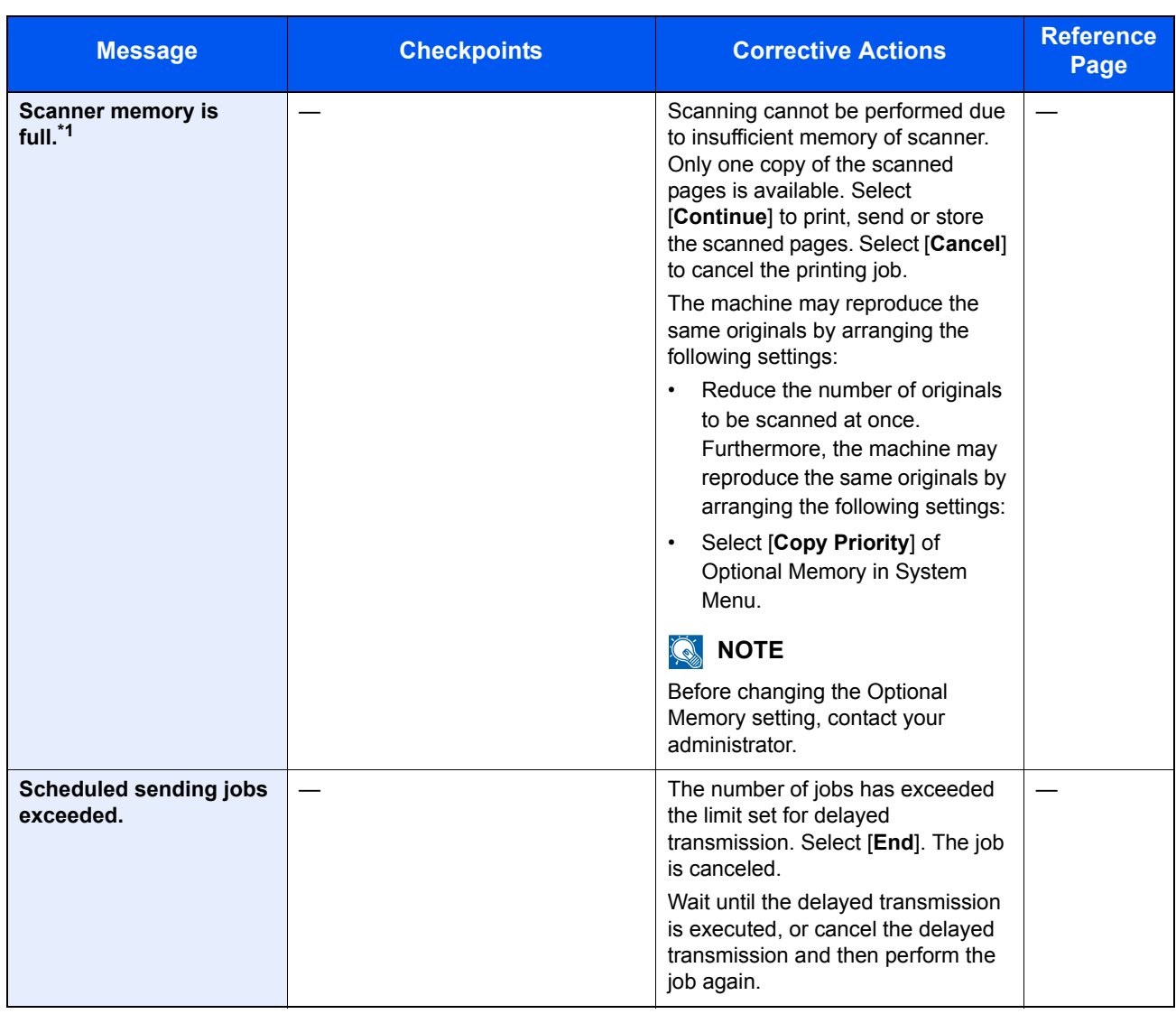

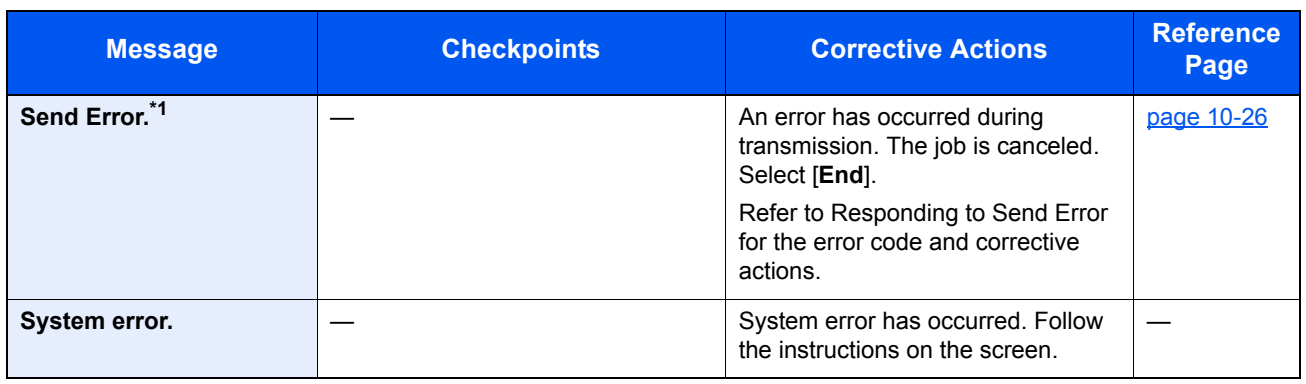

<span id="page-364-0"></span>\*1 When Auto Error Clear is set to [**On**], processing resumes automatically after a set amount of time elapses. For details on Auto Error Clear, refer to the following:

[Auto Error Clear \(page 8-40\)](#page-295-0)

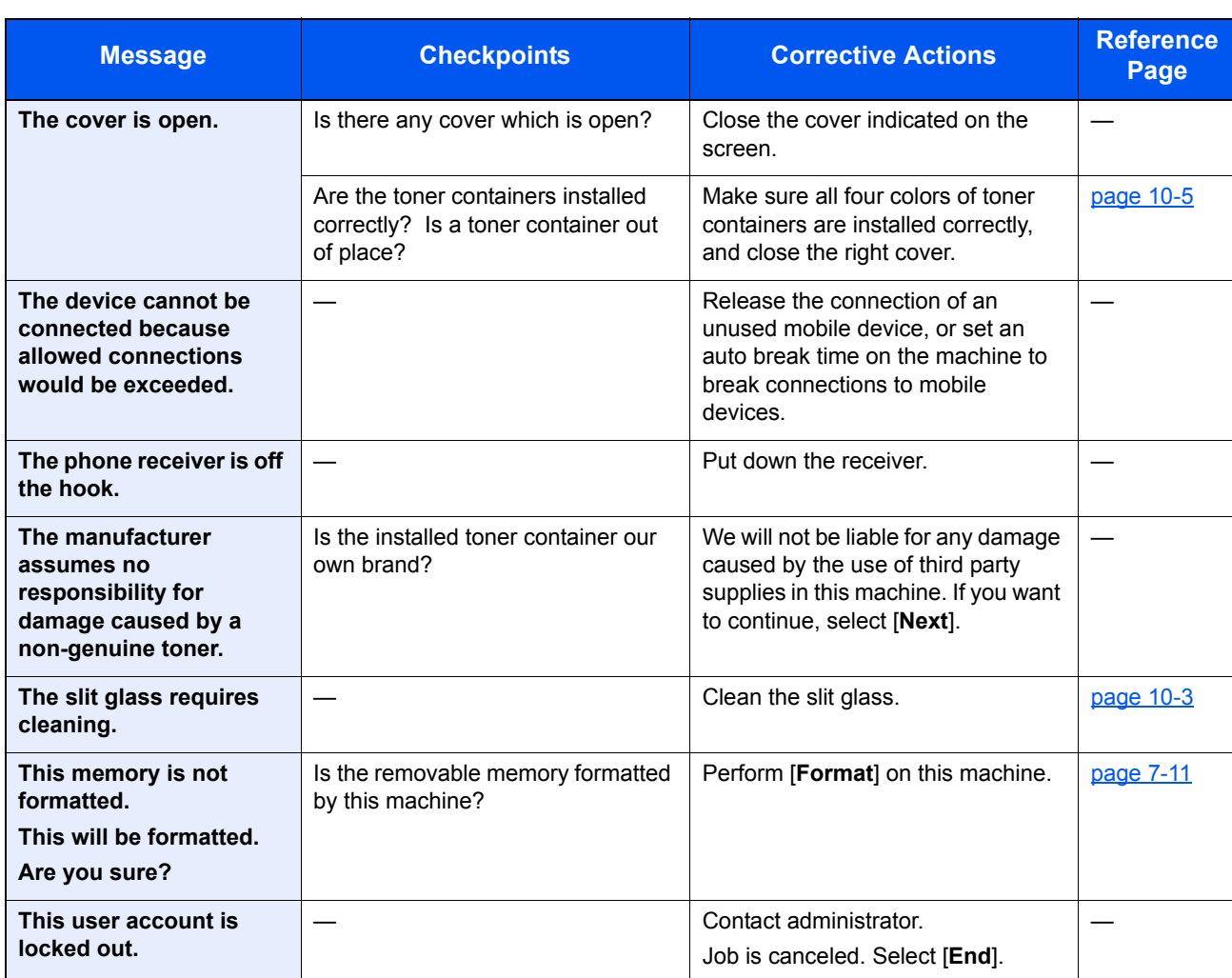

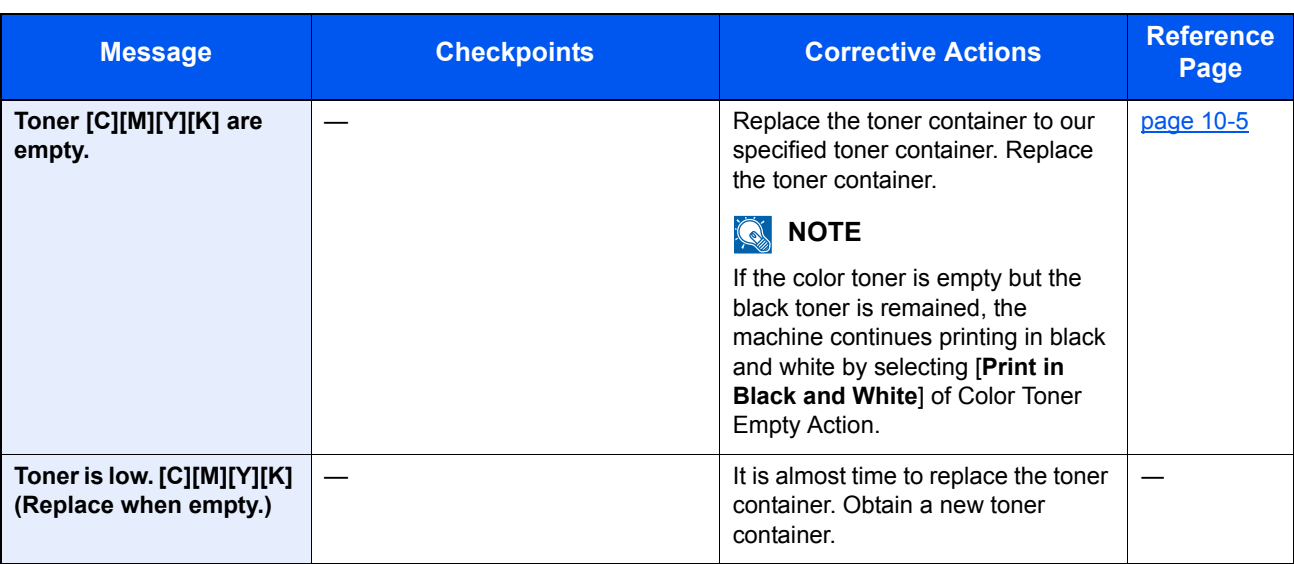

### **U**

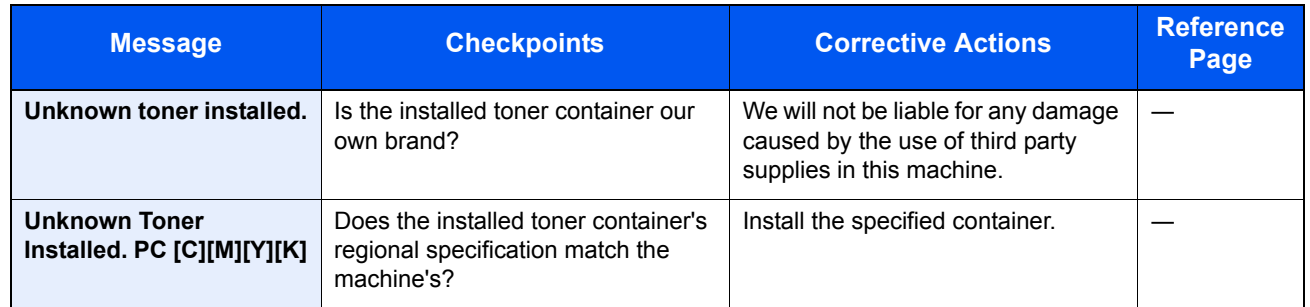

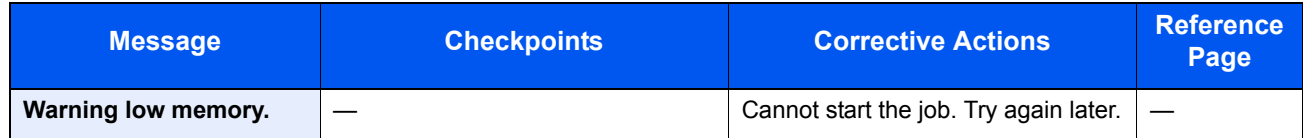

**Y**

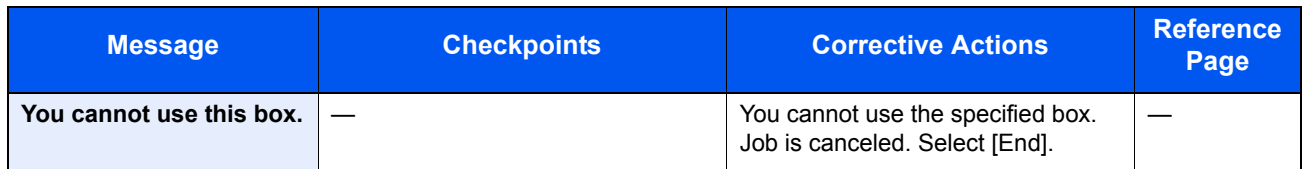

### <span id="page-366-0"></span>**Responding to Send Error**

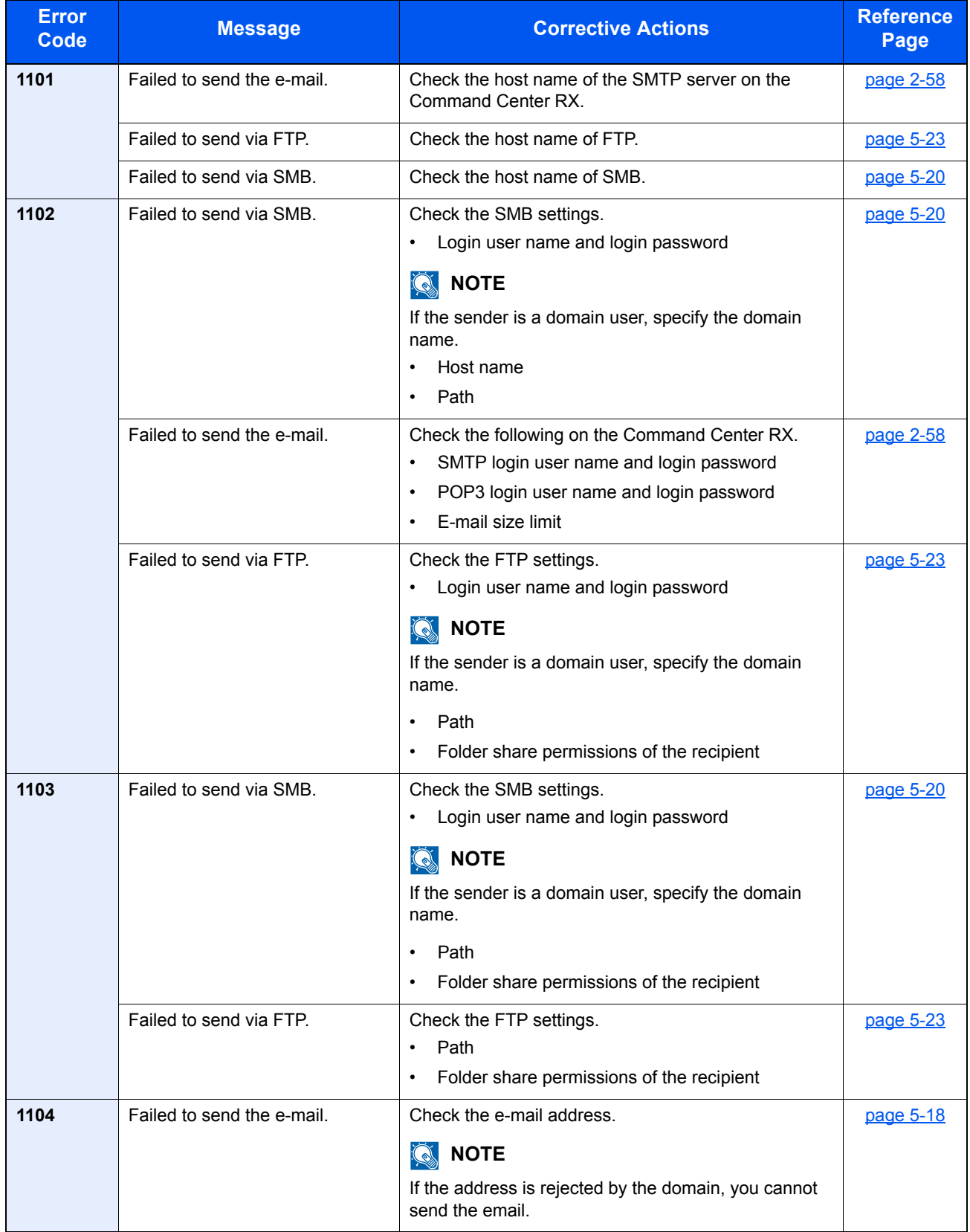

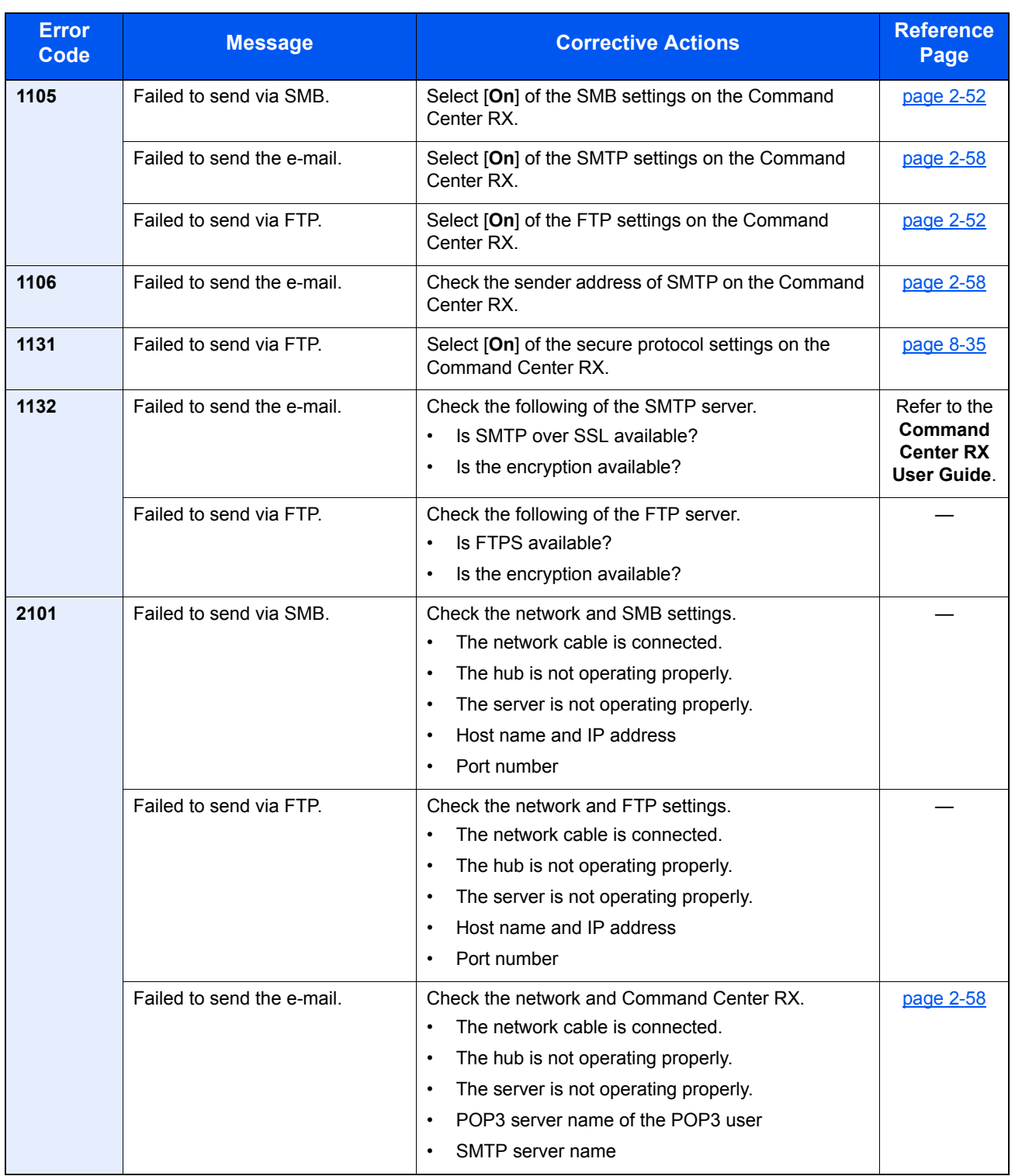

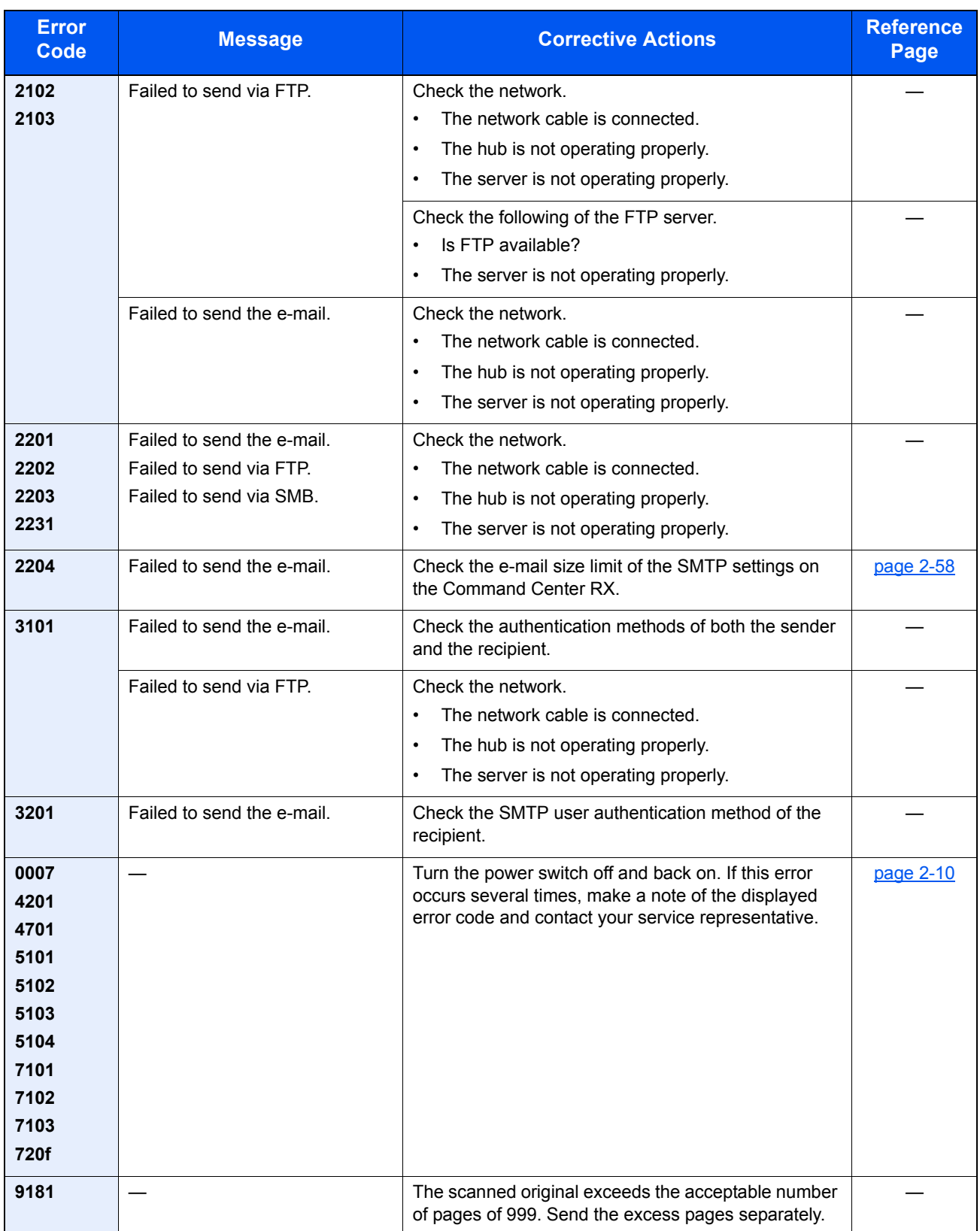

### Adjustment/Maintenance

### Overview of Adjustment/Maintenance

If there is an image problem and the message to run adjustment or maintenance menu appears, run Adjustment/Maintenance in the system menu.

The table below lists the item you can Procedure.

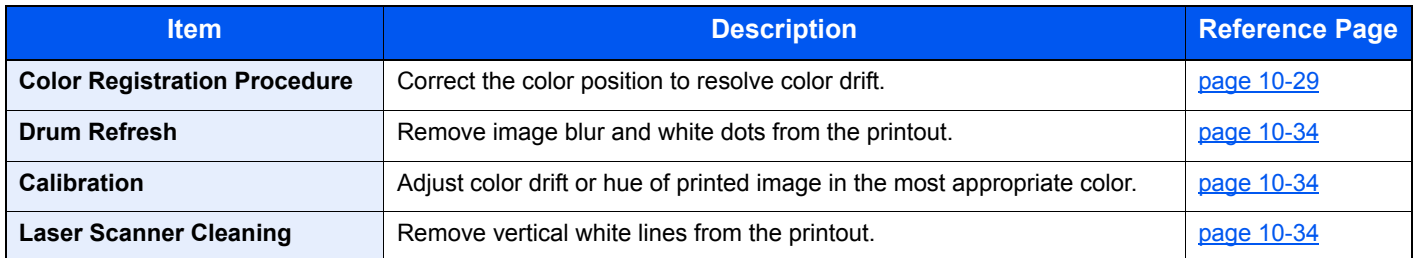

### <span id="page-369-0"></span>Color Registration Procedure

When first installing the machine or moving it to a new location, color drift during printing may occur. Use this function to correct the color position of each of cyan, magenta and yellow to resolve color drift.

Auto registration and manual registration are available for Color Registration. Color drift can be largely corrected through auto registration. However, if it is not resolved or to perform more detailed settings, use the manual registration.

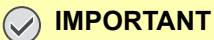

**Before performing color registration, be sure to perform Calibration. If color drift remains, perform color registration. By performing color registration without performing Calibration, the color drift will be resolved once, however, it may cause the serious color drift later.**

[Calibration \(page 10-34\)](#page-374-0)

### **Auto Correction**

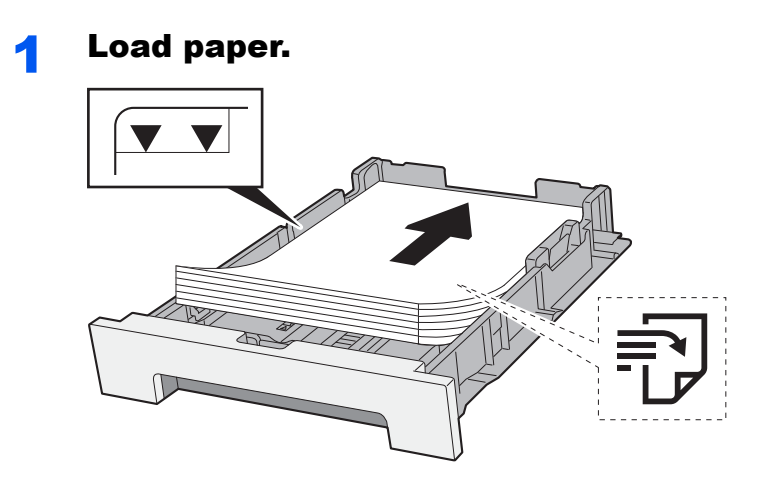

#### **IMPORTANT**

- **Load the paper with the print side facing up.**
- **After removing new paper from its packaging, fan the paper before loading it in the multi purpose tray.**
- [Precaution for Loading Paper \(page 3-2\)](#page-119-0)
- **Before loading the paper, be sure that it is not curled or folded. Paper that is curled or folded may cause paper jams.**
- **Ensure that the loaded paper does not exceed the level indicator (see illustration above).**
- **If paper is loaded without adjusting the paper length guide and paper width guide, the paper may skew or become jammed.**

### **2** Display the screen.

[**System Menu/Counter**] key > [**Adjustment/Maintenance**] > [**Color Registration**] > [**Auto**]

### 2 Print the chart.

Select [**Start**]. A chart is printed.

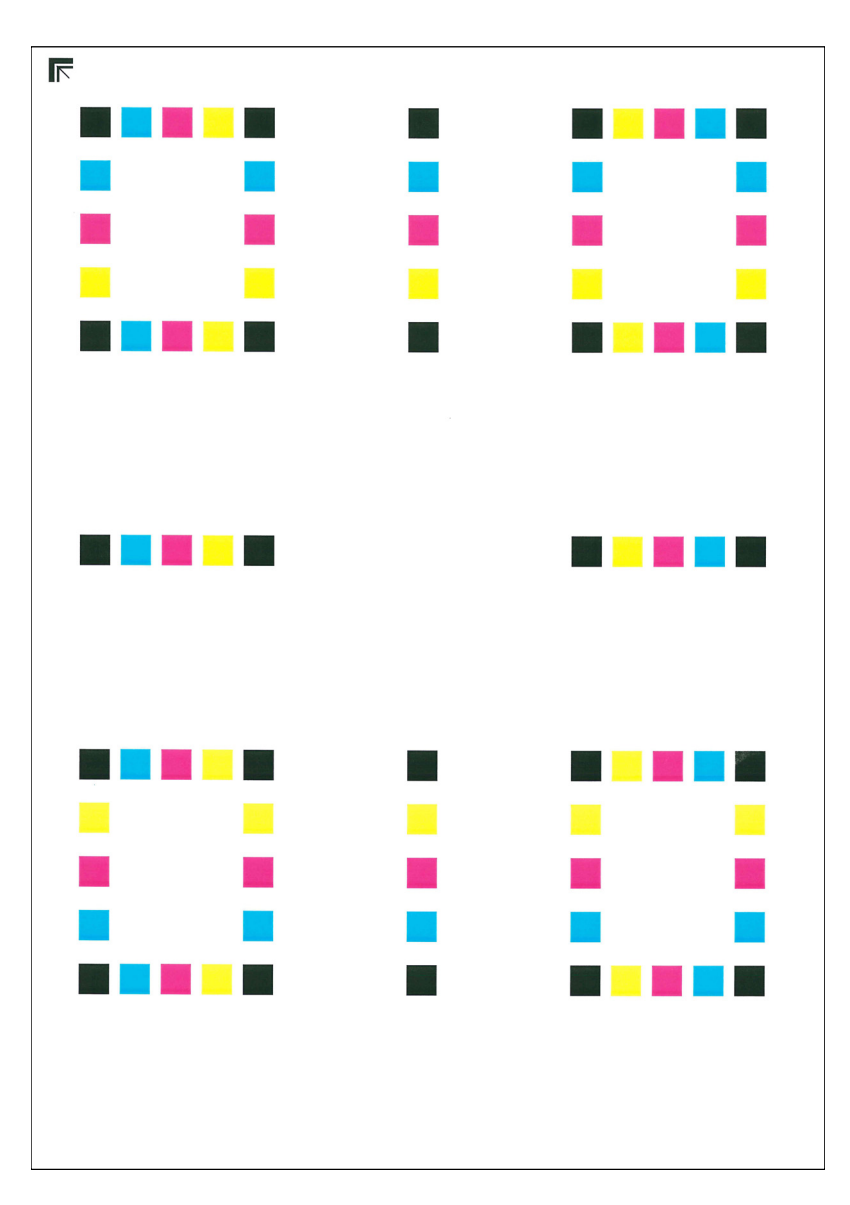

#### **Chart Example**

### **A** Perform the color registration.

1 As shown in the illustration, place the printed side down on the platen with the edge with the arrows toward the back.

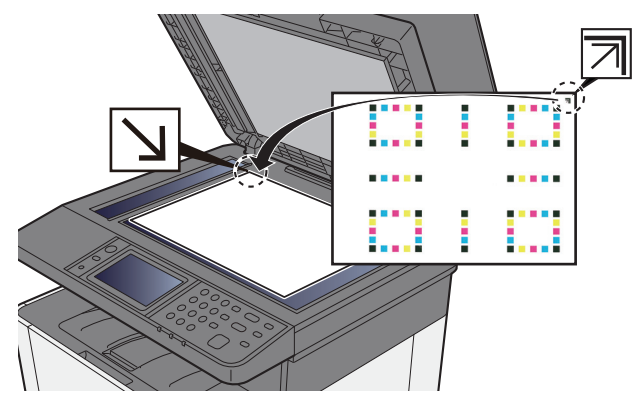

2 Select [**Start**] to scan the chart.

When scanning is finished, color printing position correction starts.

3 When color printing position correction ends, Select [**OK**].

### **Manual Correction**

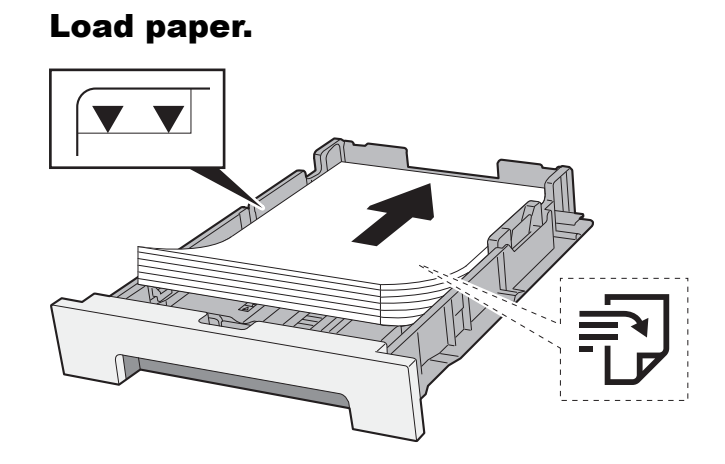

#### **IMPORTANT**

- **Load the paper with the print side facing up.**
- **After removing new paper from its packaging, fan the paper before loading it in the multi purpose tray.**
- [Precaution for Loading Paper \(page 3-2\)](#page-119-0)
- **Before loading the paper, be sure that it is not curled or folded. Paper that is curled or folded may cause paper jams.**
- **Ensure that the loaded paper does not exceed the level indicator (see illustration above).**
- **If paper is loaded without adjusting the paper length guide and paper width guide, the paper may skew or become jammed.**

### **2** Display the screen.

[**System Menu/Counter**] key > [**Adjustment/Maintenance**] > [**Color Registration**] > [**Manual**]

### 3 Print the chart.

Select [**Print Chart**].

A chart is printed. On the chart, for each of M (magenta), C (cyan) and Y (yellow), charts for H-1 to 5 and V-1 to 5 are printed.

#### **Chart Example**

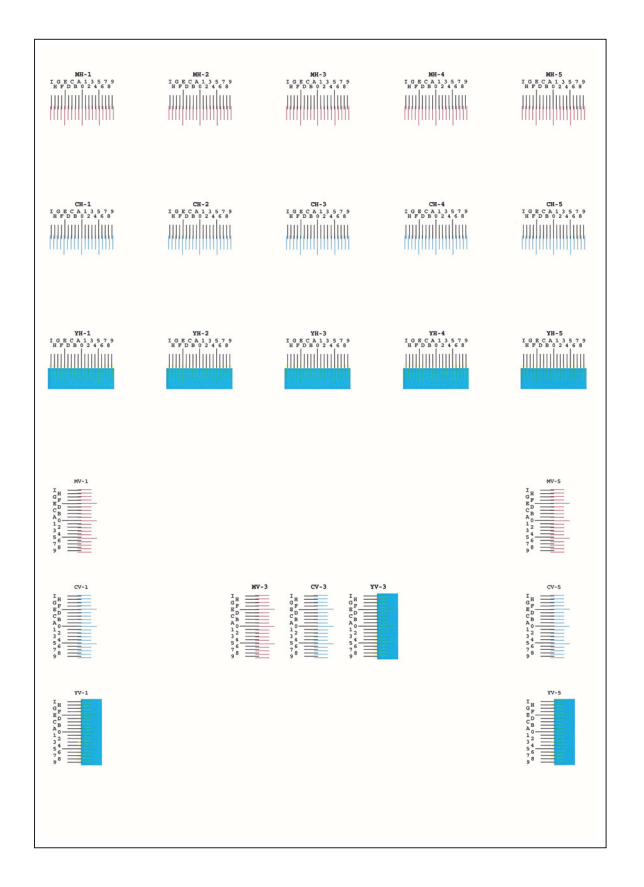

#### **4** Enter the appropriate value.

1 Find the location on each chart where 2 lines most closely match. If this is the 0 position, registration for that color is not required. For the illustration, B is the appropriate value.

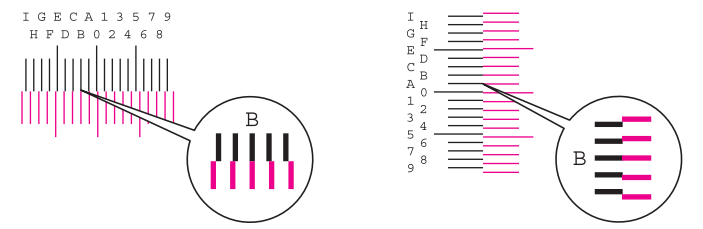

From charts H-1 to H-5, read the values from H-1 to H-5.

From charts V-1 to V-5, read only the values from V-3 (center).

#### 2 [**Detail**] > [**Registration**]

- **3** Select the chart to be corrected.
- 4 Select [**+**] or [**-**] to enter the values read from the chart.

Select [**+**] to increase the value from 0 to 9. To decrease, select [**-**].

By selecting [**-**], the value changes from 0 to alphabetic letters, going from A to I. To move in the reverse direction, select [**+**].

You cannot use the numeric keys to enter these values.

- 5 Repeat steps 3 and 4 to enter the registration values for each chart.
- 6 Select [**Start**] after all values have been entered. Color registration begins.
- 7 Select [**OK**] after color registration is complete.

### <span id="page-374-1"></span>Drum Refresh

Remove image blur and white dots from the printout.

### **NOTE**

Drum Refresh cannot be performed while printing. Execute Drum Refresh after the printing is done.

### **1** Display the screen.

[**System Menu/Counter**] key > [**Adjustment/Maintenance**] > [**Drum Refresh**]

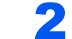

#### **2** Perform the drum refresh.

Select [**Start**]. "Drum Refresh" begins.

### <span id="page-374-0"></span>**Calibration**

Using this function enables printing in the most appropriate color by adjusting hue and color drift in detail.

### **1** Display the screen.

[**System Menu/Counter**] key > [**Adjustment/Maintenance**] > [**Calibration**]

### **2** Perform the calibration.

Select [**Start**]. "Calibration" begins.

### **<b>NOTE**

When the hue and color drift are not enhanced even after performing calibration, refer to the following:

[Color Registration Procedure \(page 10-29\)](#page-369-0)

### <span id="page-374-2"></span>Laser Scanner Cleaning

Remove vertical white lines from the printout.

### **1** Display the screen.

[**System Menu/Counter**] key > [**Adjustment/Maintenance**] > [**Laser Scanner Cleaning**]

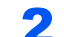

### **2** Perform the laser scanner cleaning.

Select [**Start**]. "Laser Scanner Cleaning" begins.

# <span id="page-375-0"></span>Clearing Paper Jams

If a paper jam occurs, the touch panel will display "Paper Jam." and the machine will stop. Refer to these procedures to remove the jammed paper.

### Jam Location Indicators

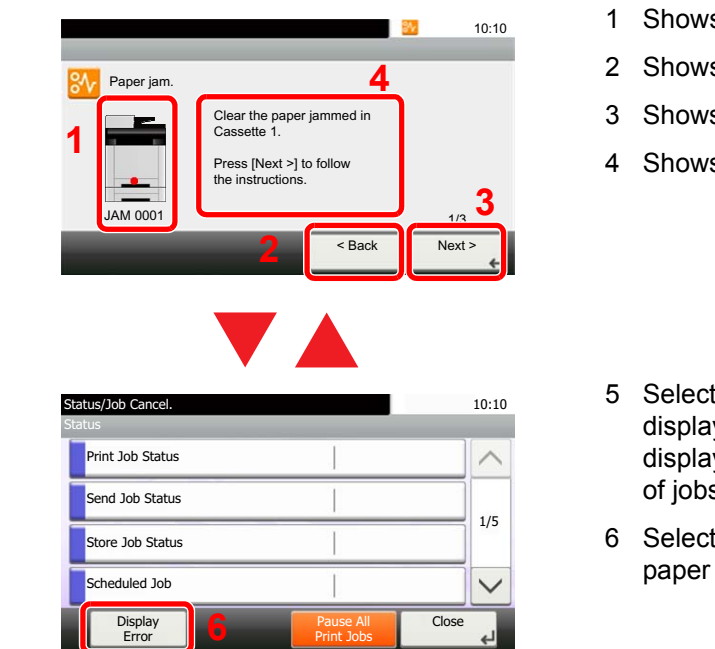

- <span id="page-375-1"></span>s the location of a paper jam.
- <span id="page-375-2"></span>s the previous step.
- <span id="page-375-4"></span>s the next step.
- <span id="page-375-3"></span>s the removal procedure.
- ting [Status/Job Cancel] key ys [**Hold**]. Selecting [**Hold**] iys status screen, and the status s can be checked.
- <span id="page-375-5"></span>[Display Error] to return to the jam guidance.

If a paper jam occurs, the location of the jam will be displayed on the touch panel as well as the clearing instructions.

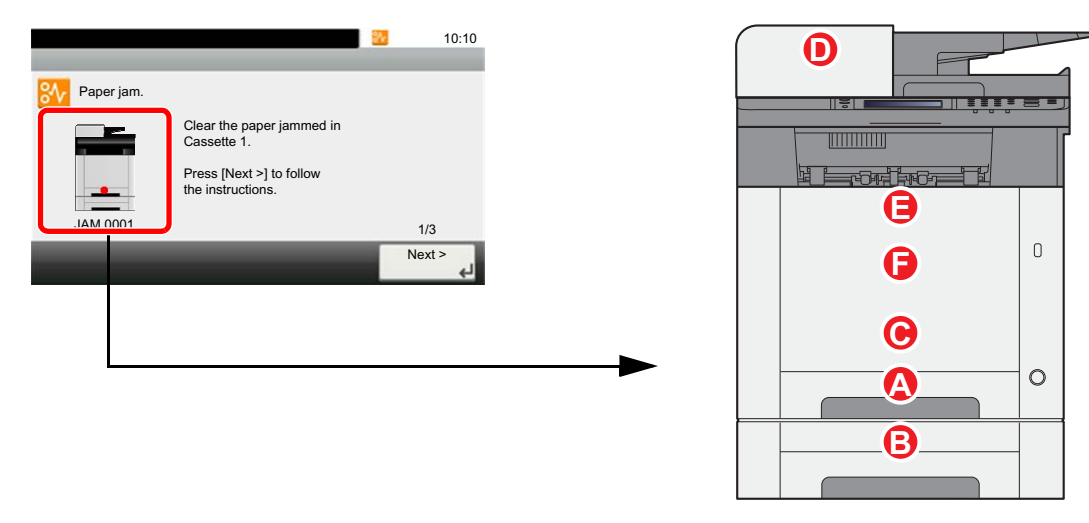

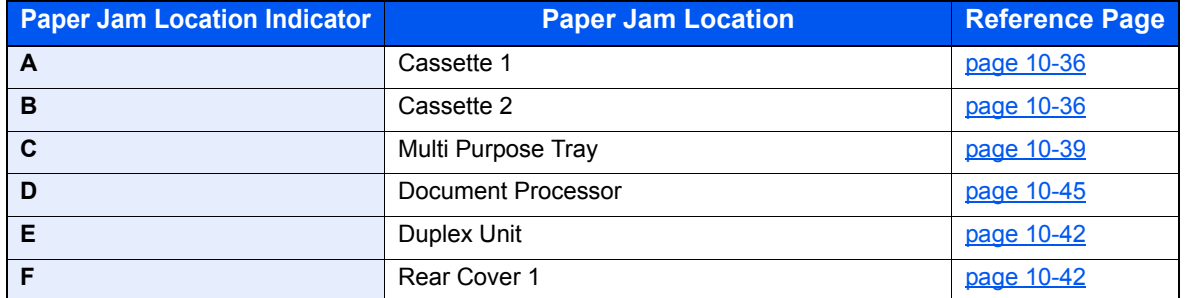

After you remove the jam, the machine will warm up again and the error message will be cleared. The machine resumes with the page that was printing when the jam occurred.

### <span id="page-376-0"></span>Remove any jammed paper in Cassette 1

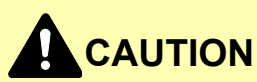

- **Do not reuse jammed papers.**
- **If the paper tears during removal, be sure to remove any loose scraps of paper from inside the machine. Scraps of paper left in the machine could cause subsequent jamming.**

**1** Pull Cassette 1 out toward you until it stops.

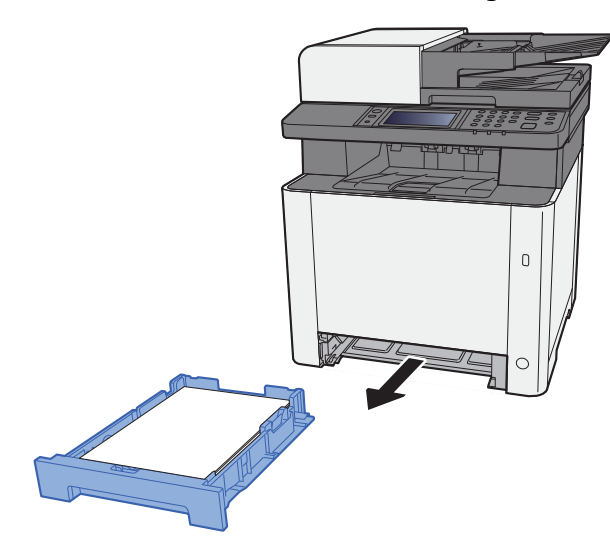

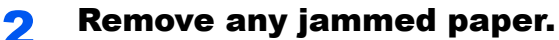

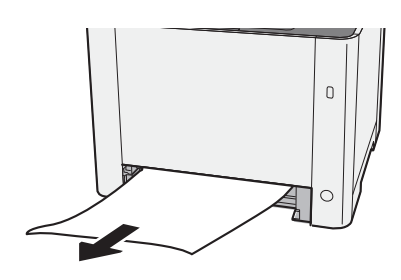

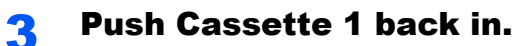

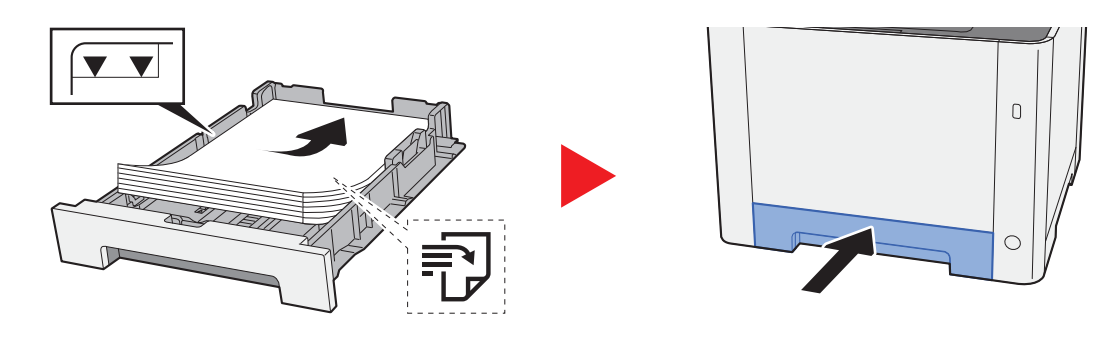

## Remove any jammed paper in Cassette 2

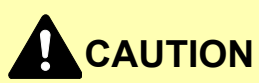

- **Do not reuse jammed papers.**
- **If the paper tears during removal, be sure to remove any loose scraps of paper from inside the machine. Scraps of paper left in the machine could cause subsequent jamming.**

**Open Rear Cover 2.** 

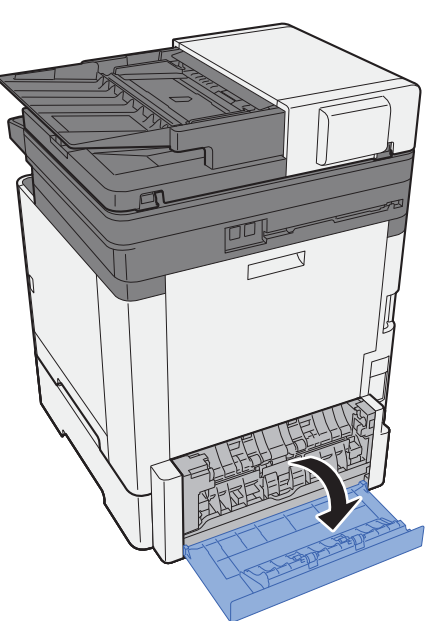

**2** Remove any jammed paper.

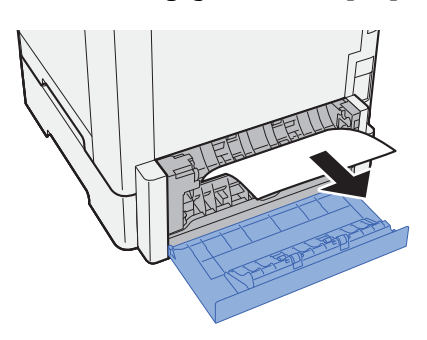

3 Push Rear Cover 2.

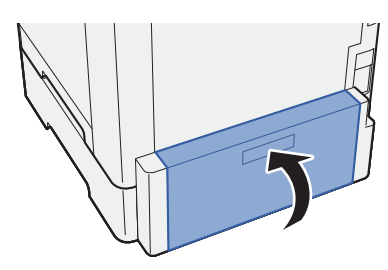

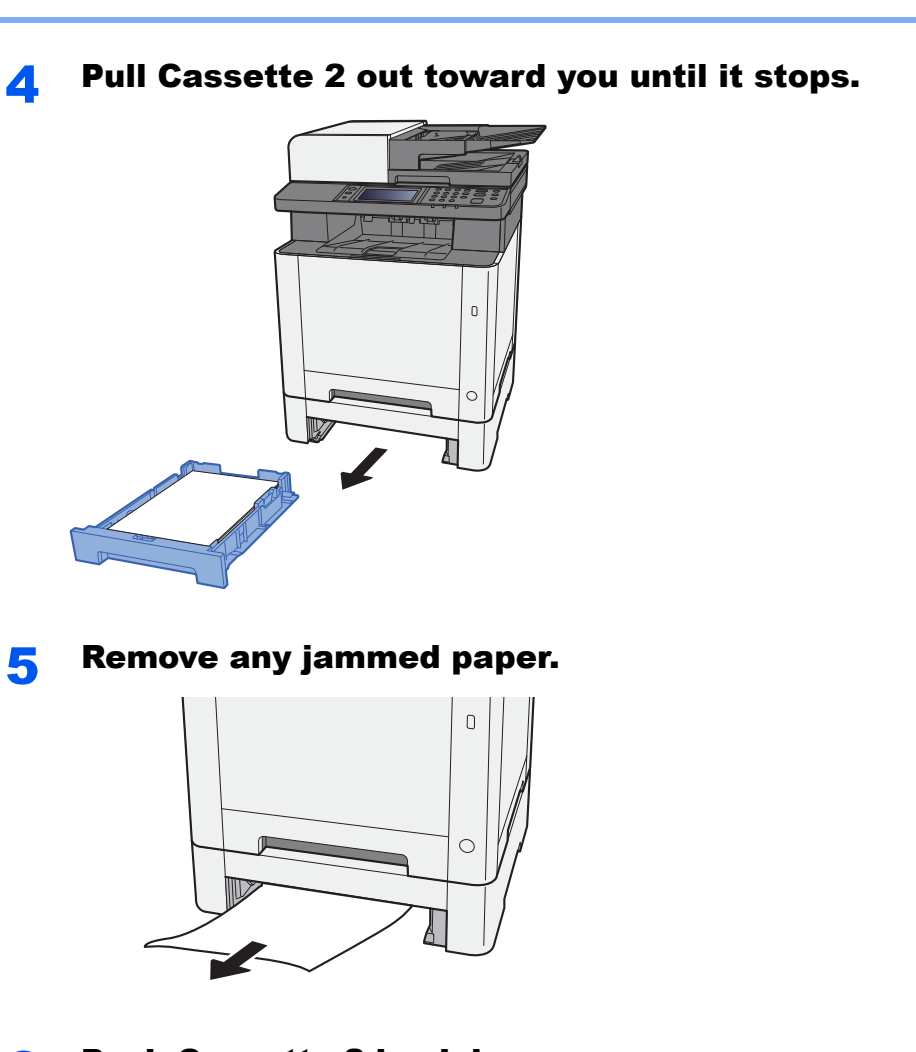

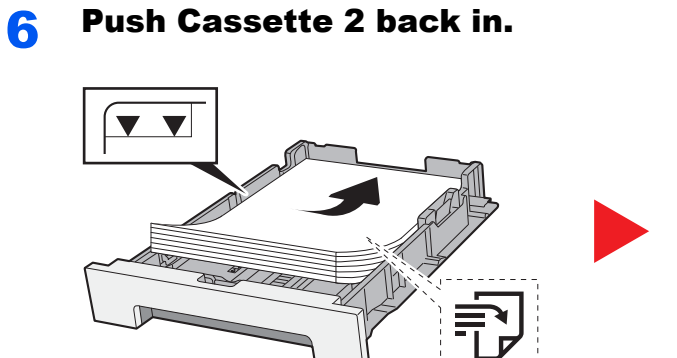

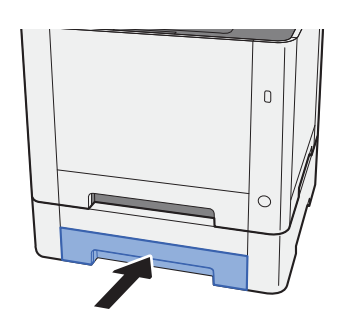

### <span id="page-379-0"></span>Remove any jammed paper in the Multi Purpose Tray

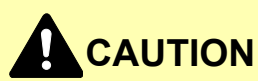

- **Do not reuse jammed papers.**
- **If the paper tears during removal, be sure to remove any loose scraps of paper from inside the machine. Scraps of paper left in the machine could cause subsequent jamming.**

**1** Remove any jammed paper.

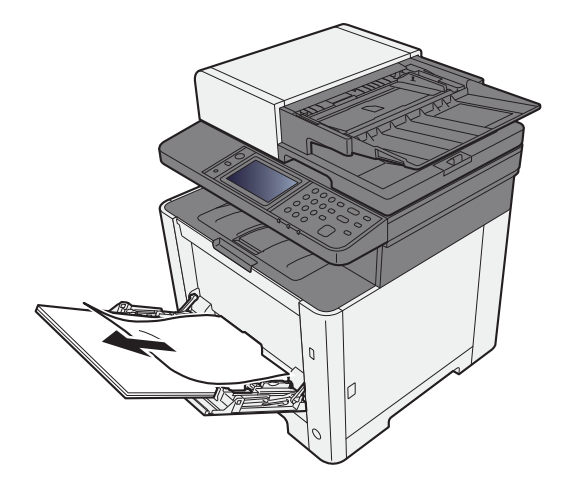

2 Remove all the paper.

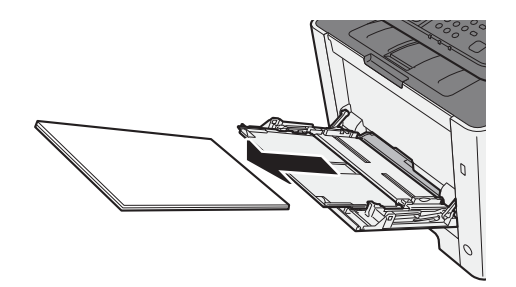

**3** Push the multi purpose tray.

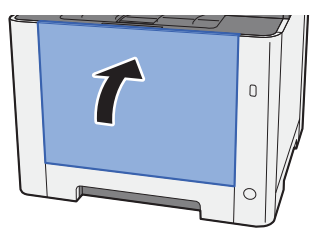

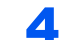

A Pull Cassette 1 out toward you until it stops.

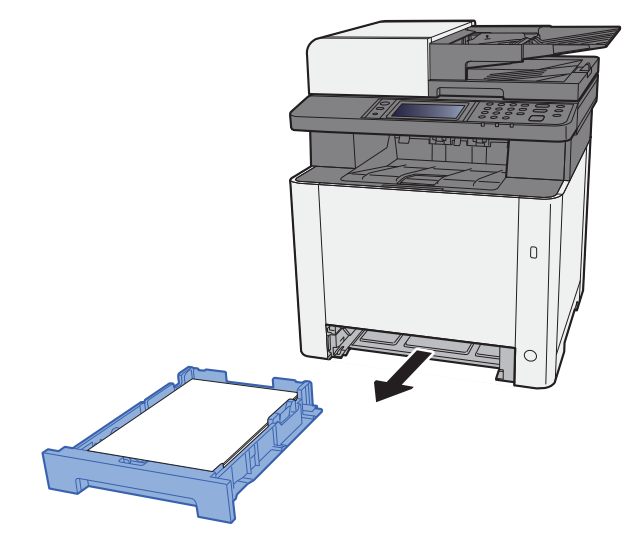

### 5 Open Feed Cover.

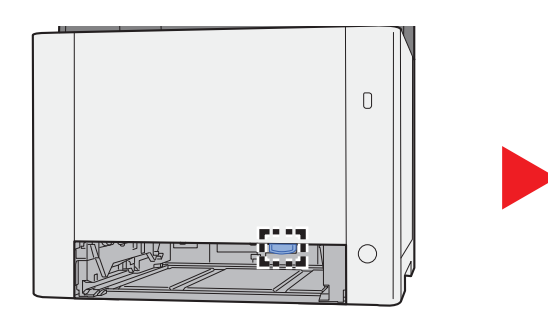

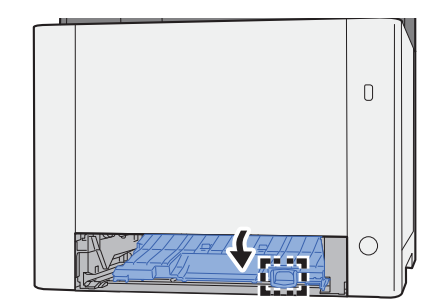

6 Remove any jammed paper.

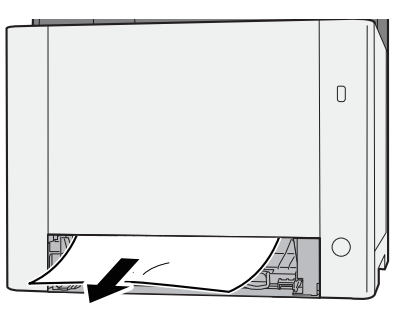

**7** Push Feed Cover back in.

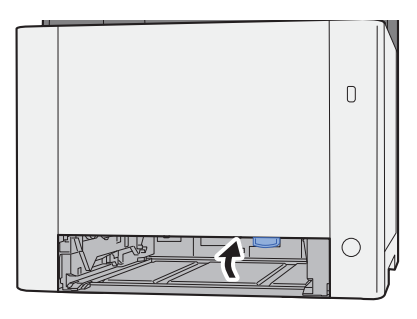

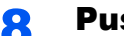

8 Push Cassette 1 back in.

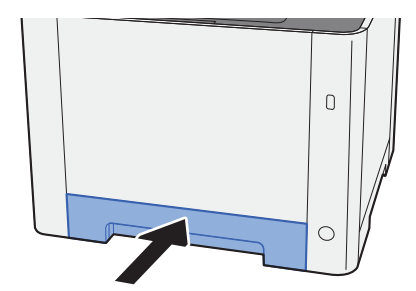

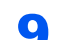

**9** Open the multi purpose tray.

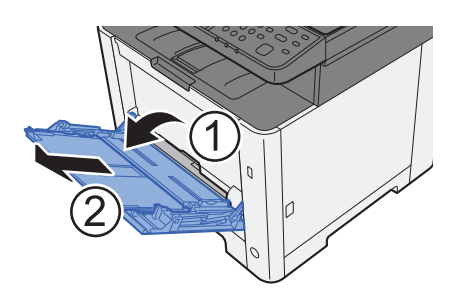

### 10 Reload the paper.

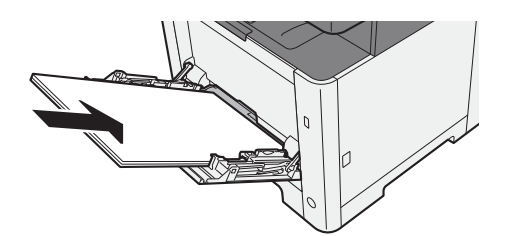

### <span id="page-382-0"></span>Remove any jammed paper in Rear Cover 1

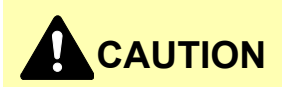

**The fixing unit is extremely hot. Take sufficient care when working in this area, as there is a danger of getting burned.**

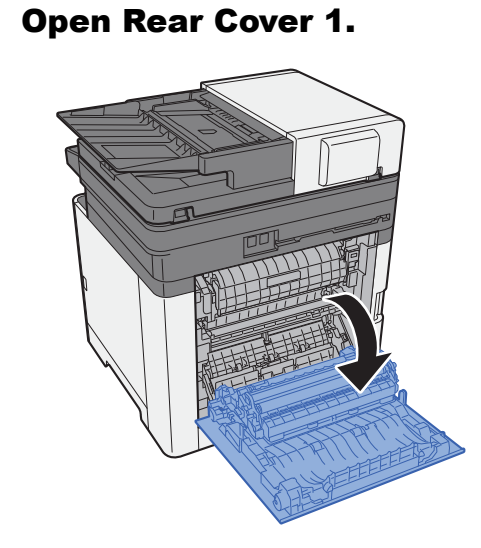

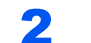

**2** Remove any jammed paper.

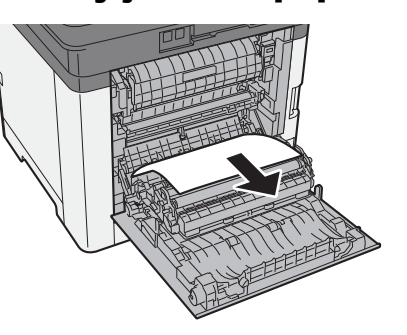

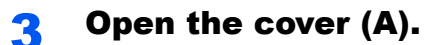

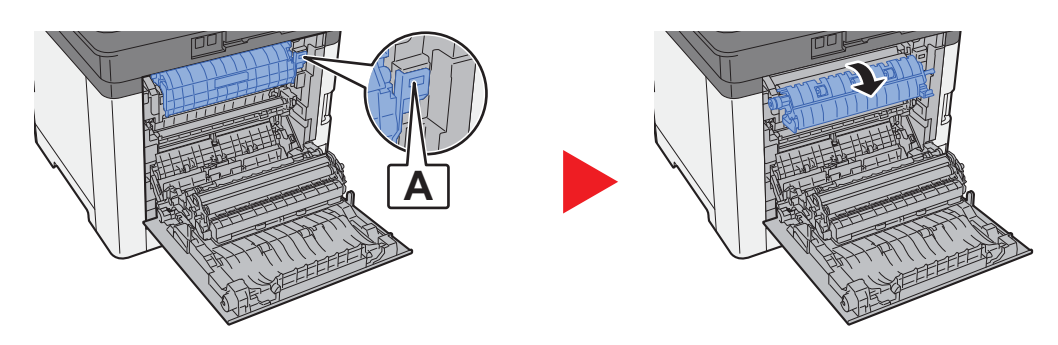

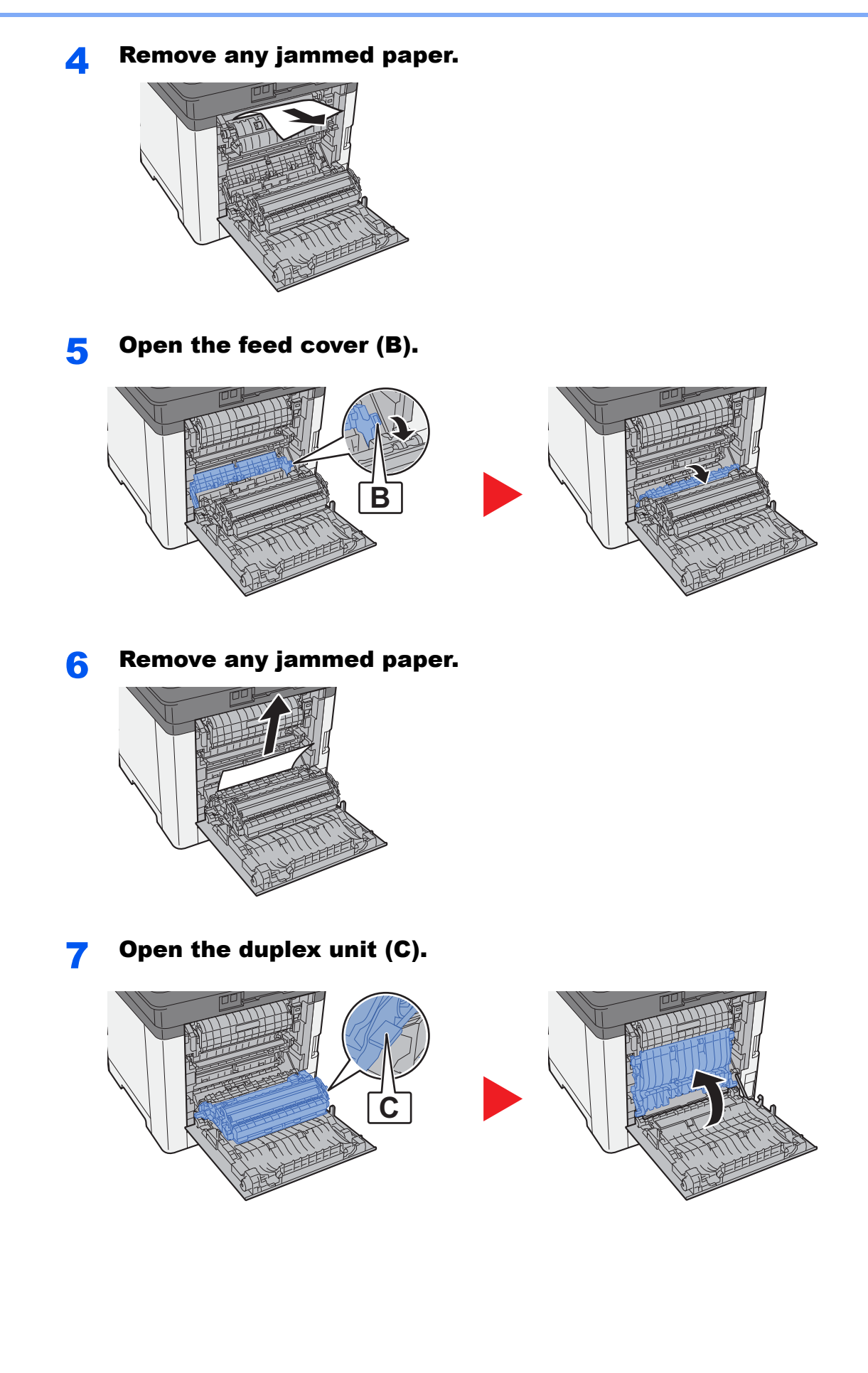

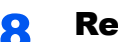

8 Remove any jammed paper.

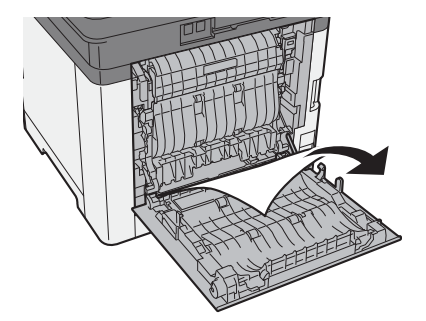

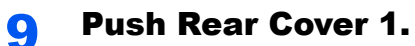

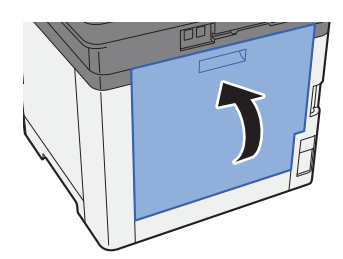

### <span id="page-385-0"></span>Remove any jammed paper in the Document Processor

# **CAUTION**

- **Do not reuse jammed papers.**
- **If the paper tears during removal, be sure to remove any loose scraps of paper from inside the machine. Scraps of paper left in the machine could cause subsequent jamming.**

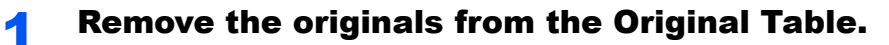

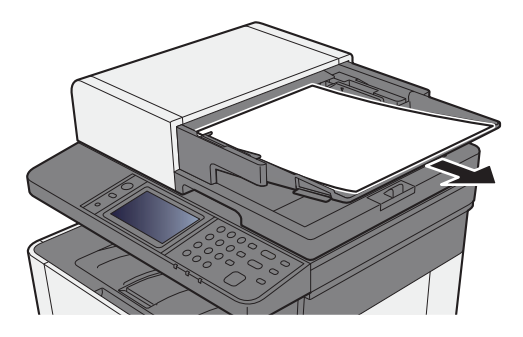

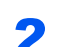

**2** Open the front cover and remove any jammed paper.

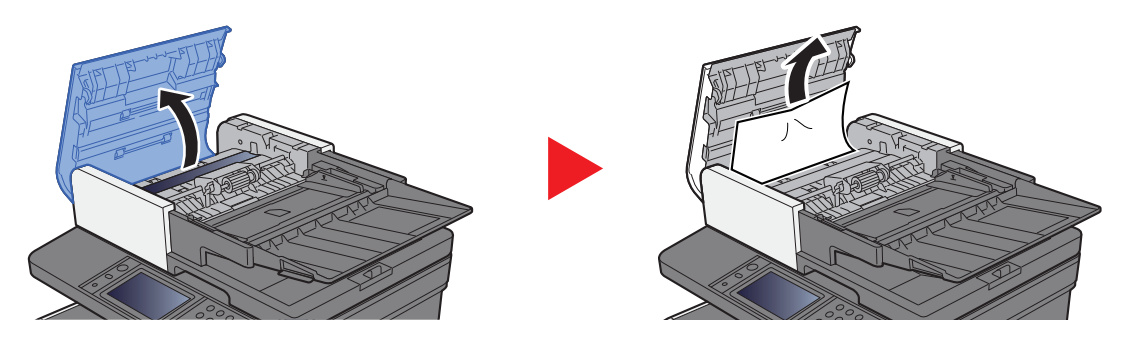

**3** Remove originals inside the document processor.

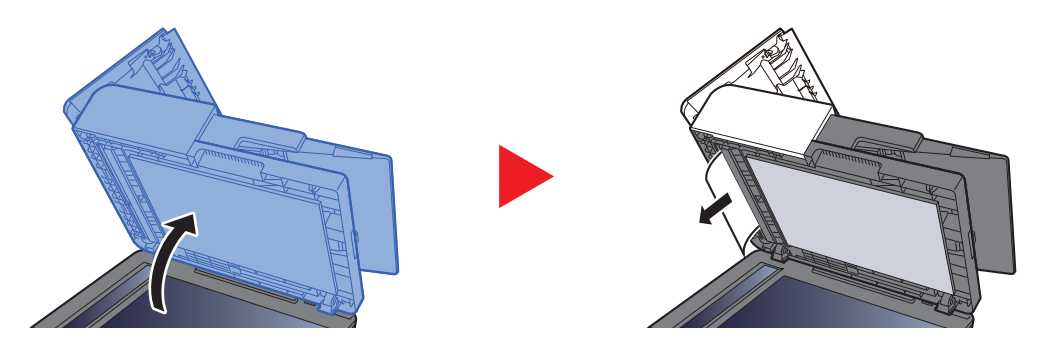

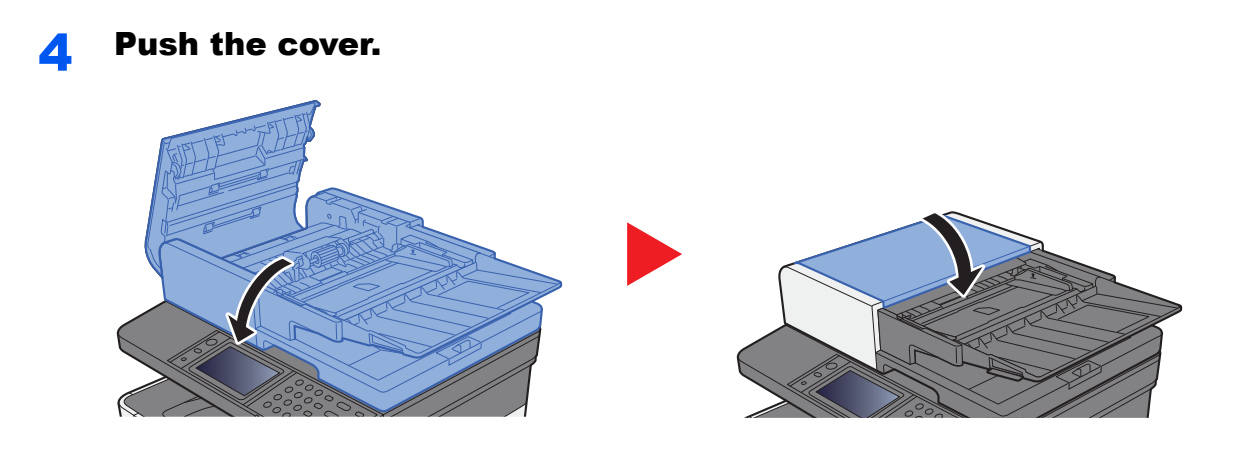

# 11 Appendix

### This chapter explains the following topics:

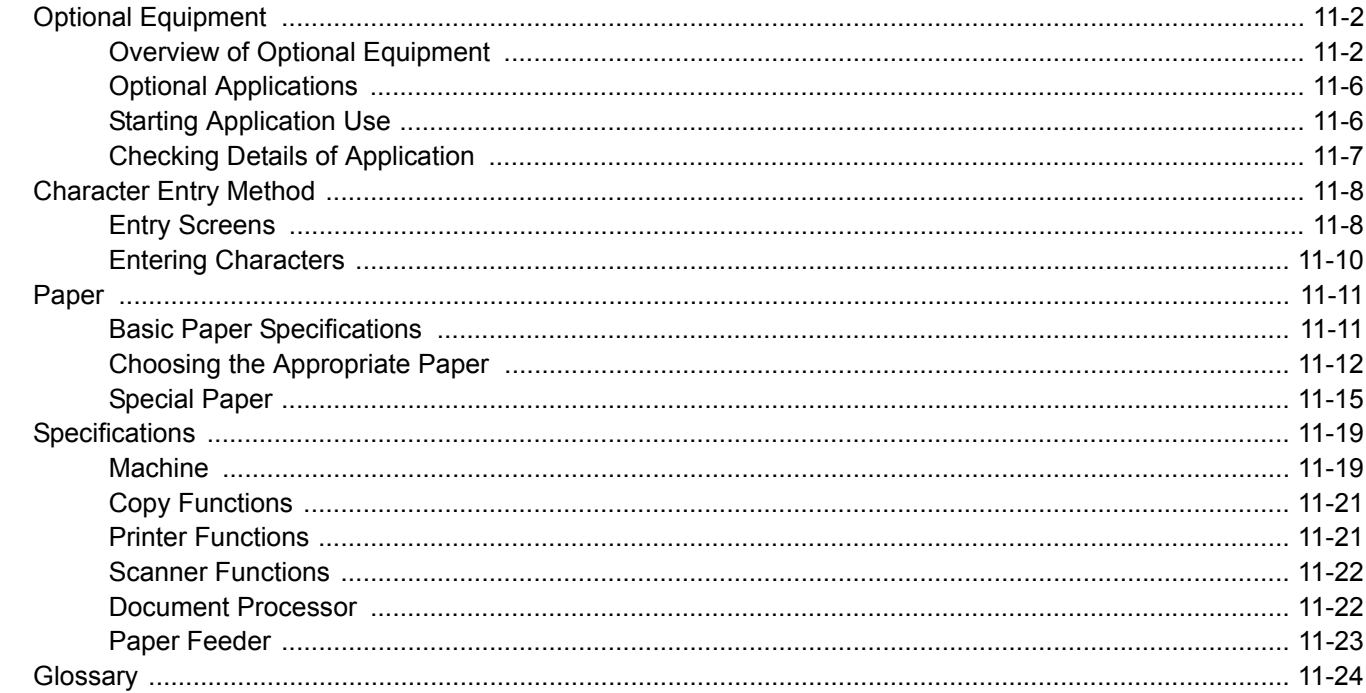

# <span id="page-388-0"></span>Optional Equipment

### <span id="page-388-1"></span>Overview of Optional Equipment

The following optional equipment is available for the machine.

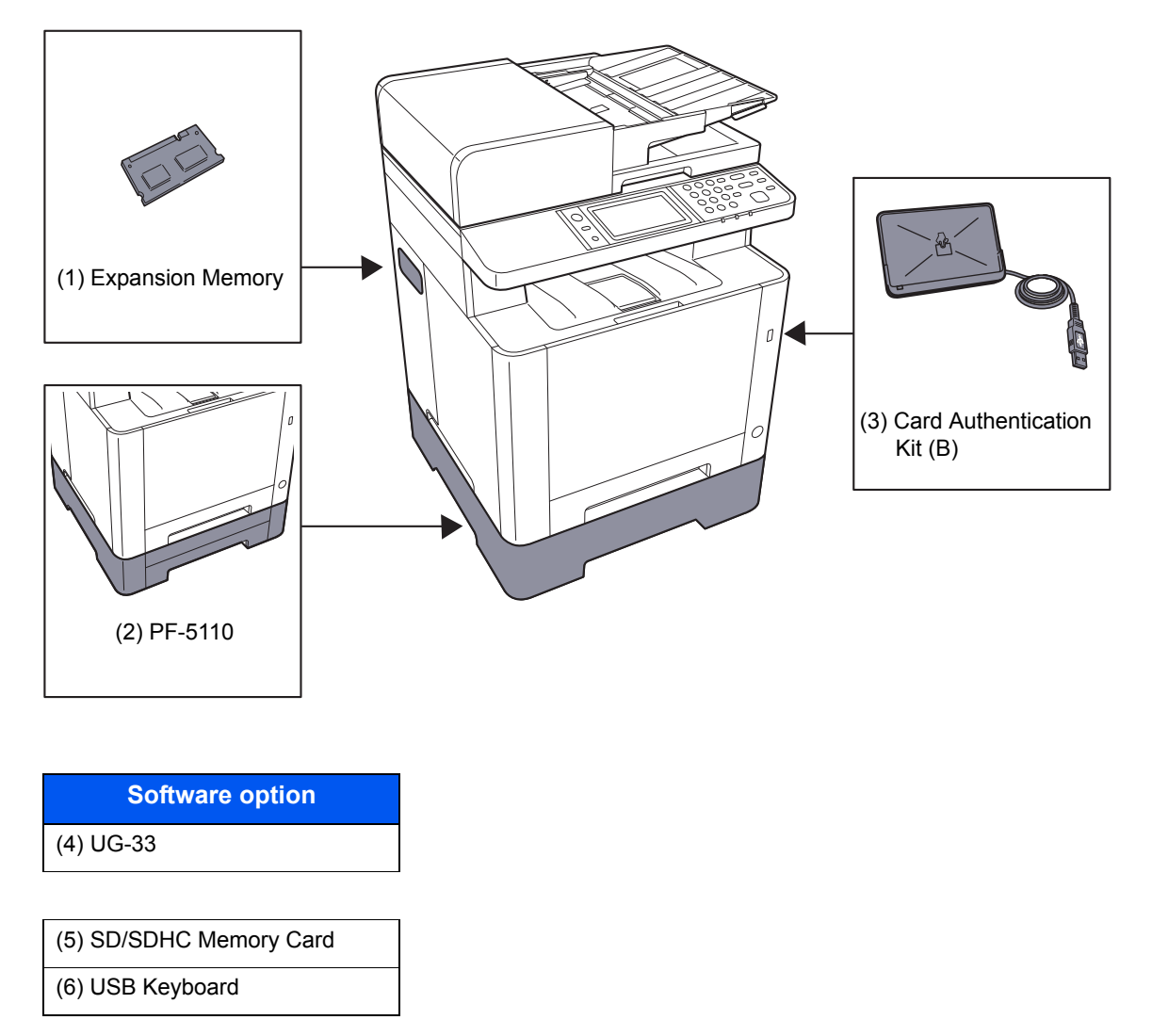

### **(1) "Expansion Memory"**

The machine can perform the more multiple jobs simultaneously by adding more memories. You can increase the machine's memory up to 1,536 MB by plugging in the optional memory modules.

#### **Precautions for Handling the Memory Modules**

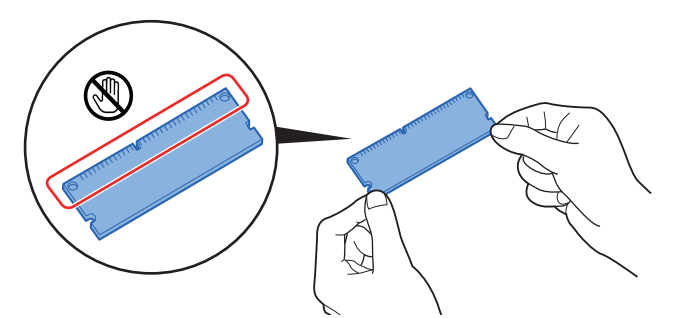

To protect electronic parts, discharge static electricity from your body by wearing an antistatic wrist strap, if possible, when you install the memory modules. If you do not have a wristband, touch a metal object to discharge static electricity before inserting the memory.

#### **Installing the Memory Modules**

- 1 Turn off the machine and disconnect the power cord and interface cable.
- 2 Remove the covers.

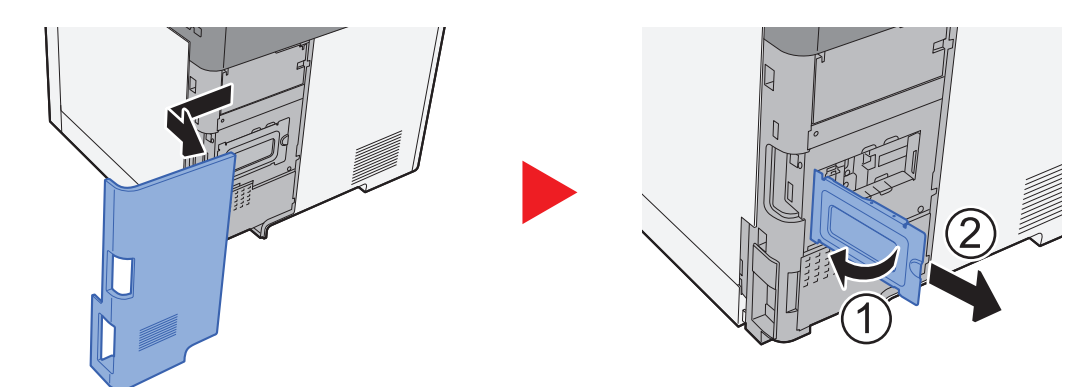

- **3** Remove the memory module from its package.
- 4 With the memory connection terminal pointing toward the socket, align the cut-out part with the socket terminal and insert directly in at an angle.

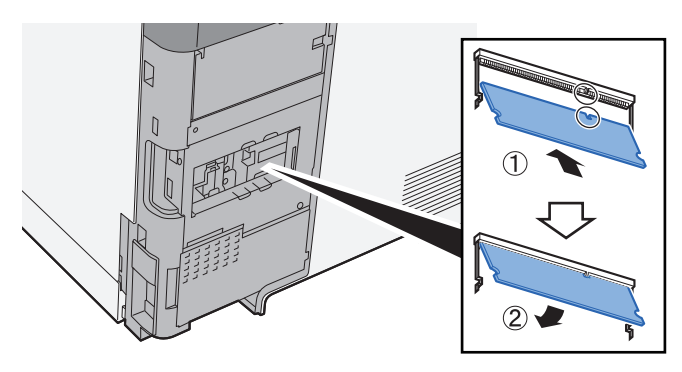

- 5 Carefully press the inserted memory down and into the machine.
- **6** Reinstall the covers.

### **(2) PF-5110 "Paper Feeder"**

The paper feeder can be installed in the printer.

#### [Loading Paper \(page 3-2\)](#page-119-1)

### **(3) Card Authentication Kit(B) "Card Authentication Kit"**

User login administration can be performed using ID cards. To do so, it is necessary to register ID card information on the previously registered local user list. For more information about how to register this information, refer to the following:

#### **Card Authentication Kit(B) Operation Guide**

#### **(4) UG-33 "ThinPrint Option"**

This application allows print data to be printed directly without a print driver.

### **(5) "SD/SDHC Memory Card"**

An SD/SDHC memory card is useful for storing fonts, macros, and overlays. The machine is equipped with a slot for an SDHC memory card with a maximum size of 32 GB, and an SD memory card with a maximum size of 2 GB.

#### **IMPORTANT**

**Unencrypted data is saved on the SD/SDHC memory card. Exercise caution when saving sensitive documents.**

#### **Reading the SD/SDHC Memory Card**

Once inserted in the machine's slot, the contents of the SD/SDHC memory card can be read from the operation panel or automatically when you power on or reset the machine.

#### **Installing and Formatting the SD/SDHC Memory Card**

To use an unused SD/SDHC memory card, you must first use the machine to format the SD/SDHC memory card.

- 1 Power off the machine and unplug the power cord.
- 2 Remove the cover.

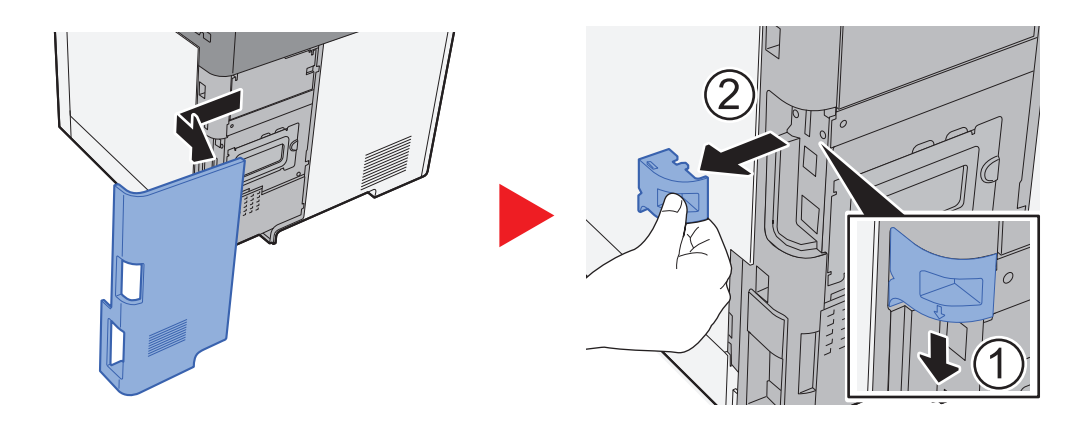

3 Insert the SD/SDHC memory card into the SD/SDHC memory card slot.

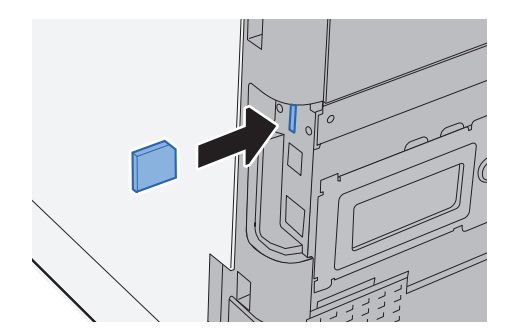

4 Replace the covers.

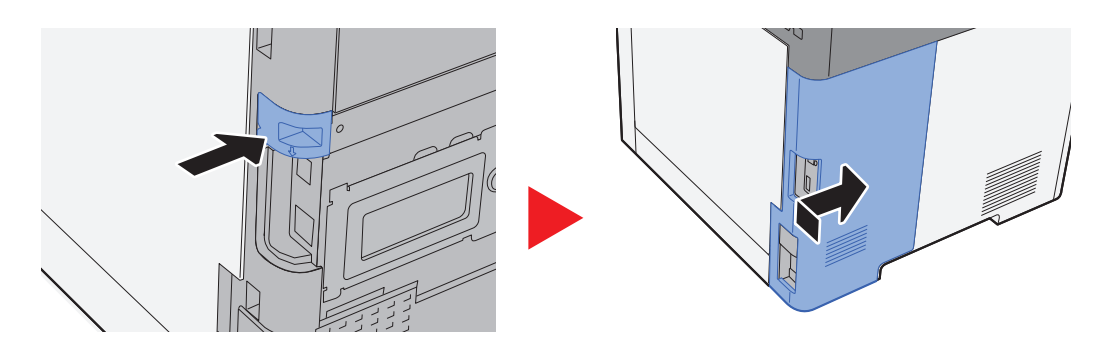

### **(6) USB Keyboard "USB Keyboard"**

A USB keyboard can be used to enter information into the text fields on the operation panel. A special mount is also available to install the keyboard on the machine. Please contact your dealer or service representative for information on keyboards that are compatible with your machine before you purchase one.

### <span id="page-392-1"></span>Optional Applications

The applications listed below are installed on this machine.

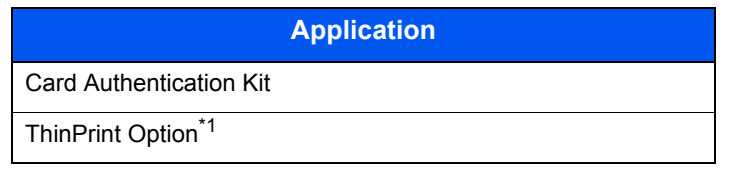

\*1 This can be used on a trial basis for a limited time.

### **<b>NOTE**

- Restrictions such as the number of times the application can be used during the trial period differ depending on the application.
- If you change the date/time while using the trial version of an application, you will no longer be able to use the application.

### <span id="page-392-0"></span>Starting Application Use

### 1 [System Menu/Counter] key > [System/Network] > [Optional Function]

### **<b>NOTE**

If the user authentication screen appears, enter your login user name and login password and select [**Login**]. For this, you need to login with administrator privileges. The factory default login user name and login password are set as shown below.

**Login User Name: 2600**

**Login Password: 2600**

### **2** Select the desired application and select [Activate].

You can view detailed information on the selected application by selecting [....].

### **3** Select [Official] and enter a license key.

Some applications do not require you to enter a license key. If the license key entry screen does not appear, go to Step 4.

To use the application as a trial, select [**Trial**] without entering the license key.

### **A** Select [Yes] in the confirmation screen.

### **QNOTE**

• If you started the Thin Print option and entered the license key, turn the power OFF/ON.

• Icons of activated application are displayed in the Home screen.

### <span id="page-393-0"></span>Checking Details of Application

### 1 [System Menu/Counter] key > [System/Network] > [Optional Function]

#### **NOTE**

If the user authentication screen appears, enter your login user name and login password and select [**Login**]. For this, you need to login with administrator privileges. The factory default login user name and login password are set as shown below.

**Login User Name: 2600**

**Login Password: 2600**

### **2** Select the desired application and select  $\lceil \bullet \rceil$ .

You can view detailed information on the selected application.

The table below lists the item you can view.

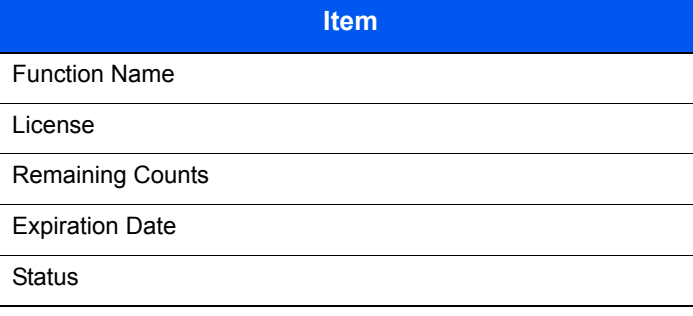

### **Extend the trial period.**

[**Extend**] > [**Yes**]

The trial period is extended.

# <span id="page-394-0"></span>Character Entry Method

To enter characters for a name, use the on-display keyboard in the touch panel following the steps as explained below.

#### **QNOTE**

**Keyboard Layout**

"QWERTY", "QWERTZ" and "AZERTY" are available as keyboard layouts the same as a PC keyboard. Select the [**System Menu/Counter**] key, [**Common Settings**] and then [**Keyboard Layout**] to choose the desired layout. "QWERTY" layout is used here as an example. You may use another layout following the same steps.

### <span id="page-394-1"></span>Entry Screens

#### **Lower-case Letter Entry Screen**

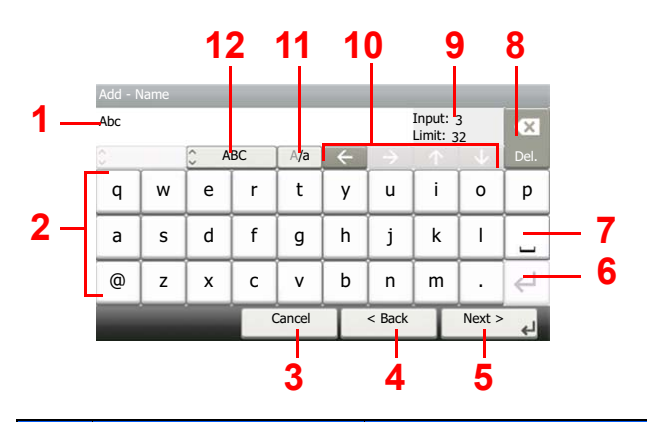

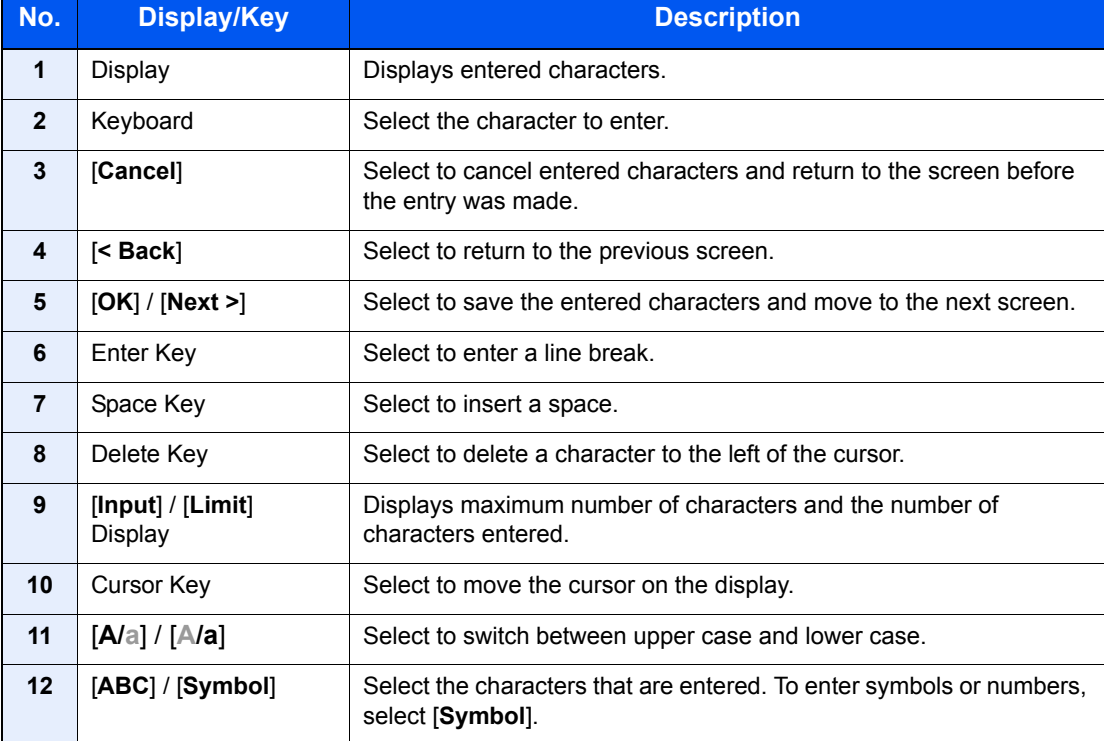

### **Upper-case Letter Entry Screen**

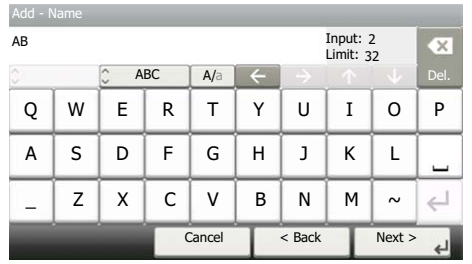

### **Number/Symbol Entry Screen**

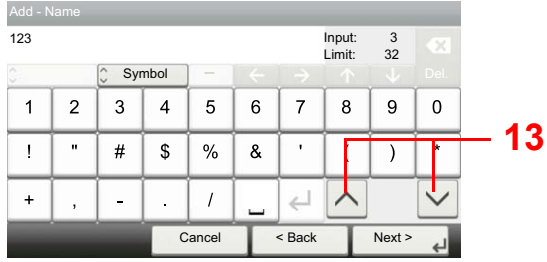

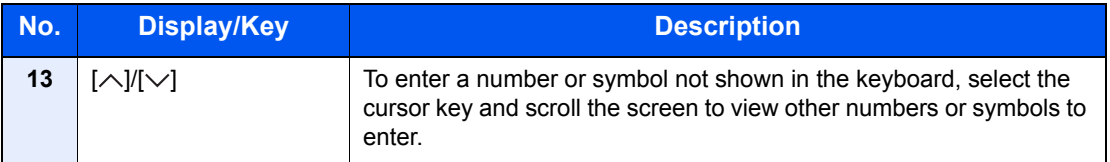
# Entering Characters

Follow the steps below to enter 'List A-1' for an example.

# **1** Enter 'List', (space).

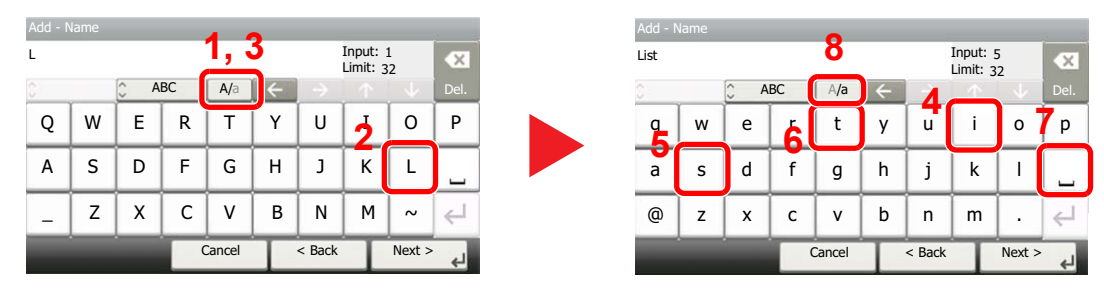

To shift from lower case to upper case letters, select [**A/a**]. To shift from upper case to lower case letters, select [**A/a**].

# 2 Enter 'A-1'.

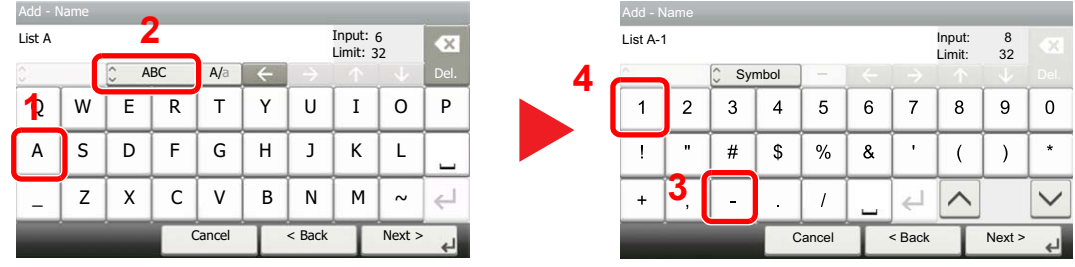

To enter numbers or symbols, select [**ABC**] to display [**Symbol**].

# **3** Register the characters you entered.

| Add - Name |                |                         |    |                          |   |        |                  |         |                 |
|------------|----------------|-------------------------|----|--------------------------|---|--------|------------------|---------|-----------------|
| List A-1   |                |                         |    |                          |   |        | Input:<br>Limit: | 8<br>32 | $\mathcal{R}^*$ |
|            |                | $\hat{\cdot}$<br>Symbol |    | $\overline{\phantom{a}}$ |   |        |                  |         | Del.            |
| 1          | $\overline{2}$ | 3                       | 4  | 5                        | 6 | 7      | 8                | 9       | U               |
|            | $\mathbf{u}$   | #                       | \$ | %                        | & | ٠      |                  |         | $\star$         |
| $\ddot{}$  | s              |                         | ٠  |                          |   |        |                  |         |                 |
|            |                |                         |    | Cancel                   |   | < Back |                  | Next >  |                 |

Select [**Next>**]. The entered characters are registered.

# <span id="page-397-1"></span>Paper

This section explains the paper sizes and types that can be used in the paper source.

For details on the sizes, types, and number of sheets of paper that can be loaded in each paper tray, refer to the following:

<span id="page-397-2"></span>**► [Specifications \(page 11-19\)](#page-405-0)** 

# <span id="page-397-0"></span>Basic Paper Specifications

This machine is designed to print on standard copy paper as used in regular ('dry') copiers and page printers such as laser printers. It also supports a variety of other types of paper that conform to the specifications given in this appendix.

Be careful when choosing paper. Paper unsuitable for the machine may cause jams or may be wrinkled.

### **Supported Paper**

Use standard copy paper for regular copiers or laser printers. The printing quality will be affected by the quality of paper. Poor quality paper may result in unsatisfactory output.

#### **Basic Paper Specifications that can be Used with This Machine**

The following table lists the specifications of paper that is supported with this machine. Refer to the subsequent sections for further details.

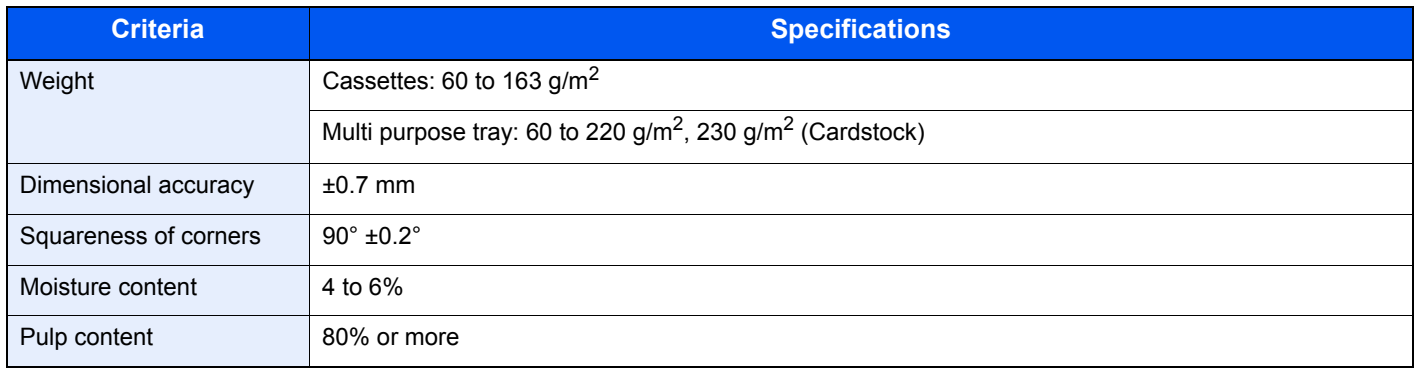

# **QNOTE**

Some recycled paper does not meet requirements for use with this machine as listed in the Basic Paper Specifications shown below, such as moisture or pulp content. For this reason, we recommend purchasing a small amount of recycled paper as a sample for testing prior to use. Choose recycled paper that gives the best printing results and contains low levels of paper dust.

We are not responsible for the problems occurred from the use of paper that does not conform to our specifications.

# <span id="page-398-0"></span>Choosing the Appropriate Paper

This section describes guidelines for choosing paper.

#### **Condition**

Avoid using paper with bent corners or that is curled, dirty, or torn. Do not use paper that has a rough surface or paper fiber lint, or that is especially delicate. Use of paper in any of these conditions will not only deliver poor copies but may also cause jams and shorten the useful life of the machine. Choose paper with a smooth and even surface; however, avoid coated paper or paper with a treated surface as it may damage the drum or fusing unit.

#### **Ingredients**

Do not use paper such as paper that has been coated or surface-treated or paper that contains plastic or carbon. Those types of paper may produce harmful fumes from the heat of printing and may damage the drum.

Be sure to use the standard paper that contains at least 80% pulp, i.e., not more than 20% of the total paper content consists of cotton or other fibers.

#### **Smoothness**

The paper surface should be smooth, but it must be uncoated. With paper that is too smooth and slippery, several sheets may accidentally be supplied at once, causing jams.

#### **Basis Weight**

In countries that use the metric system, basis weight is the weight in grams of one sheet of paper one square meter in area. In the United States, basis weight is the weight in pounds of one ream (500 sheets) of paper cut to the standard size (or trade size) for a specific grade of paper. Paper that is too heavy or too light may be supplied incorrectly or cause paper jams, which may cause excessive wear of the machine. Mixed paper weight (i.e., thickness) may cause several sheets to be supplied at once accidentally and may also cause blurring or other printing problems if the toner fails to adhere correctly.

#### **Moisture Content**

Paper moisture content is the ratio of moisture to dryness expressed as a percentage. Moisture affects how the paper is supplied, the electrostatic chargeability of the paper, and how the toner adheres.

Paper moisture content varies depending on the relative humidity in the room. High relative humidity causes paper to become damp, making the edges expand so it appears wavy. Low relative humidity causes paper to lose moisture, making the edges tighten and weakening print contrast.

Wavy or tight edges may cause the paper to slip when it is supplied. Try to keep the moisture content between 4 to 6%.

To maintain the right level of moisture content, bear in mind the following considerations.

- Store paper in a cool, well-ventilated place.
- Store paper flat and unopened in the package. Once the package is opened, reseal it if the paper is not to be used for a while.
- Store paper sealed in the original package and box. Put a pallet under the carton to keep it raised above the floor. Especially during rainy seasons keep the paper a sufficient distance away from wooden or concrete floors.
- Before using paper that has been stored, keep it at the proper moisture level for at least 48 hours.
- Do not store paper where it is exposed to heat, sunlight, or dampness.

# **Other Paper Specifications**

**Porosity**: The density of the paper fibers.

**Stiffness**: Paper must be stiff enough or it may buckle in the machine, causing jams.

**Curl**: Most paper naturally tends to curl after the package is opened. When paper passes through the fixing unit, it curls upward slightly. To deliver flat printouts, load the paper so that the curl faces towards the bottom of the paper tray.

**Static electricity**: During printing, paper is electrostatically charged so that the toner adheres. Choose paper that can be discharged quickly so that copies do not cling together.

**Whiteness**: Paper whiteness affects print contrast. Use whiter paper for sharper, brighter copies.

**Quality**: Machine problems may occur if sheet sizes are not uniform or if corners are not square, edges are rough, sheets are uncut, or edges or corners are crushed. In order to prevent these problems, be especially careful when you cut the paper yourself.

**Packaging**: Choose paper that is properly packaged and stacked in boxes. Ideally, the packaging itself should have been treated with a coating to inhibit moisture.

**Specially treated paper**: We do not recommend printing onto the following types of paper, even if it conforms to the basic specifications. When you use these kinds of paper, purchase a small amount first as a sample to test.

- Glossy paper
- Watermarked paper
- Paper with an uneven surface
- Perforated paper

# **Paper Sizes that can be Used with This Machine**

Paper of the following sizes is supported by the machine.

Measurements in the table take into account a ±0.7 mm dimensional accuracy for length and width. Corner angles must be  $90^{\circ} \pm 0.2^{\circ}$ .

#### **Multi Purpose Tray**

- Hagaki (Cardstock) (100 × 148 mm)
- Oufuku hagaki (Return postcard) (148 × 200 mm)
- Envelope Monarch  $(3-7/8 \times 7-1/2")$
- Envelope #10  $(4-1/8 \times 9-1/2")$
- Envelope DL  $(110 \times 220 \text{ mm})$
- Envelope C5 (162  $\times$  229 mm)
- Envelope #9  $(3-7/8 \times 8-7/8")$
- Envelope #6 3/4 (3-5/8  $\times$  6-1/2")
- Statement
- Youkei 4 (105  $\times$  235 mm)
- Youkei 2 (114  $\times$  162 mm)
- Custom (70  $\times$  148 to 216  $\times$  356 mm)

#### **Cassettes or Multi Purpose Tray**

- Executive  $(7-1/4 \times 10-1/2")$
- **Letter**
- Legal
- A4 (297  $\times$  210 mm)
- B5 (257  $\times$  182 mm)
- A5-R (148  $\times$  210 mm)
- A5 (210  $\times$  148 mm)
- A6 (148  $\times$  105 mm)
- B6 (182  $\times$  128 mm)
- B5(ISO) (176  $\times$  250 mm)
- Oficio II
- 216  $\times$  340 mm
- 16K (273 × 197 mm)
- Statement-R
- Folio (210  $\times$  330 mm)
- Custom (Cassette: 105  $\times$  148 to 216  $\times$  356 mm, Multi Purpose Tray: 70  $\times$  148 to 216  $\times$  356 mm)

# <span id="page-401-0"></span>Special Paper

This section describes printing onto special paper and print media.

### **Special Paper that can be Used with This Machine**

- **Transparencies**
- Preprinted paper
- Bond paper
- Recycled paper
- Thin paper
- **Letterhead**
- Colored paper
- Prepunched paper
- **Envelopes**
- Hagaki (Cardstock)
- Thick paper
- **Labels**
- Coated
- High-quality paper

When using these paper and media, choose those that are designed specifically for copiers or page printers (such as laser printers). Use the multi purpose tray for transparencies, thin paper, envelopes, cardstocks, label paper and coated.

# **Choosing Special Paper**

Although special paper that meets the following requirements can be used with the machine, print quality will vary considerably due to differences in the construction and quality of special paper. Thus, special paper is more likely than regular paper to cause printing problems. Before purchasing special paper in volume, try testing a sample to ensure the print quality is satisfactory. General precautions when printing onto special paper are given below. Note that we are not responsible for any harm to the user or damage to the machine caused by moisture or specifications of special paper.

Select a cassette or multi purpose tray for special paper.

# **Transparencies**

Transparencies must be able to withstand the heat of printing. Transparencies must meet the following conditions.

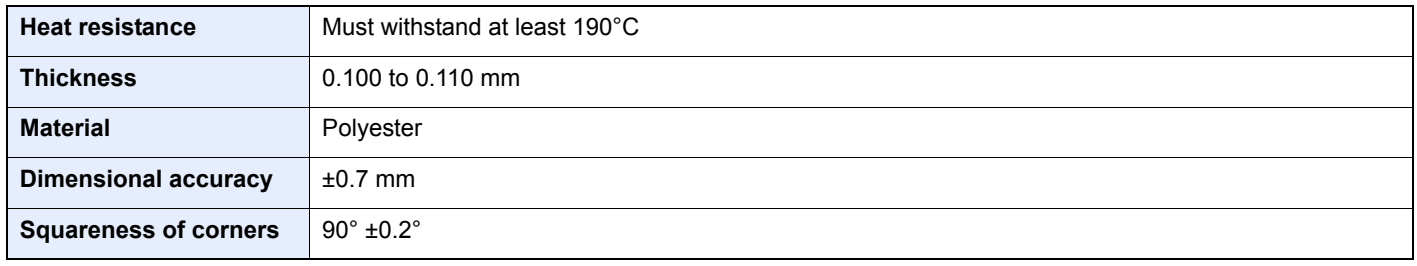

To avoid problems, use the multi purpose tray for transparencies and load transparencies with the long side facing the machine.

If transparencies jam frequently at output, try pulling the leading edge of sheets gently as they are ejected.

#### <span id="page-402-0"></span>**Label**

Be sure to feed labels from the multi purpose tray.

For selecting labels, use extreme care so that the adhesive may not come in direct contact with any part of the machine and that the labels are not easily peeled from the carrier sheet. Adhesives that stick to the drum or rollers and peeled labels remaining in the machine may cause a failure.

When printing onto labels, you must be liable for the print quality and possible trouble.

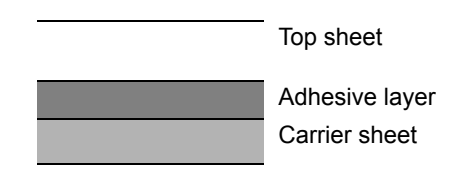

Labels consist of three layers as shown in the illustration. The adhesive layer contains materials that are easily affected by the force applied in the machine. The carrier sheet bears the top sheet until the label is used. This composition of labels may cause more problems.

The label surface must be covered completely with the top sheet. Gaps between labels may cause peeling of labels, resulting in a serious failure.

Some label paper has large margins on the top sheet. When using such paper, do not peel these margins from the carrier sheet before completing output.

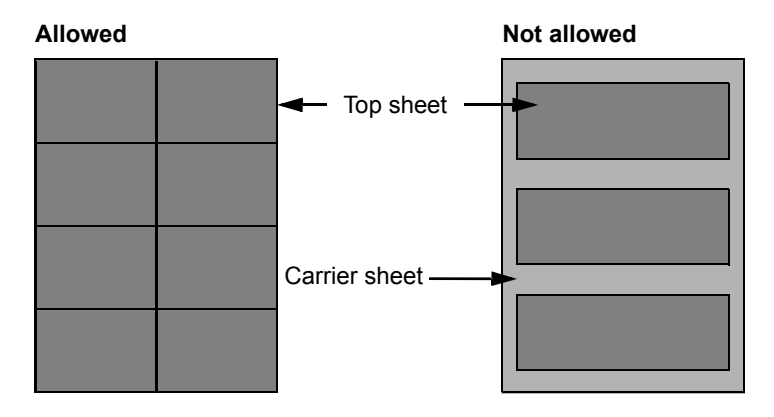

Use label paper that conforms to the following specifications.

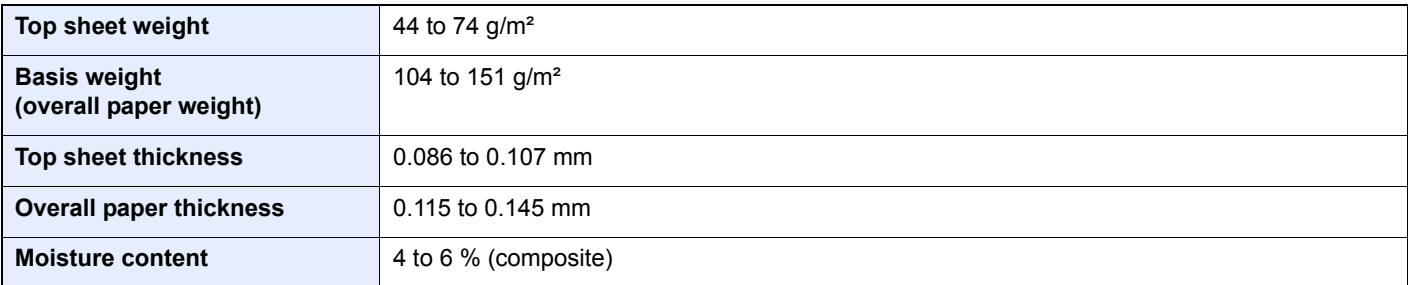

# **Hagaki (Cardstock)**

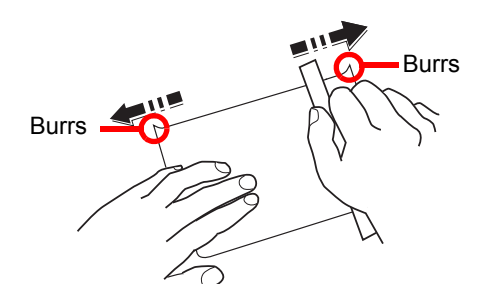

Before loading Hagaki (Cardstock) into the multi purpose tray, fan them and align the edges. If the Hagaki (Cardstock) paper is curled, straighten it before loading. Printing onto curled Hagaki (Cardstock) may cause jams.

Use unfolded Oufuku hagaki (Return postcard) (available at post offices). Some Hagaki (Cardstock) may still have rough edges developed by a paper cutter on the back side. Remove any such rough edges by placing the Hagaki (Cardstock) on a flat surface and rubbing the edges gently a few times with a ruler.

#### **Envelopes**

Use the multi purpose tray for envelopes.

Due to the structure of envelopes, printing evenly over the entire surface may not be possible in some cases. Thin envelopes in particular may be wrinkled by the machine in some cases as they pass through. Before purchasing envelopes in volume, try testing a sample to ensure the print quality.

Storing envelopes for a long period may cause them to become wrinkled. Thus, keep the package sealed until you are ready to use them.

Keep the following points in mind.

- Do not use envelopes with exposed adhesive. In addition, do not use the type of envelope in which the adhesive is exposed after the top layer is peeled off. Serious damage may be caused if the paper covering the adhesive comes off in the machine.
- Do not use envelopes with certain special features. For example, do not use envelopes with a grommet for winding a string to close the flap or envelopes with an open or film-covered window.
- If paper jams occur, load fewer envelopes at once.

#### **Thick Paper**

Before loading thick paper, fan it and align the edges. Some thick paper may still have rough edges developed by a paper cutter on the back side. Remove any such rough edges just as with Hagaki (Cardstock) by placing the paper on a flat surface and rubbing the edges gently a few times with a ruler. Printing onto paper with rough edges may cause jams.

# **QNOTE**

If the paper is not supplied correctly even after it is smoothed, load the paper with the leading edge raised a few millimeters.

#### **Colored Paper**

Colored paper must conform to the specifications.

[Basic Paper Specifications \(page 11-11\)](#page-397-0)

In addition, the pigments in the paper must be able to withstand the heat of printing (up to 200°C or 392°F).

# **Preprinted Paper**

Preprinted paper must conform to the specifications.

[Basic Paper Specifications \(page 11-11\)](#page-397-0)

The colored ink must be able to withstand the heat of printing. It must be resistant to silicone oil as well. Do not use paper with a treated surface such as glossy paper used for calendars.

### <span id="page-404-1"></span>**Recycled Paper**

Recycled paper must conform to the specifications; however, its whiteness may be considered separately.

[Basic Paper Specifications \(page 11-11\)](#page-397-0)

# **NOTE**

Before purchasing recycled paper in volume, try testing a sample to ensure satisfactory print quality.

### <span id="page-404-0"></span>**Coated Paper**

Coated paper is created by treating the surface of the base paper with a coating that provides higher printing quality than plain paper. Coated paper is used for particularly high quality printing.

The surface of high-quality or medium-quality paper is coated with special agents that improve ink adhesion by making the paper surface smoother. These agents are used either to coat both sides of the paper or just one side. The coated side appears slightly glossy.

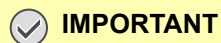

**When printing on coated paper in very humid environments, ensure that the paper is kept dry as moisture may cause sheets to stick together when they are fed into the machine. If printing in very humid environments, set coated paper for one sheet each.**

# <span id="page-405-1"></span><span id="page-405-0"></span>**Specifications**

### **IMPORTANT**

**Specifications are subject to change without notice.**

# **<b>NOTE**

For more information on using the FAX, refer to the following:

**FAX Operation Guide**

# <span id="page-405-2"></span>Machine

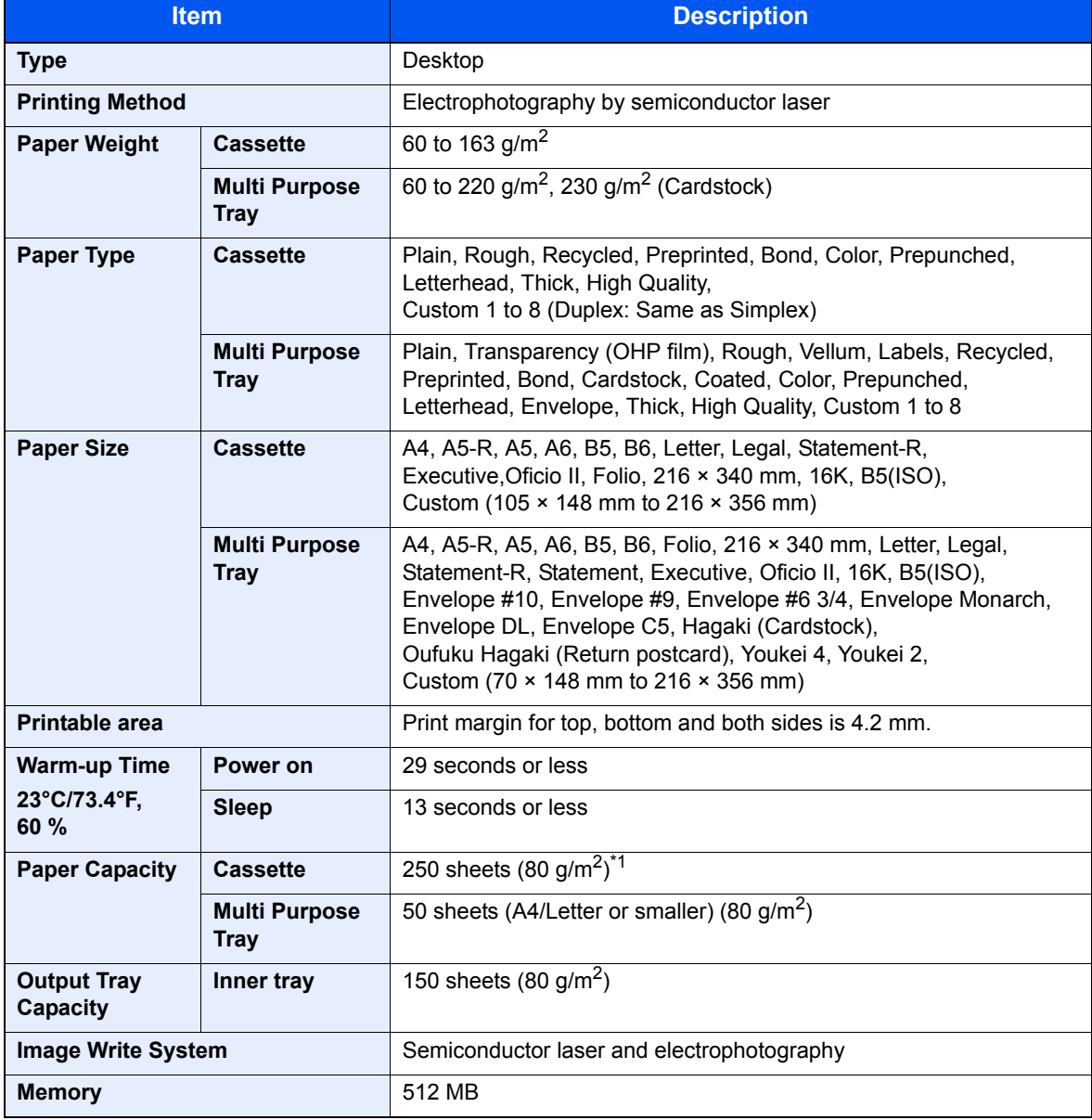

\*1 Up to upper limit height line in the cassette.

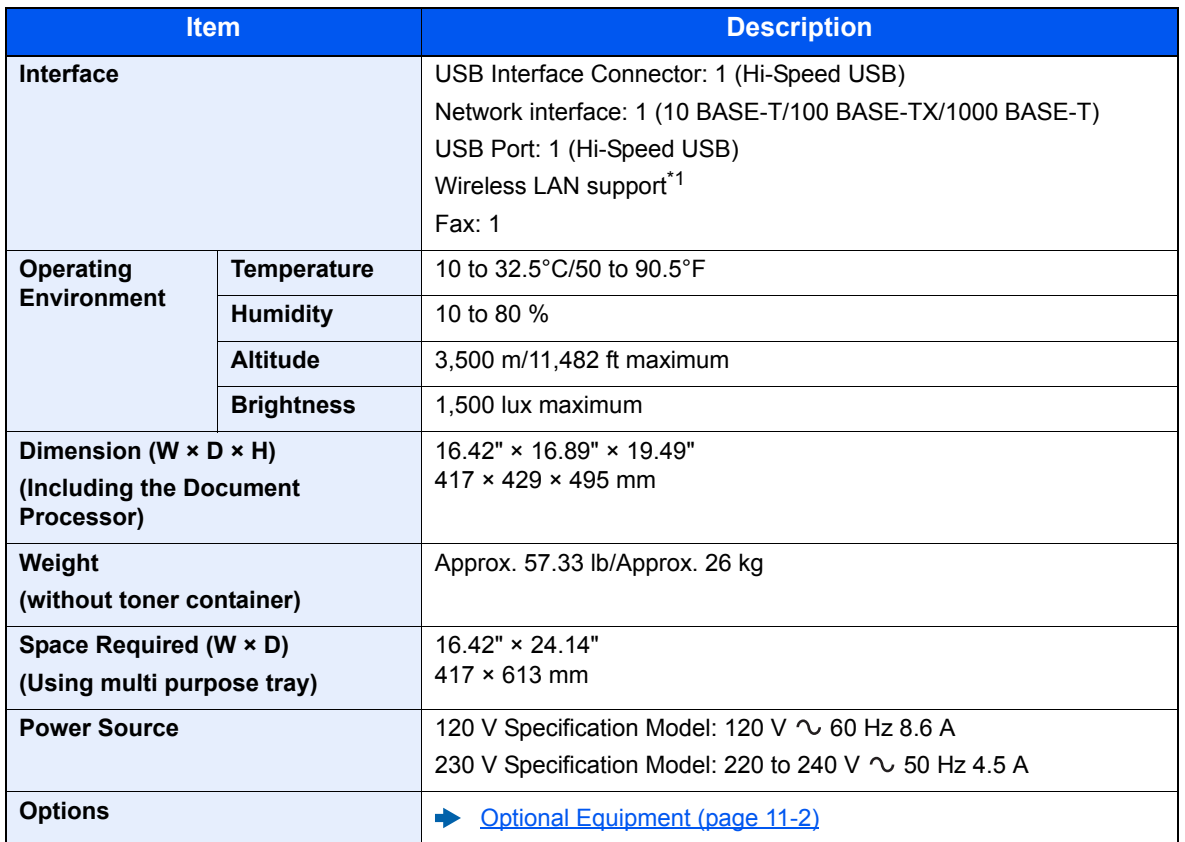

\*1 Only ECOSYS M5526cdw

# <span id="page-407-5"></span>Copy Functions

<span id="page-407-1"></span><span id="page-407-0"></span>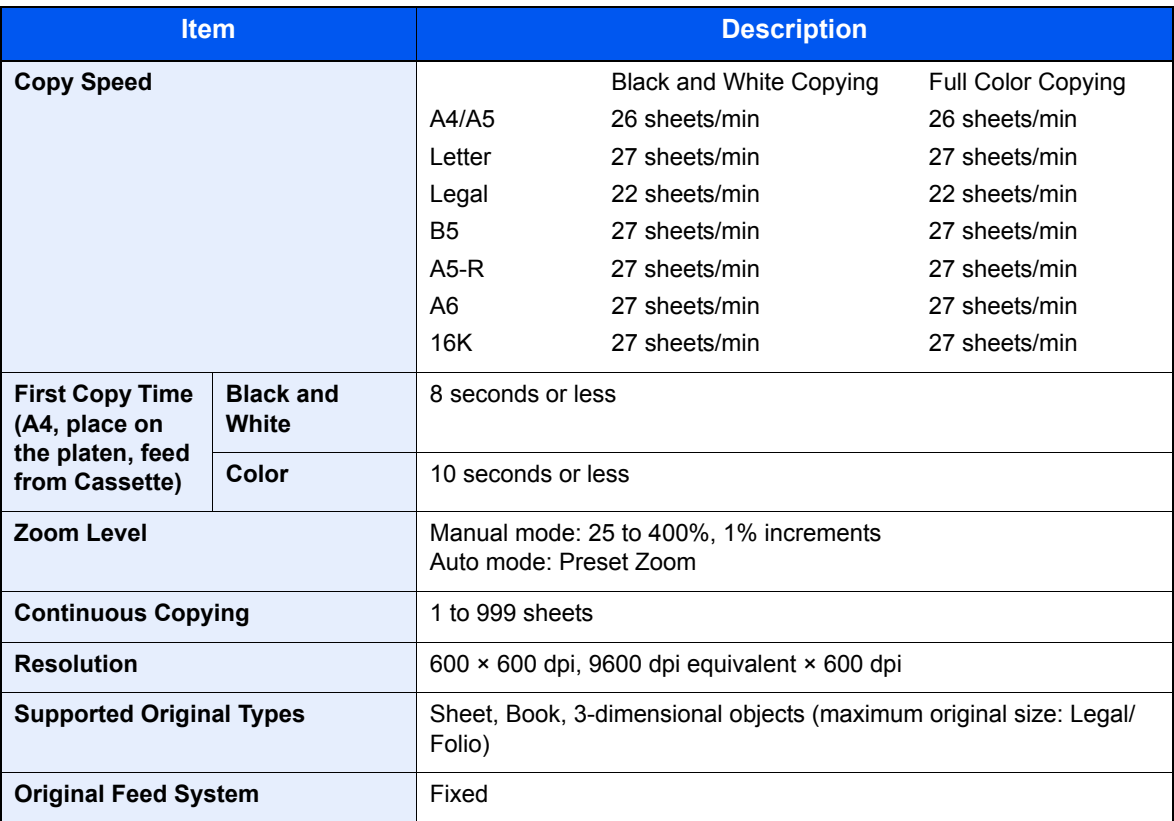

# <span id="page-407-6"></span><span id="page-407-4"></span>Printer Functions

<span id="page-407-3"></span><span id="page-407-2"></span>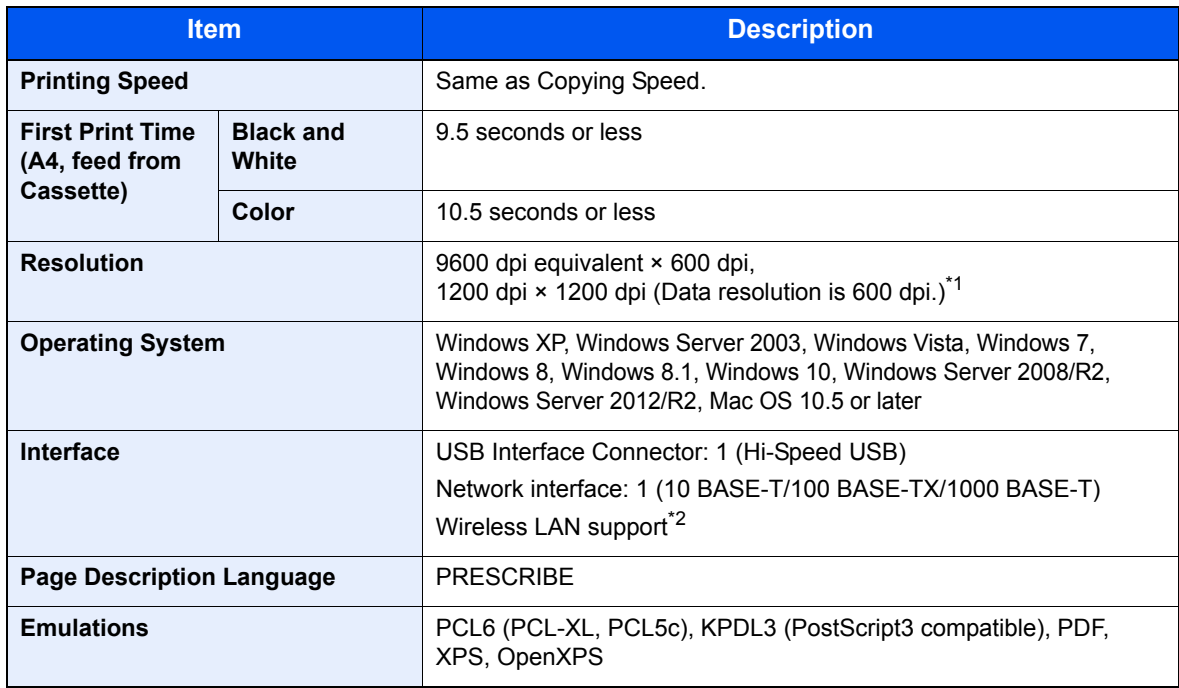

\*1 The processing speed will be slower than normal.

\*2 Only ECOSYS M5526cdw

# <span id="page-408-1"></span>Scanner Functions

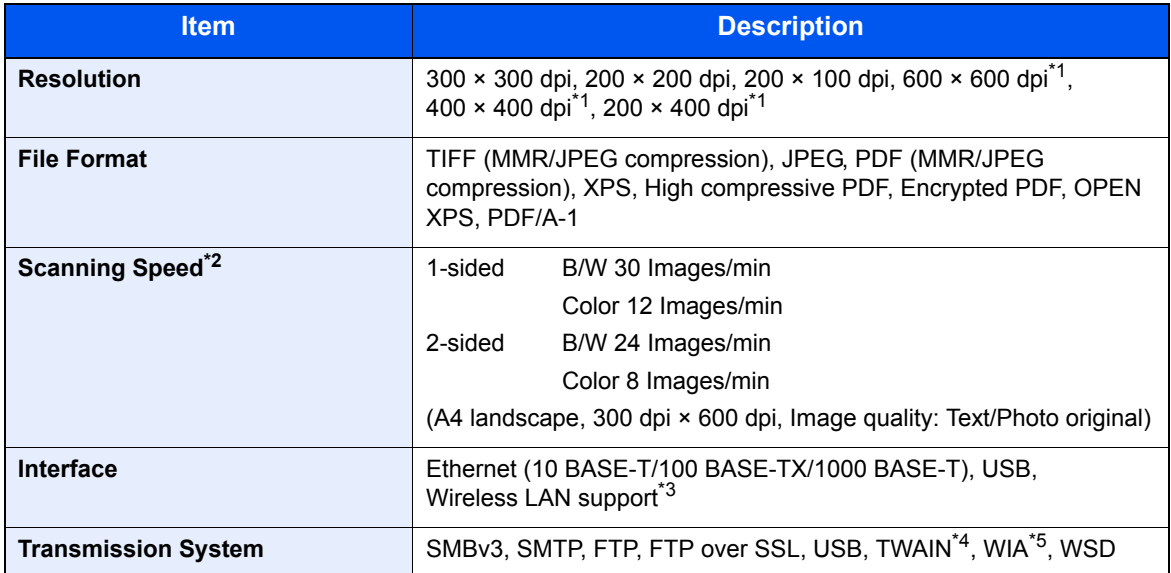

\*1 One-sided scanning

\*2 When using the document processor (except TWAIN and WIA scanning)

\*3 Only ECOSYS M5526cdw

\*4 Available Operating System: Windows XP/Windows Vista/Windows Server 2003/Windows Server 2008/ Windows Server 2008 R2/Windows 7/Windows 8/Windows 8.1/Windows 10/Windows Server 2012/ Windows Server 2012 R2

\*5 Available Operating System: Windows Vista/Windows Server 2008/Windows Server 2008 R2/Windows 7/ Windows 8/Windows 8.1/Windows Server 2012/Windows Server 2012 R2/Windows 10

# <span id="page-408-0"></span>Document Processor

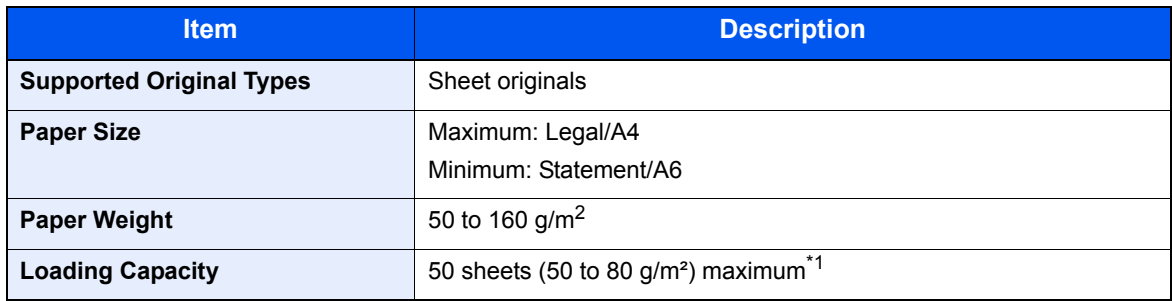

\*1 Up to upper limit height line in the document processor

# <span id="page-409-0"></span>Paper Feeder

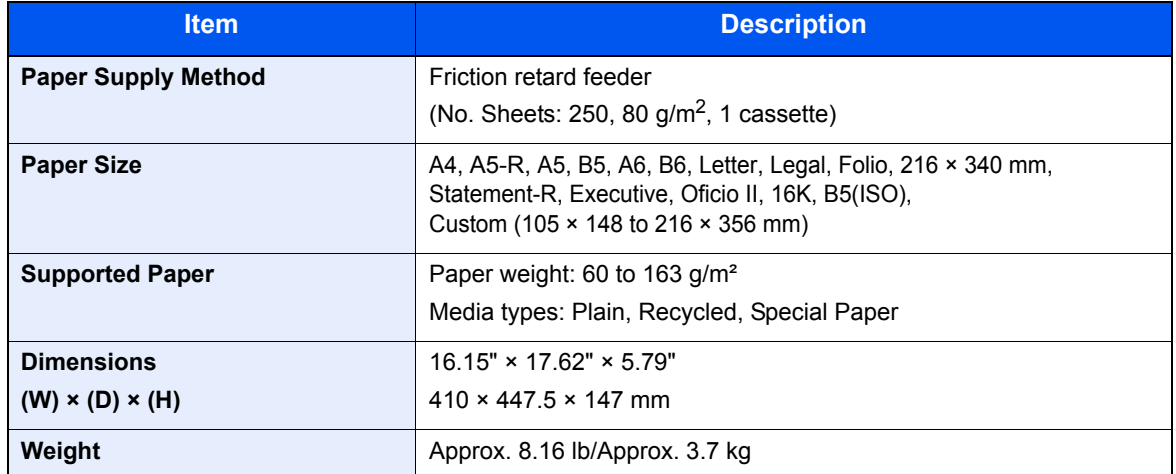

# **NOTE**

Consult your dealer or service representative for recommended paper types.

<span id="page-410-9"></span>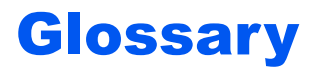

### <span id="page-410-0"></span>**Accessibility**

The machine is designed featuring good accessibility even for the elderly and those who are physically challenged or visually impaired.

# <span id="page-410-1"></span>**Apple Talk**

AppleTalk offers file sharing and printer sharing and it also enables you to utilize application software that is on another computer on the same AppleTalk network.

#### <span id="page-410-2"></span>**Auto Form Feed Timeout**

During data transmission, the machine may sometimes have to wait until receiving the next data. This is the auto form feed timeout. When the preset timeout passes, the machine automatically prints output. However, no output is performed if the last page has no data to be printed.

#### <span id="page-410-5"></span>**Auto-IP**

Auto-IP is a module that enables dynamic IPv4 addresses to be assigned to a device on startup. However, DHCP requires a DHCP server. Auto-IP is a server-less method of choosing an IP address. IP addresses between 169.254.0.0 to 169.254.255.255 are reserved for Auto-IP and assigned automatically.

#### <span id="page-410-3"></span>**Auto Paper Selection**

A function to automatically select paper in the same size as originals when printing.

#### <span id="page-410-4"></span>**Auto Sleep**

A mode designed for electrical power saving, activated when the machine is left unused or there is no data transfer for a specific period. In Sleep mode, power consumption is kept to a minimum.

#### <span id="page-410-6"></span>**Bonjour**

Bonjour, also known as zero-configuration networking, is a service that automatically detects computers, devices and services on an IP network. Bonjour, because an industry-standard IP protocol is used, allows devices to automatically recognize each other without an IP address being specified or DNS server being set. Bonjour also sends and receives network packets by UDP port 5353. If a firewall is enabled, the user must check that UDP port 5353 is left open so that Bonjour will run correctly. Some firewalls are set up so as to reject only certain Bonjour packets. If Bonjour does not run stably, check the firewall settings and ensure that Bonjour is registered on the exceptions list and that Bonjour packets are accepted. If you install Bonjour on Windows XP Service Pack 2 or later, the Windows firewall will be set up correctly for Bonjour.

#### <span id="page-410-7"></span>**Default Gateway**

This indicates the device, such as a computer or router, that serves as the entrance/exit (gateway) for accessing computers outside the network that you are on. When no specific gateway is designated for a destination IP address, data is sent to the host designated as the Default Gateway.

#### <span id="page-410-8"></span>**DHCP (Dynamic Host Configuration Protocol)**

Dynamic Host Configuration Protocol (DHCP) that automatically resolves IP addresses, subnet masks, and gateway addresses on a TCP/IP network. DHCP minimizes the load of network management employing a large number of client computers because it relieves individual clients including printers from the IP address being assigned.

# <span id="page-411-0"></span>**DHCP (IPv6)**

DHCP (IPv6) is the next-generation of the Internet's Dynamic Host Configuration Protocol and supports IPv6. It extends the BOOTP startup protocol that defines the protocols used for transferring configuration information to hosts on the network. DHCP (IPv6) permits the DHCP server to use its expanded functionality to send configuration parameters to an IPv6 node. Because the network addresses that can be used are allocated automatically, the IPv6 node management workload is reduced in systems where the administrator has to exercise close control over IP address allocation.

#### <span id="page-411-1"></span>**dpi (dots per inch)**

A unit for resolution, representing the number of dots printed per inch (25.4 mm).

#### <span id="page-411-2"></span>**EcoPrint Mode**

A printing mode that helps save toner. Copies made in this mode are thus lighter than normal.

#### <span id="page-411-3"></span>**Emulation**

The function to interpret and execute other printers' page description languages. The machine emulates operation of PCL6, KPDL3 (PostScript 3 compatible).

#### <span id="page-411-4"></span>**Enhanced WSD**

Proprietary web services.

#### <span id="page-411-5"></span>**FTP (File Transfer Protocol)**

A protocol to transfer files on the TCP/IP network, whether the Internet or an intranet. Along with HTTP and SMTP/POP, FTP is now frequently used on the Internet.

#### <span id="page-411-6"></span>**Grayscale**

A computer color expression. Displayed images of this sort are typically composed of shades of gray, varying from black at the weakest intensity to white at the strongest, without any other colors. Gray levels are displayed in numerical levels: that is, white and black only for 1 bit; 256 gray levels (including white and black) for 8 bits; and 65,536 gray levels for 16 bits.

#### <span id="page-411-7"></span>**Help**

A ? (Help) key is provided on this machine's operation panel. If you are unsure of how to operate the machine, would like more information on its functions or are having problems getting the machine to work properly, press the ? (Help) key to view a detailed explanation on the touch panel.

#### <span id="page-411-8"></span>**IP Address**

An Internet protocol address is a unique number that represents a specific computer or related device on the network. The format of an IP address is four sets of numbers separated by dots, e.g. 192.168.110.171. Each number should be between 0 and 255.

#### <span id="page-411-9"></span>**IPP**

IPP (Internet Printing Protocol) is a standard that uses TCP/IP networks such as the Internet to enable print jobs to be sent between remote computers and printers. IPP is an extension of the HTTP protocol used to view websites and enables printing to be carried out via routers on printers in remote locations. It also supports the HTTP authentication mechanisms along with SSL server and client authentication as well as encryption.

#### <span id="page-412-0"></span>**Job Box**

The Job Box function stores print data on the printer and allows users to print single or multiple copies of the stored data later using the printer's operation panel.

#### <span id="page-412-1"></span>**KPDL (Kyocera Page Description Language)**

Kyocera's PostScript page description language compatible with Adobe PostScript Level 3.

#### <span id="page-412-2"></span>**Multi Purpose (MP) Tray**

The paper supply tray on the front side of the machine. Use this tray instead of the cassettes when printing onto envelopes, Hagaki (Cardstock), transparencies, or labels.

#### <span id="page-412-3"></span>**NetBEUI (NetBIOS Extended User Interface)**

An interface, developed by IBM in 1985, as an update from NetBIOS. It enables more advanced functions on smaller networks than other protocols such as TCP/IP, etc. It is not suitable for larger networks due to lack of routing capabilities to choose the most appropriate routes. NetBEUI has been adopted by IBM for its OS/2 and Microsoft for its Windows as a standard protocol for file sharing and printing services.

#### <span id="page-412-4"></span>**Outline font**

With outline fonts, character outlines are represented with numerical expressions and fonts can be enlarged or reduced in different ways by changing the numeric values of those expressions. Printing remains clear even if you enlarge fonts, since the characters are defined with outlines represented with numerical expressions. You can specify the font size in steps of 0.25 points up to 999.75 points.

#### <span id="page-412-5"></span>**PDF/A**

This is "ISO 19005-1. Document management - Electronic document file format for long-term preservation - Part 1: Use of PDF (PDF/A)", and is a file format based on PDF 1.4. It has been standardized as ISO 19005-1, and is a specialization of PDF, which has been mainly used for printing, for long-term storage. A new part, ISO 19005-2 (PDF/A-2), is currently being prepared.

#### <span id="page-412-6"></span>**POP3 (Post Office Protocol 3)**

A standard protocol to receive E-mail from the server in which the mail is stored on the Internet or an intranet.

#### <span id="page-412-7"></span>**PostScript**

A page description language developed by Adobe Systems. It enables flexible font functions and highly-functional graphics, allowing higher quality printing. The first version called Level 1 was launched in 1985, followed by Level 2 that enabled color printing and two-byte languages (e.g. Japanese) in 1990. In 1996, Level 3 was released as an update for the Internet access and PDF format as well as gradual improvements in implementation technologies.

#### <span id="page-412-8"></span>**PPM (prints per minute)**

This indicates the number of A4 size printouts made in one minute.

#### <span id="page-412-9"></span>**Printer Driver**

The software to enable you to print data created on any application software. The printer driver for the machine is contained in the DVD enclosed in the package. Install the printer driver on the computer connected to the machine.

### <span id="page-413-0"></span>**RA(Stateless)**

The IPv6 router communicates (transmits) information such as the global address prefix using ICMPv6. This information is the Router Advertisement (RA).

ICMPv6 stands for Internet Control Message Protocol, and is a IPv6 standard defined in the RFC 2463 "Internet Control Message Protocol (ICMPv6) for the Internet Protocol Version 6 (IPv6) Specification".

#### <span id="page-413-1"></span>**RAM Disk**

Using part of the printer's memory as a virtual disk, you can set any amount of memory from overall printer memory as a RAM disk in order to use features such as electronic sorting (shortening print time).

#### **Send as E-mail**

A function to send the image data stored in the machine as an E-mail attachment. E-mail addresses can be selected from the list or entered at each time.

#### <span id="page-413-2"></span>**SMTP (Simple Mail Transfer Protocol)**

A protocol for E-mail transmission over the Internet or an intranet. It is used for transferring mail between mail servers as well as for sending mail from clients to their servers.

#### <span id="page-413-3"></span>**Status Page**

The page lists machine conditions, such as the memory capacity, total number of prints and scans, and paper source settings.

#### <span id="page-413-4"></span>**Subnet Mask**

The subnet mask is a way of augmenting the network address section of an IP address.

A subnet mask represents all network address sections as 1 and all host address sections as 0. The number of bits in the prefix indicates the length of the network address. The term "prefix" refers to something added to the beginning and, in this context, indicates the first section of the IP address. When an IP address is written, the length of the network address is indicated by the prefix length after a forward slash (/). For example, "24" in the address "133.210.2.0/24". In this way, "133.210.2.0/24" denotes the IP address "133.210.2.0" with a 24-bit prefix (network section). This new network address section (originally part of the host address) made possible by the subnet mask is referred to as the subnet address. When you enter the subnet mask, be sure to set the "DHCP" setting to "Off".

#### <span id="page-413-5"></span>**TCP/IP (Transmission Control Protocol/Internet Protocol)**

TCP/IP is a suite of protocols designed to define the way computers and other devices communicate with each other over a network.

#### **TCP/IP (IPv6)**

TCP/IP (IPv6) is based on the current Internet protocol, TCP/IP (IPv4). IPv6 is the next-generation Internet protocol and expands the available address space, which resolves the problem of the lack of addresses under IPv4, while also introducing other improvements such as additional security functionality and the capacity to prioritize data transmission.

#### <span id="page-413-6"></span>**TWAIN (Technology Without An Interesting Name)**

A technical specification for connecting scanners, digital cameras, and other image equipment to computers. The TWAIN compatible devices enable you to process image data on any relevant application software. TWAIN is adopted on a large amount of graphic software (e.g. Adobe Photoshop) and OCR software.

### <span id="page-414-0"></span>**USB (Universal Serial Bus) 2.0**

A USB interface standard for Hi-Speed USB 2.0. The maximum transfer rate is 480 Mbps. This machine is equipped with USB 2.0 for high-speed data transfer.

#### <span id="page-414-1"></span>**WIA (Windows Imaging Acquisition)**

A function to import images supported after Windows Me/XP from digital cameras and other peripheral devices. This function replaces what TWAIN used to do. The feature is provided as a part of Windows functions and improves ease of operation, so that you import images directly to My Computer without using any application.

#### <span id="page-414-2"></span>**WPS (Wi-Fi Protected Setup)**

WPS is a network security standard created by Wi-Fi Alliance, to make it easy to connect with the wireless devices and set up the Wi-Fi Protected Access. The WPS-supported services can connect to the wireless access points by pushing a button or entering passphrases.

# **Index**

# **A**

Accessibility [11-24](#page-410-0) Address Book [3-20](#page-137-0) Adding [3-20](#page-137-1) Contact [3-20](#page-137-2) Deleting [3-25](#page-142-0) Editing [3-24](#page-141-0) Group [3-23](#page-140-0) Address Book/One Touch [8-22](#page-277-0) Adjustment/Maintenance [8-41](#page-296-0) AirPrint [4-10](#page-155-0) Anti-theft Lock Slot [2-3](#page-52-0) Apache License (Version 2.0) [1-14](#page-46-0) Apple Talk [11-24](#page-410-1) Auto Error Clear [8-40](#page-295-0) Auto Form Feed Timeout [11-24](#page-410-2) Auto Panel Reset [8-38](#page-293-0) Auto Paper Selection [11-24](#page-410-3) Auto Sleep [2-32,](#page-81-0) [11-24](#page-410-4) Auto-IP [11-24](#page-410-5) Settings [8-28](#page-283-0) Automatic 2-Sided Print Function [1-17](#page-49-0)

# **B**

Background Density Adjustment [6-23](#page-231-0) Default [8-16](#page-271-0) Bonjour [11-24](#page-410-6) Settings [8-30](#page-285-0) Button (Right Cover Open) [2-2](#page-51-0)

# **C**

Cables [2-7](#page-56-0) Calibration [8-41,](#page-296-1) [10-34](#page-374-0) Card Authentication Kit [11-4](#page-390-0) **Cassette** Loading Paper [3-4](#page-121-0), [3-7](#page-124-0) Cassette 1 [2-2](#page-51-1) Cassette 2 [2-6](#page-55-0) Cassette/MP Tray Settings [8-8](#page-263-0) Character Entry Method [11-8](#page-394-0) Checking the Counter [2-50](#page-99-0) Checking the Remaining Amount of Toner [7-13](#page-255-0) Cleaning [10-2](#page-342-0) Document Processor [10-3](#page-343-0) Glass Platen [10-2](#page-342-1) Paper Transfer Unit [10-4](#page-344-0) Slit Glass [10-3](#page-343-1) Coated Paper [11-18](#page-404-0) Collate [6-16](#page-224-0) Default [8-16](#page-271-1) Color Calibration [10-34](#page-374-0) Color Balance [6-21](#page-229-0) Saturation [6-24](#page-232-0) Color Balance [6-21](#page-229-0) Color Registration [8-41](#page-296-2)

Color Selection [6-16](#page-224-1) Default [8-16](#page-271-2) Combine [6-14](#page-222-0) Command Center RX [2-52](#page-101-0) Common Settings [8-10](#page-265-0) Color Toner Empty Action [8-18](#page-273-0) Default Screen [8-10](#page-265-1) Display Status/Log [8-19](#page-274-0) Error Handling [8-18](#page-273-1) Format SD Card [8-19](#page-274-1) Function Defaults [8-16](#page-271-3) Keyboard Layout [8-19](#page-274-2) Low Toner Alert [8-18](#page-273-2) Measurement [8-18](#page-273-3) Original Settings [8-11](#page-266-0) Paper Settings [8-13](#page-268-0) Preset Limit [8-17](#page-272-0) Sound [8-10](#page-265-2) USB Keyboard Type [8-19](#page-274-3) **Connecting** LAN Cable [2-8](#page-57-0) Power Cable [2-9](#page-58-0) USB cable [2-9](#page-58-1) Connection Method [2-7](#page-56-1) Continuous Scan [6-24](#page-232-1) Default [8-16](#page-271-4) Contrast [6-22,](#page-230-0) [8-41](#page-296-3) Conventions Used in This Guide XIX Copy [5-15](#page-179-0) Copy Settings [8-20](#page-275-0) Auto % Priority [8-20](#page-275-1) Auto Paper Selection [8-20](#page-275-2) DP Read Action [8-20](#page-275-3) Copy Speed [11-21](#page-407-0) Correcting Black Line [8-41](#page-296-4) Counting the Number of Pages Printed Counter [2-50](#page-99-1) Each Job Account [9-39](#page-335-0) Print Accounting Report [9-40](#page-336-0) Total Accounting [9-39](#page-335-1) Unknown ID Job [9-42](#page-338-0)

# **D**

Date Format [8-38](#page-293-1) Date/Time [8-38](#page-293-2) Date/Timer/Energy Saver [8-38](#page-293-3) Auto Error Clear [8-40](#page-295-0) Auto Panel Reset [8-38](#page-293-0) Date Format [8-38](#page-293-1) Date/Time [8-38](#page-293-2) EnergySaver RecoveryLevel [8-39](#page-294-0) Error Clear Timer [8-40](#page-295-1) Panel Reset Timer [8-38](#page-293-4) Ping Timeout [8-40](#page-295-2) Sleep Level [8-39](#page-294-1) Sleep Rules [8-39,](#page-294-2) [8-40](#page-295-3) Sleep Timer [8-39,](#page-294-3) [8-40](#page-295-4) Time Zone [8-38](#page-293-5) Unusable Time [8-40](#page-295-5)

Default Gateway [11-24](#page-410-7) Settings [8-28](#page-283-1) Default Screen [8-10](#page-265-1) Density [6-11](#page-219-0) Density Adjustment [8-41](#page-296-5) Destination Adding a Destination [3-20](#page-137-3) Address Book [5-34](#page-198-0) Checking and Editing [5-38](#page-202-0) Confirmation Screen of Destinations [5-38](#page-202-0) Dest. Check before Send [8-21](#page-276-0) Entry Check for New Dest. [8-21](#page-276-1) Multi Sending [5-30](#page-194-0) One Touch Key [3-26](#page-143-0) Search [5-34](#page-198-1) Sort [8-23](#page-278-0) Device [7-11](#page-253-0) DHCP [11-24](#page-410-8) Settings [8-28](#page-283-2) DHCP (IPv6) [11-25](#page-411-0) Settings [8-29](#page-284-0) Display Brightness [8-41](#page-296-6) Display Status/Log [8-19](#page-274-0) Document Box Job Box [4-11](#page-156-0), [5-40](#page-204-0) Removable Memory Box [5-40](#page-204-1) Document Box Settings [8-22](#page-277-1) Job Box [8-22](#page-277-2) Polling Box [8-22](#page-277-3) Sub Address Box [8-22](#page-277-4) Document Processor [2-2](#page-51-2) Loading Originals [5-3](#page-167-0) Originals Not Supported by the Document Processor [5-3](#page-167-1) Originals Supported by the Document Processor [5-3](#page-167-2) Part Names [2-2](#page-51-3) dpi [11-25](#page-411-1) Drum Refresh [8-41](#page-296-7) DSM Scan Protocol Settings [8-31](#page-286-0) Duplex [6-12](#page-220-0) Duplex (2-sided Original) [6-30](#page-238-0)

#### **E**

EcoPrint [6-20,](#page-228-0) [11-25](#page-411-2) Default [8-16](#page-271-5) Printer [8-24](#page-279-0) Edit Destination Address Book [3-20](#page-137-1) Address Book Defaults [8-23](#page-278-1) Contact [3-20](#page-137-2) Group [3-23](#page-140-0) One Touch Key [3-26](#page-143-1) E-mail Settings [2-58](#page-107-0) E-mail Subject/Body [6-32](#page-240-0) Default [8-17](#page-272-1) Emulation [11-25](#page-411-3) Selection [8-24](#page-279-1) Encrypted PDF Password [6-34](#page-242-0)

Energy Saver Recovery Level [8-39](#page-294-0) Energy Saving Control Function [1-17](#page-49-1) Energy Star (ENERGY STAR®) Program [1-17](#page-49-2) Enhanced WSD [11-25](#page-411-4) Protocol Settings [8-34](#page-289-0) Enhanced WSD over SSL Protocol Settings [8-34](#page-289-1) Enter key [2-19](#page-68-0) Entry File Name [6-26](#page-234-0) Subject [6-32](#page-240-0) Environment [1-3](#page-35-0) Error Clear Timer [8-40](#page-295-1) Error Handling [8-18](#page-273-1) eSCL Protocol Settings [8-35](#page-290-0) eSCL over SSL Protocol Settings [8-35](#page-290-1) Expansion Memory [11-3](#page-389-0)

# **F**

Favorites [5-8](#page-172-0) Editing and Deleting [5-12](#page-176-0) Recalling [5-11](#page-175-0) Registering [5-9](#page-173-0) FAX [8-22](#page-277-5) Feed Cover [2-4](#page-53-0) File Format [6-27](#page-235-0) PDF [6-28](#page-236-0) Separation [6-31](#page-239-0) File Format [6-27](#page-235-0) Default [8-16](#page-271-6) File Management Utility Connection [5-29](#page-193-0) File Name Entry [6-26](#page-234-0) Default [8-17](#page-272-2) File Separation [6-31](#page-239-0) Default [8-16](#page-271-7) First Copy Time [11-21](#page-407-1) First Print Time [11-21](#page-407-2) FTP [11-25](#page-411-5) FTP Client (Transmission) Protocol Settings [8-30](#page-285-1) FTP Encrypted TX [6-33](#page-241-0) Default [8-17](#page-272-3) FTP Server (Reception) Protocol Settings [8-31](#page-286-1) Function Defaults [8-16](#page-271-3) Fuser Cover [2-4](#page-53-1)

# **G**

Glossary [11-24](#page-410-9) Google Cloud Print [4-10](#page-155-1) GPL/LGPL [1-12](#page-44-0) Grayscale [11-25](#page-411-6) Group Authorization Set. [9-15](#page-311-0) Group Authorization [9-15](#page-311-1) Group List [9-16](#page-312-0) Group Authorization Settings [9-15](#page-311-0) Guest Authorization Set. [9-18](#page-314-0) Guest Authorization [9-18](#page-314-1) Guest Property [9-19](#page-315-0) Guides Provided with the Machine [xvi](#page-16-0)

### **H**

Handle [2-2](#page-51-4), [2-3](#page-52-1) Help [11-25](#page-411-7) Help Screen [2-20](#page-69-0) High Compression PDF [6-27](#page-235-1) Default [8-17](#page-272-4) Home [8-19](#page-274-4) Customize Desktop [2-13](#page-62-0) Customize Task Screen [2-13](#page-62-1) Wallpaper [2-13](#page-62-2) Home Screen [2-12](#page-61-0) Host Name [8-26](#page-281-0) **HTTP** Protocol Settings [8-32](#page-287-0) **HTTPS** Protocol Settings [8-32](#page-287-1) Hue Adjustment [6-20](#page-228-1)

# **I**

Image Quality [6-27](#page-235-2) Default [8-17](#page-272-5) Inner Tray [2-2](#page-51-5) Install Macintosh [2-45](#page-94-0) Software [2-37](#page-86-0) Windows [2-38](#page-87-0) Interface Block Setting [8-36](#page-291-0) IP Address [11-25](#page-411-8) Settings [8-28](#page-283-3) IPP [11-25](#page-411-9) Protocol Settings [8-32](#page-287-2) IPP over SSL Protocol Settings [8-33](#page-288-0) IPSec Settings [8-30](#page-285-2)

### **J**

Job Available Status [7-2](#page-244-0) Canceling [7-10](#page-252-0) Checking History [7-8](#page-250-0) Checking Status [7-2](#page-244-1) Detailed Information [7-7](#page-249-0) Detailed Information of Histories [7-9](#page-251-0) Details of the Status Screens [7-3](#page-245-0) Displaying Status Screens [7-2](#page-244-2) Pause and Resumption [7-10](#page-252-1) Sending the Log History [7-9](#page-251-1)

Job Accounting [9-28](#page-324-0) Adding an Account [9-30](#page-326-0) Counting the Number of Pages Printed [9-39](#page-335-2) Default Setting [9-38](#page-334-0) Deleting an Account [9-33](#page-329-0) Editing an Account [9-32](#page-328-0) Enabling Job Accounting [9-29](#page-325-0) FAX Driver [9-37](#page-333-0) Job Accounting Access [9-29](#page-325-1) Login [9-41](#page-337-0) Logout [9-41](#page-337-1) Overview of Job Accounting [9-28](#page-324-0) Print Accounting Report [9-40](#page-336-0) Printing [9-34](#page-330-0) Restricting the Use of the Machine [9-31](#page-327-0) TWAIN [9-35](#page-331-0) WIA [9-36](#page-332-0) Job Box [11-26](#page-412-0) Deletion of Job Retention [8-22](#page-277-6) Private Print Box [4-12](#page-157-0) Proof and Hold Box [4-15](#page-160-0) Quick Copy Box [4-14](#page-159-0) Quick Copy Job Retention [8-22](#page-277-7) Specifying the Job Box from a Computer and Storing the Job [4-11](#page-156-1) Stored Job Box [4-13](#page-158-0) Job Finish Notice [6-25](#page-233-0) JPEG/TIFF Print [6-34](#page-242-1) Default [8-17](#page-272-6)

# **K**

Keyboard Layout [8-19](#page-274-2) Knopflerfish License [1-14](#page-46-1) KPDL [11-26](#page-412-1)

# **L**

Label [11-16](#page-402-0) LAN Cable [2-7](#page-56-2) Connecting [2-8](#page-57-0) Language [8-5](#page-260-0) Laser Scanner Cleaning [8-41,](#page-296-8) [10-34](#page-374-1) LDAP Protocol Settings [8-31](#page-286-2) Legal Information [1-11](#page-43-0) Legal Restriction on Copying [1-9](#page-41-0) Legal Restriction on Scanning [1-9](#page-41-0) Limited Use of This Product [1-10](#page-42-0) LINE Connector [2-4](#page-53-2) Loading Originals [5-2](#page-166-0) Loading Originals in the Document Processor [5-3](#page-167-0) Placing Originals on the Platen [5-2](#page-166-1) Login [2-21](#page-70-0) Logout [2-22](#page-71-0) Low Toner Alert [8-18](#page-273-2) LPD Protocol Settings [8-30](#page-285-3)

# **M**

Management [9-1](#page-297-0)

Manual Setting (IPv6) [8-29](#page-284-1) Measurement [8-18](#page-273-3) Media Type Setting [8-15](#page-270-0) Mixed Size Originals [6-19](#page-227-0) Monotype Imaging License Agreement [1-13](#page-45-0) Mopria [4-10](#page-155-2) Multi Purpose Tray [2-4](#page-53-3), [11-26](#page-412-2) Paper Size and Media Type [8-9](#page-264-0) Multi Sending [5-30](#page-194-0)

### **N**

NetBEUI [11-26](#page-412-3) Protocol Settings [8-30](#page-285-4) **Network** Preparation [2-24](#page-73-0) Settings [8-26](#page-281-1) Network Interface [2-7](#page-56-3) Network Interface Connector [2-4](#page-53-4) Notice [1-2](#page-34-0)

# **O**

One Touch Key Adding [3-26](#page-143-0) Deleting [3-28](#page-145-0) Editing [3-27](#page-144-0) OpenSSL License [1-12](#page-44-1) Operation Panel [2-2](#page-51-6) Option Card Authentication Kit [11-4](#page-390-0) Expansion Memory [11-3](#page-389-0) Overview [11-2](#page-388-1) Paper Feeder (500-sheet) [11-4](#page-390-1) SD/SDHC Memory Card [11-4](#page-390-2) ThinPrint Option [11-4](#page-390-3) USB Keyboard [11-5](#page-391-0) Optional Applications [11-6](#page-392-0) Optional Function [8-37](#page-292-0) Optional Memory [8-37](#page-292-1) **Original** Auto Detect Original Size (DP) [8-11](#page-266-1) Custom Original Size [8-11](#page-266-2) Default Original Size [8-12](#page-267-0) Settings [8-11](#page-266-0) Size [xx](#page-20-0) Original eject table [2-2](#page-51-7) Original Image [6-19](#page-227-1) Default [8-16](#page-271-8) Original Orientation [6-18](#page-226-0) Default [8-16](#page-271-9) Original Settings [8-11](#page-266-0) Original Size [6-17](#page-225-0) Original Size Indicator Plates [2-2](#page-51-8) Original SSLeay License [1-12](#page-44-2) Original Stopper [2-2](#page-51-9) Original Table [2-2](#page-51-10) Original Width Guides [2-2](#page-51-11) Outline font [11-26](#page-412-4)

### **P**

Panel Reset Timer [8-38](#page-293-4) Paper Checking the Remaining Amount of Paper [7-13](#page-255-0) Appropriate Paper [11-12](#page-398-0) Custom Paper Size [8-13](#page-268-1) Default Paper Source [8-14](#page-269-0) Loading Cardstock [5-7](#page-171-0) Loading Envelopes [5-7](#page-171-0) Loading Paper [3-2](#page-119-0) Loading Paper in the Cassettes [3-4,](#page-121-0) [3-7](#page-124-0) Media for Auto [8-14](#page-269-1) Media Type Setting [8-14](#page-269-2) Multi Purpose Tray [8-9](#page-264-0) Paper Settings [8-13](#page-268-0) Size and Media Type [8-8](#page-263-0), [11-11](#page-397-1) Special Paper [11-15](#page-401-0) Special Paper Action [8-14](#page-269-3) Specifications [11-11](#page-397-2) Weight [8-15](#page-270-0) Paper Feed Mode [8-25](#page-280-0) Paper Feeder (500-sheet) [11-4](#page-390-1) Paper Jams [10-35](#page-375-0) Cassette 1 [10-36](#page-376-0) Cassette 2 [10-36](#page-376-0) Cassette 3 (500-sheet x 2) [10-37](#page-377-0) Document Processor [10-45](#page-385-0) Jam Location Indicators [10-35](#page-375-1) Multipurpose Tray [10-39](#page-379-0) Rear Cover 1 [10-42](#page-382-0) Paper Length Guide [2-4,](#page-53-5) [3-4,](#page-121-1) [3-7](#page-124-1) Paper Selection [6-9](#page-217-0) Paper Settings [8-13](#page-268-0) Paper Stopper [2-2,](#page-51-12) [3-9](#page-126-0) Paper Width Guides [2-4,](#page-53-6) [3-4,](#page-121-1) [3-7](#page-124-1) Part Names [2-2](#page-51-3) PDF/A [6-27](#page-235-3), [11-26](#page-412-5) Default [8-17](#page-272-7) Ping [8-35](#page-290-2) Platen [2-2](#page-51-13) POP3 [11-26](#page-412-6) POP3 (E-mail RX) Protocol Settings [8-30](#page-285-5) PostScript [11-26](#page-412-7) Power Cable Connecting [2-9](#page-58-0) Power Management [1-17](#page-49-3) Power Off [2-10](#page-59-0) Power On [2-10](#page-59-1) Power Switch [2-2](#page-51-14) PPM [11-26](#page-412-8) Precaution for Loading Paper [3-4](#page-121-0), [3-7](#page-124-0) Precautions for Use [1-4](#page-36-0) Preset Limit [8-17](#page-272-0) Primary Network (Client) [8-36](#page-291-1) Print Settings [4-2,](#page-147-0) [4-9](#page-154-0)

Printer [8-24](#page-279-2) Auto Cassette Change [8-25](#page-280-1) Color Setting [8-24](#page-279-3) Copies [8-24](#page-279-4) CR Action [8-25](#page-280-2) Duplex [8-24](#page-279-5) EcoPrint [8-24](#page-279-0) Emulation [8-24](#page-279-1) Form Feed TimeOut [8-24](#page-279-6) Gloss Mode [8-25](#page-280-3) Job Name [8-25](#page-280-4) LF Action [8-24](#page-279-7) MP Tray Priority [8-25](#page-280-5) Orientation [8-24](#page-279-8) Override A4/Letter [8-24](#page-279-9) Paper Feed Mode [8-25](#page-280-0) Print setting [4-2](#page-147-0) User Name [8-25](#page-280-6) Wide A4 [8-24](#page-279-10) Printer Driver [11-26](#page-412-9) Help [4-3](#page-148-0) Printing Documents Stored in Removable USB Memory [5-41](#page-205-0) Printing from PC [4-4](#page-149-0) Printing Speed [11-21](#page-407-3) Priority Override [6-26](#page-234-1) Product Library [xvii](#page-17-0)

# **Q**

Quick No. Search key [2-19](#page-68-1) Quick Setup Wizard [2-35](#page-84-0) Quiet Mode [2-34](#page-83-0)

# **R**

RA (Stateless) [11-27](#page-413-0) Settings [8-29](#page-284-2) RAM Disk [11-27](#page-413-1) RAM Disk Setting [8-37](#page-292-2) Raw Protocol Settings [8-33](#page-288-1) Rear Cover 1 [2-3](#page-52-2) Rear Cover 2 [2-6](#page-55-1) Recycled Paper [11-18](#page-404-1) Regarding Trade Names [1-11](#page-43-1) Regular Maintenance [10-2](#page-342-2) Toner Container Replacement [10-5](#page-345-0) Report [8-5](#page-260-1) Admin Report Settings [8-6](#page-261-0) Report Print [8-5](#page-260-2) Result Report Settings [8-6](#page-261-1) Sending Log History [8-7](#page-262-0) Report Print Accounting Report [8-6](#page-261-2) Font List [8-5](#page-260-3) Network Status [8-5](#page-260-4) Service Status [8-5](#page-260-5) Status Page [8-5](#page-260-6) Resolution [6-32](#page-240-1), [11-21](#page-407-4) Resource Saving - Paper [1-17](#page-49-4) Responding to Messages [10-16](#page-356-0)

Restart [8-37](#page-292-3) Restart Network [8-36](#page-291-2) Right Cover [2-2](#page-51-15)

# **S**

Safety Conventions in This Guide [1-2](#page-34-1) Saturation [6-24](#page-232-0) Saving Documents to USB Memory [5-43](#page-207-0) Scan Resolution [6-32](#page-240-1) Default [8-16](#page-271-10) SD Card Format [8-19](#page-274-5) SD/SDHC Memory Card [11-4](#page-390-2) Secure Protocol [8-35](#page-290-3) Security Level [8-36](#page-291-3) Security Precautions when Using Wireless LAN [1-9](#page-41-1) Send and Forward [8-21](#page-276-2) Send as E-mail [5-17](#page-181-0) Send Result Report [8-6](#page-261-3) Send Settings [8-21](#page-276-3) Color TIFF Compression [8-21](#page-276-4) Default Screen [8-21](#page-276-5) Dest. Check before Send [8-21](#page-276-0) Entry Check for New Dest. [8-21](#page-276-1) New Destination Entry [8-21](#page-276-6) Recall Destination [8-21](#page-276-7) Send and Forward [8-21](#page-276-2) Send to Folder (FTP) [5-17](#page-181-1) Send to Folder (SMB) [5-17](#page-181-2) Sending [5-17](#page-181-3) Preparation for Sending a Document to a PC [3-10](#page-127-0) Sending Size [6-31](#page-239-1) Service Setting [8-41](#page-296-9) Setting Date and Time [2-23](#page-72-0) Sharpness [6-22](#page-230-1) Shortcuts [5-13](#page-177-0) Adding [5-13](#page-177-1) Editing and Deleting Shortcuts [5-14](#page-178-0) Simple Login [2-22](#page-71-1) Simple Login Settings Simple Login [9-23](#page-319-0) Simple Login Setup [9-23](#page-319-1) Skip Blank Page [6-23](#page-231-1) Sleep [2-32](#page-81-1) Sleep Level [2-33,](#page-82-0) [8-39](#page-294-1) Sleep Rules [2-33,](#page-82-1) [8-39](#page-294-2), [8-40](#page-295-3) Sleep Timer [8-39,](#page-294-3) [8-40](#page-295-4) Slit Glass [2-2](#page-51-16) SMB Client (Transmission) Protocol Settings [8-31](#page-286-3) SMTP [11-27](#page-413-2) SMTP (E-mail TX) Protocol Settings [8-30](#page-285-6) SNMPv1/v2c Protocol Settings [8-31](#page-286-4) SNMPv3 Protocol Settings [8-32](#page-287-3) Solving Malfunctions [10-9](#page-349-0) Sound [8-10](#page-265-2)

Specifications [11-19](#page-405-1) Copy Functions [11-21](#page-407-5) Document Processor [11-22](#page-408-0) Machine [11-19](#page-405-2) Paper Feeder (500-sheet) [11-23](#page-409-0) Printer Functions [11-21](#page-407-6) Scanner Functions [11-22](#page-408-1) SSL [8-35](#page-290-4) Status Page [11-27](#page-413-3) Status/Job Cancel [7-1](#page-243-0) Storing Size [6-33](#page-241-1) Subnet Mask [11-27](#page-413-4) Settings [8-28](#page-283-4) **Supplies** Checking the Remaining Amount [7-13](#page-255-1) Support Tray [2-4](#page-53-7) Symbols [1-2](#page-34-2) System Menu [8-2](#page-257-0) Address Book/One Touch [8-22](#page-277-0) Adjustment/Maintenance [8-41](#page-296-0) Cassette/MP Tray Settings [8-8](#page-263-0) Common Settings [8-10](#page-265-0) Copy [8-20](#page-275-0) Date/Timer/Energy Saver [8-38](#page-293-3) Document Box [8-22](#page-277-1) FAX [8-22](#page-277-5) Home [2-12](#page-61-0) Language [8-5](#page-260-0) Operation Method [8-2](#page-257-1) Printer [8-24](#page-279-2) Quick Setup Wizard [2-35](#page-84-0) Report [8-5](#page-260-1) Send [8-21](#page-276-3) System/Network [8-26](#page-281-2) User Login/Job Accounting [8-23](#page-278-2) User Property [8-7](#page-262-1), [9-10](#page-306-0) System/Network [8-26](#page-281-2) Interface Block Setting [8-36](#page-291-0) Network [8-26](#page-281-1) Optional Function [8-37](#page-292-0) Optional Memory [8-37](#page-292-1) Primary Network (Client) [8-36](#page-291-1) RAM Disk Setting [8-37](#page-292-2) Restart [8-37](#page-292-3) Security Level [8-36](#page-291-3)

# **T**

TCP/IP [11-27](#page-413-5) Settings [8-28](#page-283-5), [8-29](#page-284-3) TCP/IP (IPv4) Settings [2-24](#page-73-1), [8-28](#page-283-6) TCP/IP (IPv6) [11-25](#page-411-0) Settings [8-29](#page-284-4) TEL Connector [2-4](#page-53-8) Thin Print over SSL Protocol Settings [8-34](#page-289-2) **ThinPrint** Protocol Settings [8-34](#page-289-3) ThinPrint Option [11-4](#page-390-3) Time Zone [8-38](#page-293-5)

Toner Container (Black) [2-5](#page-54-0) Toner Container (Cyan) [2-5](#page-54-1) Toner Container (Magenta) [2-5](#page-54-2) Toner Container (Yellow) [2-5](#page-54-3) Toner Container Lock Lever [2-5](#page-54-4) Toner Container Replacement [10-5](#page-345-0) Touch Panel [2-12](#page-61-1) Troubleshooting [10-9](#page-349-1) TWAIN [11-27](#page-413-6) Setting TWAIN Driver [2-47](#page-96-0)

# **U**

USB [11-28](#page-414-0) USB Cable Connecting [2-9](#page-58-1) USB Interface [2-7](#page-56-4) USB Interface Connector [2-4](#page-53-9) USB Keyboard [11-5](#page-391-0) USB Keyboard Type [8-19](#page-274-3) USB Memory Printing [5-41](#page-205-0) Remove [5-44](#page-208-0) Save [5-43](#page-207-0) USB Memory Slot [2-2](#page-51-17) User Login Administration [9-2](#page-298-0) Adding a User [9-5](#page-301-0) Changing User Properties [9-8](#page-304-0) Enabling User Login Administration [9-3](#page-299-0) FAX Driver [9-14](#page-310-0) Group Authorization Settings [9-15](#page-311-0) Guest Authorization Set. [9-18](#page-314-0) ID Card Settings [9-25](#page-321-0) Login [2-21](#page-70-0) Logout [2-22](#page-71-0) Obtain NW User Property [9-21](#page-317-0) Overview of User Login Administration [9-2](#page-298-0) Printing [9-11](#page-307-0) Simple Login Settings [9-23](#page-319-2) TWAIN [9-12](#page-308-0) User Account Lockout Setting [9-4](#page-300-0) WIA [9-13](#page-309-0) User Login/Job Accounting [8-23](#page-278-2) Job Accounting [9-28](#page-324-0) Unknown ID Job [9-42](#page-338-0) User Login [9-2](#page-298-1) User Property [8-7](#page-262-1)

# **W**

WIA [11-28](#page-414-1) Setting WIA Driver [2-49](#page-98-0) Wi-Fi Settings [2-26,](#page-75-0) [8-26](#page-281-3) Wi-Fi Direct Settings [2-30,](#page-79-0) [8-26](#page-281-4) Wireless Connection [1-9](#page-41-2) Wireless Network Settings [2-26](#page-75-0) WPS [11-28](#page-414-2) WSD Print Protocol Settings [8-31](#page-286-5)

WSD Scan [5-27](#page-191-0) Protocol Settings [8-31](#page-286-6)

# **X**

XPS Fit to Page [6-34](#page-242-2) Default [8-17](#page-272-8)

# **Z**

Zoom [6-10](#page-218-0) Default [8-16](#page-271-11)

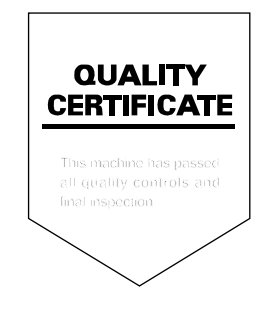

#### **KYOCERA Document Solutions America, Inc.**

#### **Headquarters**

225 Sand Road, Fairfield, New Jersey 07004-0008, USA Phone: +1-973-808-8444 Fax: +1-973-882-6000

#### **Latin America**

8240 NW 52nd Terrace Dawson Building, Suite 100 Miami, Florida 33166, USA Phone: +1-305-421-6640 Fax: +1-305-421-6666

#### **KYOCERA Document Solutions Canada, Ltd.**

6120 Kestrel Rd., Mississauga, ON L5T 1S8, Canada Phone: +1-905-670-4425 Fax: +1-905-670-8116

#### **KYOCERA Document Solutions Mexico, S.A. de C.V.**

Calle Arquimedes No. 130, 4 Piso, Colonia Polanco Chapultepec, Delegacion Miguel Hidalgo, Distrito Federal, C.P. 11560, México Phone: +52-555-383-2741 Fax: +52-555-383-7804

#### **KYOCERA Document Solutions Brazil, Ltda.**

Alameda África, 545, Pólo Empresarial Consbrás, Tamboré, Santana de Parnaíba, State of São Paulo, CEP 06543-306, Brazil Phone: +55-11-2424-5353 Fax: +55-11-2424-5304

#### **KYOCERA Document Solutions Chile SpA**

Jose Ananias 505, Macul. Santiago, Chile Phone: +562-2350-7000 Fax: +562-2350-7150

# **KYOCERA Document Solutions**

#### **Australia Pty. Ltd.**

Level 3, 6-10 Talavera Road North Ryde N.S.W, 2113, Australia Phone: +61-2-9888-9999 Fax: +61-2-9888-9588

# **KYOCERA Document Solutions**

**New Zealand Ltd.**  Ground Floor, 19 Byron Avenue, Takapuna, Auckland, New Zealand Phone: +64-9-415-4517 Fax: +64-9-415-4597

### **KYOCERA Document Solutions Asia Limited**

Unit 3 & 5, 16/F.,Mita Centre, 552-566, Castle Peak Road Ts*u*en Wan, New Territories, Hong Kong Phone: +852-2496-5678 Fax: +852-2610-2063

#### **KYOCERA Document Solutions**

#### **(China) Corporation**

8F, No. 288 Nanjing Road West, Huangpu District, Shanghai,200003, China Phone: +86-21-5301-1777 Fax: +86-21-5302-8300

### **KYOCERA Document Solutions**

#### **(Thailand) Corp., Ltd.**

335 Ratchadapisek Road, Wongsawang, Bangsue, Bangkok 10800, **Thailand** Phone: +66-2-586-0333 Fax: +66-2-586-0278

#### **KYOCERA Document Solutions Singapore Pte. Ltd.**

12 Tai Seng Street #04-01A, Luxasia Building, Singapore 534118 Phone: +65-6741-8733 Fax: +65-6748-3788

#### **KYOCERA Document Solutions Hong Kong Limited**

Unit 1,2,4,6,8 & 10, 16/F.,Mita Centre, 552-566, Castle Peak Road Tsuen Wan, New Territories, Hong Kong Phone: +852-3582-4000 Fax: +852-3185-1399

#### **KYOCERA Document Solutions**

# **Taiwan Corporation**

6F., No.37, Sec. 3, Minquan E. Rd., Zhongshan Dist., Taipei 104, Taiwan R.O.C. Phone: +886-2-2507-6709 Fax: +886-2-2507-8432

#### **KYOCERA Document Solutions Korea Co., Ltd.**

#3F Daewoo Foundation Bldg 18, Toegye-ro, Jung-gu, Seoul, Korea Phone: +822-6933-4050 Fax: +822-747-0084

#### **KYOCERA Document Solutions**

#### **India Private Limited**

Second Floor, Centrum Plaza, Golf Course Road, Sector-53, Gurgaon, Haryana 122002, India Phone: +91-0124-4671000 Fax: +91-0124-4671001

#### **KYOCERA Document Solutions Europe B.V.**

Bloemlaan 4, 2132 NP Hoofddorp, The Netherlands Phone: +31-20-654-0000 Fax: +31-20-653-1256

#### **KYOCERA Document Solutions Nederland B.V.**

Beechavenue 25, 1119 RA Schiphol-Rijk, The Netherlands Phone: +31-20-5877200 Fax: +31-20-5877260

#### **KYOCERA Document Solutions (U.K.) Limited**

Eldon Court, 75-77 London Road, Reading, Berkshire RG1 5BS, United Kingdom Phone: +44-118-931-1500 Fax: +44-118-931-1108

#### **KYOCERA Document Solutions Italia S.p.A.**

Via Monfalcone 15, 20132, Milano, Italy, Phone: +39-02-921791 Fax: +39-02-92179-600

#### **KYOCERA Document Solutions Belgium N.V.**

Sint-Martinusweg 199-201 1930 Zaventem, **Belgium** Phone: +32-2-7209270 Fax: +32-2-7208748

#### **KYOCERA Document Solutions France S.A.S.**

Espace Technologique de St Aubin Route de l'Orme 91195 Gif-sur-Yvette CEDEX, France Phone: +33-1-69852600 Fax: +33-1-69853409

#### **KYOCERA Document Solutions Espana, S.A.**

Edificio Kyocera, Avda. de Manacor No.2, 28290 Las Matas (Madrid), Spain Phone: +34-91-6318392 Fax: +34-91-6318219

#### **KYOCERA Document Solutions Finland Oy**

Atomitie 5C, 00370 Helsinki, Finland Phone: +358-9-47805200 Fax: +358-9-47805390

#### **KYOCERA Document Solutions Europe B.V., Amsterdam (NL) Zürich Branch**

Hohlstrasse 614, 8048 Zürich, **Switzerland** Phone: +41-44-9084949 Fax: +41-44-9084950

#### **KYOCERA Bilgitas Document Solutions Turkey A.S.**

Gülbahar Mahallesi Otello Kamil Sk. No:6 Mecidiyeköy 34394 Sisli İstanbul, Turkey Phone: +90-212-356-7000 Fax: +90-212-356-6725

#### **KYOCERA Document Solutions Deutschland GmbH**

Otto-Hahn-Strasse 12, 40670 Meerbusch, Germany Phone: +49-2159-9180 Fax: +49-2159-918100

#### **KYOCERA Document Solutions Austria GmbH**

Altmannsdorferstraße 91, Stiege 1, 2. OG, Top 1, 1120, Wien, Austria Phone: +43-1-863380 Fax: +43-1-86338-400

#### **KYOCERA Document Solutions Nordic AB**

Esbogatan 16B 164 75 Kista, Sweden Phone: +46-8-546-550-00 Fax: +46-8-546-550-10

#### **KYOCERA Document Solutions Norge Nuf**

Olaf Helsetsv. 6, 0619 Oslo, Norway Phone: +47-22-62-73-00 Fax: +47-22-62-72-00

#### **KYOCERA Document Solutions Danmark A/S**

Ejby Industrivej 60, DK-2600 Glostrup, Denmark Phone: +45-70223880 Fax: +45-45765850

#### **KYOCERA Document Solutions Portugal Lda.**

Rua do Centro Cultural, 41 (Alvalade) 1700-106 Lisboa, **Portugal** Phone: +351-21-843-6780 Fax: +351-21-849-3312

# **KYOCERA Document Solutions**

#### **South Africa (Pty) Ltd.**

KYOCERA House, Hertford Office Park, 90 Bekker Road (Cnr. Allandale), Midrand, South Africa Phone: +27-11-540-2600 Fax: +27-11-466-3050

#### **KYOCERA Document Solutions Russia LLC.**

Building 2, 51/4, Schepkina St., 129110, Moscow, Russia Phone: +7(495)741-0004 Fax: +7(495)741-0018

#### **KYOCERA Document Solutions Middle East**

Dubai Internet City, Bldg. 17, Office 157 P.O. Box 500817, Dubai, United Arab Emirates Phone: +971-04-433-0412

#### **KYOCERA Document Solutions Inc.**

2-28, 1-chome, Tamatsukuri, Chuo-ku Osaka 540-8585, Japan Phone: +81-6-6764-3555 http://www.kyoceradocumentsolutions.com

© 2016 KYOCERA Document Solutions Inc.

**12 KUDEER3** is a trademark of KYOCERA Corporation

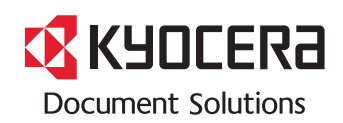

First edition 2016.4 2R7KDEN000